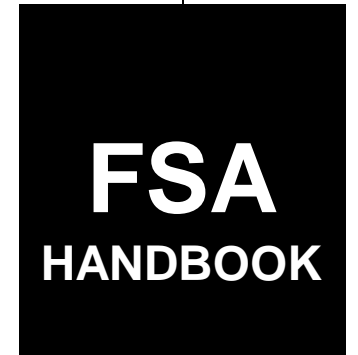

# [Common Management and Operating Provisions](#page-4-0)

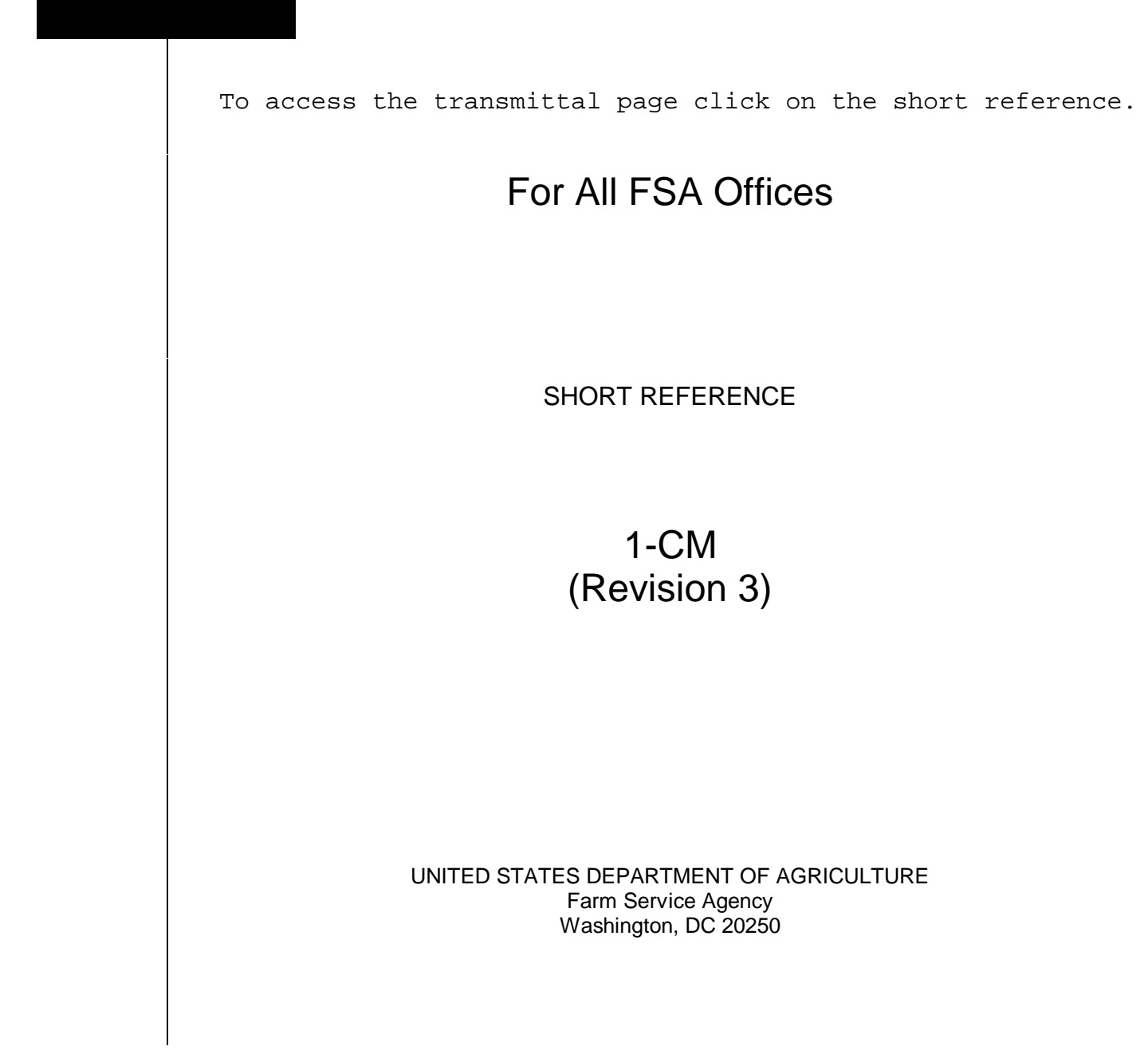

 $\mathcal{O}(\mathcal{O}(\log n))$ 

### **UNITED STATES DEPARTMENT OF AGRICULTURE**

Farm Service Agency Washington, DC 20250

<span id="page-2-0"></span>**Common Management and Operating Provisions 1-CM (Revision 3) Amendment 69**

**Approved by:** Deputy Administrator, Farm Programs

Fred Pf

#### **Amendment Transmittal**

#### **A Reasons for Amendment**

[Part 34](#page-346-0) has been amended to update the following for FY 2014:

- information about the Payments to Producers Identified as Deceased (PPID) Web database that was redesigned to:
	- move the database behind eAuthentication login
	- improve the functionality and reporting capability
- instructions
- screen prints.

[Exhibit 125](#page-504-0) has been amended to update the example Payments to Producers Identified as Deceased Report (RPT-I-00-CM-11-1).

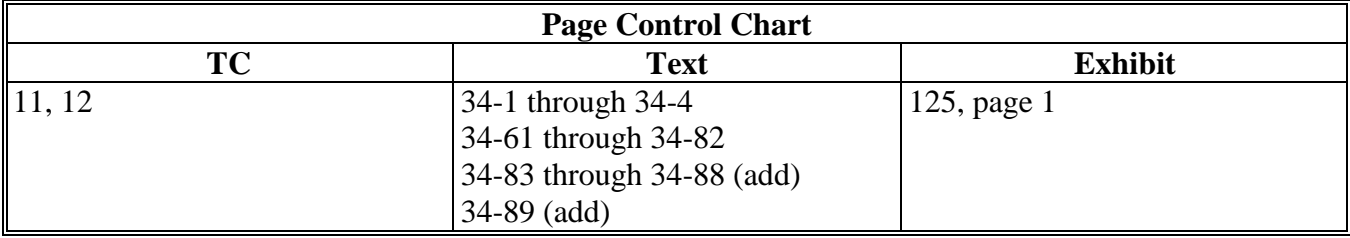

 $\mathcal{O}(\mathcal{O}(\log n))$ 

## <span id="page-4-0"></span>**[Part 1 Basic Provisions](#page-16-0)**

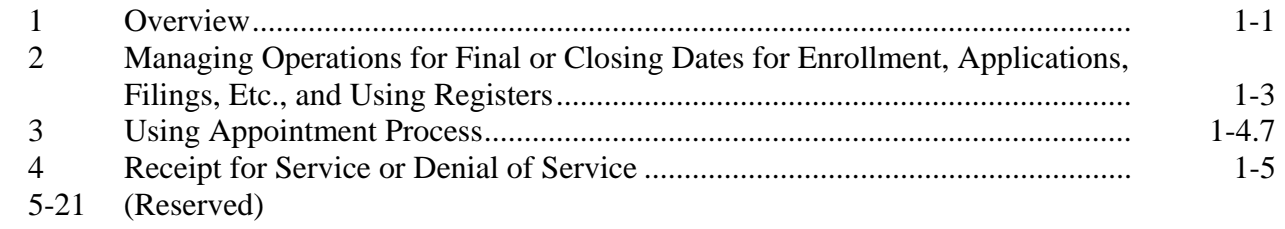

## **[Part 2 Accessing and Updating County Data Table](#page-26-0)**

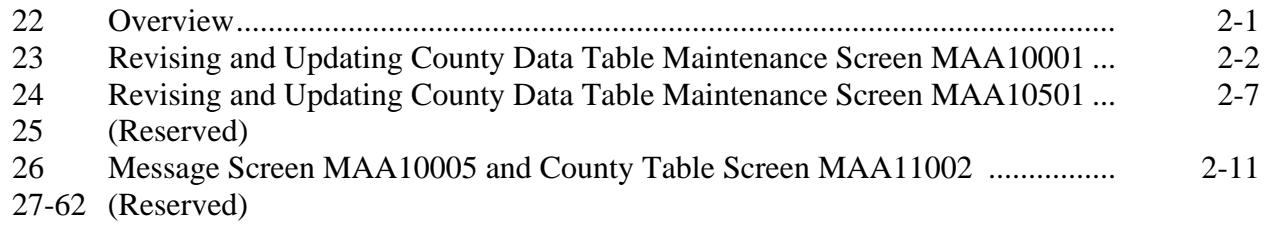

## **[Part 3 Crop Data Table File Download](#page-36-0)**

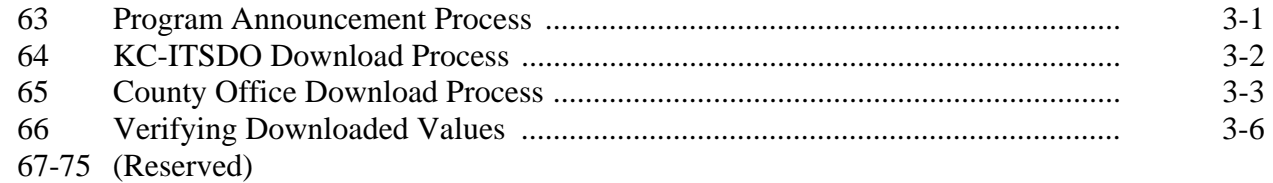

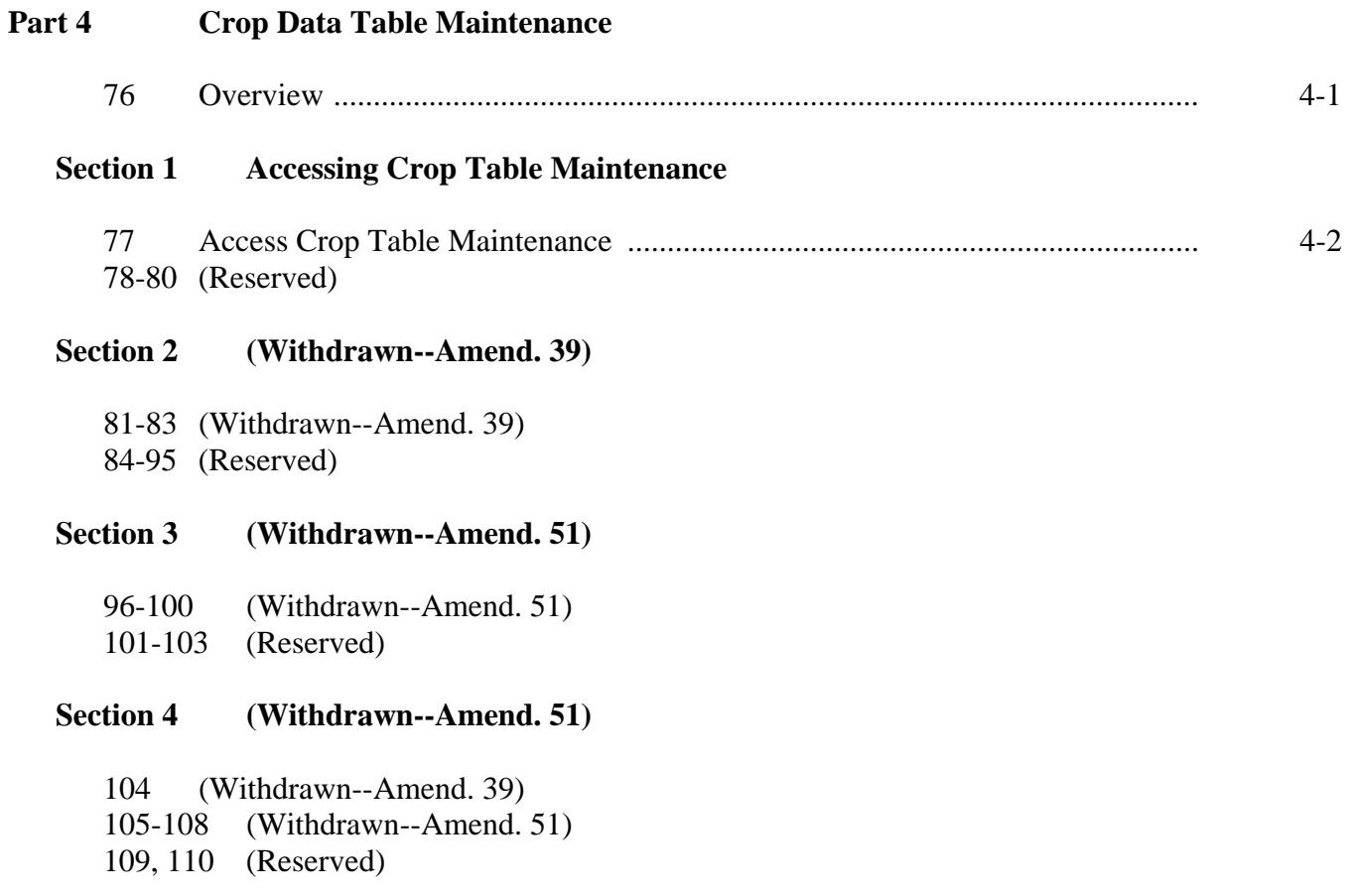

## **[Part 5 Transaction Log File](#page-44-0)**

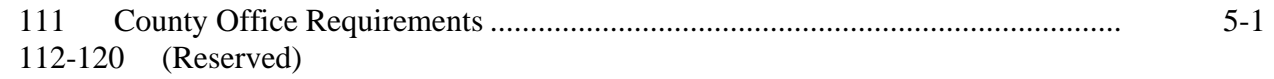

## **[Part 6 General Rules for Identifying Numbers](#page-46-0)**

## **[Section 1 Producer Identifying Numbers](#page-46-0)**

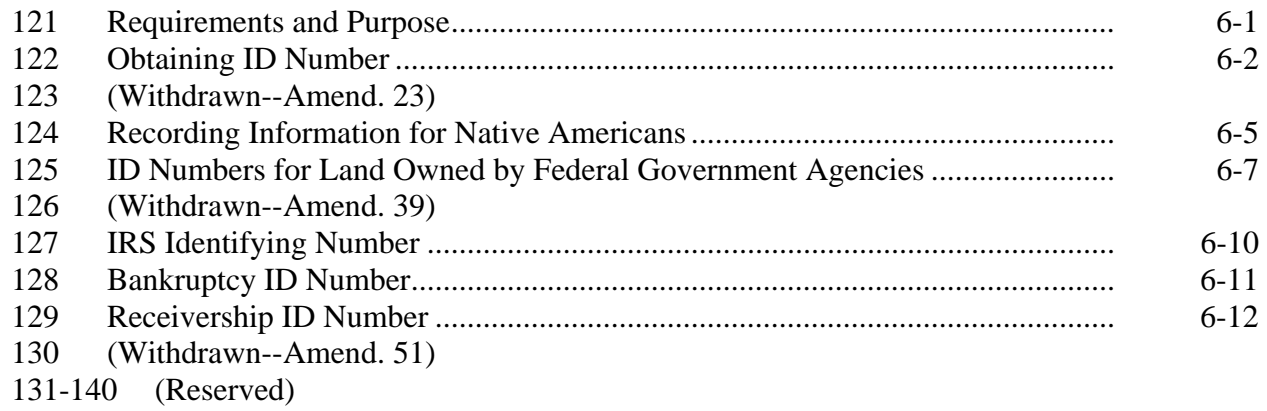

## **[Section 2 Customer and Employee Name and Address File](#page-62-0)**

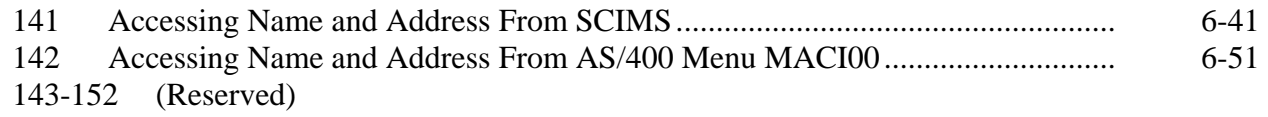

## **[Part 7 Adding Name and Address Records to SCIMS](#page-74-0)**

### **[Section 1 Data Migration](#page-74-0)**

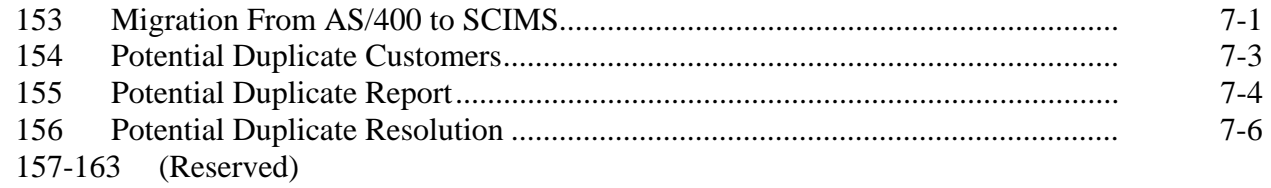

#### **[Section 2 Screen Flow](#page-84-0)**

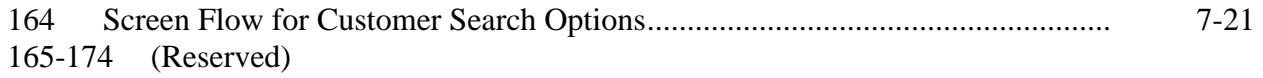

## **[Section 3 Automated Procedures for Adding Records](#page-86-0)**

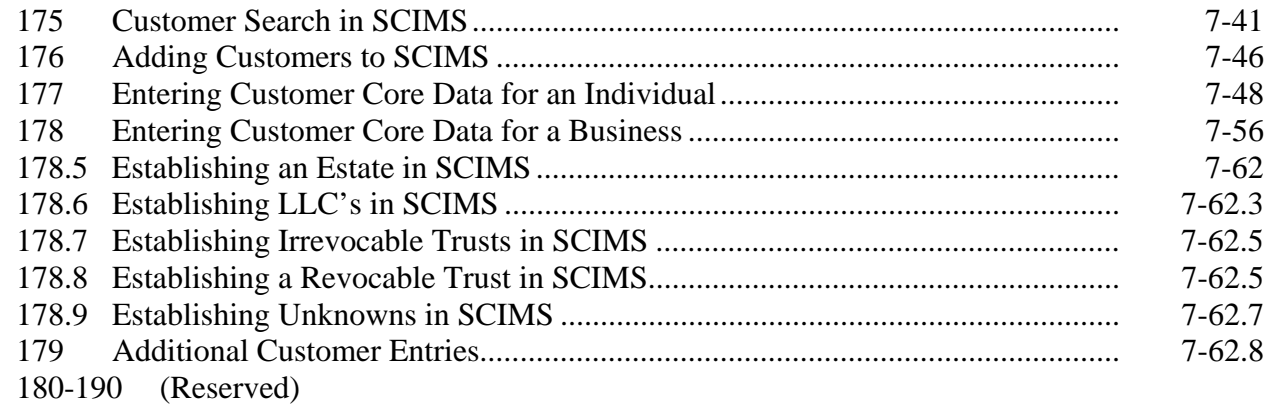

## **[Section 4 Automated Procedure for Modifying Records](#page-138-0)**

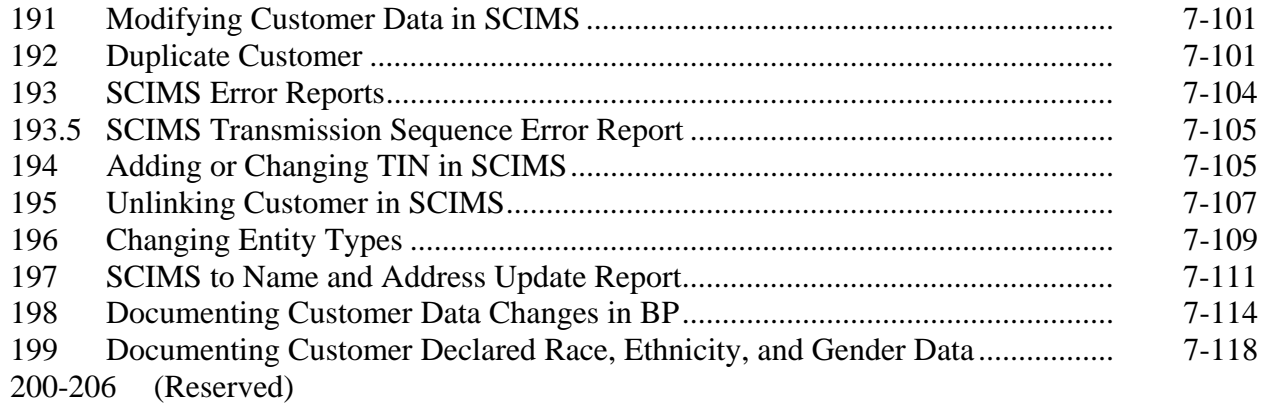

## **[Part 8 Changing or Viewing Name and Address Record](#page-158-0)**

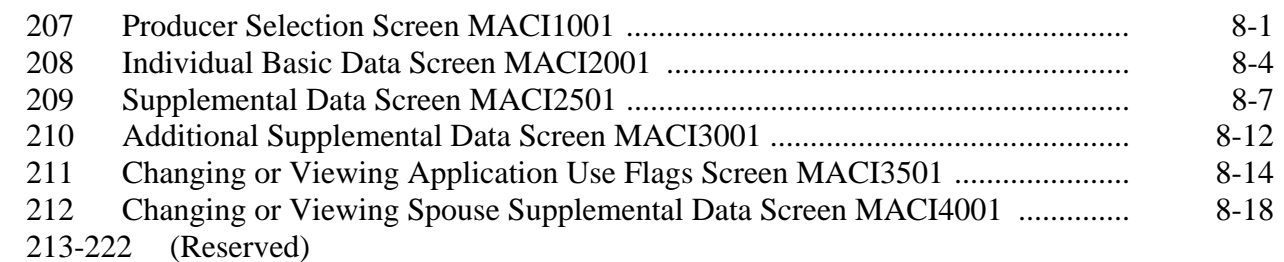

#### **Parts 9-11 (Reserved)**

223-275 (Reserved)

#### **[Part 12 Transmissions](#page-176-0)**

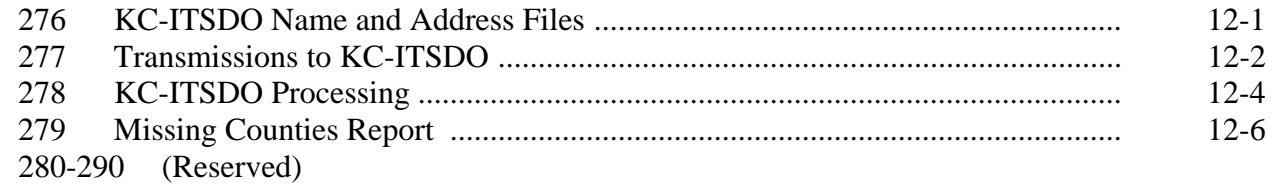

#### **[Part 13 Menu MACI00, Options 3 and 4](#page-182-0)**

#### **[Section 1 Name and Address Reports](#page-182-0)**

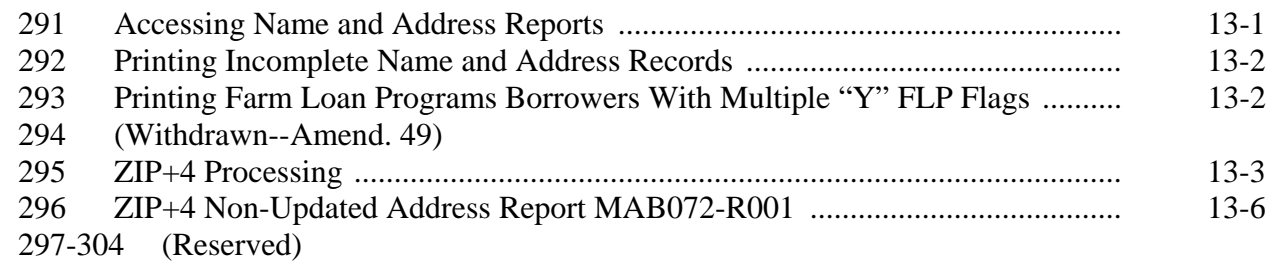

#### **Section 2 (Withdrawn--Amend. 51)**

305 (Withdrawn--Amend. 51)

306-315 (Reserved)

## **[Part 14 Addition and Deletion of Counties](#page-190-0)**

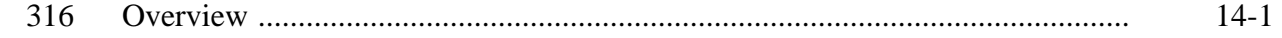

## **[Section 1 Adding and Deleting a County at the State Office Level](#page-191-0)**

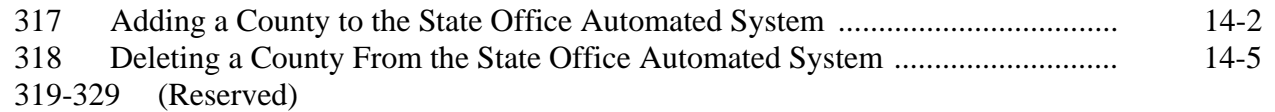

#### **[Section 2 Adding and Deleting a County at the County Office Level](#page-196-0)**

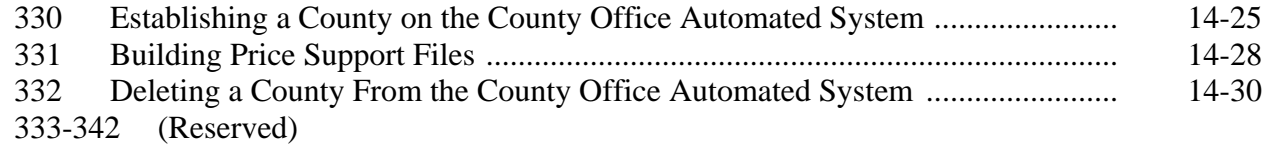

## **Parts 15-24 (Reserved)**

343-675 (Reserved)

# **[Part 25 Signatures and Authorizations](#page-204-0)**

#### **[Section 1 Signature Requirements](#page-204-0)**

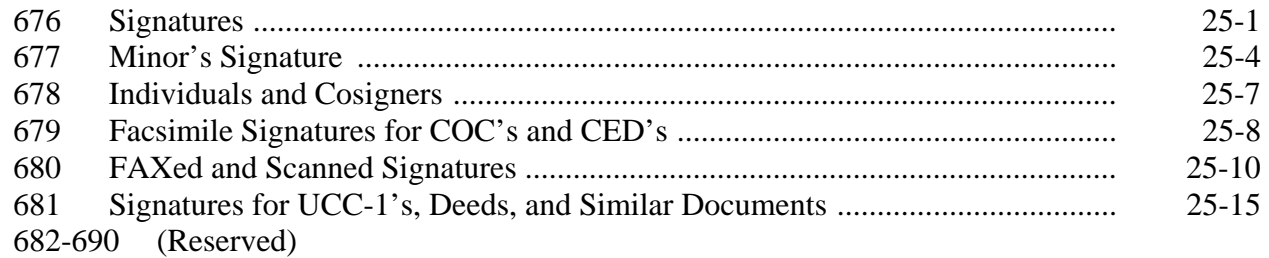

## **[Part 25](#page-204-0) Signatures and Authorizations (Continued)**

## **Section 2 (Withdrawn--Amend. 23)**

691-696 (Withdrawn--Amend. 23)

697-706 (Reserved)

## **[Section 3 General Rules of Authority](#page-220-0)**

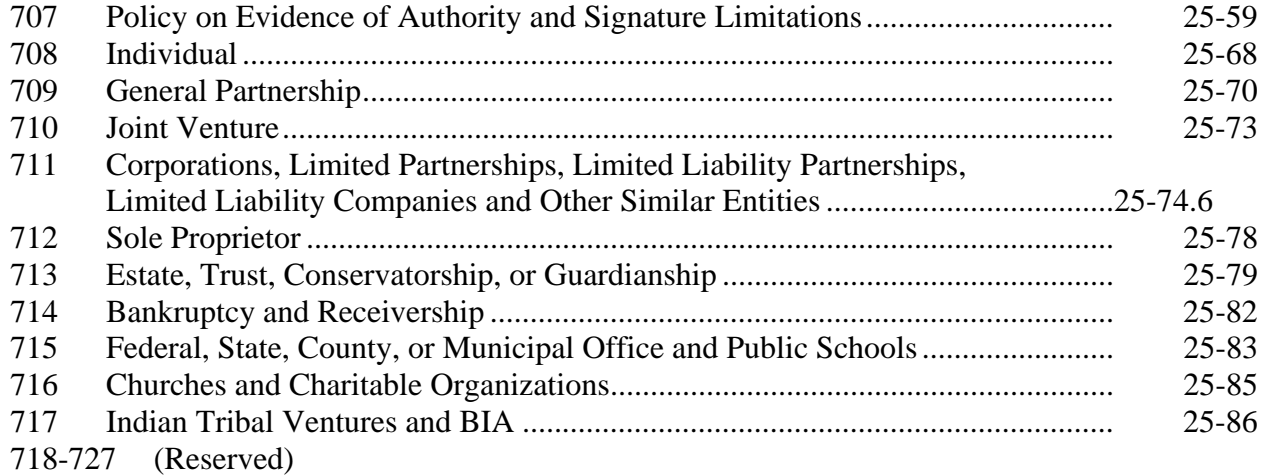

## **[Part 25](#page-204-0) Signatures and Authorizations (Continued)**

#### **[Section 4 Power of Attorney and Rules on Authority](#page-258-0)**

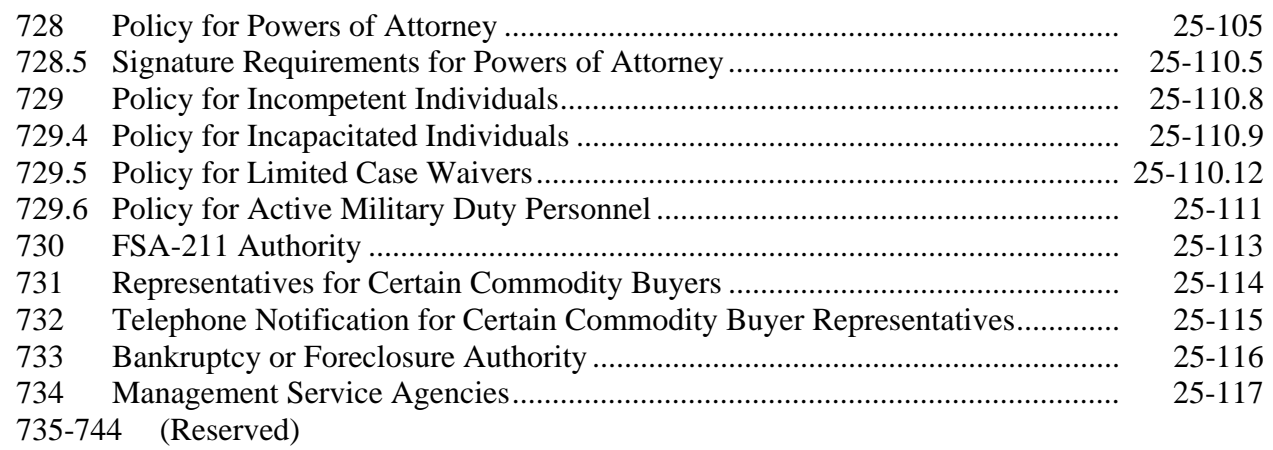

#### **Section 5 (Withdrawn--Amend. 5)**

745-749 (Withdrawn--Amend. 5)

## **[Section 5.5 FSA Responsibilities Regarding NRCS Customers](#page-283-0)**

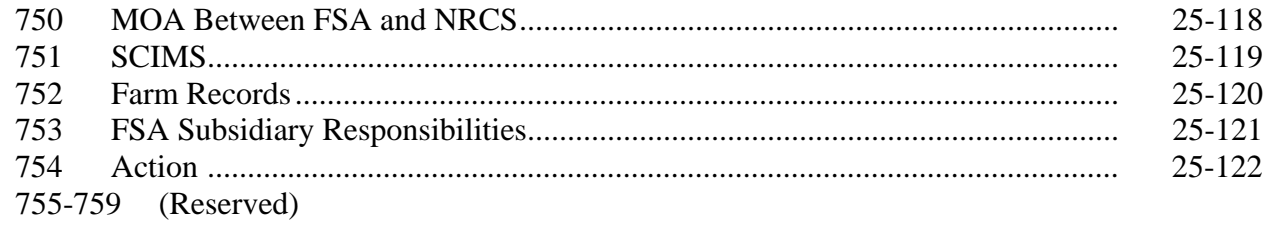

#### **Section 6 (Withdrawn--Amend. 59)**

- 760-771 (Withdrawn--Amend. 59)
- 772-775 (Reserved)

## **[Part 26 Special Payment Provisions](#page-288-0)**

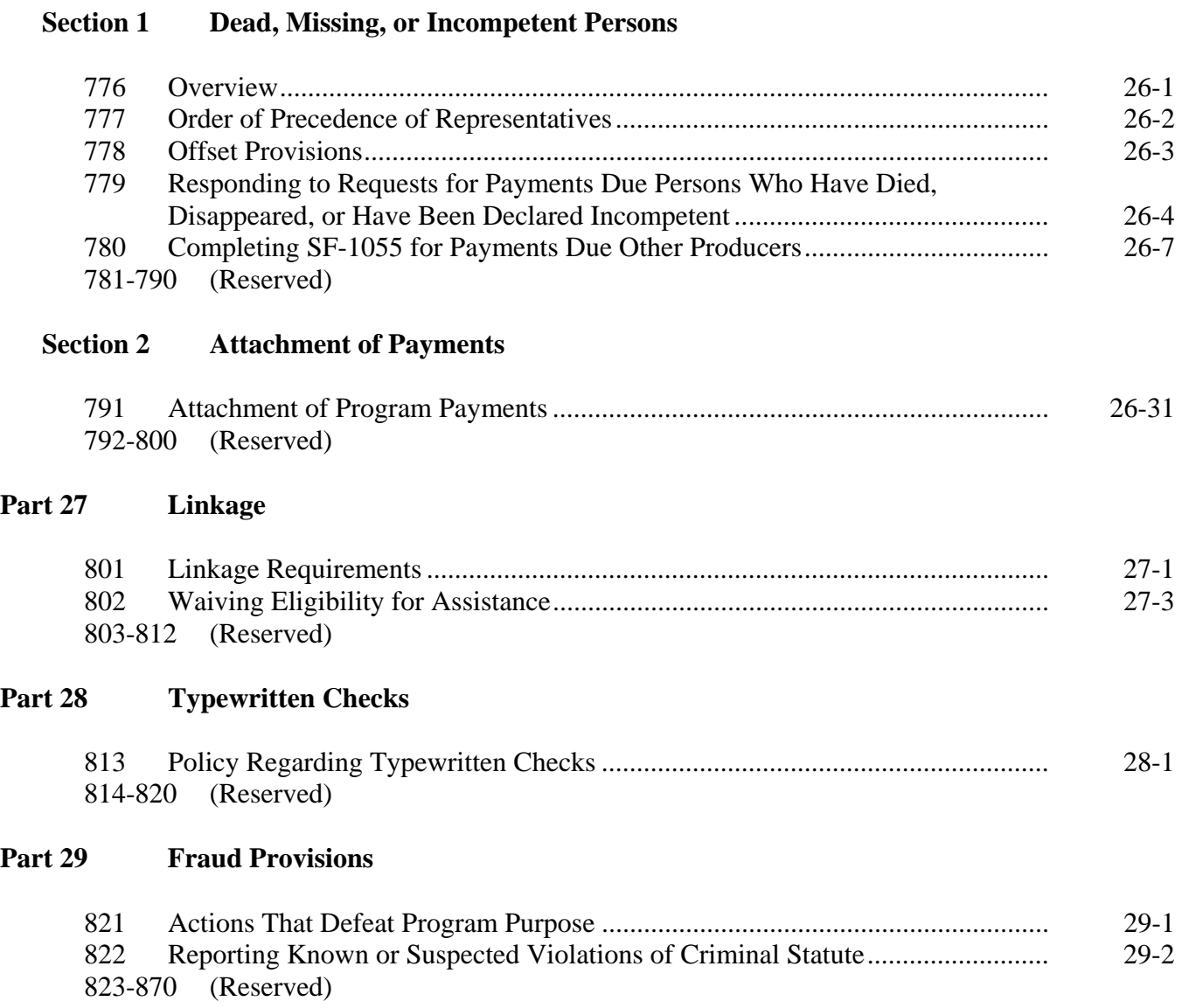

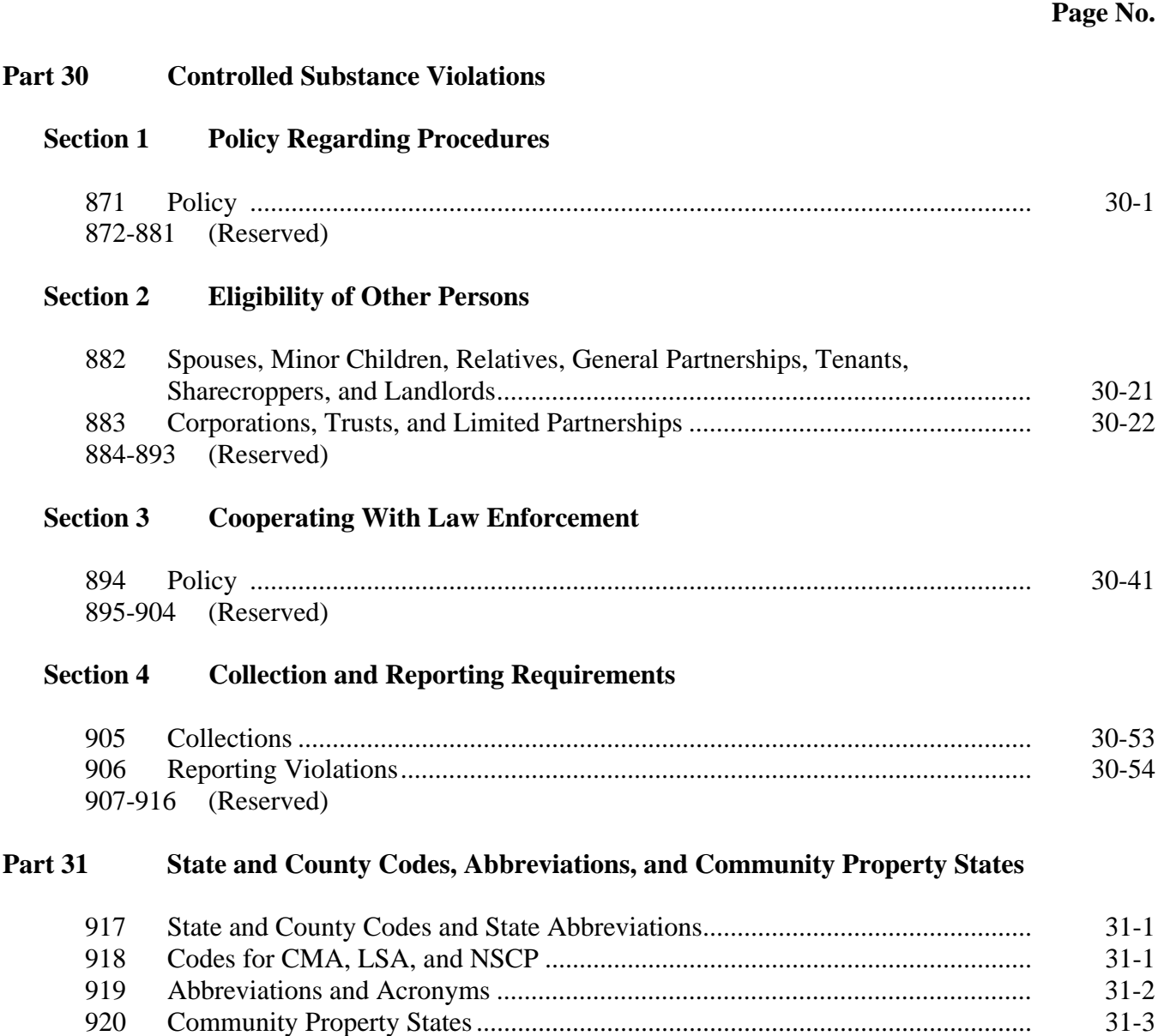

921-930 (Reserved)

## **[Part 32](#page-324-0) [Facility Name and Address File](#page-324-0)**

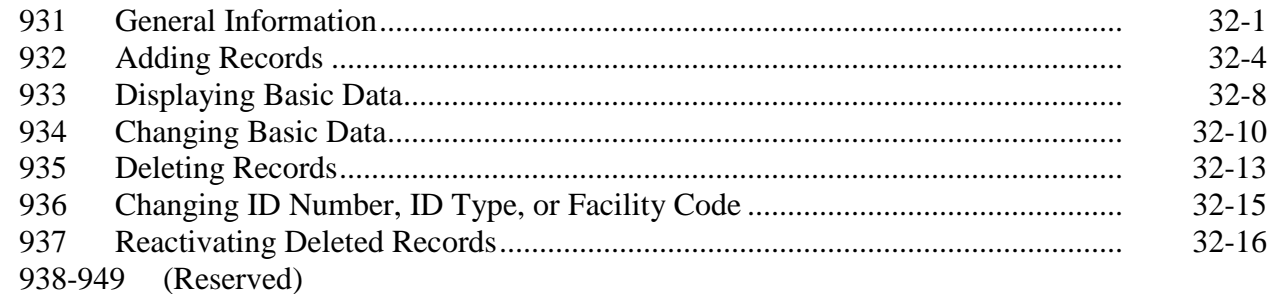

## **[Part 33 Socially Disadvantaged, Limited Resource, and Beginning Farmer Certification](#page-340-0)**

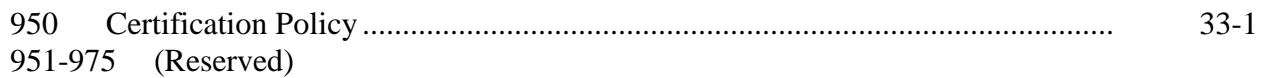

## **[Part 34 Payments to Producers Identified as Deceased in FY 2014 and Subsequent Years](#page-346-0)**

#### **Section 1 [Payments to Producers Identified as Deceased Report](#page-346-0)**

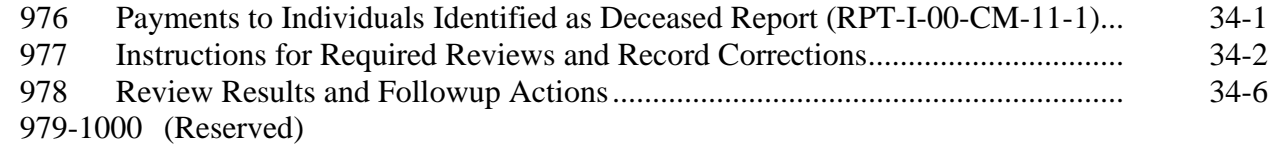

## **Section 2 [Payments to Producers Identified as Deceased in FY 2014 and Subsequent Years](#page-352-0)  Web Database**

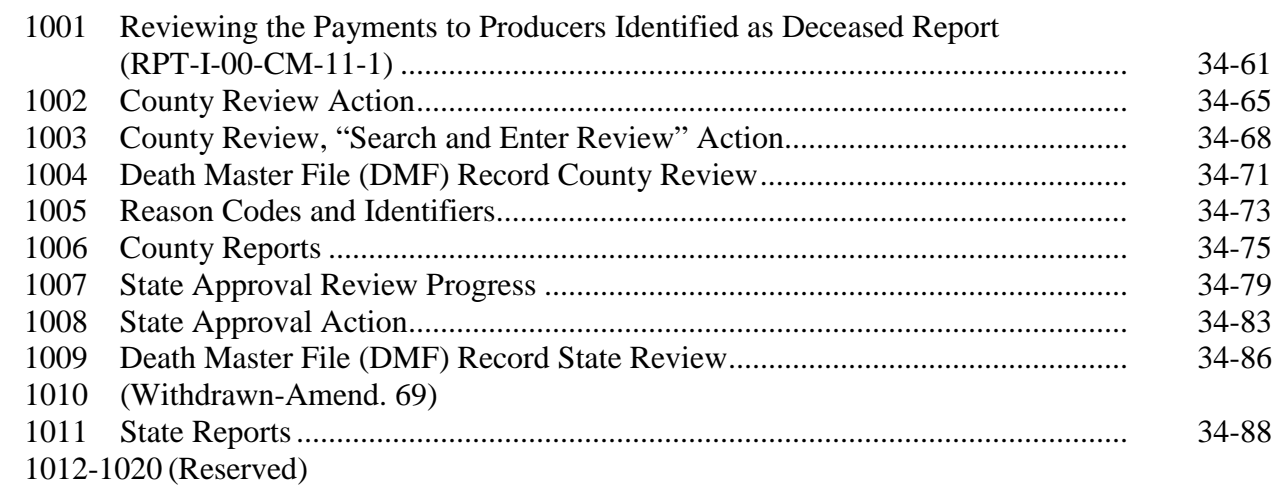

## **[Part 35](#page-382-0) [Using Unauthorized Forms and Documents](#page-382-0)**

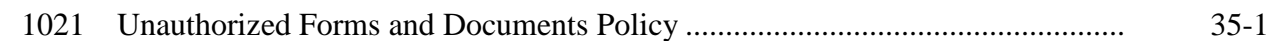

## <span id="page-15-0"></span>**Exhibits**

- [1](#page-384-0) Reports, Forms, Abbreviations, and Redelegations of Authority<br>2 Definitions of Terms Used in This Handbook
- [2](#page-388-0) Definitions of Terms Used in This Handbook
- [3](#page-392-0) Menu and Screen Index
- 4-9 (Reserved)
- [10](#page-394-0) IRS Information About EIN's
- [11](#page-398-0) Recording Business Types
- [11.4](#page-400-0) Completing AD-2017
- [11.5](#page-402-0) SCIMS Security Officers
- [12](#page-404-0) Conversion Chart
- 12.5-12.10 (Withdrawn--Amend. 45)
- [13](#page-408-0) SF-256, Self-Identification of Disability
- 14-49 (Reserved)
- [50](#page-410-0) Forms and Documents Not Approved for FAXed Signatures
- [51](#page-412-0) Signature Authority/Power of Attorney Questions and Answers
- 52-59 (Reserved)
- [60](#page-420-0) FSA-211, Power of Attorney and FSA-211A, Power of Attorney Signature Continuation Sheet
- 61 (Withdrawn--Amend. 5)
- [62](#page-426-0) Non-FSA Power of Attorney Certification
- 63-99 (Reserved)
- [100](#page-428-0) State Codes and State Abbreviations
- [101](#page-430-0) State and County Codes and Counties
- [102](#page-484-0) Approved Abbreviations and Acronyms
- [103](#page-498-0) Approved Facility Types and Codes
- [104](#page-500-0) USPS Abbreviations for SCIMS Name and Address Records
- 105-124 (Reserved)
- [125](#page-504-0) Review of Payments to Individuals Identified as Deceased Report (RPT-I-00-CM-11-1) in FY 2011 and Subsequent Years

#### **Part 1 Basic Provisions**

### <span id="page-16-0"></span>**1 Overview**

#### **A Handbook Purpose**

This handbook contains common management and operating provisions for program management activities, functions, and automated applications.

#### **B Public Information**

Follow instructions in 2-INFO, paragraph 69 to make determinations on providing requested producer name and address lists to the public.

#### **C Related Handbooks**

FSA handbooks related to common management are:

- 1-AFIDA for foreign person procedure
- 15-AO for county and community persons
- 16-AO for State and county organization and administration
- 25-AS for record keeping requirements
- 3-BU for State and county administrative and program funds
- 3-CM for farm records
- 5-CM for common payment limitation provisions
- 1-CMA for CMA and LSA procedures
- 2-CP for acreage reporting procedures
- 6-CP for HELC and WC procedures
- 1-CRP for Agricultural Resource Conservation Program procedures
- 1-DCP for DCP procedures
- 2-DCP for DCP automation procedures
- 1-FI for fiscal management procedures
- 58-FI for claim and receivable procedures
- 62-FI for reporting data to IRS
- 2-INFO for information available to the public
- 2-IRM for computer backups and storage
- 1-PL for payment limitation procedures
- 2-PL for entity file and joint operation procedures
- **\*--**3-PL for web-based subsidiary files (2008 and prior years)
- 3-PL (Rev. 1) for web-based subsidiary files (2009 and subsequent years)**--\***
- 4-PL for payment limitation procedure.

## **1 Overview (Continued)**

## **D Sources of Authority**

Authority for this handbook is in:

- Commodity Credit Corporation Charter Act, as amended
- Food Security Act of 1985
- Federal Agriculture Improvement and Reform Act of 1996
- Food, Conservation, and Energy Act of 2008
- **\*--**Agricultural Act of 2014.**--\***

#### <span id="page-18-0"></span>**\*--2 Managing Operations for Final or Closing Dates for Enrollment, Applications, Filings, Etc., and Using Registers**

**A Final or Closing Date** 

**[7 CFR 718.10] Time limitations.** 

**Whenever the final date prescribed in any of the regulations in this title for the performance of any act falls on a Saturday, Sunday, national holiday, State holiday on which the office of the county or State Farm Service Agency committee having primary cognizance of the action required to be taken is closed, or any other day on which the cognizant office is not open for the transaction of business during normal working hours, the time for taking required action shall be extended to the close of business on the next working day. Or in case the action required to be taken may be performed by mailing, the action shall be considered to be taken within the prescribed period if the mailing is postmarked by midnight of such next working day. Where the action required to be taken is with a prescribed number of days after the mailing of notice, the day of mailing shall be excluded in computing such period of time.** 

If the final date or deadline falls on a:

- workday, the date shall apply
- day on which the applicable County Office is not open for business during normal workhours, extend to COB the next workday.

When computing the final or closing date, exclude the day of mailing if the action required is within a prescribed number of days after the notice is mailed.

## **B Action Performed by Mail**

Consider an action to have been taken within the prescribed period if the final or closing date falls on a:

- workday and the mail displays a USPS postmark no later than that day
- nonworkday and the mail displays a USPS postmark no later than the next workday.

Do **not** view postage meter date-stamping as acceptable evidence of date of mailing. For mail displaying a postage meter date-stamp, the actual date of receipt in FSA minus 7 calendar days for mailing will be used to determine reasonableness. Exceptions to this can be reviewed and approved by CED and DD.**--\*** 

### **\*--2 Managing Operations for Final or Closing Dates for Enrollment, Applications, Filings, Etc., and Using Registers (Continued)**

#### **C Action Performed at FSA Office**

Actions performed at the FSA office are considered performed or filed the day the document:

- is signed in the County Office
- was delivered in person in the FSA office.
- **Note:** County Offices **must** date stamp documents that are delivered in person to the FSA office and use that date stamp date as the official recording date reflecting official physical receipt of that document.

#### **D Requesting Approval to Use a Register**

If individual program provisions or FSA directives do **not** specifically state that a register is prohibited, County Offices can request to use a register to accommodate heavy traffic of persons attempting to signup, report, or file when heavy traffic and workload or computer failure makes processing the prescribed forms and customers by the deadline impracticable or impossible. In these instances, County Offices can request to use a register from the State Office according to State Office guidelines.

**Note:** SED's have authority to develop guidelines for using registers. SED's can delegate to a State Office employee the authority to approve using registers and establish guidelines.**--\***

## **Par. 2**

## **\*--2 Managing Operations for Final or Closing Dates for Enrollment, Applications, Filings, Etc., and Using Registers (Continued)**

## **E Using Registers**

If using a register is approved by the State Office according to subparagraph D, the customer **must** request to be placed on a register by the actual deadline prescribed by the program using any of the following means:

- e-mail
- FAX
- mail
- $\bullet$  telephone
- visiting the County Office.

Registers are **not** an extension of a deadline. Rather, they are a means by which customers can be determined to have met program requirements by the deadline by contacting FSA and getting on the register by the deadline. Customers who contact FSA to get on the register by the deadline, where and when a register is made available by FSA, will complete necessary program documents and filing requirements when contacted by FSA.**--\***

### **\*--2 Managing Operations for Final or Closing Dates for Enrollment, Applications, Filings, Etc., and Using Registers (Continued)**

## **F Using Registers in Approved County Offices**

County Offices approved for using a register **must**:

- enter the customer's name on the register and document the method by which the customer requested to be placed on the register
- have each customer provide as much preliminary information as possible about each farm involved in the request to be placed on register
	- **Note:** Unless specifically prohibited by individual program policy or directive, any customer on FSN or unit making a valid request to have the customer and farm or unit placed on the register are considered to be filing the request for any and all interested producers on the same FSN's or unit numbers. Only 1 interested owner, operator, or producer **must** request to have the farm or unit placed on the register in order for the farm or unit to meet the deadline.
- schedule an appointment for the customer (and others on the farm or unit that must also sign, enroll, apply, or file) allowing adequate time to process **all** prescribed forms and obtain required signatures by the deadline approved for such using the register
	- **Note:** SED's are responsible establishing the deadline and for managing how appointments are scheduled to ensure that the register brings orderly and timely completion of tasks that were intended to be completed by the deadline. The orderly completion should be as soon as possible, given the constraints and resources and time required to accomplish the signup, filing, enrollment, etc. However, at any time, DAFP may choose to impose a final date for completion of all registrant signups, enrollments, filings, etc. In such case, DAFP will notify SED's of this in writing.
- ensure that the producer dates each form with the date it is actually filed and cross-reference the form filing date to the register.

Unless specifically prohibited by individual program policy, County Offices approved for using a register can accommodate producers seeking to file, apply, or enroll a farm or unit located in any administrative or physical county. In such instances, the County Office approved for using a register will coordinate with the appropriate physical or administrative County Office (as applicable).

Offices **must** follow appropriate program directives, for example 1-NAP, 2-NAP, etc., for entering approval dates in the system.**--\*** 

## <span id="page-22-0"></span>**3 Using Appointment Process**

## **A Policy**

 **\*--**County Offices are encouraged to use appointments to enable customers to meet signature deadlines and to file necessary program documents.

## **B Advantages**

Properly handled, the appointment process:

- permits County Offices to prepare for the customer's visit
- eliminates the need for customers and staff to waste time with lines and for customers to have to make multiple trips to the County Office
- improves public relations
- provides a more businesslike atmosphere.

## **C Cautions**

County Offices that use the appointment process **must**:

- ensure that the rules for appointments are well publicized
- give every customer an equal opportunity and chance to make an appointment
- give priority to servicing appointments without ignoring walk-in traffic
- schedule appointments so that enough time is allowed at the end of signup to reschedule producers who had to cancel.**--\***

 $\mathcal{O}(\mathcal{O}(\log n))$ 

#### <span id="page-24-0"></span>**\*--4 Receipt for Service or Denial of Service**

## **A Providing a Receipt for Service or Denial of Service**

FSA staff shall, on request, provide AD-2088 when any inquirer, applicant, or customer seeks information or requests any benefit or service.

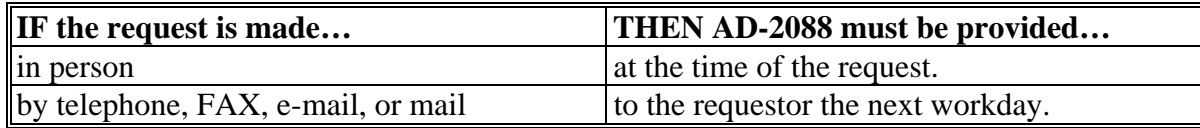

#### **B Example of AD-2088**

The following is an example of AD-2088.

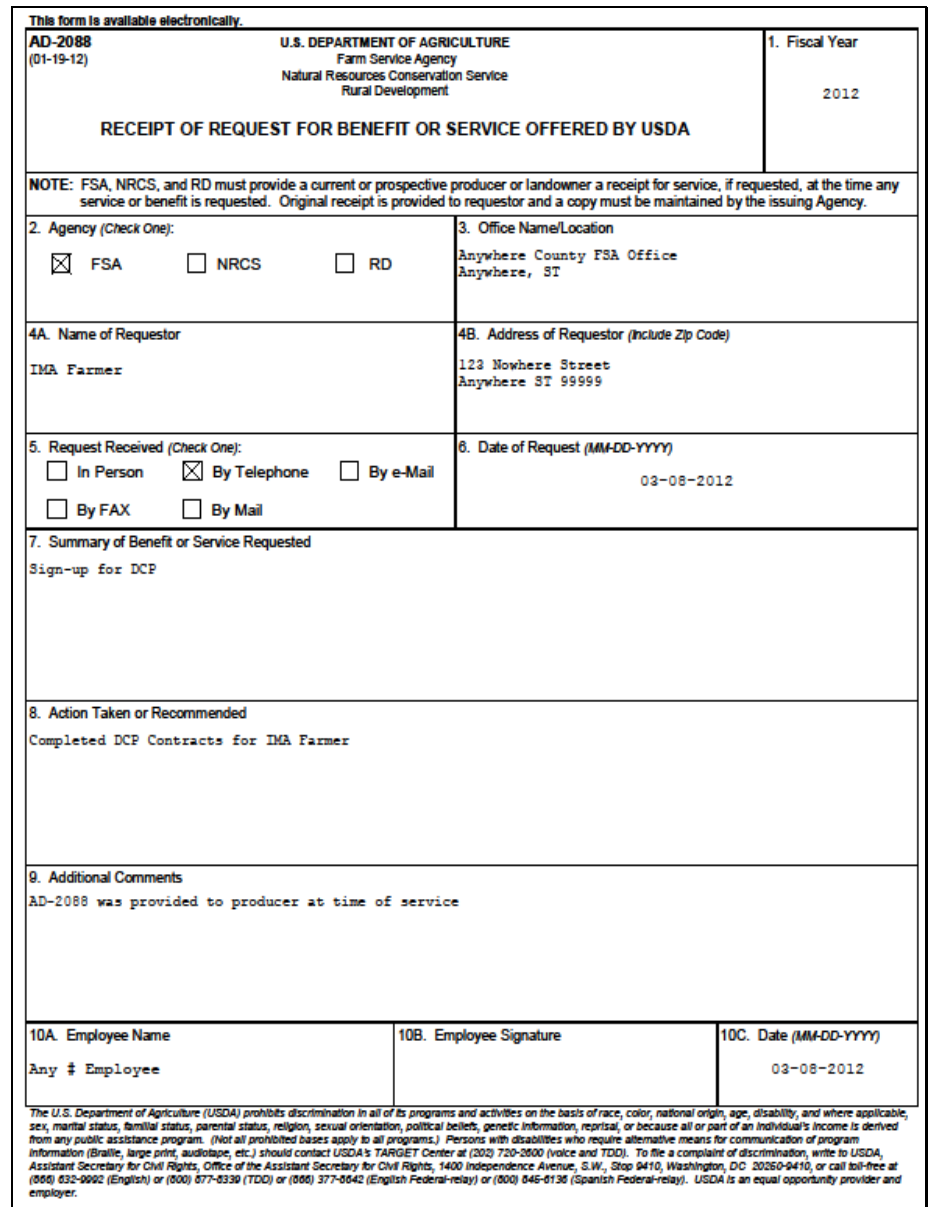

**Par. 4** 

**--\*** 

 $\mathcal{O}(\mathcal{O}(\log n))$ 

# **Part 2 Accessing and Updating County Data Table**

<span id="page-26-0"></span>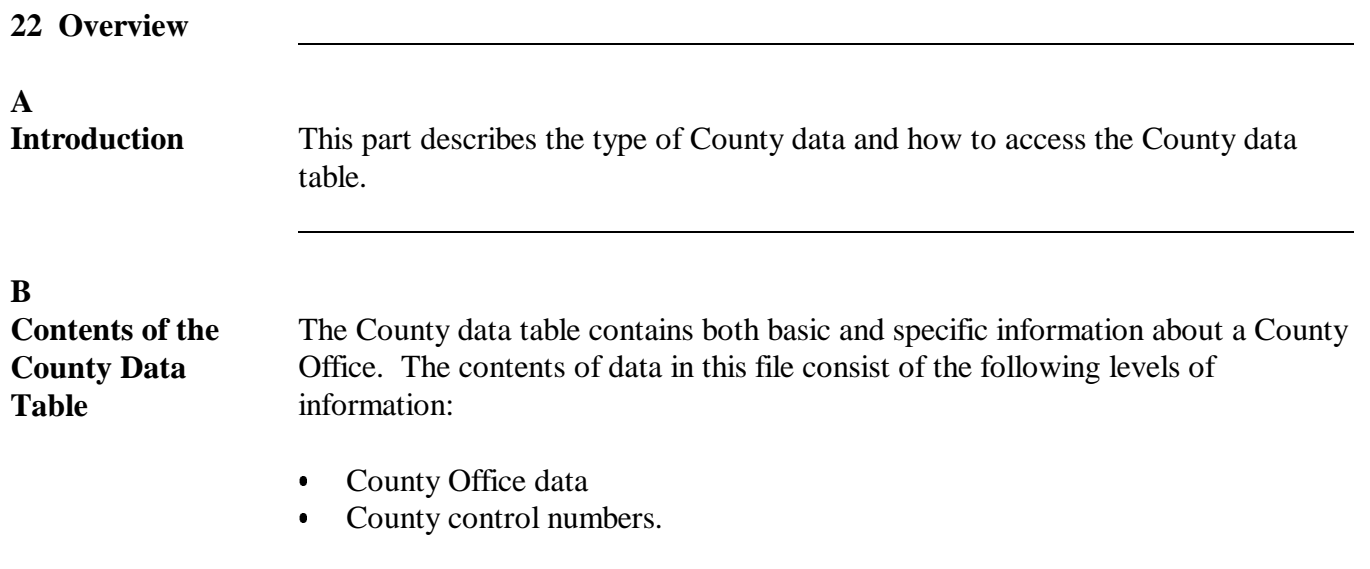

## <span id="page-27-0"></span>**23 Revising and Updating County Data Table Maintenance Screen MAA10001**

# **A**

County Data Table Maintenance Screen MAA10001 allows users to revise and update County Office data.

**B**

**Accessing Screen MAA10001** Begin on Menu FAX250 and use this table to access Screen MAA10001.

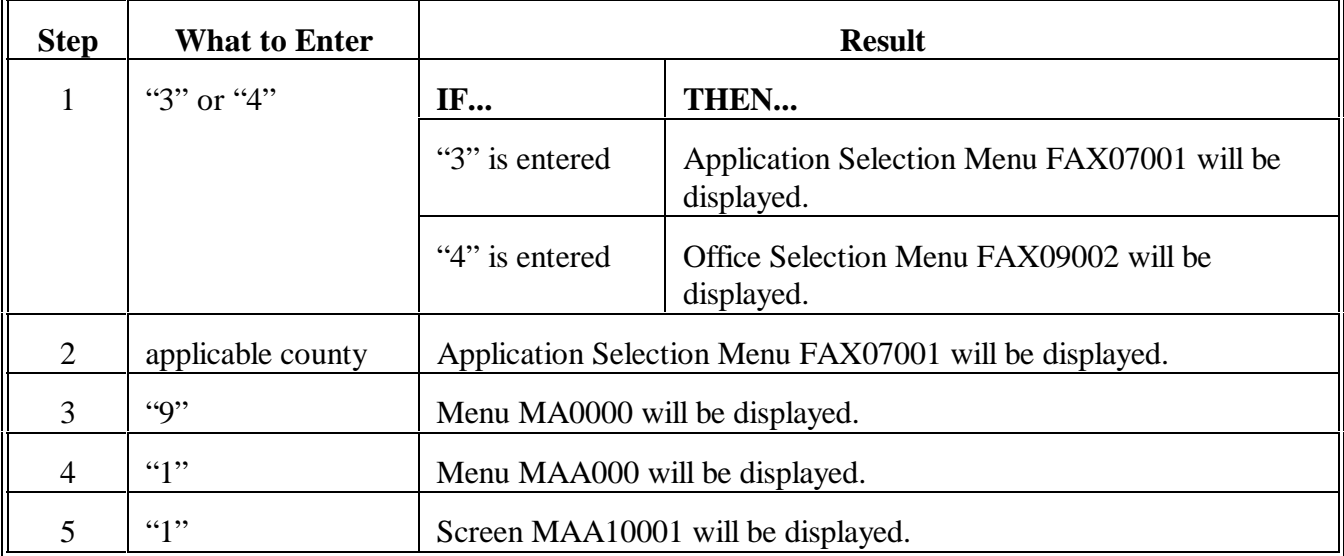

#### **Par. 23 23 Revising and Updating County Data Table Maintenance Screen MAA10001 (Continued)**

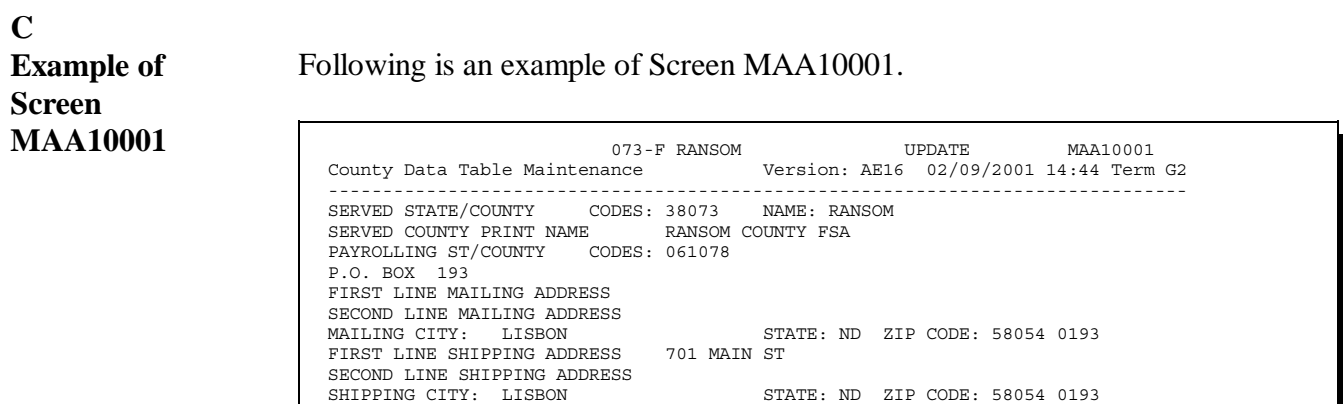

COMMERCIAL PHONE: 701 683 - 5832 FTS PHONE: 000 - 0000

CED NAME: JIM SMITH

CONGRESSIONAL DISTRICT: 01

## **D Entering Data on Screen MAA10001**

Screen MAA10001 will display data previously recorded.

Cmd7-End Enter (U)pdate, (N)ext Screen

The fields are described in this table. PRESS "Field Exit" to advance from field to field. Entries in all fields are required unless otherwise indicated.

MAIL PERMIT THIRD CLASS: Y

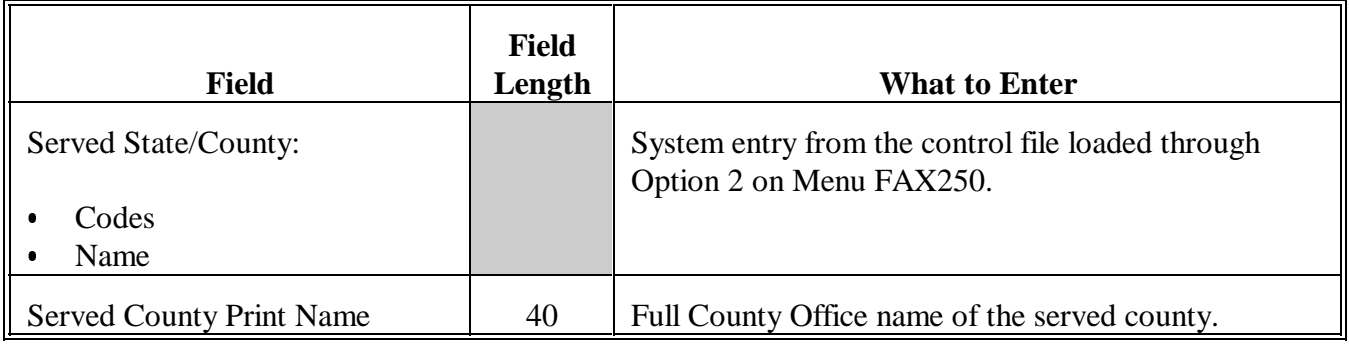

## **D Entering Data on Screen MAA10001 (Continued)**

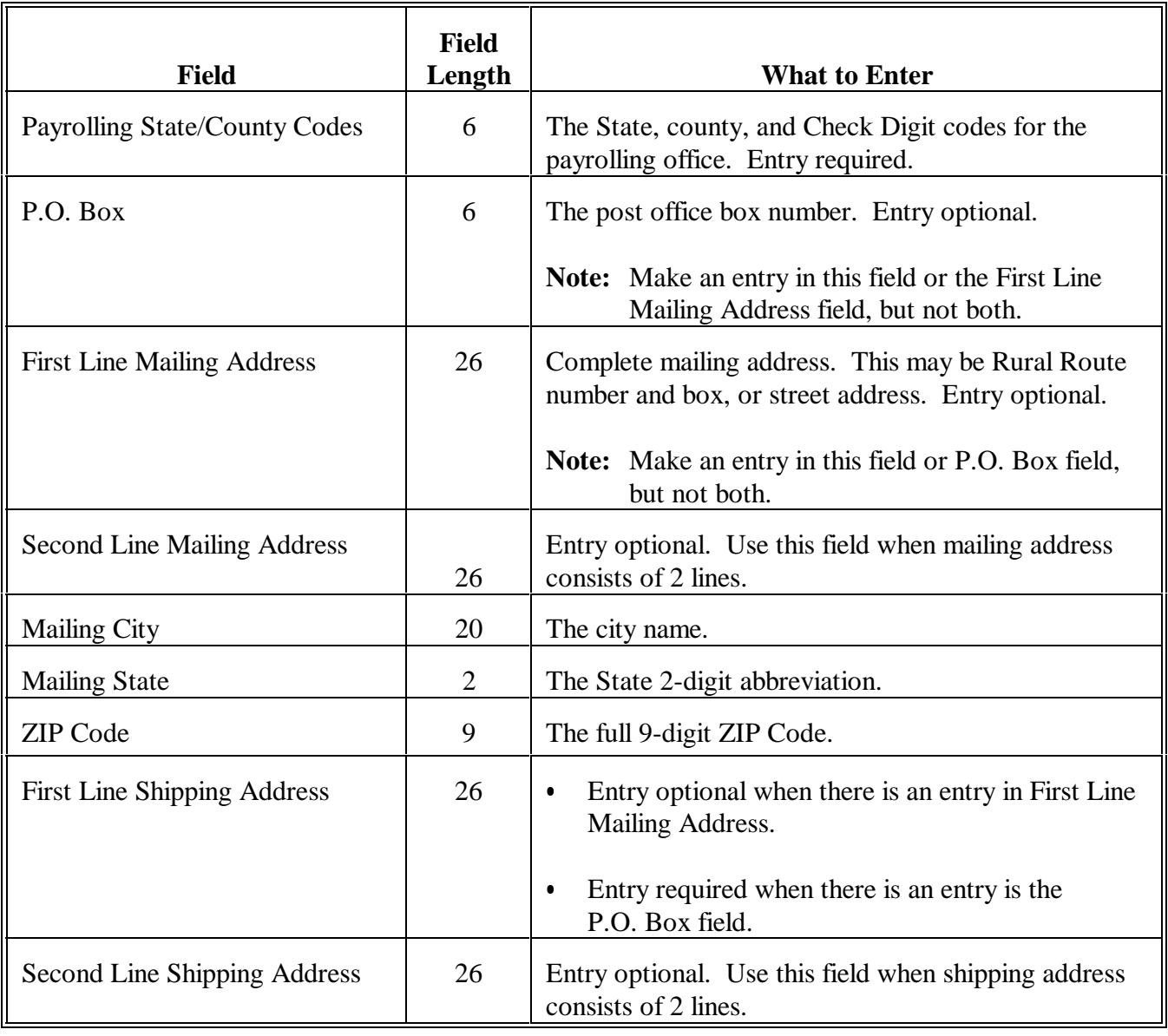

# **23 Revising and Updating County Data Table Maintenance Screen MAA10001 (Continued)**

## **D Entering Data on Screen MAA10001 (Continued)**

i.

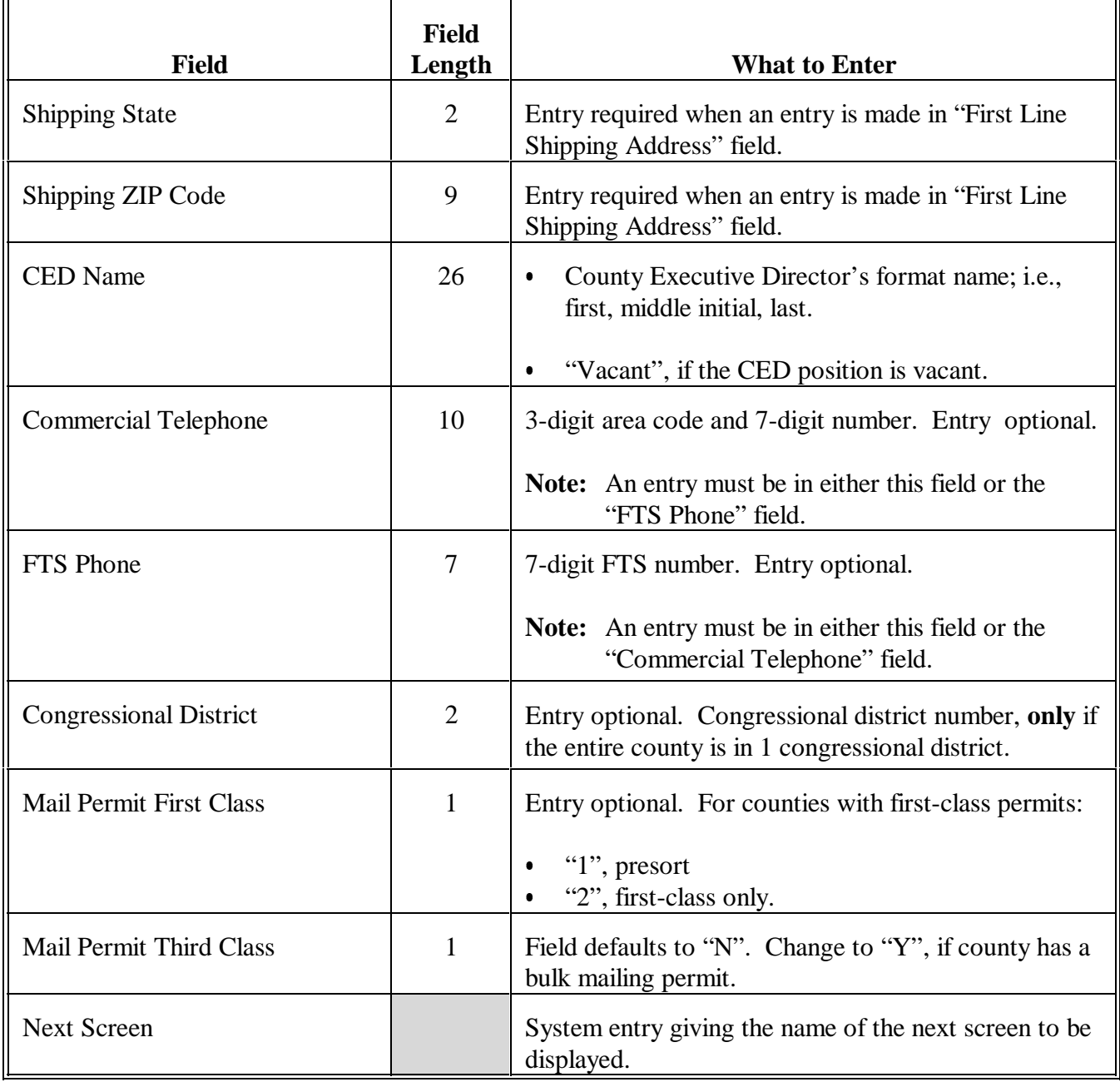

## **Par. 23 23 Revising and Updating County Data Table Maintenance Screen MAA10001 (Continued)**

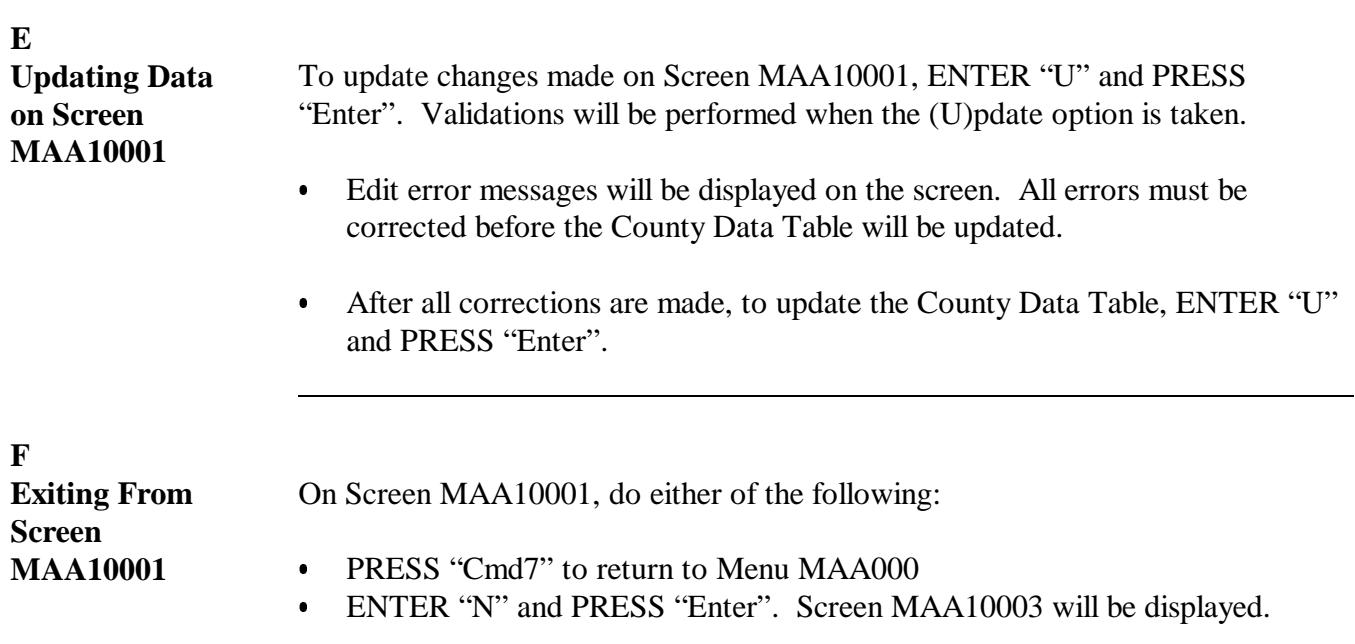

## <span id="page-32-0"></span>**24 Revising and Updating County Data Table Maintenance Screen MAA10501**

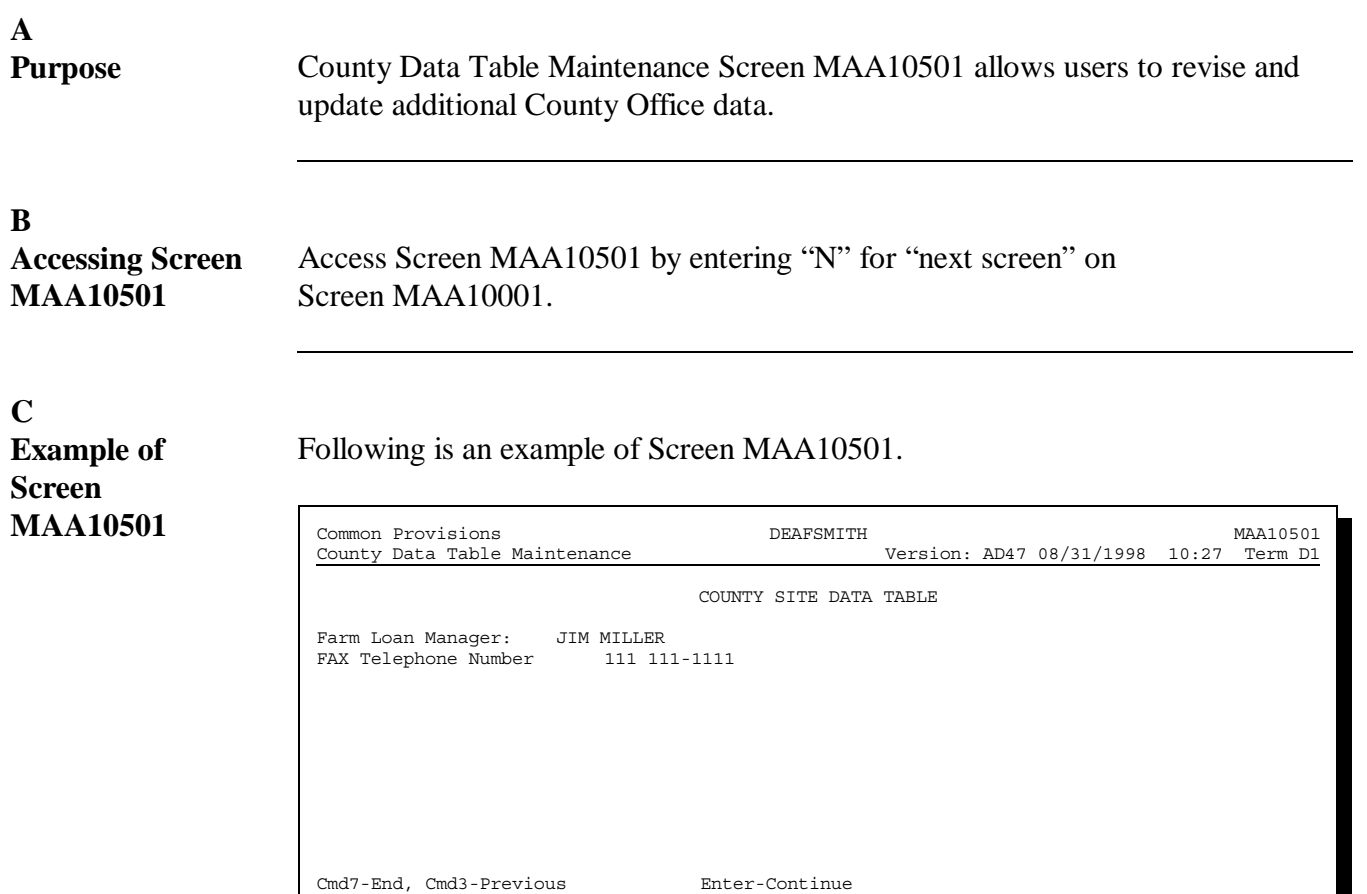

# **24 Revising and Updating County Data Table Maintenance Screen MAA10501 (Continued)**

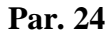

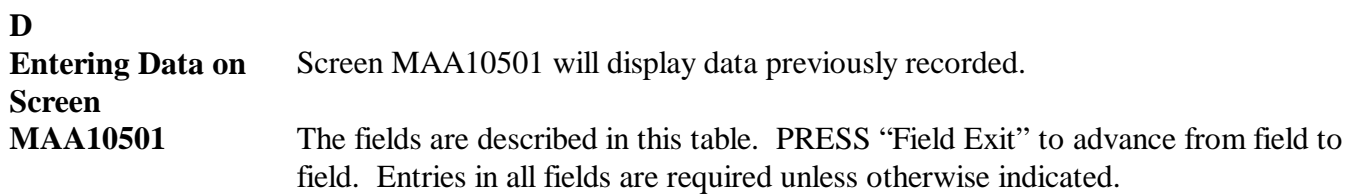

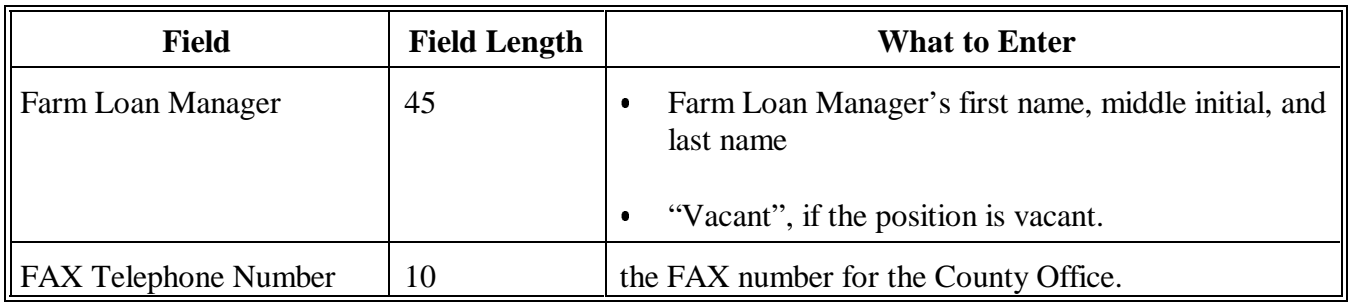

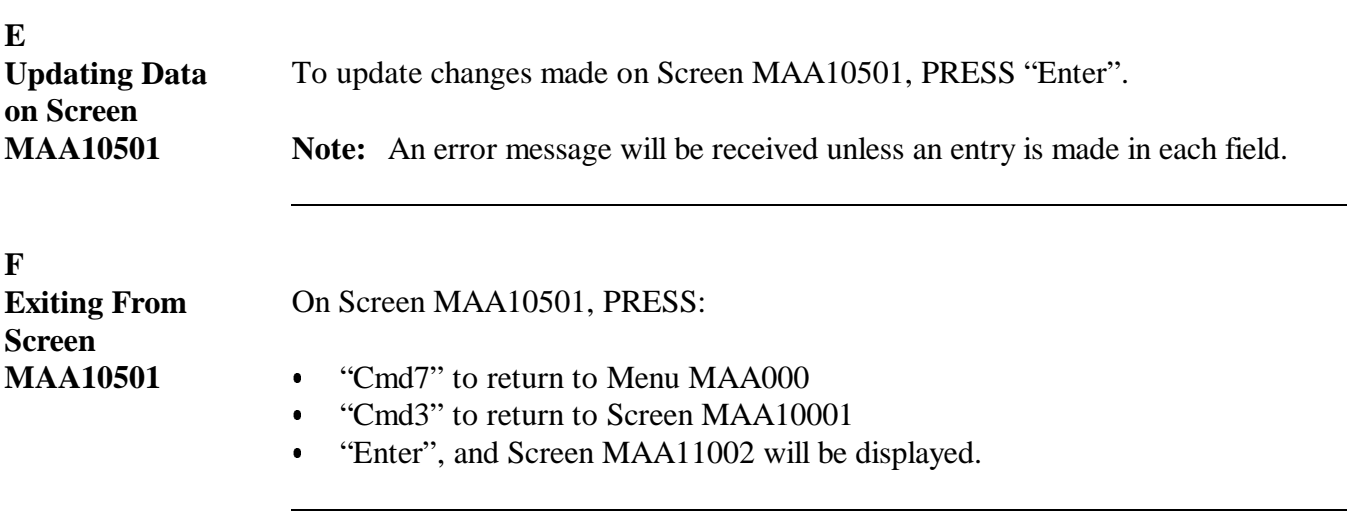

**25 (Reserved)**

<span id="page-34-0"></span>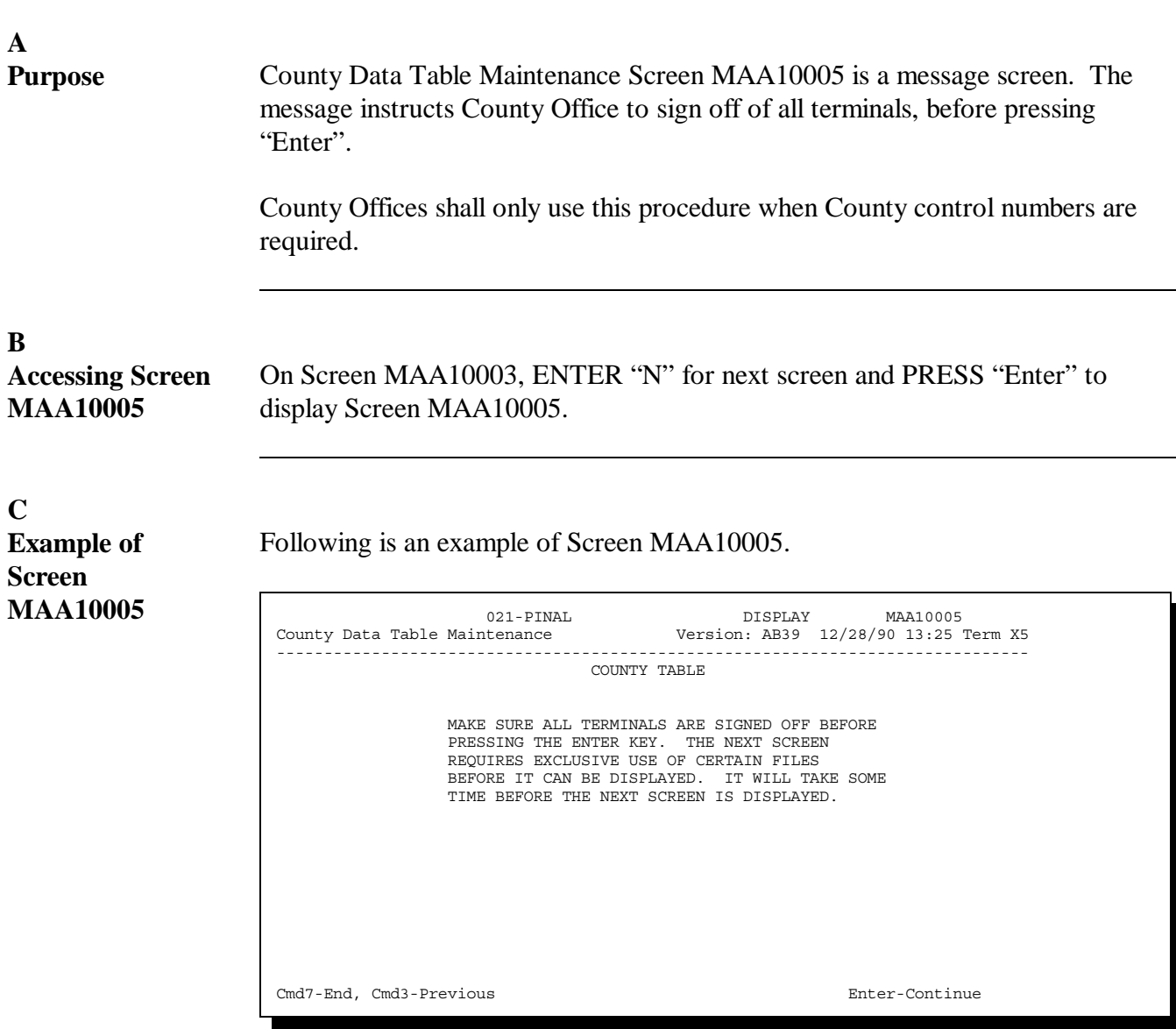

## **D**

**Initiating County Control Number Procedure**

On Screen MAA10005, PRESS "Enter" to execute the County control number procedure. Screen MAA11001 will be displayed.

**E Screen MAA11002** Screen MAA11002 will display County control numbers for farm, tract, temporary ID, and reconstitution used internally by the automated system.

> These numbers cannot be modified. They are increased by the computer as additional records are created.

Following is an example of Screen MAA11002.

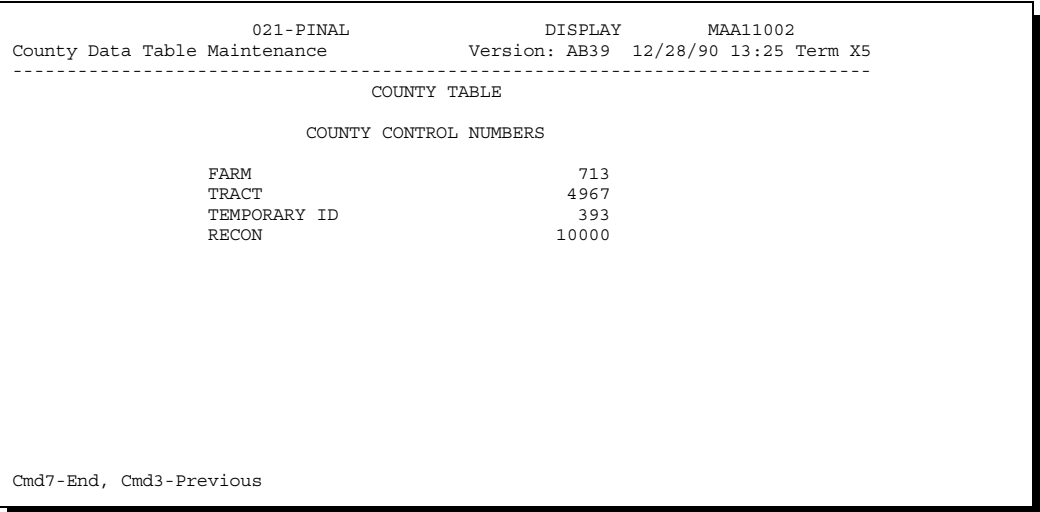

**F**

**Exiting Screen MAA10005 or MAA11002**

On Screen MAA10005 or MAA11002, do either of the following:

- PRESS "Cmd7" to return to Menu MAA000  $\overline{\phantom{a}}$
- PRESS "Cmd3" to return to previous screen.

**27-62 (Reserved)**
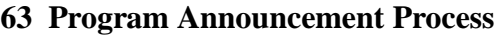

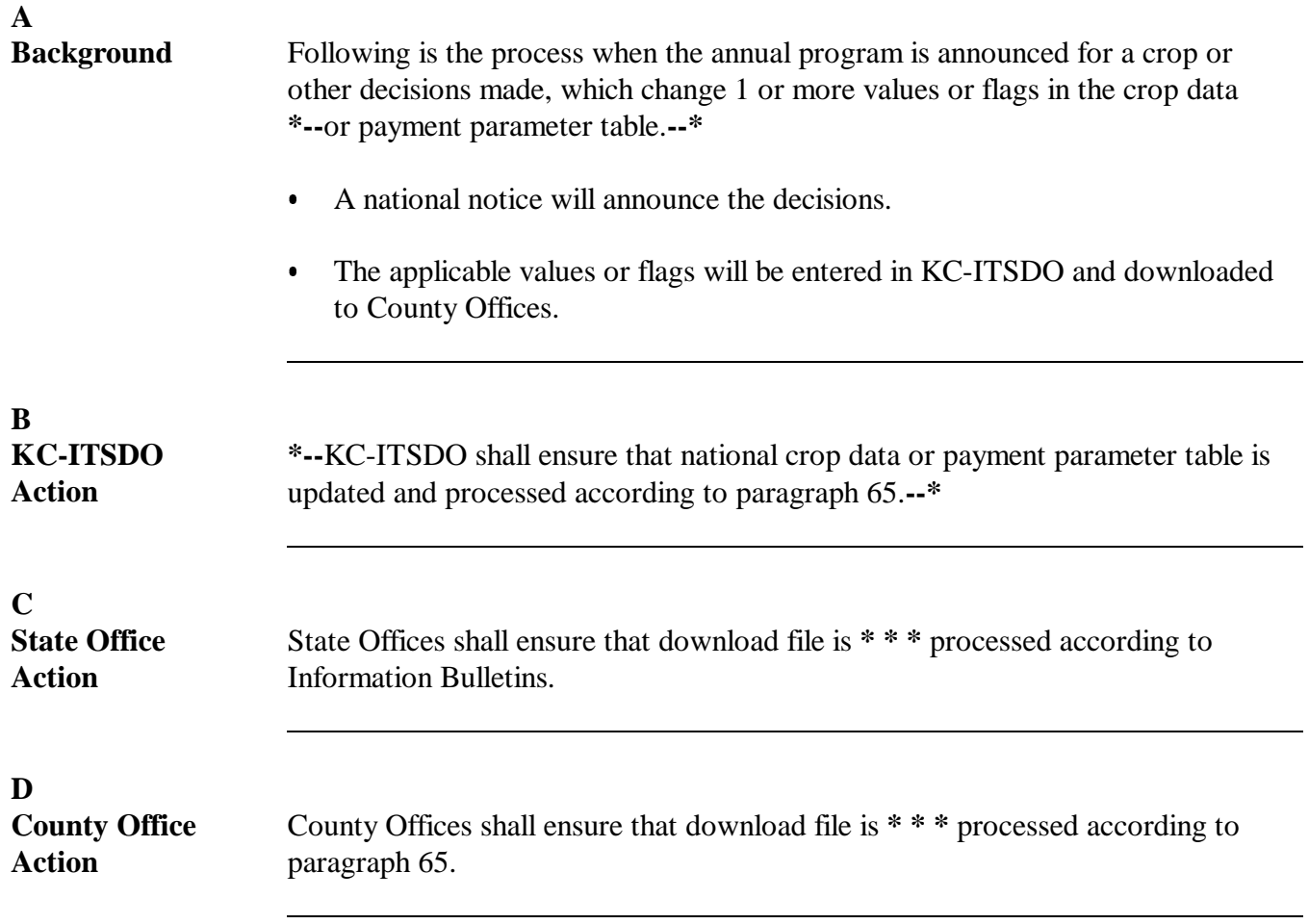

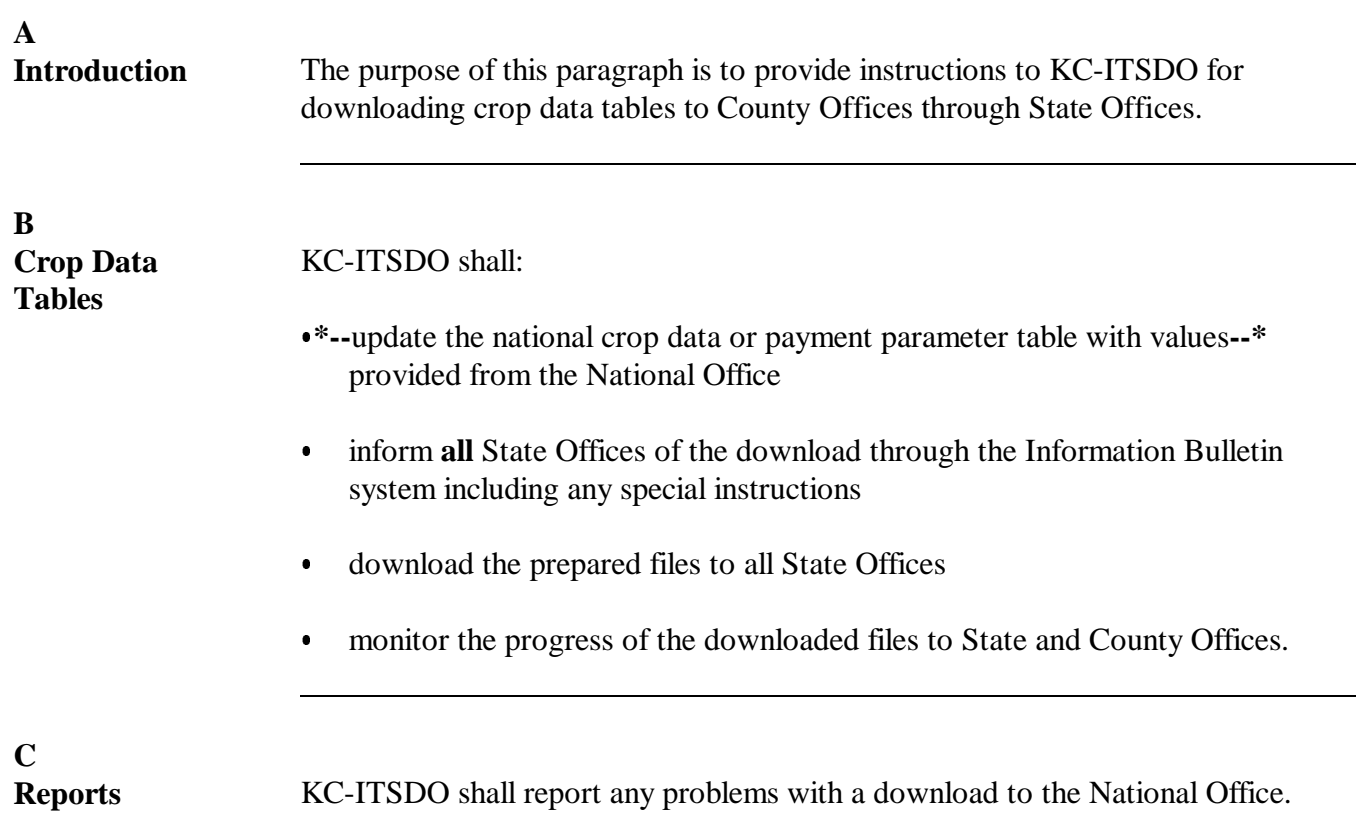

<span id="page-38-0"></span>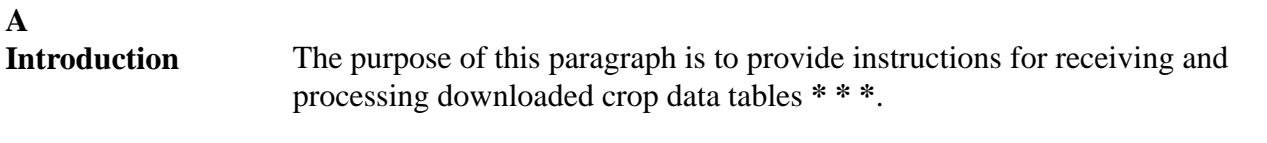

**B Crop Data Tables** County Offices shall receive and process downloaded crop data tables from KC-ITSDO **\* \* \*** according to the following table.

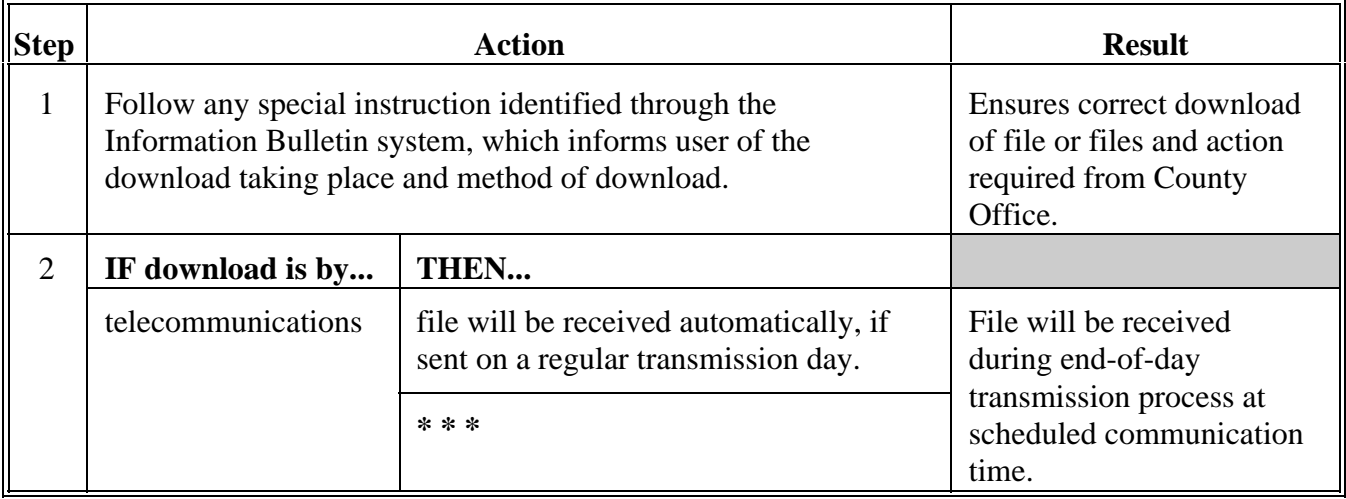

Continued on the next page

## **B Crop Data Tables (Continued)**

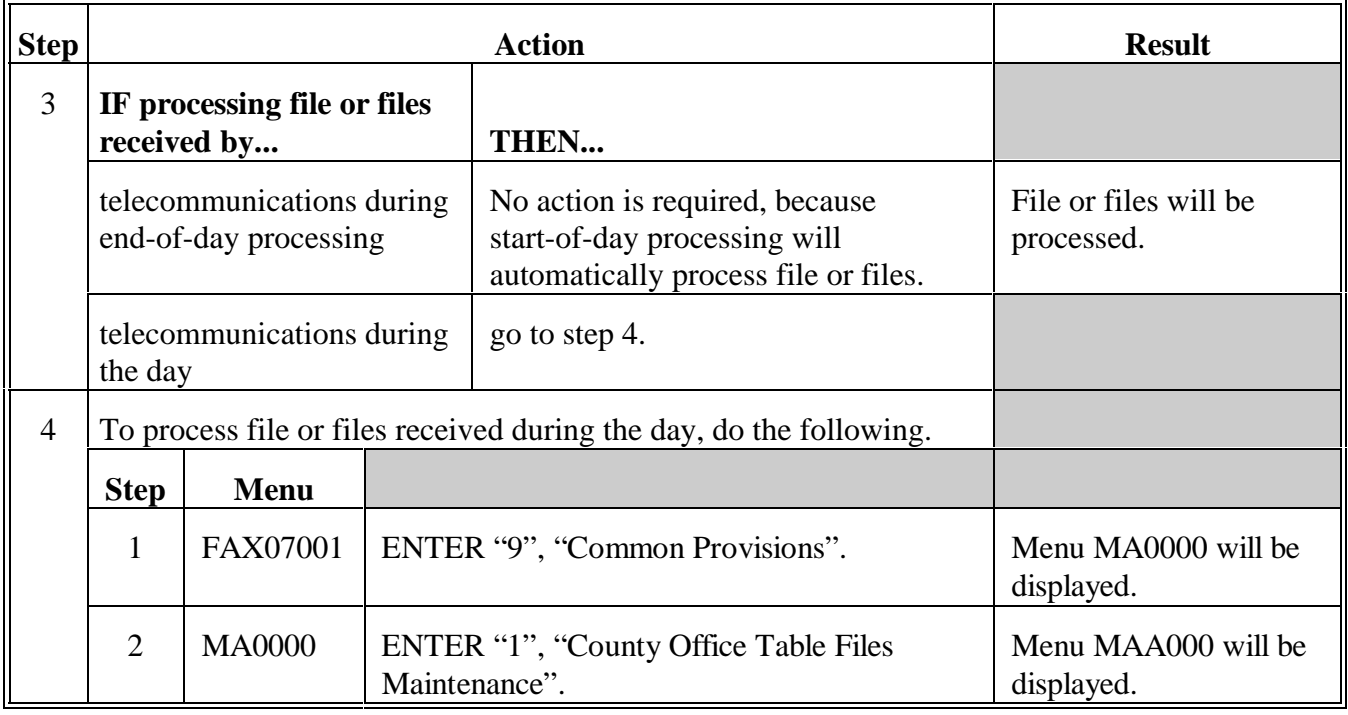

Continued on the next page

## **B Crop Data Tables (Continued)**

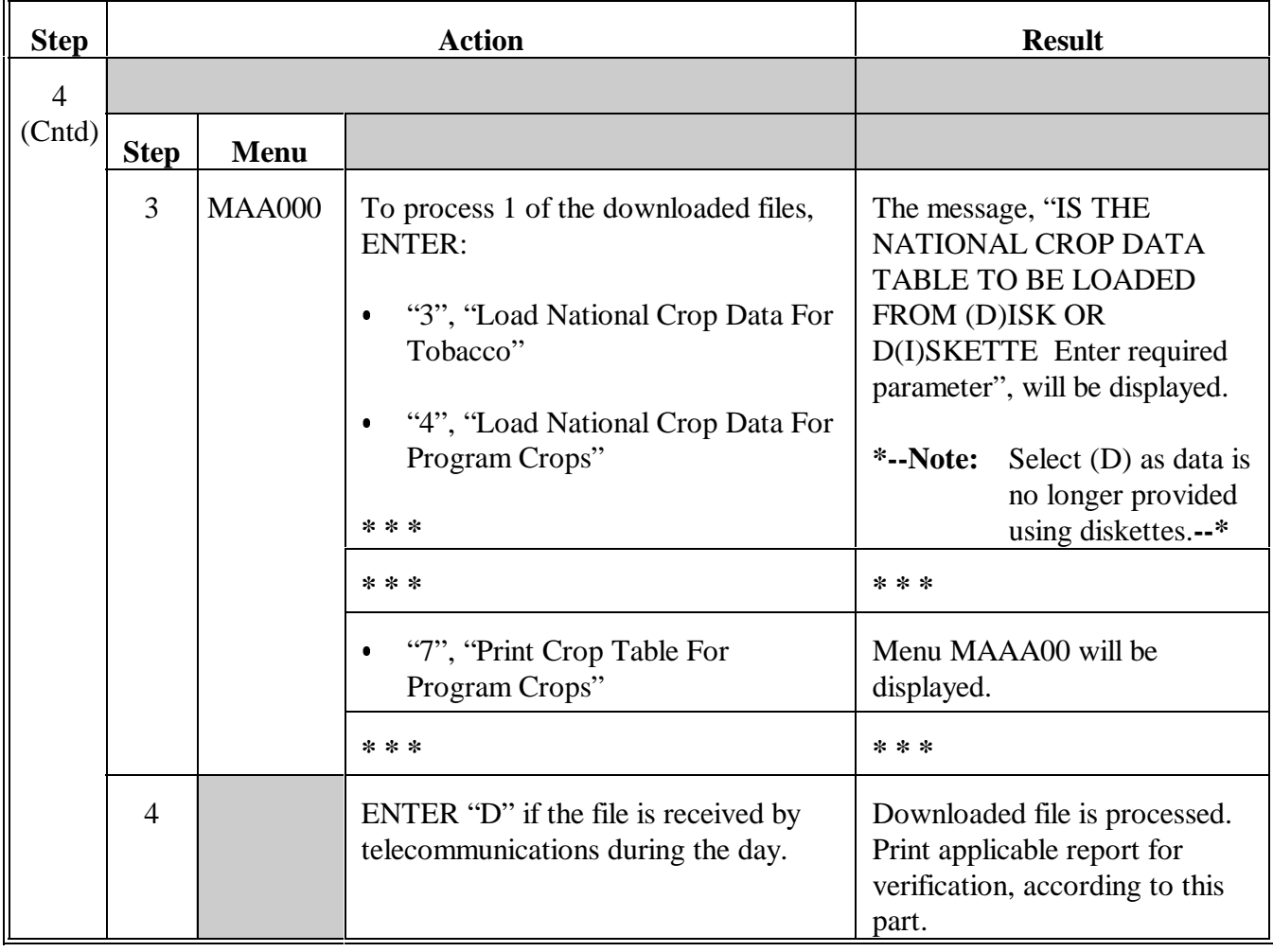

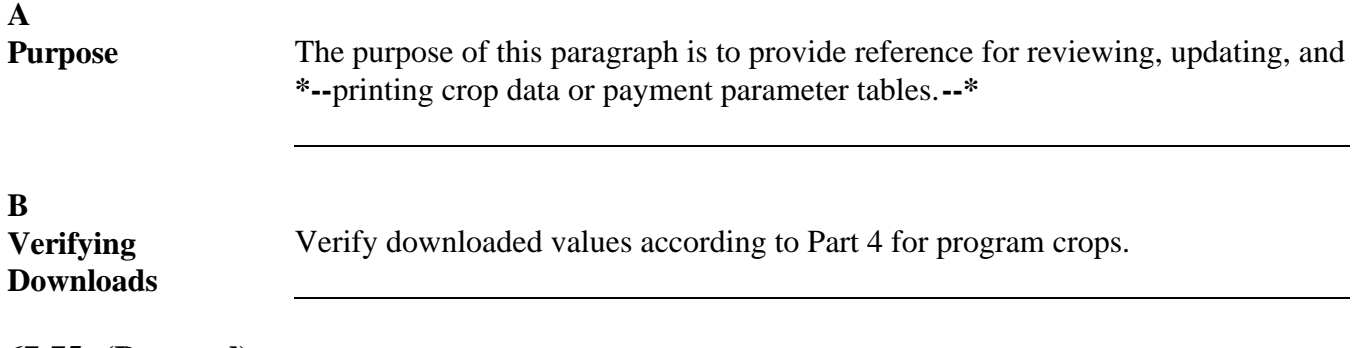

## **67-75 (Reserved)**

#### **Part 4 Crop Data Table Maintenance**

## **76 Overview**

#### **A Introduction**

 **\*--**This part covers procedure for accessing, updating, and printing crop or payment parameter tables.

The payment parameter file contains program parameters specific to the direct and counter-cyclical program payments.**--\***

The crop data table file contains values, flags, and program parameters specific to the production flexibility crop programs for wheat, feed grains, cotton, and rice.

The values and flags for these crops are used to control the operation of application software, particularly the payment process. They permit the software to be changed quickly to reflect program decisions.

### **77 Access Crop Table Maintenance**

#### **A Introduction**

This paragraph provides steps for accessing the crop records for 1996 and later years.

#### **B Accessing Crop Tables**

To access the crop or payment parameter tables from Menu MAAB00 for:

- tobacco or 2001 peanuts:
	- ENTER "1", "Program Crop Table", to display Screen MAA00401
	- ENTER "Program Crop Table Year" to display Screen HCA010-00
	- **\* \* \***
- 2002 and later years DCP crops, ENTER "4", "Direct Payments Parameter File", or ENTER "6", "Counter Cyclical Payments Parameter File".

**\* \* \*** 

**78-80 (Reserved)** 

**Section 2 (Withdrawn--Amend. 39)** 

- **81-83 (Withdrawn--Amend. 39)**
- **84-95 (Reserved)**

**Section 3 (Withdrawn--Amend. 51)** 

- **96-100 (Withdrawn--Amend. 51)**
- **101-103 (Reserved)**

**Section 4 (Withdrawn--Amend. 51)** 

- **104 (Withdrawn--Amend. 39)**
- **105-108 (Withdrawn--Amend. 51)**
- **109, 110 (Reserved)**

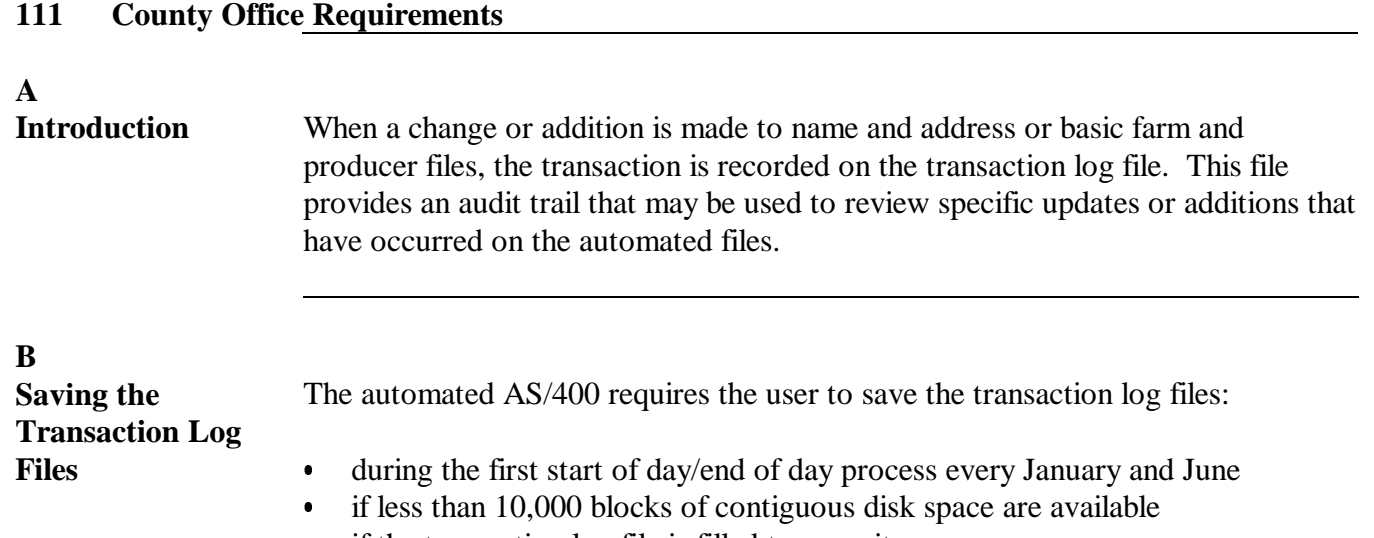

if the transaction log file is filled to capacity.

Use this table to perform a proper save of the transaction log files.

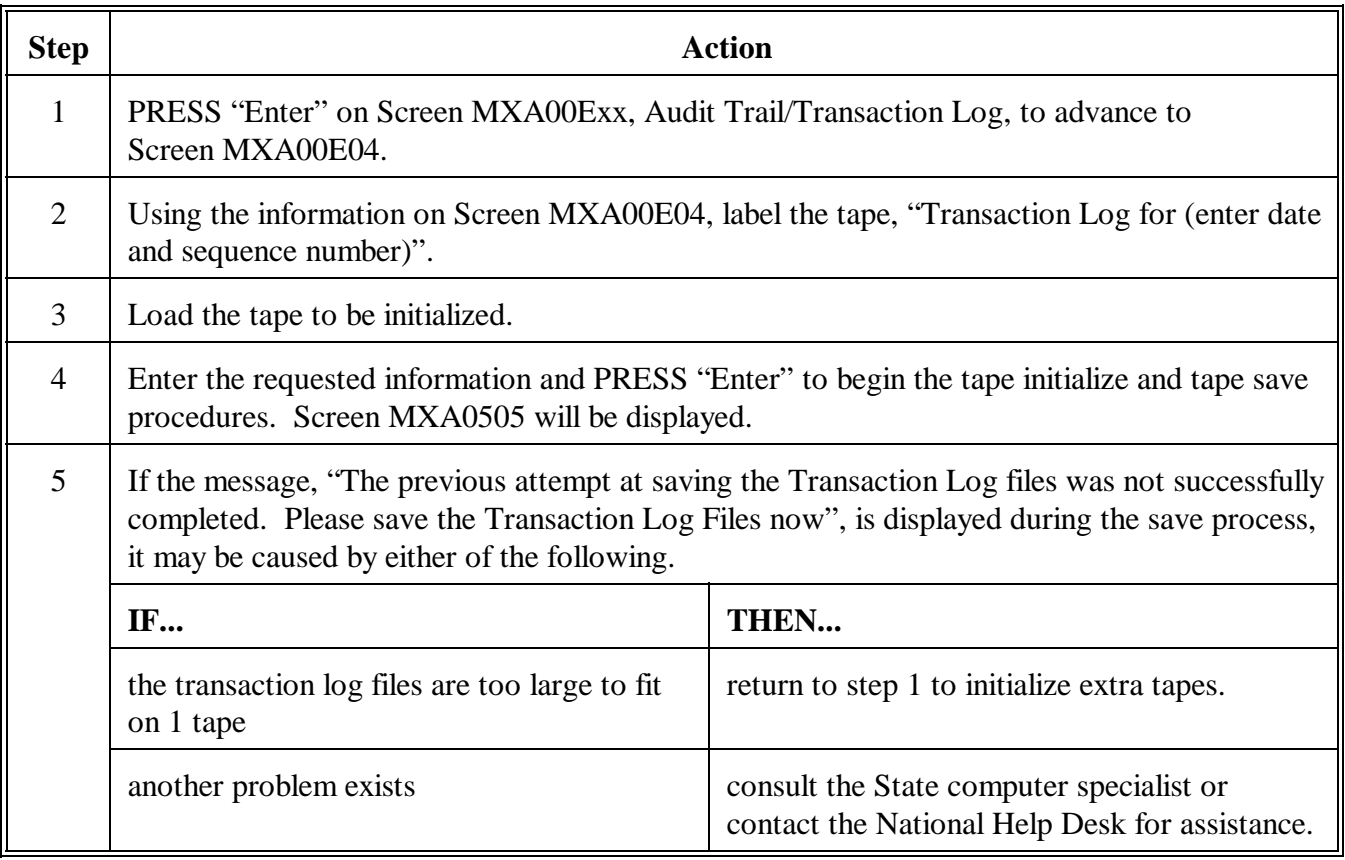

Continued on the next page

**C** Store the properly labeled tapes in off-site storage according to 2-IRM, paragraph 172.

**112-120 (Reserved)**

#### **Part 6 General Rules for Identifying Numbers**

#### **Section 1 Producer Identifying Numbers**

#### **121 Requirements and Purpose**

#### **A Producer Identifying Number**

The Internal Revenue Code requires recipients of program payments to provide identifying numbers to USDA, so that payments can be correctly credited to participants' total earnings and reported to IRS. Except as provided i[n paragraph 124,](#page-52-0) make payments to producers who have provided a permanent ID number that IRS and SSA recognize as valid. Do **not** make payments using temporary ID numbers.

**Note:** S[ee Exhibit 10](#page-394-0) for additional information about EIN's.

#### **B Need for Separate ID Numbers**

Entities that are **not** required by IRS to have separate ID numbers, such as LLC's with 1 member and revocable trusts **\* \* \*** may be required to obtain EIN's to differentiate payments.

 **\*--Notes:** If customers use their personal Social Security number for an entity, such as a 1 member LLC or revocable trust, that same Social Security number shall **not** be**--\*** entered in SCIMS for the respective customer as an individual, nor shall they receive monetary benefits from FSA as an individual using their personal Social Security number in the same year.

**\* \* \*** 

 **\*--**FLP customers using a personal Social Security number for a past or current loan, must obtain EIN for an entity, including 1 member LLC revocable trusts.**--\*** 

## **A Obtain ID Number**

Follow guidelines in 1-PL to determine the proper identifying number. Instructions in this table provide additional guidance and clarification for obtaining and using identifying numbers in certain cases.

**Note** S[ee Exhibit 1](#page-394-0)0 for additional information about EIN's.

 **\*--**IRS will only issue a new EIN to a same business name if the existing entity is dissolved and a new entity is established. If the customer cannot provide documentation from IRS to confirm their business name and EIN, the County Office shall request that the customer contact IRS to obtain letter 147C as evidence to validate the entity name if there is any uncertainty.**--\*** 

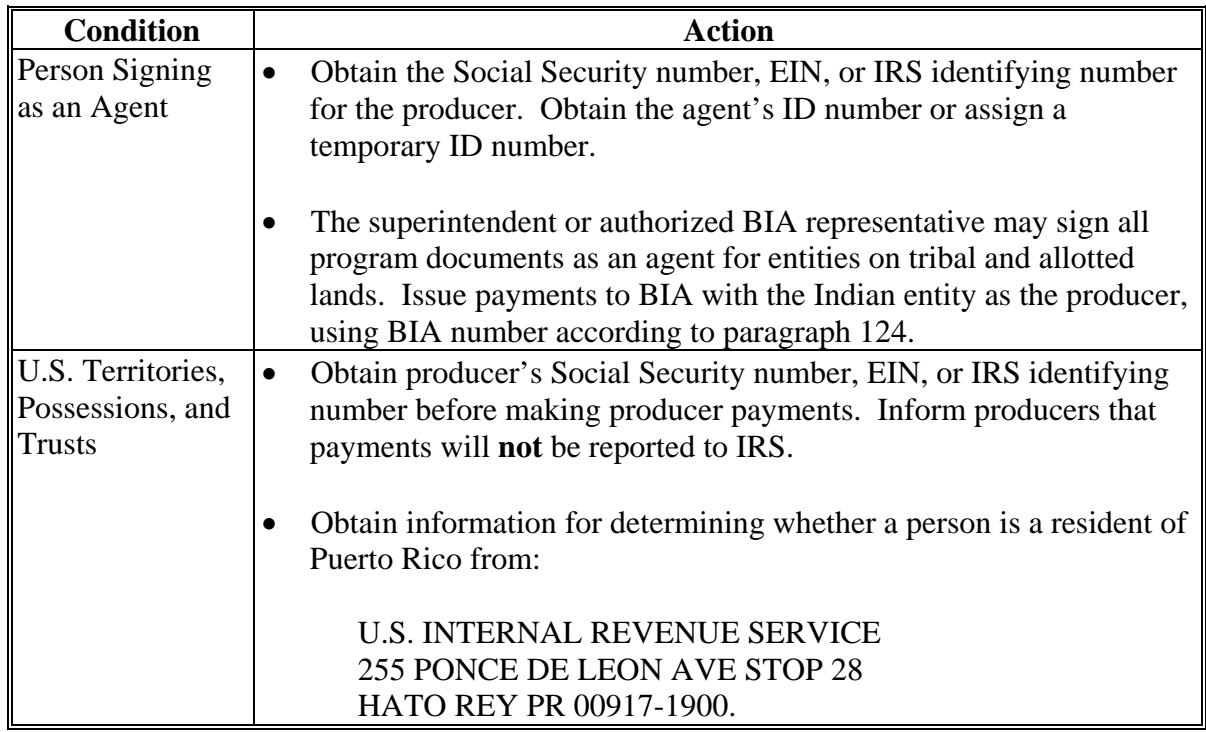

# **122 Obtaining ID Number (Continued)**

# **A Obtain ID Number (Continued)**

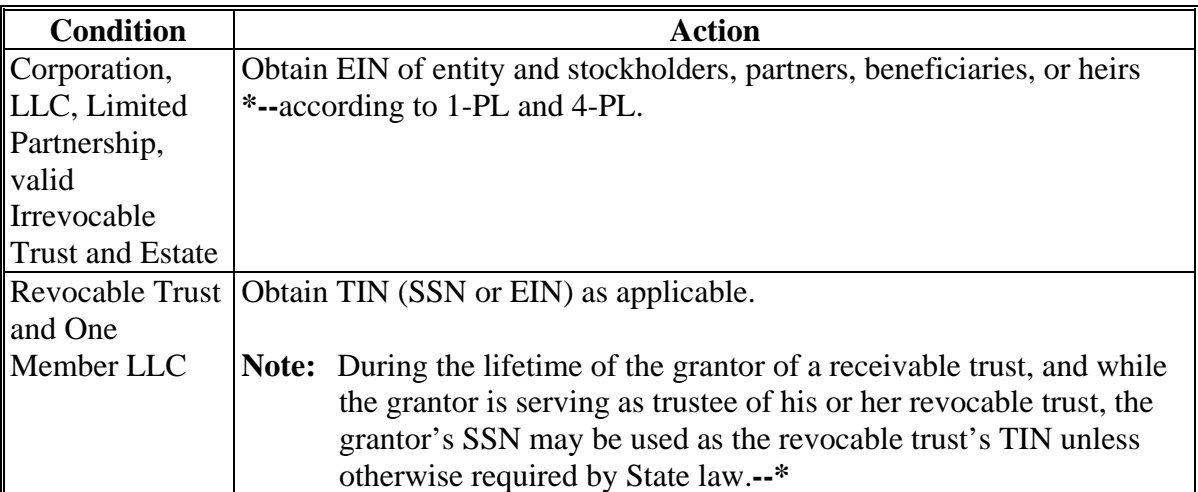

 $\mathcal{O}(\mathcal{O}(\log n))$ 

# **122 Obtaining ID Number (Continued)**

# **A Obtain ID Number (Continued)**

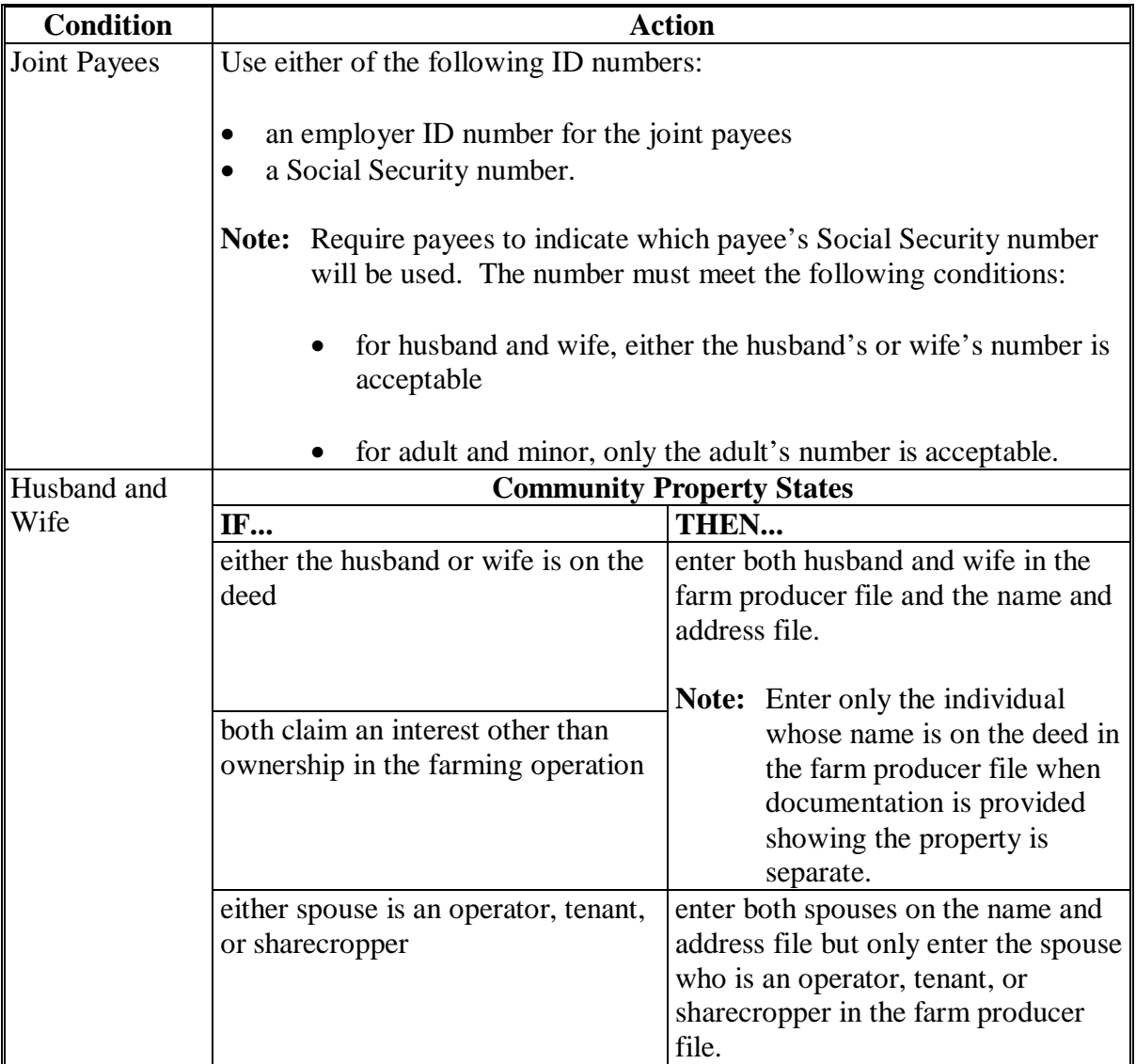

# **122 Obtaining ID Number (Continued)**

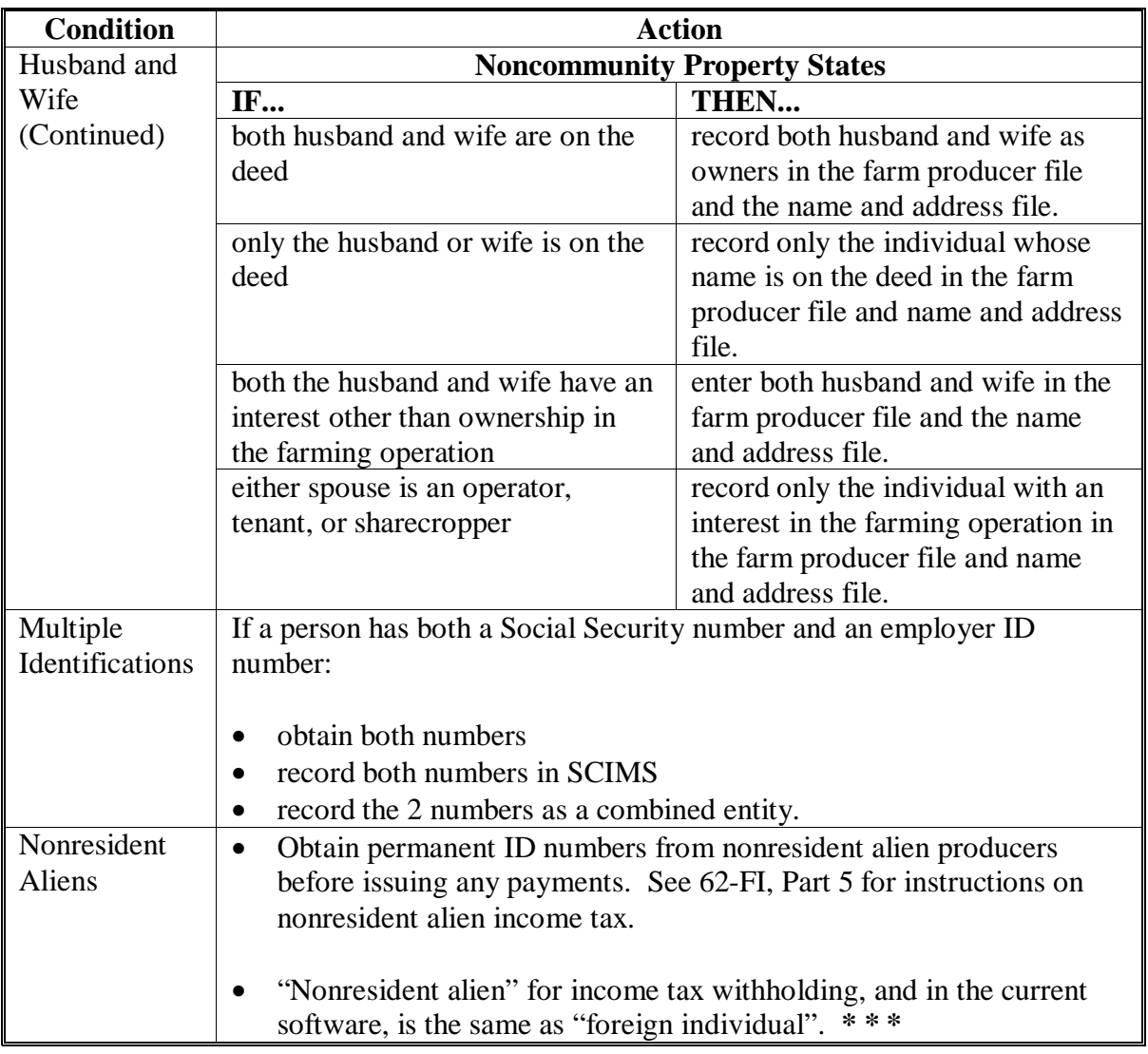

# **A Obtain ID Number (Continued)**

# **123 (Withdrawn--Amend. 23)**

#### <span id="page-52-0"></span>**124 Recording Information for Native Americans**

### **A Native Americans Represented by BIA's**

BIA regional offices service various individual Native Americans or groups of Native Americans.

**Note:** This paragraph applies only to individual Native Americans or groups of Native Americans on tribal and allotted lands. See subparagraph B for additional information on Indian Tribal Ventures.

Individual Native Americans or groups of Native Americans represented by BIA shall be recorded in SCIMS as a business with no tax ID. The entity type shall be "Indians Represented by BIA". County Offices shall ensure:

- the group of Native Americans represented by BIA with no ID number is recorded in farm and tract maintenance as the operator and/or owner of the farm, as applicable
- the group of Native Americans represented by BIA with no ID number is added to applicable program contract or application
- **\*--**BIA with ID number ending in 6810 shall **not** be added to any farm, tract, or program contract or application.

When program benefits are issued to Native Americans by BIA, the payment will be issued to ID number ending in 6810. This is an internal process and County Office intervention**--\*** is not required during the payment process.

## **B Native Americans Not Represented by BIA's**

Indian Tribal Ventures not represented by BIA must provide a permanent ID number to receive program benefits. Indian Tribal Ventures shall be recorded in SCIMS with an entity type of "Indian Tribal Venture".

**Note:** Individuals of Native American descent that are not part of an Indian Tribal Venture shall be recorded in SCIMS using their Social Security number only if they are applying for monetary program benefits.

 $\mathcal{O}(\mathcal{O}(\log n))$ 

# **125 ID Numbers for Land Owned by Federal Government Agencies**

# **A Federal Government Land**

This table lists the ID numbers for land owned by Federal Government Agencies that currently reside on the SCIMS database.

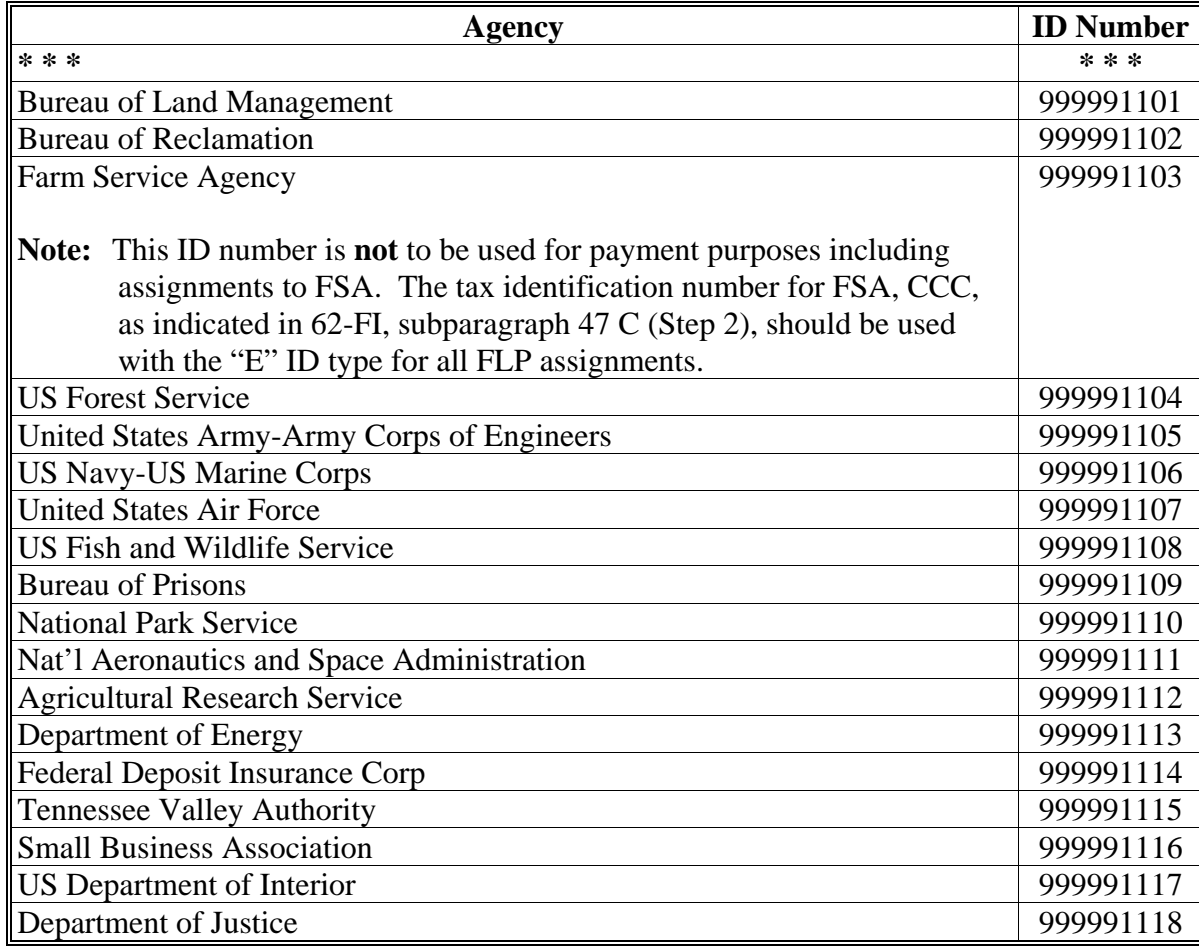

#### **125 ID Numbers for Land Owned by Federal Government Agencies (Continued)**

#### **A Federal Government Land (Continued)**

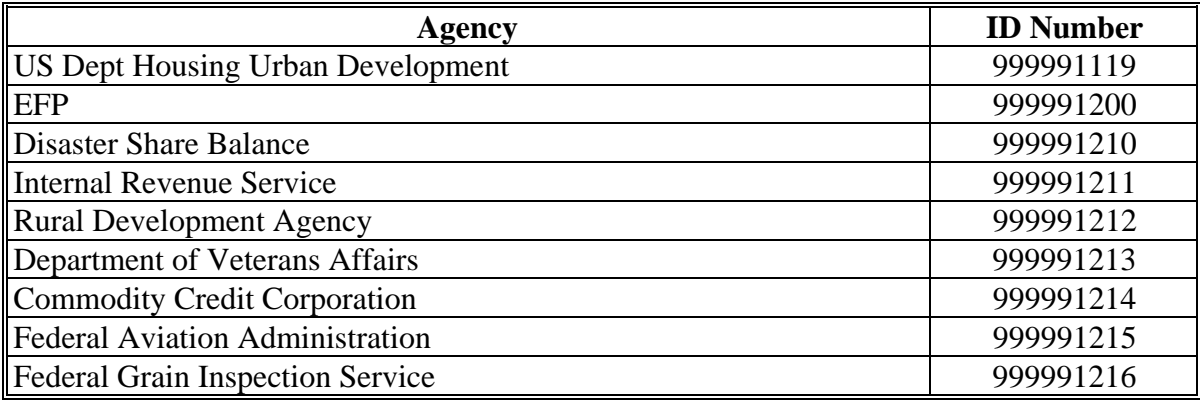

#### **Restrictions:** County Offices are restricted from updating the following customer data fields for all ID numbers listed in this table:

- "Business Name"
- "Business Type"
- "ID Number"
- "Tax ID Type".

#### **Changes to these fields are restricted to the National Office only.**

**Note:** The Agency titles agree with the titles used in the SCIMS customer database.

#### **B ID Type for Federal Government**

Using the drop-down menu, select "Federal" as the ID type for ID numbers entered for Federal Government Agencies **except** BIA.

#### **C Business Type for Federal Government**

Using the drop-down menu, select "Federal owned" as the business type for Federal Agencies.

#### **D Obtaining ID Numbers**

Contact State Offices for assistance in obtaining ID numbers from the Common Provisions Branch, PECD for Federal Government Agencies not listed in subparagraph A.

### **126 (Withdrawn-Am. 39)**

### **127 IRS Identifying Number**

### **A IRS Identifying Number**

The IRS-assigned identifying number is composed of 9 numeric digits and has an ID type of "I". The first digit is always "9".

Use these IRS-assigned numbers in the same way as Social Security numbers.

Producers who are non-resident aliens and ineligible to obtain a Social Security (ID type "S") number, may be issued an IRS-assigned number (ID type "I") to process FSA payments.

**Note:** See 1-PL for foreign person eligibility determinations.

## **B Obtaining IRS Identifying Numbers**

To obtain an IRS tax ID number, the producer shall:

- complete IRS form W-7 and return it and any required supporting documents to IRS
- report IRS-assigned identifying number to the County Office.
- **Note:** As a service to producers, County Offices may want to obtain a supply of IRS form W-7 by calling their local IRS office. Order only what is needed, since usage is minimal. Nationally, FSA uses an average of 30 forms per year.

 $\mathcal{O}(\mathcal{O}(\log n))$ 

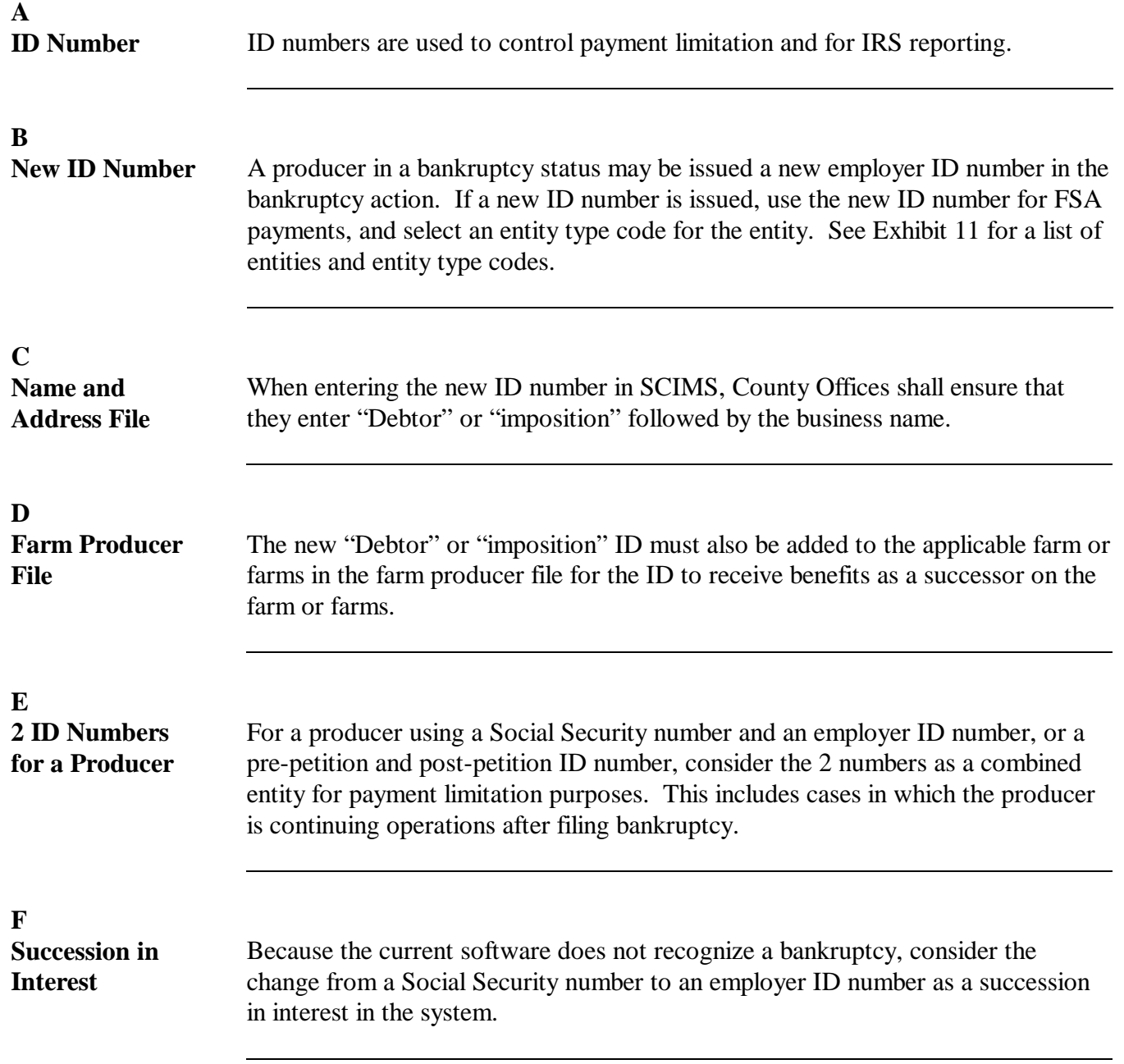

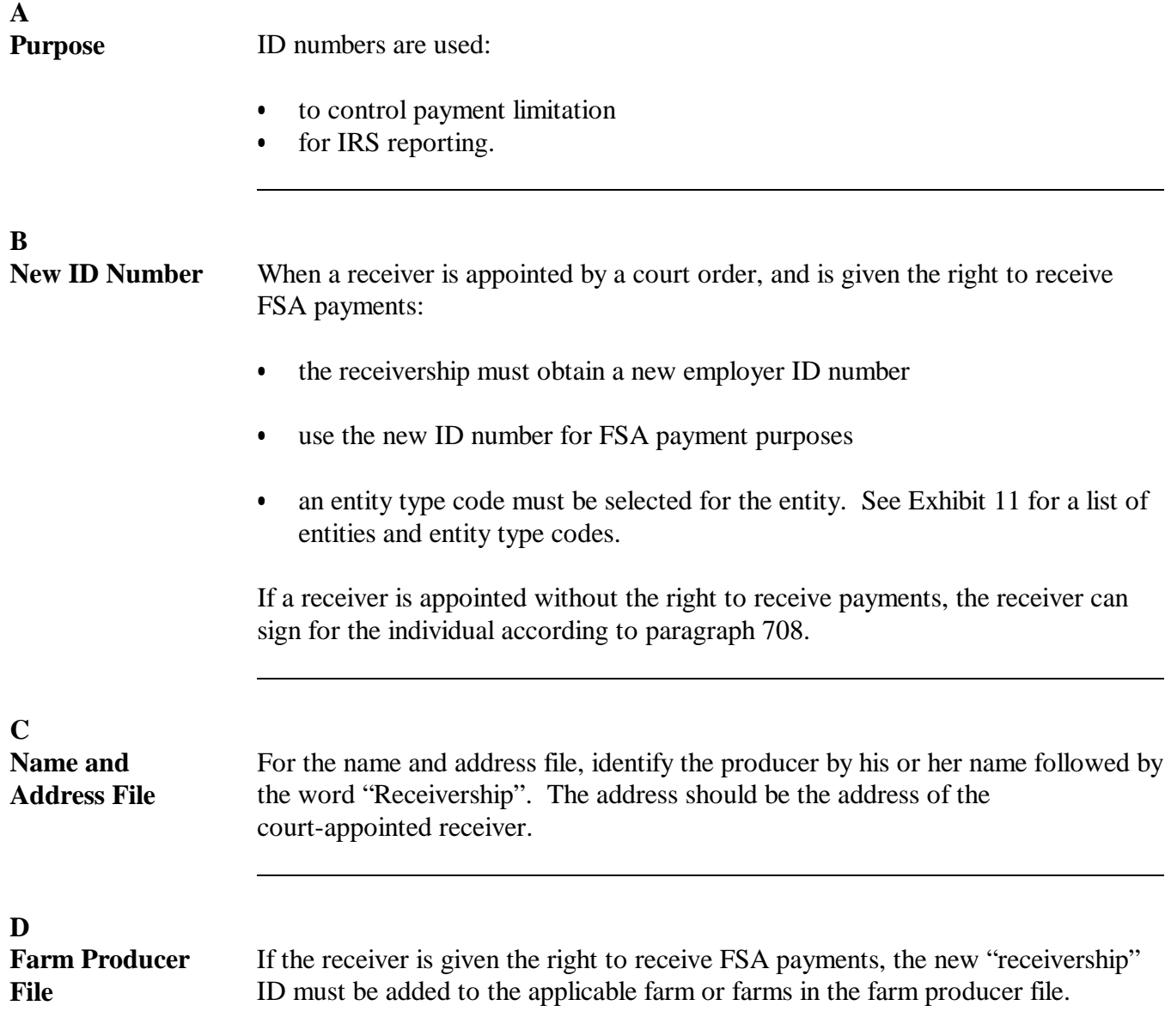

Continued on the next page

### **129 Receivership ID Number (Continued)**

#### **E Two ID Numbers for a Producer**

Consider the Social Security number for the original producer and the employer ID number for the receivership as a combined entity for payment limitation purposes.

#### **F Succession in Interest**

Because the current software does not recognize a receivership, consider the change from a Social Security number to an employer ID number as a succession in interest in the system.

### **G Refer to OGC**

Orders appointing a receiver may vary greatly as to what the receiver is to receive.

- Carefully examine these orders to ensure that they cover profits or proceeds of the crops or land involved in FSA programs.
- In all cases where there is any doubt, County Offices shall refer copies of the "Order" Appointing a Receiver" to OGC through the State Office for advice.

#### **130 (Withdrawn--Amend. 51)**

**131-140 (Reserved)** 

 $\ddot{\phantom{a}}$ 

#### **Section 2 Customer and Employee Name and Address File**

#### **141 Accessing Name and Address From SCIMS**

#### **A Purpose**

Customer and core data is stored in a central database maintained by ITSD-ADC known as SCIMS. Accessing the name and address for adding, inactivating, reactivating, or viewing customer core data requires accessing SCIMS through the Intranet.

Only authorized **USDA** Service Center personnel may access SCIMS to add, delete, update, or view customer core data.

 **\*--Note:** Only **permanent USDA Service Center employees** are authorized to access SCIMS. Requests for exceptions for temporary employees or non-USDA personnel must be submitted in writing to the National SCIMS Security Officer.**--\*** 

After a customer's core data has been entered in SCIMS and a legacy link has been established, the core data will download to the AS/400 name and address files in the county where the legacy link has been established.

**Note:** If a legacy link is not established, the core data will reside only in SCIMS.

#### **B Definitions**

Customer core data means name and address data that has been determined to be used by at least 2 of the agencies in the Service Center.

Authorized user means USDA Service Center employees who have been certified to have received sufficient training commensurate with their requested role in the use of SCIMS on AD-2017 by their respective agency's State or County SCIMS Security Officer and have been processed through FSA security operations by their respective agency's State SCIMS Security Officer.

### **C Requesting Access to SCIMS Through FSA Security Operations**

Service Center employees shall request access to SCIMS through their respective agency State SCIMS Security Officer [\(Exhibit 11.5\)](#page-402-0).

 **Note:** CED's and NRCS AC's shall request SCIMS access for their respective employees by sending completed AD-2017's to their agency State SCIMS Security Officer. CED or AC, as applicable, shall sign and date AD-2017, items 12A and 12B to certify that employee has been adequately trained.

State SCIMS Security Officers shall be responsible for requesting access to SCIMS for their respective employees. Requests shall be submitted to FSA Security Operations through the State Security Liaison Representative on AD-2017 by completing the required entries according to [Exhibit 11.4.](#page-400-0)

\*--**Notes:** AD-2017 will also be used for requesting PYBC and SMR change authority**--\*** [\(Exhibit 11.4\)](#page-400-0).

> Se[e Exhibit 11.5](#page-402-0) for a list of State SCIMS Security Officers for FSA, NRCS, and Rural Development.

AD-2017:

- is required and is the only official form for requesting access to SCIMS and requests for  **\*--**PYBC and SMR update authority
	- **Note:** National Office approval is required for PYBC and SMR authorizations. PYBC and SMR requests shall be FAXed to the Common Provisions Branch Chief at**--\*** 202-720-0051. These requests shall **not** be FAXed to FSA Security Operations.
- is required to certify that users have received adequate training commensurate with their requested access role
- shall be FAXed to FSA Security Operations when both requesting access and revoking access to SCIMS

**\*--Notes:** The FSA Security Operations FAX number is 877-828-2051.**--\*** 

 AD-2017's for temporary employees shall also include a copy of written authorization from the National SCIMS Security Officer.

- shall be maintained by the respective State SCIMS Security Officer
- shall be used to document "Revocation of Authority" by completing Part C.

#### **D Accessing SCIMS**

SCIMS applications shall be accessed through IE using CCE equipment. Open IE, type **http://intranet.fsa.usda.gov/fsa** in the address field, and PRESS "Enter".

**Note:** NRCS employees will use the My NRCS web site to access SCIMS. The My NRCS web site is located at **https://my.nrcs.usda.gov/nrcs.aspx**. On the Homepage, CLICK "Field Office Tools" tab and then select the "Customers" SCIMS link.

### **E FSA's Intranet Homepage**

FSA's Intranet Homepage will be displayed. CLICK "FSA Applications" and CLICK "SCIMS" under Common Application Menu. **\*--** 

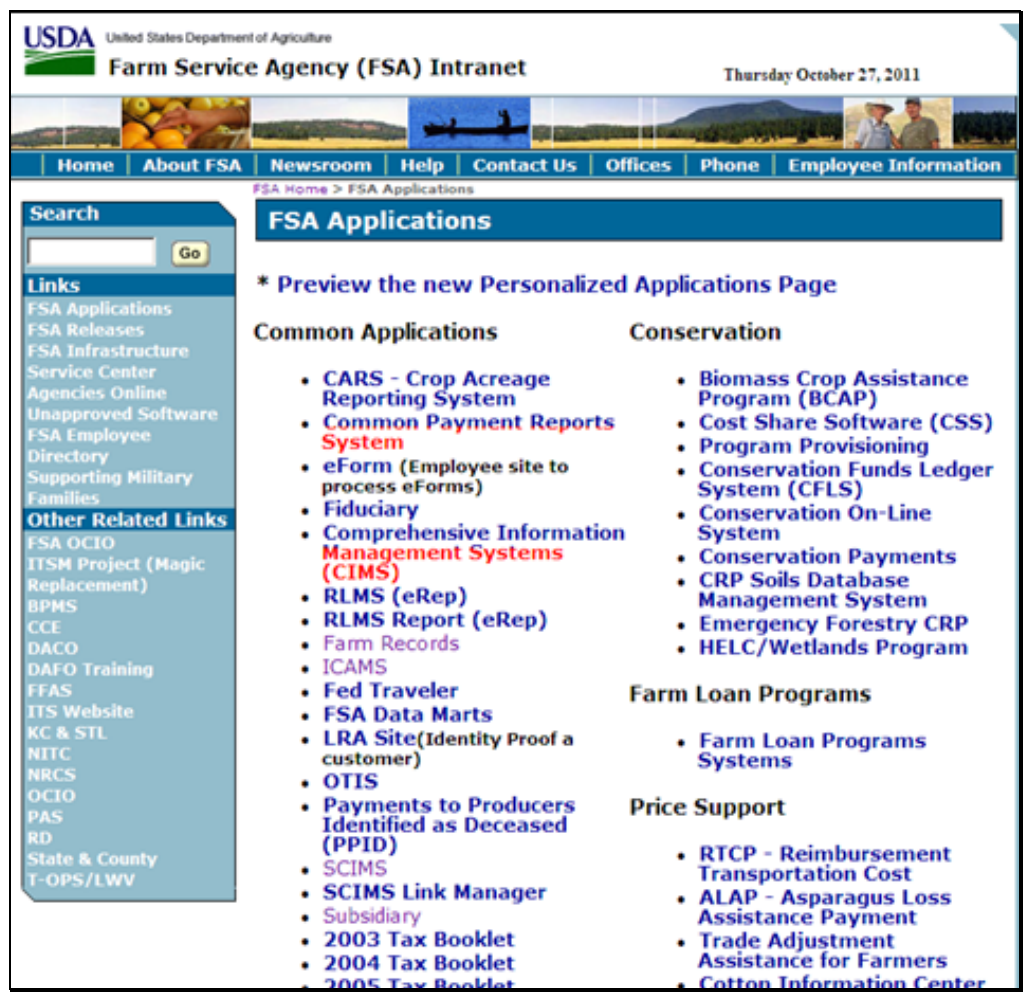

**Note:** If users have multiple Internet Explorer sessions or tabs open while working in the SCIMS application, SCIMS data can inadvertently be affected. **Users shall not open multiple Internet Explorer sessions or tabs in an Internet Explorer session while working within the SCIMS application.--\*** 

11-14-11 1-CM (Rev. 3) Amend. 51 **Page 6-42.5** 

 $\mathcal{O}(\mathcal{O}(\log n))$ 

## **\*--E FSA's Intranet Homepage (Continued)**

USDA's eAuthentication Warning Screen will be displayed. CLICK "Continue".

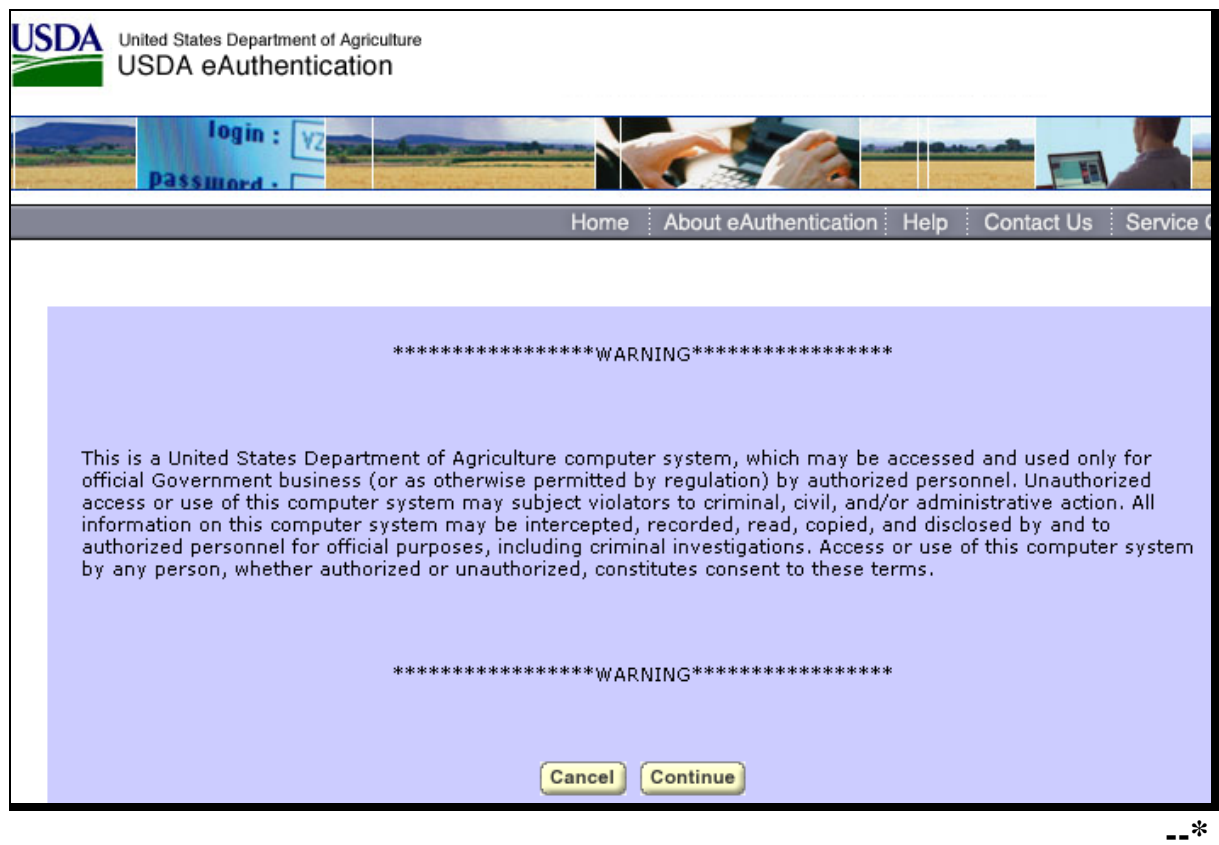

**\* \* \*** 

#### **F eAuthentication Login Screen**

After users CLICK "Continue" on the eAuthentication Warning Screen, the eAuthentication Login Screen will be displayed as follows.

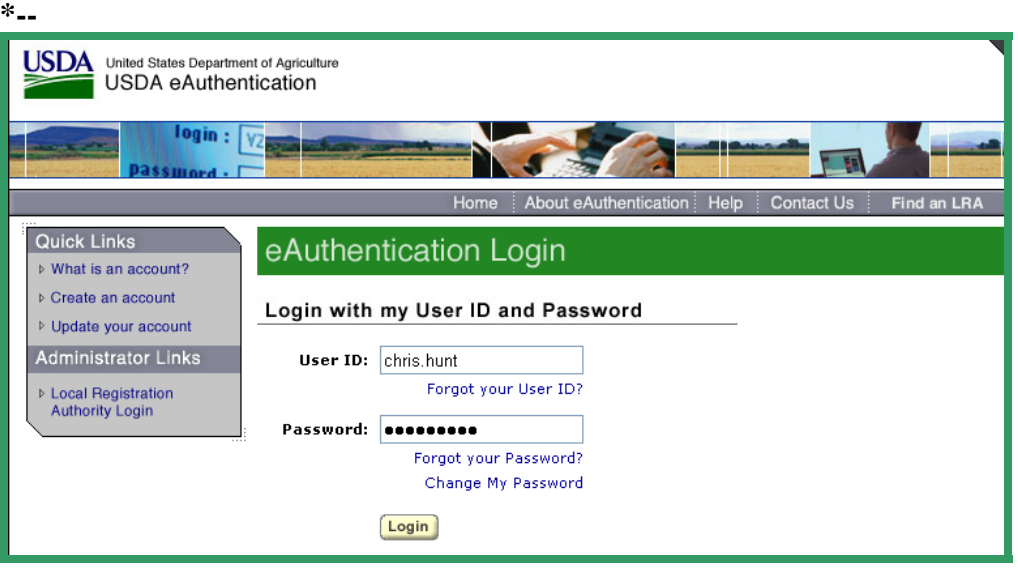

Enter eAuthentication user ID and password and CLICK "Login".

If the user does **not** have authority to access SCIMS, the following screen will be displayed. Contact State SCIMS Security Officer for assistance.

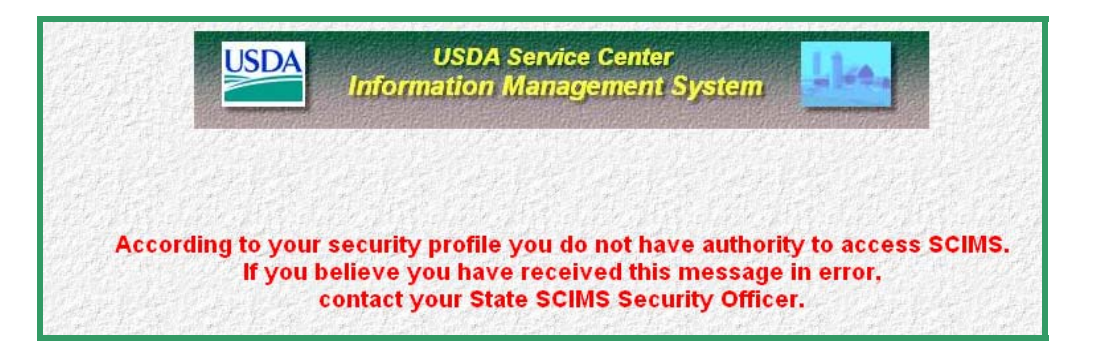

**--\*** 

#### **F eAuthentication Login Screen (Continued)**

If the user does not have an eAuthentication account, the following screen will be displayed. Follow the instructions on the screen.

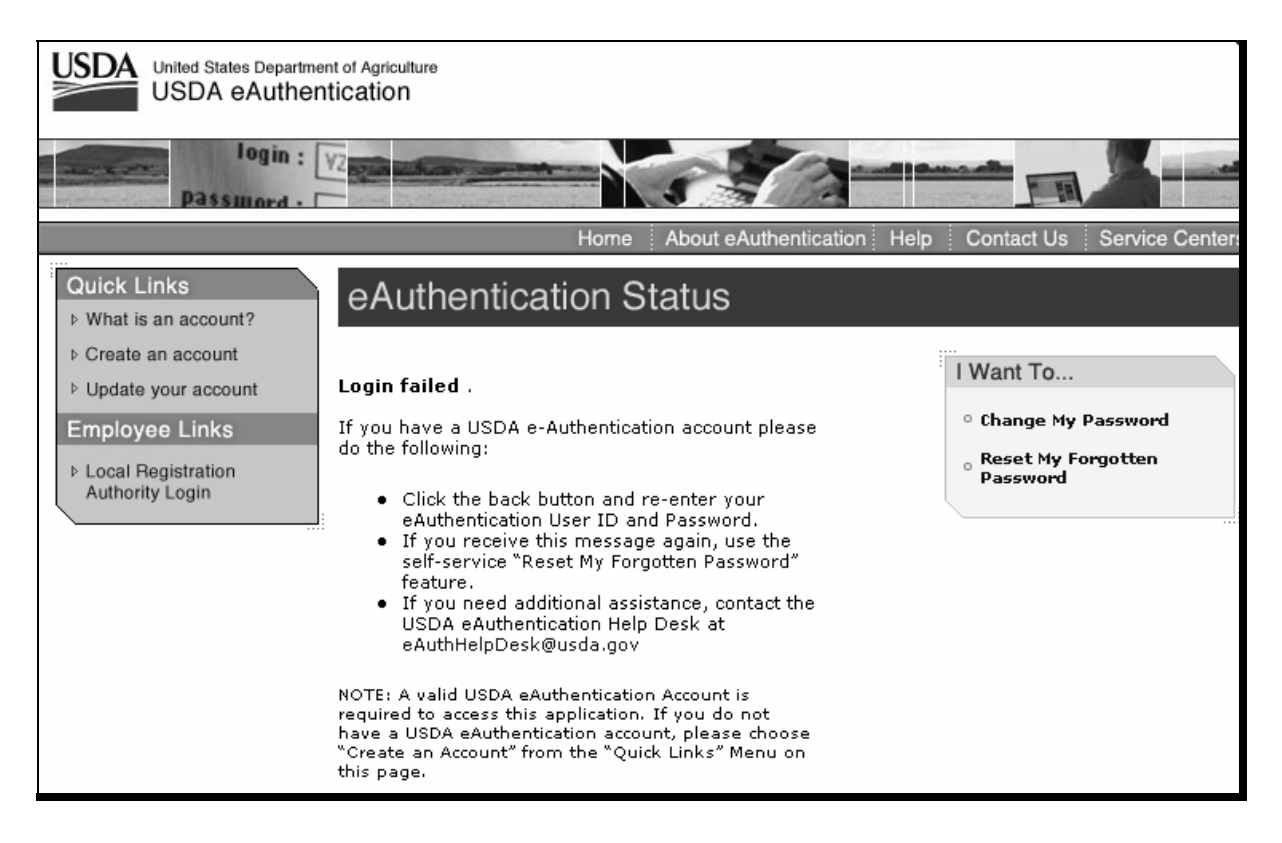

# **F eAuthentication Login Screen (Continued)**

 **\*--**Once a user has successfully completed the eAuthentication Login and cleared the SCIMS security profile, the software shall default to the SCIMS Customer Search Page as follows.

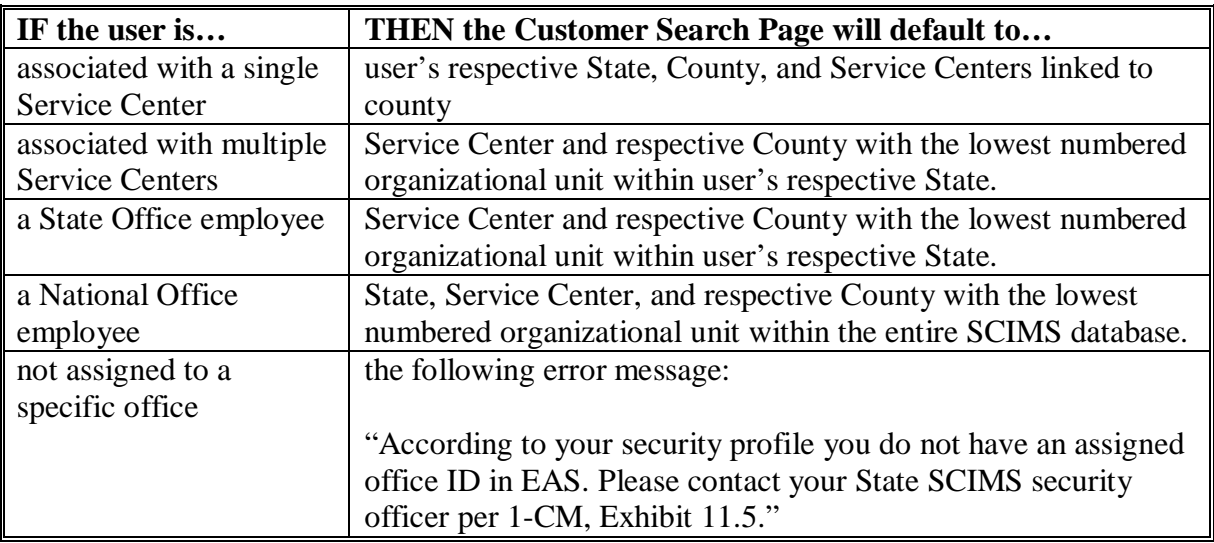

**Note:** Service Center drop-down menu shall default to respective FSA Service Center 1st, as applicable.

After successful login to SCIMS, the following Customer Search Page will be displayed. See [paragraph 175 f](#page-86-0)or customer search instructions.**--\*** 

- **F eAuthentication Login Screen (Continued)** 
	- **\*--**

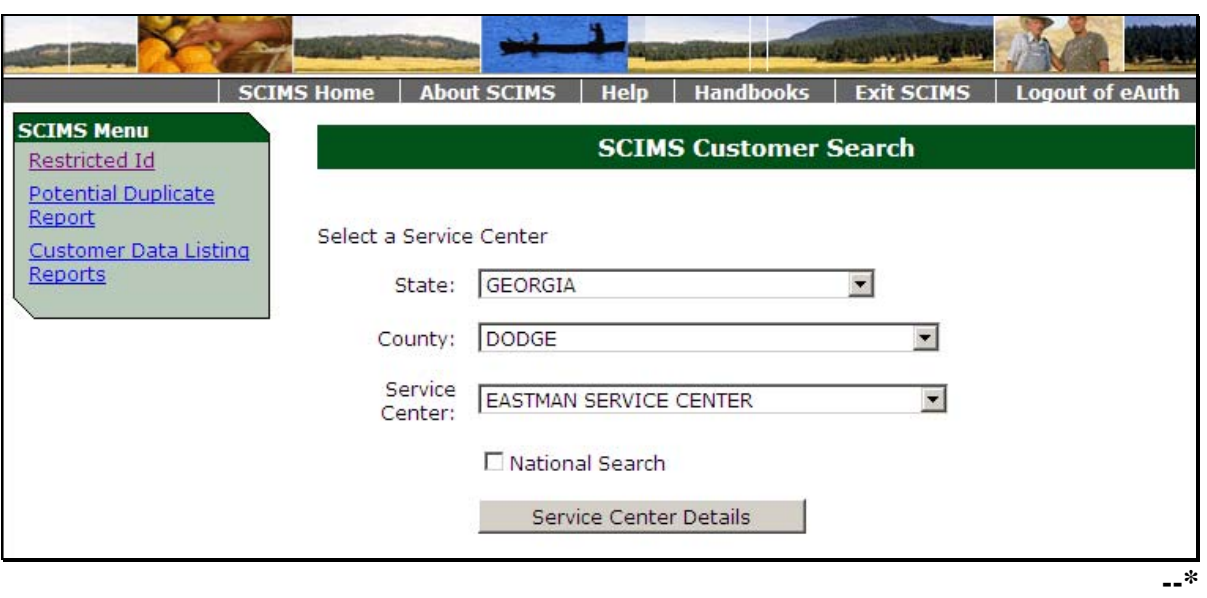

When exiting SCIMS, **always** click either "**Exit SCIMS**" or "**Logout of eAuth**" at the top of the screen.

- **Note: Never** exit SCIMS from the "Close Box" (Red "X" in the upper right-hand corner of the screen on the blue Microsoft Internet Explorer blue banner) or clicking the
	- **\*--**"Home" button on the tool bar. Exiting from the "Close Box" or "Home" button may lock-out other users from accessing the last customer accessed for up to 1 hour. If**--\*** SCIMS is inadvertently exited from the "Close Box" or "Home" button, user shall **immediately** re-access the applicable record and click either "**Exit SCIMS**" or "**Logout of eAuth**" at the top of the screen.

 $\mathcal{O}(\mathcal{O}(\log n))$
#### **142 Accessing Name and Address From AS/400 Menu MACI00**

#### **A Introduction**

Menu MACI00 provides options to changing and creating records for transmitting producer and employee name and address records.

**Note:** The customer must first be added through SCIMS.

#### **B Accessing Software**

From Menu FAX250, access Menu MACI00 according to the following table.

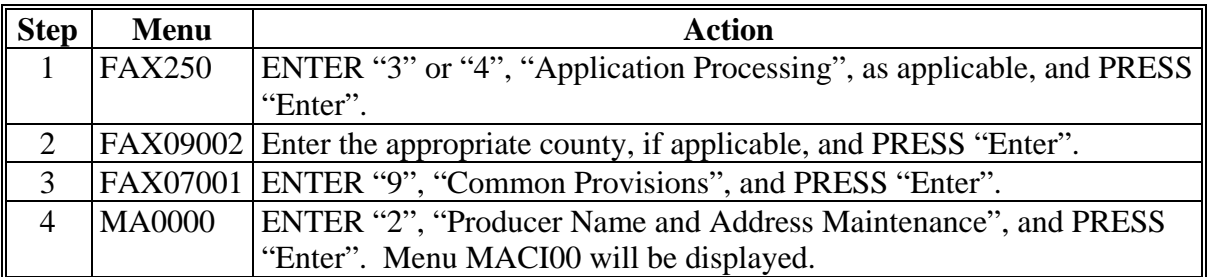

#### **C Example of Menu MACI00**

Following is an example of Name/Address Selection Menu MACI00.

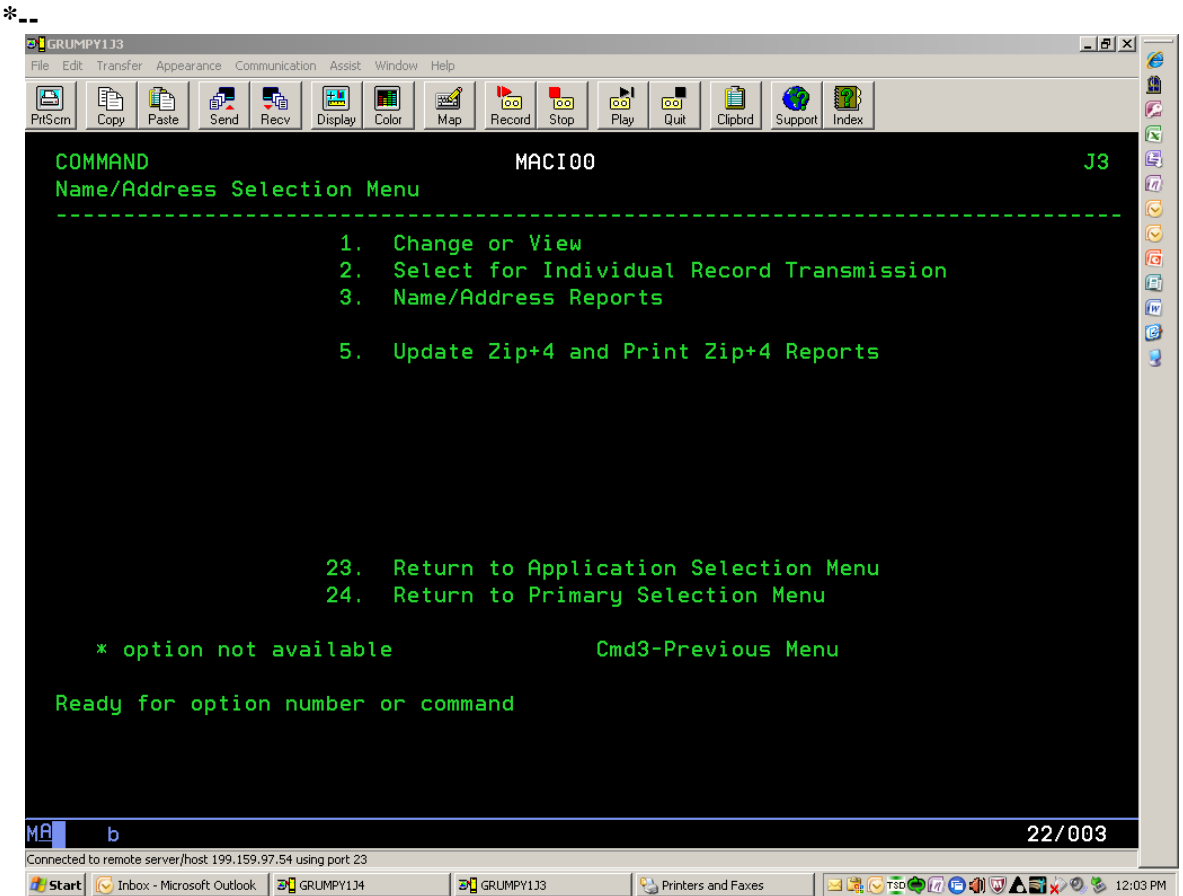

**--\*** 

## **142 Accessing Name and Address From AS/400 Menu MACI00 (Continued)**

## **D Adding or Changing Data**

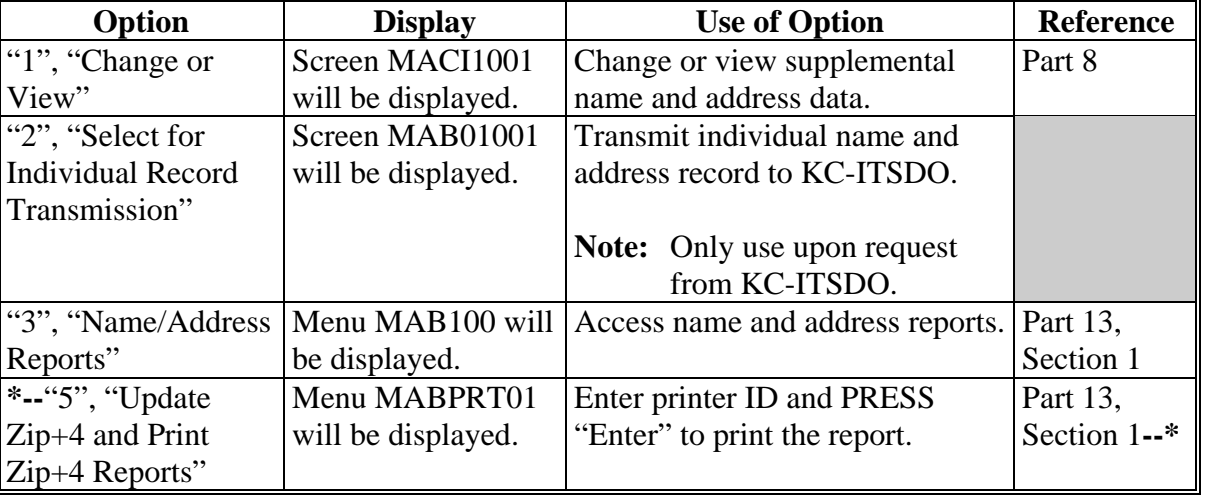

Follow this table to add or change data.

## **143-152 (Reserved)**

#### **Part 7 Adding Name and Address Records to SCIMS**

#### **Section 1 Data Migration**

#### **153 Migration From AS/400 to SCIMS**

#### **A Introduction**

As part of the deployment of SCIMS, FSA name and address records from all counties were uploaded to KC-ITSDO for processing. During processing, the name and address records were converted to the SCIMS format and used to populate the SCIMS database.

#### **B Initial Migration and Conversion**

During migration from the AS/400 to SCIMS, certain name and address data was validated for correctness, and if necessary, converted to the SCIMS format. [Exhibit 12](#page-404-0) shows:

- the name and address fields that were converted during migration to SCIMS
- an explanation of the change.

#### **C Duplicate Customers**

Screening for duplicate customer records that reside in the same or more than 1 county was performed during the initial processing. Records that were identified as duplicate were reconciled, if possible, and downloaded to each county where the record resided. Duplicates

**\*--**that could not be reconciled were flagged as potential duplicates and were reconciled by**--\*** Service Center personnel.

**\* \* \*** 

#### **153 Migration From AS/400 to SCIMS (Continued)**

### **D Supplemental Data**

Supplemental data resides on the local AS/400 and is not accessible through SCIMS. This data can only be accessed and changed in the AS/400 by the County Office that enters the data.

Se[e paragraphs 207](#page-158-0) through [212](#page-175-0) for entering or updating supplemental data.

#### **154 Potential Duplicate Customers**

#### **A SCIMS Potential Duplicate Process**

 **\*--**SCIMS customer records are compared to determine whether the customer has potential**--\*** duplicate records. The potential duplicate process compares customer data that matches other customers, but is not determined an exact match. Not all customers identified as potential duplicates will be duplicates.

#### **Counties shall keep in mind that properly resolving duplicates is a very important process in the success of SCIMS.**

#### **B Individual Counts**

Individual customer data is compared to other individual customers to determine whether the following data matches:

- last name
- first name
- suffix
- 5-digit ZIP Code.

#### **C Business Criteria**

Business customer data is compared to other business customers to determine whether the following data matches:

- business name
- 5-digit ZIP Code.

#### **D Identification Number Criteria**

 **\*--**In a separate comparison, SCIMS compares individuals and businesses to determine**--\*** whether only the ID number matches regardless of any other criteria.

#### **A Accessing the Potential Duplicate Report**

The Potential Duplicate Report lists all potential duplicates that have been identified for **\*--**every County Office, as well as an option to list potential duplicates for all Service Centers within a State. The Potential Duplicate Report is on the SCIMS web site and can be generated and printed as many times as necessary until all duplicates have been resolved. The potential duplicate's resolution process should be completed as soon as possible through the FSA State SCIMS Security Officer according to [paragraph 156.](#page-79-0)**--\*** 

**\* \* \*** 

County Offices shall access and print the Potential Duplicate Report for their county according to the following.

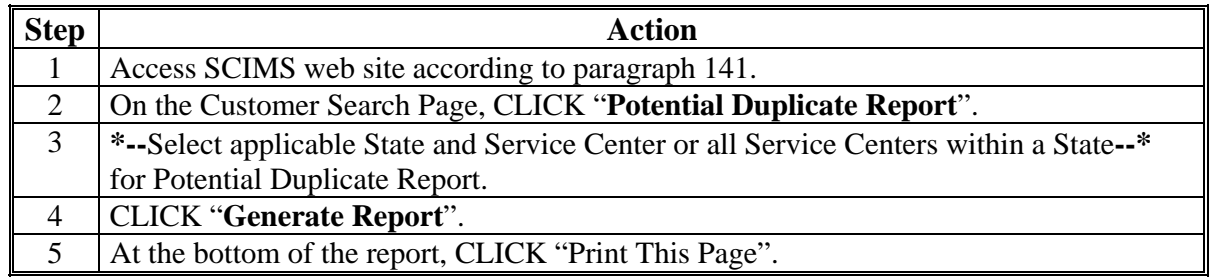

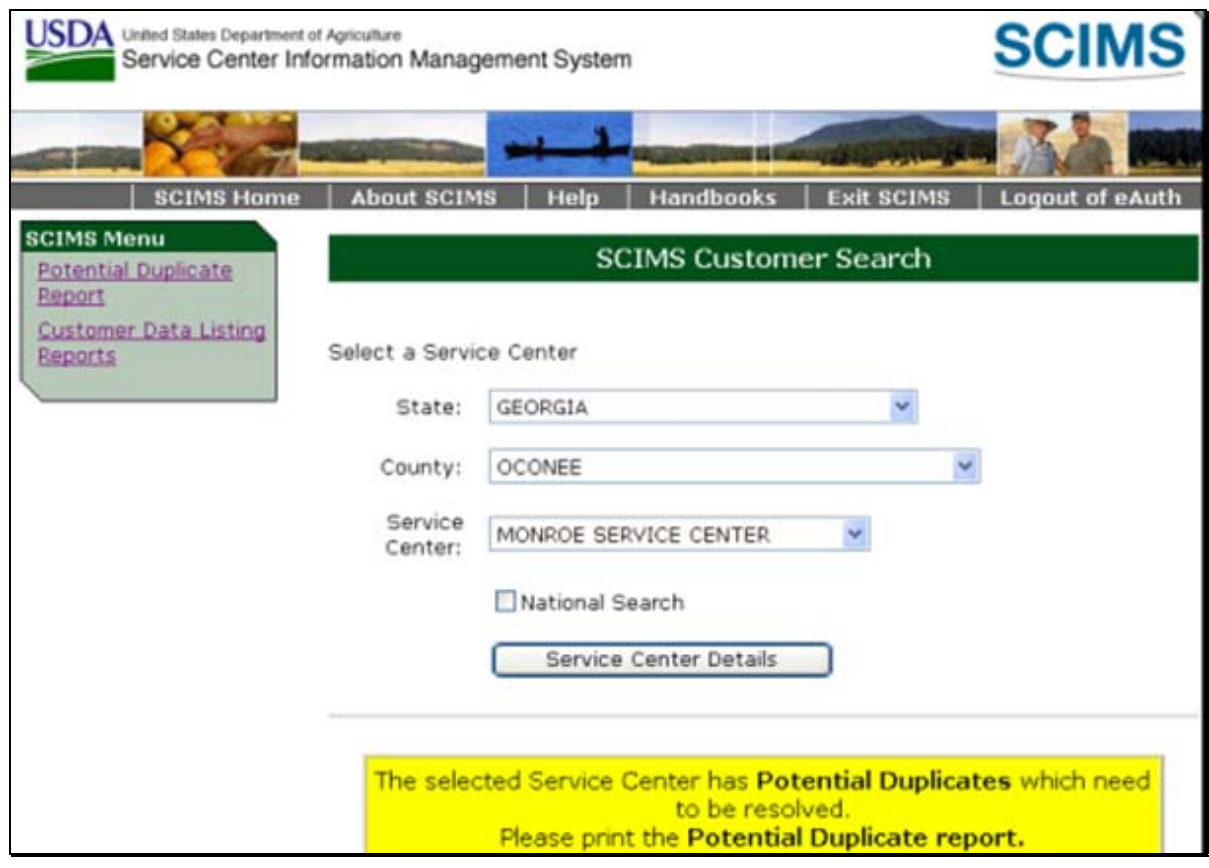

### **155 Potential Duplicate Report (Continued)**

## **\*--A Accessing the Potential Duplicate Report (Continued)**

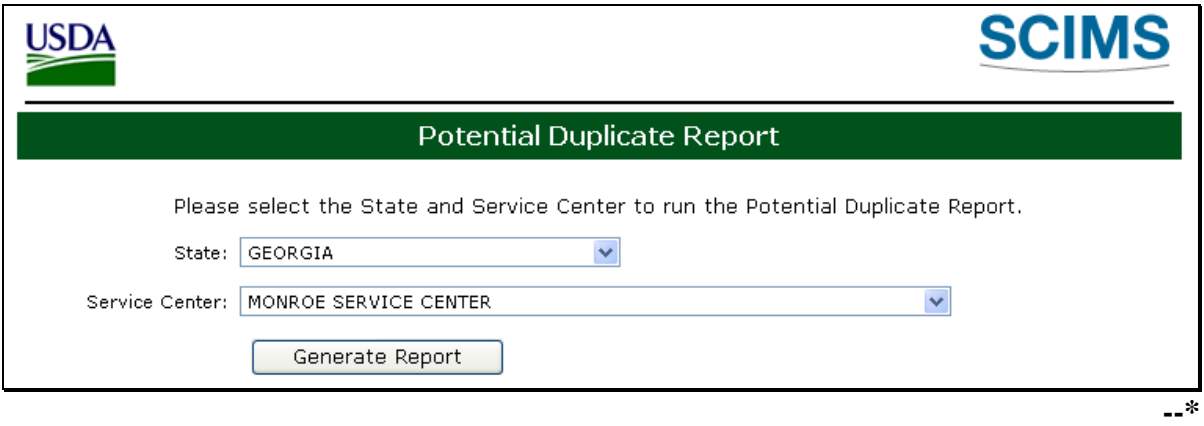

## **B Examples of the Potential Duplicate Report**

This is an example of the Potential Duplicate Report that the county will be dispatched. **\*--** 

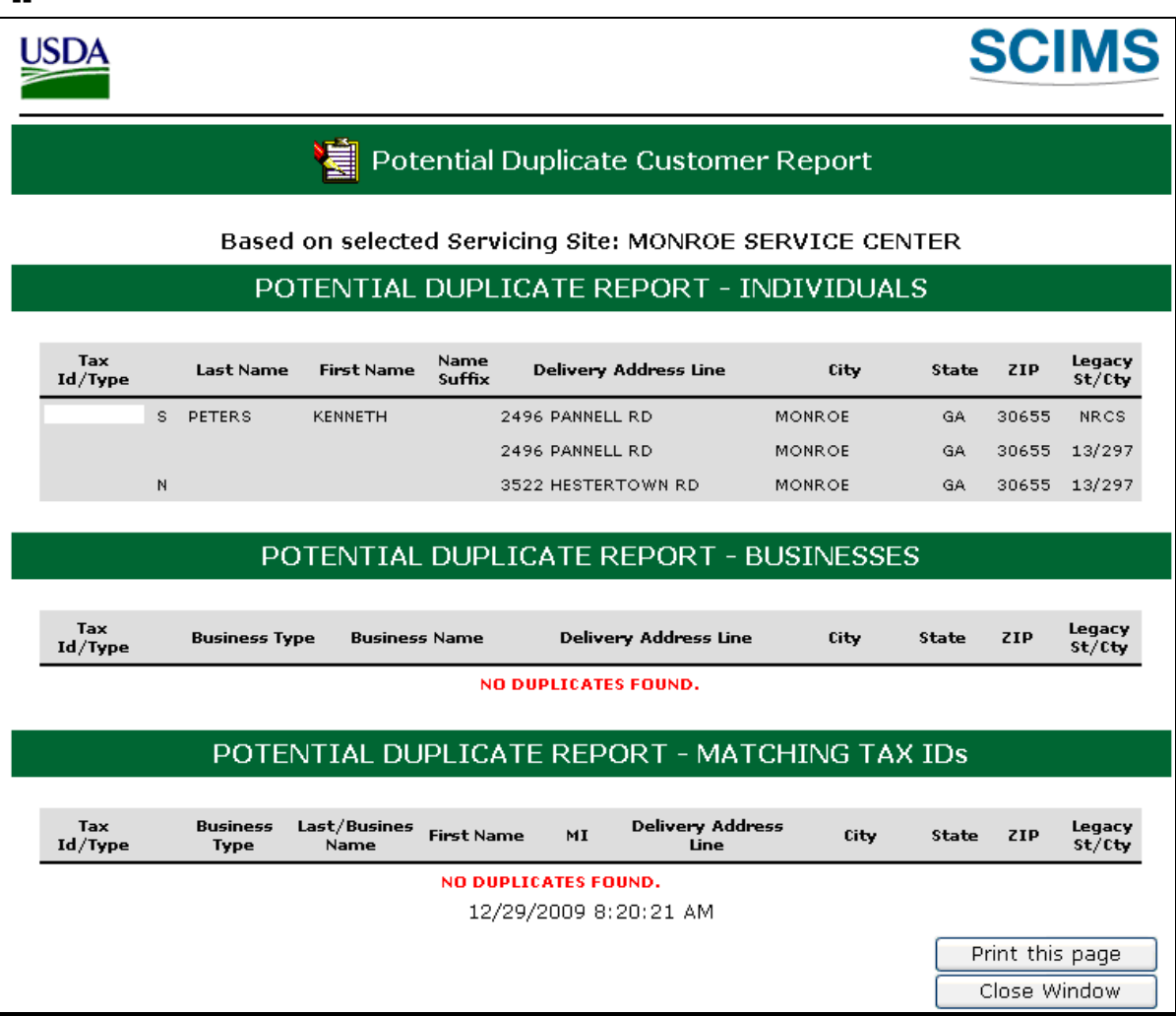

#### <span id="page-79-0"></span>**\*--156 Potential Duplicate Resolution**

#### **A Resolving Potential Duplicates in SCIMS**

When potential duplicate records are encountered in SCIMS, a message will be displayed advising the County Office user that if the user wants to resolve the potential duplicate, contact the FSA State SCIMS Security Officer to resolve the potential duplicate. County Offices shall contact the respective FSA State SCIMS Security Officer listed in [Exhibit 11.5](#page-402-0)  and request that the FSA State SCIMS Security Officer review the potential duplicate or duplicates in question and resolve accordingly.

FSA State SCIMS Security Officers shall:

- review SCIMS potential duplicate records as requested by County Offices and resolve accordingly
- contact the National Office for assistance as necessary.

The FSA State SCIMS Security Officer shall also review weekly SCIMS Potential Duplicate Active Records Reports and work with County Offices to resolve recorded potential duplicates.

**Note:** Resolving a duplicate record incorrectly may result in the customer's record being permanently removed when merged. ITSD-ADC **cannot** reset the record.**--\*** 

#### **\*--156 Potential Duplicate Resolution (Continued)**

#### **B Resolving Duplicate Responsibilities**

County Offices and FSA State SCIMS Security Officers:

- shall work with other County Offices listed on the report and respective FSA State SCIMS Security Officers to ensure proper resolution of potential duplicate customers**--\***
- may print a list of customers in which they are the control county according to 2-PL, paragraph 129.

The following outlines who has primary responsibility for resolving duplicate customers **\*--**listed on their report through FSA State SCIMS Security Officer or Officers.**--\*** 

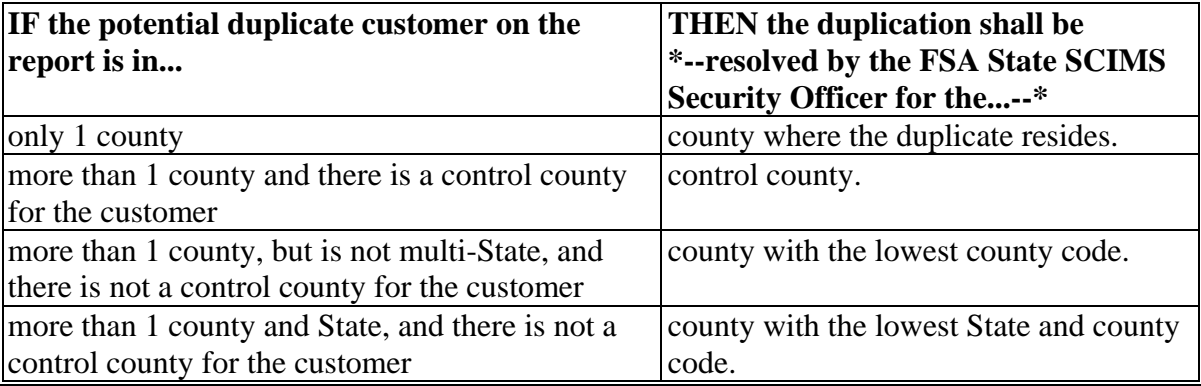

#### **\*--156 Potential Duplicate Resolution (Continued)**

### **C FSA State SCIMS Security Officer Action to Resolve Duplicate Customers in SCIMS**

After contacted by the County Office to resolve duplicate records in SCIMS, the FSA State SCIMS Security Officer shall take corrective action according to the following table.

**Note:** If a FSA State SCIMS Security Officer experiences problems trying to resolve a duplicate customer, contact PECD, CPB at 202-720-5172 for assistance in resolving the duplicate. Resolving a duplicate improperly may result in the customer's record being permanently removed when merged. ITSD-ADC cannot reset the record. The FSA State SCIMS Security Officer should select "Cancel" and resolve the duplicate at a later time if sufficient information is not available to properly resolve the duplicate.**--\*** 

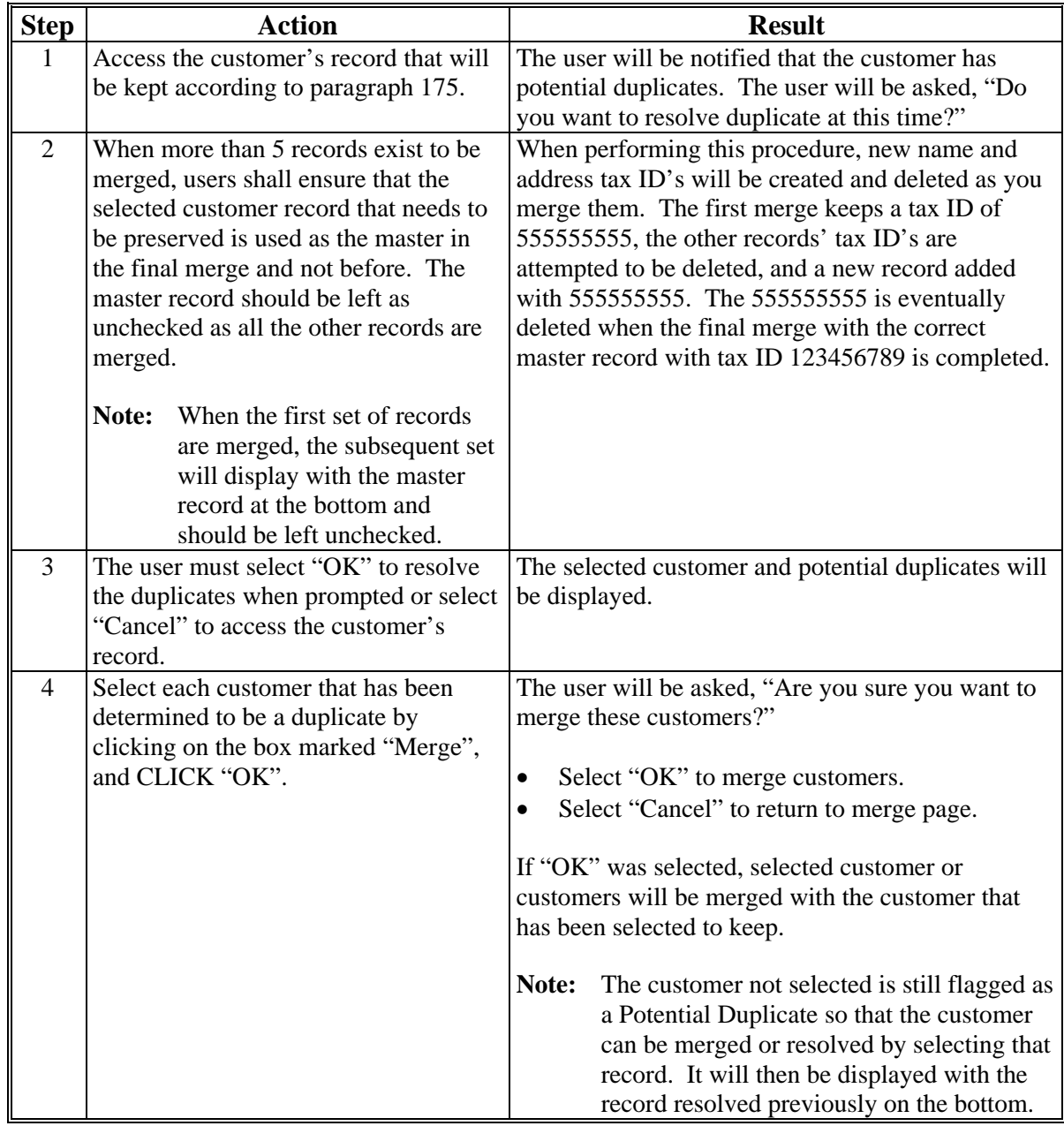

#### **156 Potential Duplicate Resolution (Continued)**

#### **D Correcting Customer Records**

After resolution of a potential duplicate, County Office personnel may need to correct the customer's farm records. Since the resolution process will merge customers into 1, any merged TIN that was active on a farm or in a program will need to be deleted in farm records. If the merged TIN's were not active on a farm or in a program, then the merge process will automatically move TIN to "Delete" status.

#### **E Not Resolving Potential Duplicates for Federal Government Agencies and BIA's**

FSA State SCIMS Security Officers shall **not** resolve potential duplicates for Federal **\*--**Government agencies, as well as BIA's listed with the TIN ending in 6810.**--\***

#### **157-163 (Reserved)**

**Note:** Notify NRCS before undertaking this activity to determine impact on NRCS programs, if applicable.

 $\mathcal{O}(\mathcal{O}(\log n))$ 

## **164 Screen Flow for Customer Search Options**

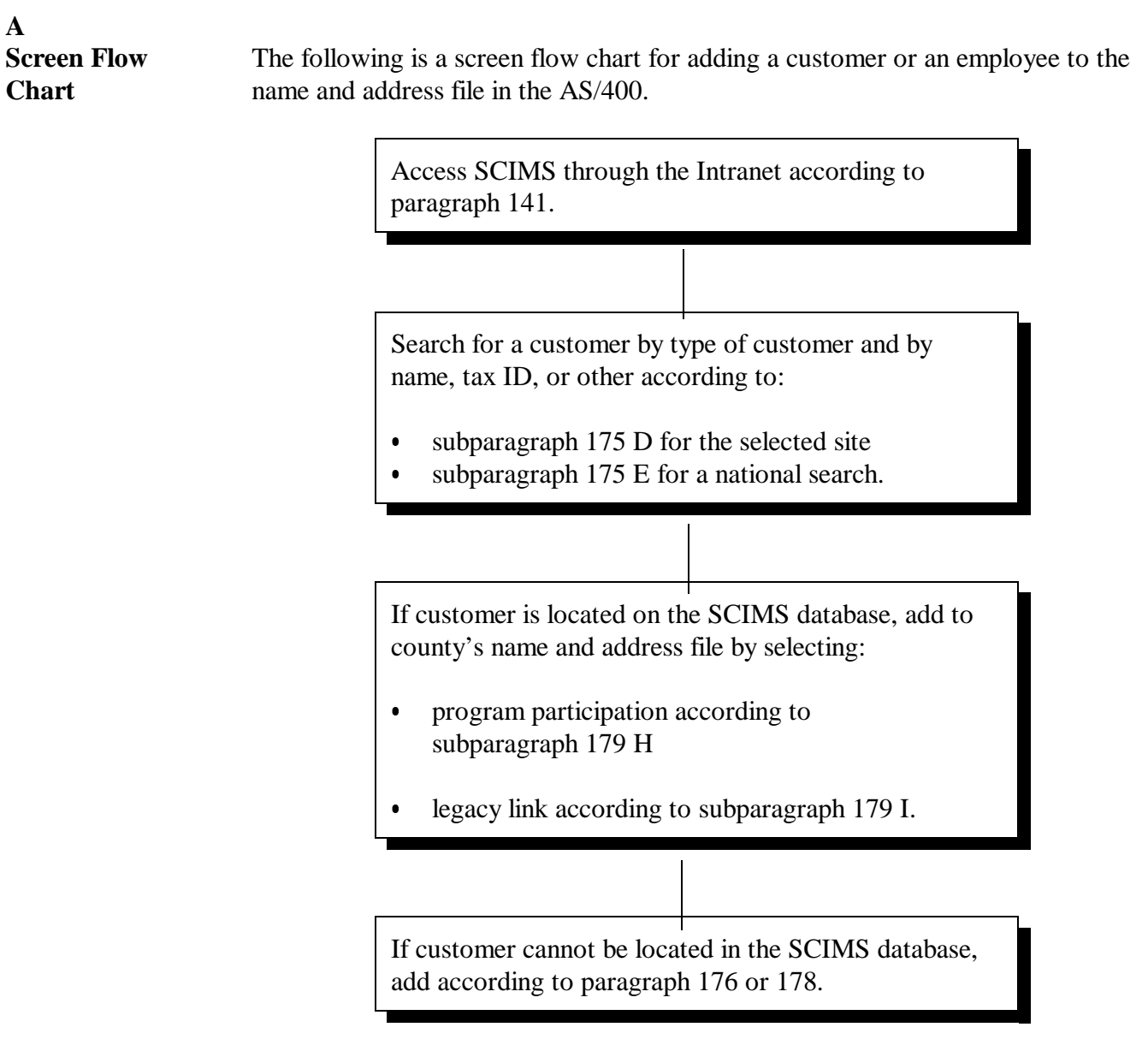

## **165-174 (Reserved)**

 $\mathcal{O}(\mathcal{O}(\log n))$ 

#### **Section 3 Automated Procedures for Adding Records**

#### <span id="page-86-0"></span>**175 Customer Search in SCIMS**

#### **A Purpose**

To prevent duplicate entry of customer core data, SCIMS requires a search for the customer **\*--**before adding the customer to the database. Users shall conduct a National search for both businesses and individuals and also for all active and inactive customers.**--\*** 

#### **B Accessing SCIMS**

Access SCIMS according t[o paragraph 141](#page-62-0) to do a customer search.

#### **C Search Criteria**

Search for a customer by both of the following:

- 1 of the following types:
	- individual
	- business
	- both (default)
	- active (default)
	- active and inactive
- any of the following criteria:
	- name:
		- starts with
		- exact match (default)
		- last or business name
		- first name

#### **175 Customer Search in SCIMS (Continued)**

#### **C Search Criteria (Continued)**

- $\bullet$  tax ID:
	- ID number
	- ID type
	- whole ID
	- **\*--**last 4 digits of ID

**Note:** The last 4-digit search does **not** function for "National Search".**--\*** 

- other
	- common name
	- ZIP Code
	- telephone number.

After entering the search criteria, CLICK "Search".

To clear the page of entered data, CLICK "Reset".

**Notes:** Searching by an initial or the first few letters of a name will locate all names starting with that letter or letters. For example, entering "mi" in the "First Name" field will locate "Michael" as well as "Mike".

The search process is sensitive to spaces in a name. For example, searching for the last name of "De Jong" will not locate "DeJong".

#### **D Customer Search in Local Service Center**

Search for a customer at the local Service Center level first. When using broad search criteria, such as the last name of Jones, a maximum of 100 customers with similar matching data will be displayed. If necessary, refine the search criteria to narrow the search.

If the customer is not found in the local Service Center, perform the search by selecting either of the following:

- "All Service Centers" in the Service Center drop-down menu
- "National Search".

#### **175 Customer Search in SCIMS (Continued)**

#### **E National Customer Search**

When the user selects "National Search" and enters sufficient search data for the customer, SCIMS searches all name and address records on file in the database for the customer. The same criteria used for a State and local search is used for the national search.

**Note:** When using broad search criteria, such as the last name of Jones or the same ZIP Code, a maximum of 100 customers with similar matching data will be displayed.If the customer is not located, the user shall enter additional customer data to attempt to locate the customer before adding.

#### **F Example of SCIMS Customer Search Screen**

This is an example of the SCIMS Customer Search Screen.

**Note:** User may search by specific "County" and/or "Service Center". To perform a State search, user must select "All Counties" **and** "All Service Centers" for the State.

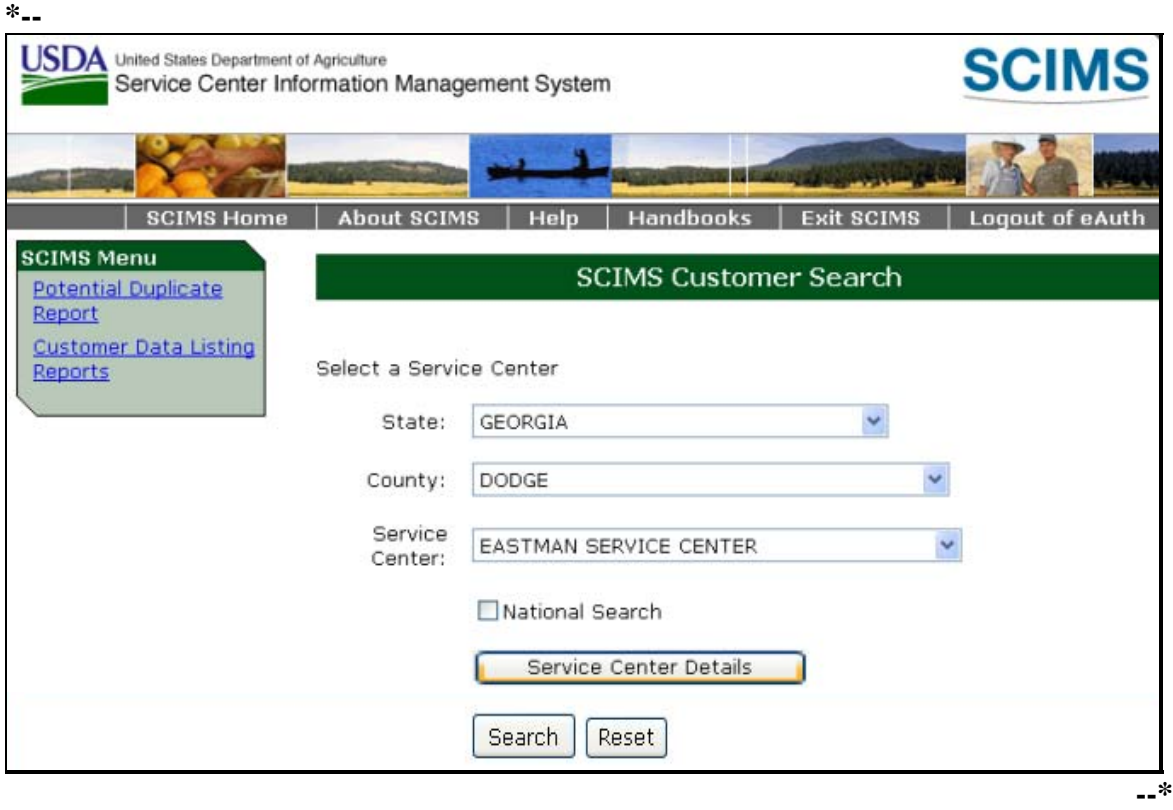

To view the details of the selected Service Center, CLICK "Service Center Details". The following data will be displayed:

- site name
- site address
- agencies serviced by the Service Center
- telephone number.

#### **175 Customer Search in SCIMS (Continued)**

#### **F Example of SCIMS Customer Search Screen (Continued)**

The Customer Search Page provides the following options:

- 
- 
- 
- "Handbooks" "Search"
- "Exit SCIMS" "Reset".
- "SCIMS Home" "Logout of eAuth"
- "About SCIMS" "Potential Duplicate Report"
- "Help" "Customer Data Listings"
	-
	-
- **Note:** As additional SCIMS options are developed, they will be accessed by clicking the applicable option.

When exiting SCIMS, **always** click either "**Exit SCIMS**" or "**Logout of eAuth**" at the top of the screen.

- **Note: Never** exit SCIMS from the "Close Box" (Red "X" in the upper right-hand corner of the screen on the blue Microsoft Internet Explorer blue banner) or clicking the
	- **\*--**"Home" button on the tool bar. Exiting from the "Close Box" or "Home" button may lock-out other users from accessing the last customer accessed for up to 1 hour. If**--\*** SCIMS is inadvertently exited from the "Close Box" or "Home" button, user shall **immediately** re-access the applicable record and click either "**Exit SCIMS**" or "**Logout of eAuth**" at the top of the screen.

### **G Example of SCIMS Search Customer Search Results Screen**

This is an example of the SCIMS Search Customer Search Results Screen. In the "Common Name" column, click the customer's name to access.

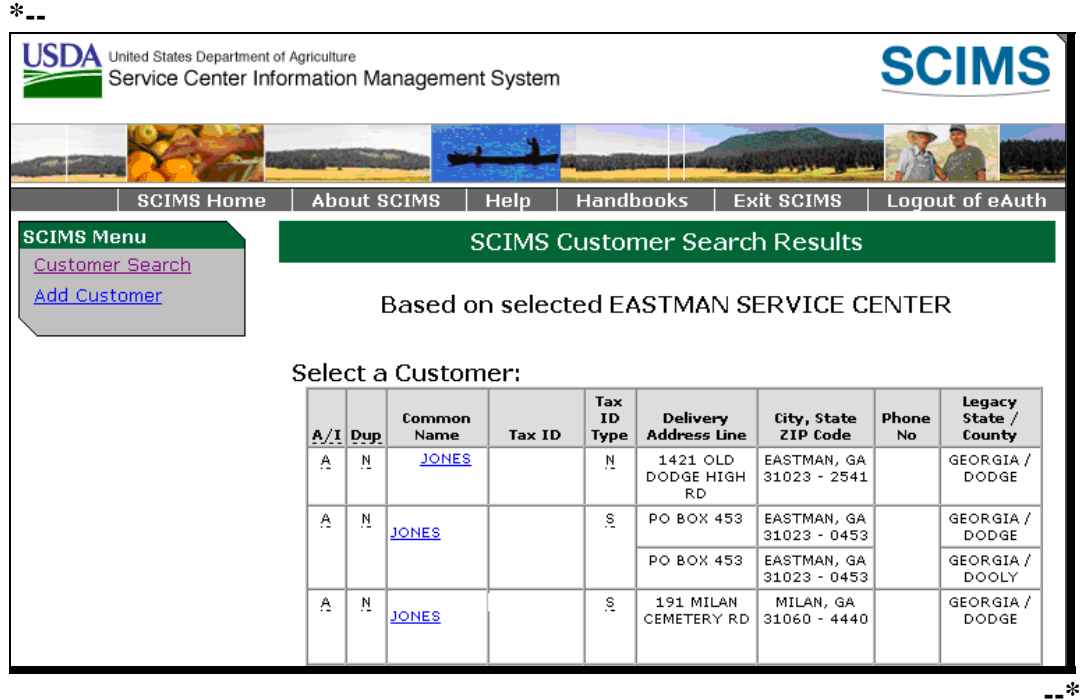

### **H Example of No Records Available Screen**

This is an example of the No Records Available Screen. **\*--** 

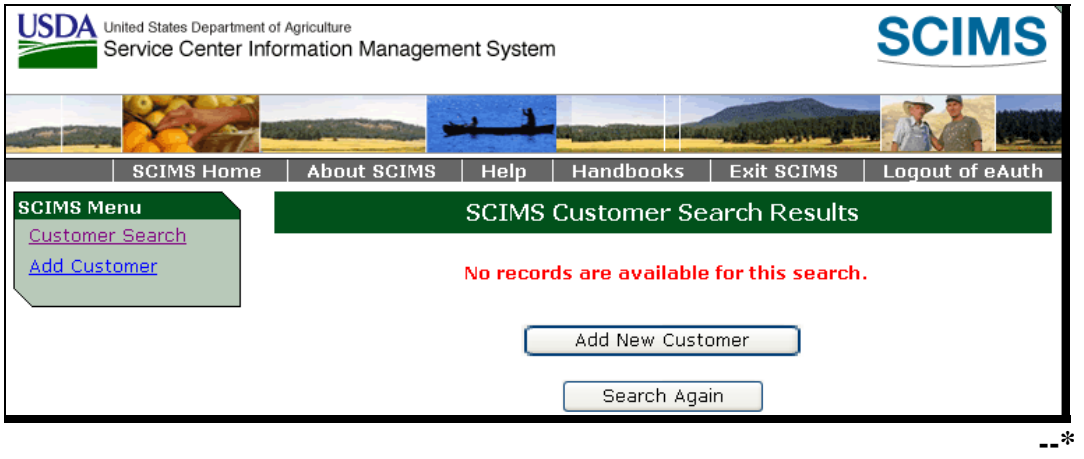

From this page, the user may elect to add a new customer or return to the Search Page.

**Note:** Search criteria from previous search will be displayed on Customer Search Page when user elects to search again.

**\* \* \*** 

#### <span id="page-91-0"></span>**176 Adding Customers to SCIMS**

#### **A Purpose**

Customer data that is not in the SCIMS database shall be added according to this paragraph and [paragraphs 177](#page-93-0) through [179](#page-117-0). Sufficient customer core data is required to add a customer. If sufficient data is not entered, a download to the AS/400 name and address files will not occur.

#### **B Type of Customer**

The customer shall be added as either of the following:

- "Individual"
- "Business".

#### This is an example of the Add Customer Screen. **\*--**

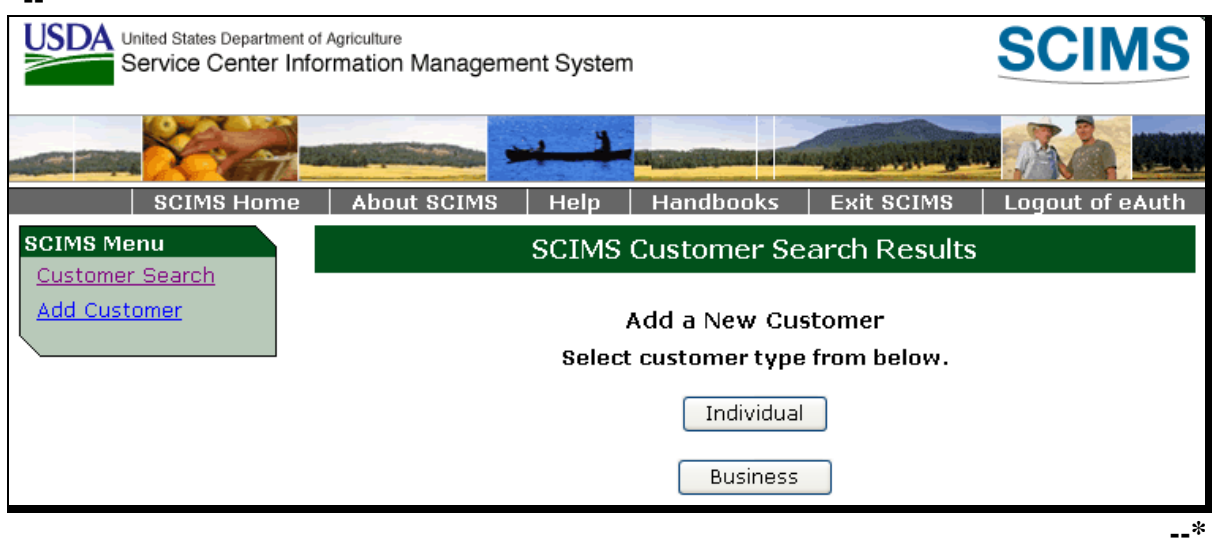

#### **176 Adding Customers to SCIMS (Continued)**

#### **C Entering Identification Data**

Screens for adding a customer are different depending upon whether the add customer selection is "Individual" or "Business".

The optional and required fields for core customer data for:

- an individual are described i[n paragraphs 177](#page-93-0) and 179
- a business are described i[n paragraphs 178](#page-103-0) and [179.](#page-117-0)

 **\*--Note:** Required fields for core customer data are marked with an asterisk.**--\***

Service Centers shall obtain sufficient information about the customer to create a complete record for downloading to the AS/400.

Obtaining information that is considered optional about the customer is encouraged as long as the customer is willing to provide the information. In no case is the optional data required, except as noted for FLP customers.

### <span id="page-93-0"></span>**177 Entering Customer Core Data for an Individual**

### **A Selecting an Individual**

This is an example of the Add A New Individual Customer Screen.

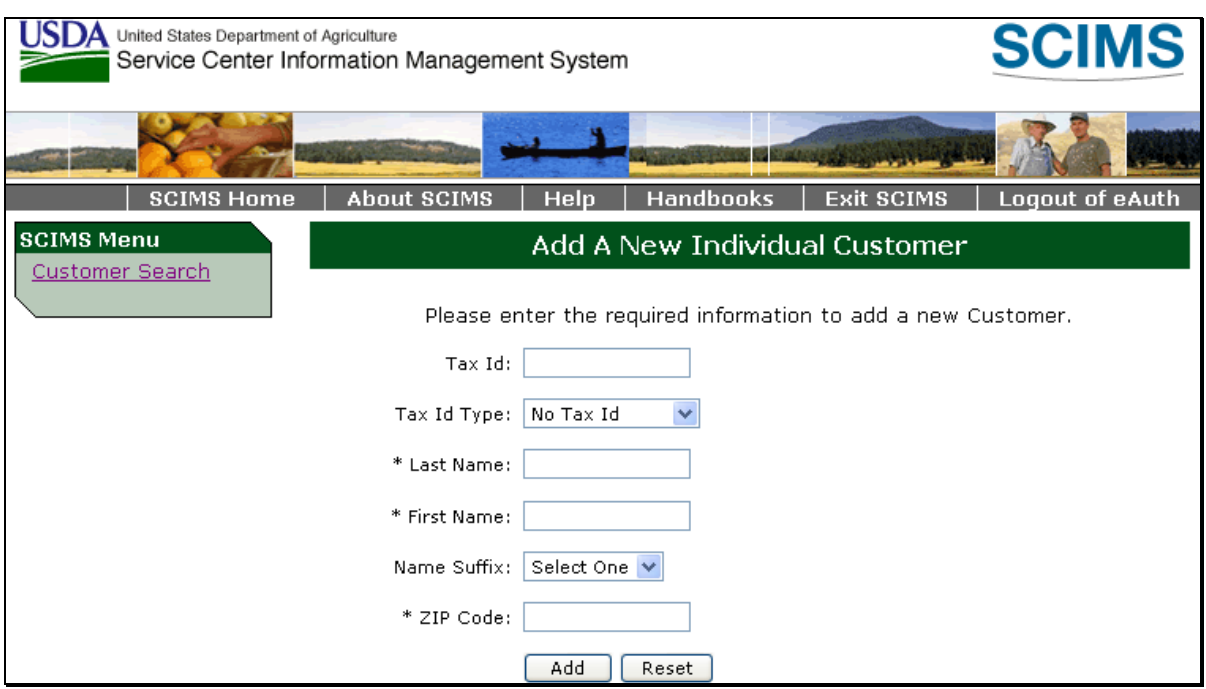

After selecting an individual, the following information may be added.

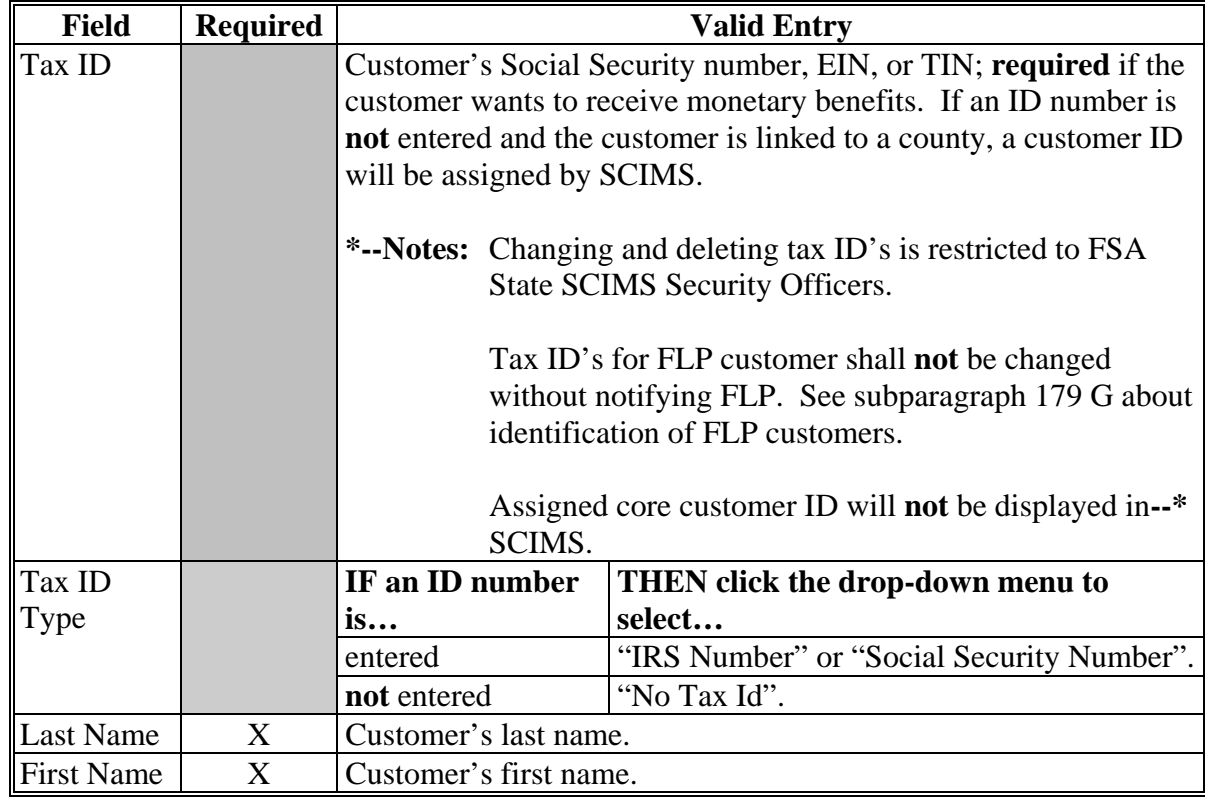

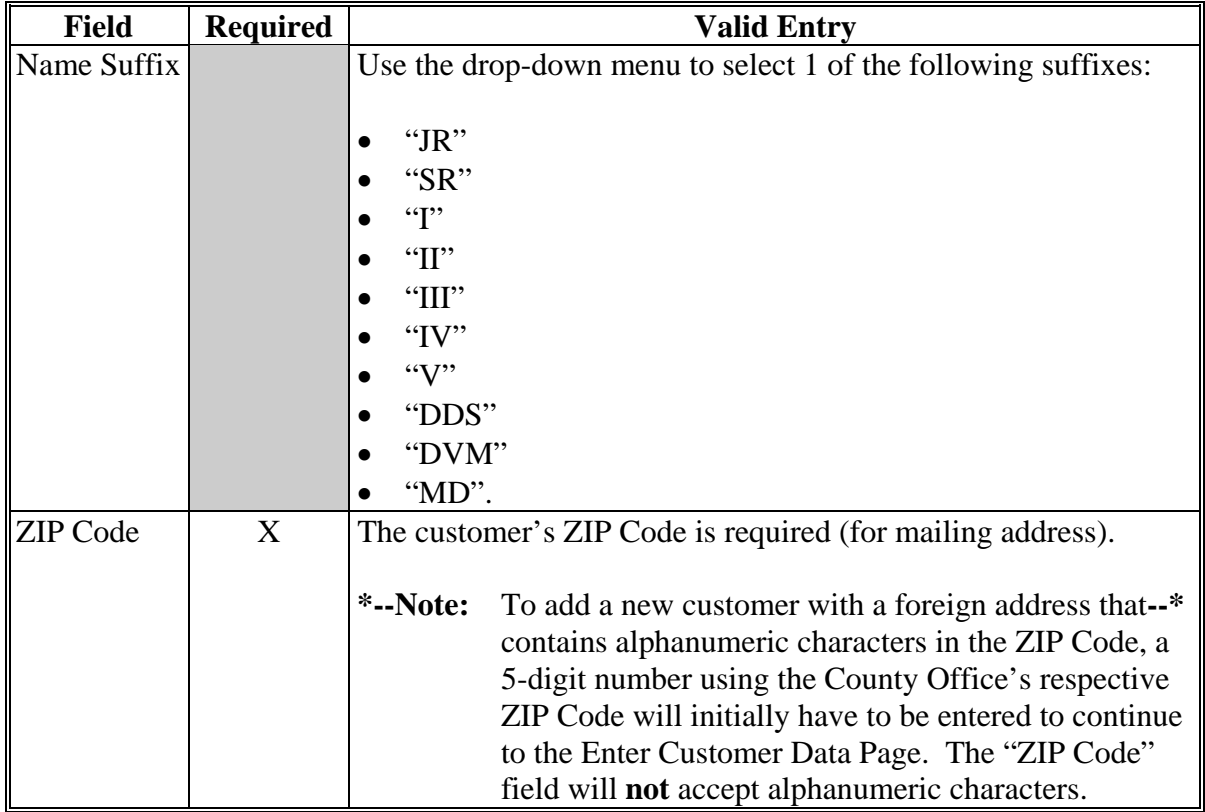

## **A Selecting an Individual (Continued)**

After the data in this subparagraph is entered, CLICK "Add". To clear the fields entered without adding, CLICK "Reset".

If a "potential duplicate" message is received, se[e paragraph 192](#page-139-0) for resolving the potential duplicate.

#### **B Entering Additional Customer Data**

Customer information entered on the previous page is brought forward to the Customer Information Screen. Additional customer data is entered according to the table in this subparagraph. Sufficient customer data should be entered to easily identify the customer.

- **\*--**The following is an example of the Customer Information Screen for customers with "Citizenship Country" of:
	- "United States" or "Territories of the United States"

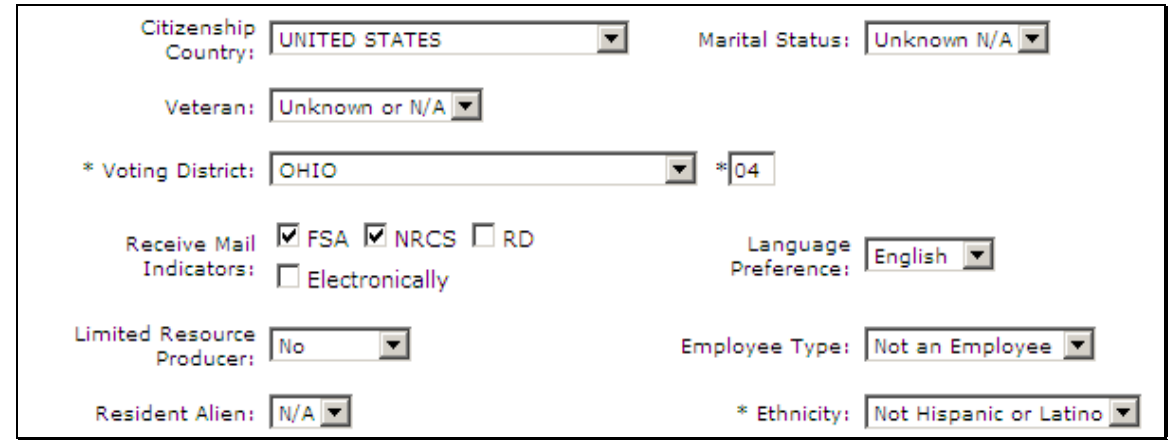

other than "United States" or "Territories of the United States".

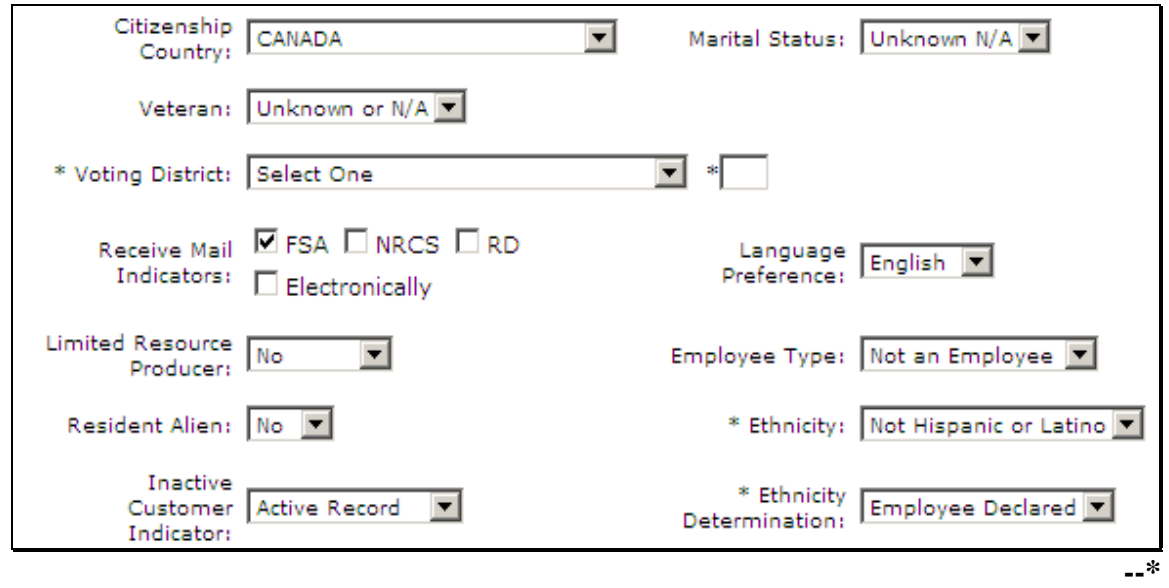

The options on the navigation bar at the top of this page may be used to access the information sections described i[n paragraph 179.](#page-117-0) Clicking "Bottom" will take the user to the very bottom of the page where the "Submit" and "Reset" buttons are located as described in [subparagraph 179](#page-117-0) K.

### **B Entering Additional Customer Data (Continued)**

The following table lists additional customer data elements. Some entries are required to create the core data in SCIMS.

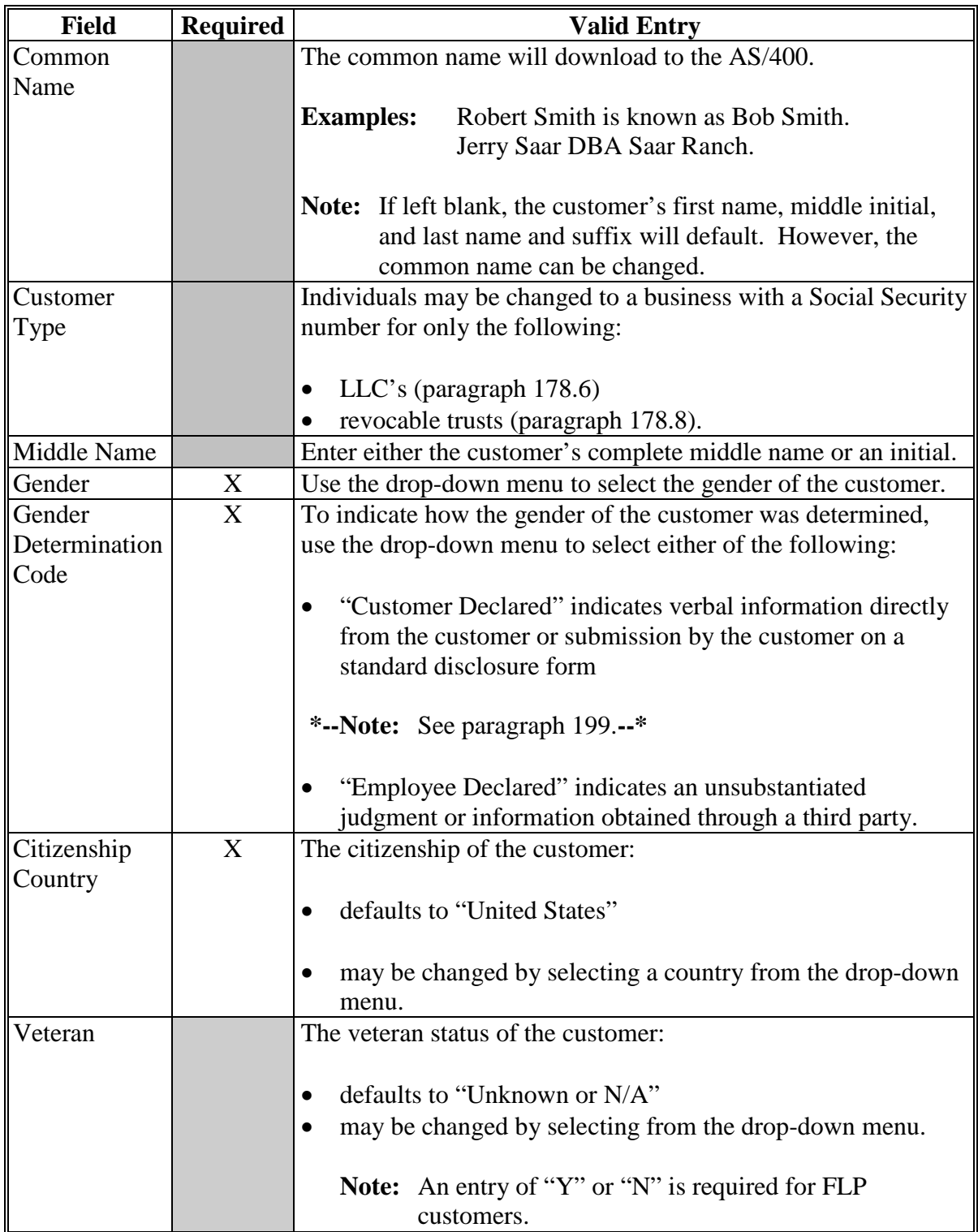

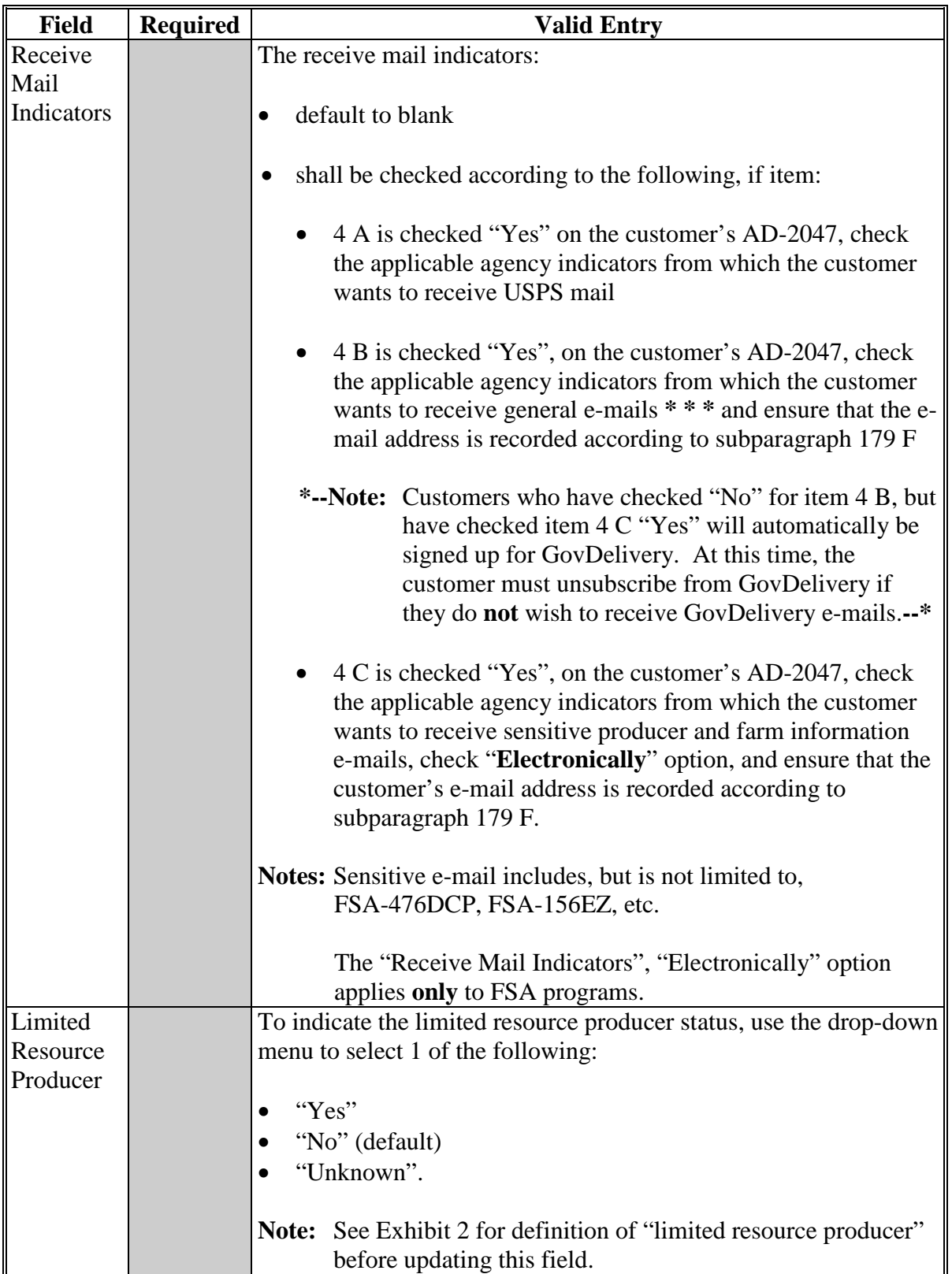

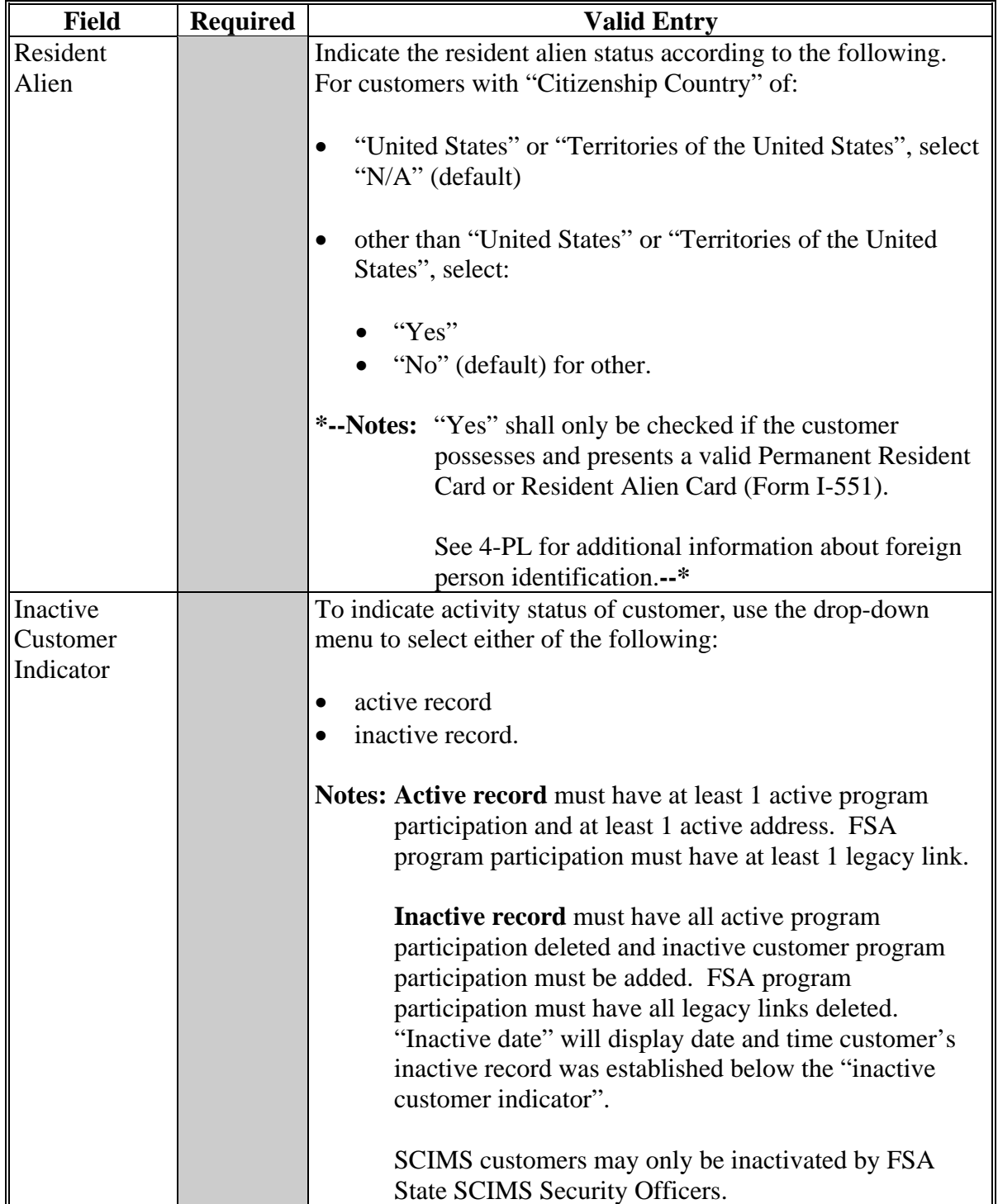

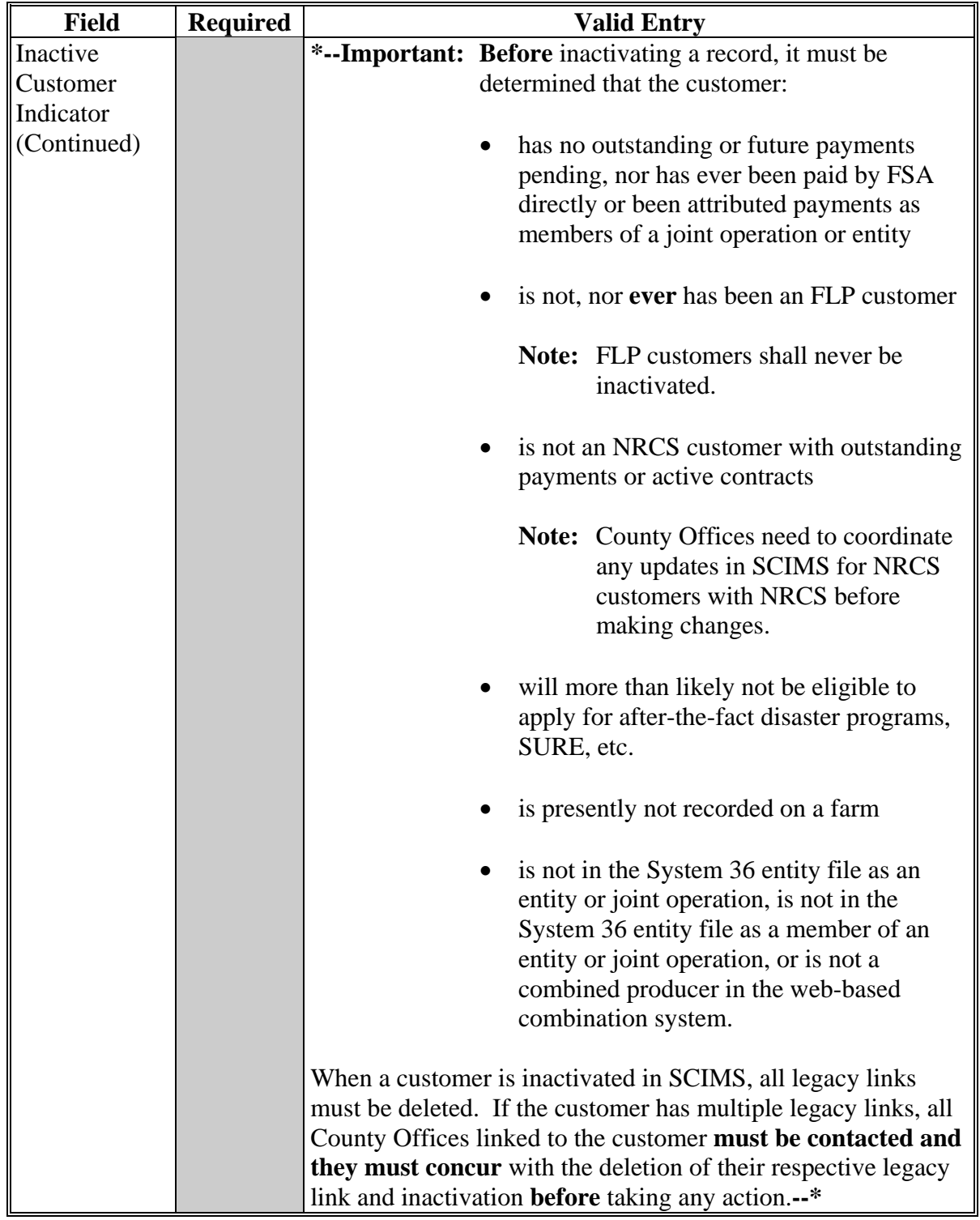

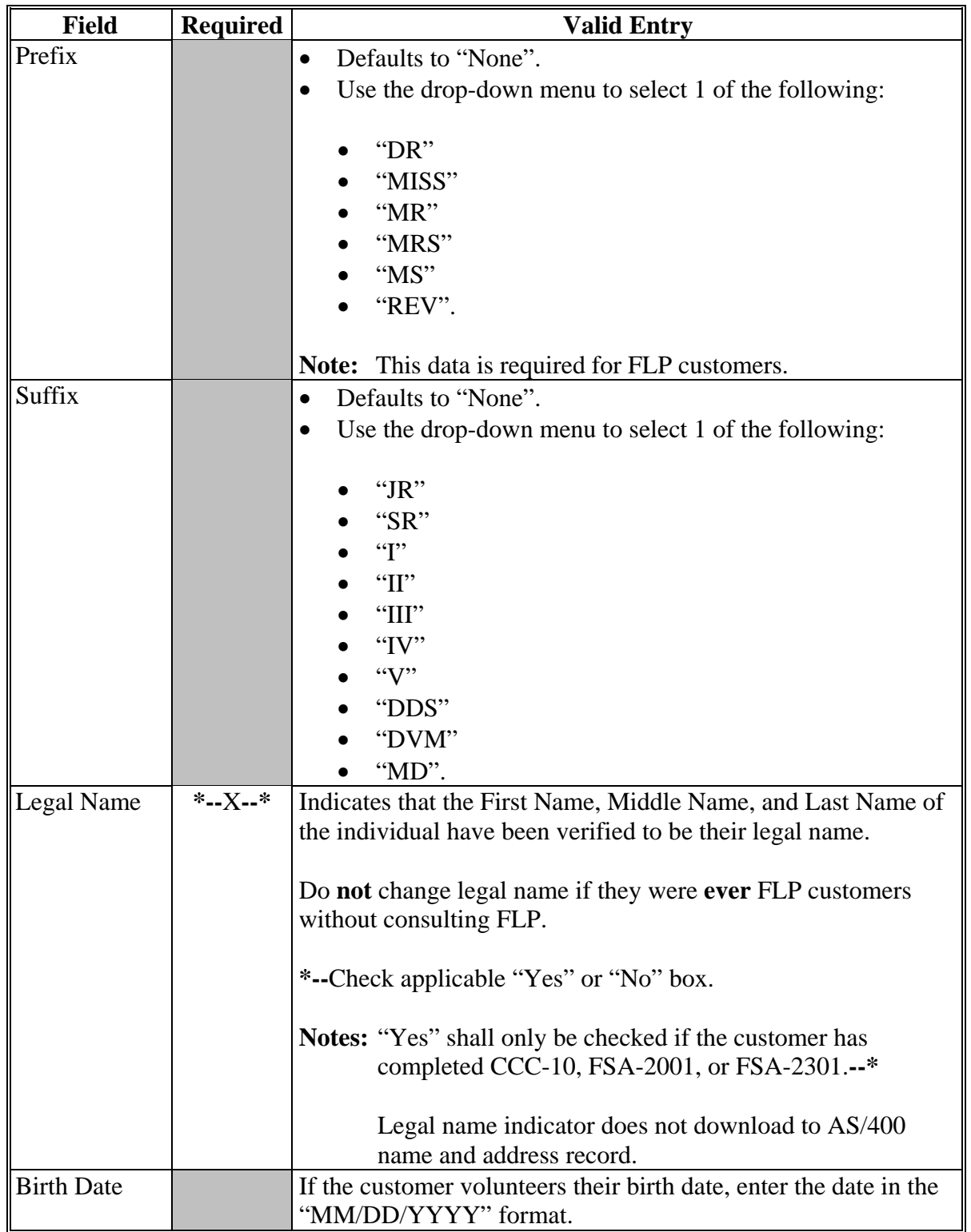

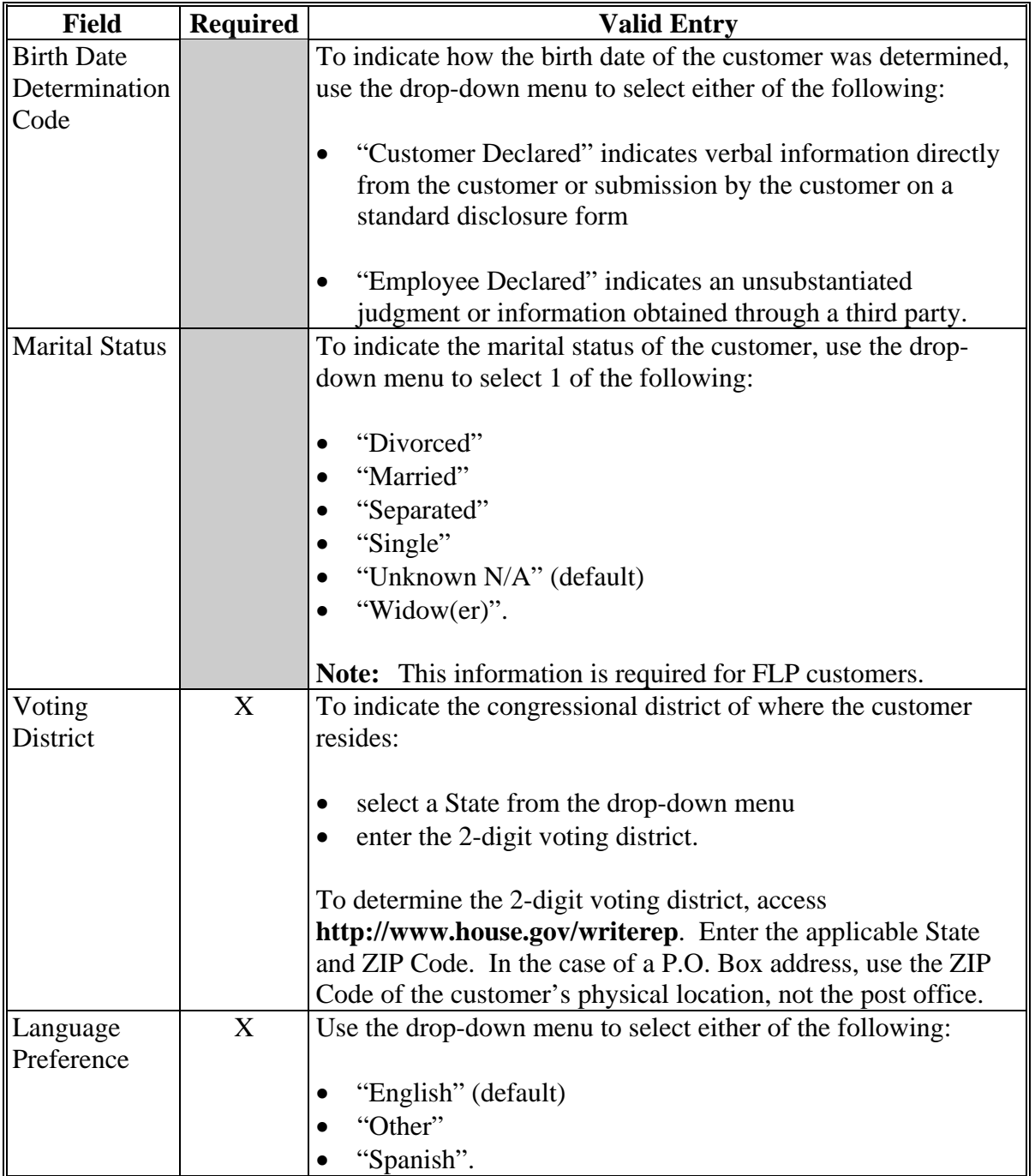

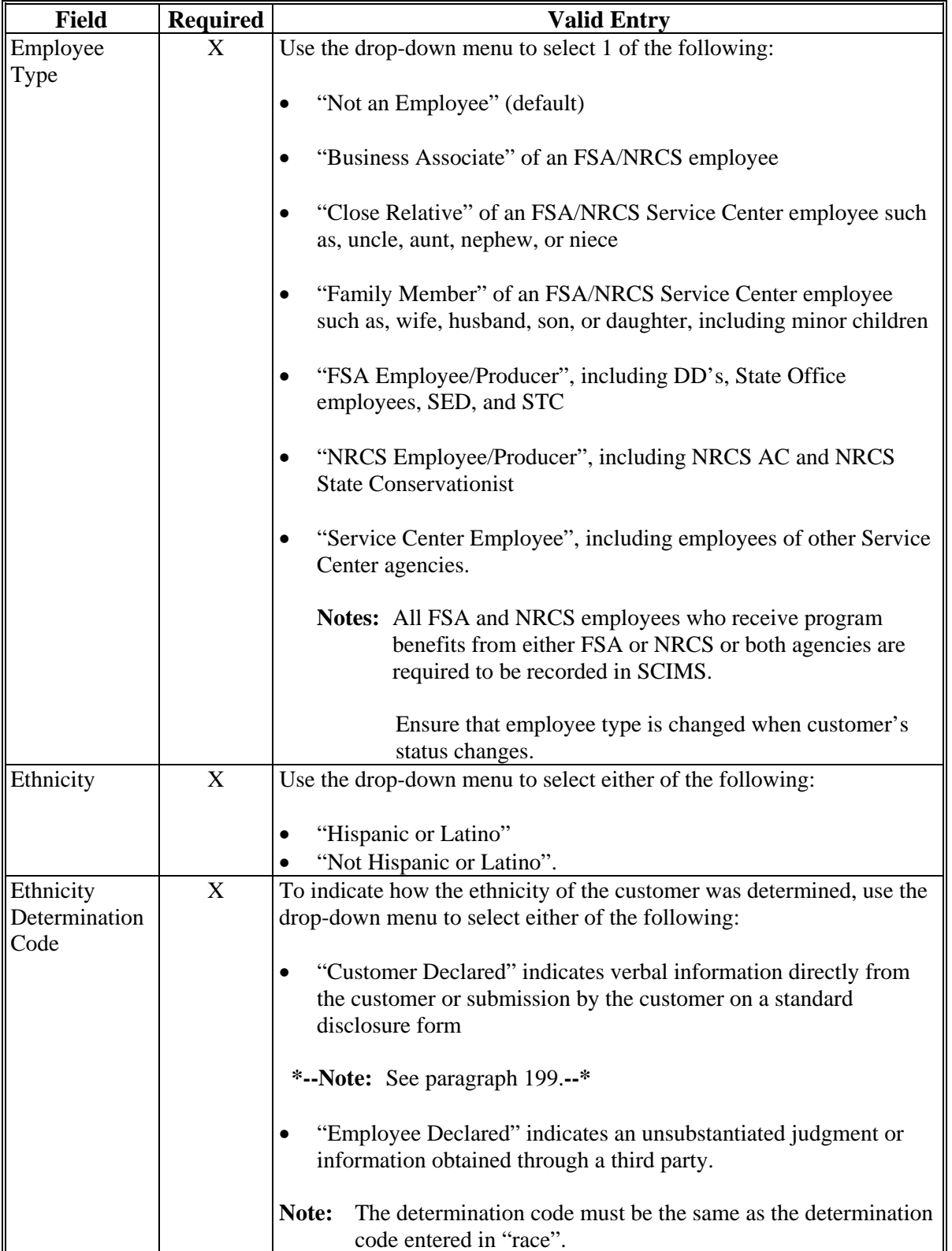

### <span id="page-103-0"></span>**178 Entering Customer Core Data for a Business**

### **A Selecting a Business**

This is an example of the Add Business Customer Screen. **\*--** 

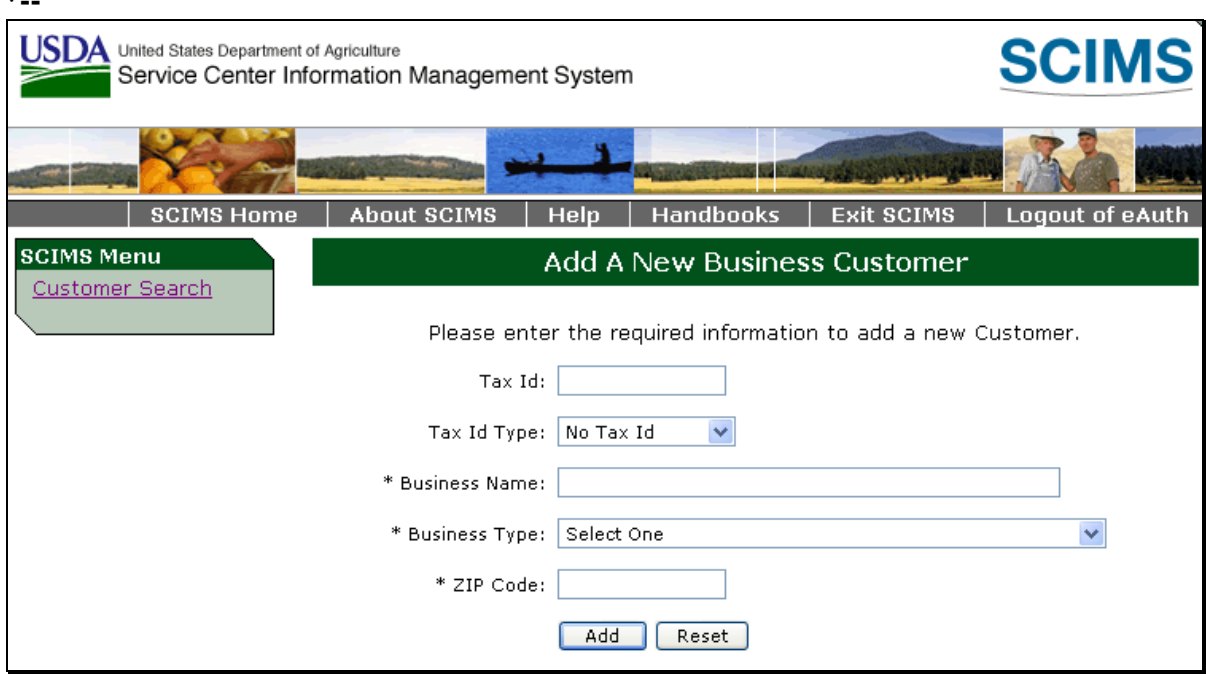

After the selection of a business, the following information may be added.

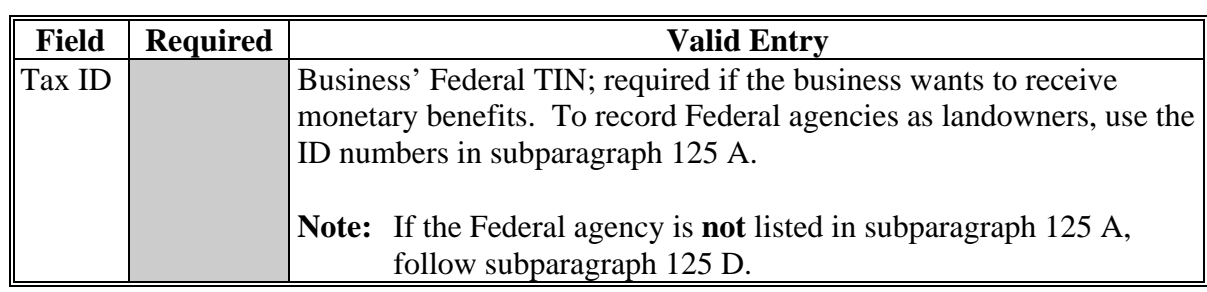

**--\*** 

### **178 Entering Customer Core Data for a Business (Continued)**

## **A Selecting a Business (Continued)**

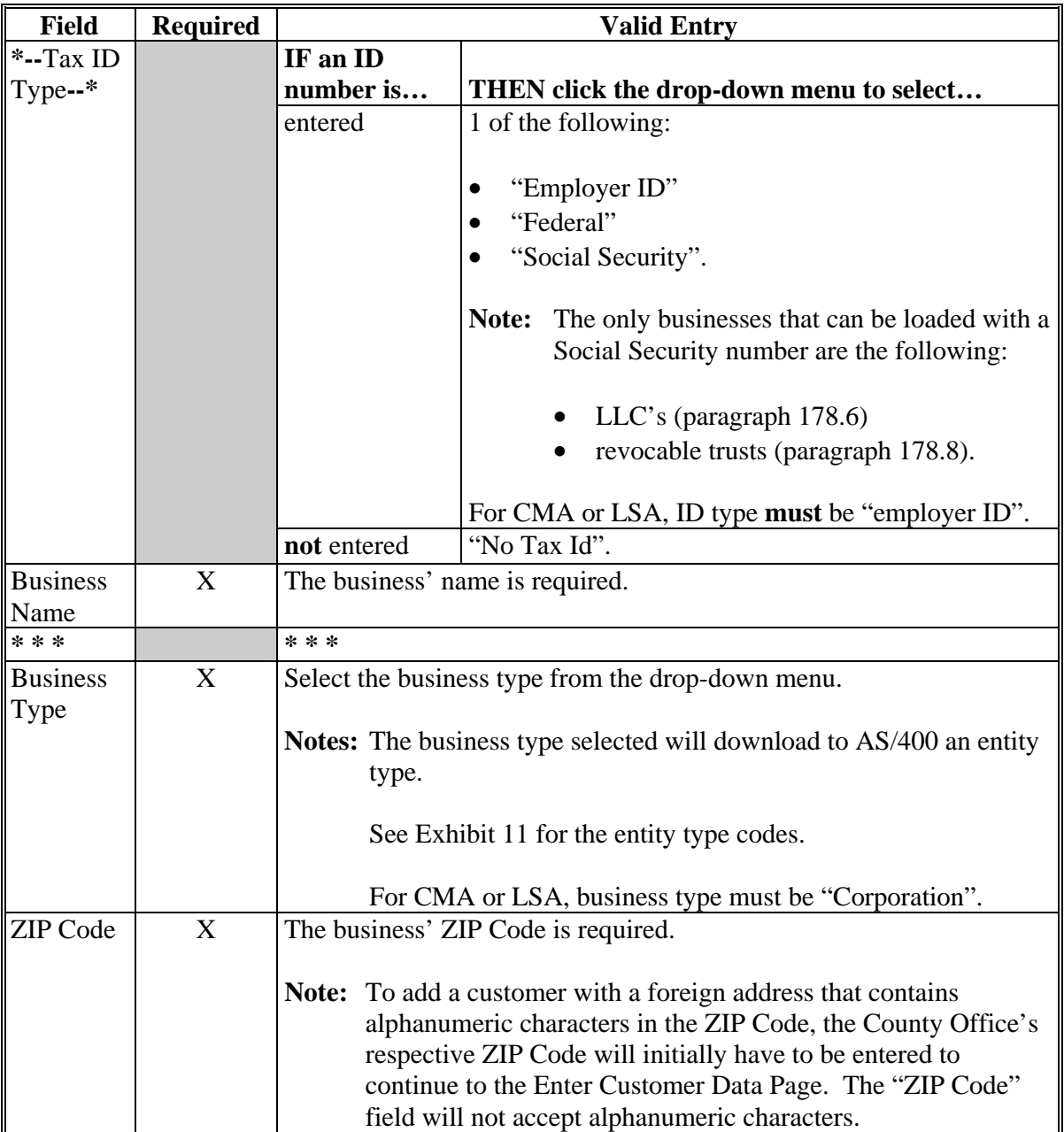

After the data in this subparagraph is entered, CLICK "**Add**". To clear the fields of data entered without adding, CLICK "Reset".

If a "potential duplicate" message is received, se[e paragraph 192](#page-139-0) for resolving the potential duplicate.

#### **B Entering Additional Business Data**

Business information entered on the previous page is brought forward to the Business Information page. Additional customer data is entered according to the table in this subparagraph. Sufficient customer data should be entered to easily identify the customer.

This is an example of the Business Information page.

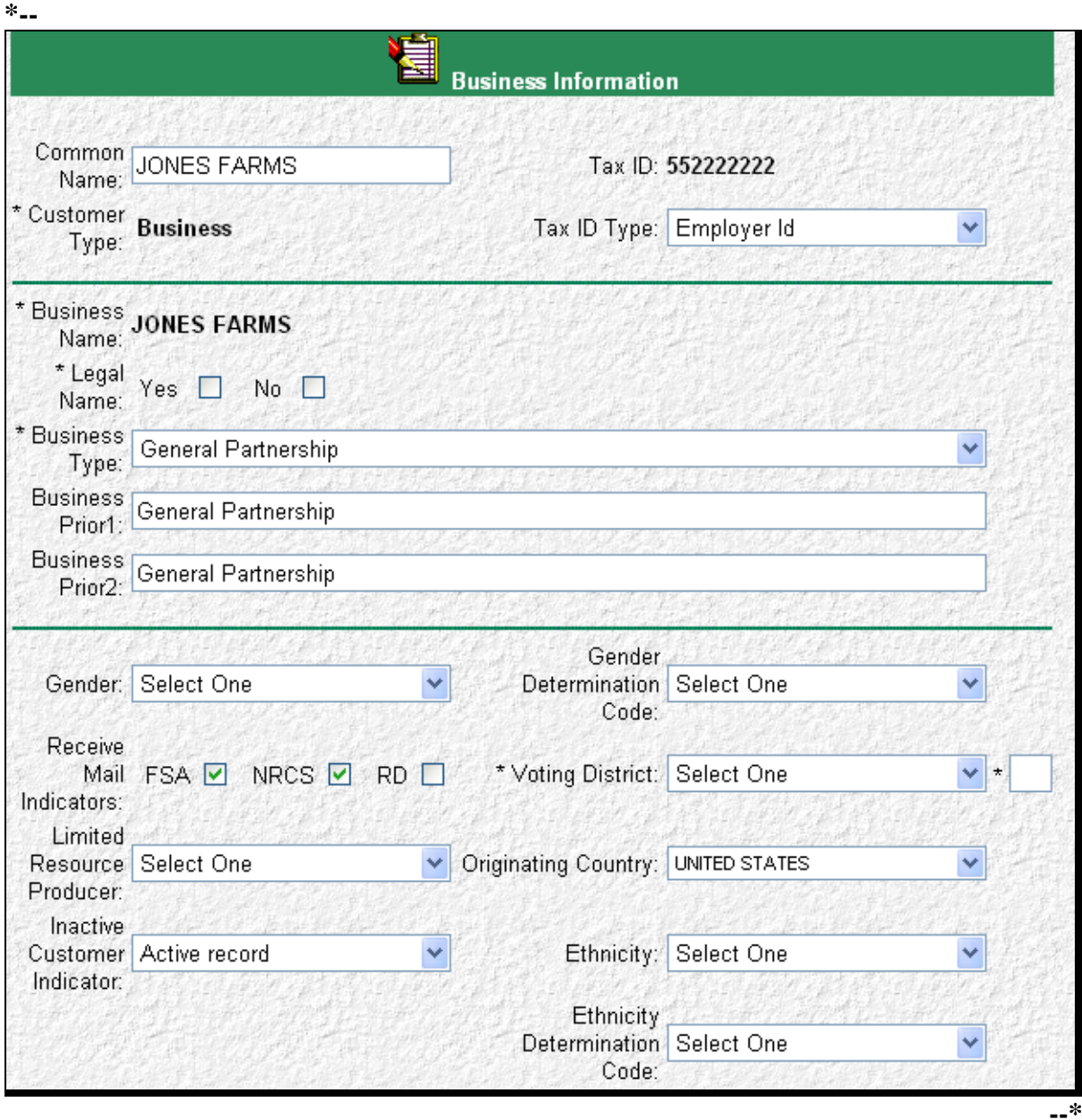

The options on the navigation bar at the top of this page may be used to access the information sections described i[n paragraph 179.](#page-117-0) Clicking on "Bottom" will take the user to the very bottom of the page where the "Submit" and "Reset" buttons are located as described in [subparagraph 179](#page-117-0) K.

## **178 Entering Customer Core Data for a Business (Continued)**

### **B Entering Additional Business Data (Continued)**

The following table lists additional customer data elements. Some entries are required to create the core data in SCIMS.

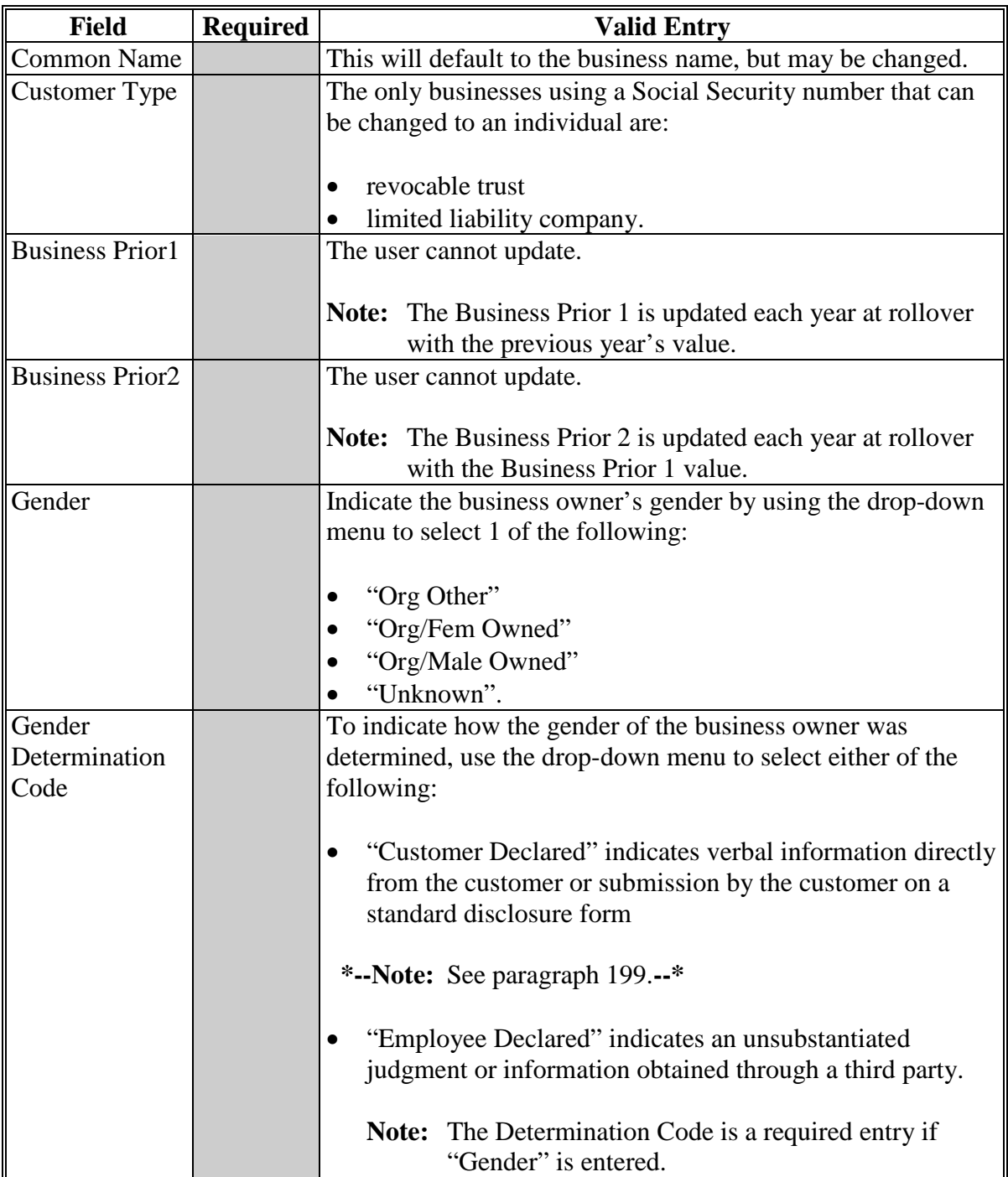

## **178 Entering Customer Core Data for a Business (Continued)**

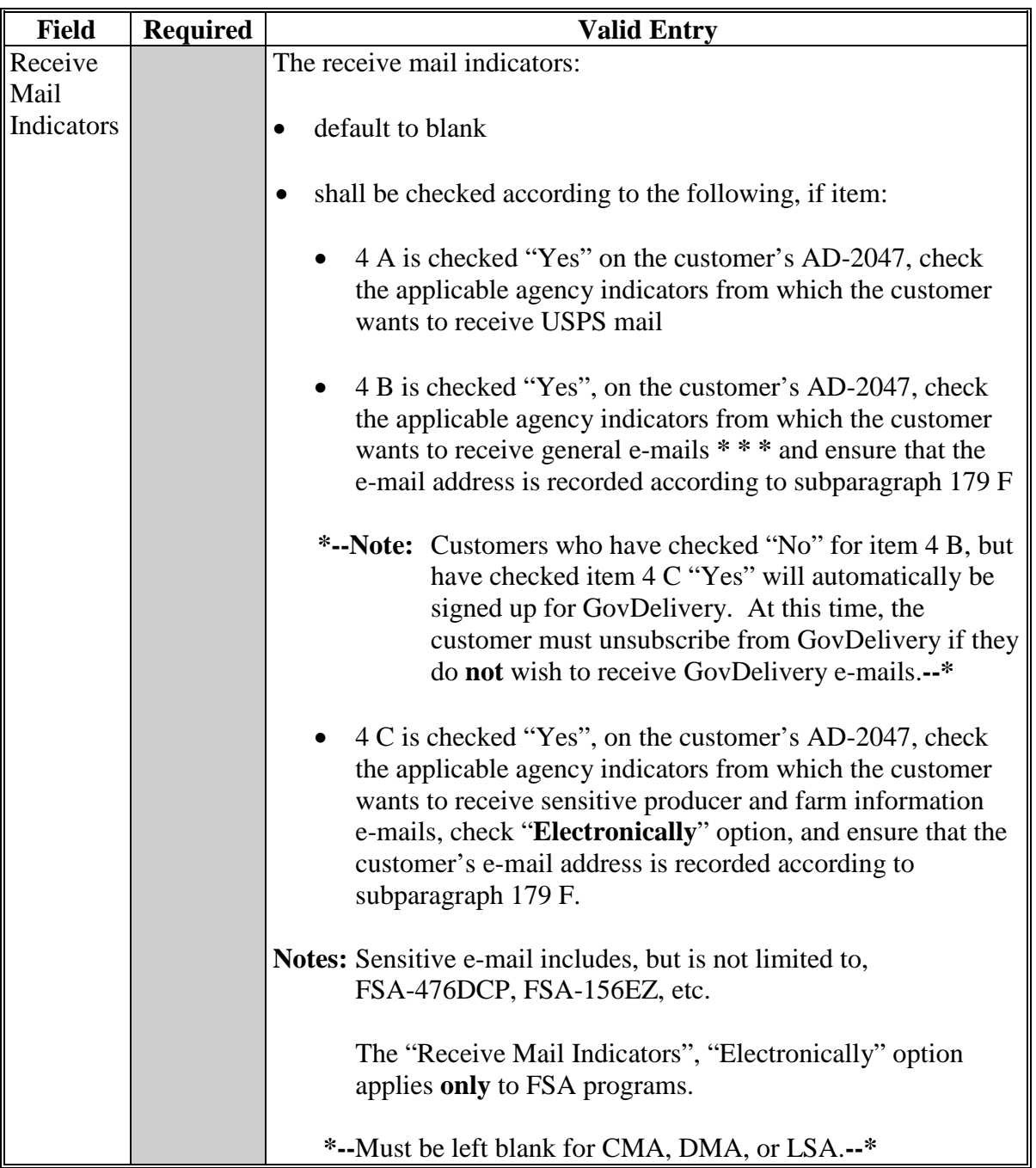

# **B Entering Additional Business Data (Continued)**
### **178 Entering Customer Core Data for a Business (Continued)**

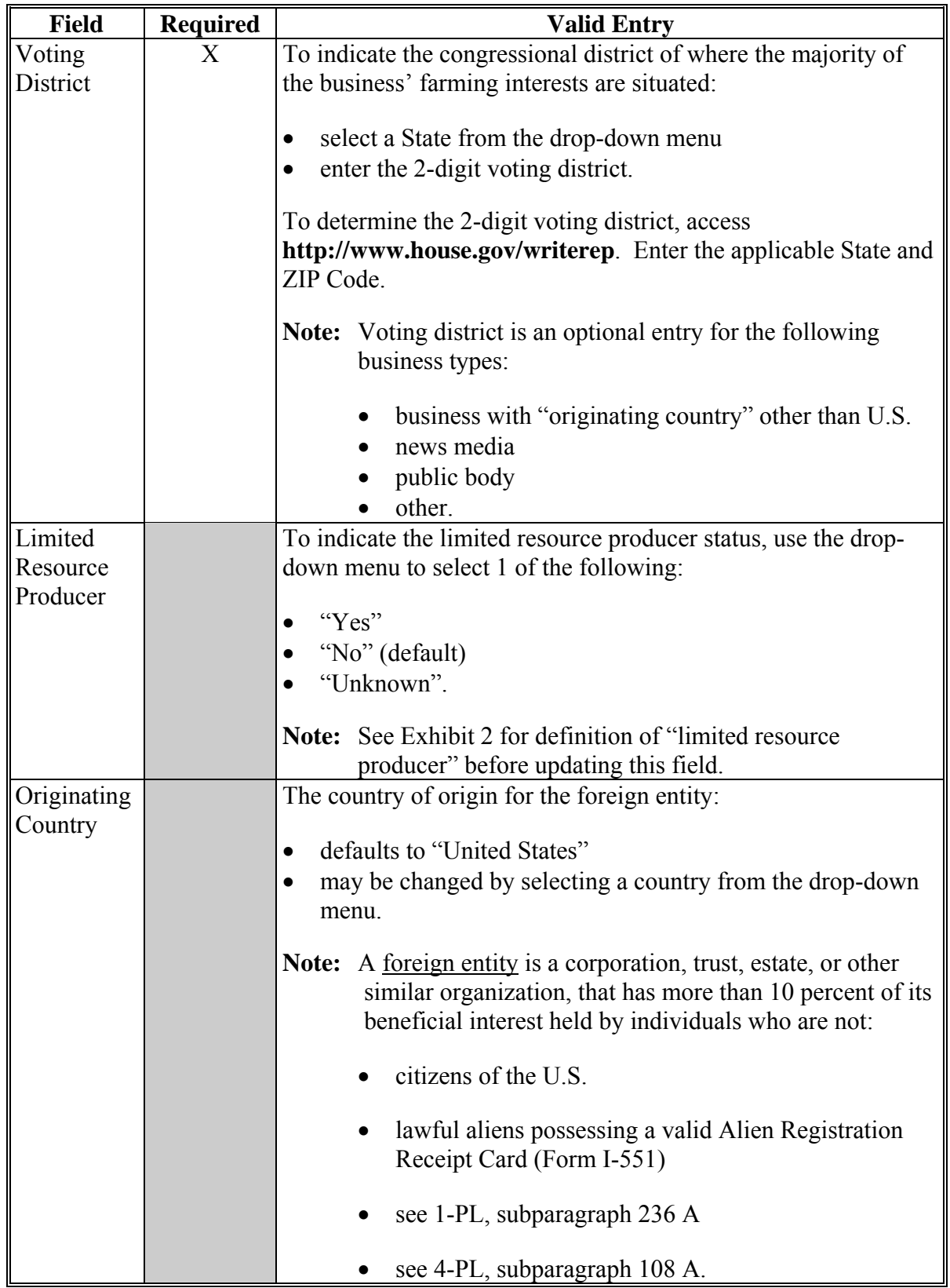

# **B Entering Additional Business Data (Continued)**

# **178 Entering Customer Core Data for a Business (Continued)**

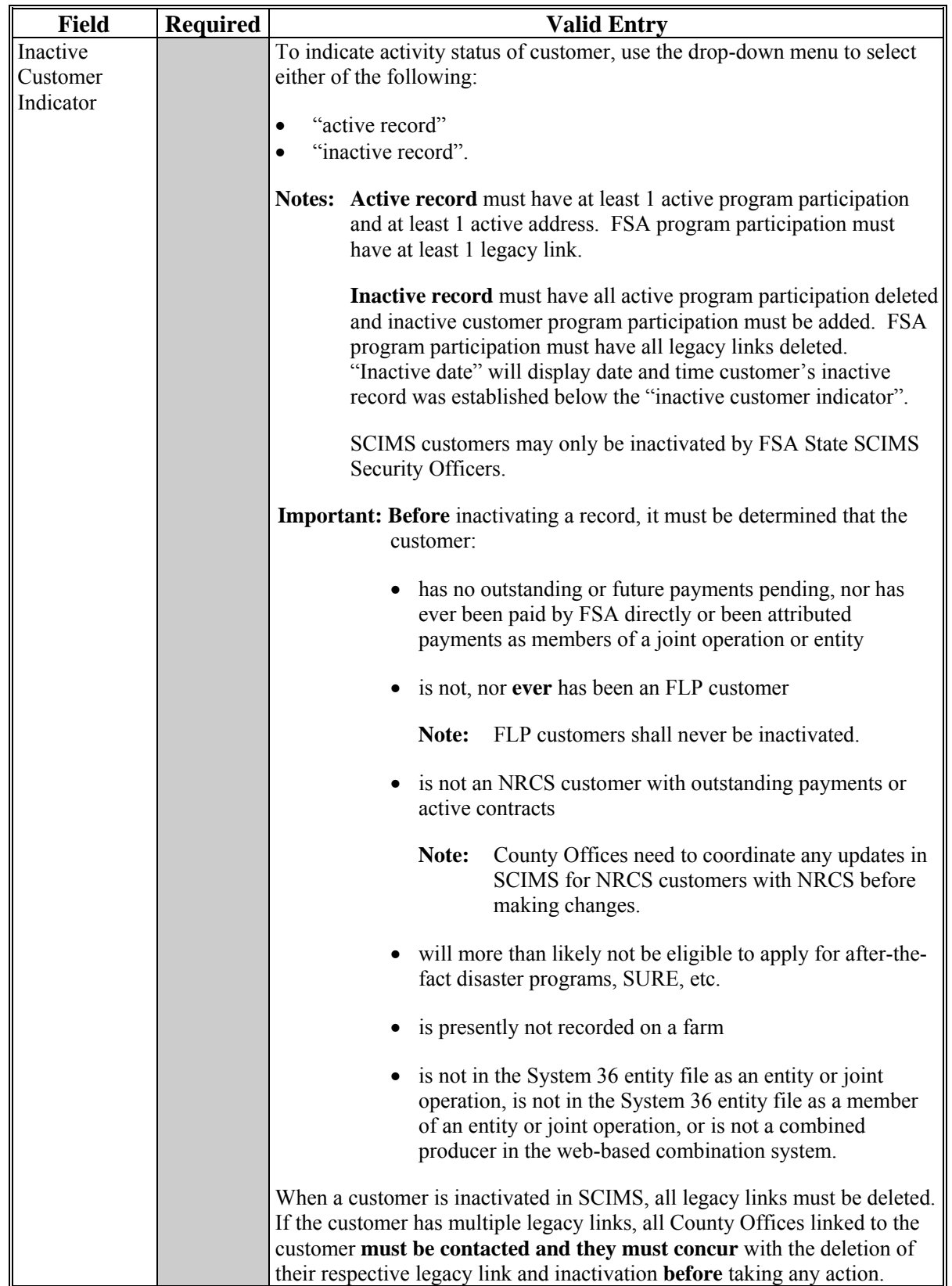

# **B Entering Additional Business Data (Continued)**

# **178 Entering Customer Core Data for a Business (Continued)**

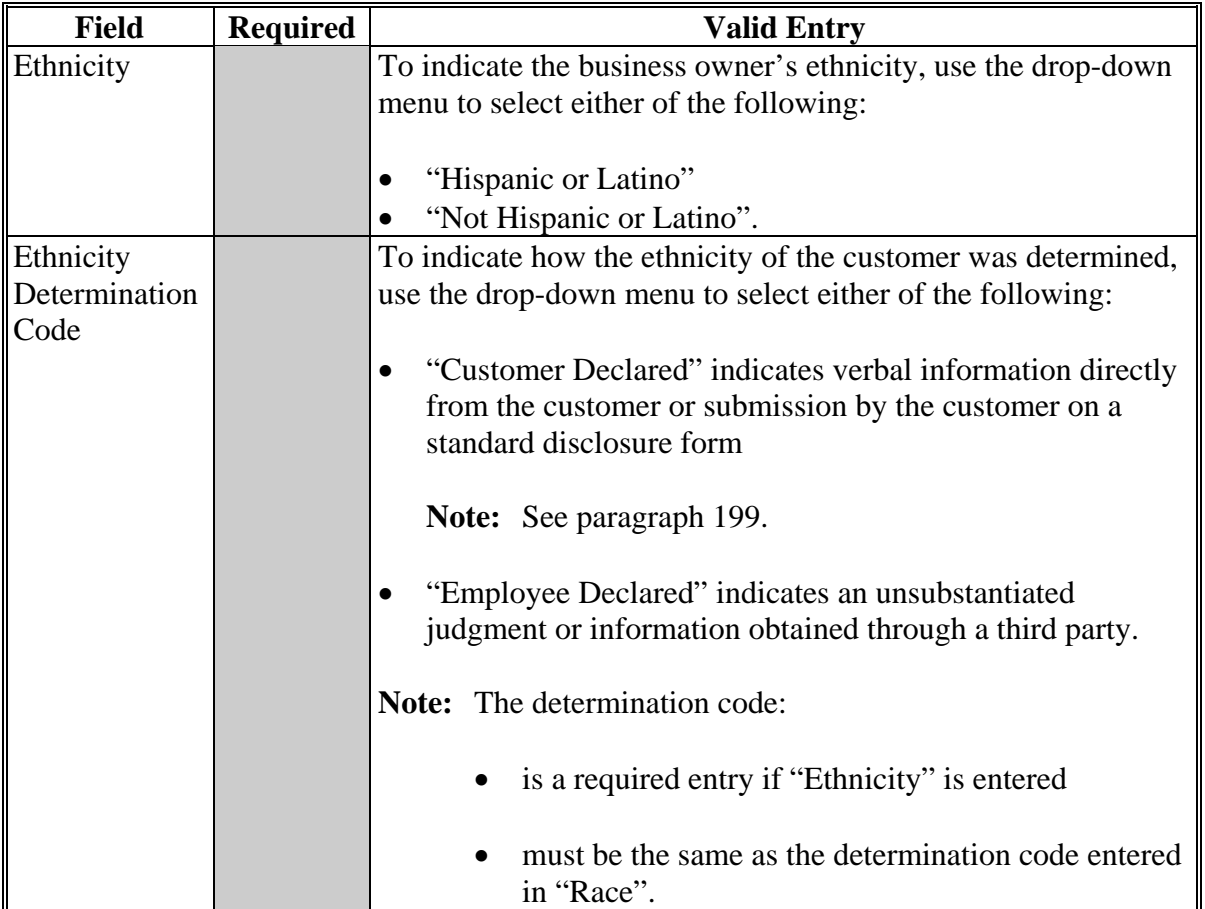

# **B Entering Additional Business Data (Continued)**

### **A Purpose**

Estates shall be loaded in SCIMS as a business, using **only** a Federal EIN.

**Notes:** Using a decedent's Social Security number is not consistent with IRS requirements for estates.

One of the first duties of a personal representative, such as executor, administrator, etc., of a decedent is to apply for an EIN for the estate. It is the responsibility and duty of the personal representative of the estate to provide the EIN acquired for the estate to all parties of interest. Go to **http://www.irs.gov/pub/irs-pdf/p559.pdf**, page 2, "personal Representative/Duties" for additional information.

Estates may be loaded in SCIMS without TIN's; however, they will **not** be eligible to be paid until they obtain EIN.

### **B Loading an Estate in SCIMS**

When entering an estate in SCIMS, Service Centers shall enter the estate's name as it appears on court documents presented by the executor/administrator of the estate.

**Notes:** If a deceased customer is currently loaded in SCIMS as an individual with a Social Security number, the record shall **not** be updated and used by the estate. A complete new record shall be loaded in SCIMS as a business for the estate and submitted.

**Records that exist in SCIMS for the deceased customer as an individual must be inactivated and unlinked from the database according to [subparagraph 178](#page-103-0) B and [paragraph 195](#page-145-0) respectively.** 

#### **A Purpose**

LLC's shall be loaded in SCIMS using **either** of the following:

- a customer's Social Security number (1 member LLC's only)
- a Federal EIN.
- **Notes:** If a customer is a 1-member LLC using their personal Social Security number for LLC, that same Social Security number shall **not** be entered in SCIMS for the respective customer as an individual, nor shall they receive monetary benefits from FSA as an individual or a member of another entity using their personal Social Security number.

If a customer is currently recorded in SCIMS as an individual using their Social Security number, the **current** record shall be updated to the 1 member LLC. If the customer subsequently decides to resume operating as an individual or obtains EIN for LLC, the existing record shall be updated back to an individual and a new record established in SCIMS for LLC with EIN, as applicable.

**Important:** If the customer participates in FLP, consult with FLP staff **before** making changes in SCIMS.

#### **B Loading LLC in SCIMS**

When entering a new or updating an existing LLC in SCIMS, Service Centers shall enter the customer's name as it appears on the LLC's operating agreement.

LLC should be entered in SCIMS as a business customer with a Federal EIN, Social Security number, or no TIN.

#### **178.6 Establishing LLC's in SCIMS (Continued)**

#### **B Loading LLC in SCIMS (Continued)**

- **Notes:** If no TIN was entered in SCIMS, a customer ID number will be assigned. Customer ID numbers will **not** be eligible to receive payments.
	- **\*--**The entity/joint operation file software does **not** allow LLC using a Social Security number to be loaded as a member of an entity or joint operation because the software is expecting to find members of the entity. But LLC's using a Social Security number do **not** have members.

To be able to load the entity or joint operation in the System 36, changes to the SCIMS record for LLC using a Social Security number will be allowed when **all** of the following conditions apply:

- LLC is a member of an entity or joint operation receiving payments
- LLC is **not** required to obtain EIN according to this paragraph
- LLC did **not** obtain EIN.

If these conditions are met, County Offices shall make the following changes to the SCIMS record for LLC using a Social Security number:

- change the SCIMS "Customer Type" from a business to an individual
	- **Note:** This will also change the business type to "Unknown/None of the above/ Not applicable" for the current year. If a change to a prior year is required, the State Office specialist with authority to change the prior year business code will have to change the business type for the applicable prior year.
- enter the "Last Name" and "First Name" of the individual
- enter the "Common Name" for the individual
- enter "Gender" and "Gender Determination" of the individual.

#### **Note: Under no circumstances shall the ID type for a Social Security number in SCIMS be changed to EIN. The ID type in SCIMS shall always reflect the true ID type of the ID number entered for the producer.**

Notify the producer that because LLC is using a Social Security number and LLC is a member of an entity or joint operation, FSA has to treat it as an individual. All documents received from FSA will make it appear as though payments were issued to the individual, not LLC. If that is **not** acceptable, producers will need to obtain a Federal EIN for LLC.**--\***

#### **178.7 Establishing Irrevocable Trusts in SCIMS**

#### **A Purpose**

Irrevocable trusts shall be loaded in SCIMS using a Federal EIN.

#### **B Loading an Irrevocable Trust in SCIMS**

When entering a new or updating an existing irrevocable trust in SCIMS, Service Centers shall enter the irrevocable trust's name as it appears on the trust documents.

The irrevocable trust should be entered in SCIMS as a business customer with a Federal EIN or no TIN.

**Note:** If no TIN was entered in SCIMS, a customer ID number will be assigned. Customer ID numbers will **not** be eligible to receive payments.

#### **178.8 Establishing a Revocable Trust in SCIMS**

#### **A Purpose**

Revocable trusts shall be loaded in SCIMS:

- using a Federal EIN or Social Security number, if applicable, or no TIN
- selecting "Revocable Trust" as the business type.

#### **B Loading a Revocable Trust in SCIMS**

When entering a new or updating an existing revocable trust in SCIMS, Service Centers shall enter the revocable trust by using the trust's name as it appears on the trust documents.

The revocable trust should be entered in SCIMS as a business customer with a Federal EIN, Social Security number, or no TIN.

**Notes:** If no TIN was entered in SCIMS, a customer ID number will be assigned. Customer ID numbers will **not** be eligible to receive payments.

During the lifetime of the grantor of a revocable trust, and while the grantor is serving as trustee of his or her revocable trust, the grantor's Social Security number may be used as the revocable trust's TIN unless otherwise required by State law.

If customers elect to use their personal Social Security number for a revocable trust, that same Social Security number shall **not** be entered in SCIMS for the respective customer as an individual or member of another entity, nor shall they receive monetary benefits from FSA, as an individual using their personal Social Security number.

#### **178.8 Establishing a Revocable Trust in SCIMS (Continued)**

#### **B Loading a Revocable Trust in SCIMS (Continued)**

- **\*--**If a customer is currently recorded in SCIMS as an individual using their Social Security number, the **current** record shall be updated to the revocable trust. If the customer subsequently decides to resume operating as an individual or obtains EIN for the revocable trust, the existing record shall be updated back to an individual and a new record established in SCIMS for the revocable trust with EIN.
	- **Exception:** A husband and wife revocable trust using 1 of the spouses' Social Security numbers and previously recorded in SCIMS as an individual using that spouse's Social Security number may be updated upon death of that spouse to the surviving spouse's Social Security number.**--\***

### **C IRA's**

IRA may **only** be considered an eligible program participant as a trust if the Regional Attorney determines the account:

- has full function as a trust
- is owner of the land on which program benefits are requested.
- **Note:** Consultation and approval of Regional Attorney is required before any determinations of eligibility.

### **A Purpose**

There are instances when County Offices do not know who is the owner of a farm/tract of land. If owners/operators are unknown, County Offices shall do thorough research to ensure that the owner/operator is unknown. If the owner/operator is determined to be unknown, County Offices shall record the "unknown" owner/operator in SCIMS as an "unknown".

### **B Recording an "Unknown" in SCIMS**

Record the "unknown" in SCIMS as follows:

- use the administrative county name for the unknown customer's "first name"
- use the State abbreviation for the last name
- use the administrative County Office address for all "unknowns"
- follow procedure in 3-CM to add the "unknown" to the farm and remove the previous owner.
- **Notes:** County Offices shall only establish 1 unknown with the administrative county and State abbreviation as the name. This creates 1 customer ID. The **same** customer ID will be used for all unknown owners and/or operators.

Unknown customers are **not** to be entered in SCIMS with any reference to or use of the word **"Delete"**, and any records previously recorded or migrated from the System 36 referencing "Delete" shall be changed to "Unknown" according to this paragraph.

**\* \* \*** 

#### <span id="page-117-0"></span>**179 Additional Customer Entries**

#### **A Introduction**

The following subparagraphs detail customer information to enter for individual or business customers.

After the addition of information in each of the following sections, the Customer Information page will be redisplayed.

### **B Race Type**

Race information for a customer is added by clicking "Add" in the Race Type section. Multiple races may be entered by clicking "Add" for each additional race type. **\*--** 

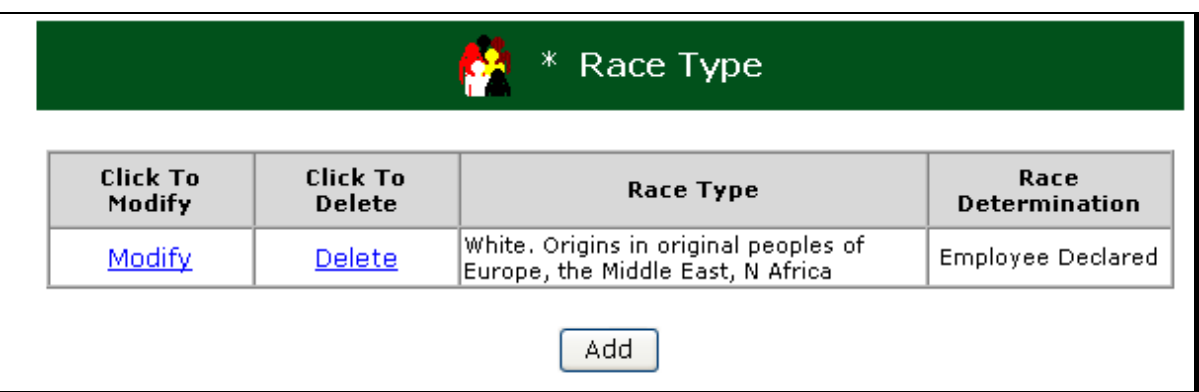

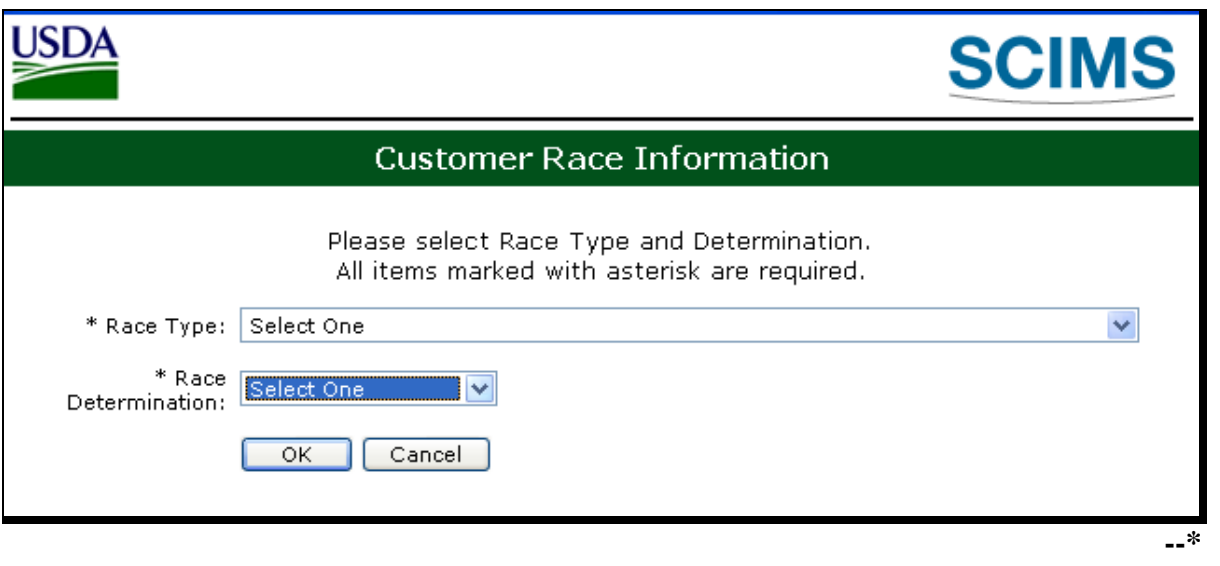

#### **B Race Type (Continued)**

Race is required for an individual. Enter at least 1 race from the following table. Race may be entered for a business, but it is not required.

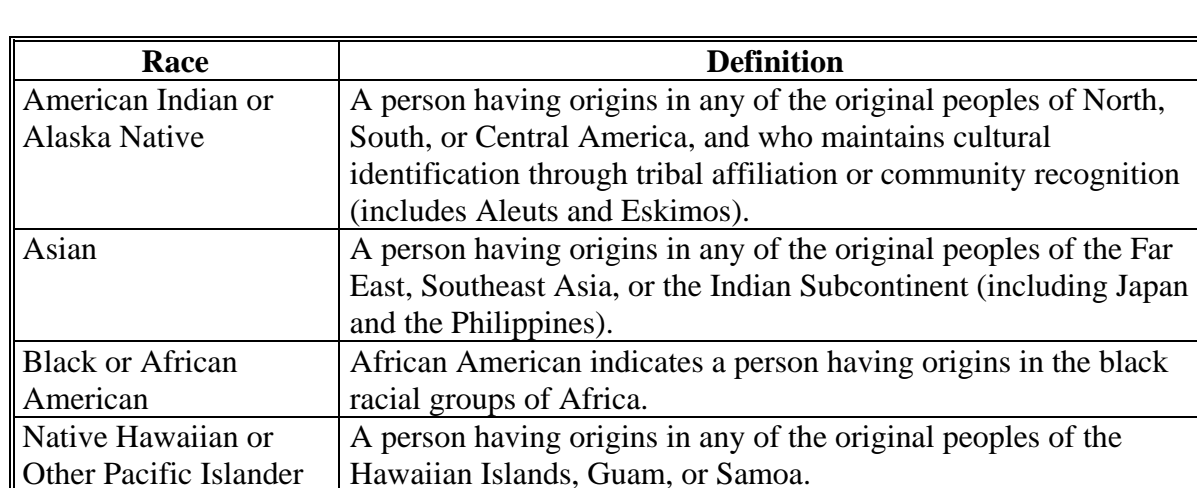

White  $\vert$  A person having origins in any of the original peoples of Europe,

**Note:** The determination code is required if an entry is made in "Race".

The user shall select from either of the following options to show how the race was determined:

North Africa, or the Middle East.

 "Customer Declared" indicates verbal information directly from the customer or submission by the customer on a standard disclosure form

**\*--Note:** Se[e paragraph 199.](#page-155-0)**--\*** 

 "Employee Declared" indicates an unsubstantiated judgment or information obtained through a third party.

**Note:** The determination code must be the same as the "Ethnicity" determination code.

To retain the entered data, CLICK "**OK**". To return to the Customer Information Page and not retain the entered data, CLICK "**Cancel**".

#### **C Disability Information**

Information concerning the customer's disability may be added by clicking "Add" in the Disability Information section. Multiple disabilities may be entered by clicking "Add" for each additional disability.

Disability information is:

- not required for a customer
- required for an FSA or Federal Service Center employee.

If the customer provides disability information, the user shall select disability information from the drop-down menu. Se[e Exhibit 13](#page-408-0) for SF-256. **\*--** 

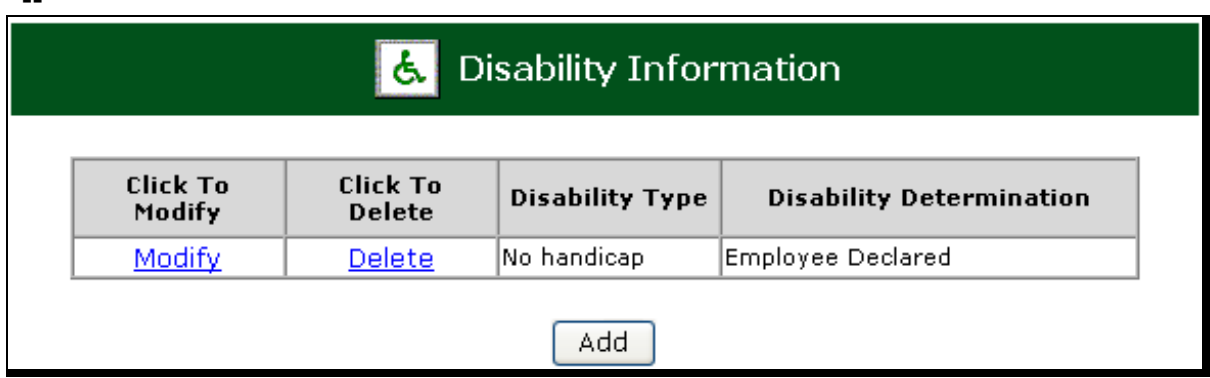

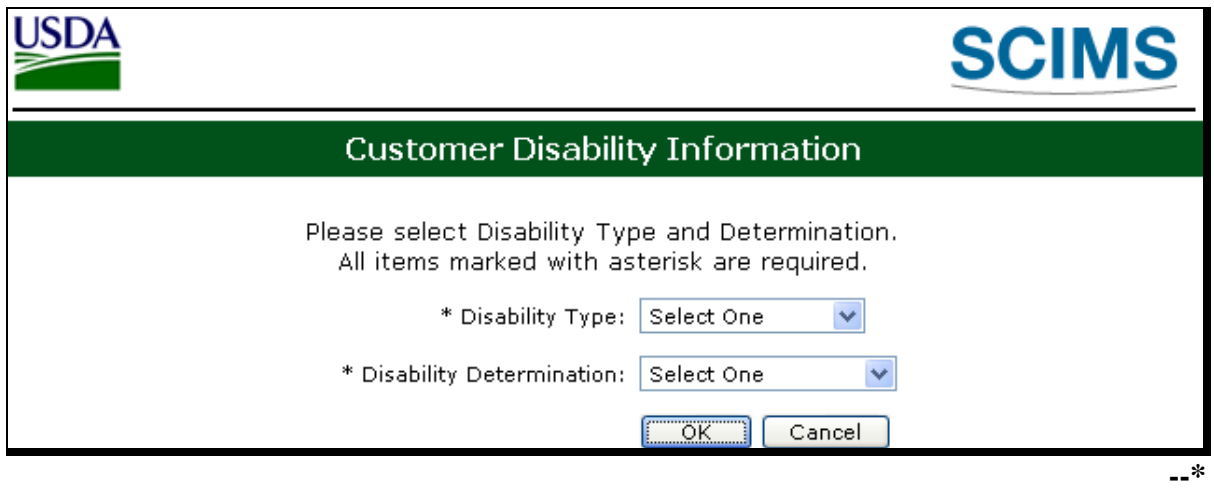

#### **C Disability Information (Continued)**

The user shall select from either of the following determination options to show how the disability was determined:

- "Customer Declared" indicates verbal information directly from the customer or submission by the customer on a standard disclosure form
- **\*--**"Employee Declared" indicates an unsubstantiated judgment or information obtained**--\***  through a third party.

**Note:** Disability information does not apply to a business customer.

To retain the entered data, CLICK "**OK**". To return to the Customer Information Page and not retain the entered data, CLICK "**Cancel**".

#### **D Address Information**

Address information for the customer:

- is a required entry
- shall be added by clicking "Add" in the Address Information section.

**Note:** Users shall enter the administrative County Office address for the customer, if the customer's address is unknown.

The customer must have at least 1 valid current address. Multiple addresses may be entered by clicking "Add" for each additional address. **\*--** 

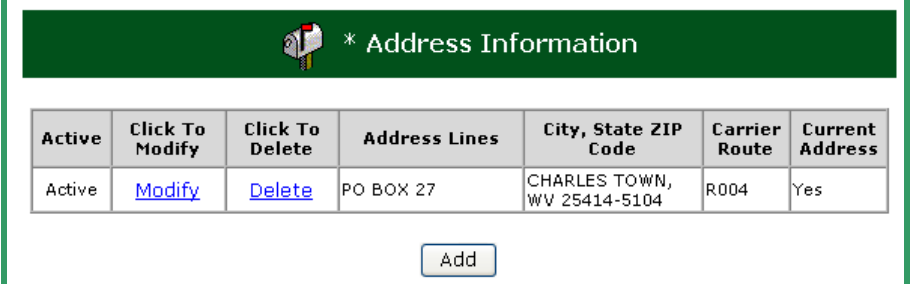

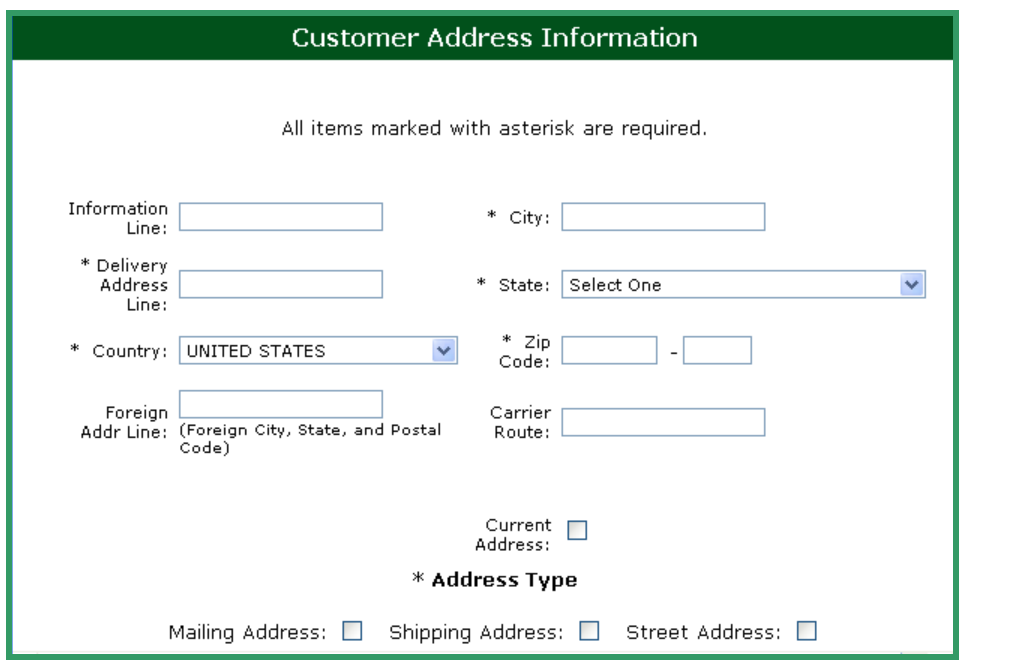

**--\*** 

# **D Address Information (Continued)**

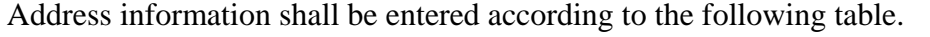

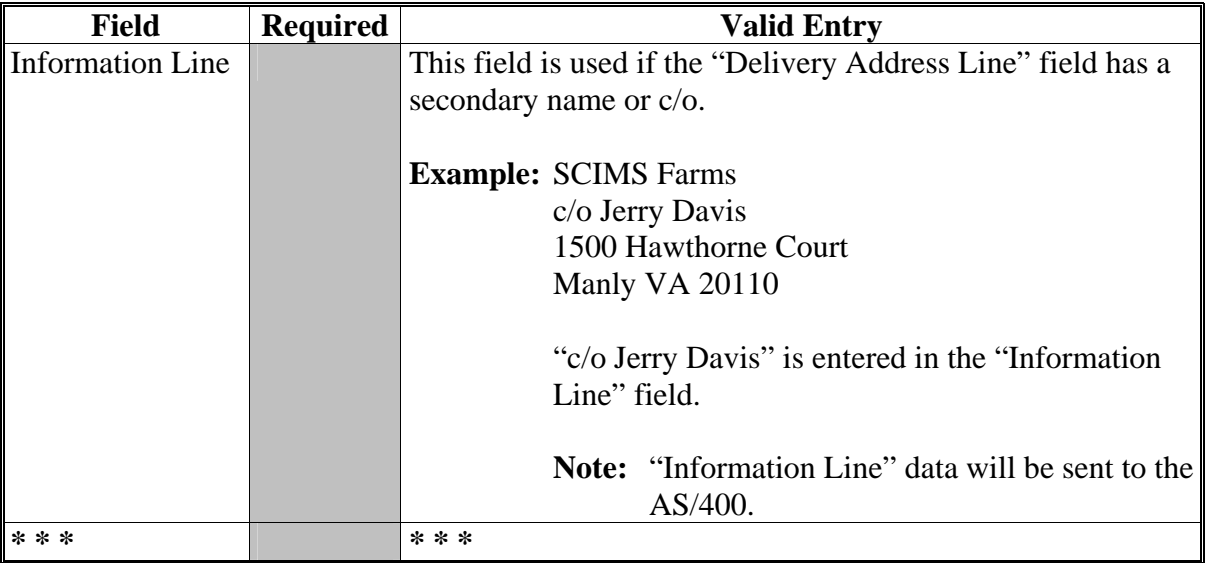

### **Par. 179**

### **179 Additional Customer Entries (Continued)**

# **D Address Information (Continued)**

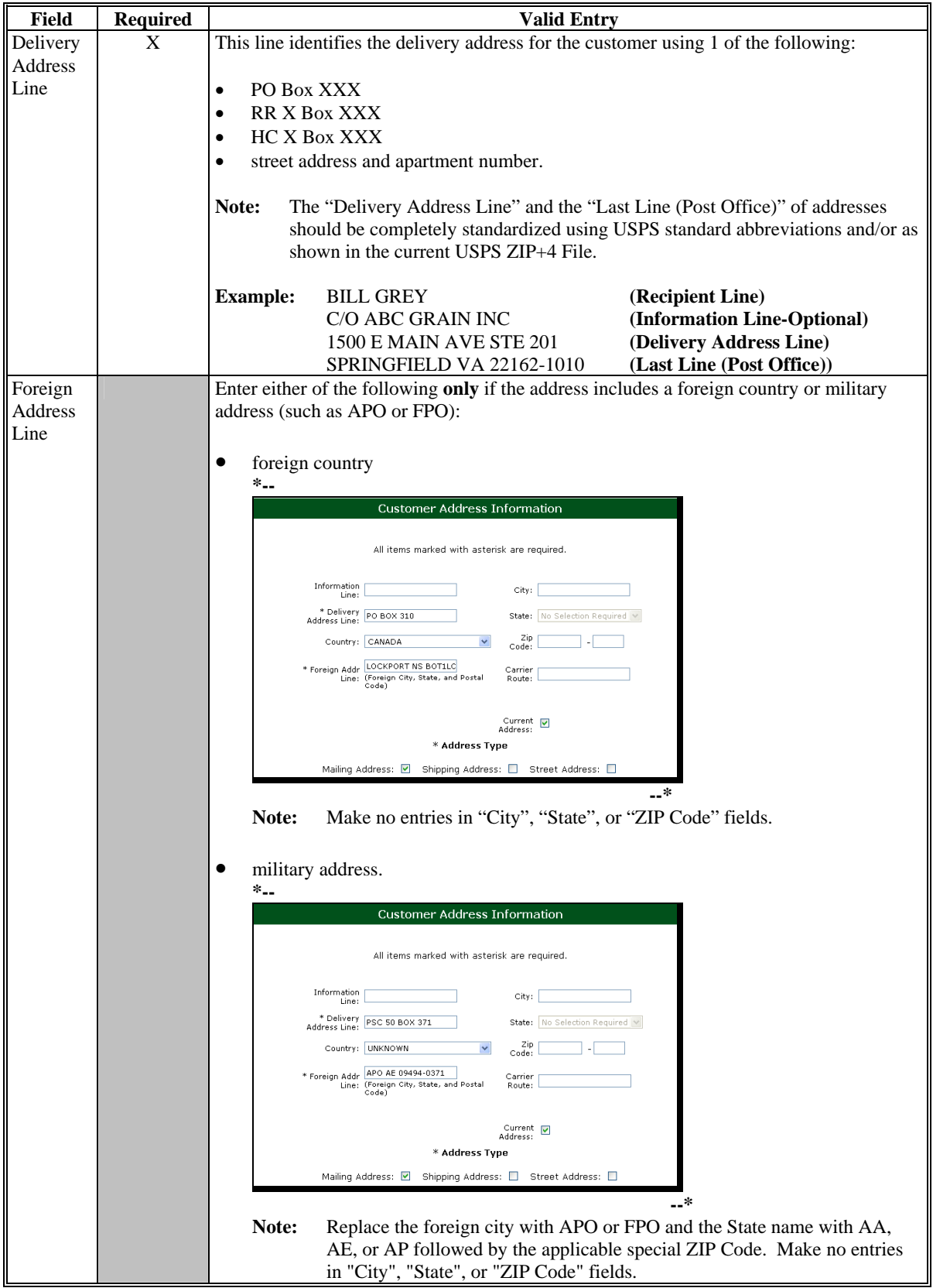

### **D Address Information (Continued)**

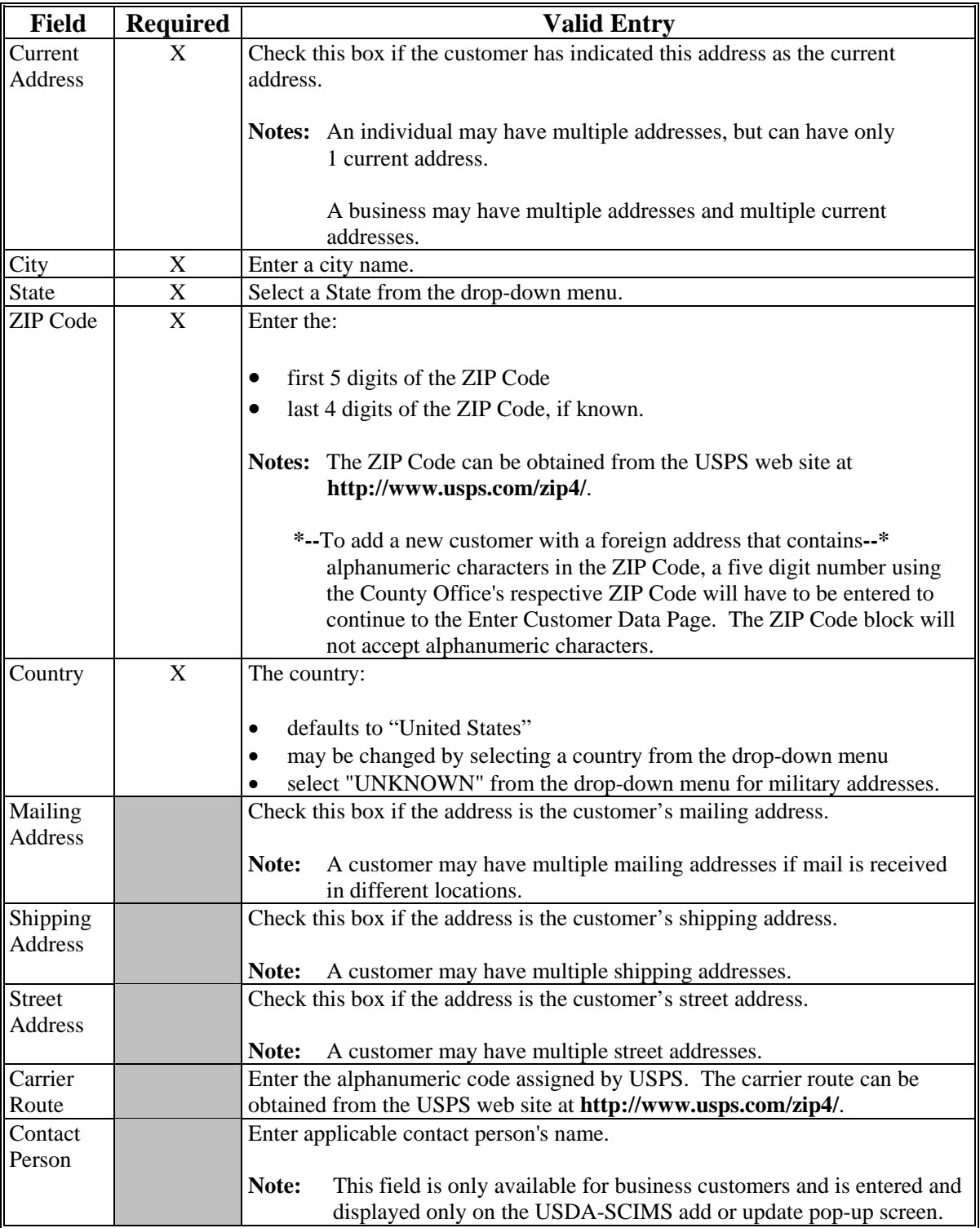

To retain the entered data, CLICK "OK". To return to the Customer Information Page and not retain the entered data, CLICK "Cancel".

#### **E Phone Number**

Information about the customer's telephone numbers may be added by clicking "Add" in the Number box. Multiple telephone numbers may be entered by clicking "Add" for each additional telephone number.

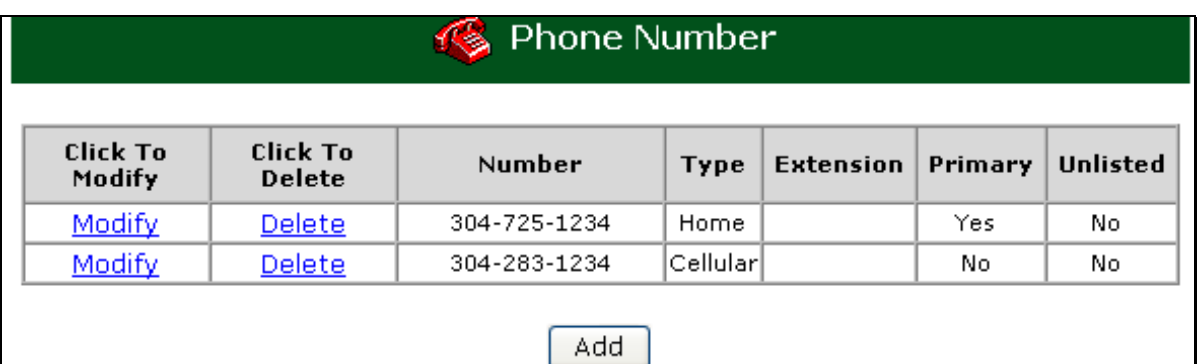

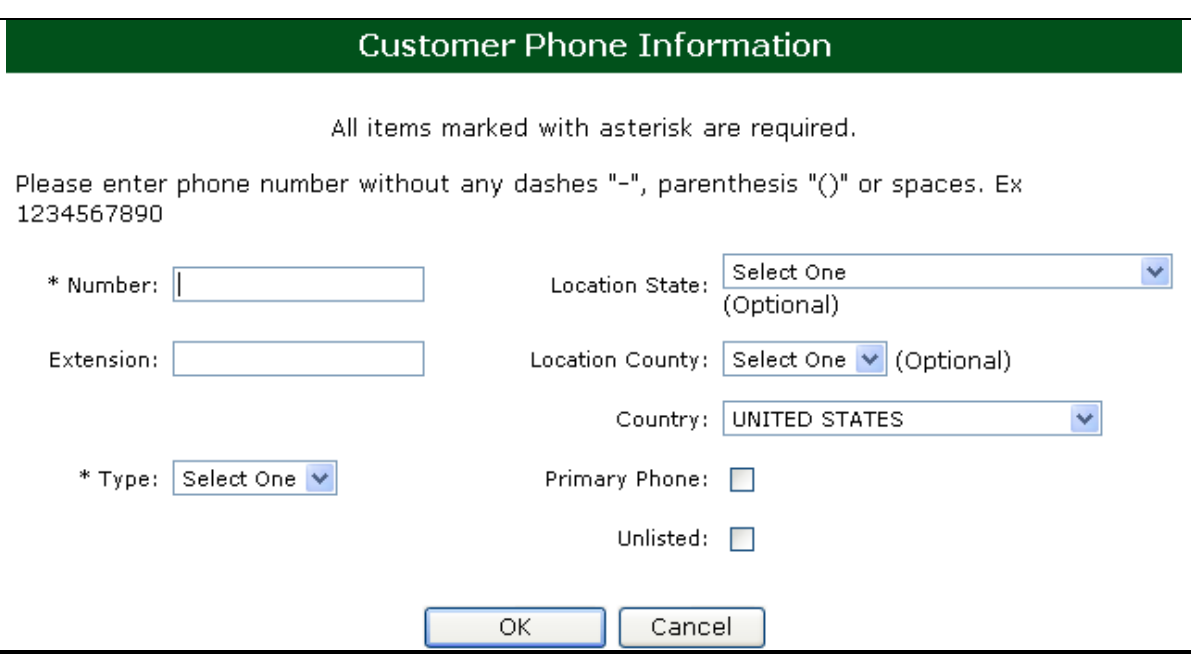

Telephone information shall be entered according to the following table.

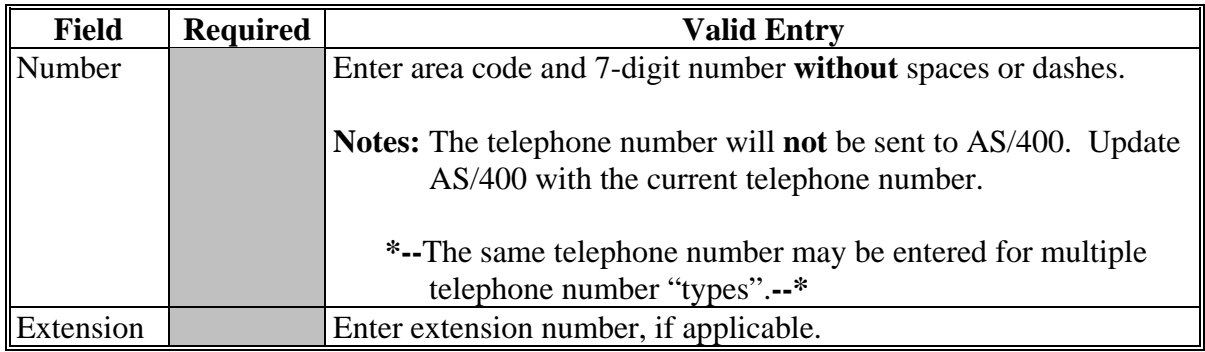

### **E Phone Number (Continued)**

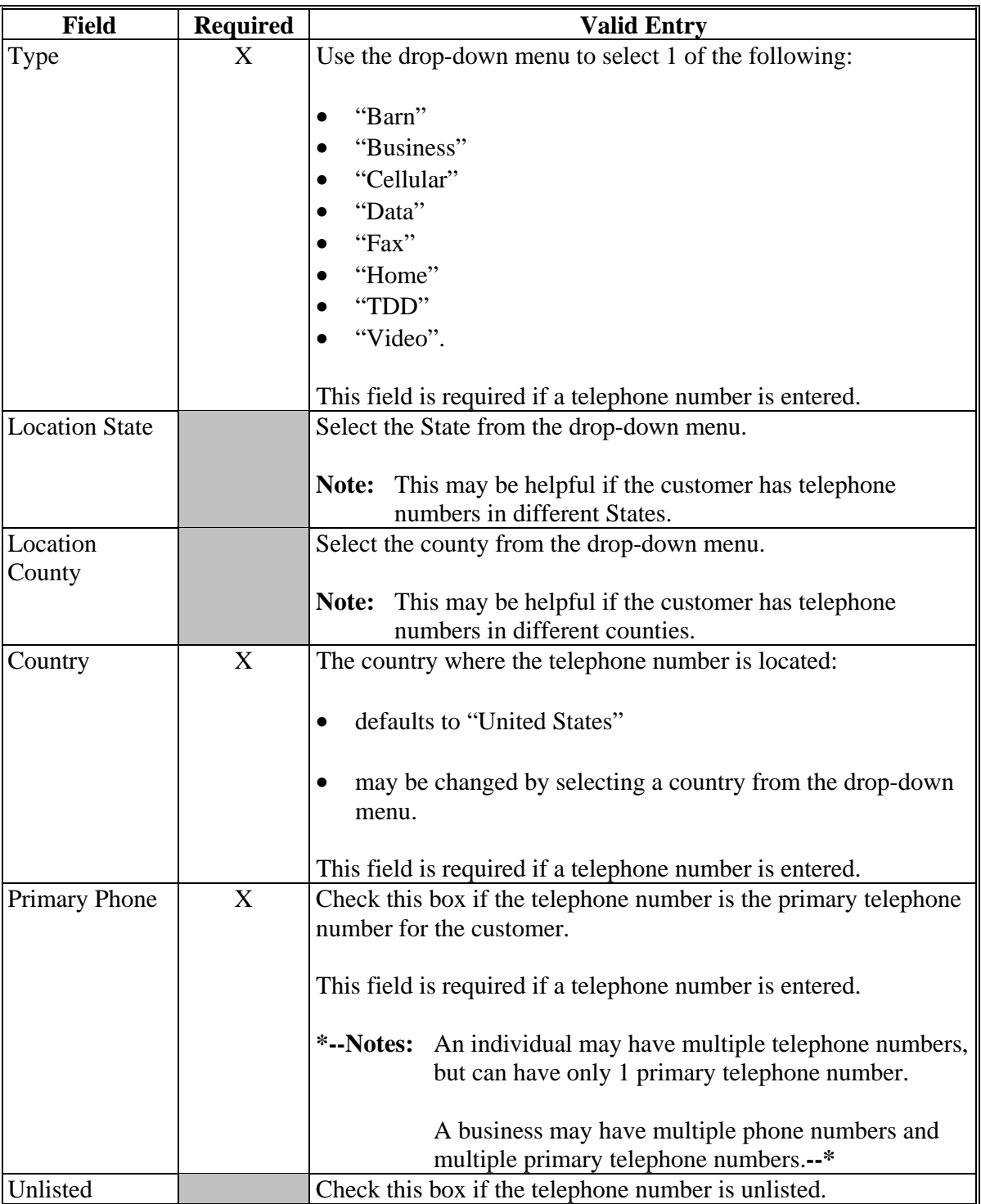

To retain the entered data, CLICK "OK". To return to the Customer Information Page and not retain the entered data, CLICK "Cancel".

#### **F E-Mail Address**

Information about the customer's e-mail address may be added by clicking "Add" in the E-Mail Address section. Customers may have several e-mail addresses. Multiple e-mail addresses may be entered by clicking "Add" for each additional e-mail address. **\*--** 

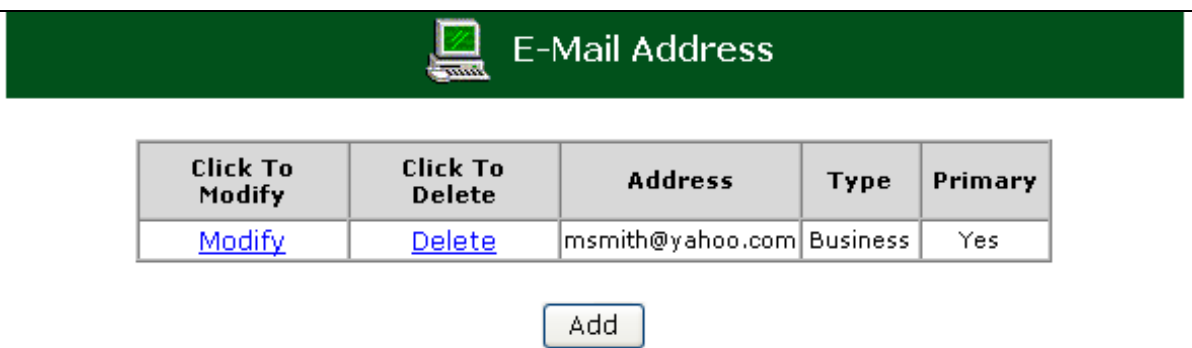

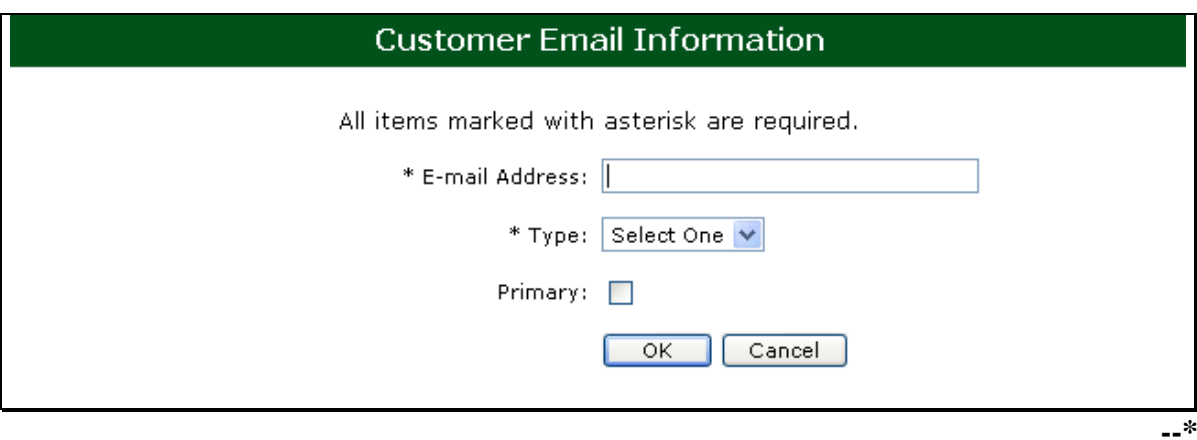

### **F E-Mail Address (Continued)**

E-mail address information shall be entered according to the following.

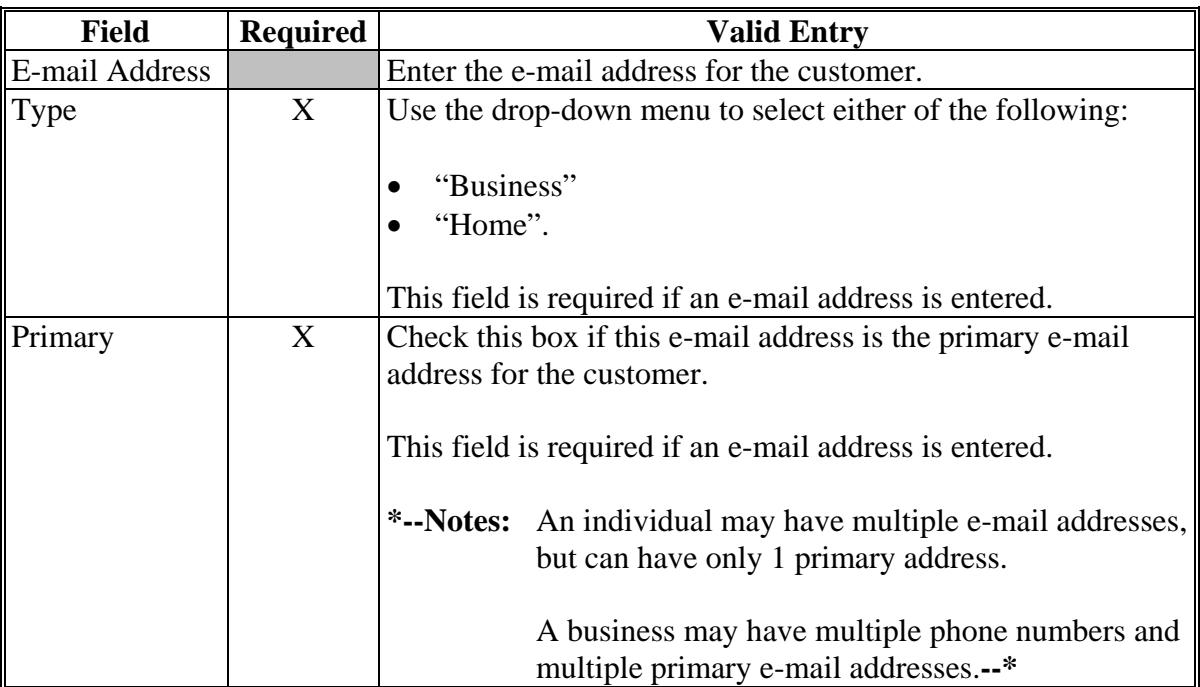

To retain the entered data, CLICK "OK". To return to the Customer Information Page and not retain the entered data, CLICK "Cancel".

#### **G Customer Notes**

This option allows for entering notes about the customer to be entered. Customer notes are optional. Service Centers may use this section to record any pertinent information about the customer that is necessary or could be useful, such as the following:

- date address was changed
- date the customer inquired about a program
- date the customer was in the Service Center
- special needs of the customer
- date legacy link was added or deleted.
- **\* \* \***

**Note:** The maximum number of characters and spaces that can be entered is 225. As many notes as needed can be added.

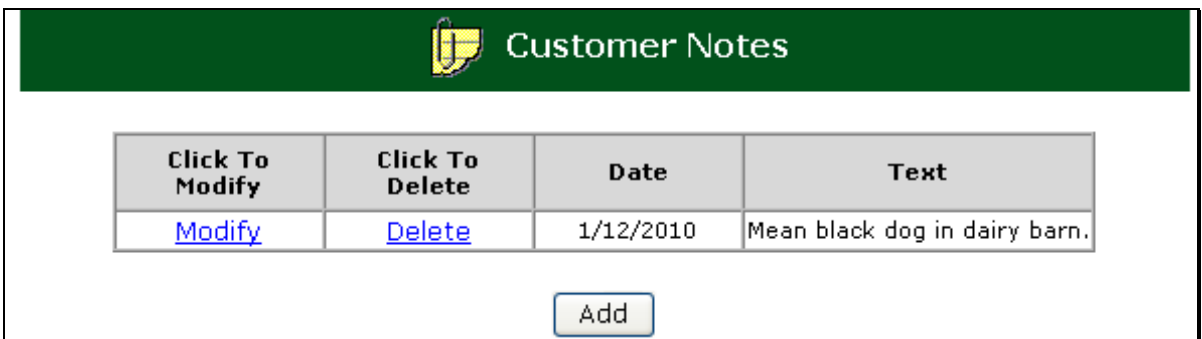

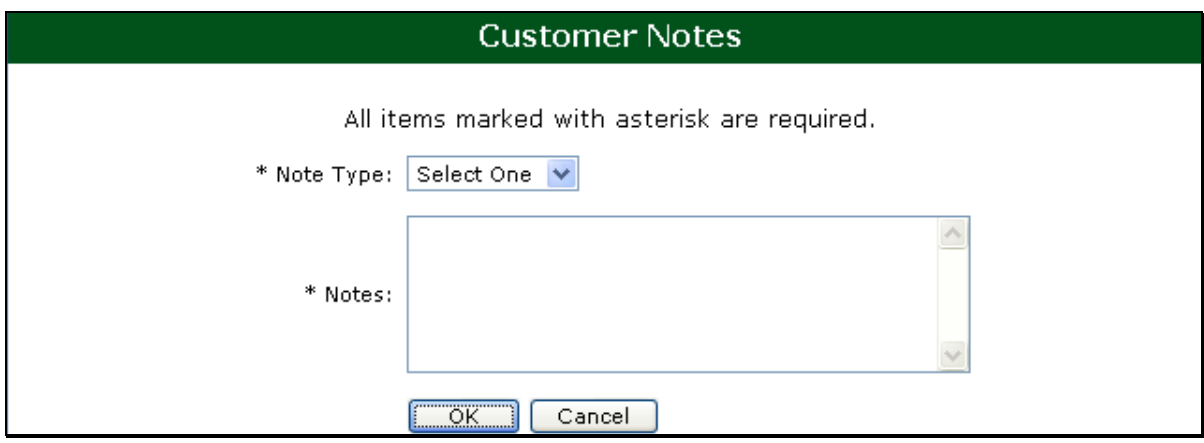

To retain the entered data, CLICK "OK". To return to the Customer Information page and not retain the entered data, CLICK "Cancel".

#### **H Program Participation**

Program Participation is used for recording the interest a customer has with an agency within the Service Center. Data in this section will be expanded as additional phases and programs are implemented.

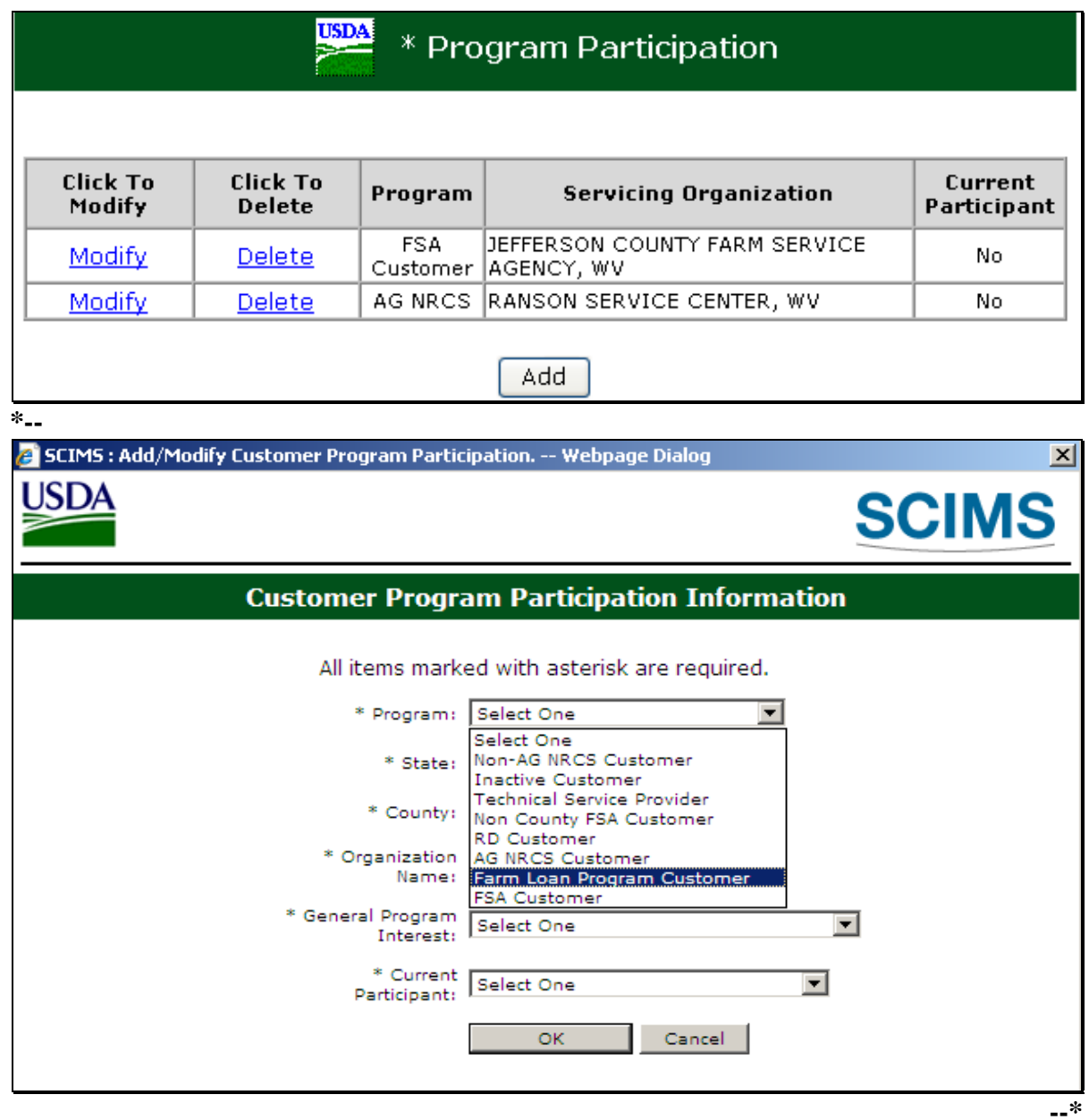

If the customer has interest in more than 1 county serviced by a Service Center, only 1 program participation record has to be established for the Service Center under the applicable program.

#### **H Program Participation (Continued)**

Program Participation record and correct Servicing Organization **must** match for **all** newly added and existing records, for the record to be updated. If the records do **not** match, the following screen will be displayed with error messages to alert users of the mismatched data. **\*--** 

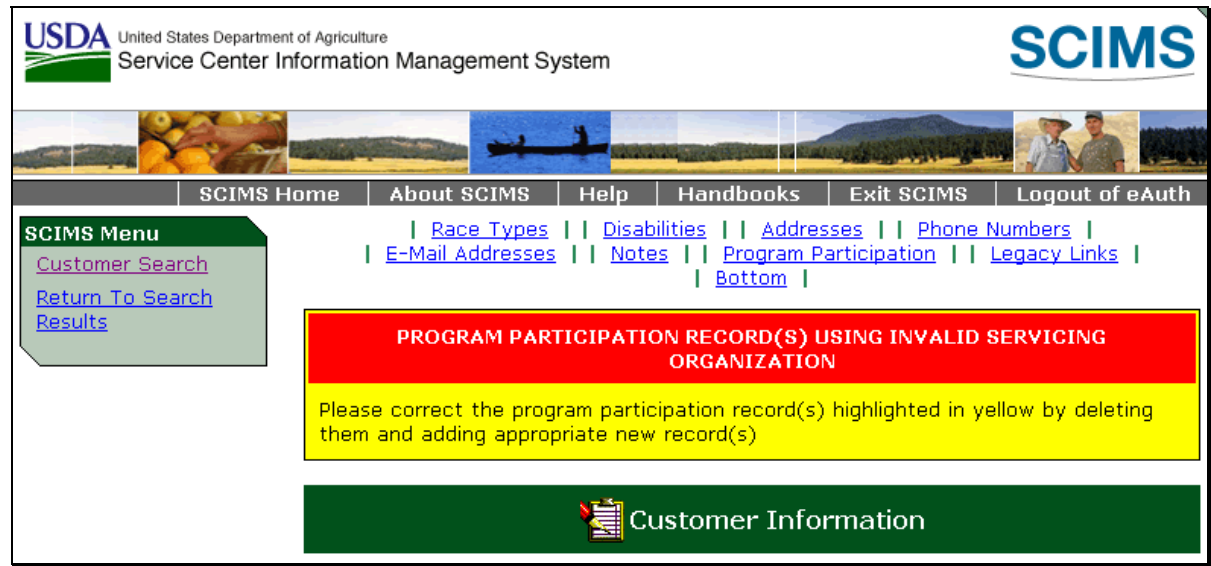

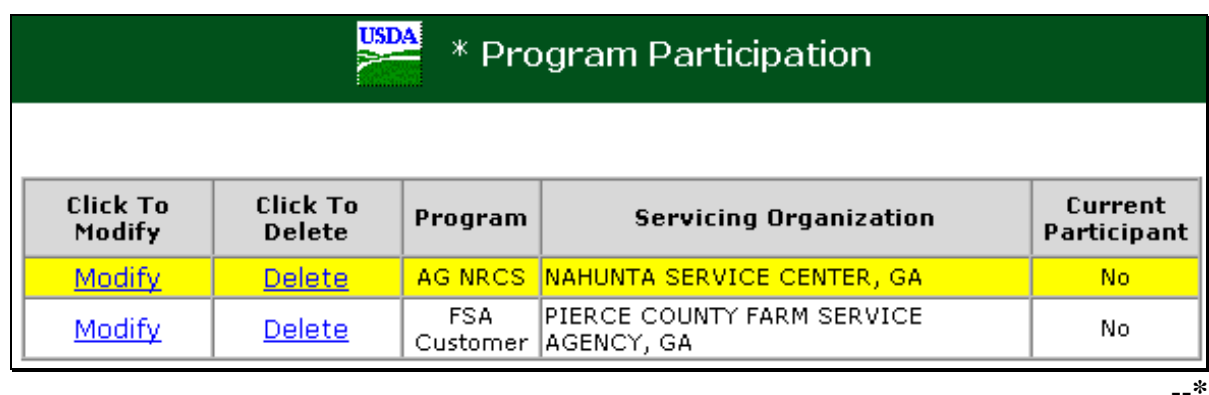

User shall research mismatched data and correct the records by deleting and/or adding records, as necessary, to clear the error message and update the record.

**Note:** If mismatched records are related to a multi-county customer, user shall consult with applicable County Offices **before** adding and/or deleting records.

### **H Program Participation (Continued)**

Add information to this section according to the following table. All Program Participation data is required.

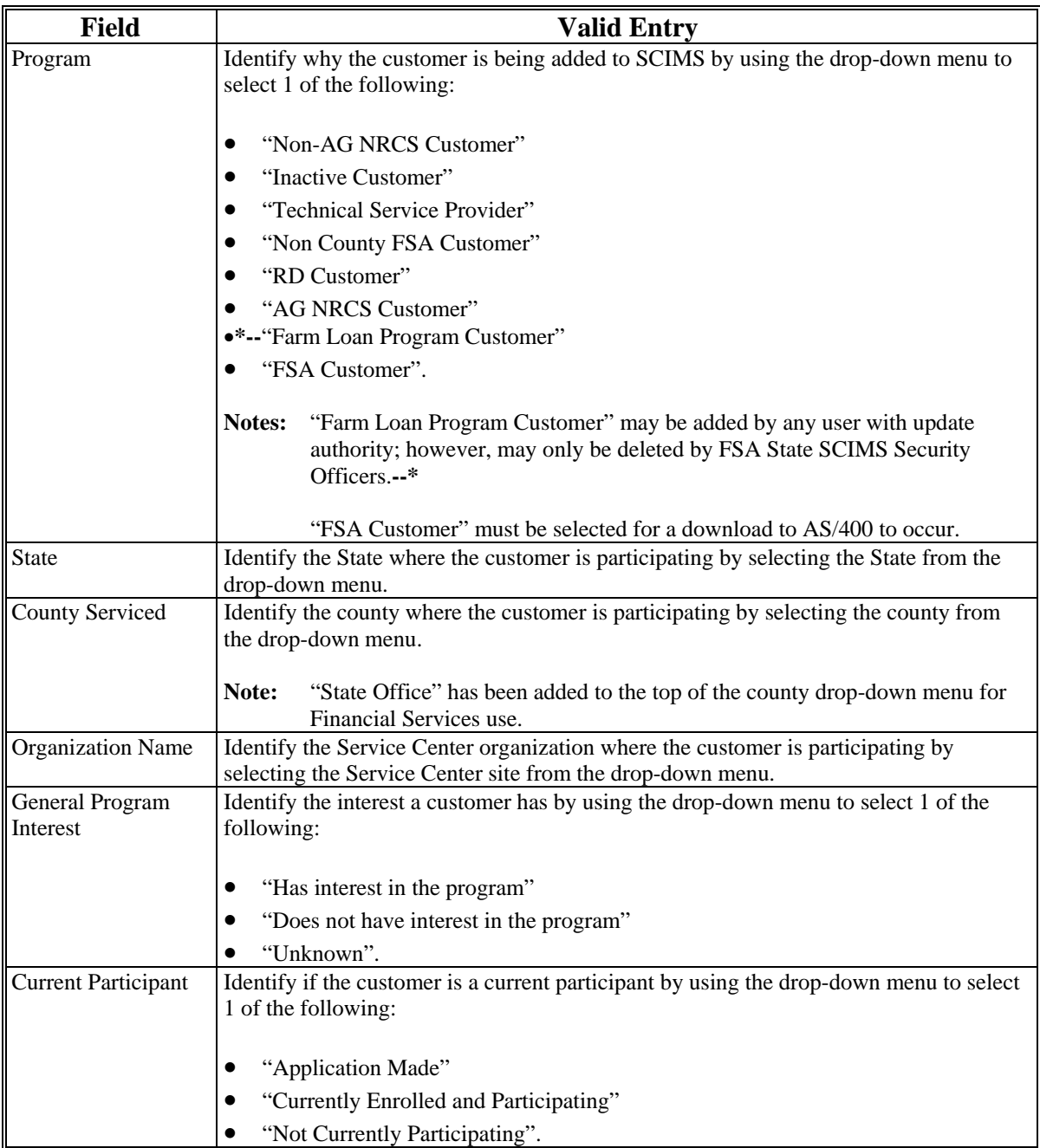

To retain the entered data, CLICK "OK". To return to the Customer Information page and not retain the entered data, CLICK "Cancel".

**Note:** The Program Participation and the Legacy Link State and county must match for the record to be updated.

### **H Program Participation (Continued)**

The General Program Interest code must be in sync with the Current Participant code or the following Warning Screen will be displayed.

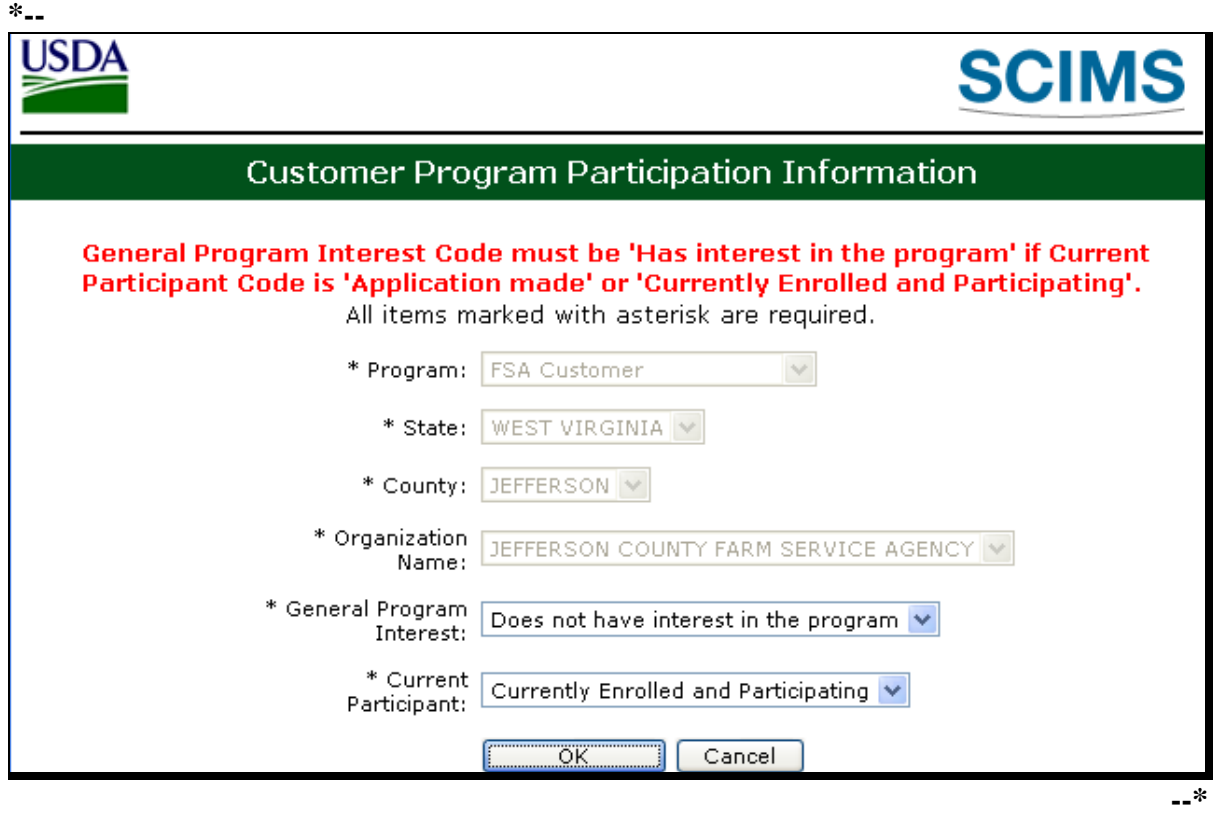

### **I Legacy Link**

The legacy link is used to direct the customer's core data to the appropriate AS/400 for use by specific programs. All FSA customers **must** be linked to at least 1 State and county. **\*--** 

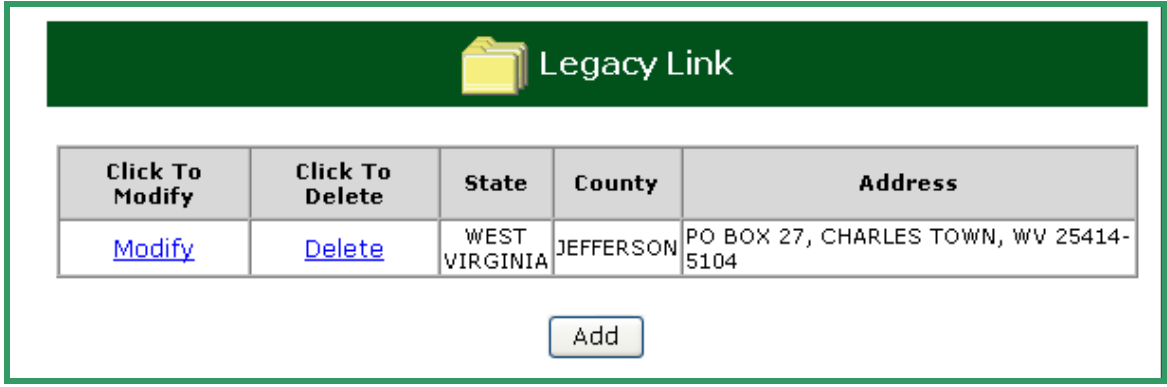

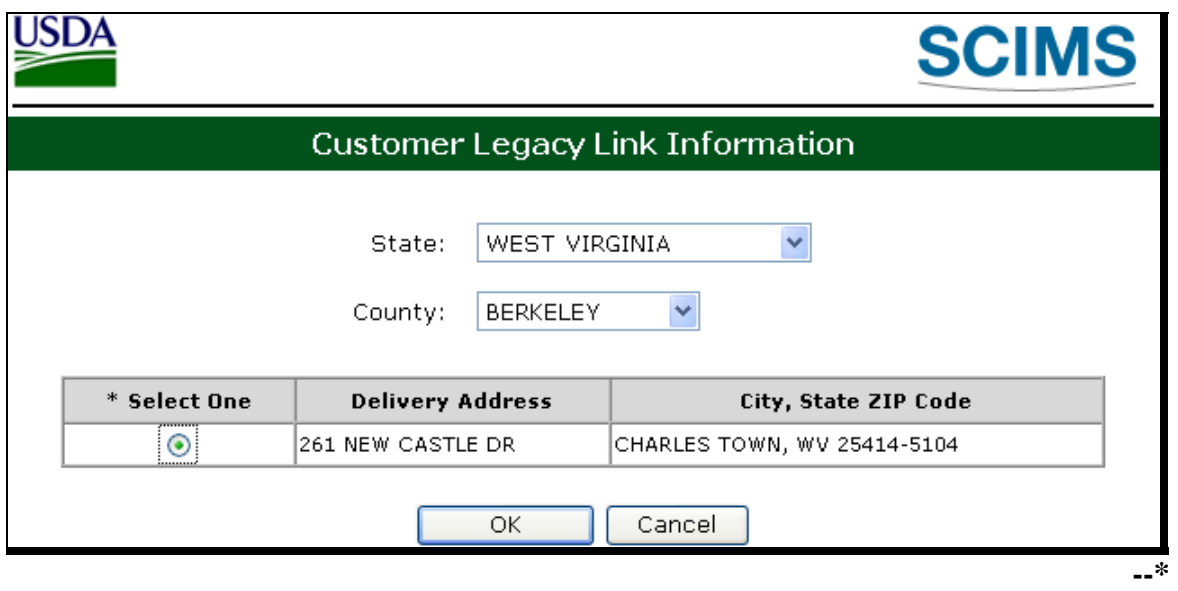

Add information to this section according to the following table. All legacy link data is **required**.

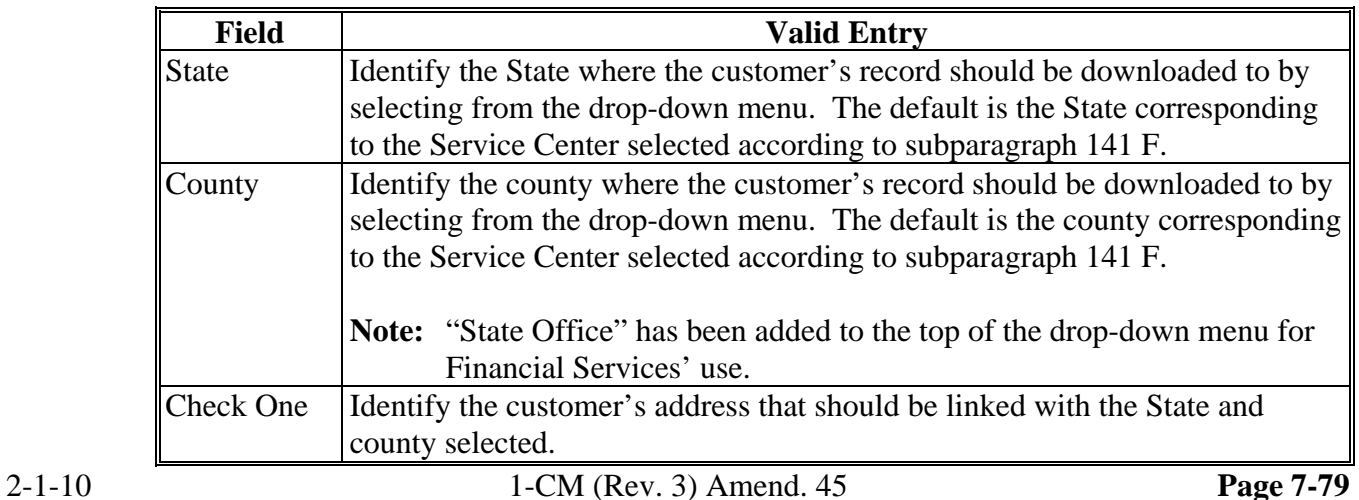

#### **I Legacy Link (Continued)**

Before creating a legacy link, review and make any modifications to the customer's core data.

For any customer with:

- 1 address, that address should be linked to each county in which the producer participates
- multiple addresses, an address must be linked to each county in which the producer participates.
	- **Note:** In some cases, different addresses may be linked to different counties. The customer must specify which address is to be directed to each Service Center.

If a linked address is:

- modified, the updated address will be sent to each Service Center it is linked
- deleted, the legacy link must be deleted also.

To retain the entered data, CLICK "OK". To return to the Customer Information Page and not retain the entered data, CLICK "Cancel".

**Note:** FSA Program Participation records and corresponding Legacy Link records **must** exist for **all** newly added and existing records, for the record to be updated. If corresponding records do **not** exist, the following screens will be displayed with error messages to alert users of the missing data.

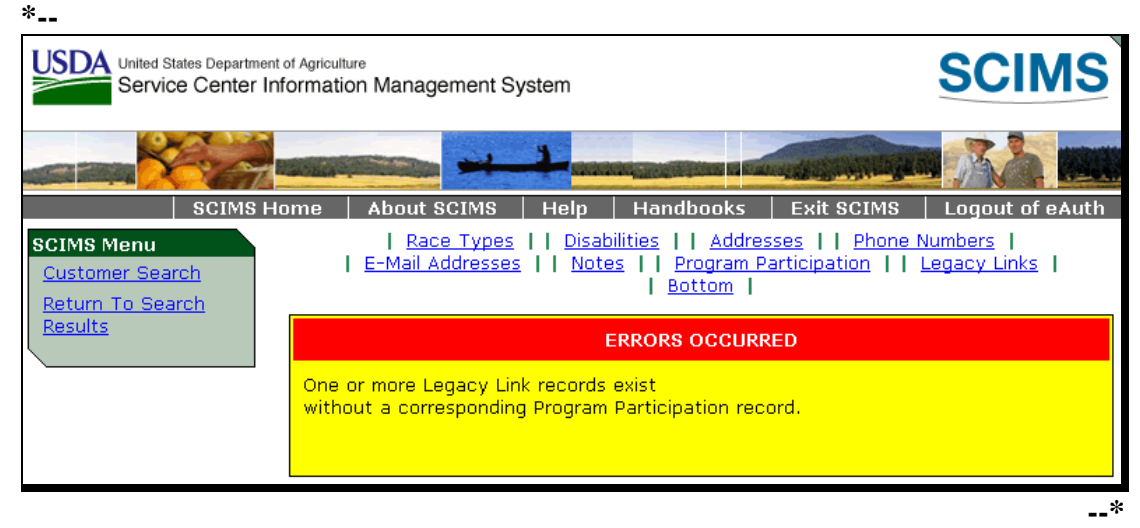

#### **I Legacy Link (Continued)**

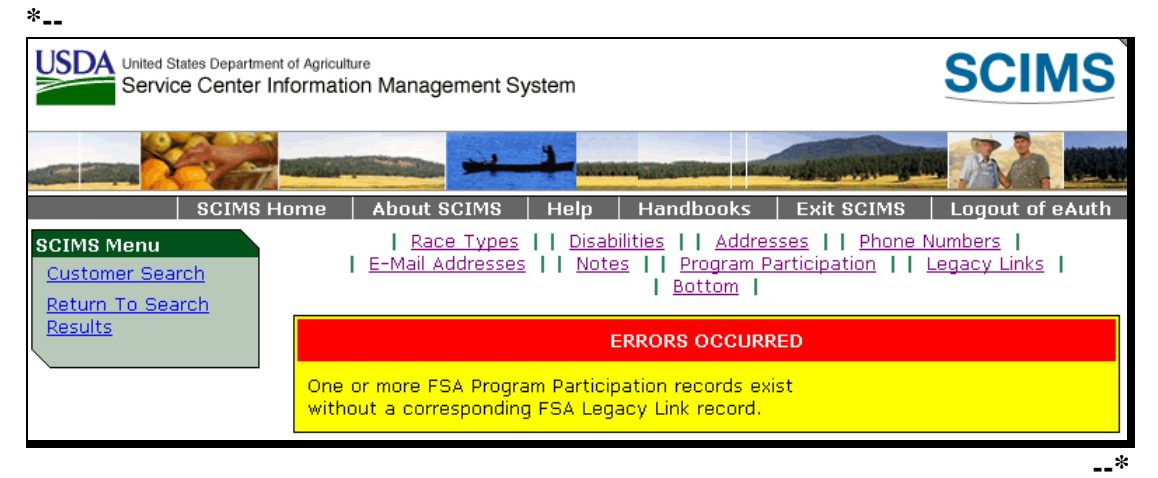

User shall research missing data and add or delete FSA Program Participation records and Legacy Link records as necessary to clear the error message and update the record.

**Note:** If missing corresponding records are related to a multi-county customer, user shall consult with applicable County Offices **before** adding or deleting records.**--\*** 

#### **J Option to Modify or Delete a Record**

In each section of the Customer Information Page and the Business Information Page, existing records can be modified or deleted. To:

- change data in a specific record, CLICK "Modify", correct the data, and CLICK "OK"
- clear entered changes, CLICK "Cancel"; the changes will not be retained
- delete a record, CLICK "Select for Deletion".

**Note:** A confirmation dialog box will be displayed. CLICK:

- "OK" to delete the record
- "Cancel" to retain the record.

### **K Submitting Data to SCIMS**

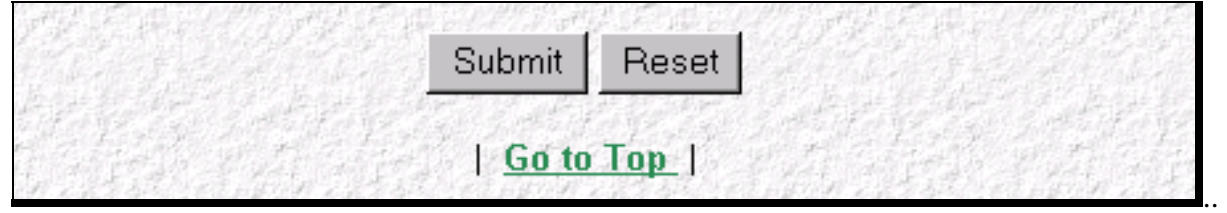

### CLICK:

- "Submit" to:
	- retain new data entered
	- retain modified data
	- delete the selected record

**Note:** When users CLICK "Submit", a series of validations will be processed and core data that is stored in the name and address files on the AS/400 will be downloaded to the AS/400 in all Service Centers where the customer is linked. If the validations are not met, appropriate error messages will be displayed at the top of the Customer Information page or Business Information page, as applicable.

- "Reset" to:
	- clear data entered
	- clear modified data
	- not delete the record selected.

### **180-190 (Reserved)**

#### **Section 4 Automated Procedure for Modifying Records**

#### **191 Modifying Customer Data in SCIMS**

#### **A Introduction**

Modifications to customer core data must be made in SCIMS. Customer information added to SCIMS according to th[e paragraphs 177](#page-93-0) through [179](#page-117-0) must be modified through SCIMS. Changes to customer core data will be downloaded to all FSA AS/400's that the customer is linked.

#### **B Accessing Customer in SCIMS**

Access SCIMS according t[o paragraph 141](#page-62-0). Perform a search for the customer according to [paragraph 175.](#page-86-0)

#### **C Core Data Modifications**

After locating the customer, modify the customer's core data by:

- selecting the section to modify
- clicking "Modify"
- making changes to data described i[n paragraph 179.](#page-117-0)

Modify the data and CLICK "Submit" to update the changes. Core data that is stored in the name and address files on the AS/400 will be downloaded to the AS/400 in all Service Centers that the customer is linked.

#### **192 Duplicate Customer**

#### **A Purpose**

Customer core data needs to be entered only 1 time in SCIMS. To prevent duplicate entries of customers, the software makes every attempt to identify the customer before the user adds a customer.

#### **B Exact Match**

If a customer already resides in SCIMS, the user will be notified when a tax ID and ID type have been entered that match a customer currently in SCIMS. The message will alert the user that the customer is already in SCIMS and adding the customer will result in duplicate entries.

#### **192 Duplicate Customer (Continued)**

#### **C Similar Match**

When attempting to load a customer with similar data, the system will prompt the user that the customer may be a duplicate entry. The user must determine whether the data is the same customer before adding the customer.

For an individual, the software will compare the following for potential duplicates:

- last name
- first name
- suffix
- •**\*--**ID/type**--\***
- ZIP Code.

For a business, the software will compare the following for potential duplicates:

- business name
- business type
- ID/type
- ZIP Code.

#### **192 Duplicate Customer (Continued)**

#### **D Error Messages for Potential Duplicate Customers**

If the customer's data entered on the Add Customer Screen matches a customer already in the SCIMS database, 1 of the messages in the following table will be displayed. The user must determine whether adding the customer will result in duplicate customers on the SCIMS database. Before adding the customer, use the following table to determine whether the customer will result in a duplicate customer.

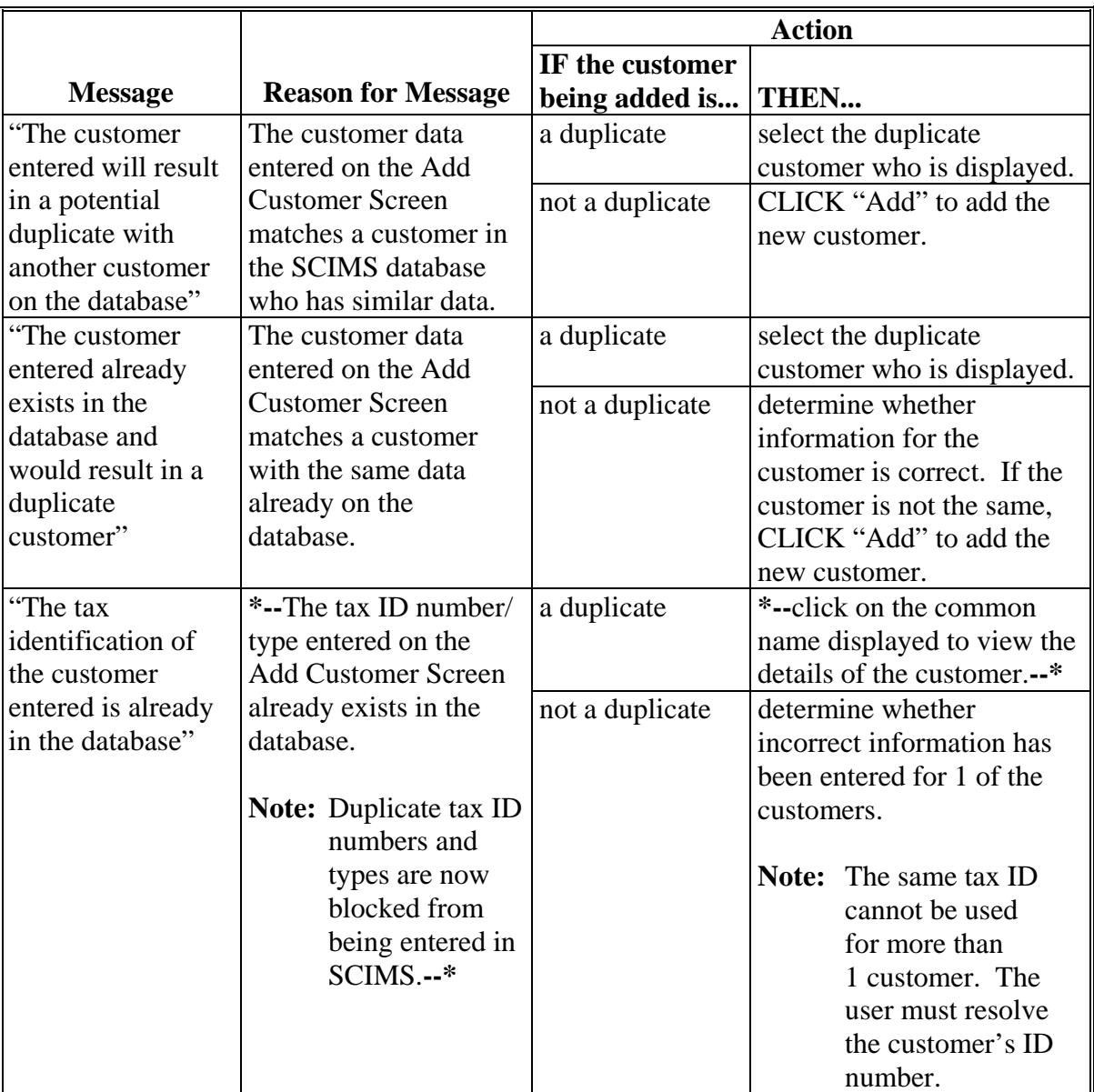

#### **193 SCIMS Error Reports**

#### **A Introduction**

An error report will print on the AS/400 system printer to notify the Service Center when a  **\*--**SCIMS to AS/400 name and address error has occurred. The report will print if a**--\*** customer's data in SCIMS has been changed and is not allowed to be changed in the AS/400 name and address record. Refer t[o paragraphs 194](#page-143-0) through [196](#page-146-0) for an explanation of the errors and corrective action.

### **B Example of Report**

This is an example of the SCIMS to Name and Address Update Report. **\*--**

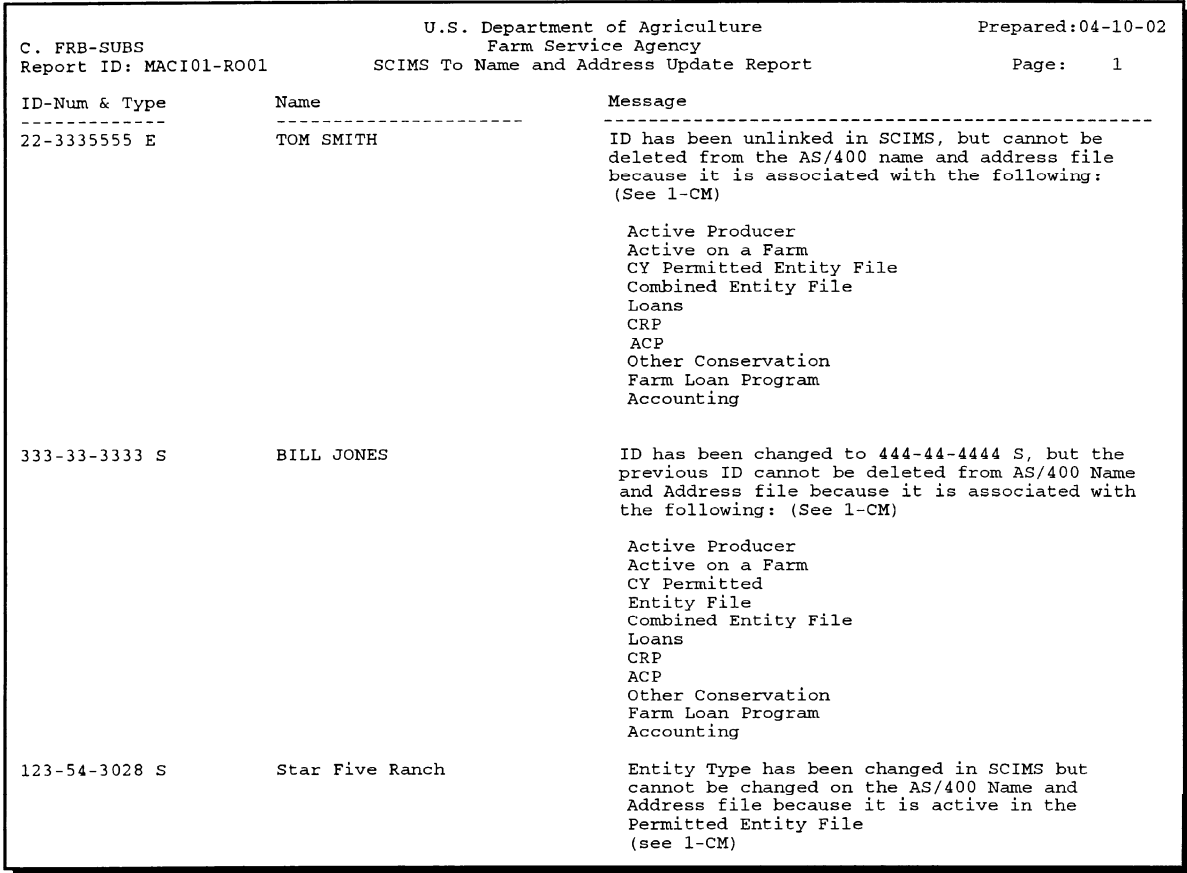

**--\***

# **Par. 193.5**

### **A Introduction**

The SCIMS Transmission Sequence Error Report will print on the AS/400 system printer to notify the Service Center when an out-of-sequence error condition occurs while processing a SCIMS transmission. Out-of-sequence conditions commonly occur in the following circumstances:

- when the files that SCIMS generates are **not** processed in the correct order or 1 file is skipped during processing
- if files are created on more than 1 server for the same State and county because multiple customers are being updated at the same time.

### **B Reporting Out-of-Sequence Conditions**

Out-of-sequence conditions should correct themselves within a few minutes. However, if an out-of-sequence condition does **not** correct itself within 10 minutes, the Service Center should report the problem to their respective State Office SCIMS Security Officer.

### **C SCIMS Security Officer Action**

SCIMS Security Officers shall report out-of-sequence conditions that do **not** correct themselves to the Help Desk.

### **\*--194 Adding or Changing TIN in SCIMS--\***

### **A Introduction**

SCIMS allows changing or adding TIN for a customer who is established in SCIMS. The ID number will be added in all counties' AS/400 name and address file where the customer is linked.

### **\*--B Adding or Changing TIN's**

To add a customer's ID number, access the customer in SCIMS according t[o paragraph 175.](#page-86-0) After the customer has been selected, the user may add TIN by entering the new ID number in the "Tax ID" field.

Only FSA State SCIMS Security Officers are authorized to change or delete an existing TIN. County Offices shall contact the FSA State SCIMS Security Officer to request changing or deleting TIN

When a customer's TIN is added or changed, SCIMS attempts to change the ID number in**--\*** all counties where the customer is linked.

### <span id="page-143-0"></span>**194 Changing or Adding TIN in SCIMS (Continued)**

### **C Notification of Changed ID**

If the incorrect ID cannot be deleted from the AS/400 because the customer is active in a county where the ID is linked, the message, **"ID has been changed but cannot be deleted from Name and Address because the ID is still active in a program."** will print on the system printer.

The following table outlines actions that will be required when an ID number is changed.

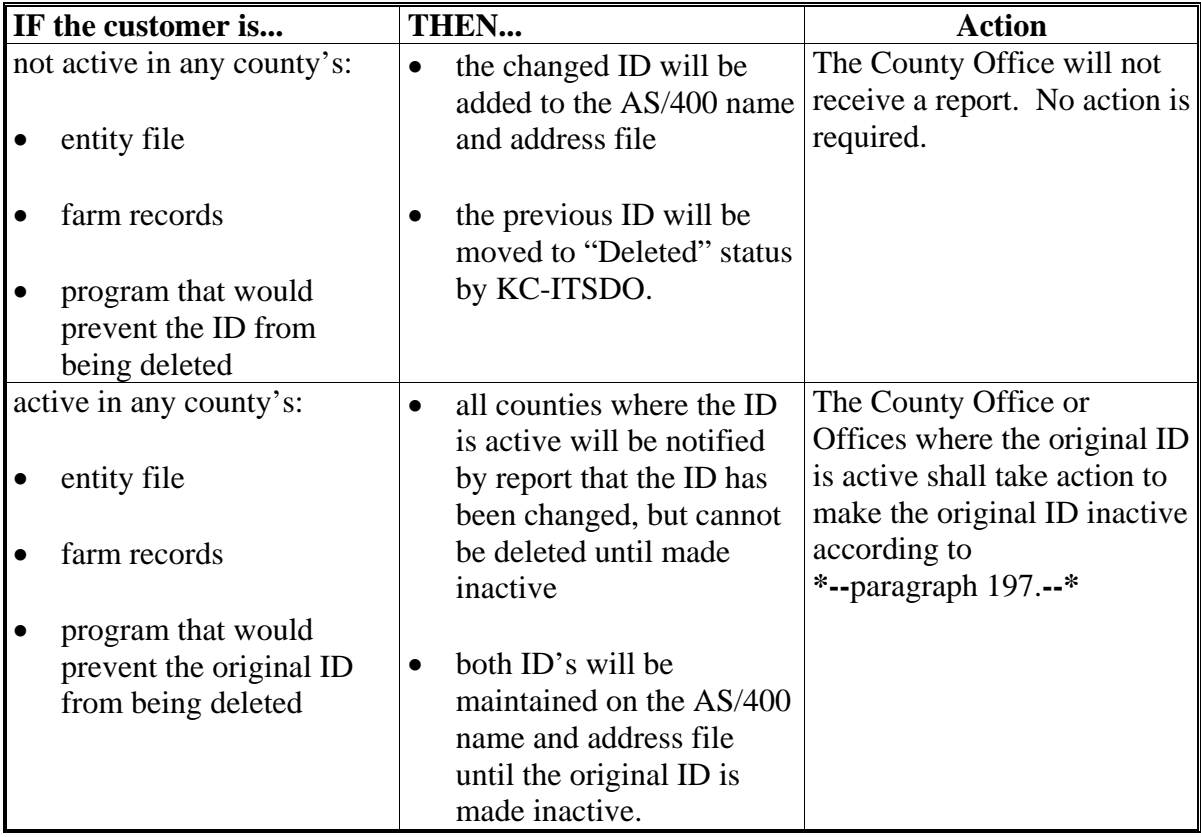
## **194 Changing or Adding TIN in SCIMS (Continued)**

## **D Payment to an Incorrect ID Number**

If an incorrect ID number has been used and payments have been issued using the incorrect number, immediately change the ID number according to subparagraphs B and C. Future payments shall be issued to the correct ID number. **\* \* \*** 

**\*--Note:** Only FSA State SCIMS Security Officers are authorized to change or delete an existing TIN. County Offices shall contact the FSA State SCIMS Security Officer to request changing or deleting TIN.**--\***

## **195 Unlinking Customer in SCIMS**

## **A Introduction**

When it is no longer necessary to have a customer in the County Office's AS/400 name and address record, the customer's legacy link should be deleted. The customer will be moved to "Pending Delete" status in the county's AS/400 if the customer is eligible to be unlinked.

## **B Deleting Legacy Link**

To unlink a customer from a County Office, the customer must be eligible to be unlinked. To be eligible, the customer must be inactive in the County Office that is to be unlinked. Areas where the customer may be active include, but are not limited to:

- accounting
- contracts
- entity files
- farm loan programs
- **\*--Notes:** Only FSA State SCIMS Security Officers are authorized to delete an existing legacy link. County Offices shall contact the FSA State SCIMS Security Officer to request deleting legacy links.

Notify NRCS before undertaking this activity to determine impact on NRCS programs, if applicable.**--\***

## **195 Unlinking Customer in SCIMS (Continued)**

## **B Deleting Legacy Link (Continued)**

- farm records
	- **Note:** Records **cannot** be unlinked in SCIMS when the customer is still active on a farm in Farm Records. The following message will be displayed.

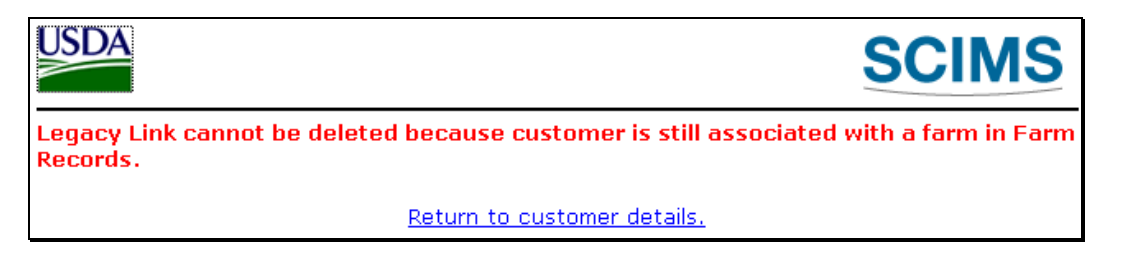

• loans.

After the customer is made inactive in all programs and records in the County Office, unlink the customer in SCIMS according to the following.

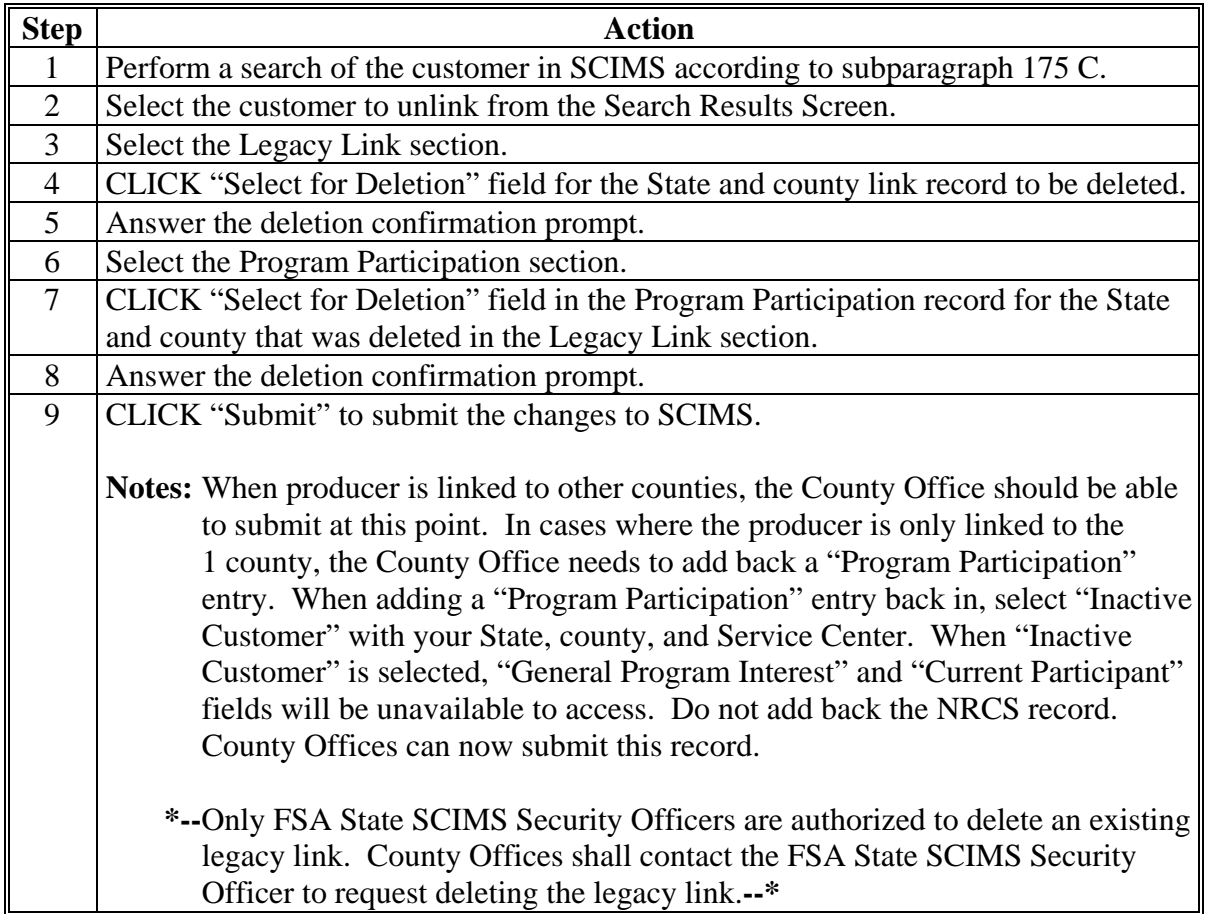

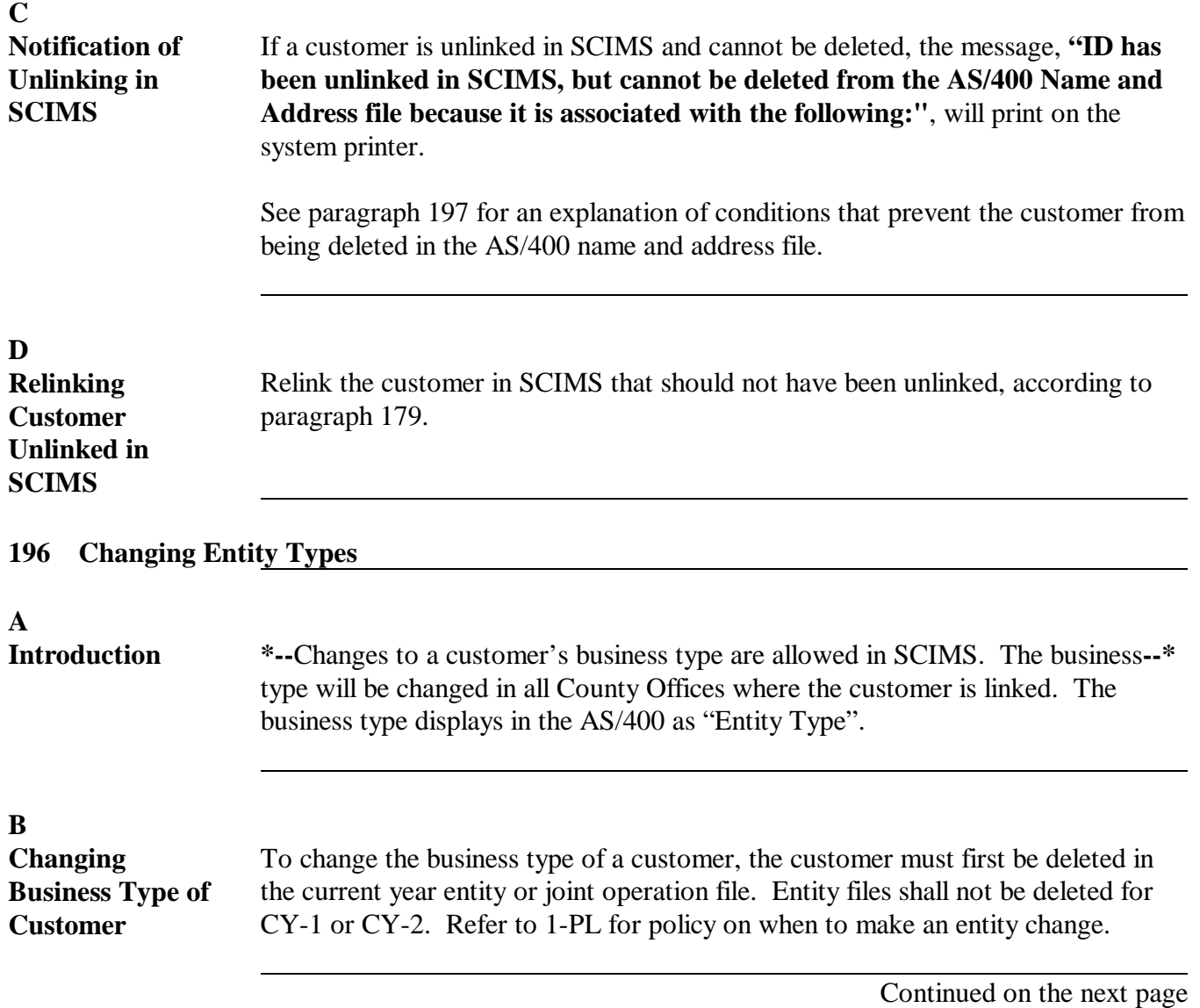

## **C Notification of**

**Entity Type Change**

If the business type is changed in SCIMS and the customer is active in the current year entity file, a message will print in every County Office that is linked to the customer and has the customer in the entity file. The message will alert them that the entity type has been changed. The message, **"Please change the SCIMS Entity Type back. ID is Active on Permitted Entity file."** will print on the system printer.

The following table outlines actions that will be required when an entity type is changed.

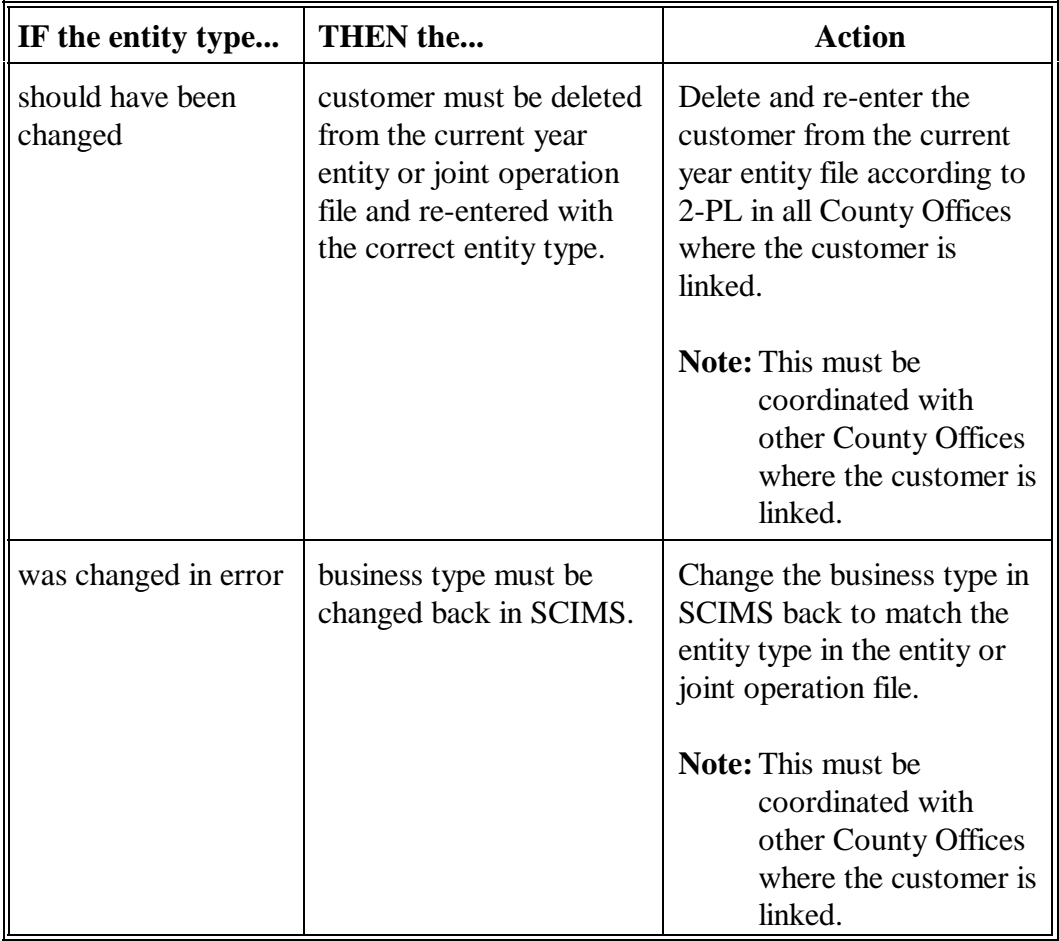

## <span id="page-148-0"></span>**A Introduction**

When a customer's tax identification number is changed or a customer is unlinked in SCIMS, an attempt is made by KC-ITSDO to move the old record to "Delete" status in the AS/400 name and address file for the legacy link county. If the customer's record cannot be moved to "Delete" status, the county will receive a SCIMS to Name and Address Update Report. The report will identify the reasons why the customer cannot be moved to "Delete" status and the actions the county needs to take.

## **B Reasons a Customer's Record Cannot Be Deleted**

When KC-ITSDO attempts to move to "Delete" status a customer that has been changed or unlinked in SCIMS, 1 or more of the following messages may be received. Counties shall take necessary actions to allow the record to be deleted. Some conditions that are listed require no action because participation in the program determines when the record is eligible to be deleted.

The message will only be received when the initial update is submitted in SCIMS and will not be received again unless another update is submitted through SCIMS. If the county does not take the necessary actions when the message is received and the customer is not updated in SCIMS again, the customer will not be moved to "Delete" status and will remain in "Pending Delete" status indefinitely.

**Example:** The County Office accesses a customer's record in SCIMS and changes the tax identification from "No Tax ID" to a permanent ID number. When the changed record is sent back to the customer's legacy link county's AS/400 name and address file, it becomes a new record for the customer. An attempt is made by KC-ITSDO to move the old record to "Delete" status. If the County Office has not removed the temporary tax ID from all farms, the county will receive a message that the customer cannot be deleted because the ID is active on a farm and the temporary ID record will be moved to "Pending Delete". If the county does not remove the old ID from the farm, the old ID will remain in "Pending Delete" indefinitely. The county will not be notified again unless a change is made in SCIMS to the customer's record.**--\***

## **197 SCIMS to Name and Address Update Report (Continued)**

## **C Messages and Actions**

If a report is received, 1 or more of the following messages may be included. The county shall make necessary corrections to allow the record to be deleted.

**\*--Note:** These messages are generated when a customer ID has been changed in SCIMS, but the customers previous ID is still active on the AS400 and cannot be deleted because of reasons listed in the following table.

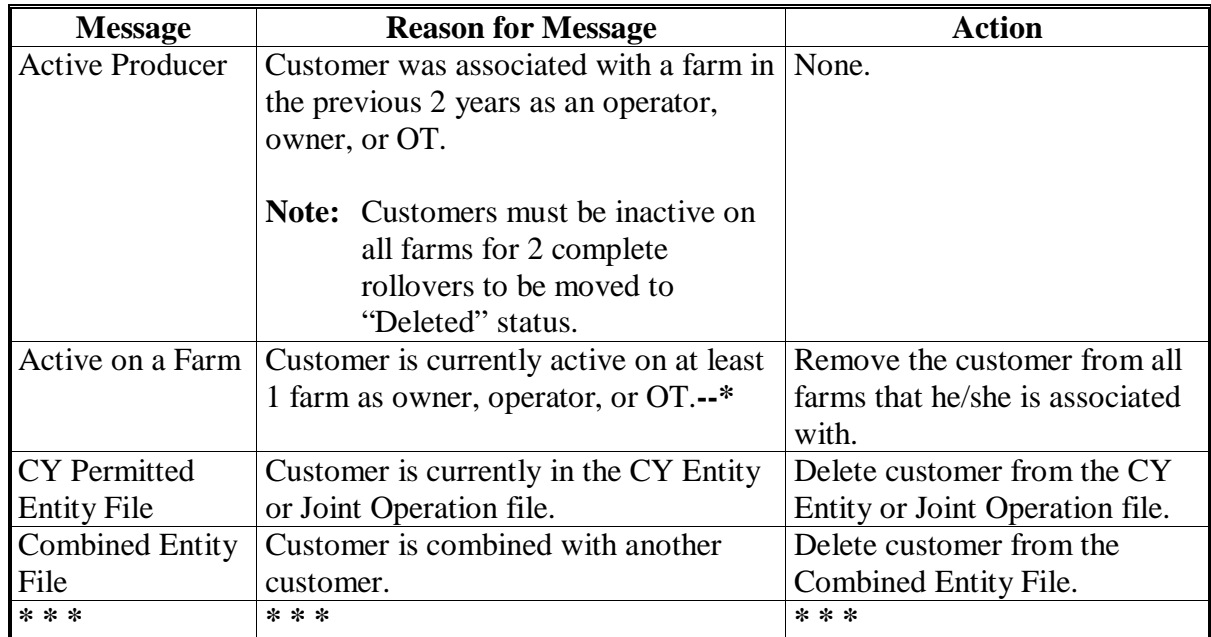

 **\*--Note:** If a SCIMS to Name and Address Update Report prints with any of the above messages, then the customer is placed in a "Pending Delete" status.**--\*** 

## **197 SCIMS to Name and Address Update Report (Continued)**

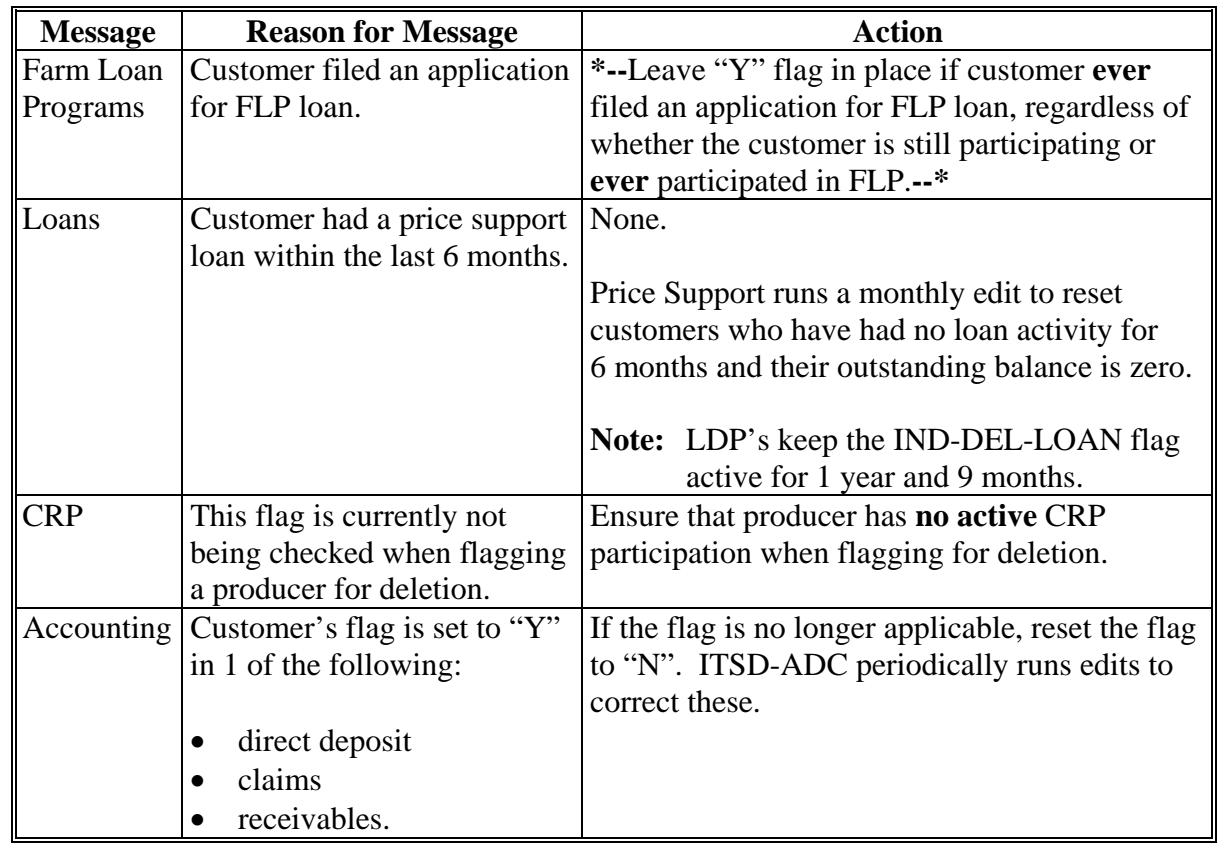

## **C Messages and Actions (Continued)**

**Note:** If a SCIMS to Name and Address Update Report prints with any of these messages, then the customer is placed in a "Pending Delete" status.

## <span id="page-151-0"></span>**198 Documenting Customer Data Changes in BP**

## **A Customer Data Changes**

All **\* \* \*** customer data changes made shall be documented by the Service Center employee making the change according to the following.

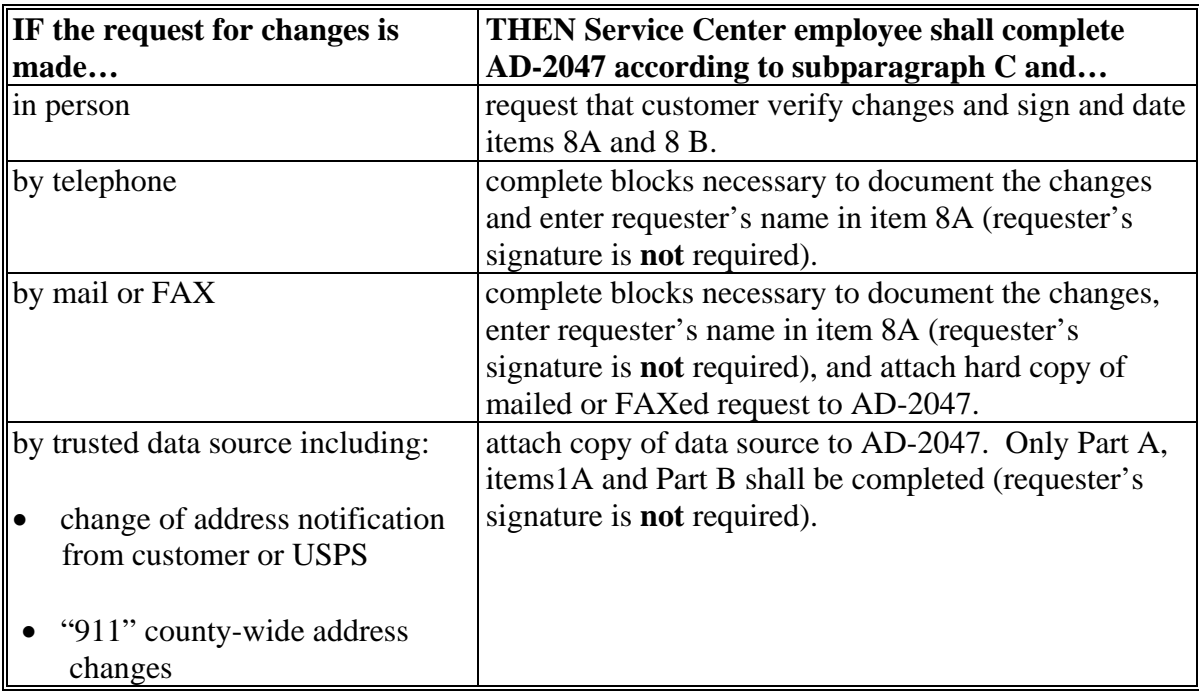

 **\*--Notes:** If item 4 C is checked "Yes", the customer is agreeing to receive sensitive e-mails from FSA. Update BP to indicate the customer has agreed by checking the "Receive Sensitive Emails" check box in the BP Record, Emails tab.

> See applicable FLP directives for information about limitations on using e-mails to communicate with FLP customers.**--\***

## **B Maintenance**

All AD-2047's and related documentation shall be filed according to 25-AS, Exhibit 22 in file ADP-5 SCIMS and maintained for a period of 10 years.

## **198 Documenting Customer Data Changes in SCIMS (Continued)**

## **C Example of AD-2047**

The following is an example of AD-2047.

#### **\*--**

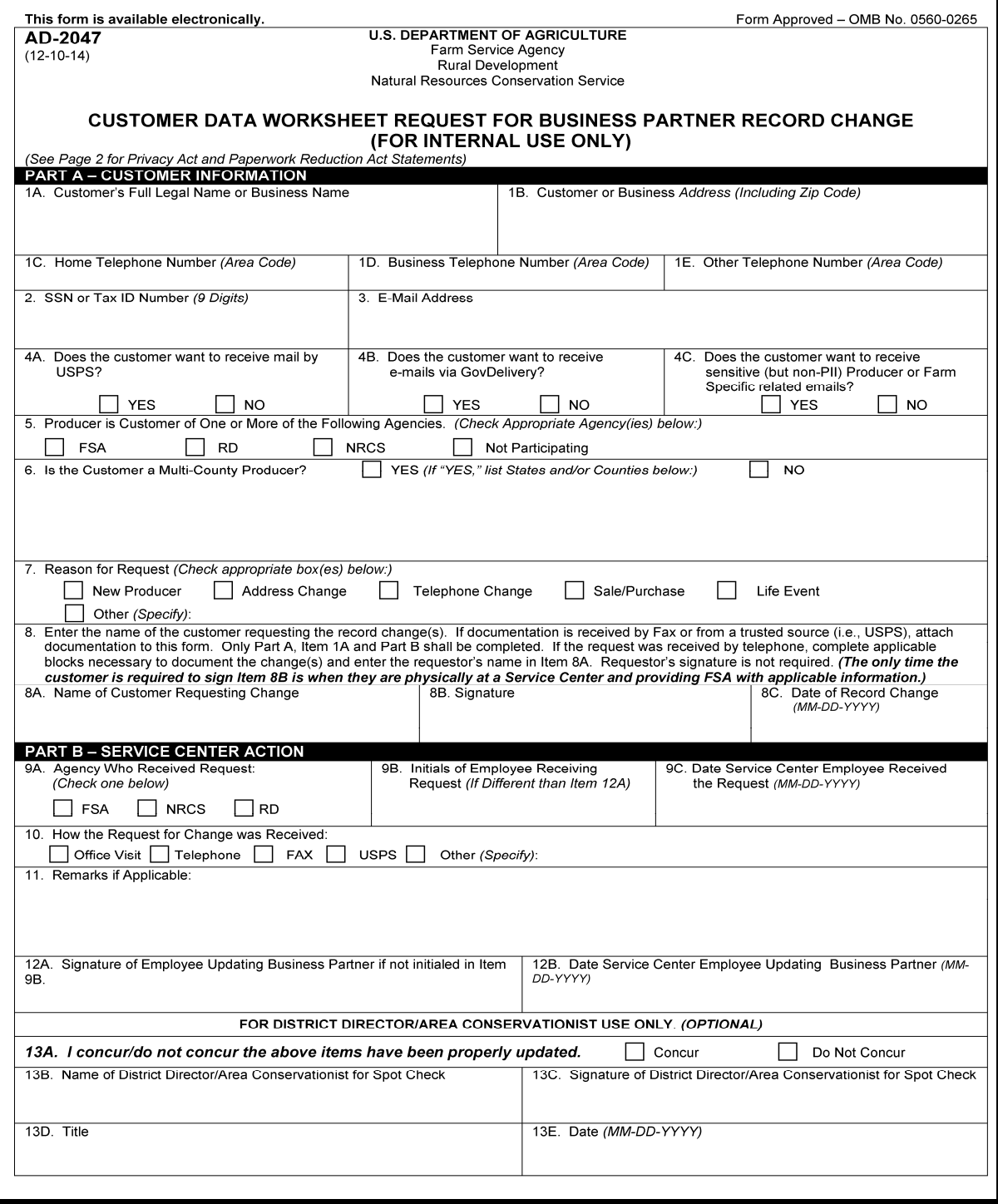

**--\*** 

## **198 Documenting Customer Data Changes in SCIMS (Continued)**

## **C Example of AD-2047 (Continued)**

#### **\*--**

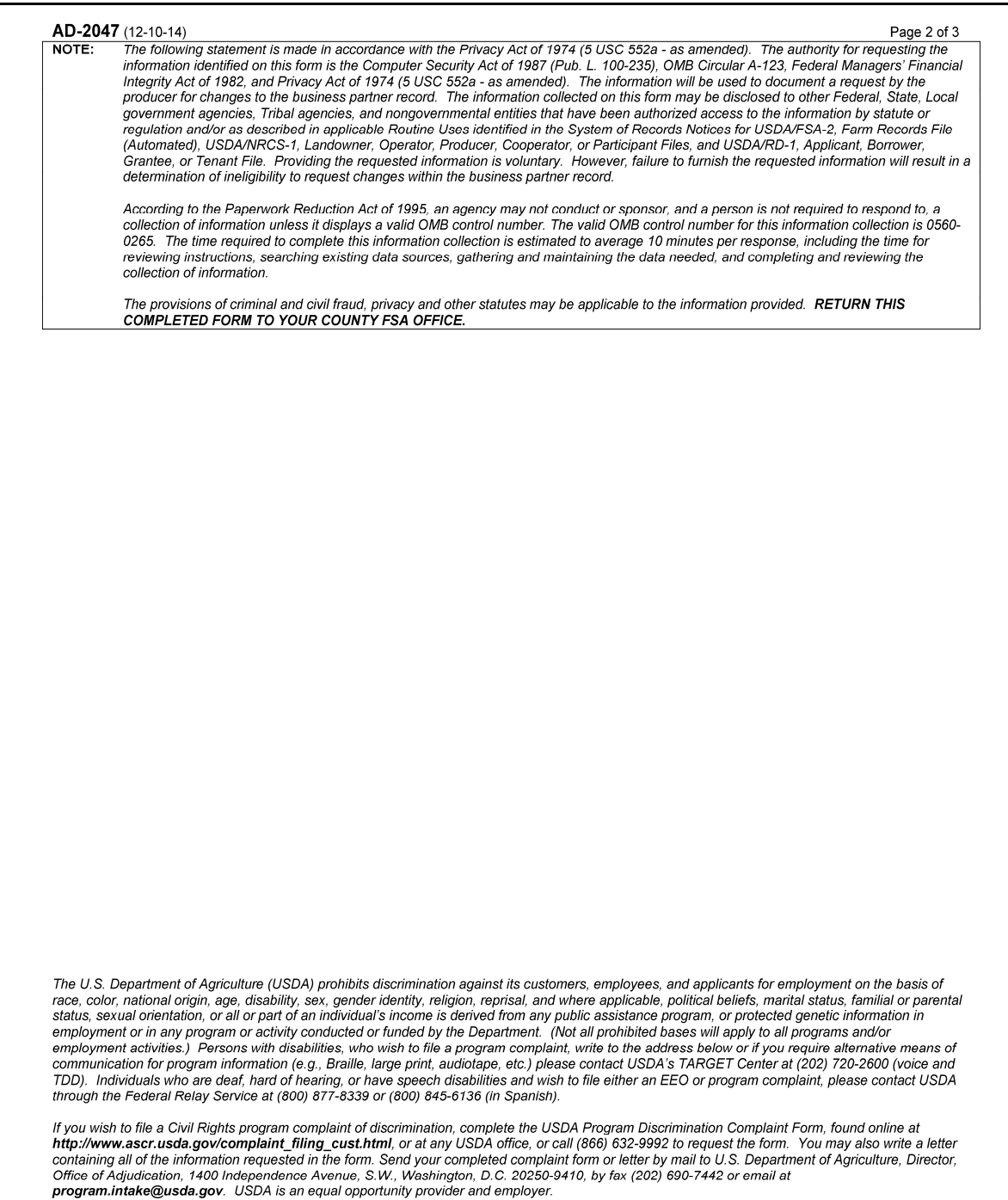

## **198 Documenting Customer Data Changes in SCIMS (Continued)**

## **C Example of AD-2047 (Continued)**

**\*--** 

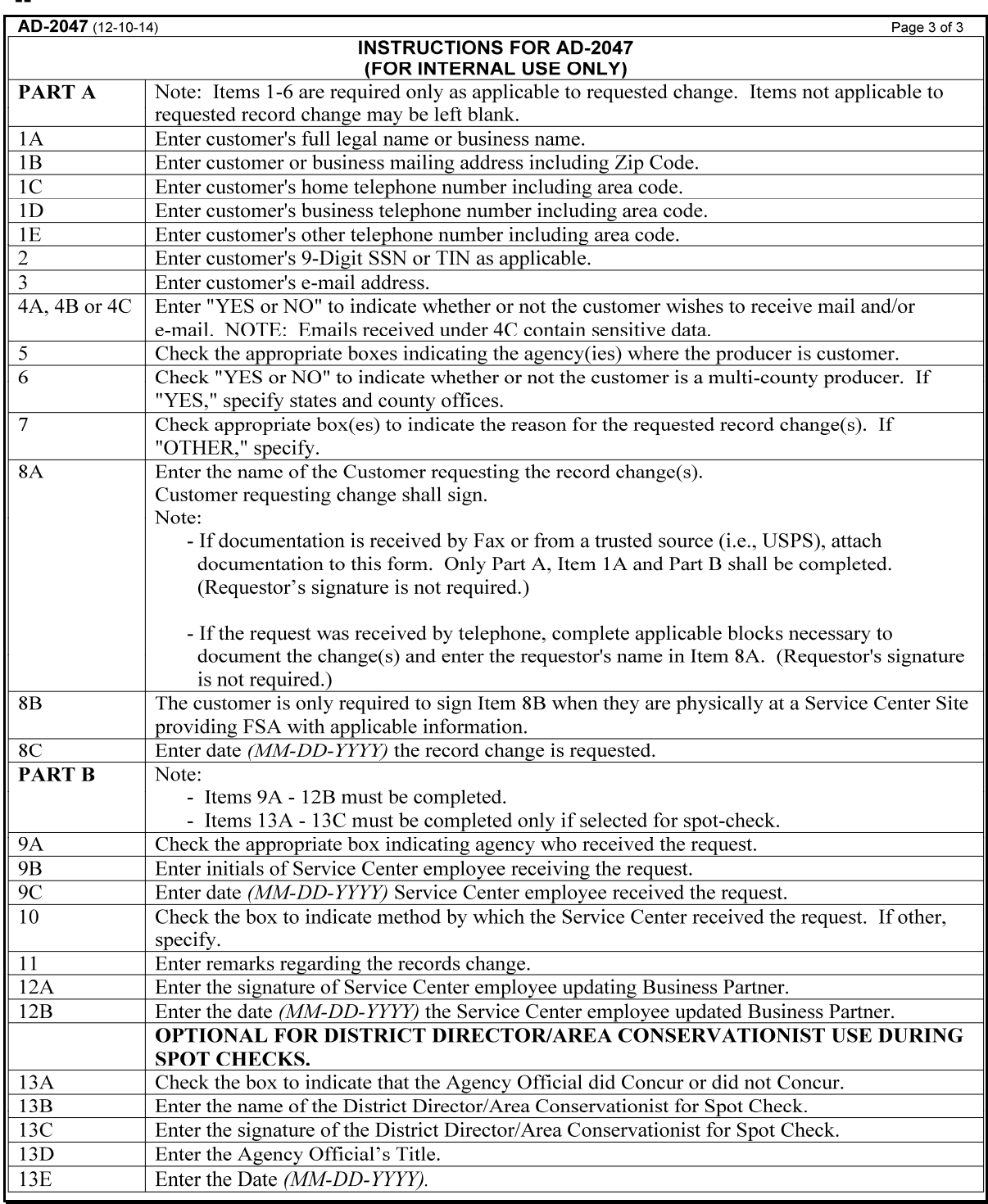

## **\*--199 Documenting Customer Declared Race, Ethnicity, and Gender Data**

## **A OMB-Approved Forms**

OMB has approved the following forms to collect race, ethnicity and gender data:

- AD-2035
- AD-2106
- FSA-2001
- FSA-2211
- FSA-2212
- FSA-2301
- FSA-2683.

No other forms may be used to collect race, ethnicity, or gender data.

## **B Collecting Race, Ethnicity, or Gender Data**

This table provides procedure for handling race, ethnicity, or gender data.

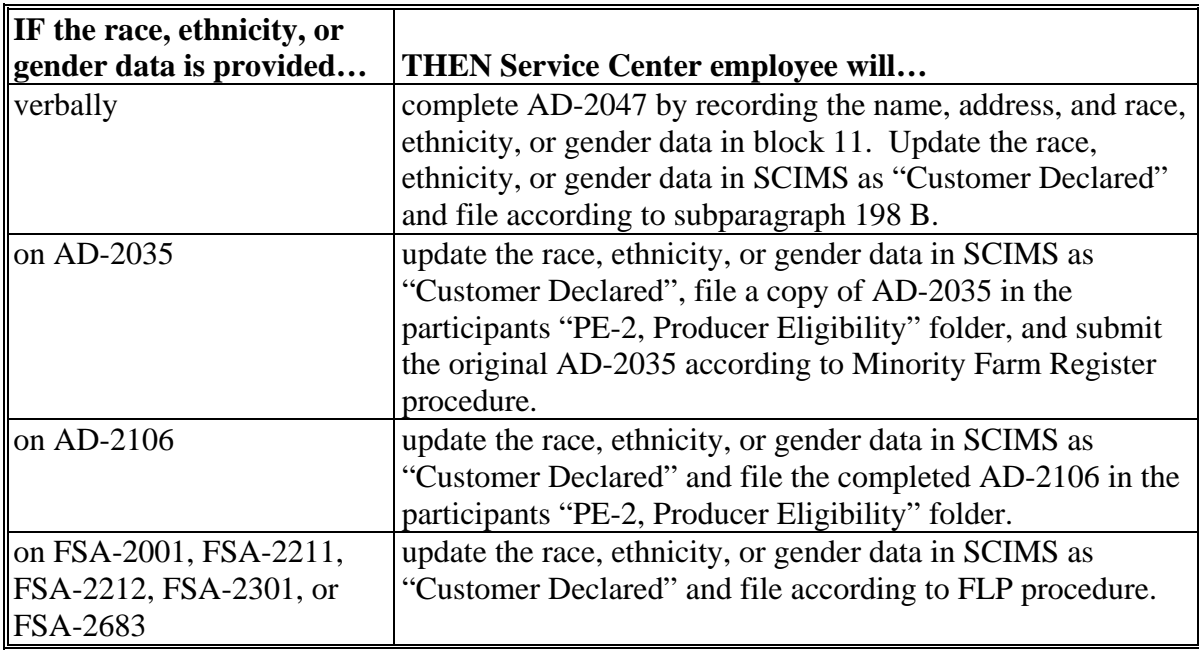

## **\*--199 Documenting Customer Declared Race, Ethnicity, and Gender Data (Continued)**

## **C Example of AD-2106**

The following is an example of a completed AD-2106.

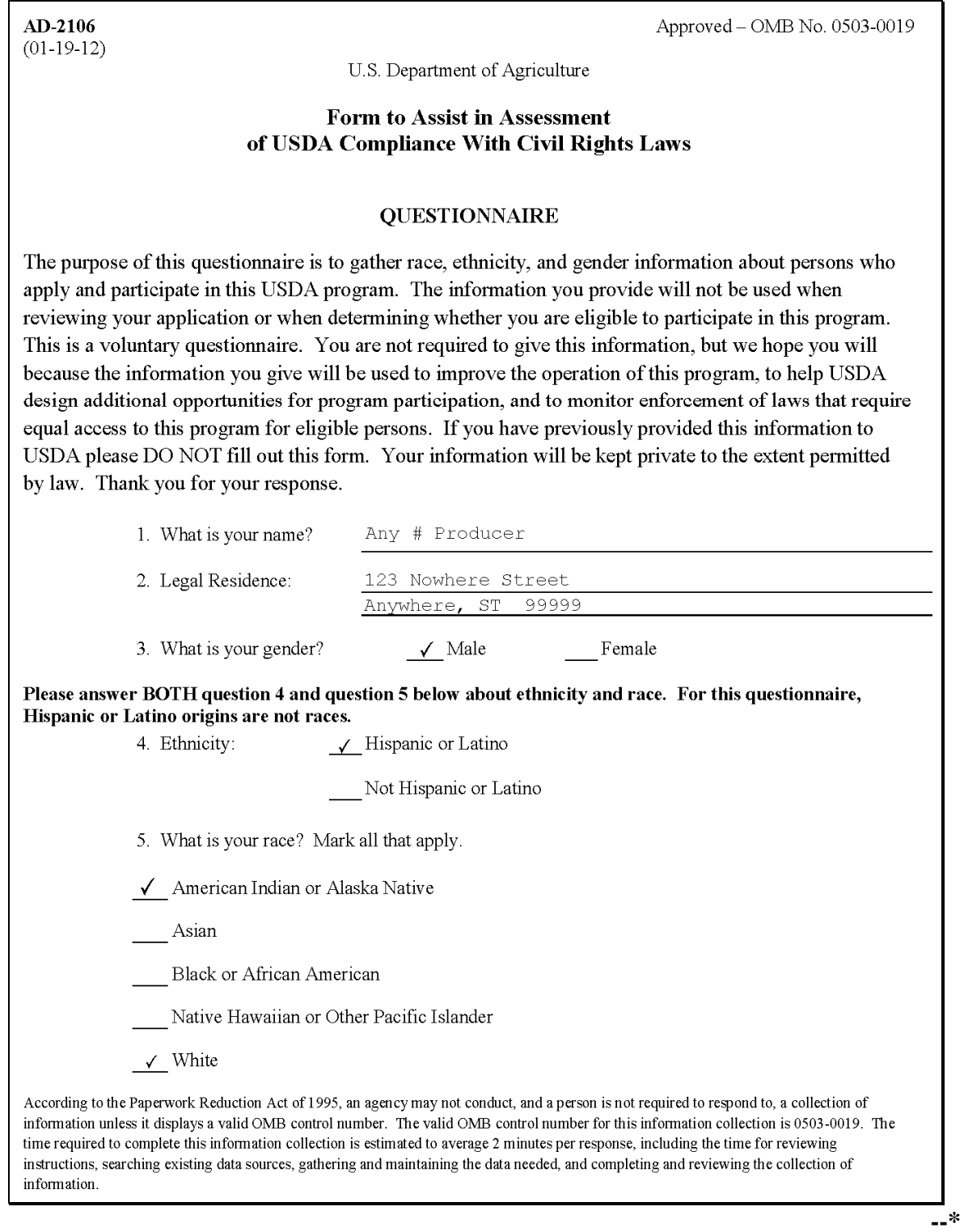

 $\mathcal{O}(\mathcal{O}(\log n))$ 

## **Part 8 Changing or Viewing Name and Address Record**

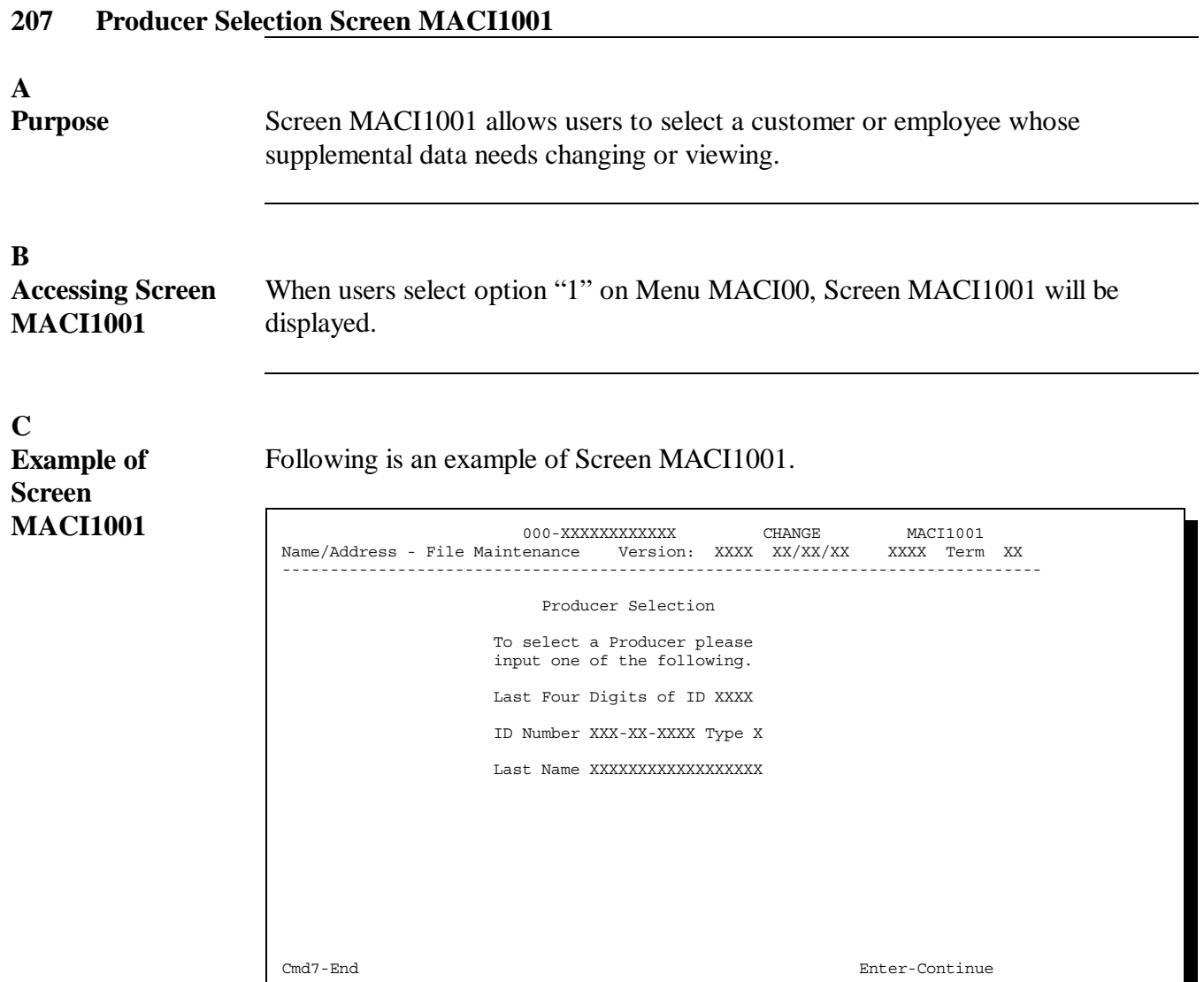

## **D**

**Entries on Screen MACI1001** Follow 1 of these procedures to select a producer.

## **Field Entry** Last Four Digits of ID Enter the producer's last 4 digits of the ID number. ID Number and Type Enter the producer's: full ID number  $\overline{\phantom{a}}$  ID type. Last Name Enter the producer's last name or part of the last name.

## **E**

**"Last Four Digits of ID" Field**

If the "Last Four Digits of ID" field was entered, follow this table.

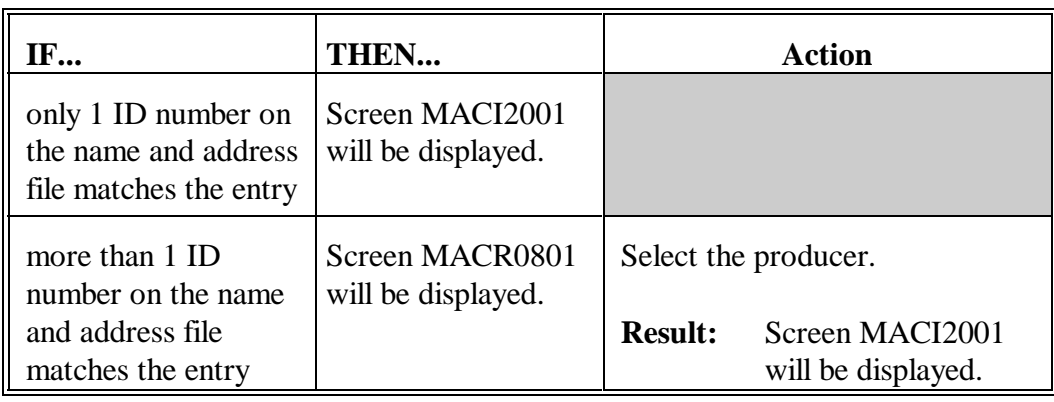

### **F**

**"ID Number and Type" Field**

If the "ID Number and Type" field was entered, follow this table.

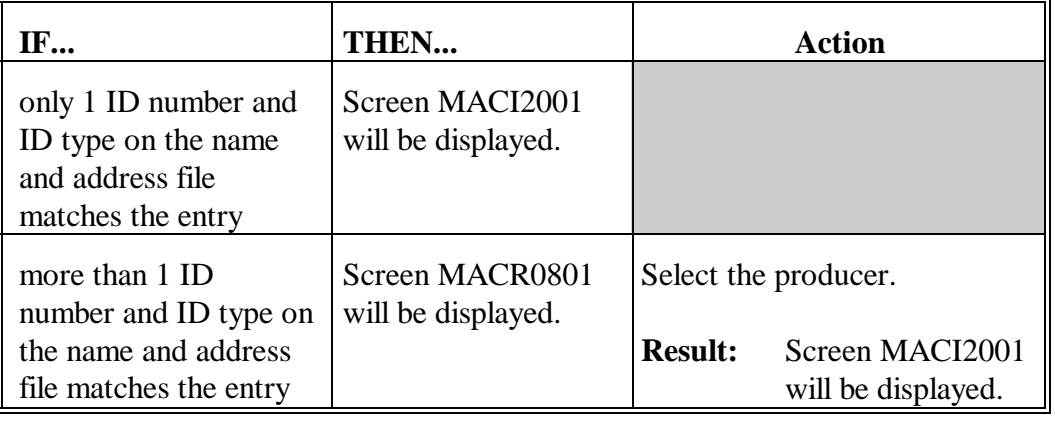

## **G "Last Name"**

**Field**

If the "Last Name" field was entered, follow this table.

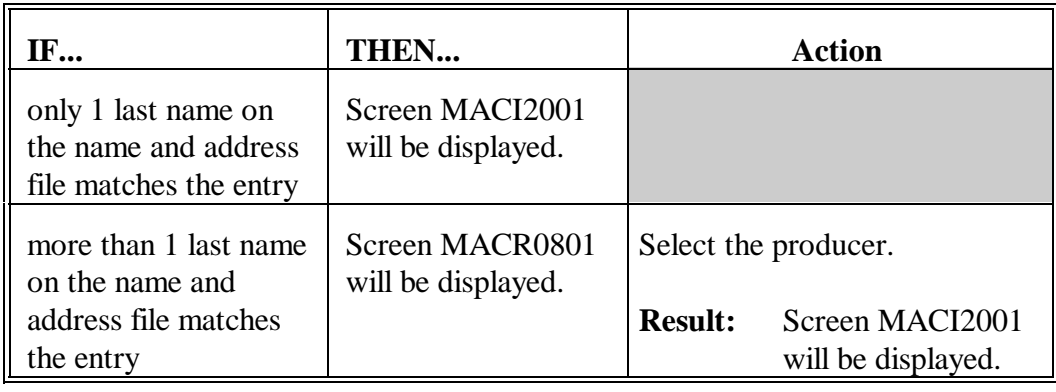

# **H**

Users can make changes to supplemental data or view the producer's name and address record.

**A**

After a producer has been selected on Screen MACI1001, Screen MACI2001 will be displayed. Screen MACI2001 allows the user to view name and address data for a customer that was downloaded from SCIMS. In addition, the user may add supplemental data for the customer.

## **B**

**Example of Screen MACI2001**

Following is an example of Screen MACI2001.

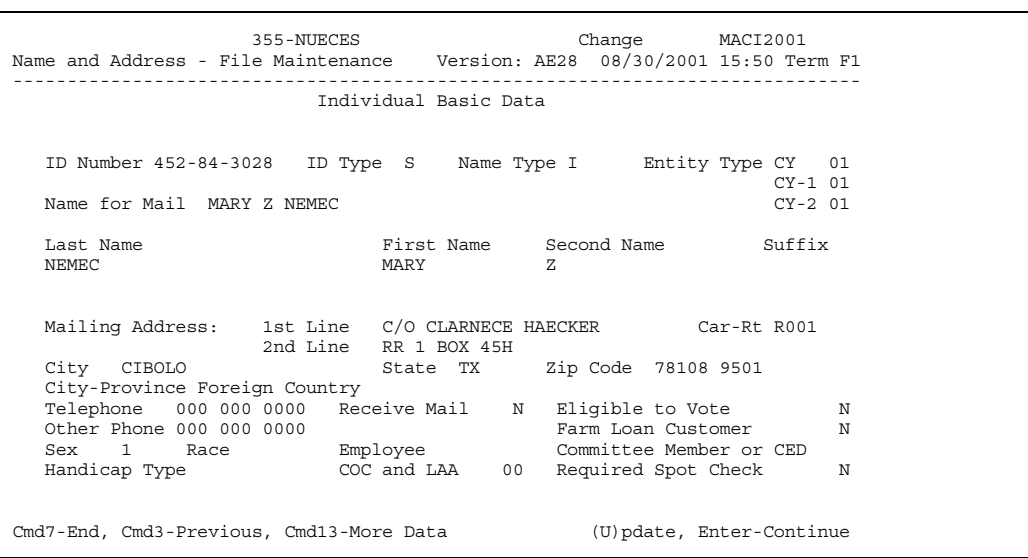

**C**

**Entering Supplemental Data on Screen MACI2001** Enter supplemental data for the customer according to the following table.

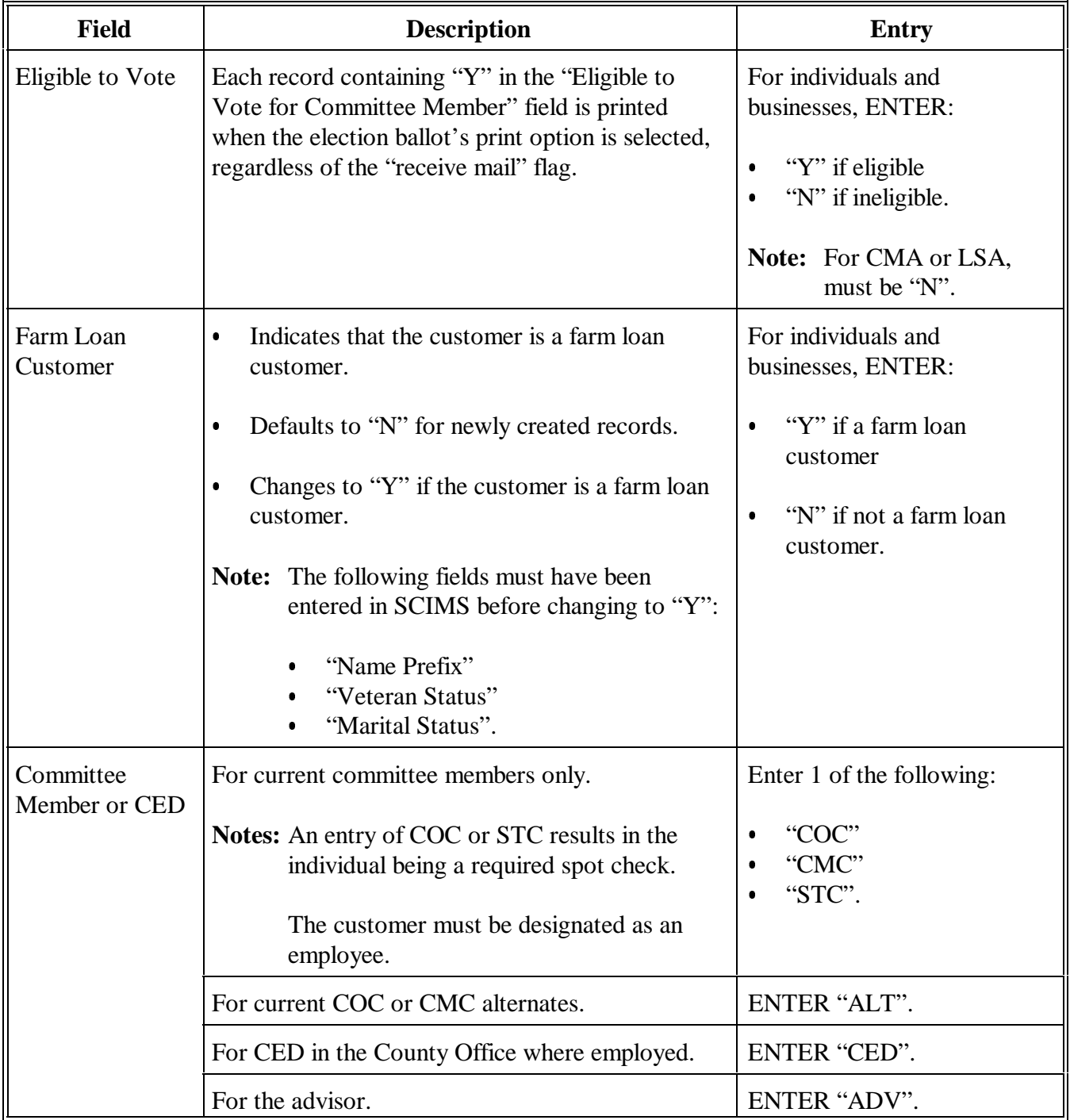

## **C Entering Supplemental Data on Screen MACI2001 (Continued)**

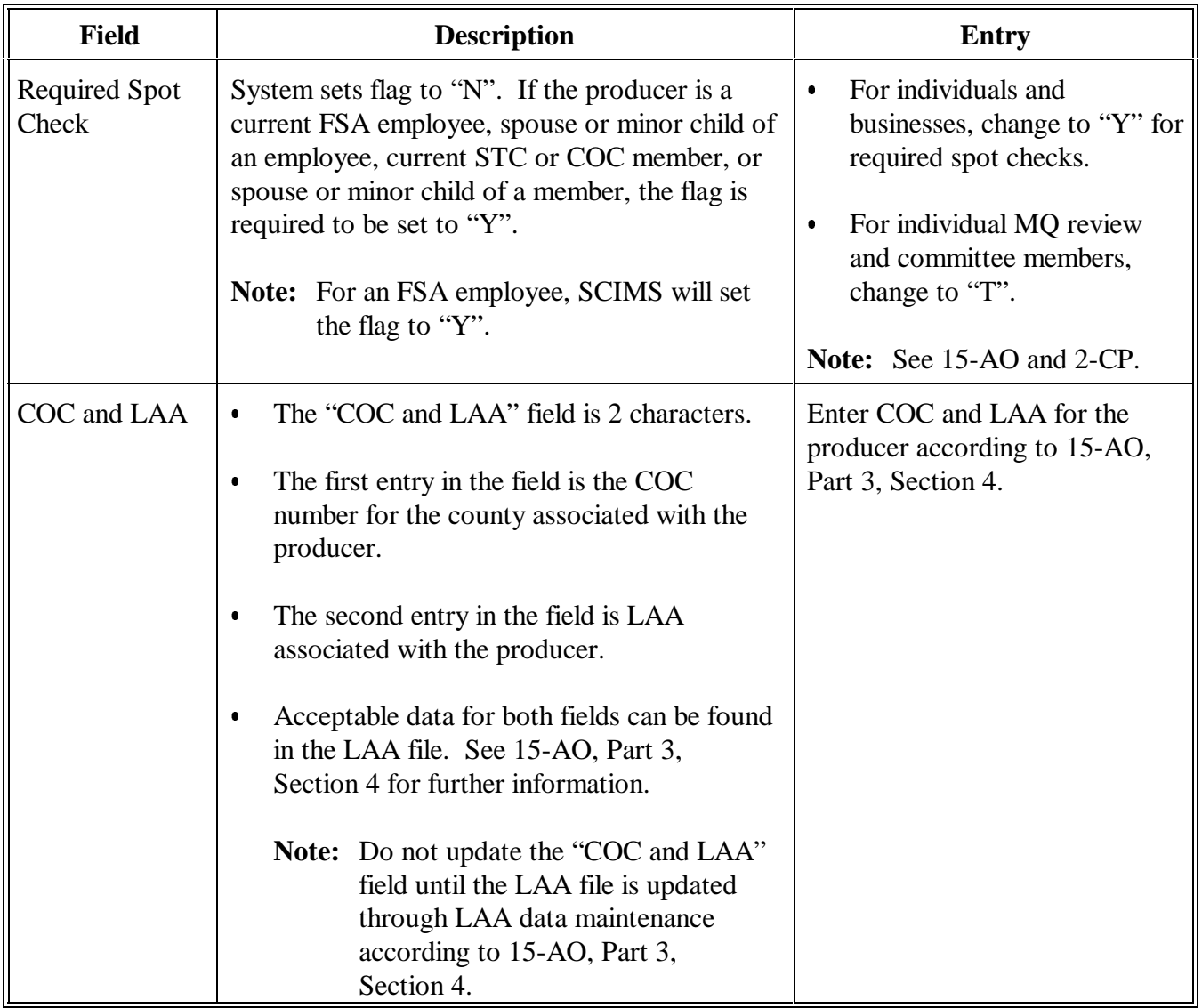

## **D**

**Updating Data Entered on Screen MACI2001** Update supplemental customer data entered on Screen MACI2001 according to the following table.

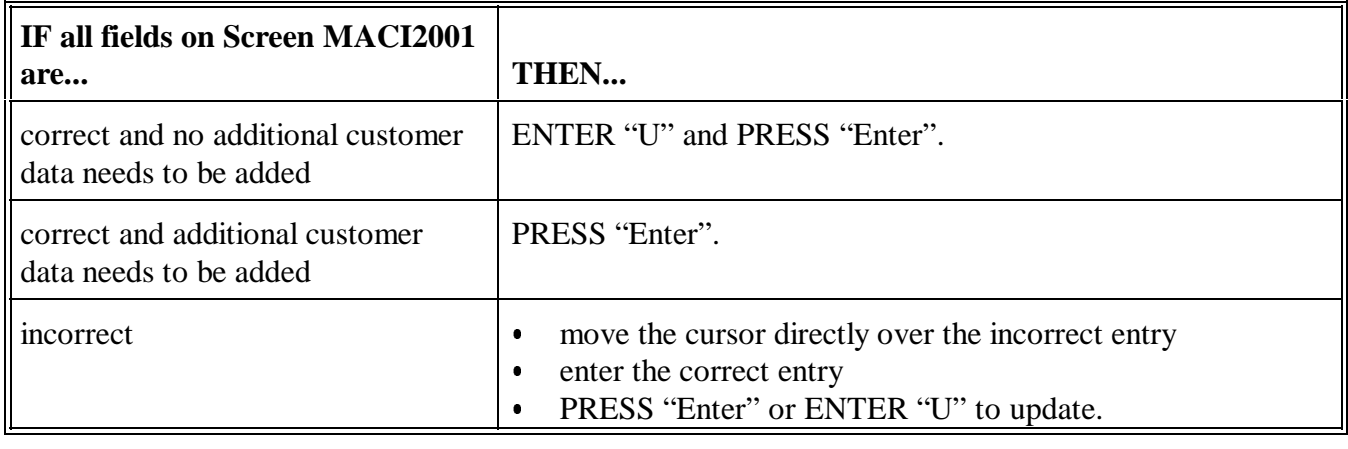

## **E**

**Exiting From Screen MACI2001** On Screen MACI2001, do either of the following:

- PRESS "Cmd3" to return to Screen MACI1001  $\overline{\phantom{a}}$ 
	- PRESS "Cmd7" to return to Menu MACI00.

## **209 Supplemental Data Screen MACI2501**

**A**

**Purpose** After pressing "Enter" on Screen MACI2001, Screen MACI2501 will be displayed. Screen MACI2501 allows the user to enter additional supplemental data for the customer.

**Example of MACI2501** Following is an example of Screen MACI2501. 223-HOPKINS Change MACI2501<br>le Maintenance Version: AE24 8/07/2001 11:13 Term F2 Name and Address - File Maintenance ---------------------------------------------------------------------------------------- Supplemental Data ID Number 449-66-2234 Name for Mail DON J FALK ID Type S Spouse ID NONE Spouse ID Type Spouse Auth To Sign N FOIA N Foreign Person N Foreign Person Tax Rate .00 Refuse Payment N<br>Direct Deposit N N Direct Deposit N Deceased Person N Incompetent Person N IN IN INSTEAD N IN INSTEAD N IN INSTEAD N IN INSTEAD N IN INSTEAD N INSTEAD N INSTEAD N<br>N INSTEAD N INSTEAD N INSTEAD N INSTEAD N INSTEAD N INSTEAD N INSTEAD N INSTEAD N INSTEAD N INSTEAD N INSTEAD N Dairy Producer M Minompetent Person N<br>
Dairy Termination N Minor Person N<br>
Honey Producer N Missing Person N N Honey Producer N Missing Person N MQ Review Member N<br>Referendum Member N Referendum Member Cmd7-End, Cmd3-Previous (U)pdate, Enter-Continue

## **C Entries on Screen MACI2501**

The following table describes the fields and flags on Screen MACI2501.

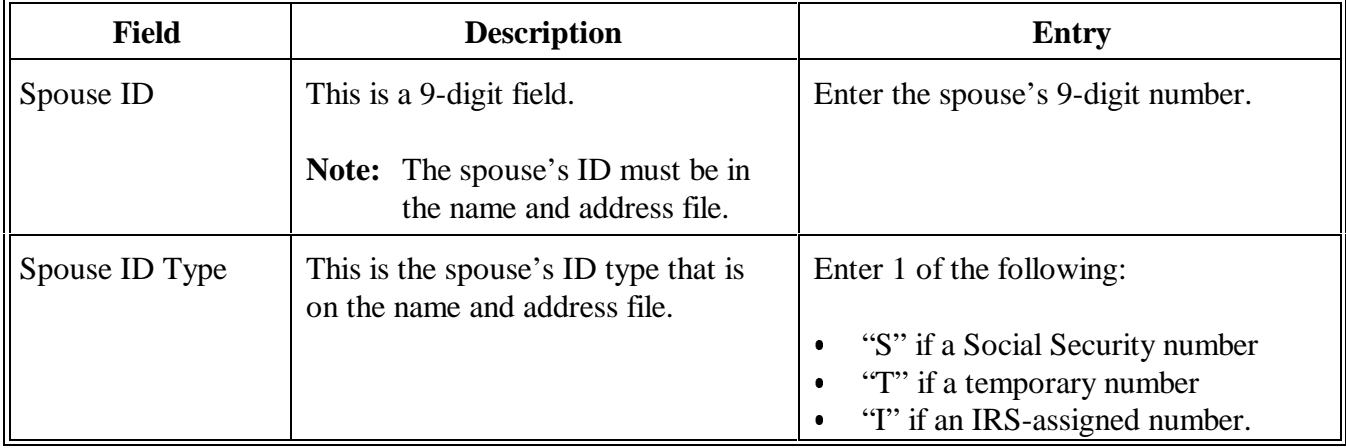

Continued on the next page

**B**

**Screen**

## **C Entries on Screen MACI2501 (Continued)**

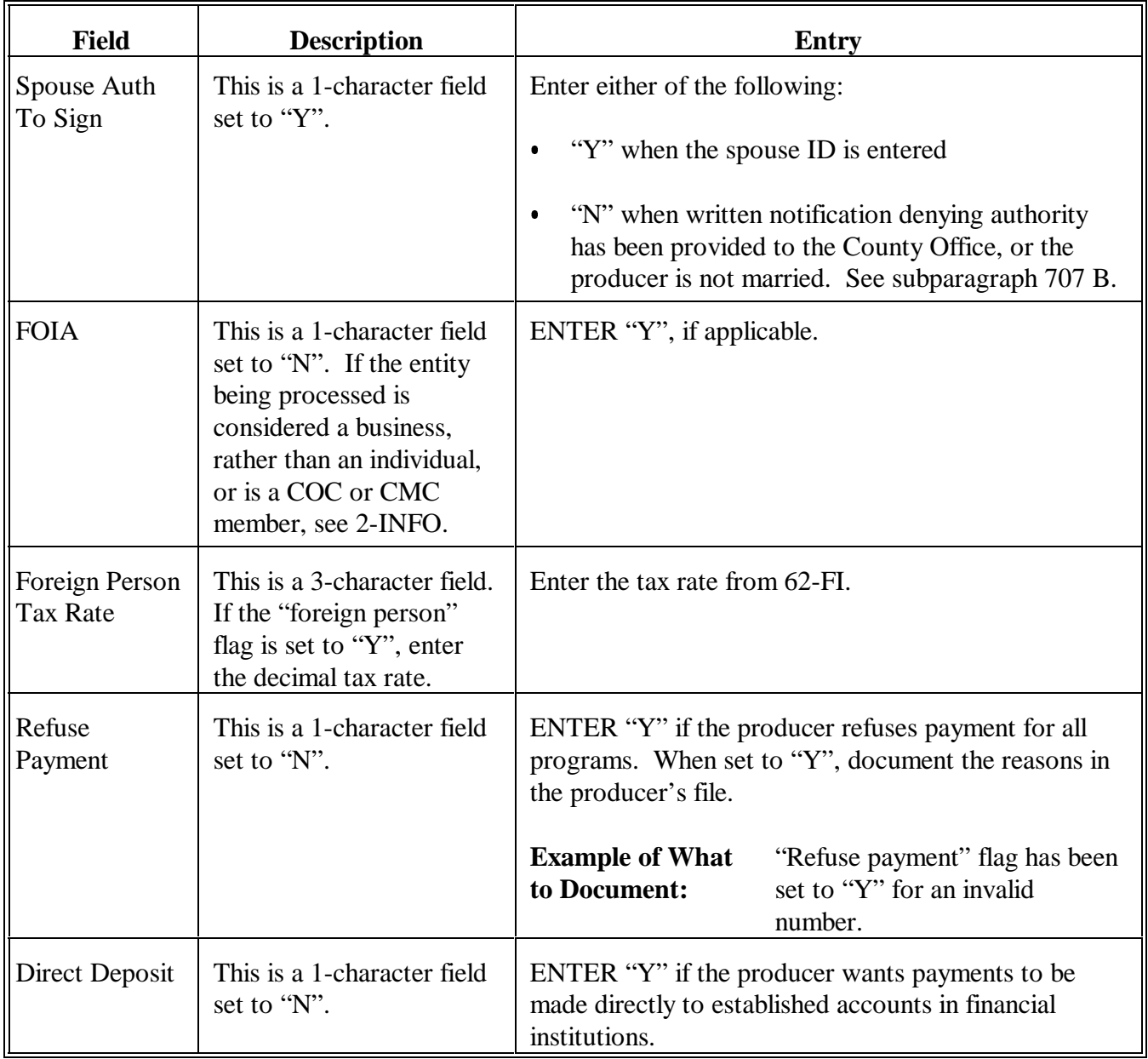

**C Entries on Screen MACI2501 (Continued)**

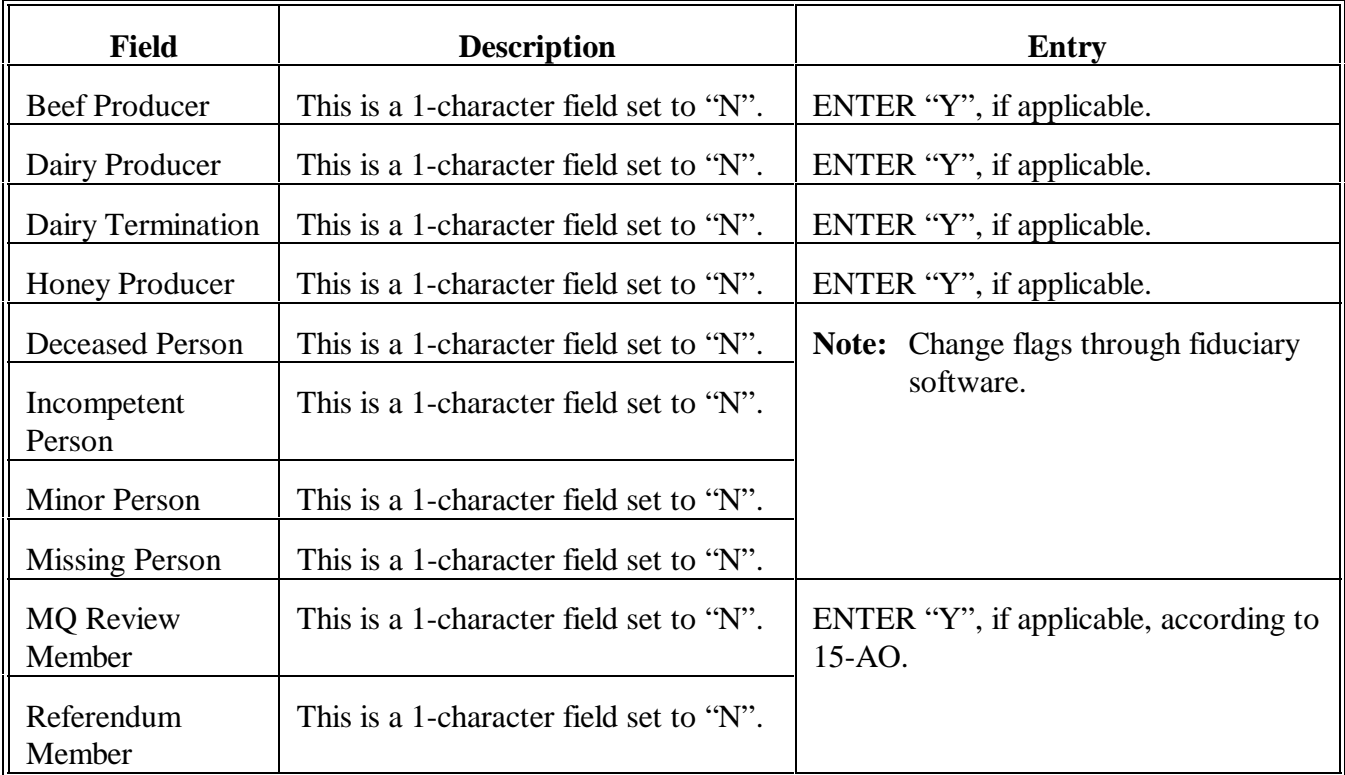

## **209 Supplemental Data Screen MACI2501 (Continued)**

**D**

**Accessing Screen MACI3001**

Follow this procedure to access Screen MACI3001.

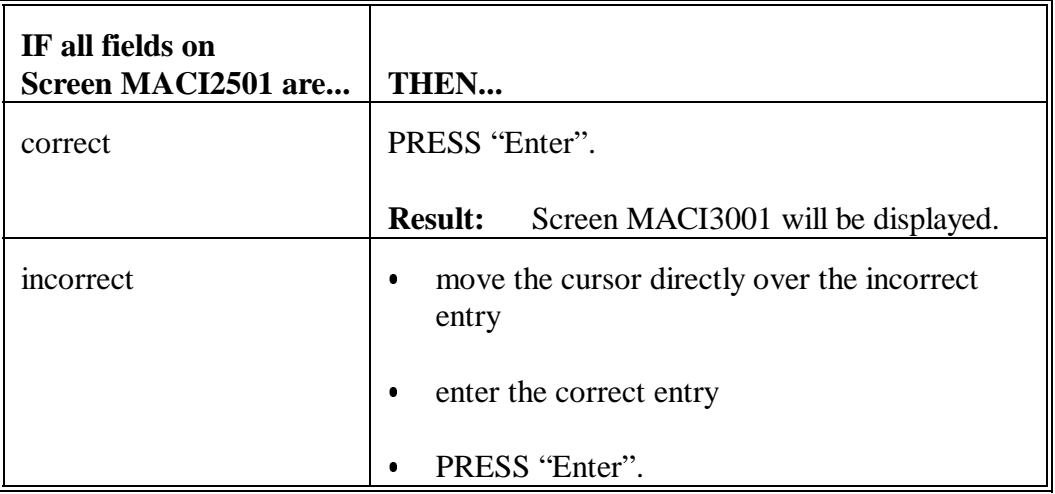

**E Exiting From Screen MACI2501**

On Screen MACI2501, do either of the following:

- PRESS "Cmd3" to return to Screen MACI2001
- PRESS "Cmd7" to return to Menu MACI00.

# **A**

After pressing "Enter" on Screen MACI2501, Screen MACI3001 will be displayed. Screen MACI3001 allows the user to enter additional supplemental data about the customer.

## **B**

**Example of Screen MACI3001**

Following is an example of Screen MACI3001.

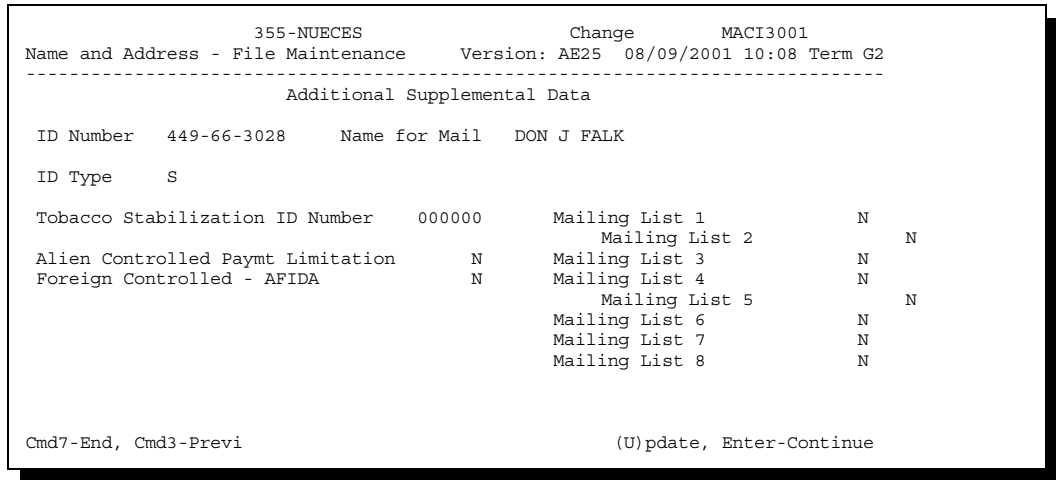

**C**

**Entries on Screen** The fields and flags for Screen MACI3001 are described in this table.

## **MACI3001**

Field Description **Entry** Tobacco Stabilization ID Number This will be used in flue-cured tobacco processing. Enter the producer's ID number assigned by flue-cured stabilization. Alien Controlled Paymt Limitation This is a 1-character flag defaulted to "N". See 1-PL, paragraph 236. ENTER "Y" for entities that have more than 10 percent of their beneficial interest held by individuals who are foreign persons. Foreign Controlled - AFIDA This is a 1-character flag defaulted to "N". See 1-AFIDA. ENTER "Y", if applicable. Mailing Lists 1 Through 8 Mailing lists 1 through 8 can be used with shell documents. See 3-CM.

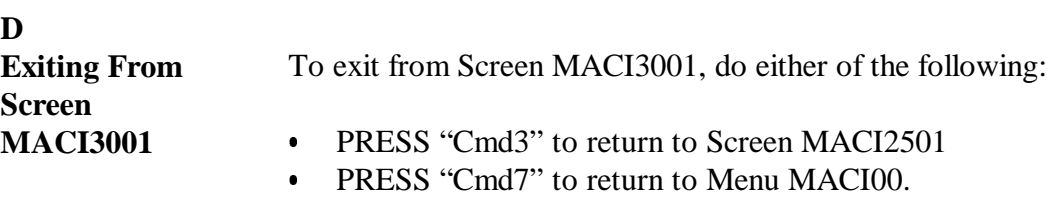

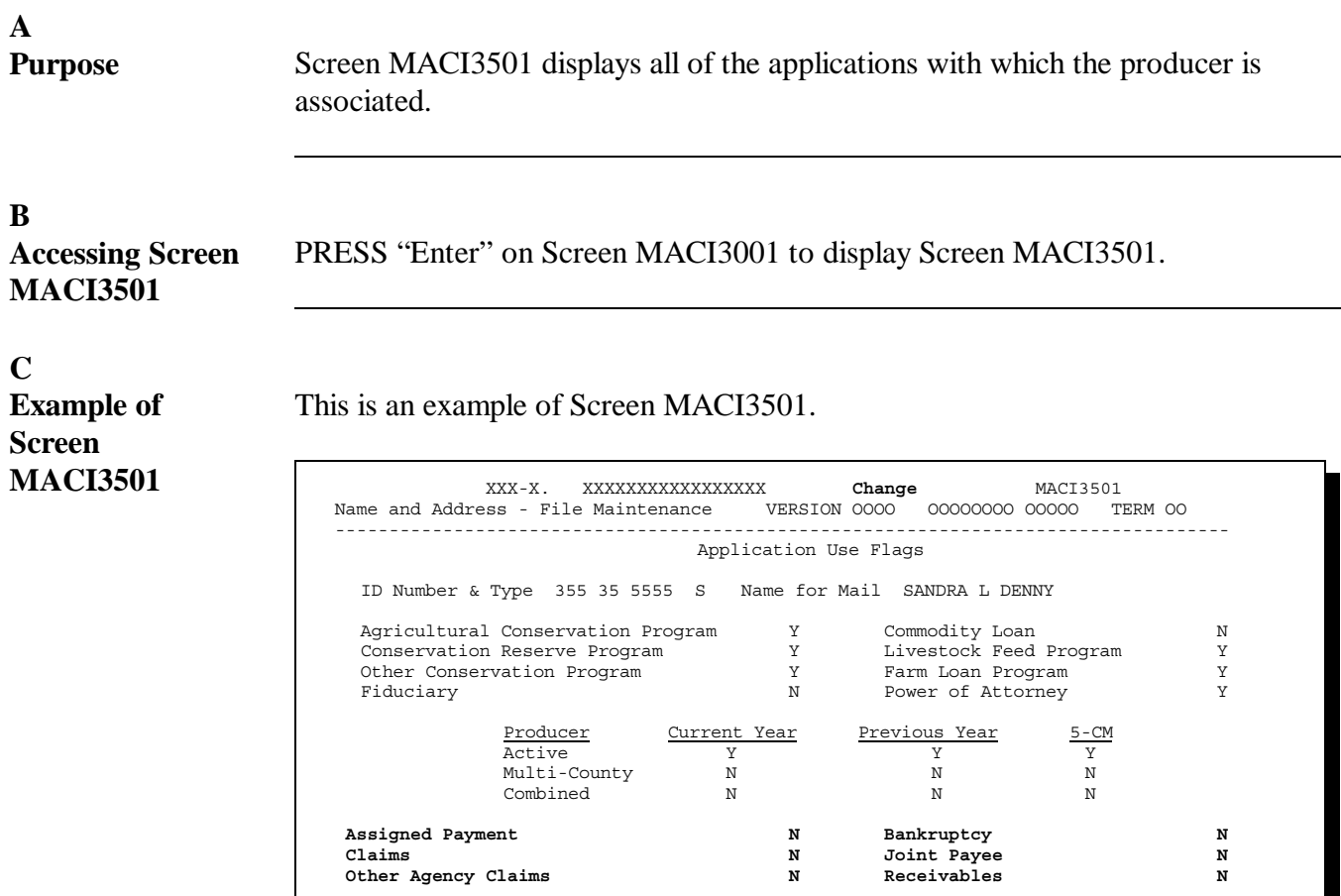

Cmd7-End Cmd3-Previous (U)pdate, Enter-Continue U

## **211 Changing or Viewing Application Use Flags Screen MACI3501 (Continued)**

## **D Flags Set Through Application Processing**

The application use flags for the fields in this table are set through application processing and cannot be changed by the user. All fields are 1 character and will be set to "Y" or "N".

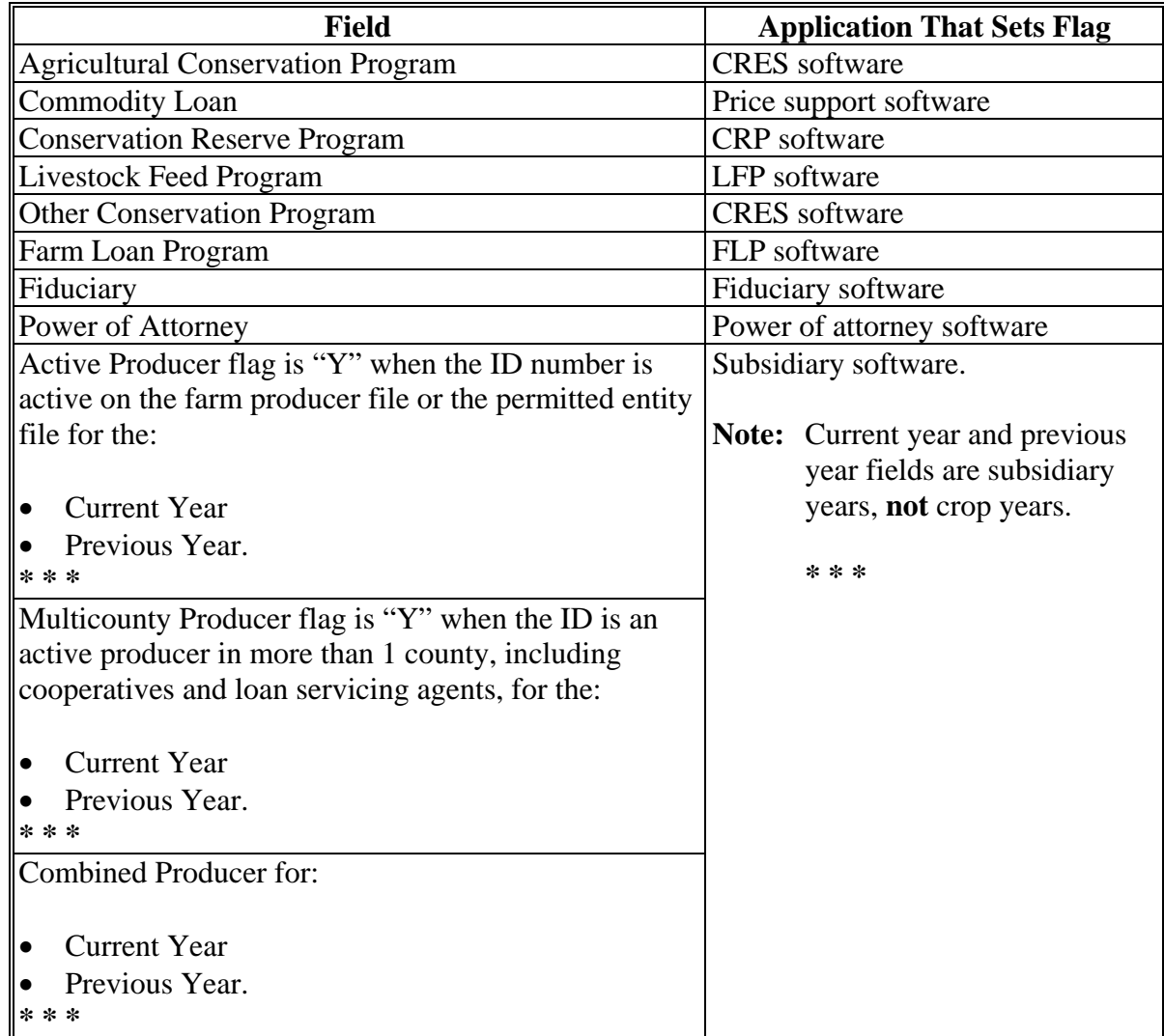

## **211 Changing or Viewing Application Use Flags Screen MACI3501 (Continued)**

## **E User Changes**

The application use flags for the fields in this table can be changed by the user. All fields are 1 character.

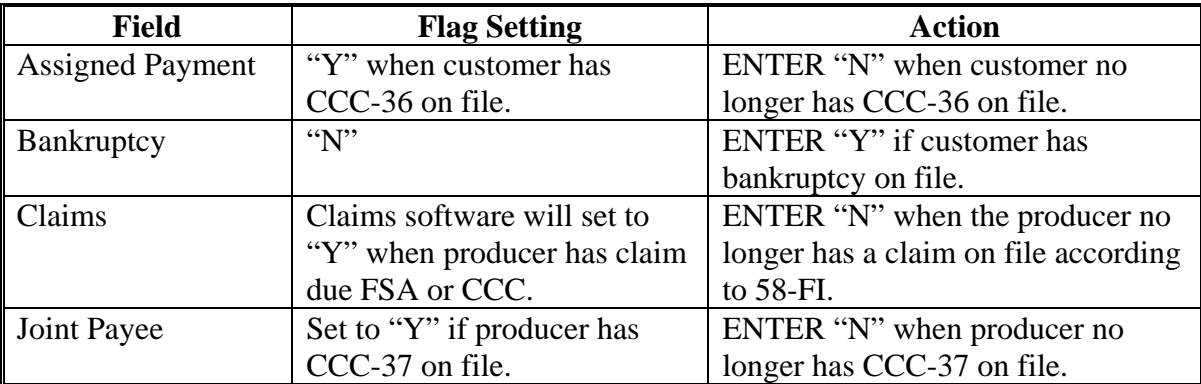

## **211 Changing or Viewing Application Use Flags Screen MACI3501 (Continued)**

## **E User Changes (Continued)**

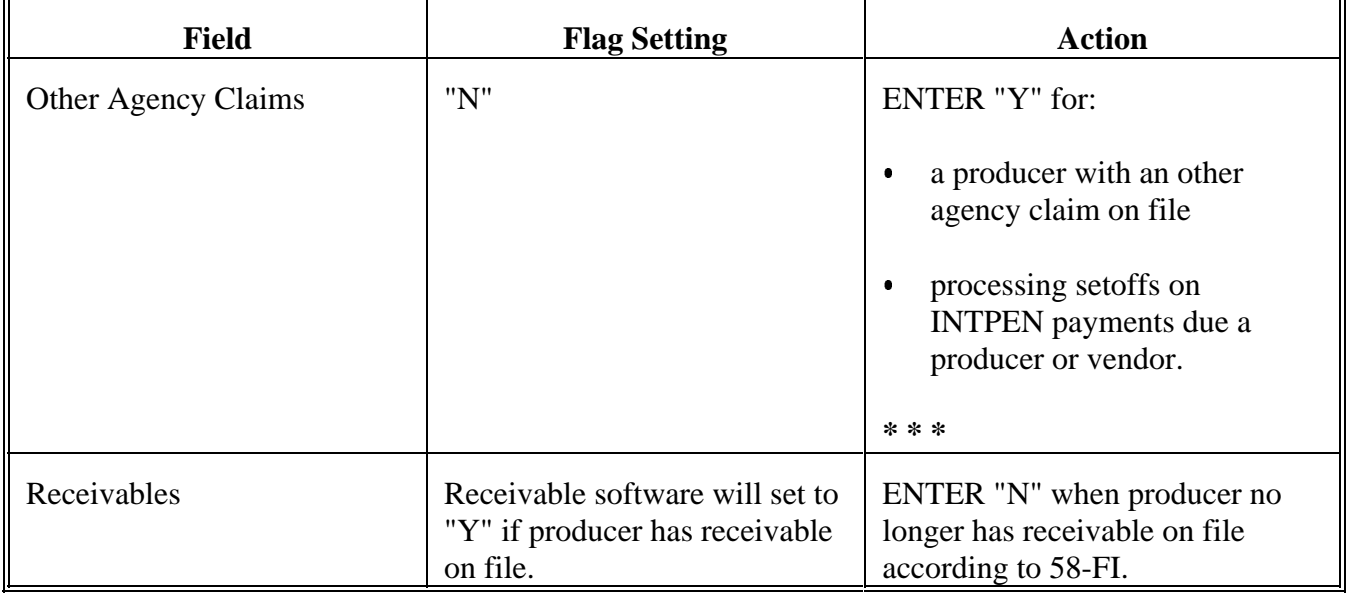

# F<br>Updating Record

After all changes are made, ENTER "U" to update the record. Screen MACI6001 will be displayed as follows.

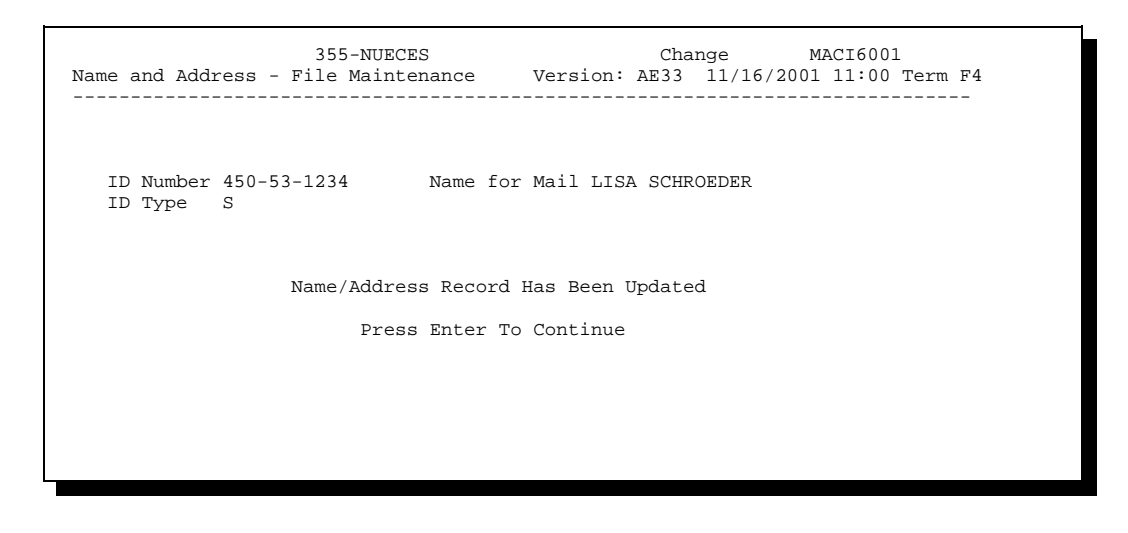

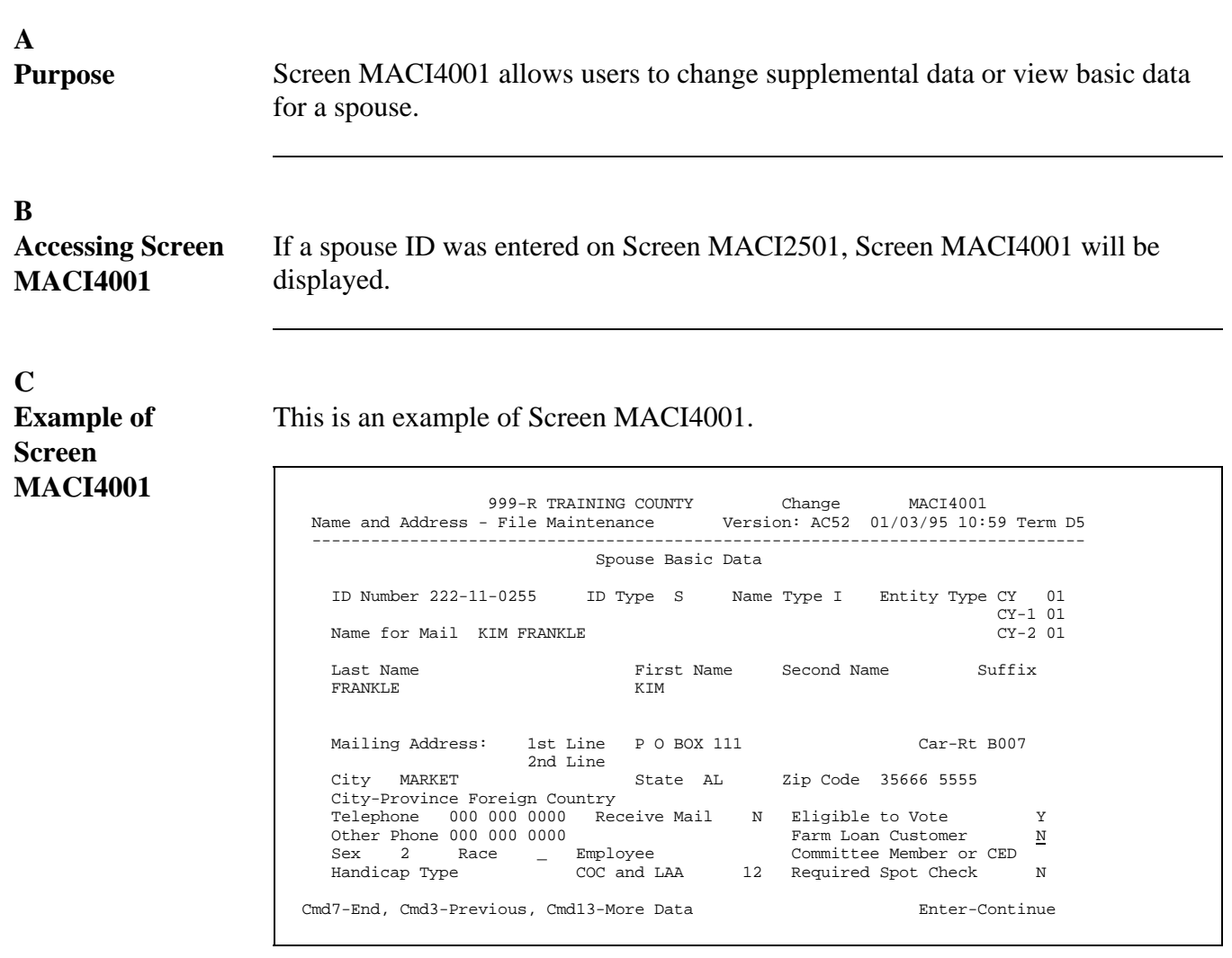

**213-222 (Reserved)**

**Parts 9-11 (Reserved)**

**223-275 (Reserved)**

## **276 KC-ITSDO Name and Address Files**

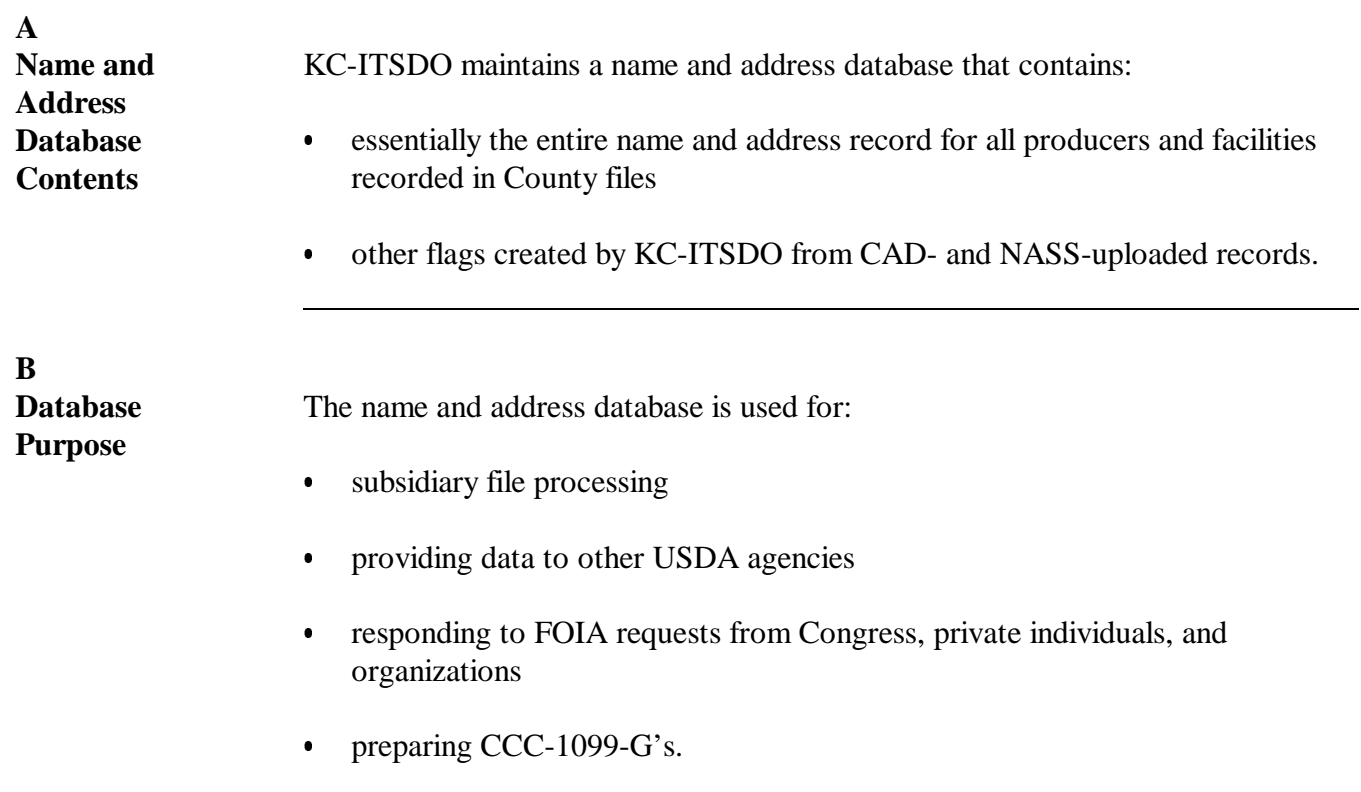

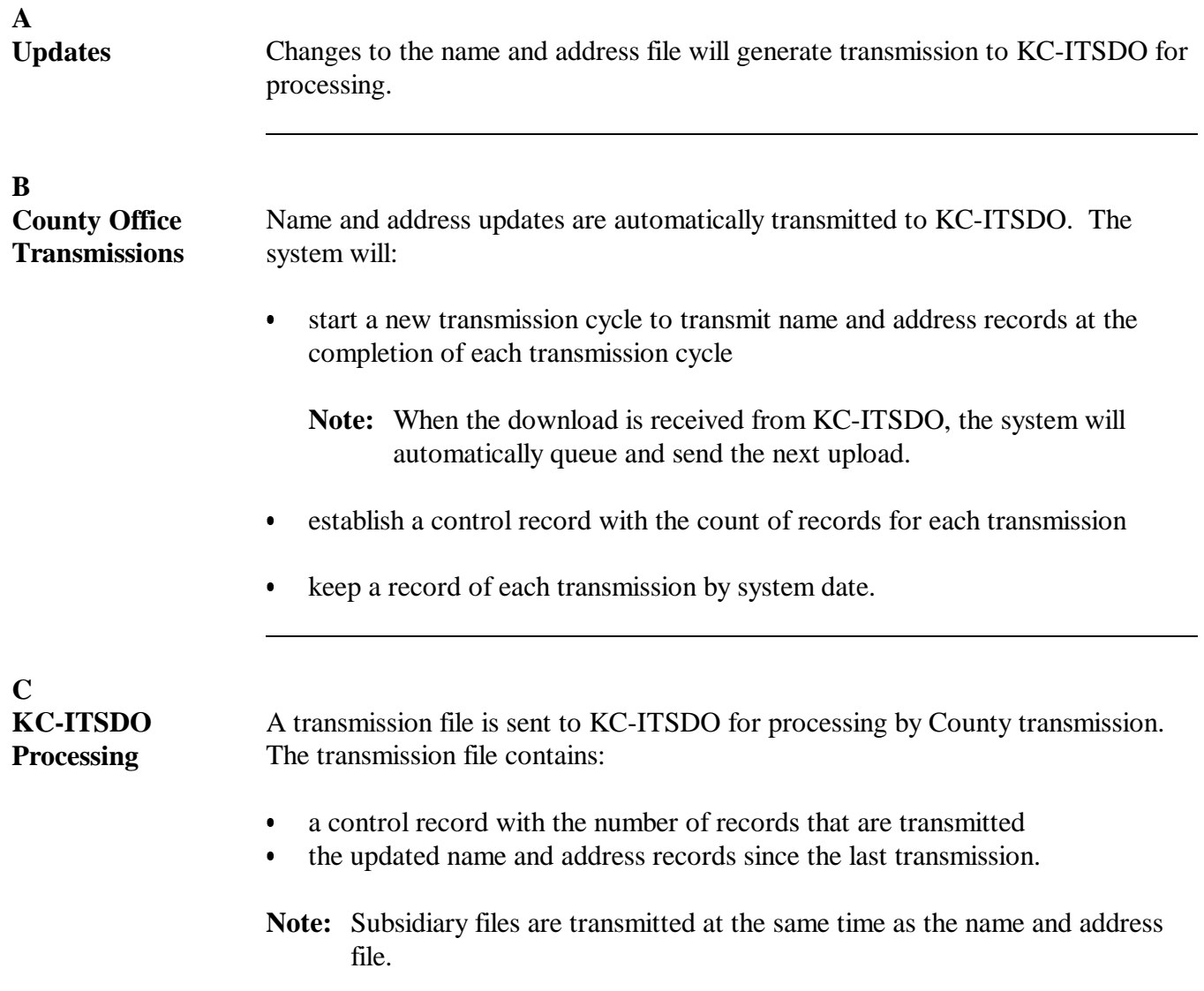

## **Par. 277**

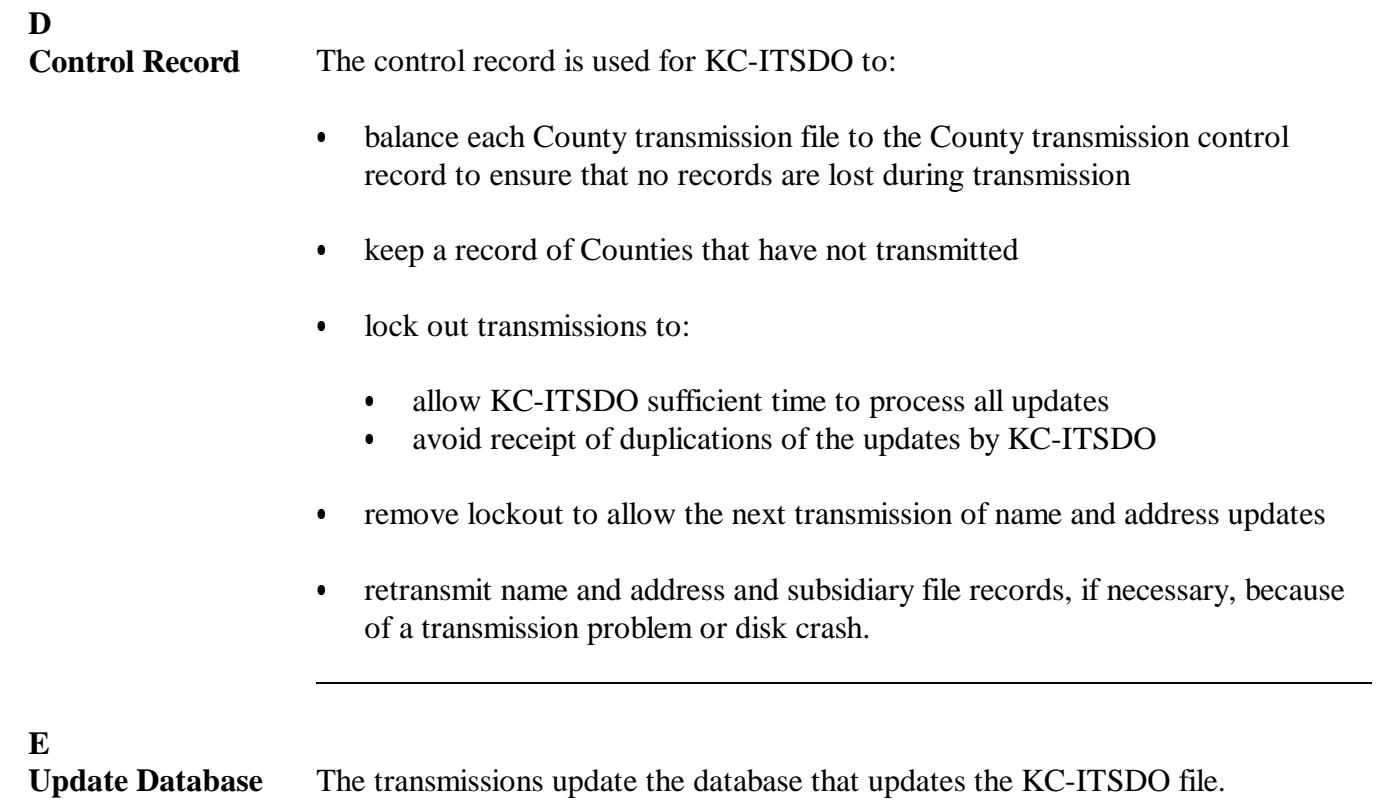

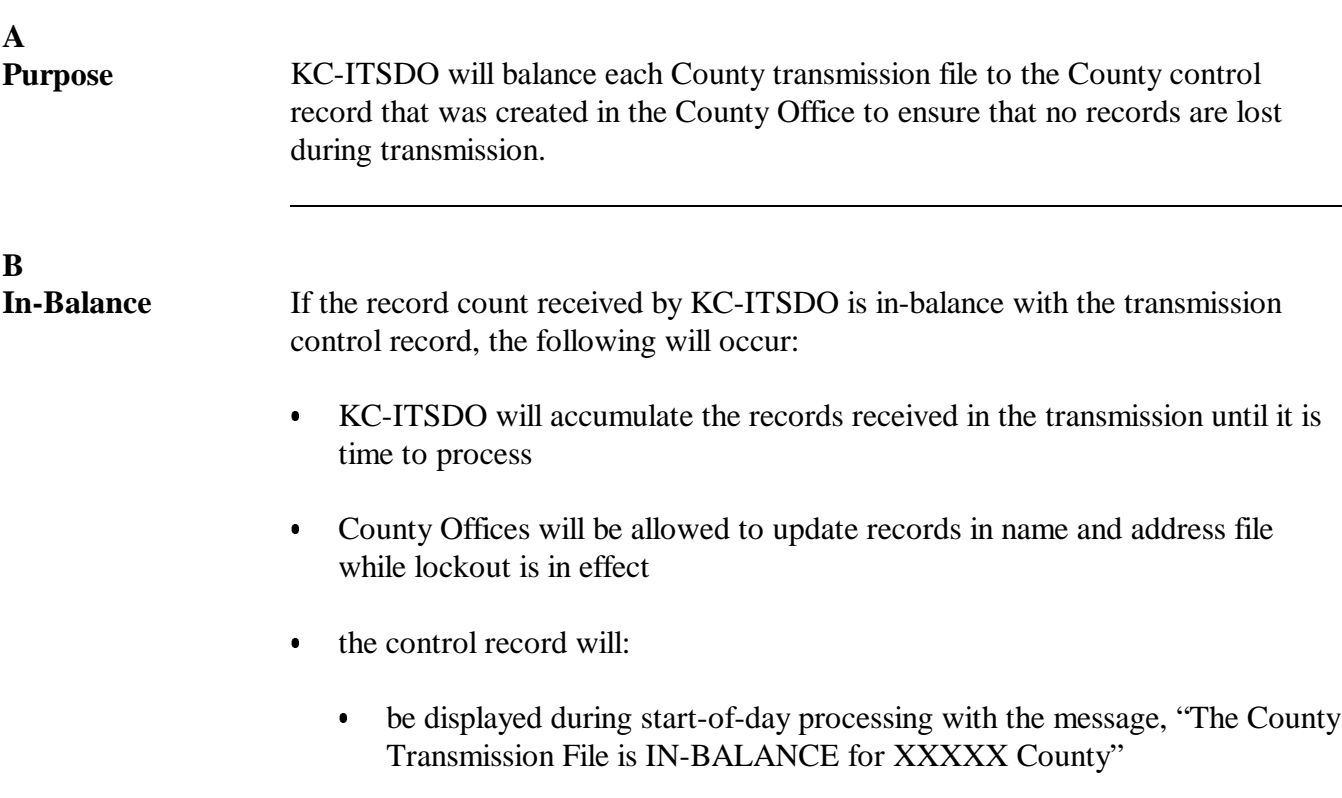

 $\bullet$ remove lockout to allow transmissions.
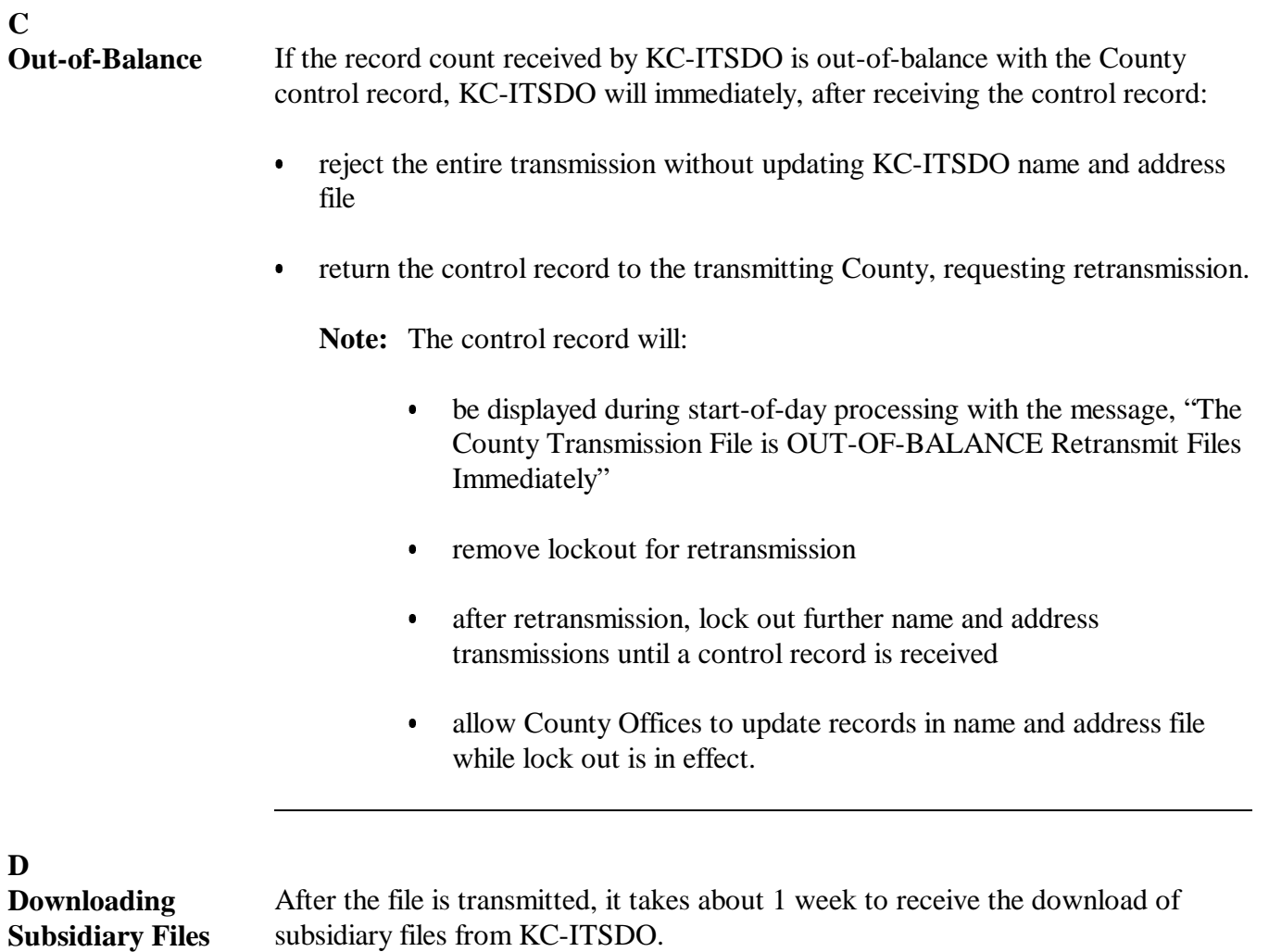

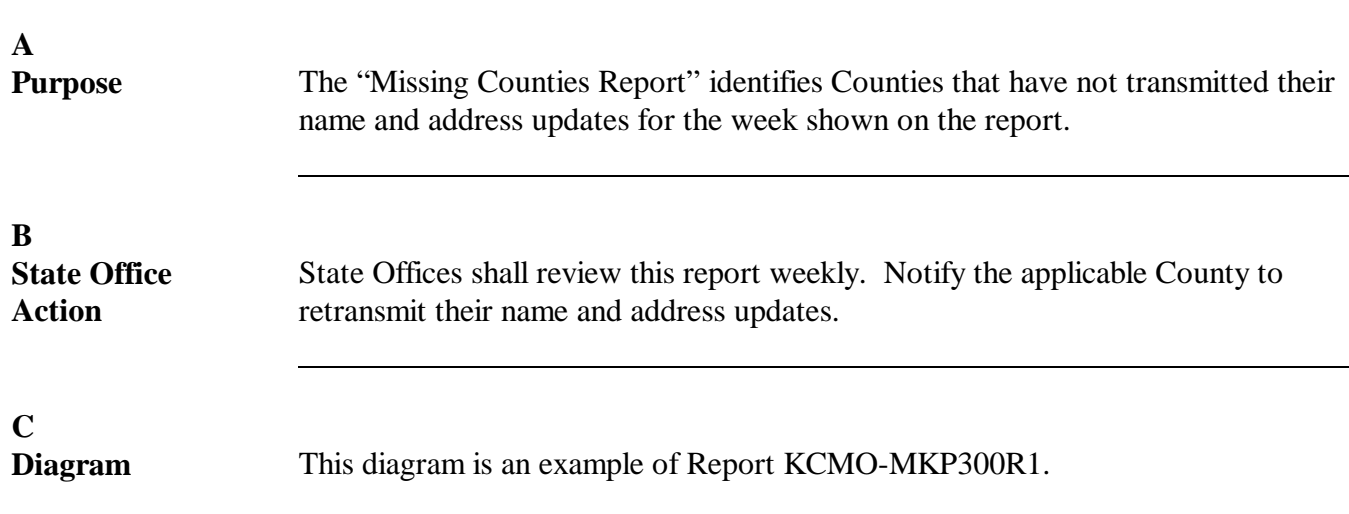

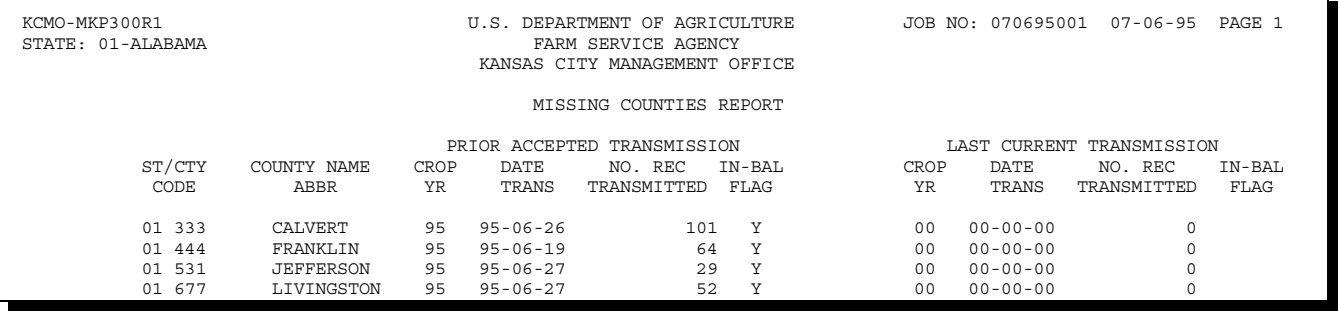

**280-290 (Reserved)**

#### **Part 13 Menu MACI00, Options 3 and 4**

#### **Section 1 Name and Address Reports**

#### **291 Accessing Name and Address Reports**

#### **A Purpose**

Menu MAB100 allows users to select specific Name and Address reports to print.

#### **B Accessing Menu MAB100**

When users take option "3" from Menu MACI00, Menu MAB100 will be displayed.

#### **C Example of Menu MAB100**

This is an example of Name/Address Report Menu MAB100.

COMMAND MAB100  $BO$ Name/Address - Report Menu 1. Reserved 2. Print Incomplete Name/Address Records<br>3. Print List of Farm Loan Program Borrowers With Multiple "Y" FLP Flags in Name and Address<br>4. Print List of Eligible Voters Assigned to an Invalid COC/LAA 23. Return to Application Selection Menu 24. Return to Primary Selection Menu \* option not available Cmd3-Previous Menu Ready for option number or command

#### **292 Printing Incomplete Name and Address Records**

#### **A Purpose**

This option allows County Offices to print a list of incomplete name and address records in the County Offices.

## **B Accessing List**

ENTER "2" on Menu MAB100. Report MAB010 will be generated.

## **293 Printing Farm Loan Programs Borrowers With Multiple "Y" FLP Flags**

### **A Purpose**

This option allows County Offices with multiple sets of county files on 1 AS/400 to print a list of borrowers with an FLP flag of "Y" in more than 1 county on the system.

### **B Accessing Report**

ENTER "3" on Menu MAB100. Report MAB174 will be generated.

#### **294 (Withdrawn--Amend. 49)**

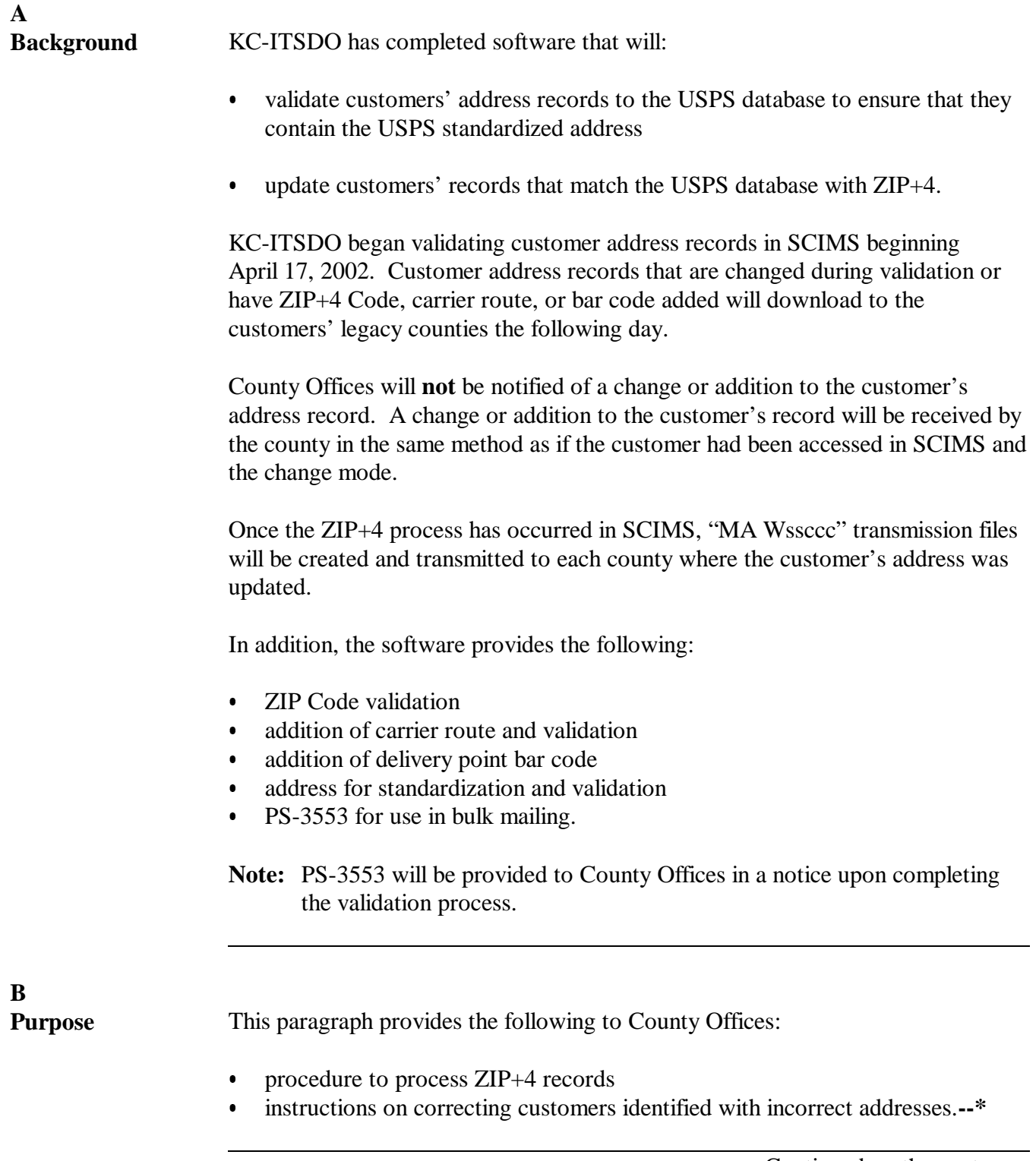

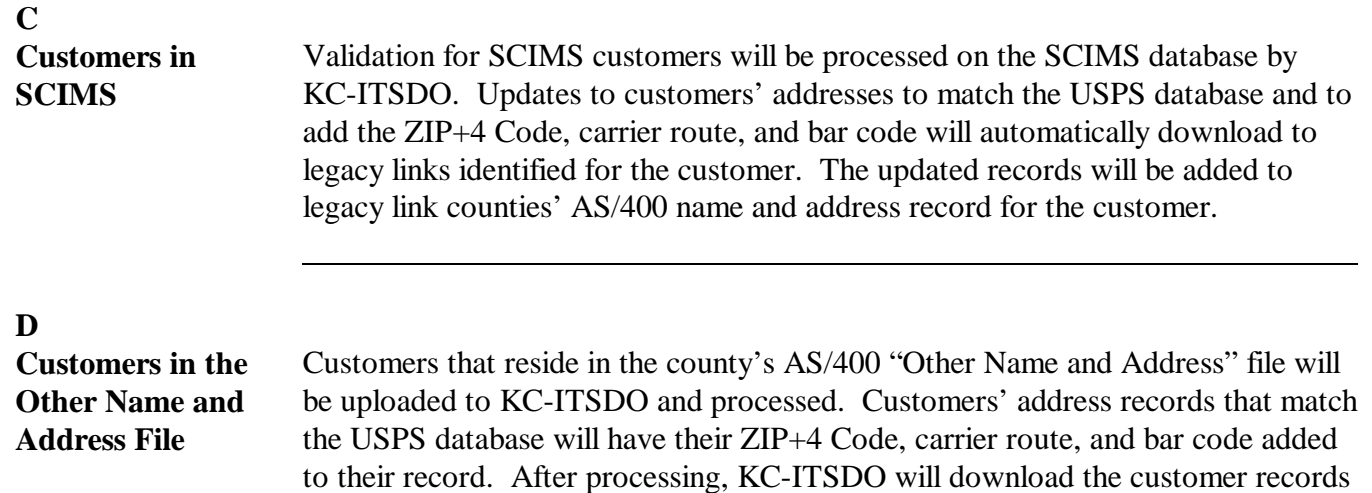

back to the county where originated.

**E**

**Processing Downloaded Files**

After receiving the KC-ITSDO download, County Offices shall access the option to process the download according to the following table.

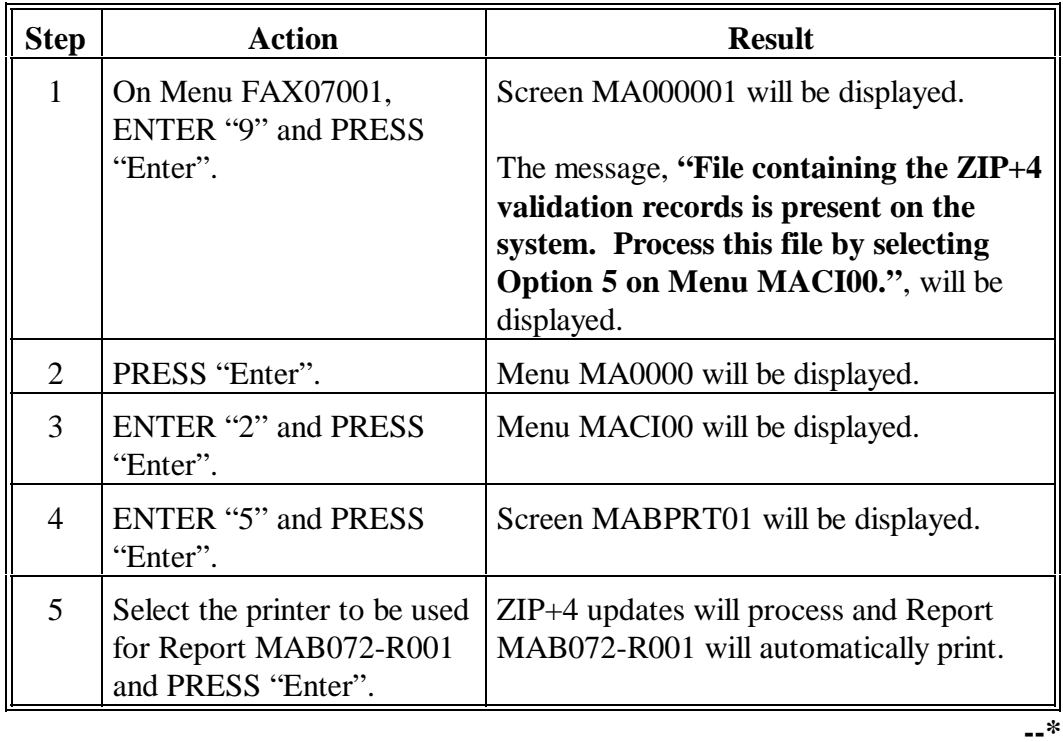

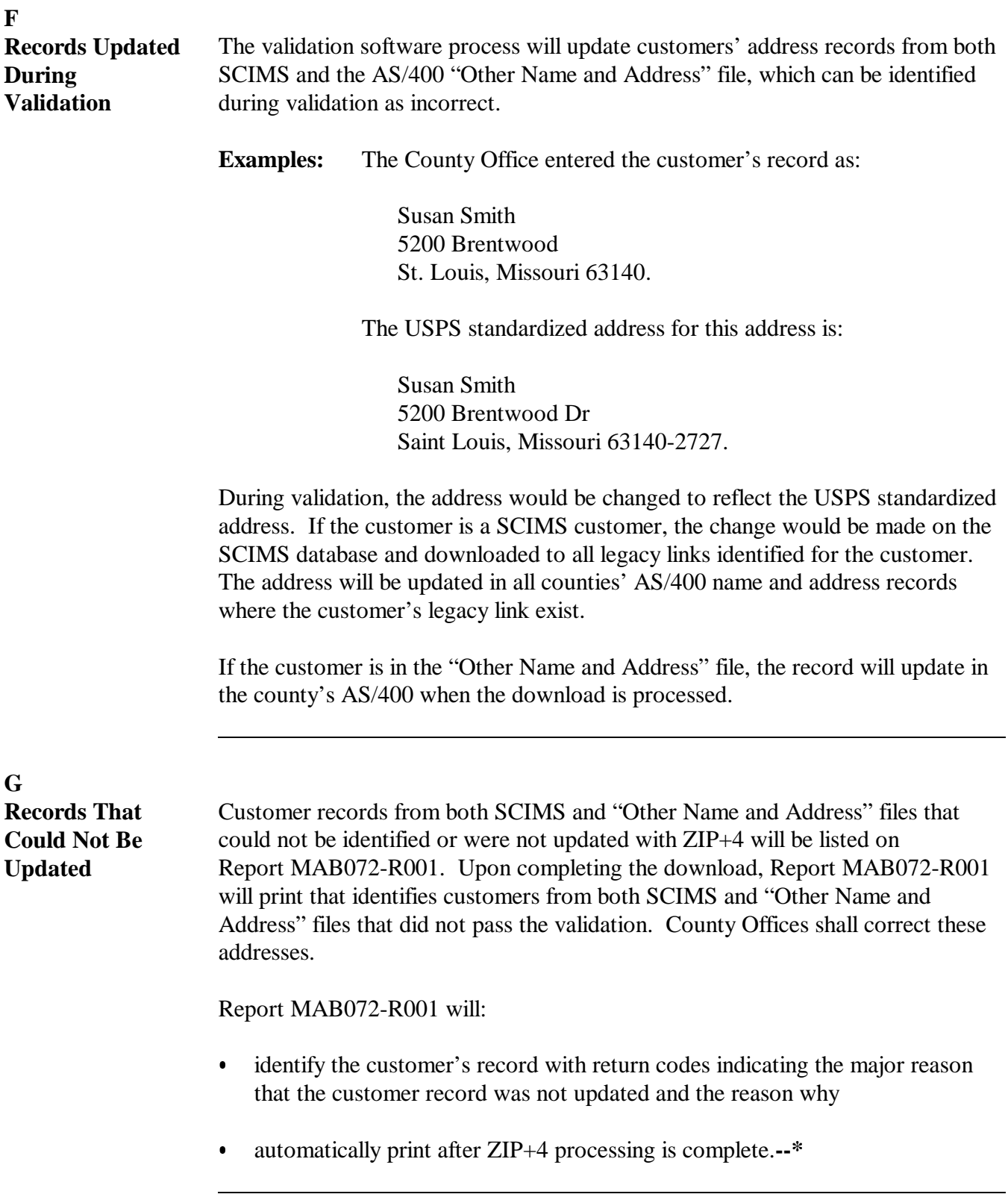

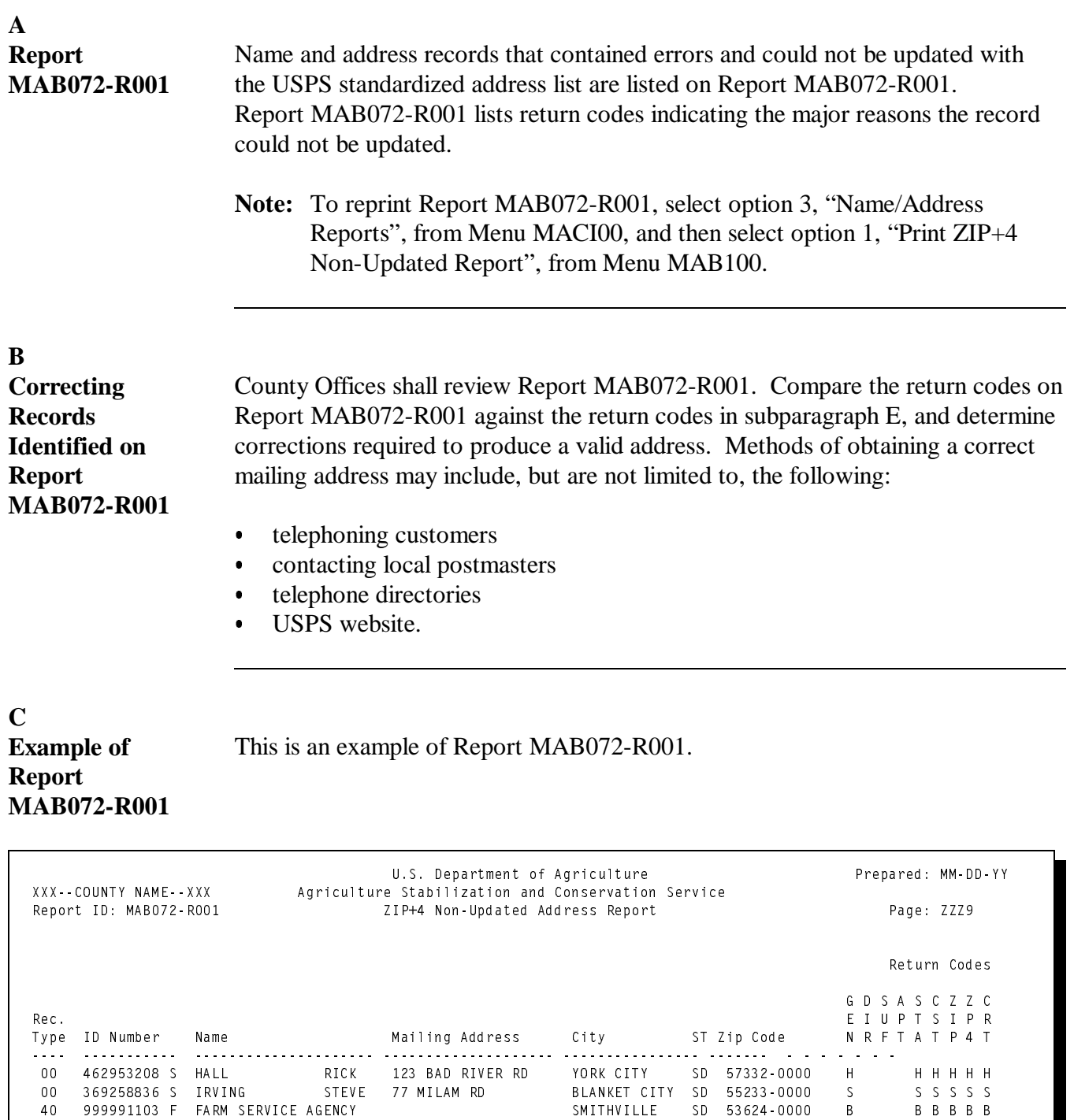

**--\***

Continued on the next page

END OF REPORT

# **\*--296 ZIP+4 Non-Updated Address Report MAB072-R001 (Continued)**

# **D Headings for Report MAB072-R001**

The headings for the return codes indicating the major reasons the record could not be updated are shown in this table.

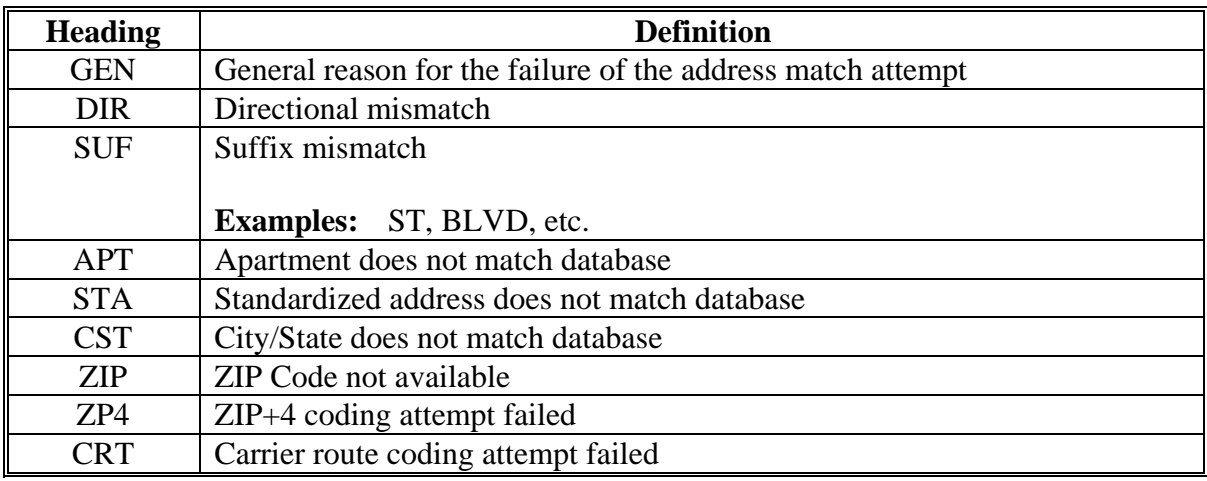

#### **296 ZIP+4 Non-Updated Address Report MAB072-R001 (Continued)**

#### **E Interpreting Codes on Report MAB071-R001**

Report MAB071-R001 is sorted by last or business name. Record types of "00" are customer records that reside in SCIMS. County Offices must access SCIMS and correct the record.

Record types greater than "00" reside in the county's AS/400 "Other Name and Address" file and should be corrected by followin[g paragraph 934.](#page-333-0)

County Offices shall use this table to identify why customers' records on Report MAB072-R001 were not updated.

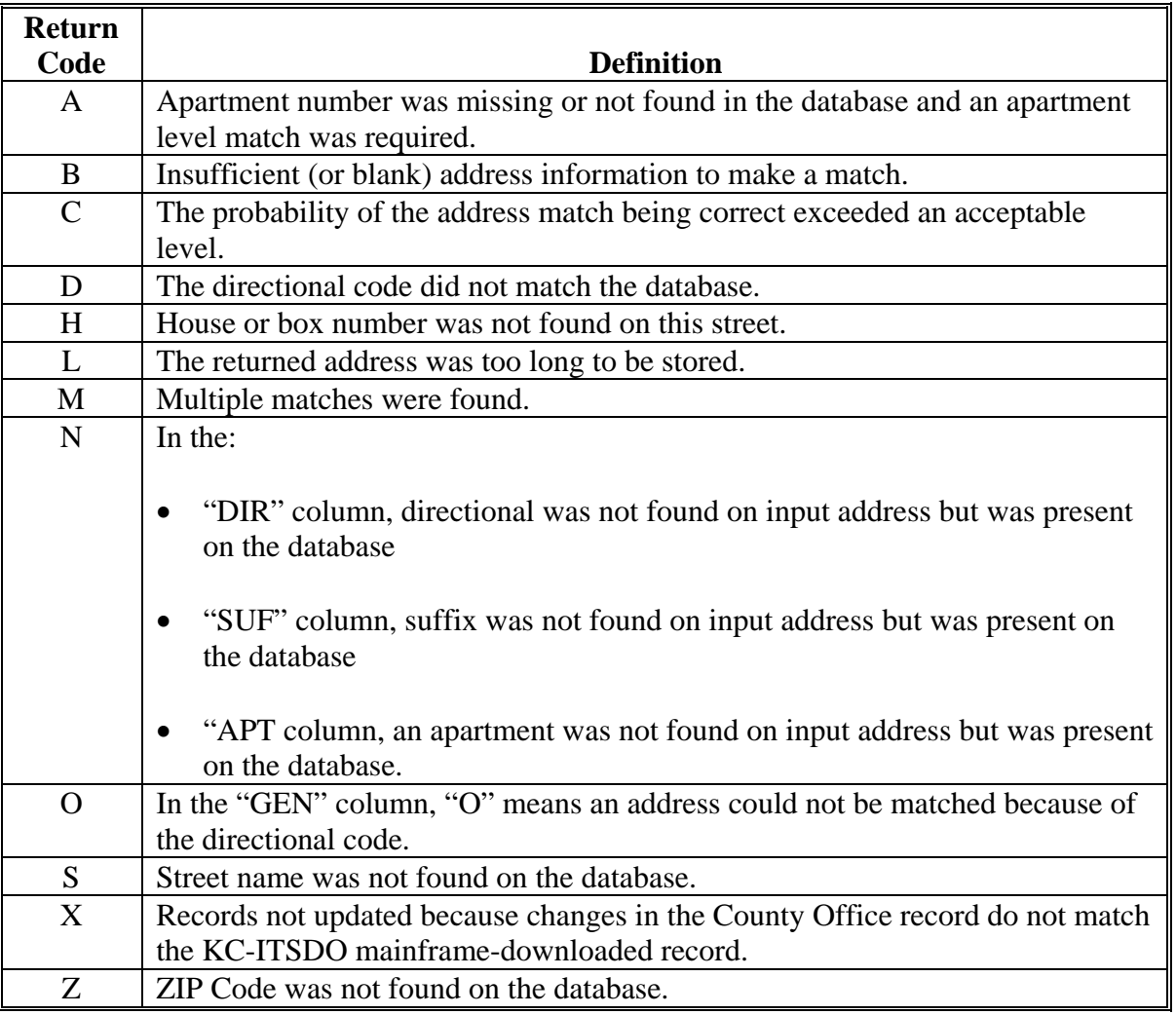

#### **297-304 (Reserved)**

#### **Section 2 (Withdrawn--Amend. 51)**

#### **305 (Withdrawn--Amend. 51)**

**306-315 (Reserved)** 

# **316 Overview A Introduction** This part covers instructions to State and County Offices for adding or deleting a county in the automated system. These instructions shall be followed when:  $\bullet$  a cooperative is approved to participate in the loan program or has been removed from the approved list  $\bullet$  County Offices are combined or decombined according to: 16-AO  $\overline{\phantom{a}}$  3-BU. **B Definition of County** The term county means: any county, parish, or administrative unit equivalent to a county any price support cooperative approved by the Policy and Procedure Branch, PSD. **C PSD Responsibility** PSD shall:  $\bullet$  assign State and county codes when a cooperative is approved to participate in the loan program notify State and County Offices when a cooperative is to be removed from the

# **Part 14 Addition and Deletion of Counties**

automated system.

# **Section 1 Adding and Deleting a County at the State Office Level**

# **317 Adding a County to the State Office Automated System**

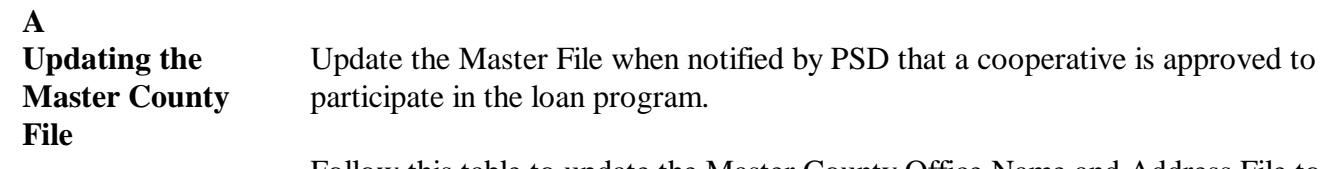

Follow this table to update the Master County Office Name and Address File to include the county.

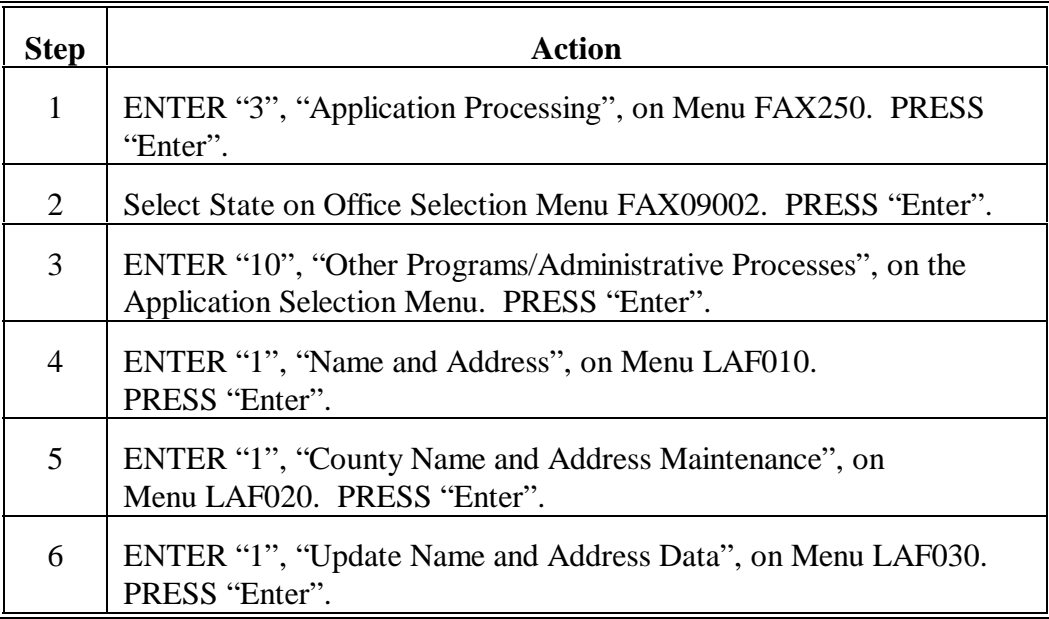

**A Updating the Master County File (Continued) Step Action** 7 On Screen LAF002, enter: State code  $\overline{\phantom{a}}$  county code  $\ddot{\phantom{0}}$  check digit  $\bullet$  county name. PRESS "Field Exit". 8 | PRESS "Field Exit" through short name. 9 Enter 2-digit DD code, **or** PRESS "Field Exit", if not applicable. 10 Enter the numeric State and county codes for the host County. PRESS "Enter" twice. 11 Enter information, when applicable, for items 7 through 22. These fields are self-explanatory. Note: Items 14, 15, and 16 are required. 12 PRESS "Enter" to update County Name and Address File. PRESS "Cmd7" to return to Menu LAF030.

**B**

**Final Steps to Completing Update**

Use this table to complete the update.

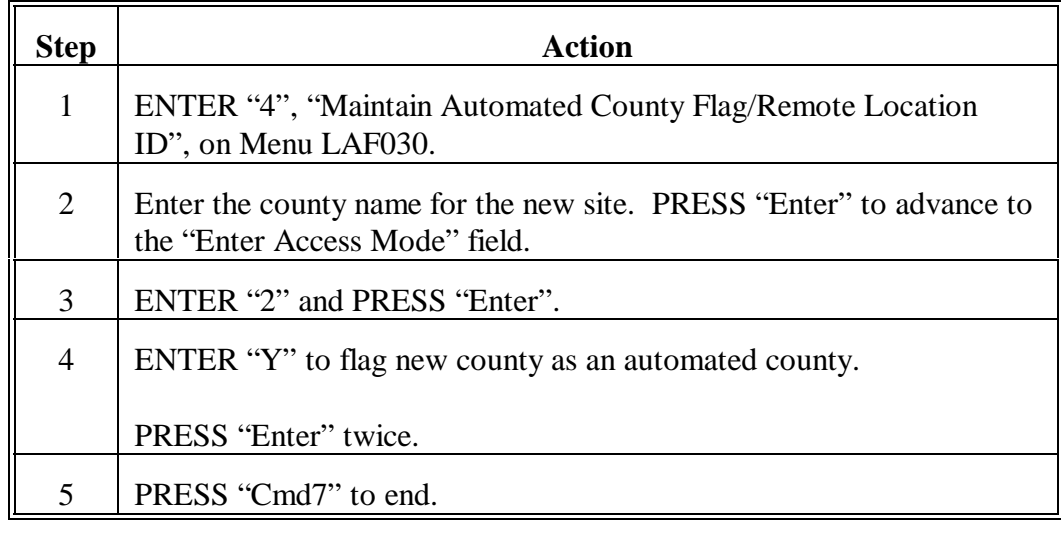

#### **A**

**Deleting County From Name and Address File** State Offices shall use this table to delete a county from the State Office master county name and address file when notified a county has been removed from the approved list.

> **Note:** State Offices need to ensure that the county has been deleted from the county system before proceeding.

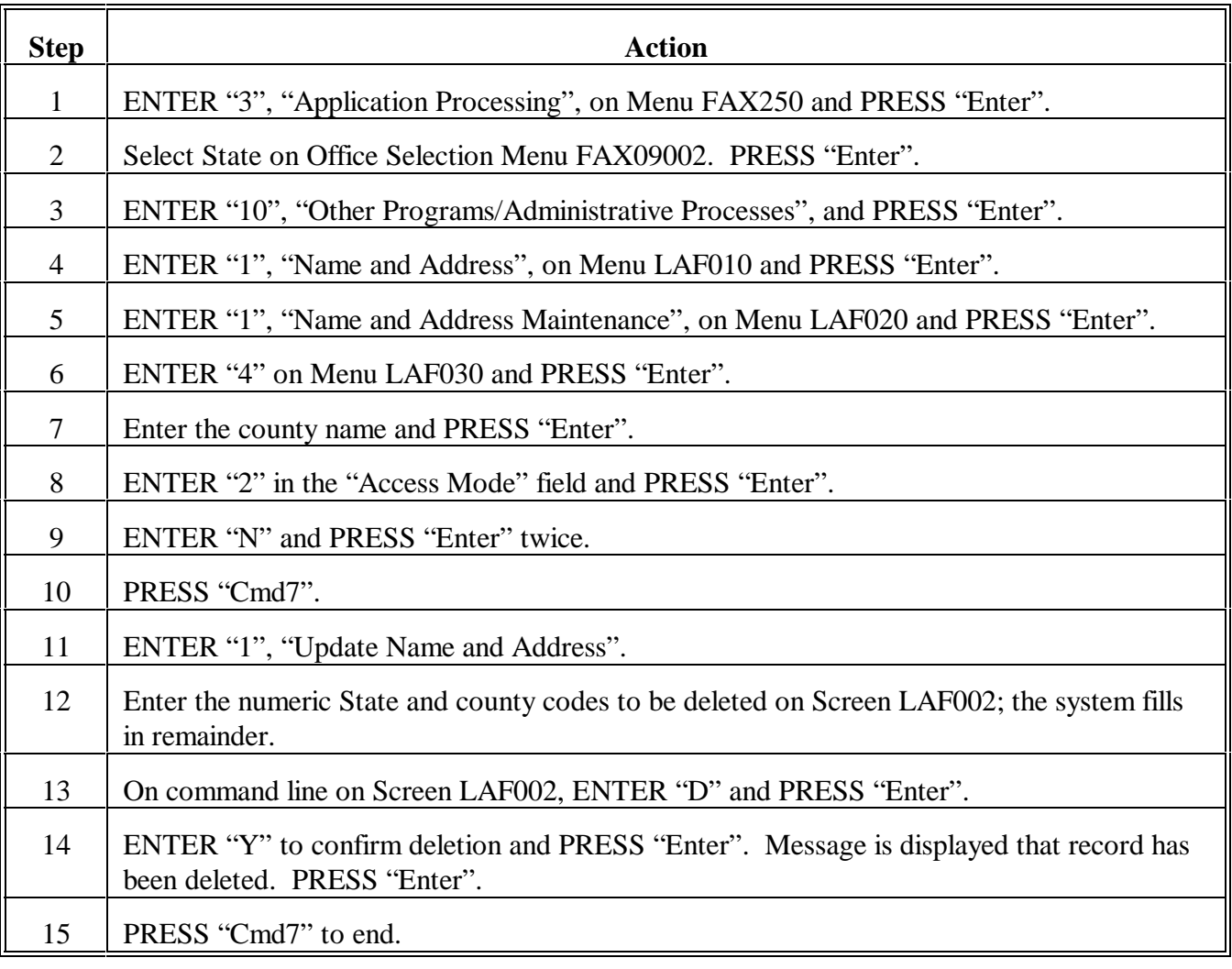

# **319-329 (Reserved)**

 $\mathcal{O}(\mathcal{O}(\log n))$ 

# **Section 2 Adding and Deleting a County at the County Office Level**

# <span id="page-196-0"></span>**330 Establishing a County on the County Office Automated System**

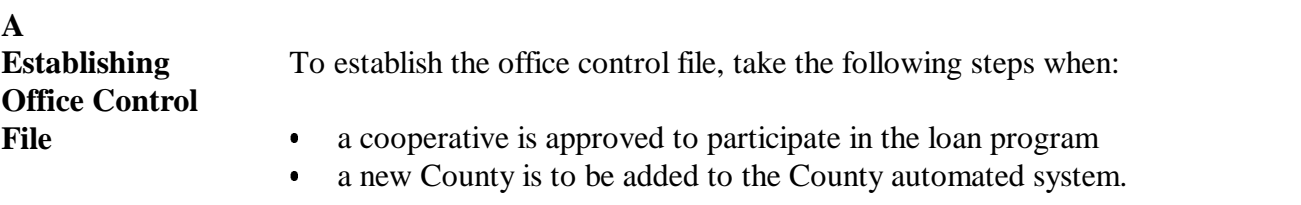

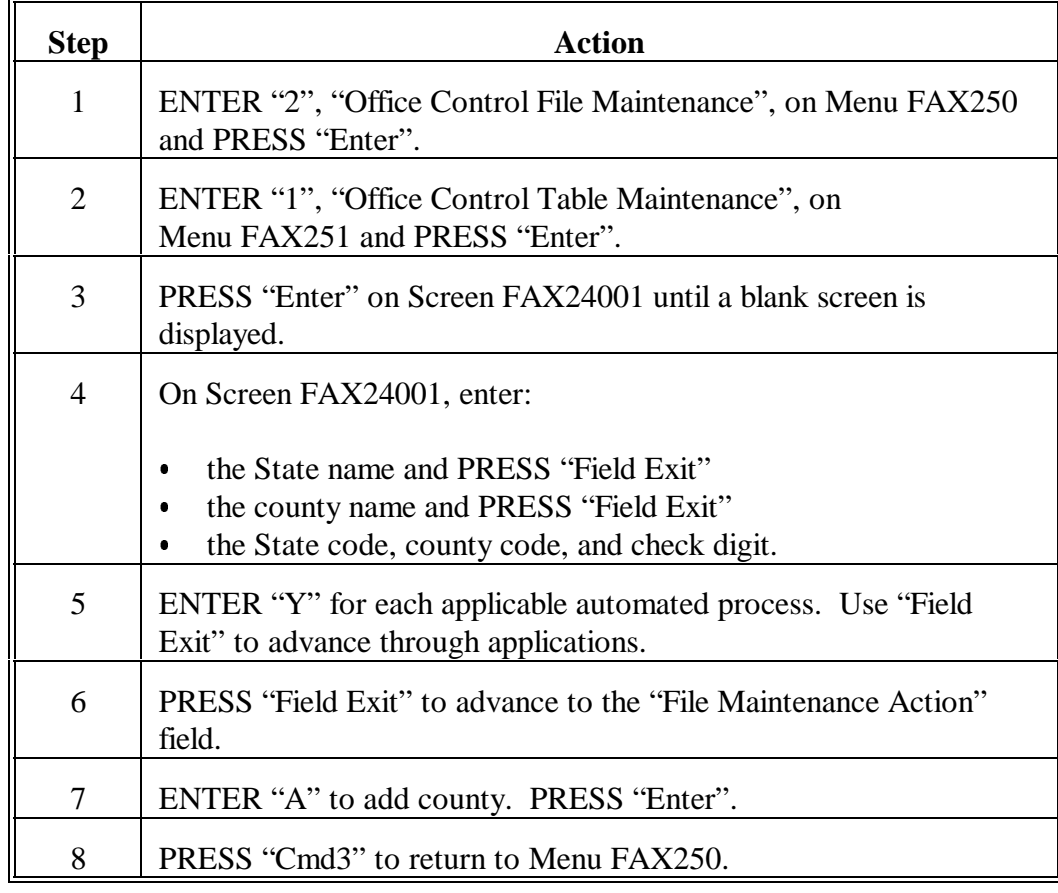

# **330 Establishing a County on the County Office Automated System (Continued)**

**B** This table includes instructions for County Office data load.

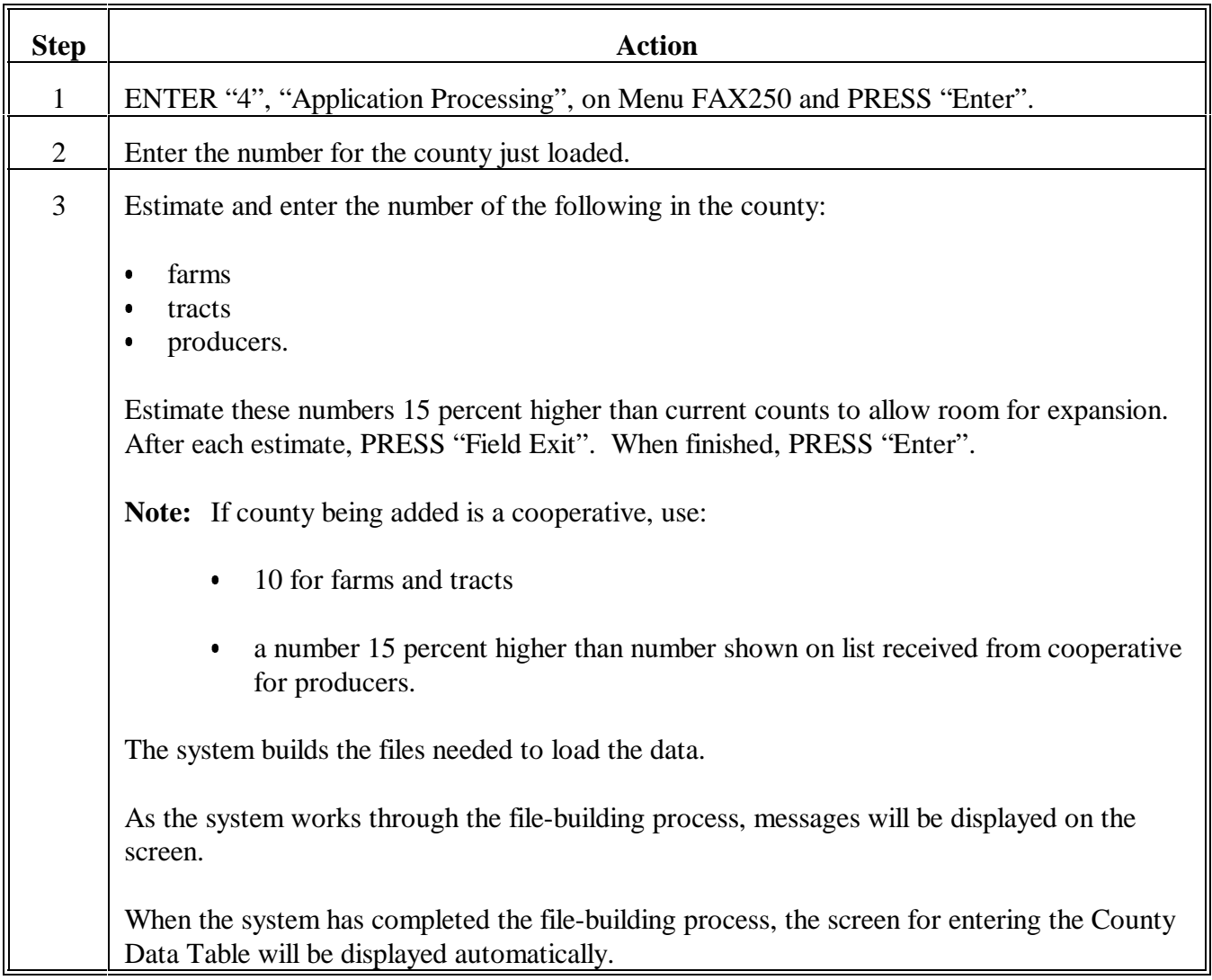

# **330 Establishing a County on the County Office Automated System (Continued)**

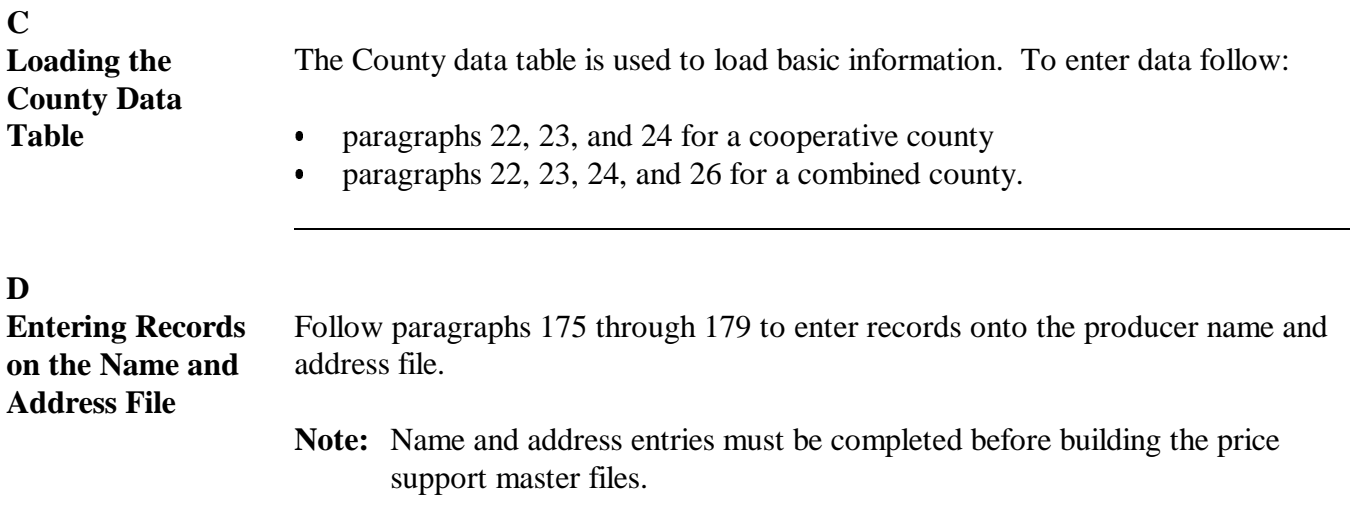

 $\bullet$ 

 $\bullet$ 

**A**

**LSA**

**Adding CMA or**

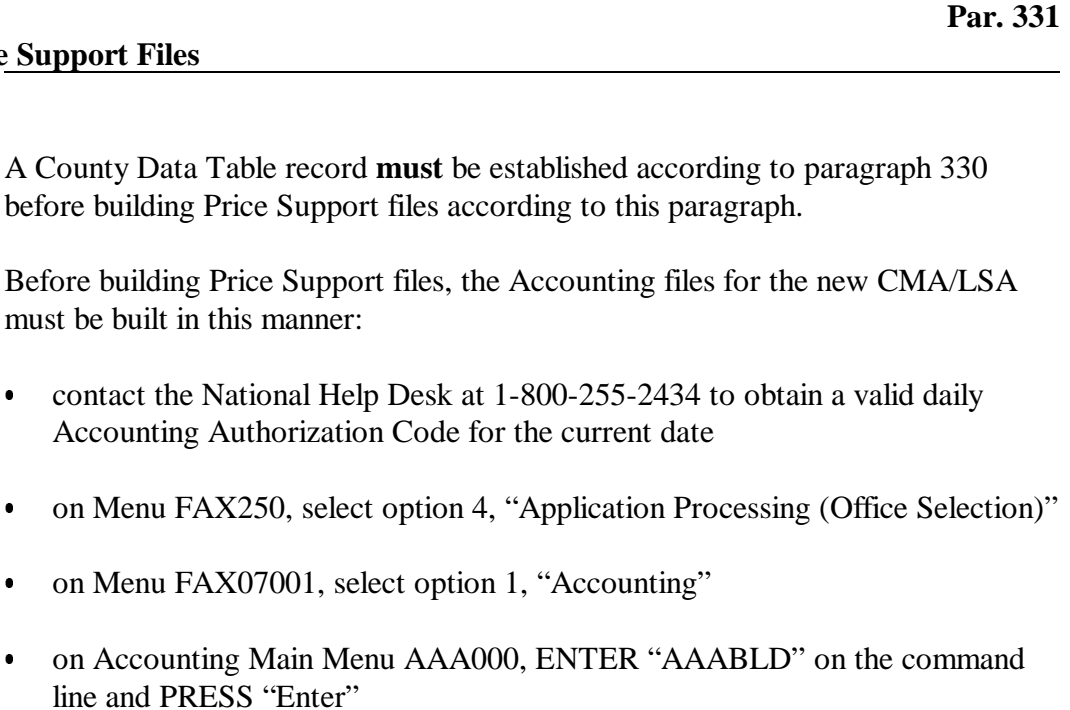

- **Note:** This builds Accounting files for the new CMA/LSA. The message, "Building records for file Group \_\_\_\_", where "B.", "C.", etc. records appear in the blank, will be displayed. A second message, "Accounting ANKMST01 Check Writing System Screen." will be displayed.
- the user will be prompted twice to enter the daily Accounting Authorization Code, which is obtained from the National Help Desk

**Note:** This action will generate the following messages:

- $\bullet$ "Debts & Claims AUK32810 Purge Control File Screen"
- "AAABLD Building Records for File Group \_\_\_\_", where "B.", "C.", etc. appears in the blank
- "Successfully built Claims Purge Control File"
- $\bullet$  "SYS-3725, Options (0) Pause - - when ready enter 0 to continue".

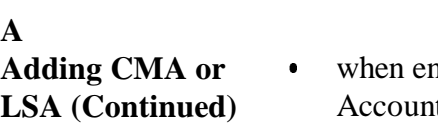

ntering "0" and pressing "Enter", the user will be returned to ccounting Main Menu AAA000

**Note:** PRESS "Cmd3" to exit, which displays Menu FAX250.

 $\bullet$  after completing this subparagraph, follow subparagraph B to complete the process.

**B Steps for Building Price Support Files**

Build price support files using this table.

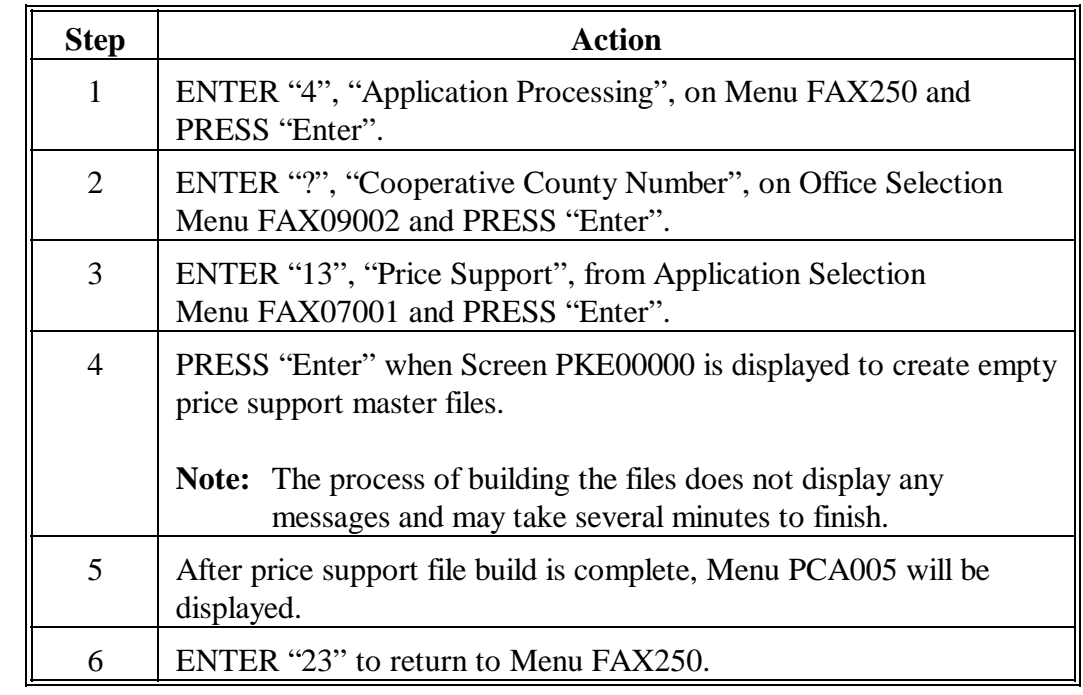

**A**

**Initializing Diskettes** Before saving files to tape, use this table to initialize a minimum of 4 diskettes.

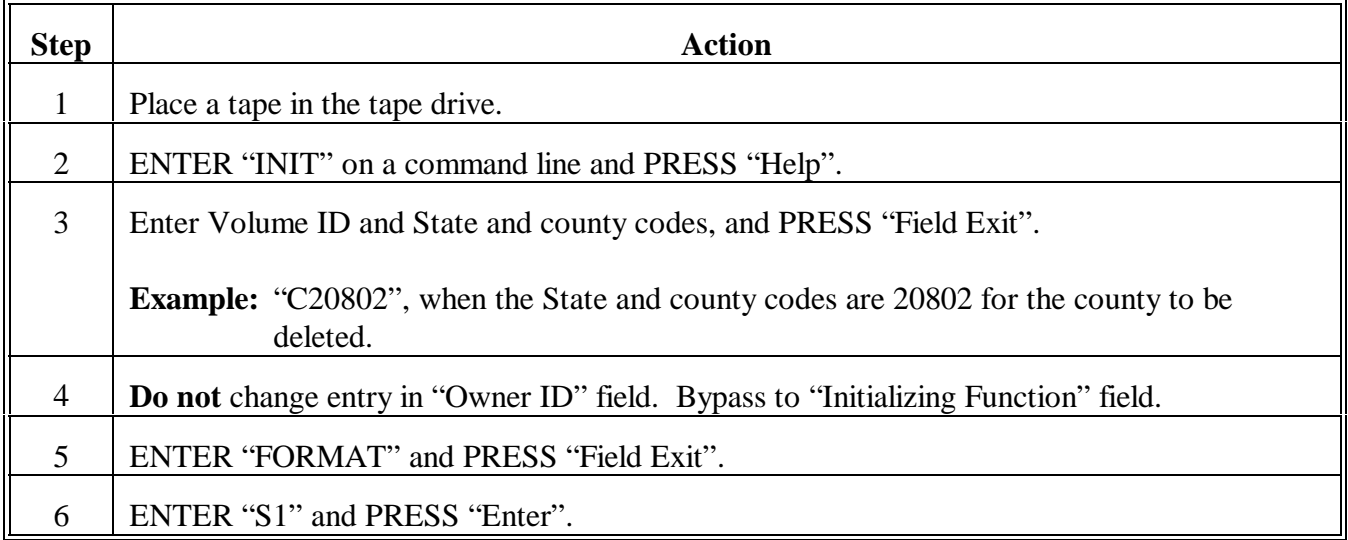

# **B**

**Saving Files to Diskette** After diskettes are initialized to the appropriate State and county codes, use this table to save the files to diskette.

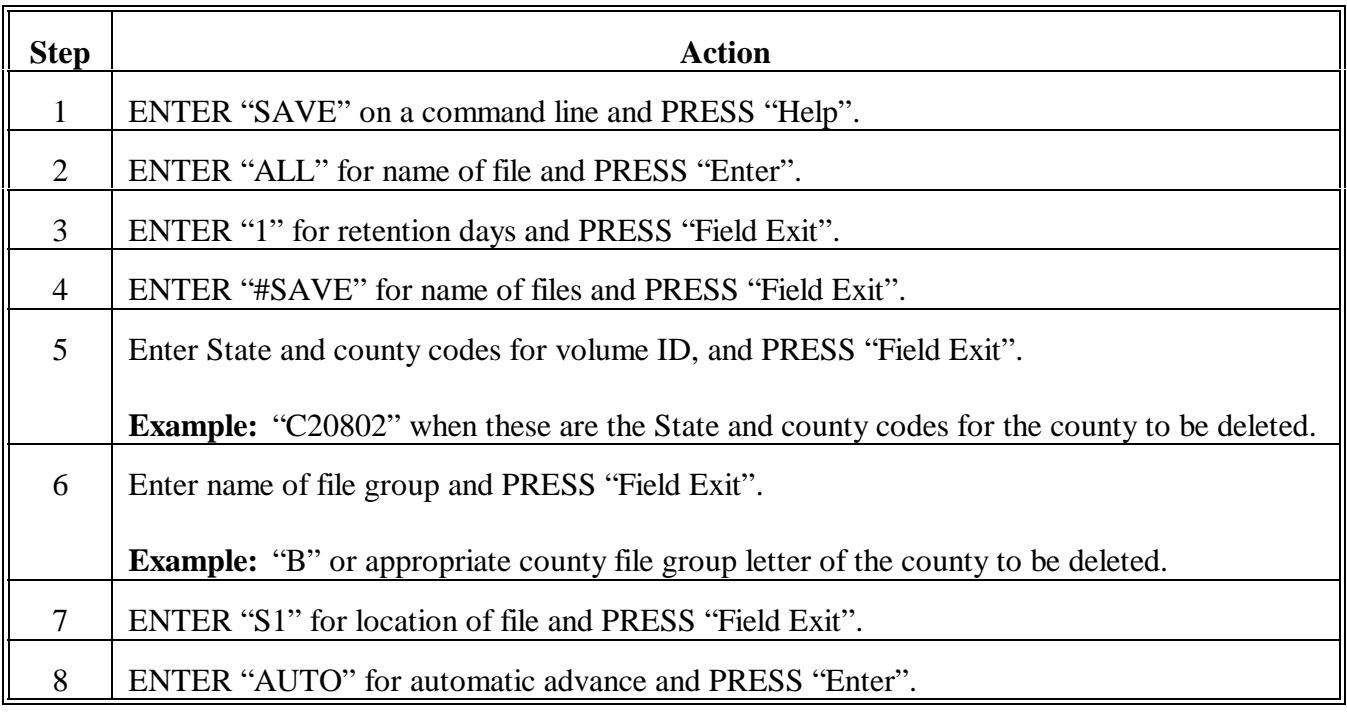

## **332 Deleting a County From the County Office Automated System (Continued)**

#### **C**

**Deleting From Office Control Table** County Offices shall use this table to remove the county from the County Office Control Table.

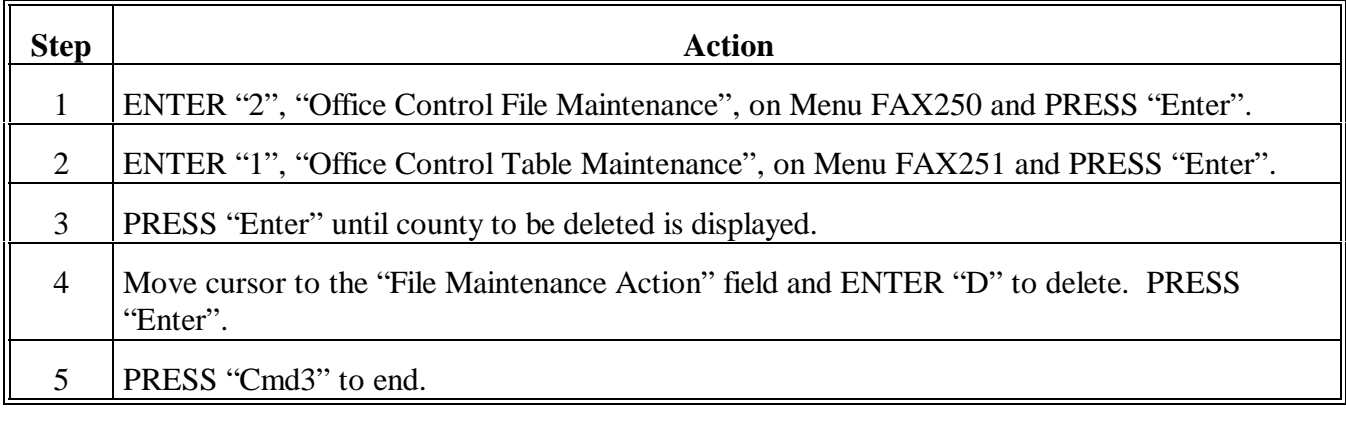

#### **D**

**Complete Deletion From County Office Automated System**

County Offices shall use this table to complete deletion of County files from the automated system.

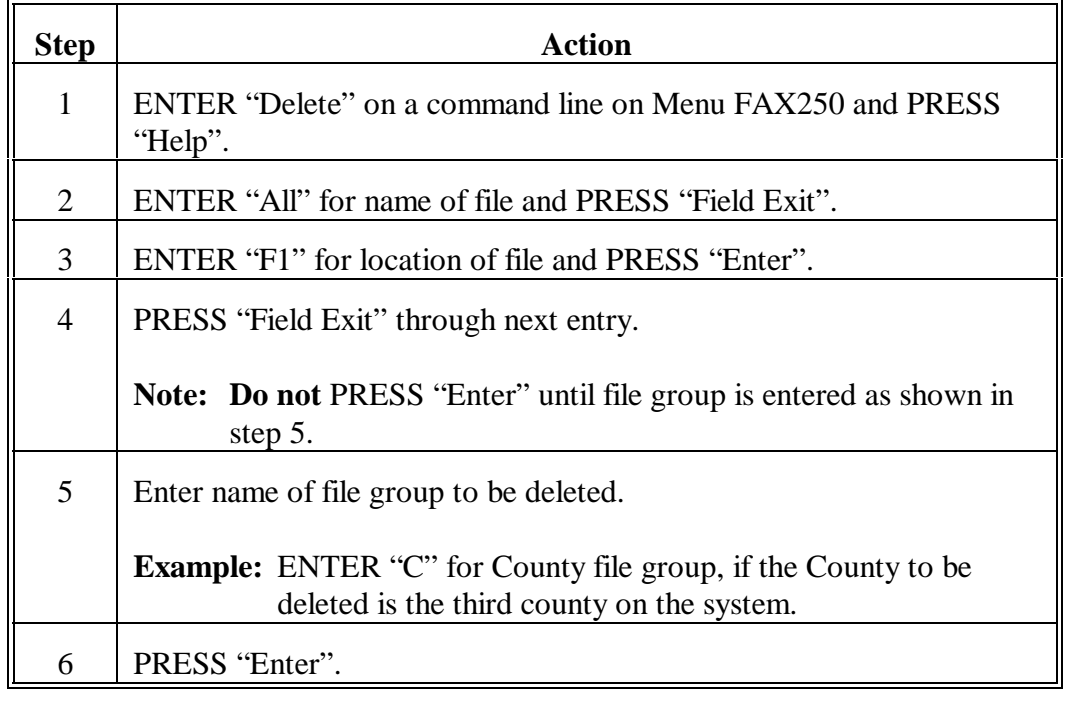

**333-342 (Reserved)**

**Parts 15-24 (Reserved)**

**343-675 (Reserved)**

1-15-02 1-CM (Rev. 3) Amend. 1 **Page 14-31**

 $\mathcal{O}(\mathcal{O}(\log n))$ 

# **Part 25 Signatures and Authorizations**

# **Section 1 Signature Requirements**

# **676 Signatures**

# **A Acceptable Signatures**

 **\*--**All signatures shall be in ink or inerasable pencil. Following are acceptable signatures.**--\*** 

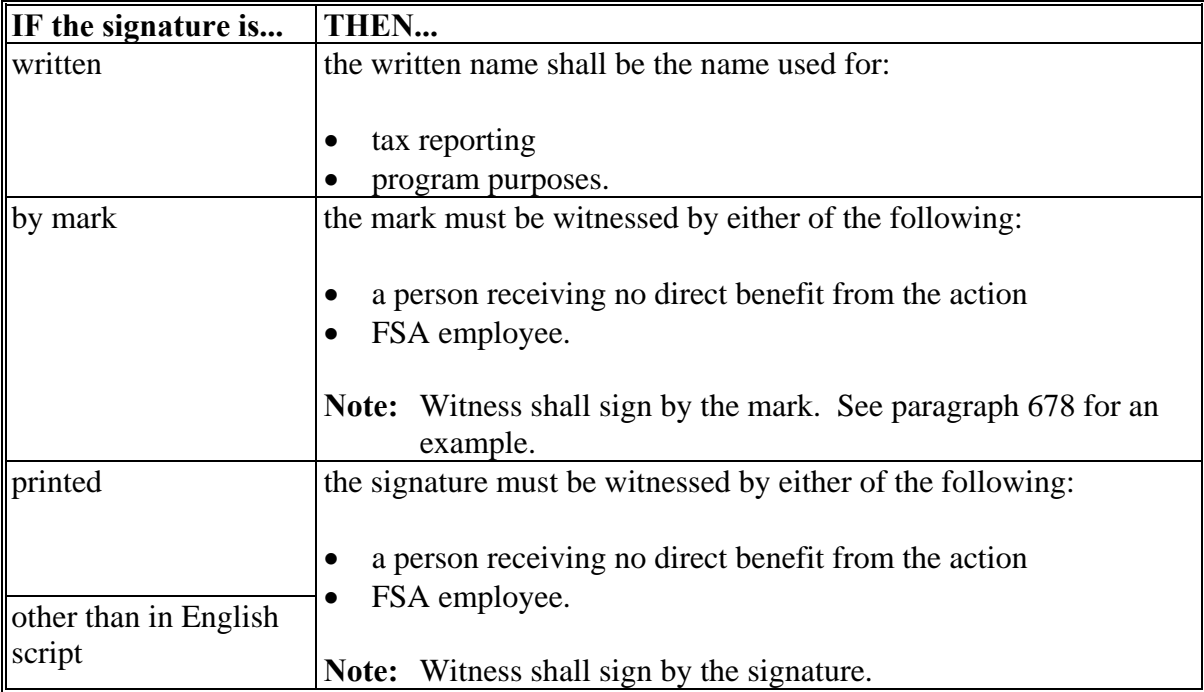

### **676 Signatures (Continued)**

## **A Acceptable Signatures (Continued)**

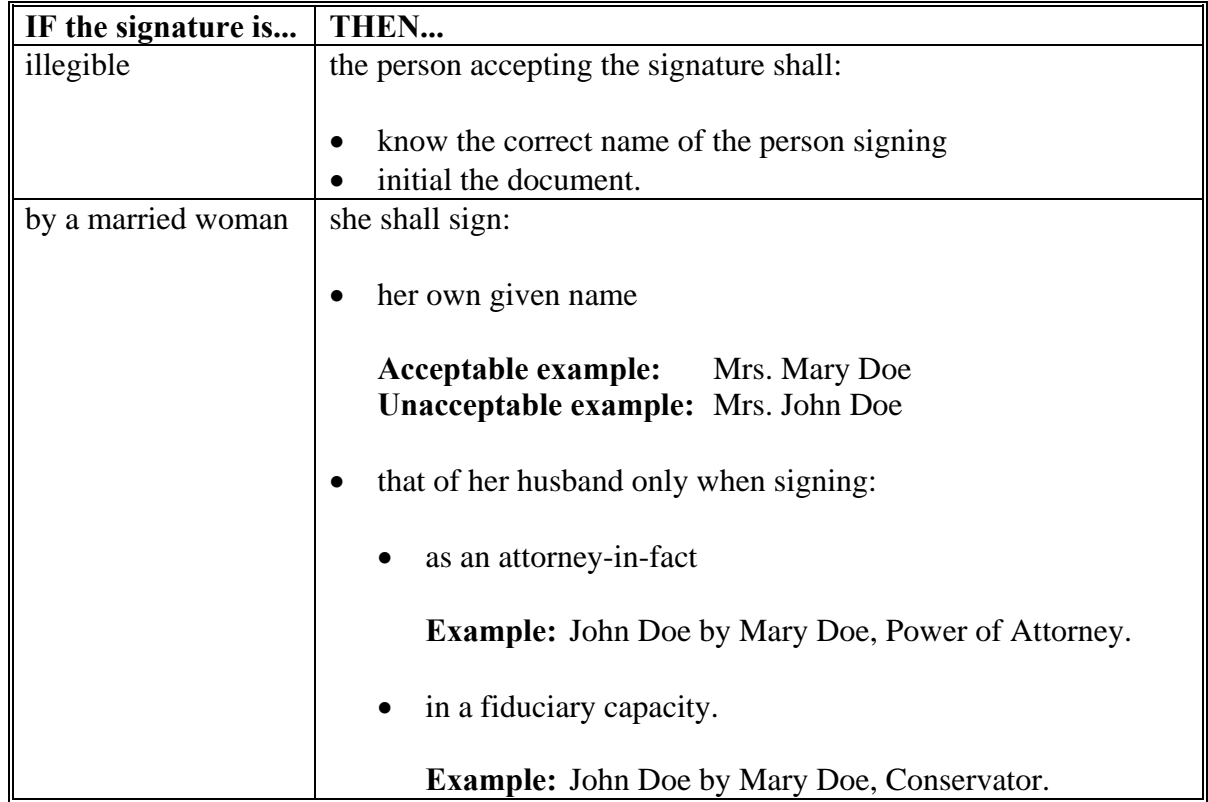

**\*--Note:** DAFP forms include or will include "By" and "Title/Relationship" in the applicable signature boxes. An indicator, such as "by" or "for", is **not** required for the revised forms; however, the "Title/Relationship" box shall be completed accordingly for individuals signing in a representative capacity. Instructions for completing the revised forms are included in the applicable program handbook.**--\*** 

#### **676 Signatures (Continued)**

### **B Person Underage**

Se[e paragraph 677](#page-207-0) for minor's signature.

#### **C Unacceptable Signatures**

Altered signatures shall not be accepted, unless:

- the person signing affixes a new signature
- unusual circumstances warrant a hardship or limited case waiver.
- **\*--Note:** Signatures received with terminology such as "without prejudice", "without recourse", or similar language, are not considered acceptable, as this is considered an attempt to limit the terms of the form or document being signed.**--\***

### **D Notification of Policy for Spouses**

Each year, County Offices shall notify all owners, operators, tenants, and sharecroppers of the policy affecting spousal signatures. Notification will be through each of the following:

- first County Office newsletter of FY
- local news releases the beginning of FY.

### <span id="page-207-0"></span>**677 Minor's Signature**

#### **A General Rule for Minor's Signature**

When the eligible producer is a minor, County Offices shall obtain **both** of the following on the applicable program documents:

- the eligible minor's signature
- the signature of 1 of the eligible minor's parents.

**Exceptions:** A minor's signature may be accepted without obtaining the signature of 1 of the parents, if any of the following apply:

- a right of majority has been conferred by court proceedings or statute
- CCC-64 is provided to protect the Government from any loss for which the minor would be liable if the minor were an adult
- a financially responsible adult cosigns the loan note
- the minor is obtaining an FLP youth loan and the parent's signature is not required according to FLP procedure.

**By signing the applicable document, the parent is liable for the actions of the minor with respect to the applicable program and may be liable for refunds, liquidated damages, or other penalties assessed because of program violations on the part of the minor regardless of whether the parents have an interest in the applicable program.** 

#### **B Authorized Signatures**

An authorized adult who is a court-appointed guardian may sign on behalf of a minor.

**Note:** S[ee paragraph 713](#page-250-0) for signature example for guardians.

#### **C Distributing CCC-64**

Distribute CCC-64 as follows:

- the original in the appropriate program folder
- copies to principal and sureties.

# **D**

**Completing CCC-64** Complete CCC-64 according to this table.

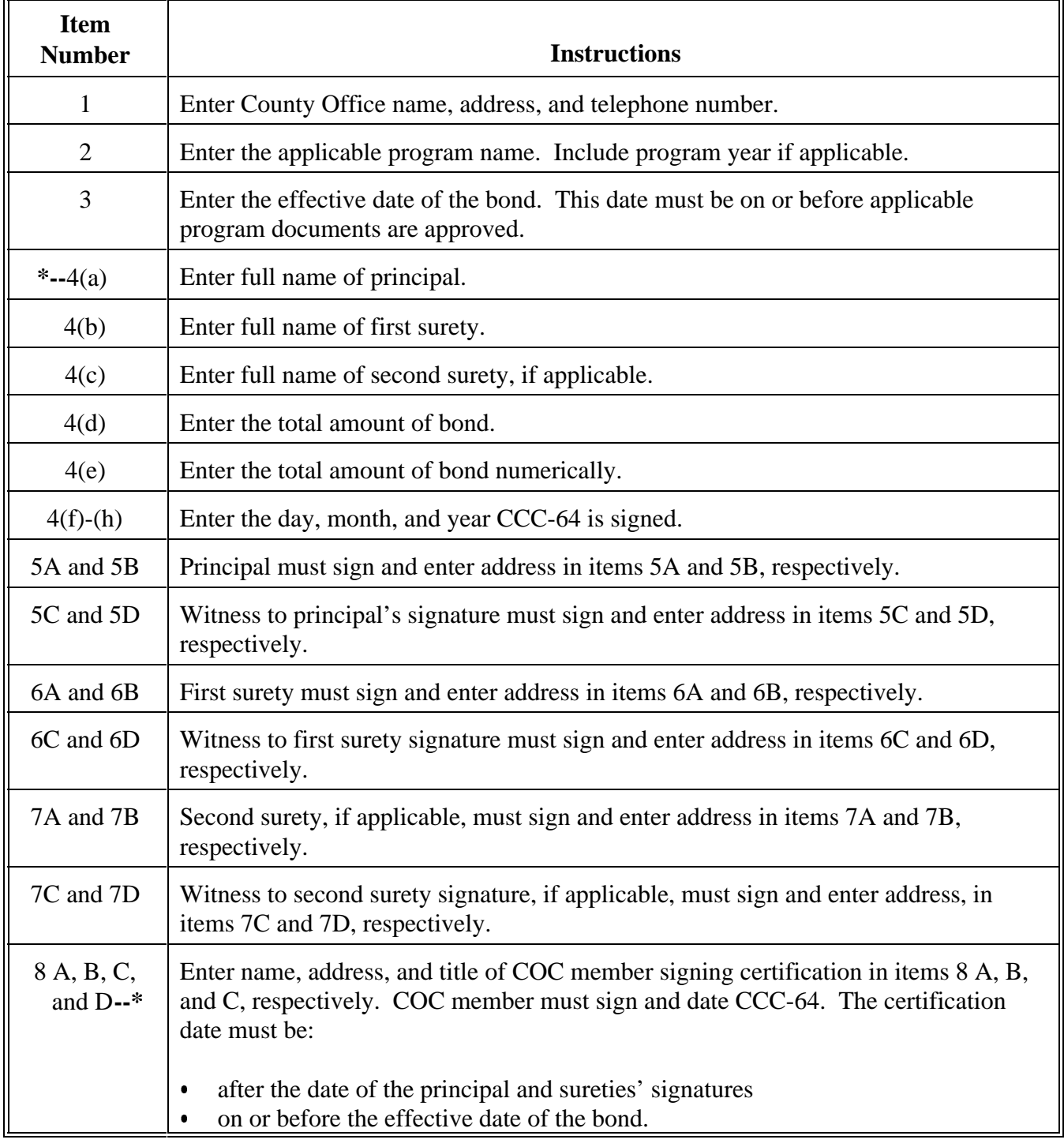

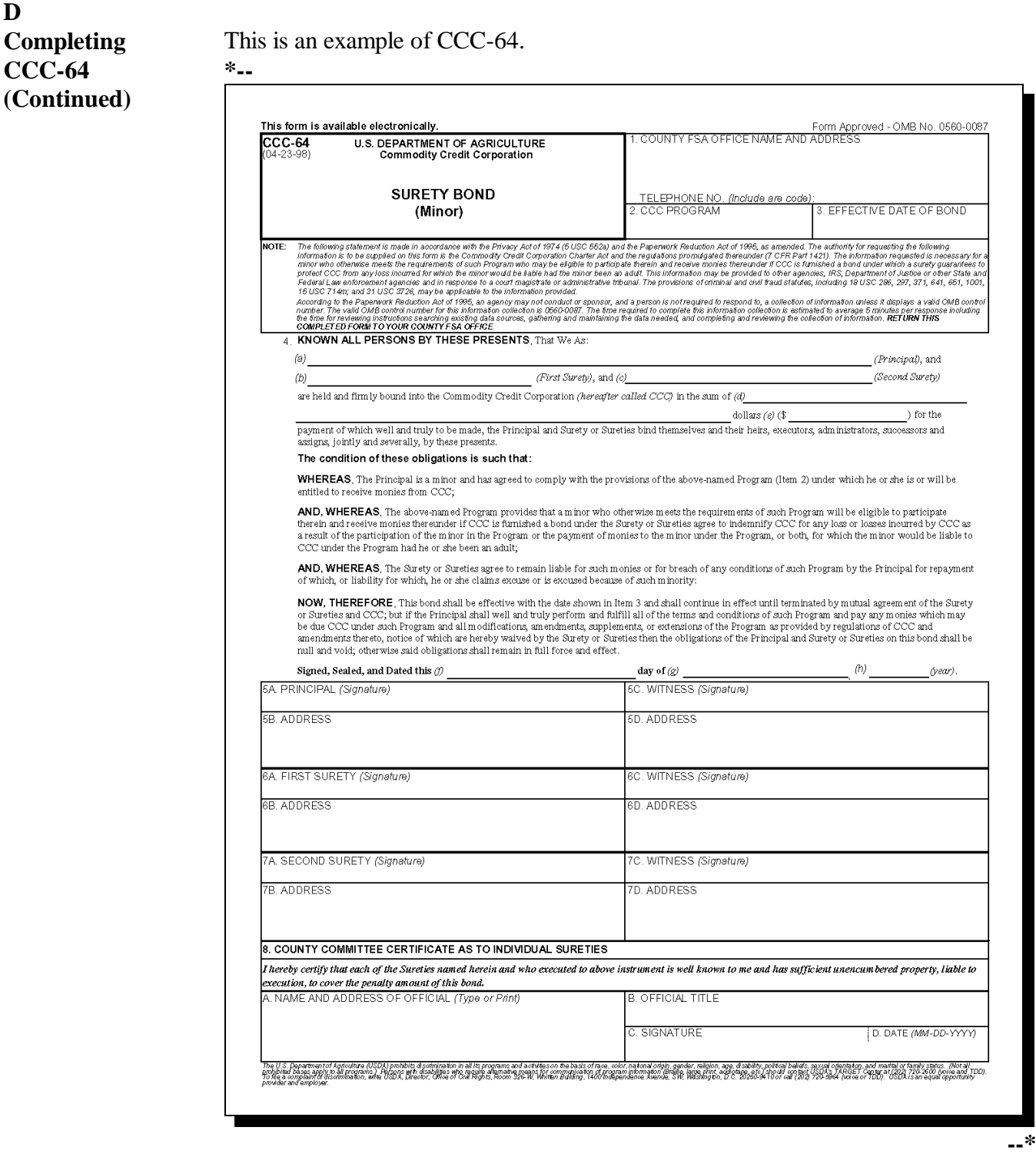

## <span id="page-210-0"></span>**A Signing as Individual**

When signing on one's own behalf, the signature:

- $\bullet$ must agree with the name typed or printed on the form
- $\bullet$  may contain variations that do not cause the name and signature to be in disagreement.

**Note:** When signing as a cosignor or agent, the same variations apply.

Following are examples of acceptable signatures.

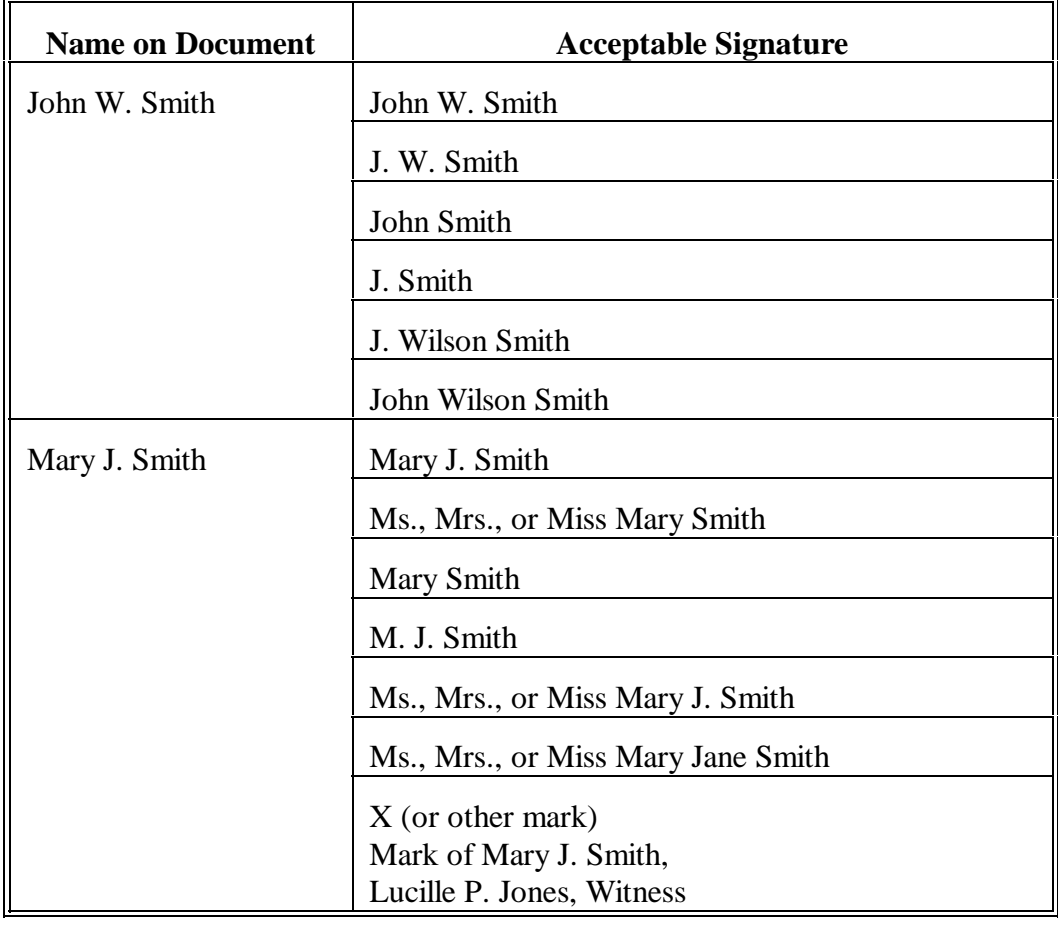

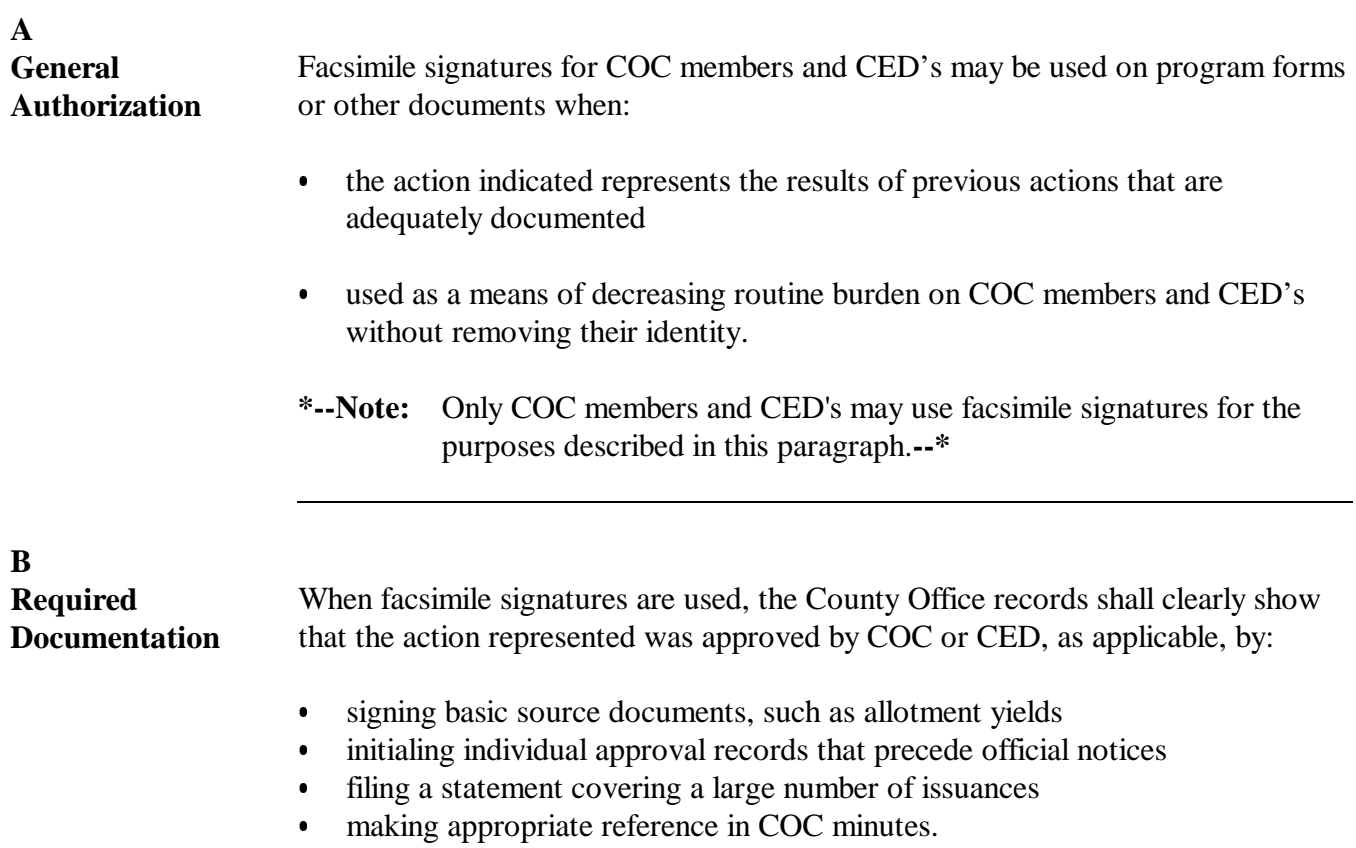

#### **679 Facsimile Signatures for COC's and CED's (Continued)**

#### **C Approved Uses**

Facsimile signatures may be used when the action represents information to individuals containing previous approval action on:

- notices of allotments, quotas, yields, or payment rates
- notices of measured acreage, excess acreage, deficient acreage, or quota overmarketings
- marketing cards
- circular letters.

### **D Prohibited Uses**

Facsimile signatures shall not be used on:

- letters advising producers of determinations made on reconsideration requests or appeals
- responses to inquiries to individual producers
- individual reports
- CCC-184
- disbursement transaction statement
- any issuance prohibited by handbook instructions or other directives
- forms for any unusual or controversial case
- contracts.

#### **\*--680 FAXed and Scanned Signatures**

#### **A General Authorization**

FAXed and scanned signatures from producers shall be accepted for certain forms and other documents, provided all of the following are met:

• the applicable program form or other document is approved for FAXed and scanned signatures

• all other applicable signature requirements are met.

FAXed and scanned signatures are:

- signatures received through a FAX machine
- electronically scanned signatures, such as signatures obtained by e-mail or the Internet.

The procedure about accepting FAXed and scanned signatures in this handbook applies only to FSA. Each Agency shall provide separate policy and procedure about accepting FAXed and scanned signatures.

#### **B Prohibited Uses**

FAXed and scanned signatures are **not** authorized for any program form or document in [Exhibit 50.](#page-410-0)

#### **C Producer Responsibilities**

Producers are responsible for the successful transmission and receipt of information provided to the Service Center through telefacsimile transmission or electronic transmission.

USDA is not responsible for any transmission failures or any other problems that prevent the successful or timely receipt of information provided by producers through telefacsimile transmission or electronic transmission.**--\*** 

**Note:** S[ee Exhibit 50](#page-410-0) for program forms and documents not approved for FAXed and scanned signatures.

**Important:** The authority to accept FAXed and scanned signatures does not alter existing authorities for producers to execute transactions, such as power of attorney, fiduciary capacity, or other approved signature authorities.

## **680 FAXed Signatures (Continued)**

### **D Determining Date for Program Purposes**

- **\*--**The date and time printed by the FAX machine or electronic device on the applicable program form or document shall be used to determine whether program deadline and filing date requirements are met
	- **Example:** Producer signs and dates CCC-633 EZ on August 14, 2000. Service Center receives FAXed or electronic CCC-633 EZ on August 15, 2000. Provided all eligibility requirements have been met, Service Center shall use the LDP rate as of the date printed by the FAX machine or electronic device on CCC-633 EZ (August 15, 2000).

Service Centers shall **not** accept or approve any form or document received through telefacsimile machine or electronic device if the date and time of the FAX cannot be**--\***  verified.

- **Important:** The Danka Omnifax telefacsimile machine cannot be programmed to print the date and time on the pages as transmissions are received. Therefore, Service Centers that use Danka Omnifax machines shall:
	- program the machine to print an activity report at least once a day

**Note:** See Danka Omnifax User's Guide, pages 79 and 80 to program the machine.

• maintain the activity reports for 5 years.

#### **\*--E Prioritizing Forms and Documents With FAXed or Scanned Signatures**

Service Centers shall prioritize and process FAXed or scanned program forms, documents, and information in the same manner as forms and documents received by mail or delivered in person.

FAXed or scanned information shall not be given a higher or lower priority than**--\***  information received by mail or delivered in person.

 $\mathcal{O}(\mathcal{O}(\log n))$
### **681 Signatures for UCC-1's, Deeds, and Similar Documents**

#### **A Background**

UCC-1, UCC-1F, a real estate deed, or any other form required by State law to transfer a property interest to CCC requires special signature requirements. The examples given in this paragraph have been developed to conform to State laws.

### **B Acceptable Signatures**

The signature of an individual signing on behalf of another individual or entity shall consist of both of the following:

- an indicator, such as "by" or "for", illustrating that the individual is signing in a representative capacity
- individual's name, capacity, and name of the entity or individual for which they are signing.

Following are examples of acceptable signatures on State financing statements, real estate deeds, and other documents required to be filed in a State or county filing location.

**Note:** A husband and wife shall have FSA-211 on file to sign claim settlements on behalf of the other [\(paragraph 707\)](#page-220-0).

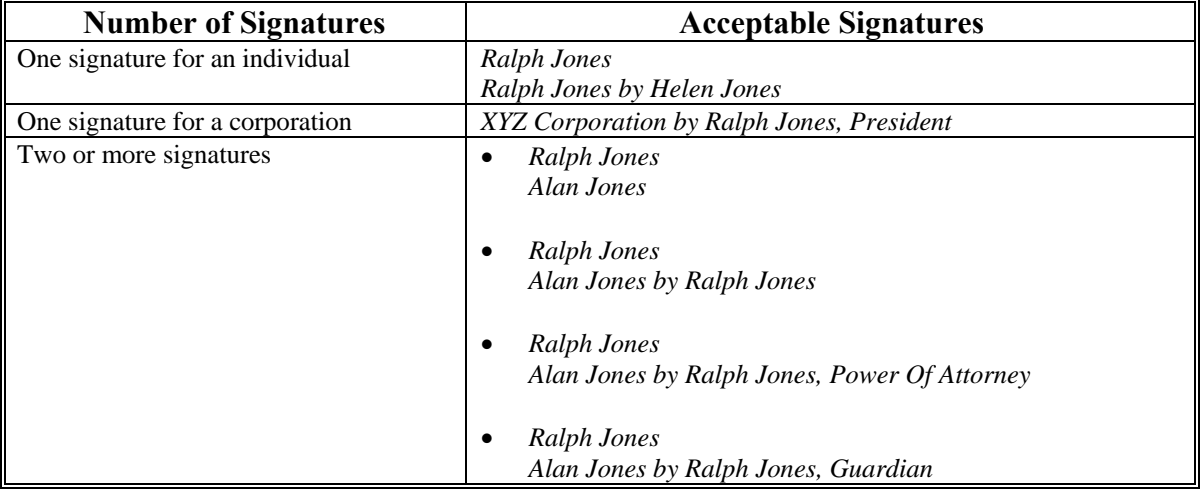

**Notes:** Other forms and authorized titles may be acceptable only if approved by DAFP.

 **\*--**DAFP forms include or will include "By" and "Title/Relationship" in the applicable signature boxes. An indicator, such as "by" or "for", is **not** required for the revised forms; however, the "Title/Relationship" box shall be completed accordingly for individuals signing in a representative capacity. Instructions for completing the revised forms are included in the applicable program handbook.**--\*** 

 $\mathcal{O}(\mathcal{O}(\log n))$ 

# **Section 2 (Withdrawn--Amend. 23)**

# **691-696 (Withdrawn--Amend. 23)**

**697-706 (Reserved)** 

 $\mathcal{O}(\mathcal{O}(\log n))$ 

#### **Section 3 General Rules of Authority**

### <span id="page-220-0"></span>**707 Policy on Evidence of Authority and Signature Limitations**

#### **A General Rule for Signature Authority**

Nothing in this handbook, or 7 CFR Part 707, gives persons additional time in which to file program applications, contracts, or other documents. Rather, this handbook discusses what evidence is required before FSA will act on properly filed program instruments.

These provisions discuss persons who are signing in a representative capacity. Unless the  **\*--**specific CCC or FSA program otherwise requires evidence of authority of persons signing**--\*** in a representative capacity, other than FSA-211, evidence of authority **must** be on file **before** FSA will process any benefit or payment application for the person or legal entity involving the representative signature. In this context, **benefit** or **payment** can include, but is **not** limited to, NAP Application for Coverage, ARCPLC contract enrollment for a share greater than zero in either the contract or FSA-578, payment applications, loan applications, MPP applications, LDP applications, CRP contracts, etc. Evidence of authority is **not** required **unless**:

- a benefit or payment is being requested for the person or legal entity for which the representative is entering a signature on the form
- FSA questions the representative's authority to sign for whatever reason.

None of these provisions apply to persons signing under FSA-211. Follo[w paragraph 730.](#page-278-0)

County Offices must verify signature authority for all entities and joint operations requesting benefits by reviewing checked box or boxes on forms:

- CCC-902E, Part C, Column F
- CCC-901, Part A, Column 5, as applicable.

**Notes:** Evidence of signature authority for individuals including spouses and minors has **not**  been revised. Procedure about evidence of authority of persons seeking payments on behalf of deceased, disappeared, or persons declared incompetent appears in [paragraph 779.](#page-291-0)

The policy a[t paragraph 779](#page-291-0) does **not** apply to:

- representatives of cotton, rice, or peanut buyers (1-CM, [paragraph 731\)](#page-279-0)
- FSFL Program
- TTPP
- MILC **(producers participating in MILC only)**
- $\bullet$  FLP's.

#### **Note: County Office employees must follow signature authority requirements in applicable handbooks for these programs.**

#### **A General Rule for Signature Authority (Continued)**

If the legitimacy of documents provided as evidence of authority to sign is questioned, FSA will seek review from OGC. County Offices will:

- forward copies of the documents to the State Office for review
- refrain from issuing payments or further actions pending response from either the State Office or, if the State Office deems it necessary, the Regional Attorney.

The following are examples of properly signed CCC-902E's for entities and joint operations.

#### **Limited Liability Company (J&J LLC)**

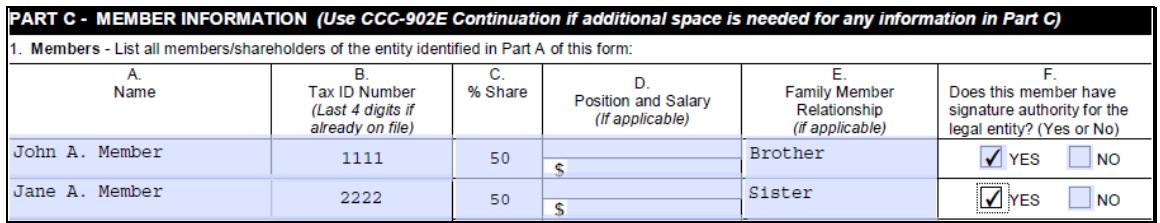

#### PART L - CERTIFICATION - (FOR JOINT VENTURES AND GENERAL PARTNERSHIP, A SIGNATURE IS REQUIRED FOR EACH MEMBER)

I certify that all the information entered on this document and any supporting documentation is true and correct. I understand that furnishing incorrec information will result in forfeiture of payments and may result in the assessment of a penalty. I will timely provide written notification to the Farm Service Agency committees for the county and State listed on this form of any changes in this farming operation. By signing this form I acknowledge that:

- all supporting documentation has been submitted as required<br>• I have reviewed and understand all definitions and requirements on Page 6 of this form.
- 
- all information will be considered in effect continuously unless changes or revisions are submitted.<br>• it is my responsibility to timely notify FSA in writing of any changes that may affect these representations, includi  $Part A$
- Part A.<br>• evidence such as tax records, certified public accountant's certification, or other documentation may be required to validate these representations and I<br>• will take all necessary actions to provide such material will take all necessary actions to provide such materials to the applicable State or county committee if requested by FSA..
- . it is my responsibility to timely notify FSA in writing of any successors who acquire an interest in this farming operation as the result of the death of a member or shareholder

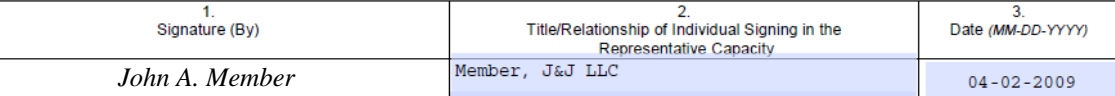

#### **A General Rule for Signature Authority (Continued)**

#### **●\*--Revocable Trust**

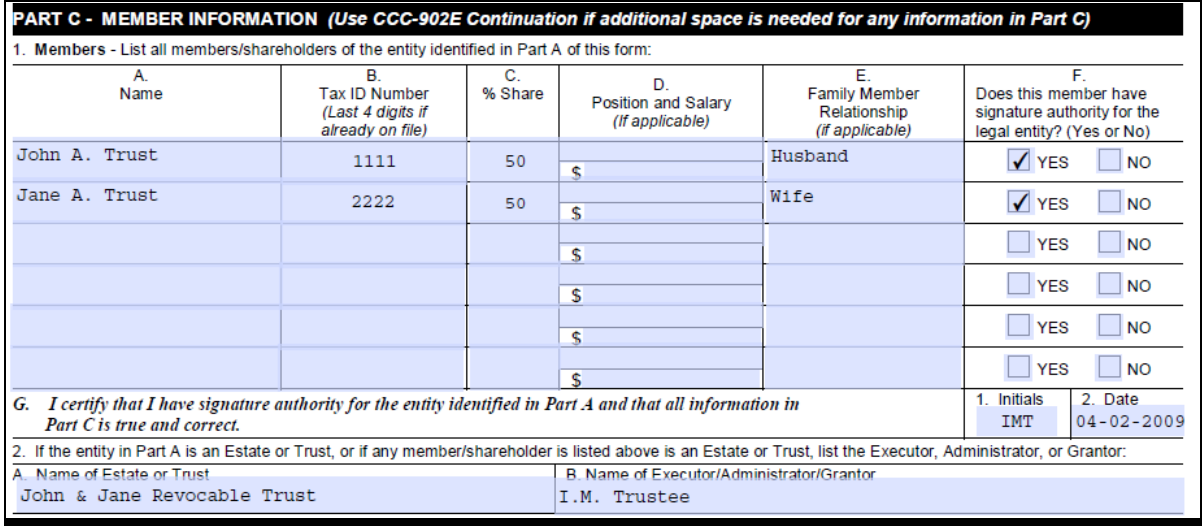

PART L - CERTIFICATION - (FOR JOINT VENTURES AND GENERAL PARTNERSHIP, A SIGNATURE IS REQUIRED FOR EACH MEMBER)

I certify that all the information entered on this document and any supporting documentation is true and correct. I understand that furnishing incorrect information will result in forfeiture of payments and may result in the assessment of a penalty. I will timely provide written notification to the Farm Service Agency committees for the county and State listed on this form of any changes in this farming operation. By signing this form I acknowledge that:

· all supporting documentation has been submitted as required

• Thave reviewed and understand all definitions and requirements on Page 6 of this form.

· all information will be considered in effect continuously unless changes or revisions are submitted.

• it is my responsibility to timely notify FSA in writing of any changes that may affect these representations, including, but not limited to: the composition of the entity identified in Part A; the farming, ranching or forestry operation of the entity identified in Part A; financial status of the entity identified in  $Part A$ .

- evidence such as tax records, certified public accountant's certification, or other documentation may be required to validate these representations and I will take all necessary actions to provide such materials to the applicable State or county committee if requested by FSA..
- it is my responsibility to timely notify FSA in writing of any successors who acquire an interest in this farming operation as the result of the death of a

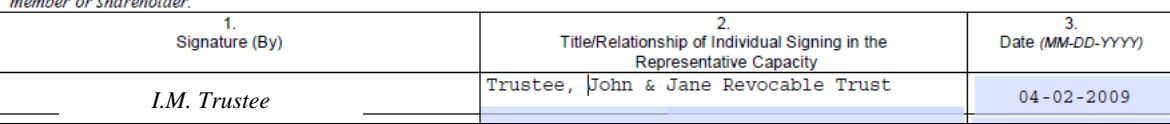

**--\*** 

## **A General Rule for Signature Authority (Continued)**

### **●\*--Corporation (Land Owner Only)**

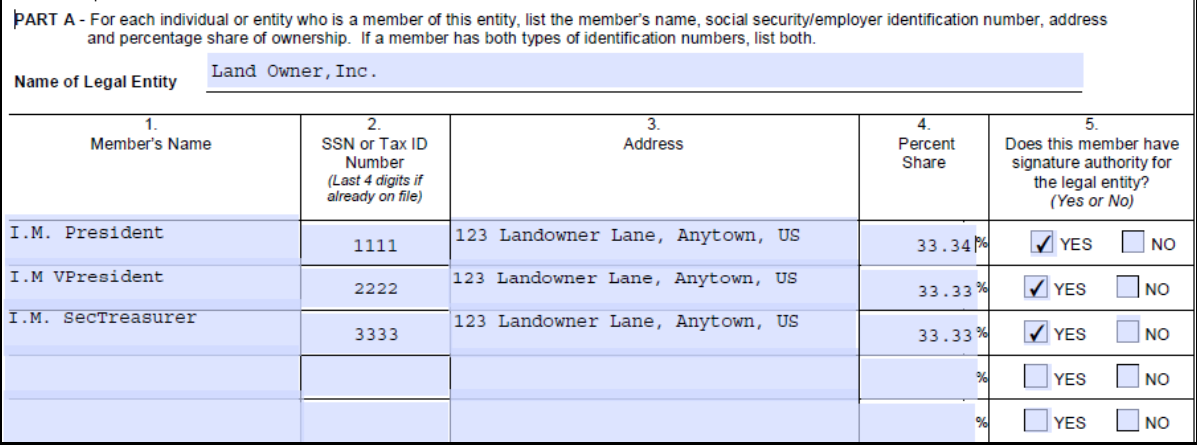

#### **PART F- CERTIFICATION - By Signing:**

- I certify that I have signature authority for the entity identified in Part A and all information entered on this document is true and correct - I understand that furnishing incorrect information will result in forfeiture of payments and benefits. - I will timely provide written notification to the Farm Service Agency committees for the county and State listed on this form of any changes in the information provided. 1. Representative's Signature (By) 2. Title/Relationship of Individual Signing in the Representative 3. Date (MM-DD-YYYY) *I.M. President* President 04/02/2009

**Notes:** Only members selected in CCC-902E, Part C, Column F and/or CCC-901, Part A, Column 5 shall be considered authorized to sign for the entity. County Offices are no longer required to request and maintain evidence of signature authority such as corporate charters, articles of organization, trust agreement, etc.

If an entity or joint operation requests that an individual other than an authorized member be granted authority to act as an attorney-in-fact on behalf of the entity or joint operation, FSA-211/211A shall be executed according t[o paragraphs 728](#page-258-0) and [728.5,](#page-266-0) and [Exhibit 60.](#page-420-0)

### **County Offices shall follow instructions in 4-PL for completing CCC-902E and CCC-901.**

County Office shall contact the State Office for guidance if there are concerns about questionable member information provided on CCC-902E and/or CCC-901.**--\*** 

### **A General Rule for Signature Authority (Continued)**

- **\*--**When a representative has signed a document on behalf of a person or legal entity requesting a benefit or payment as discussed in this subparagraph, County Offices will verify that signature authority is on file in the County Office before approving, acting on, or authorizing benefits or payments specifically requested for the person or legal entity by the representative. See subparagraph C for special rules for spouses. Se[e paragraph 779](#page-291-0) for**--\*** cases involving deceased persons or persons disappeared or declared incompetent.
	- **Notes:** Evidence of signature authority related to non-FSA/CCC forms and documents, such as cash leases, is not required and does not have to be on file.

Before April 2, 2009, the following types of evidence for authorized signature may be acceptable, if dated on or before the signature date. COC may require any of the following for authentication:

- presentation of the original document, such as corporate charter, bylaws, court orders of appointment, trust agreement, last will and testament, articles of partnership, articles of organization, operating agreements
- $\bullet$  FSA-211

**Note:** In cases where a principal has died, FSA-211 is no longer valid for attorney signatures following the principal's death.

- notarization
- an affixed official seal.
- **Example:** Documentation, such as corporate charter, indicating who is authorized to sign for a corporation must be on file in the County Office before County Office may accept a signature on any program document for the corporation.

County Offices finding prior actions on payment issuances on file shall **not** be deemed as evidence of authority to sign.

- **\*--**County Offices will consider a signature of an individual acting in a representative**--\*** capacity to be valid, even though there was not a proper signature authority on file in the County Office at the time the individual signed a contract, application, or other document in a representative capacity, if **all** of the following apply:
	- the program contract, application, or other document was signed by the participant, applicant, or authorized representative according to the contract or program's rules
	- the individual signing the contract, application, or other document did not knowingly or willfully falsify evidence of signature authority or the signature

### **A General Rule for Signature Authority (Continued)**

- **\*--**if the contract, application, or document is requesting a benefit or payment according to this subparagraph and documentation of signature authority, considered acceptable**--\*** according to this handbook, is submitted to the County Office indicating the individual had authority to sign the contract, application, or other document in a representative capacity on the day that signature was affixed on the contract, application, or other document.
- **\*--**The County Office may require any person who is signing in a representative capacity and who claims to have signature authority to:**--\*** 
	- provide ID
	- file a signature with the County Office
	- submit documents supporting the claim of authority.
- **\*--Note:** County Office has authority to exercise discretion on when to require evidence.**--\***

#### **B Maintaining Documentation Before April 2, 2009**

The entire document presented does **not** have to be maintained. However, all applicable pages that identify the entity, pertinent authority, and any limitations, etc, **must** be maintained.

**Example:** If the trust is represented to be an irrevocable trust, procedure in 1-PL requires review of the trust agreement to determine if it contains a provision that would result in the trust being considered a revocable trust for payment limitation purposes. See 1-PL, subparagraph 362 B.

### **Par. 707**

### **C Signature Authority for Spouses**

Spouses:

- may sign documents on behalf of each other for FSA and CCC programs in which either has an interest, effective August 1, 1992, unless written notification denying a spouse this authority has been provided to the County Office
- shall not sign FSA-211 on behalf of the other
- shall not sign on behalf of the other as an authorized signatory for partnerships, joint ventures, corporations, or other similar entities
	- **Exception:** Spouses may sign on behalf of each other for a husband/wife joint venture with a permanent tax ID number and sole proprietorship, unless written notification denying a spouse authority has been provided to the County Office [\(subparagraph 710](#page-238-0) F or [712](#page-249-0) A, as applicable).

**Notes:** Se[e paragraphs 709](#page-231-0) through [711](#page-243-0).

See applicable directives for acceptable spouse signatures for FLP loans.

 must have a power of attorney on file or sign personally for claim settlements, such as promissory notes.

**Important:** A spouse's authority to sign documents on behalf of the other spouse does **not**:

- override the FOIA/PA requirements of 5 U.S.C. 552 and 552A
- entitle a spouse to review or receive Agency records of the other spouse.
- **Note:** See 2-INFO for more information about FOIA/PA requirements and Agency records.

County Office shall not provide Agency records of a producer to that producer's spouse unless written authority to provide such records has been provided to the County Office.

**Example:** Joe and Jane Black, husband and wife, may sign documents on behalf of each other because no written notification denying such authority has been provided to the County Office. Jane Black has requested a copy of Joe Black's Agency records. County Office shall not provide the records to Jane Black unless Joe Black provides the County Office written authority to release the records to Jane Black.

#### **D State and County Office Employees, and COC and STC Members**

County Office and Federal employees **\* \* \***:

- must **not** act as a power of attorney in the County Office where employed on behalf of any person, including family members
- **\*--Note:** If COC or STC members act as attorneys for any persons or a legal entity, the member **must** recuse themselves from acting on any document they signed as attorney.**--\***
- must **not** sign on behalf of a spouse in the County Office where employed
- may in unusual situations such as a hardship case, make a written request to SED for waiver

**Note:** If there is not a written waiver on file, employees **cannot** act on behalf of participants.

- are not limited from acting in a fiduciary capacity, such as:
	- guardian
	- administrator
	- conservator
	- executor
	- trustee
	- receiver.

### **E Limited Waiver of Signature Authority**

Limited waiver of signature authority requirements may be granted to immediate family members [\(paragraph 729.5\)](#page-273-0).

### **F Entities Granted Signature Authority**

Producers may grant entities, such as lending institutions, farm management companies, farm management corporations, limited liability companies, or other similar entities, authority to sign on their behalf.

Entities granted authority to sign for a producer must designate the individuals who are authorized to sign for the entity using 1 of the following:

- a letter signed by the entity's officer who has authority to designate signature authority for the entity
- FSA-211 signed by the entity's officer who has authority to designate signature authority for the entity.
- **Example:** Jane White appoints the Nationwide Bank to act on her behalf as attorney-in-fact on FSA-211. Nationwide Bank must designate the individuals who are authorized to sign for the bank. Joe Black, Nationwide Bank president, provides the Service Center with a list of individuals who are authorized to sign for Nationwide Bank. The individuals authorized to sign for Nationwide Bank may sign for Nationwide Bank on behalf of Jane White.

#### **G FLP Resources**

FLP directives regarding evidence of authority and signature limitations are available in County Offices. FLP:

- maintains copies of applicable entity documents
- can assist in reviewing entity documents.

State Supplements to applicable FLP handbooks address signature requirements for entities under State law. State Supplements to FLP handbooks are cleared according to 1-AS. Therefore, County Offices shall refer to the appropriate State Supplements **before** contacting the Regional OGC with questions.

# **708 Individual**

# **A Authorized Signatures**

Use the following table to determine who may sign for an individual other than the individual him/herself.

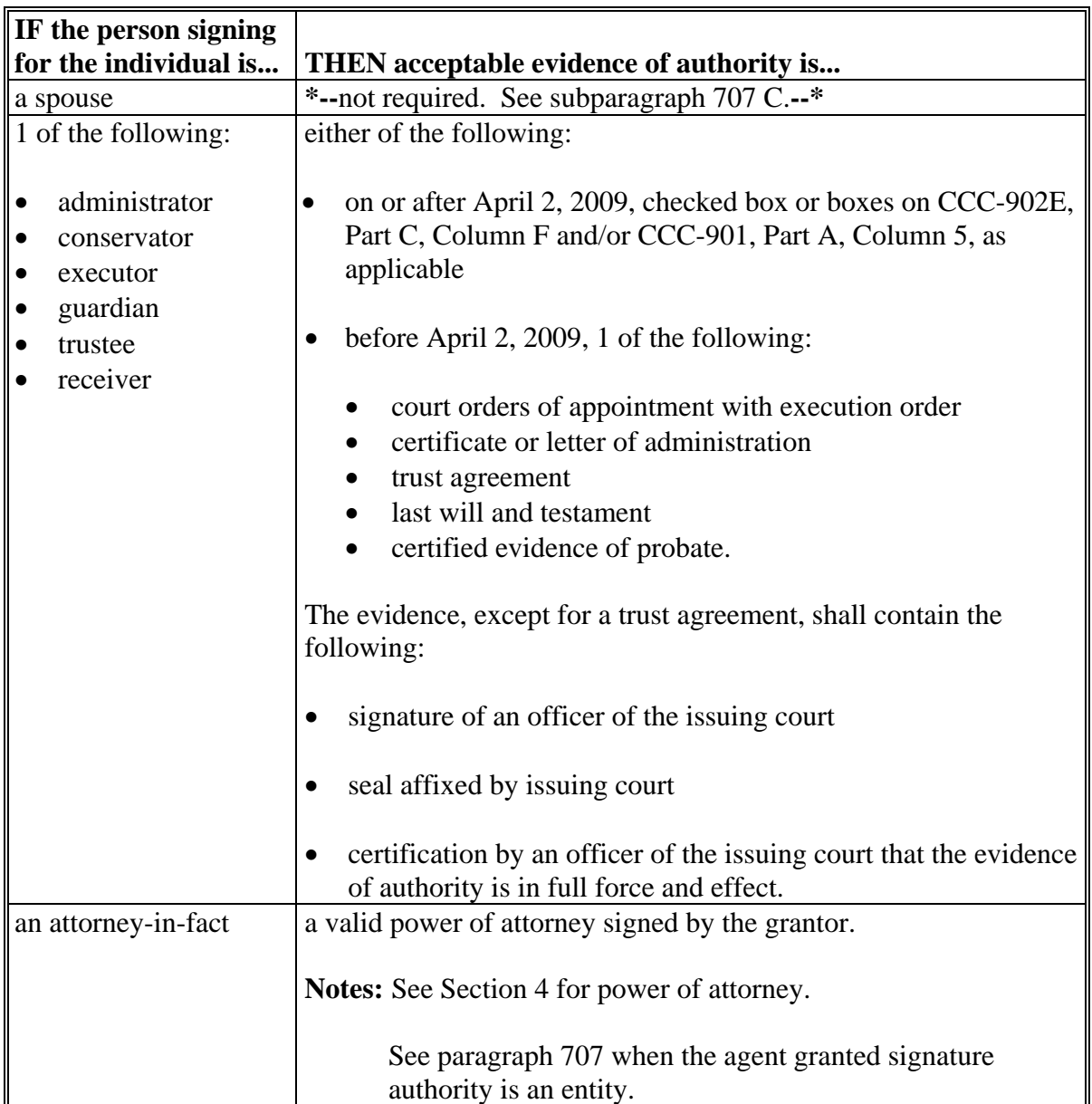

#### **708 Individual (Continued)**

### **B Acceptable Signatures for Spouses**

The signature of a spouse on behalf of the other shall consist of both of the following:

- an indicator, such as "by" or "for", illustrating that the individual is signing in a representative capacity
- $\bullet$  1 of the following:
	- name of individual signing in representative capacity
	- name of individual signing in representative capacity and name of spouse
	- name of individual signing in representative capacity followed by "spouse".

#### **C Spouse Signature Examples**

Following are examples of signatures that may be accepted when one spouse signs on behalf of the other spouse.

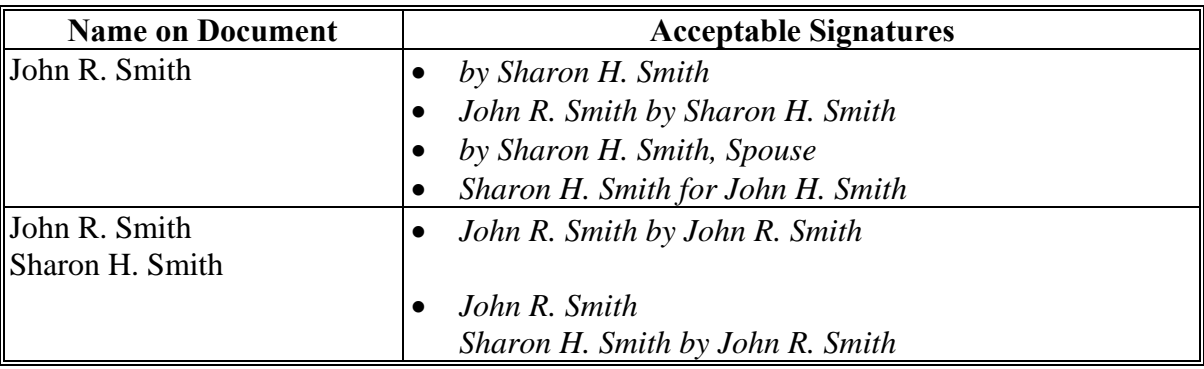

**Notes:** Other forms may be accepted only if approved by DAFP.

 **\*--**DAFP forms include or will include "By" and "Title/Relationship" in the applicable signature boxes. An indicator, such as "by" or "for", is **not** required for the revised forms; however, the "Title/Relationship" box shall be completed accordingly for individuals signing in a representative capacity. Instructions for completing the revised forms are included in the applicable program handbook.**--\***

### <span id="page-231-0"></span>**A General Rules**

- **\*--**Effective April 2, 2009, a general partnership shall provide member information on CCC-902E and/or CCC-901. General partnerships shall check boxes on CCC-902E, Part C, Column F and/or CCC-901, Part A, Column 5, as applicable, to establish signature authority.
	- **Notes:** In most States any member of a general partnership may sign for the general partnership and bind all members unless the Articles of Partnership are more restrictive. General partnerships shall only check "NO" in the signature authority column if their intent is to restrict a general partner's authority to sign for the general partnership.

Before April 2, 2009, a partnership must provide the Articles of**--\*** Partnership. If no Articles of Partnership are available, IRS documents such as Form 1065 (Schedule K-1) showing members and their respective shares may be used. A written statement identifying all members and shares of the partnership and signed by all members of the partnership may be used as acceptable documentation the first year the partnership is in effect or if the membership of the partnership has changed and the partnership has not filed any IRS forms.

Before July 20, 2004, certain properly executed affidavits may have been used as evidence of signature authority. Properly completed affidavits on file before July 20, 2004, shall continue to be honored as evidence of signature authority by State and County Offices. Affidavits filed after July 18, 2001, must be witnessed by an FSA employee or notarized to be considered acceptable.

Before November 20, 2006, general partnerships that did not have an individual authorized to act on behalf of the general partnership could execute FSA-211 to appoint an attorney-in-fact to act on behalf of the general partnership and bind all members. FSA-211's executed before November 20, 2006, according to these instructions, shall continue to be honored as acceptable evidence of signature authority by State and County Offices. The general partnership will be required to provide additional documentation only if the structure and/or membership of the general partnership changes.

#### **A General Rules (Continued)**

**Any** member of a general partnership may sign for the general partnership and bind all members unless the Articles of Partnership are more restrictive.

**Note:** This policy is adopted by FSA because the majority of States have laws that provide for this; however, this is **not** the case for any other business enterprise.

A member of a general partnership may execute FSA-211 to appoint an attorney-in-fact to act on behalf of the general partnership and bind all members, unless the Articles of Partnership restrict member's authority.

**Note:** Certain FSA and CCC forms, such as CCC-502's, require each member's individual signature. Accordingly, each member or individual authorized by the members, **must** sign such forms regardless of whether an individual has authority to act on behalf of the general partnership.

Spouses shall **not** sign on behalf of each other as an authorized signatory for a partnership. Individuals that are appointed as an attorney-in-fact for another individual shall **not** sign for that individual as an authorized signatory for a partnership.

**Example:** John Smith is a member of ABC partnership. The articles of partnership provide John Smith the authority to sign for the partnership and bind all members of the partnership. John Smith's spouse is not a member of the partnership and shall **not** sign for John Smith as the authorized signatory for ABC partnership. John Smith appointed Bill Brown as his personal attorney-in-fact on FSA-211. Bill Brown shall **not** sign for John Smith as the authorized signatory for ABC partnership.

 $\mathcal{O}(\mathcal{O}(\log n))$ 

### **A General Rules (Continued)**

A spouse that is not a member of the partnership may sign on behalf of the other spouse's individual interest in a partnership, unless a written notification denying a spouse this authority is provided to County Office. Individuals that are appointed as an attorney-in-fact for another individual may sign for only that individual's interest in a partnership.

**Example:** John Smith and Fred Brown have formed a general partnership called JF Farms. Other than the 2 general partners, no other person has been authorized by JF Farms to sign on behalf of the partnership. John's wife, Sally Smith, may sign as attorney-in-fact for John's individual interest in the partnership. Sally **may not** sign for the general partnership as she has not been authorized to sign.

A general partnership must have a permanent tax ID number to receive payments as a partnership.

If a permanent tax ID number is not available, FSA doesn't consider them a general partnership. The individual may receive payments if they are requesting payments as individuals and complete all supporting documentation as individuals.

### **B Examples of Signature Requirements for General Partnerships**

Following are examples of signature requirements for general partnerships.

#### **Example 1:**

ABC General Partnership:

- has a permanent tax ID number
- is comprised of Jane Black, Bob Green, and Mike Brown.

Partnership papers are on file for ABC General Partnership and contain no specifications or restrictions regarding signature authority.

ABC General Partnership is a producer on FSN 100 and elects to enroll FSN 100 in 2005 DCP. ABC General Partnership, not the individual members, shall be listed on CCC-509.

Because there are no specifications or restrictions in the partnership papers, any 1 of the partners (Jane Black, Bob Green, or Mike Brown) may sign CCC-509 on behalf of ABC General Partnership and bind all members.

### **B Examples of Signature Requirements for General Partnerships (Continued)**

#### **Example 2:**

XYZ General Partnership:

- has a permanent tax ID number
- is comprised of John White, Jack Blue, and Mary White.
- **\*--**There are no partnership papers for XYZ General Partnership. However, IRS documents have been provided, showing the members and their respective shares. In addition, **all--\*** members of XYZ General Partnership signed and executed FSA-211 appointing Mr. White attorney-in-fact for XYZ General Partnership.
- **\*--**XYZ General Partnership is a producer on FSN 200 and elects to enroll FSN 200 in**--\*** 2005 DCP. XYZ General Partnership, not the individual members, shall be listed on CCC-509 **\* \* \***.
- **\*--**Because Mr. White is authorized to act for XYZ General Partnership, Mr. White can sign CCC-509 on behalf of XYZ General Partnership. FSA-211 does **not** negate the provision of subparagraph A. Either Jack Blue or Mary White would also have authority to sign the CCC-509 on behalf of XYZ General Partnership.

### **Example 3:**

LMB General Partnership:

- has a permanent tax ID number
- is comprised of Steve Gray, Tim Silvers, and Gary Gold.

Partnership papers are on file for LMB General Partnership, specifying that Gary Gold shall sign all documents for LMB General Partnership.

LMB General Partnership is a producer on FSN 300 and elects to enroll FSN 300 in the 2005 DCP. LMB General Partnership, not the individual members, shall be listed on CCC-509. Because there are specific restrictions in the partnership papers on file stating that Gary Gold shall sign all documents for LMB General Partnership, only Gary Gold may sign the CCC-509 on behalf of LMB General Partnership, which will bind all members.**--\*** 

#### **C Acceptable Signatures**

The signature for an individual authorized to sign for a general partnership shall consist of both of the following:

- an indicator, such as "by" or "for", illustrating that the individual is signing in a representative capacity
- 1 of the following:
	- individual's name
	- individual's name and capacity
	- individual's name, capacity, and name of partnership.

#### **D Partnership Signature Examples**

Following are examples of signatures that may be accepted for general partnerships.

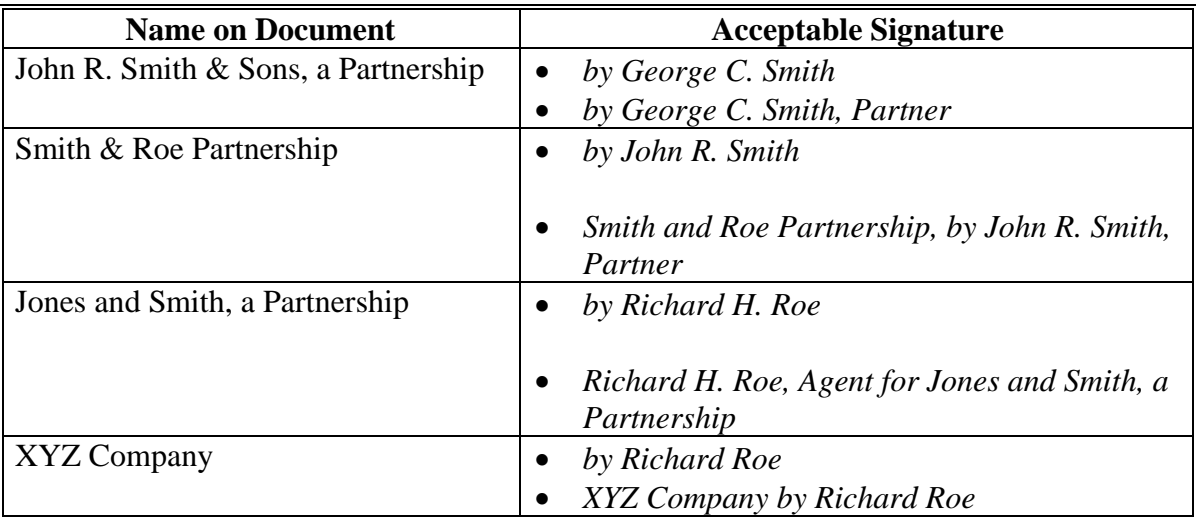

**Notes:** Other forms and title may be accepted only if approved by DAFP.

 **\*--**DAFP forms include or will include "By" and "Title/Relationship" in the applicable signature boxes. An indicator, such as "by" or "for", is **not** required for the revised forms; however, the "Title/Relationship" box shall be completed accordingly for individuals signing in a representative capacity. Instructions for completing the revised forms are included in the applicable program handbook.**--\***

 $\mathcal{O}(\mathcal{O}(\log n))$ 

## <span id="page-238-0"></span>**A General Rules**

- **\*--**Effective April 2, 2009, joint ventures shall designate which members are authorized to sign for the joint venture by checking applicable boxes on forms:
	- CCC-902E, Part C, Column F
	- CCC-901, Part A, Column 5.

**All** members must initial responses in column F and/or 5, as applicable.

Before April 2, 2009, **all** members of a joint venture were required to sign for the joint**--\*** venture unless an individual is authorized to act on behalf of the joint venture and bind all members.

Joint ventures that do not have an individual authorized to act on behalf of the joint venture may execute FSA-211 to appoint an attorney-in-fact to act on behalf of the joint venture and bind all members.

- **Important:** When there is not an individual authorized to act on behalf of the joint venture, **all** members of the joint venture must sign FSA-211. The members of the joint venture are appointing an attorney-in-fact to act on behalf of the joint venture, not the members of the joint venture as individuals.
- **Note:** Certain FSA and CCC forms, such as CCC-502's, require each member's individual signature. Accordingly, each member, or an individual authorized by the member, must sign such forms regardless of whether an individual has authority to act on behalf of the joint venture.

Spouses shall not sign on behalf of each other as an authorized signatory for a joint venture. (See exception i[n subparagraph 707](#page-220-0) C for a husband/wife joint venture.) Individuals that are appointed as an attorney-in-fact for another individual shall not sign for that individual as an authorized signatory for a joint venture.

**Example:** Jack Green is a member of JJJ Joint Venture. All members of JJJ Joint Venture signed FSA-211 appointing Jack Green attorney-in-fact for the joint venture. Jack Green's spouse shall **not** sign for Jack Green as the authorized signatory for JJJ Joint Venture. Jack Green appointed Bill Brown as his personal attorney-in-fact on FSA-211. Bill Brown shall **not** sign for Jack Green as the authorized signatory for JJJ Joint Venture.

### **710 Joint Venture (Continued)**

### **A General Rules (Continued)**

Spouses may sign on behalf of each other's individual interest in a joint venture, unless a written notification denying a spouse this authority is provided to County Office. Individuals that are appointed as an attorney-in-fact for another individual may sign for that individual's interest in a joint venture.

**Example:** Jill White is a member of WW Joint Venture. No member of WW Joint Venture is authorized to sign for the joint venture and bind all members; therefore, all members must sign documents for the joint venture. Jill White's spouse may sign for Jill White's individual interest in the joint venture. Jill White appointed Mike Jones as her personal attorney-in-fact on FSA-211. Mike Jones may sign for Jill White's individual interest in the joint venture.

FSA payments may be issued to:

- a joint venture with a permanent tax ID number
- individual members of a joint venture, using the individual member's ID numbers, when the joint venture does not have a permanent tax ID number.

### **B Acceptable Evidence of Signature Authority**

Use the following table to determine acceptable evidence of signature authority for a joint venture.

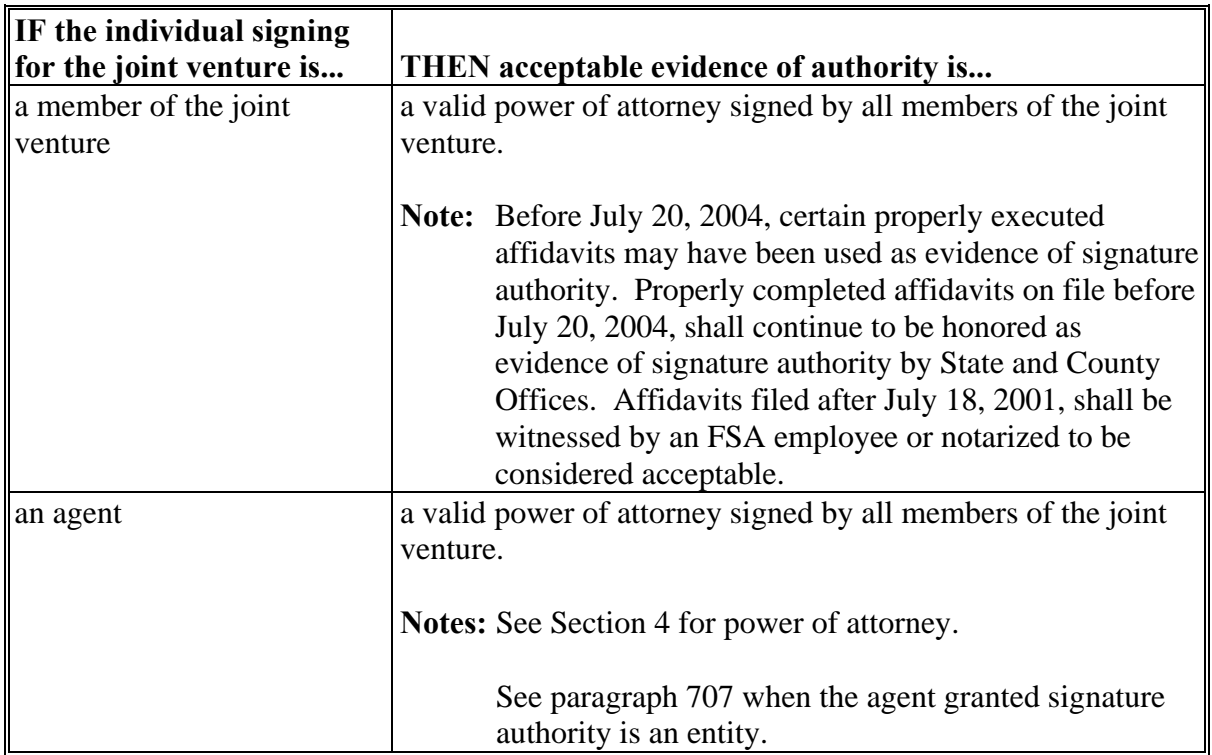

#### **710 Joint Venture (Continued)**

#### **C Examples of Signature Requirements for Joint Ventures**

Following are examples of signature requirements for joint ventures.

#### **Example 1**:

ABC Joint Venture:

- has a permanent tax ID number
- is comprised of Jane Black, Bob Green, and Mike Brown.

There are no documents that provide authority for any individual to sign for ABC Joint Venture.

ABC Joint Venture is the owner and operator of FSN 1000 and elects to enroll FSN 1000 in 2005 DCP. ABC Joint Venture, not the individual members, shall be listed on CCC-509 with 100 percent share in all covered commodities on the farm.

Because no individual is authorized to act on behalf of ABC Joint Venture, Mrs. Black, Mr. Green, and Mr. Brown must **all** sign CCC-509 for ABC Joint Venture.

#### **Example 2:**

XYZ Joint Venture:

- has a permanent tax ID number
- is comprised of John White, Jack Blue, and Mary White.

**All** members of XYZ Joint Venture signed and executed FSA-211 appointing Mr. White attorney-in-fact for XYZ Joint Venture.

XYZ Joint Venture is owner and operator of FSN 2000 and elects to enroll FSN 2000 in 2005 DCP. XYZ Joint Venture, not the individual members, shall be listed on CCC-509 with 100 percent share in all covered commodities on the farm.

 **\*--**Because Mr. White is authorized to act for XYZ Joint Venture, only Mr. White is required**--\*** to sign CCC-509 on behalf of XYZ Joint Venture.

#### **710 Joint Venture (Continued)**

#### **C Examples of Signature Requirements for Joint Ventures (Continued)**

#### **Example 3**:

DEF Joint Venture:

- does **not** have a permanent tax ID number
- is comprised of Mike Smith, Jane Jones, and Tom Williams.

There are no documents that provide authority for any individual to sign for DEF Joint Venture.

DEF Joint Venture is owner and operator of FSN 3000 and elects to enroll FSN 3000 in 2005 DCP. DEF Joint Venture is listed on CCC-509 with zero shares of the covered commodities on the farm. The individual members shall be listed on CCC-509 with their individual share of the covered commodities on the farm.

**Note:** Because DEF Joint Venture does not have a permanent ID number, payments cannot be issued to the joint venture. When a joint venture does not have a permanent ID number, payments must be issued to the individual members using their respective ID numbers.

**\* \* \***

Each member (Mrs. Jones, Mr. Smith, and Mr. Williams) must sign for their individual interest on CCC-509.

#### **Example 4:**

RST Joint Venture:

- does not have a permanent tax ID number
- is comprised of Larry Jackson, Sue Doe, and Lisa Green.

**All** the members of RST Joint Venture signed and executed FSA-211 appointing Mr. Jackson attorney-in-fact for RST Joint Venture.

RST Joint Venture is owner and operator of FSN 4000 and elects to enroll FSN 4000 in 2005 DCP. RST Joint Venture is listed on CCC-509 with zero share of the covered commodities on the farm. The individual members shall be listed on CCC-509 with their individual share of the covered commodities on the farm.

### **C Examples of Signature Requirements for Joint Ventures (Continued)**

**Note:** Because RST Joint Venture does not have a permanent ID number, payments cannot be issued to the joint venture. When a joint venture does not have a permanent ID number, payments must be issued to the individual members using their respective ID numbers.

Each member (Mr. Jackson, Mrs. Doe, and Mrs. Green) must sign for their individual interest on CCC-509.

## **D Acceptable Signatures**

The signature for an individual authorized to sign for a joint venture shall consist of 1 of the following:

- individual's name
- individual's name and capacity
- individual's name, capacity, and name of the joint venture.

Signatures shall also consist of an indicator, such as "by" or "for", illustrating that the individual is signing in a representative capacity.

### **E Joint Venture Signature Examples**

The following are examples of signatures that may be accepted for joint ventures.

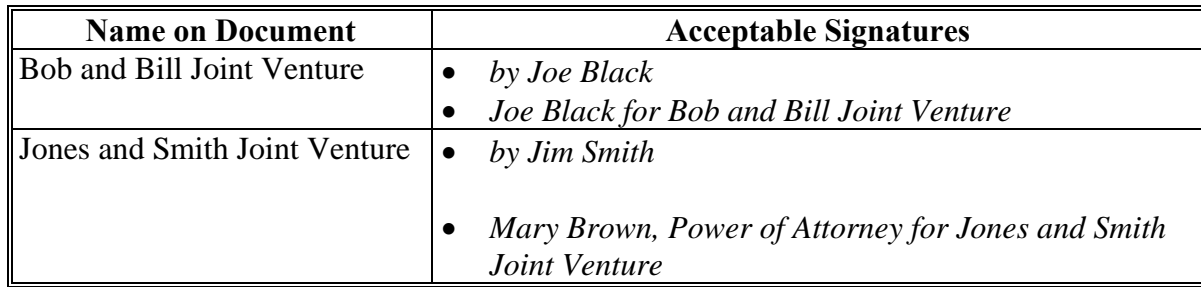

 **\*--Note:** DAFP forms include or will include "By" and "Title/Relationship" in the applicable signature boxes. An indicator, such as "by" or "for", is **not** required for the revised forms; however, the "Title/Relationship" box shall be completed accordingly for individuals signing in a representative capacity. Instructions for completing the revised forms are included in the applicable program handbook.**--\***

# **F Husband and Wife Joint Ventures**

Spouses may sign documents on behalf of each other for a husband and wife joint venture with a permanent tax ID number, effective August 1, 1992, unless written notification denying a spouse this authority has been provided to the County Office.

### <span id="page-243-0"></span>**711 Corporations, Limited Partnerships, Limited Liability Partnerships, Limited Liability Companies, and Other Similar Entities**

### **A Authorization**

**\*--**Effective April 2, 2009, corporations, limited partnerships, limited liability partnerships, and limited liability companies shall designate which officers, managers, or members are authorized to sign for their respective entity by checking applicable boxes on forms:

- CCC-902E, Part C, Column F
- CCC-901, Part A, Column 5.

Before April 2, 2009, a copy of any of the following applicable documents would**--\***  authorize an officer, manager, member, or representative to sign:

- the corporate charter, bylaws, articles of organization, operating agreement, or partnership papers executed according to State law, that designates officers, members, or managers as authorized signatories
- resolution by the corporation's board of directors, signed by the corporation's secretary or an officer other than the signatory being extended signature authority
	- **Note:** If the intent of the resolution is to extend signature authority to all officers of a corporation, then all officers must sign the resolution.
	- **Exception:** For a 1 person corporation, that person is authorized to sign for the corporation by default if documentation, such as a corporate charter, is on file in the County Office which **both**:
		- identifies the "one person"
		- validates that 100 percent of the corporation's shares are held by that "one person".
- signed corporate minutes
- letter signed by an authorized representative of the entity designating who may sign for the entity.
	- **Note:** This letter may only be used as valid documentation when the entity is **not** receiving monetary benefits from FSA.
	- **Example:** XYZ Chemical Company contracts with producers to test their products on special acreages on farms participating in DCP. There are instances when these producers do not have 100 percent risk in all of the base acres. XYZ Chemical Company then, has to be on CCC-509 for a share of the payments even if they are ineligible or do not wish to receive the payments. XYZ Chemical Company is required to sign CCC-509 and therefore, signature authorization is required.

### **711 Corporations, Limited Partnerships, Limited Liability Partnerships, Limited Liability Companies, and Other Similar Entities (Continued)**

### **A Authorization (Continued)**

 **\*--Notes:** It is the respective entity's responsibility to keep County Offices informed of all changes about signature authority and to ensure that current documentation is provided accordingly.**--\*** 

> The identification/listing of officers and/or shareholders of a corporation does not, by itself, provide sufficient evidence of who has authority to act on behalf of the corporation.

Before July 20, 2004, certain properly executed affidavits may have been used as evidence of signature authority. Properly completed affidavits on file before July 20, 2004, shall continue to be honored as evidence of signature authority by State **\*--**and County Offices. Affidavits filed after July 18, 2001, must be witnessed by an FSA employee or notarized to be considered acceptable.**--\*** 

Spouses shall not sign on behalf of each other as an authorized signatory for a corporation, limited partnership, limited liability partnership, limited liability company, or other similar entity. Individuals who are appointed an attorney-in-fact for another individual shall not sign for that individual as an authorized signatory for a corporation, limited partnership, limited liability partnership, limited liability company, or other similar entity.

**Example:** Joe Blue is a member of B Inc. The charter for B Inc. authorizes Joe Blue to sign for the corporation. Joe Blue's spouse shall not sign for Joe Blue as the authorized signatory for B Inc. Joe Blue appointed Mary Smith as his personal attorney-in-fact on FSA-211. Mary Smith shall not sign for Joe Blue as the authorized signatory for B Inc.

### **711 Corporations, Limited Partnerships, Limited Liability Partnerships, Limited Liability Companies, and Other Similar Entities (Continued)**

### **A Authorization (Continued)**

Spouses may sign on behalf of each other's individual interest in a corporation, limited partnership, limited liability partnership, limited liability company, or other similar entity; unless a written notification denying a spouse this authority is provided to County Office. Individuals who are appointed as an attorney-in-fact for another individual may sign for that individual's interest in a corporation, limited partnership, limited liability partnership, limited liability company, or other similar entity.

**Example:** Jane Brown is a member of JBB Inc. The corporate charter for JBB Inc. requires all members to sign documents for the corporation. Jane Brown's spouse may sign for Jane Brown's individual member interest in the corporation. Jane Brown appointed Mike Black as her personal attorney-in-fact on FSA-211. Mike Black may sign for Jane Brown's individual member interest in the corporation.

### **B Redelegation of Signature Authority**

Use the following table to determine how an agent may be granted authority to sign for a corporation, limited partnership, limited liability partnership, limited liability company, or other similar entity.

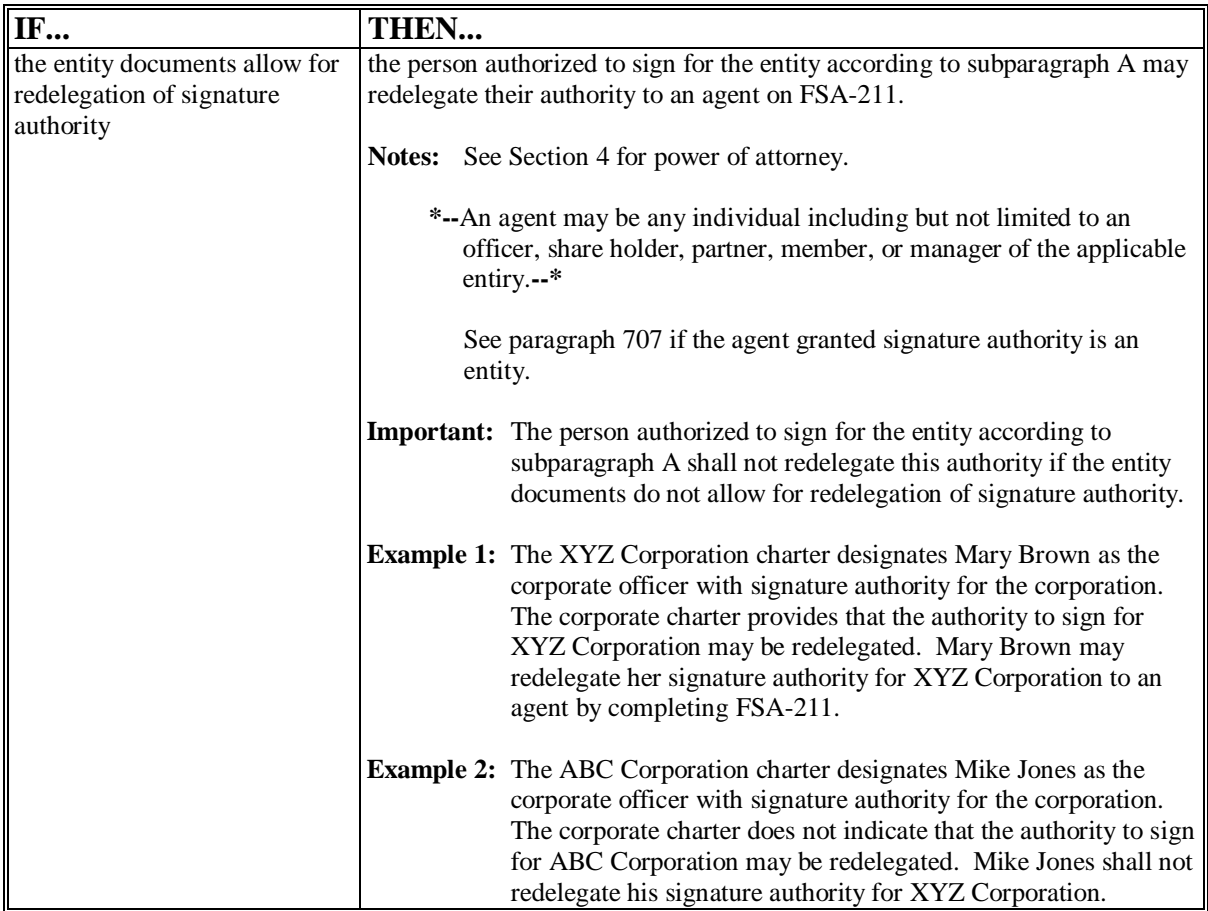

#### **Par. 711 711 Corporations, Limited Partnerships, Limited Liability Partnerships, Limited Liability Companies, and Other Similar Entities (Continued)**

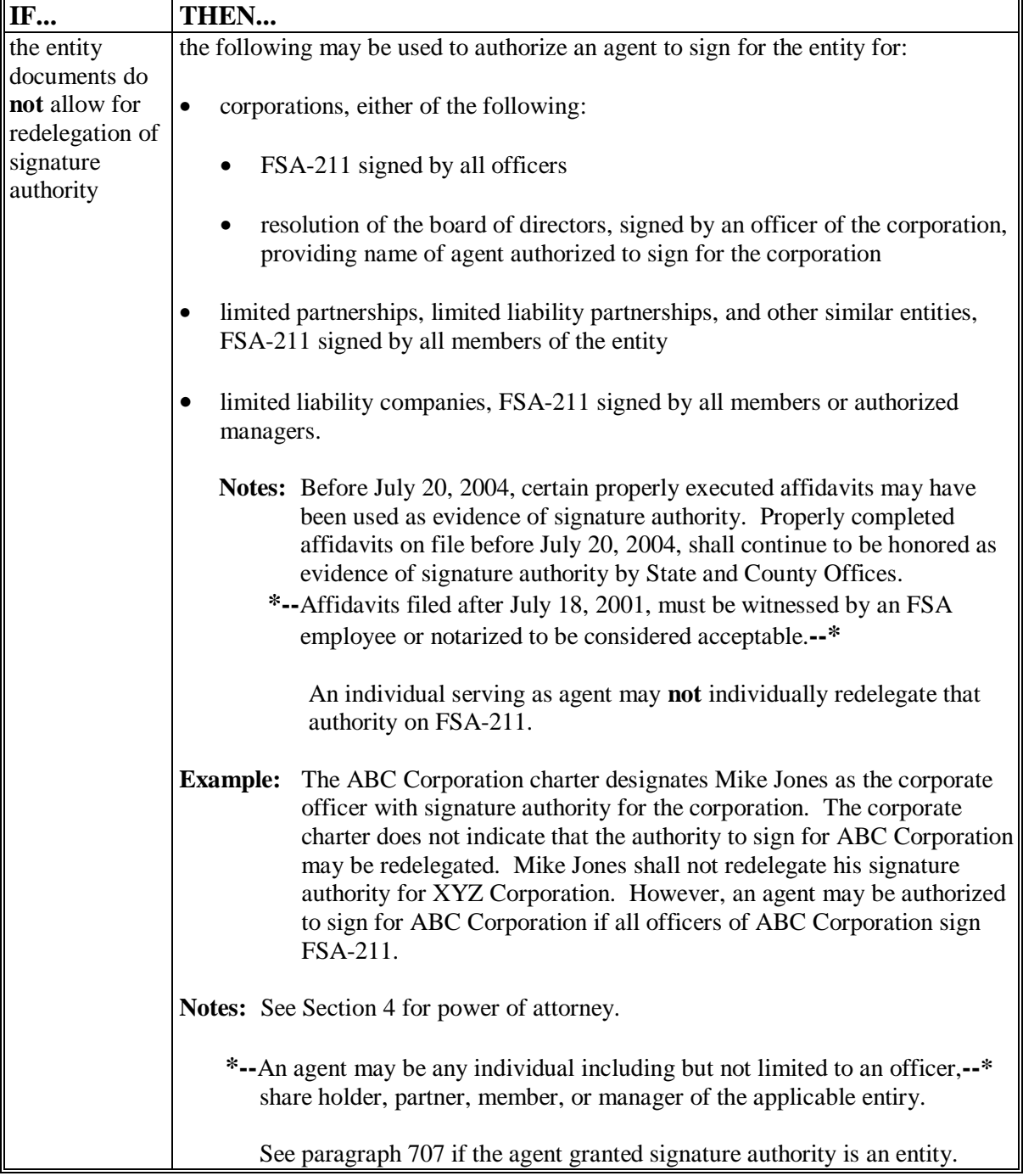

# **B Redelegation of Signature Authority (Continued)**

 $\mathcal{A}^{\mathcal{A}}$  and  $\mathcal{A}^{\mathcal{A}}$ 

### **711 Corporations, Limited Partnerships, Limited Liability Partnerships, Limited Liability Companies, and Other Similar Entities (Continued)**

### **C Acceptable Signatures**

The signature for an individual authorized to sign for a corporation, limited partnership, limited liability partnership, limited liability company, or other similar entity shall consist of both of the following:

- an indicator, such as "by" or "for", illustrating that the individual is signing in a representative capacity
- 1 of the following:
	- individual's name
	- individual's name and capacity
	- individual's name, capacity, and name of the corporation, limited partnership, limited liability partnership, limited liability company, or other similar entity.

### **D Corporation Signature Examples**

Following are examples of signatures that may be accepted for a corporation.

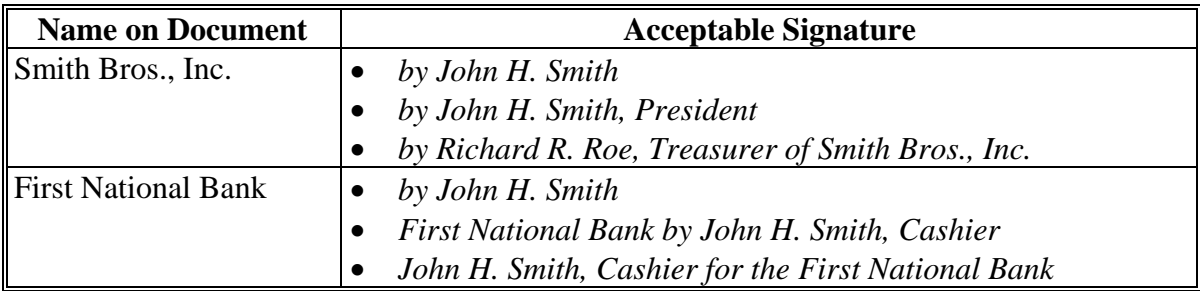

 **\*--Note:** DAFP forms include or will include "By" and "Title/Relationship" in the applicable signature boxes. An indicator, such as "by" or "for", is **not** required for the revised forms; however, the "Title/Relationship" box shall be completed accordingly for individuals signing in a representative capacity. Instructions for completing the revised forms are included in the applicable program handbook.**--\***

**Par. 711** 

### <span id="page-249-0"></span>**712 Sole Proprietor**

### **A Acceptable Signatures**

The signature for an individual who is the sole proprietor of a business operation shall consist of both of the following:

- an indicator, such as "by" or "for", illustrating that the individual is signing in a representative capacity
- 1 of the following:
	- individual's name
	- individual's name and title
	- individual's name, title, and name of the business operation.

### **B Sole Proprietor Signature Examples**

The following are examples of acceptable signatures for a business operation conducted by an individual under a name other than the individual.

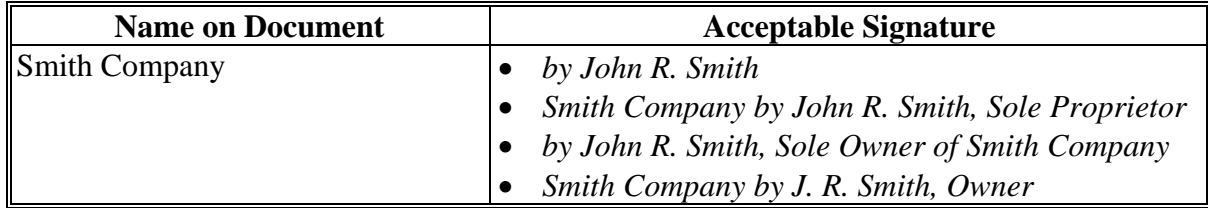

**Notes:** Other signature formats may be accepted only if approved by DAFP.

 **\*--**DAFP forms include or will include "By" and "Title/Relationship" in the applicable signature boxes. An indicator, such as "by" or "for", is **not** required for the revised forms; however, the "Title/Relationship" box shall be completed accordingly for individuals signing in a representative capacity. Instructions for completing the revised forms are included in the applicable program handbook.**--\***

**Note:** Spouses may sign on behalf of each other for a sole proprietorship unless written notification denying a spouse authority has been provided to the County Office.

#### **713 Estate, Trust, Conservatorship, or Guardianship**

#### **A Required Authorization**

Effective April 2, 2009, executor, administrator, trustees, conservator, receiver or guardian **\*--**shall designate authorized signature authority for the estate, trust, conservatorship, receivership, or guardianship by completing CCC-902E and/or CCC-901 and signing as**--\*** applicable.

Before April 2, 2009, for an individual to sign as administrator, executor, trustee, guardian, receiver, or conservator, evidence of authority consisting of 1 of the following documents, which was executed according to State law, was required:

- court orders of appointment
- court-approved certificate or letter of administration
- trust agreement or last will and testament that established the trust
- similar document approved by regional attorney.

Spouses shall not sign on behalf of each other when the signature required is that of an administrator, trustee, guardian, receiver, or conservator. Individuals that are appointed as an attorney-in-fact for another individual shall not sign for that individual when the signature required is that of an administrator, trustee, guardian, receiver, or conservator.

**Example:** John Smith is the trustee for the ABC Trust. John Smith's spouse shall not sign for John Smith as the authorized trustee for ABC Trust. John Smith appointed Bill Brown as his personal attorney-in-fact on FSA-211. Bill Brown shall not sign for John Smith as the authorized trustee for ABC Trust.

#### **B Restrictions on Evidence of Authority**

Documents presented in subparagraph A, except for trust agreements and documents approved by regional attorney, shall contain the following:

- signature of an officer of the issuing court
- certification by an officer of the issuing court that the evidence of authority is in full force and effect.

#### **C Redelegation by Individual Authorized by Evidence**

Individuals, designated according to subparagraph A or B, may redelegate authority to an agent on FSA-211.

**Notes:** See Section 4 for power of attorney.

Se[e paragraph 707](#page-220-0) when the agent granted signature authority is an entity.

### **713 Estate, Trust, Conservatorship, or Guardianship (Continued)**

#### **D Acceptable Signatures**

The signature for an individual authorized to sign as the representative for an estate, trust, conservatorship, or guardianship, shall consist of:

- an indicator, such as "by" or "for", illustrating that the individual is signing in a representative capacity
- the name of the estate, trust, conservatorship, or guardianship, **except** when the name of the estate, trust, conservatorship, or guardianship is shown on the document
- the representative's name and capacity.

#### **E Fiduciary Signature Examples**

The following are examples of acceptable signatures when signing in a fiduciary capacity.

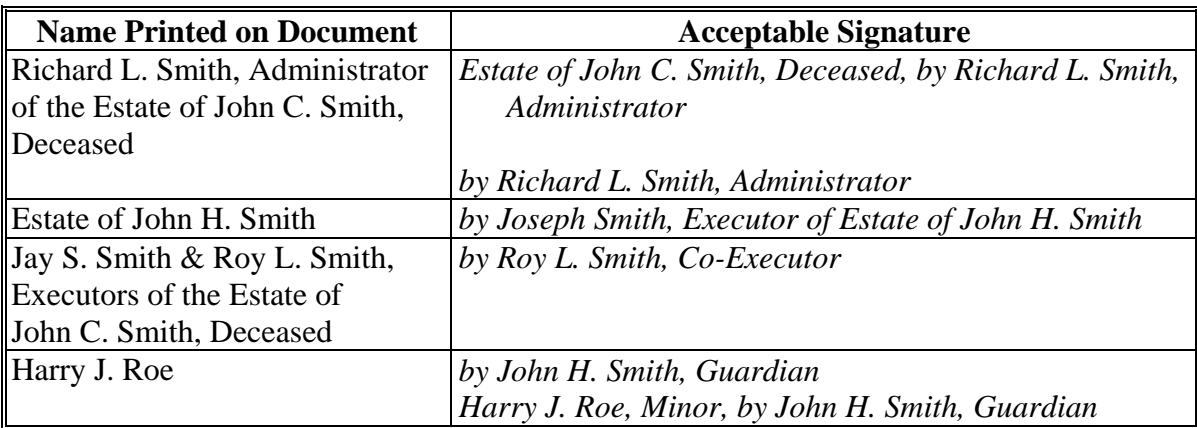
# **713 Estate, Trust, Conservatorship, or Guardianship (Continued)**

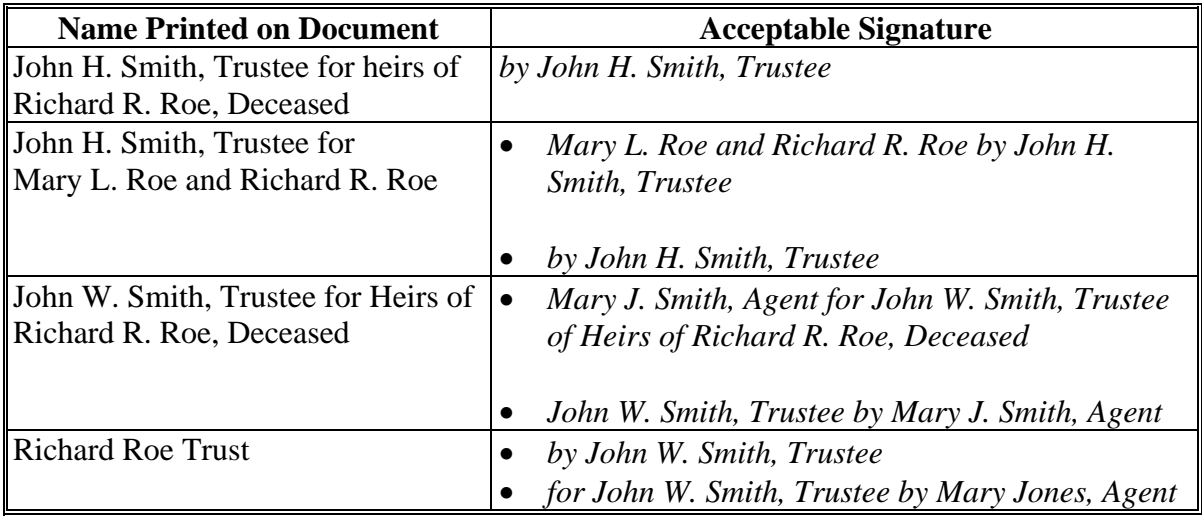

# **E Fiduciary Signature Examples (Continued)**

**Notes:** Other forms and title may be accepted only if approved by DAFP.

 **\*--**DAFP forms include or will include "By" and "Title/Relationship" in the applicable signature boxes. An indicator, such as "by" or "for", is **not** required for the revised forms; however, the "Title/Relationship" box shall be completed accordingly for individuals signing in a representative capacity. Instructions for completing the revised forms are included in the applicable program handbook.**--\***

# **714 Bankruptcy and Receivership**

#### **A Acceptable Signatures for Bankruptcy and Receivership**

The signature of an individual authorized to sign for a bankruptcy or receivership shall consist of both of the following:

- an indicator, such as "by" or "for", illustrating that the individual is signing in a representative capacity
- individuals name, capacity, and name of the entity or individual in bankruptcy or receivership.

#### **B Bankruptcy and Receivership Signature Examples**

The following are examples of acceptable signatures when signing for a bankruptcy or receivership.

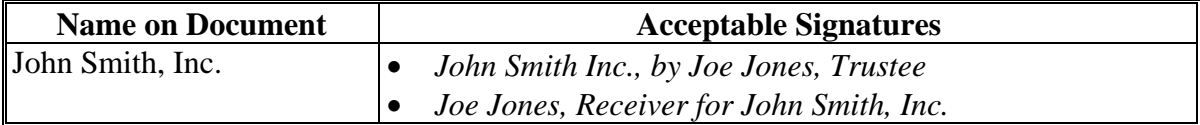

**Notes:** Other forms and title may be accepted if approved by DAFP.

 **\*--**DAFP forms include or will include "By" and "Title/Relationship" in the applicable signature boxes. An indicator, such as "by" or "for", is **not** required for the revised forms; however, the "Title/Relationship" box shall be completed accordingly for individuals signing in a representative capacity. Instructions for completing the revised forms are included in the applicable program handbook.**--\***

# **715 Federal, State, County, or Municipal Office and Public Schools**

#### **A Governmental Body Authorization**

One of the following documents signed by a governmental official will authorize an individual to sign on behalf of a governmental body.

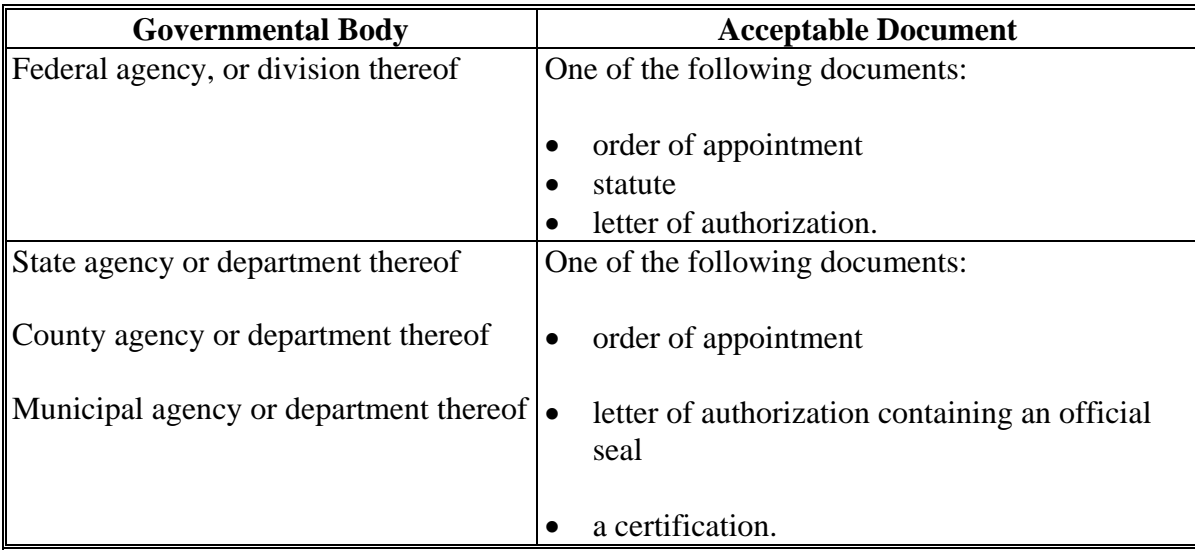

#### **B Public School Authorization**

For a public school, accept a letter of administration signed by the president of the school board or governing body, or designee, as applicable, with either of the following:

an affixed official seal a certification.

#### **C Other Authorization**

 **\*--**Individuals authorized according to subparagraph A or B may redelegate authority to an agent on FSA-211.

**Notes:** See Section 4 for power of attorney.

Se[e paragraph 707](#page-220-0) when the agent granted signature authority is an entity.**--\***

# **715 Federal, State, County, or Municipal Office and Public Schools (Continued)**

#### **D Acceptable Signatures**

The signature for an individual authorized to sign for a governmental body shall consist of both of the following:

- an indicator, such as "by" or "for", illustrating that the individual is signing in a representative capacity
- 1 of the following:
	- individual's name
	- individual's name and capacity
	- individual's name, capacity, and name of governmental body.

#### **E Signature Examples**

The following are examples of acceptable signatures for a governmental body.

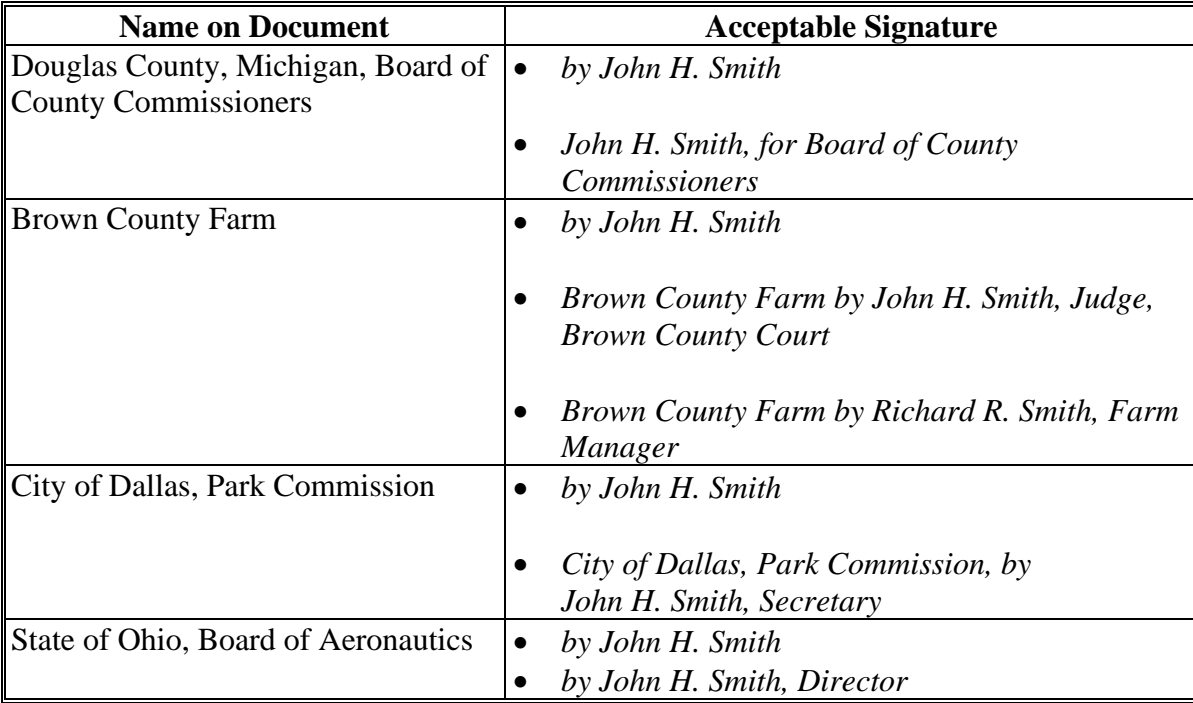

**Notes:** Other forms and titles may be accepted if approved by DAFP.

 **\*--**DAFP forms include or will include "By" and "Title/Relationship" in the applicable signature boxes. An indicator, such as "by" or "for", is **not** required for the revised forms; however, the "Title/Relationship" box shall be completed accordingly for individuals signing in a representative capacity. Instructions for completing the revised forms are included in the applicable program handbook.**--\***

# **716 Churches and Charitable Organizations**

## **A Authorizations**

Either of the following documents will authorize an individual to sign on behalf of a church, charitable organization, society, or fraternal organization that is not a corporation:

- letter of authorization signed by either of the following:
	- legal head of the church or organization
	- head of the local church body, if applicable
- individuals authorized in this subparagraph may redelegate authority to an agent on FSA-211.

**Notes:** See Section 4 for power of attorney.

Se[e paragraph 707](#page-220-0) when the agent granted signature authority is an entity.

# **B Acceptable Signatures**

The signature for an individual authorized to sign for a church, charitable organization, society, or fraternal organization, shall consist of 1 of the following:

- individual's name
- individual's name and capacity
- individual's name, capacity, and name of the church, charitable organization, society, or fraternal organization.

Signature shall also consist of an indicator, such as "by" or "for", illustrating that the individual is signing in the representative capacity, if applicable.

 **\*--Note:** DAFP forms include or will include "By" and "Title/Relationship" in the applicable signature boxes. An indicator, such as "by" or "for", is **not** required for the revised forms; however, the "Title/Relationship" box shall be completed accordingly for individuals signing in a representative capacity. Instructions for completing the revised forms are included in the applicable program handbook.**--\***

# **717 Indian Tribal Ventures and BIA**

# **A Indian Tribal Venture Authorizations**

A copy of tribal bylaws designating members authorized to sign and bind other members of the venture will authorize a member to sign and obligate other members of the Indian tribal venture.

**Note:** Before July 20, 2004, certain properly executed affidavits may have been used as evidence of signature authority. Properly completed affidavits on file before July 20, 2004, shall continue to be honored as evidence of signature authority by State and County Offices. Affidavits filed after July 18, 2001, must be witnessed by an FSA employee or notarized to be considered acceptable.

# **B BIA Authorizations**

Management of tribal and allotted lands is regulated by statute.

Any duly authorized representative for BIA may sign for BIA.

# **C Acceptable Signatures**

The signature for an individual authorized to sign for Indian tribal ventures or BIA shall consist of 1 of the following:

- individual's name and capacity
- individual's name, capacity, and name of tribal venture
- individual's name, capacity, and BIA.
- **\*--Note:** DAFP forms include or will include "By" and "Title/Relationship" in the applicable signature boxes. An indicator, such as "by" or "for", is **not** required for the revised forms; however, the "Title/Relationship" box shall be completed accordingly for individuals signing in a representative capacity. Instructions for completing the revised forms are included in the applicable program handbook.**--\***

**718-727 (Reserved)** 

#### **Section 4 Power of Attorney and Rules on Authority**

#### <span id="page-258-0"></span>**728 Policy for Powers of Attorney**

#### **A General Policy**

In the Service Center where employed, Service Center employees shall not act as attorney-in-fact on behalf of any producer, including family members [\(paragraph 707\)](#page-220-0).

Minors may **not** appoint an attorney-in-fact to act on their behalf or be appointed an attorney-in-fact to act on grantor's behalf.

Since August 1, 1992, spouses may sign documents on behalf of each other for FSA and CCC programs in which either has an interest without completing FSA-211 or FSA-211-1, unless written notification denying this authority has been provided to the County Office.

 **\*--Note:** These spousal signature requirements do **not** apply to NRCS.**--\*** 

**Exceptions:** [See paragraph 70](#page-220-0)7 for exceptions to spouse's authority to sign on the other's behalf.

From April 17, 1996, to August 25, 2002:

- producers wishing to appoint an attorney-in-fact to act on their behalf for FSA and CCC programs must have completed FSA-211 or FSA-211-1, as applicable
- FSA no longer accepted power of attorney forms other than FSA-211 or FSA-211-1, as applicable, for FSA and CCC programs.
	- **Exception:** FSA accepted certain power of attorney forms other than FSA-211 in unique cases when a producer could not complete FSA-211, such as incompetence or incapacitation. Acceptance of power of attorney forms other than FSA-211 in these cases required review and approval by the regional attorney.

Since August 25, 2002:

- producers wishing to appoint an attorney-in-fact to act on their behalf for FSA and CCC programs must complete FSA-211
- FSA-211-1 is obsolete
- FSA shall not accept power of attorney forms other than FSA-211 except in:
	- unique cases when a producer could not complete FSA-211, such as incapacitation
	- cases involving members of the U.S. Armed Forces under active military duty.

# **A General Policy (Continued)**

**Exception:** Producers were authorized to submit non-FSA and durable powers of attorney; such as living wills, from December 17, 2008, until January 14, 2009. Non-FSA and durable powers of attorney submitted from December 17, 2008, until January 14, 2009, will be considered valid if they are reviewed and approved by the regional attorney.

# **B FSA-211's Executed Before the Food, Conservation, and Energy Act of 2008**

The Food, Conservation, and Energy Act of 2008 (Pub. L. 110-246):

- was enacted into law on June 18, 2008
- authorizes FSA to administer several new programs.

FSA-211 and FSA-211A, dated 12-17-08:

- reflect the changes because of the Food, Conservation, and Energy Act of 2008
- include NRCS programs.

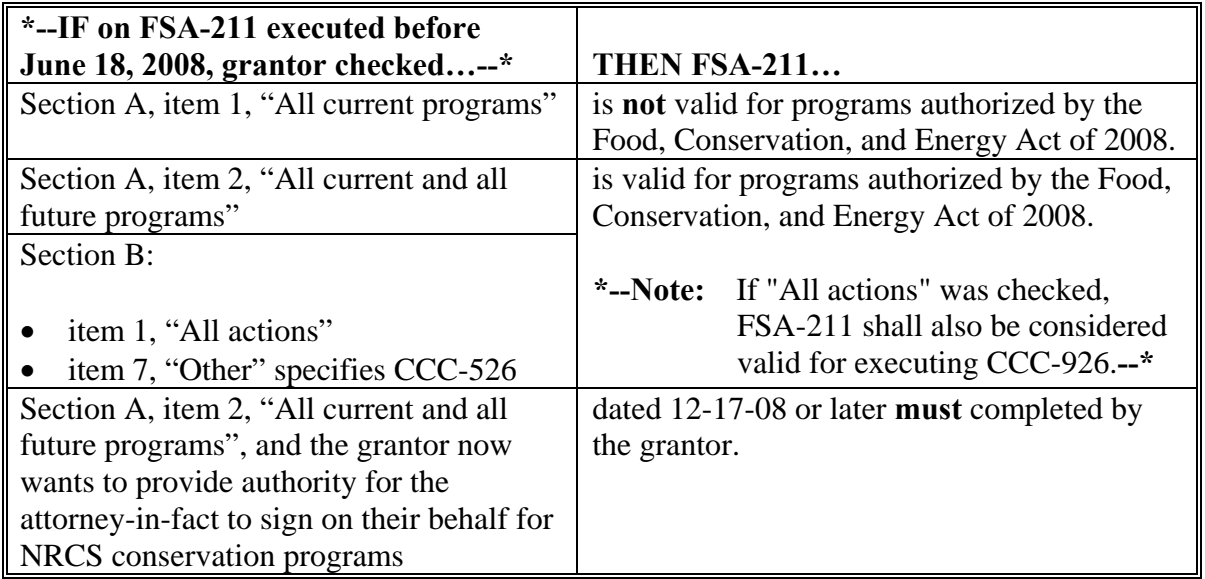

**Notes:** FSA-211 is **not** valid for FLP loan purposes.

"All current programs" and "All current and future programs", include programs authorized by the Food, Conservation, and Energy Act of 2008, but **not** yet implemented; such as biomass crop assistance and forest restoration.

"AGI Certification" and "Routing Banking Accounts" have been added as specific transactions and no longer need to be written in as "Other".

#### **728 Policy for Powers of Attorney (Continued)**

# **\*--C FSA-211's Executed Before the Agricultural Act of 2014**

The Agricultural Act of 2014 (Pub. L. 113-79):

- was enacted into law on February 7, 2014
- authorizes FSA to administer several new programs.

FSA-211 and FSA-211A, dated 11-2-14:

- reflect the changes because of the Agricultural Act of 2014
- include NRCS programs.

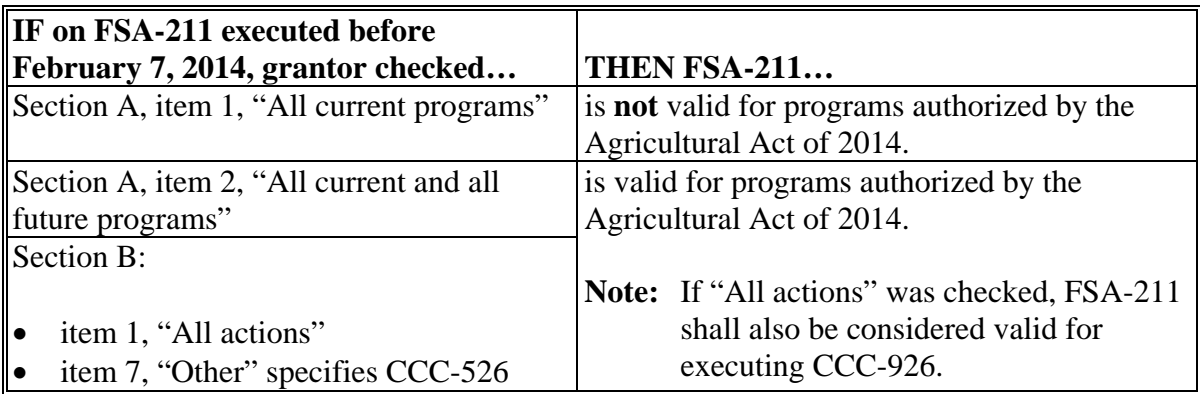

**Notes:** FSA-211 is **not** valid for FLP loan purposes.

"All current programs" and "All current and future programs", include programs authorized by Agricultural Act of 2014, but **not** yet implemented; such as biomass crop assistance and forest restoration.

See subparagraph B for FSA-211's executed before June 18, 2008, for NRCS purposes.**--\*** 

# **D FSA-211**

A separate FSA-211 shall be completed for each grantor and each attorney-in-fact. The County Office shall not process FSA-211 providing more than 1 grantor or more than 1 attorney-in-fact.

A grantor wanting to appoint more than 1 attorney-in-fact shall complete and submit a separate FSA-211 for each attorney-in-fact. Two or more grantors wanting to appoint the same attorney-in-fact to act on their behalf shall each complete and submit separate FSA-211's.

- **Example 1:** Mike Jones wants to appoint both Jane Smith and Bob Brown as attorney-in-fact to act on his behalf. Mike Jones must complete one FSA-211 appointing Jane Smith and a separate FSA-211 appointing Bob Brown.
- **Example 2:** Mary White and John Green both want to appoint Joe Black as their attorney-in-fact. Mary White must complete and submit FSA-211 appointing Joe Black to act on her behalf, and John Green must complete and submit a separate FSA-211 appointing Joe Black to act on his behalf.

FSA-211 shall be used to appoint 1 attorney-in-fact to act on behalf of the grantor for FSA and CCC programs. The authority granted using FSA-211 may be for any of the following:

- all current and all future FSA, CCC, and NRCS programs
- all current FSA, CCC, and NRCS programs
- specific FSA, CCC, and NRCS programs.

FSA-211 may be used to appoint an attorney-in-fact to act on behalf of the grantor for FCIC-insured crops.

**Note:** It is the producer's responsibility to provide a copy of FSA-211 to the applicable crop insurance agent.

# **C FSA-211 (Continued)**

FSA-211 authority does **not** provide the appointed attorney-in-fact the authority to sign or act on behalf of the grantor for any of the following:

- COC elections
- $\bullet$  FSA-211
- requesting electronic access
- **\*--**any program that is **not** a FSA, CCC, and NRCS program, such as TAA program
- FLP loan purposes.

**Notes:** See subparagraph G for procedure about routing payments to financial institution accounts.

See subparagraph H for procedure about executing CCC-605 using FSA-211.

FSA shall:

- process and record properly executed FSA-211's
- accept FSA-211's for NRCS customers; NRCS employees may accept FSA-211's for FSA customers

**Note:** FSA County Office employees are the **only** employees authorized to witness FSA-211 signatures. If an FSA employee does **not** witness FSA-211 signatures, FSA-211 **must** be notarized by a Notary Public.**--\*** 

- **not** process nor record FSA-211 that is:
	- incomplete
	- inaccurate
	- **not** properly witnessed by an FSA employee or acknowledged by a valid Notary Public.

**Note:** When the grantor is a corporation, the corporate seal of the grantor may be accepted in place of FSA employee witness or notarization.

Se[e Exhibit 60](#page-420-0) for:

- instructions for completing FSA-211
- instructions for completing FSA-211A
- an example of FSA-211
- an example of FSA-211A.

# **D Duration**

FSA-211 shall remain in full force and effect from the date FSA-211 is correctly executed until 1 of the following occurs:

- grantor cancels FSA-211 in writing by either of the following:
	- providing written notification of FSA-211 cancellation to the applicable Service Center agency

- writing "CANCELED" on original FSA-211, and initialing and dating
- either grantor or appointed attorney-in-fact:
	- dies
	- becomes incompetent or incapacitated
	- is a legal entity, and the entity becomes dissolved
- **\*--Note:** If the grantor is an entity, such as a corporation, partnership, trust, joint venture, or other similar entity granting authority to act for the entity and bind all members, the death of the member or officer who executed FSA-211 does **not** invalidate FSA-211 on file unless the entity is dissolved.**--\***
- if FSA-211 is for specific FSN's only and applicable FSN's no longer exist.

#### **E Changes**

Changes made to an accepted power of attorney require the authority to be reissued on a new FSA-211.

**Note:** Transferring a farming operation to a different County Office does not invalidate a power of attorney.

**Important:** The Service Center agency shall attach written notification to the applicable FSA-211.

# **728 Policy for Powers of Attorney (Continued)**

# **F Designating Power of Attorney by FSN**

- **\*--**A grantor may appoint an attorney-in-fact to act on their behalf on specific FSN's. In FSA-211, Section B, Transactions for FSA, NRCS and CCC Programs, item 7, enter FSN's for which the attorney-in-fact is responsible.
	- **Example:** Sandy owns the following farms: FSN 22, FSN 35, FSN 43, and FSN 49. Sandy would like Tracey to be her attorney-in-fact on FSN 22 **only**. In FSA-211, Section B, Transactions for FSA, NRCS and CCC Programs, item 7, ENTER "**ON FSN 22 ONLY**".

#### **G Routing Payments to Financial Institution Accounts**

An individual may route payments to financial institution accounts; such as completing SF-1199A or SF-3881, on behalf of another when FSA-211 signed by the grantor provides either of the following under Section B:

- grantor selects item 1, "All actions"
- grantor selects item 6, "Routing Bank Accounts".

**\* \* \*** 

# **728 Policy for Powers of Attorney (Continued)**

# **H Executing CCC-605 to Redeem Cotton Pledged as Collateral**

An individual may execute CCC-605 on behalf of another **only** when FSA-211 signed by the  **\*--**grantor provides **both** of the following:

- grantor selected 1 of the following, under Section A, FSA, NRCS and CCC Programs:
	- $\bullet$  item 1, "All current programs"
	- item 2, "All current and all future programs"
	- item 11, "Marketing Assistance Loans and Loan Deficiency Payments"
- grantor selected, under Section B, Transactions for FSA, NRCS and CCC Programs, item 7, "Other", and ENTERed "**Executing CCC-605**".

**Important:** If FSA-211 does **not** meet both of the requirements, the appointed**--\*** attorney-in-fact shall **not** be authorized to execute CCC-605 on behalf of the grantor.

Producers **must** be fully aware that appointing an attorney-in-fact to execute CCC-605's grants that agent the authority to further delegate authority to another agent.

An agent appointed attorney-in-fact on FSA-211 shall **not** execute FSA-211 to further delegate this authority.

# **I Executing CCC-526 to Certify Adjusted Gross Income**

- **\*--**An individual may execute CCC-526 on behalf of another when either of the following is provided by the grantor on FSA-211:
	- grantor selected, under Section B, Transactions for FSA, NRCS and CCC Programs, item 1, "All actions"
	- grantor selected, under Section B, Transactions for FSA, NRCS and CCC Programs, item 5, "AGI Certification".
	- **Note:** CCC-526's executed before March 18, 2003, which used a valid FSA-211 on file**--\*** at that time, are considered valid.

## **728.5 Signature Requirements for Powers of Attorney**

#### **A Acceptable Signatures for Individuals**

For individuals granted authority to act as attorney-in-fact on behalf of another individual or entity, the signature shall consist of both of the following:

- an indicator, such as "by" or "for", illustrating that the individual is signing in a representative capacity
- 1 of the following:
	- individual's name
	- individual's name and capacity
	- individual's name, capacity, and name of individual or entity that granted authority.

The following are examples of acceptable signatures for individuals when signing as an appointed attorney-in-fact.

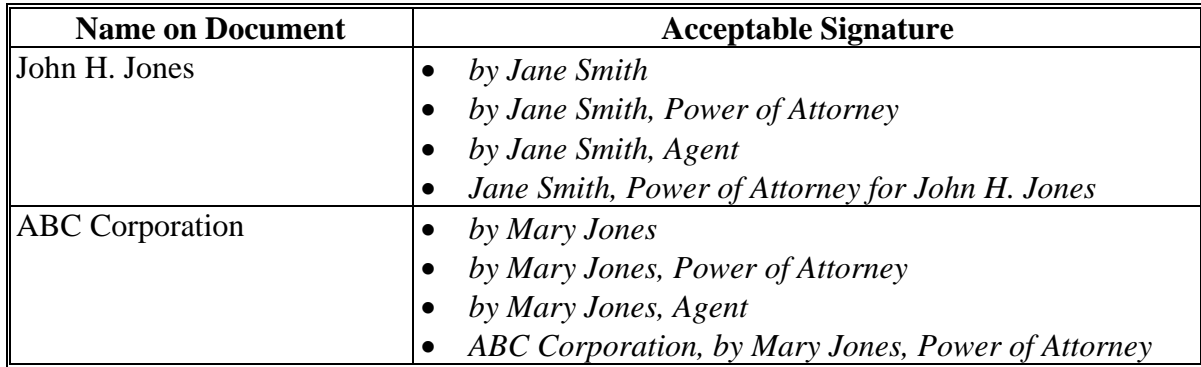

 **\*--Note:** DAFP forms include or will include "By" and "Title/Relationship" in the applicable signature boxes. An indicator, such as "by" or "for", is **not** required for the revised forms; however, the "Title/Relationship" box shall be completed accordingly for individuals signing in a representative capacity. Instructions for completing the revised forms are included in the applicable program handbook.**--\***

#### **B Acceptable Signatures for Representatives of Entities**

Producers may grant entities, such as lending institutions, farm management companies, or other similar entities, authority to sign on their behalf. Entities granted authority to sign for a producer must designate the individuals who are authorized to sign for the entity [\(paragraph 707\)](#page-220-0).

#### **728.5 Signature Requirements for Powers of Attorney (Continued)**

#### **B Acceptable Signatures for Representatives of Entities (Continued)**

For individuals who are designated to sign for an entity that has authority to act on behalf of a producer as attorney-in-fact, the signature shall consist of both of the following:

- an indicator, such as "by" or "for", illustrating that the individual is signing in a representative capacity
- either of the following:
	- individual's name, capacity, and name of entity that was granted authority to act as attorney-in-fact
	- individual's name, capacity, name of entity that was granted authority to act as attorney-in-fact, and name of individual that granted authority to the entity.

The following are examples of acceptable signatures for individuals when signing as a representative of an entity that is an appointed attorney-in-fact.

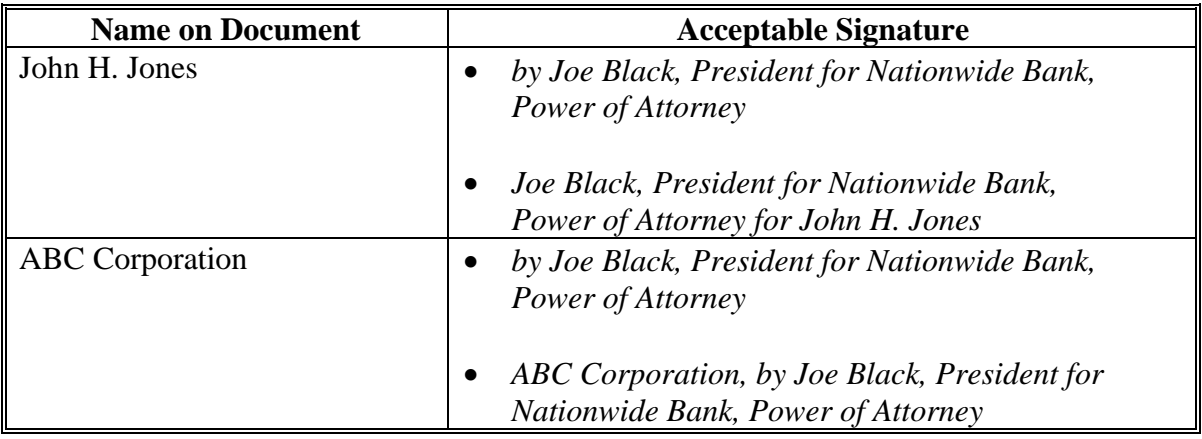

 **\*--Note:** DAFP forms include or will include "By" and "Title/Relationship" in the applicable signature boxes. An indicator, such as "by" or "for", is **not** required for the revised forms; however, the "Title/Relationship" box shall be completed accordingly for individuals signing in a representative capacity. Instructions for completing the revised forms are included in the applicable program handbook.**--\***

# **728.5 Signature Requirements for Powers of Attorney (Continued)**

# **C Spouse Signature Requirements**

Effective August 1, 1992, spouses may sign documents on behalf of each other for FSA and CCC programs in which either has an interest, unless written notification denying a spouse this authority has been provided to the County Office [\(paragraph 707\)](#page-220-0).

# **Exceptions:** Spouses:

- shall not sign FSA-211 on behalf of the other
- shall not sign on behalf of the other as an authorized signatory for a partnership, joint venture, corporation, or other similar entity
- must have a power of attorney on file or sign personally for claim settlements, such as promissory notes.
- **Important:** [See paragraph 70](#page-220-0)7 about spouses' requests for agency records of the other spouse.
- **\*--Note:** These spousal signature requirements do **not** apply to NRCS.**--\***

# **729 Policy for Incompetent Individuals**

# **A General Policy**

Producers wishing to appoint an attorney-in-fact to act on their behalf must execute and submit FSA-211 [\(paragraph 728\)](#page-258-0). Exceptions apply according to subparagraph B and [paragraph 729.6.](#page-276-0)

FSA-211 signed by an individual after that individual has been declared incompetent:

- is **not** valid
- shall **not** be processed or recorded by FSA.

When an individual is declared incompetent and a conservator has been appointed by the court to act on behalf of the incompetent individual:

- the conservator may act on behalf of the incompetent individual for FSA and CCC programs
- neither FSA-211 nor non-FSA power of attorney form is required for the conservator to act on behalf of the incompetent individual.

**\* \* \*** 

**Important:** Before an individual may sign as a conservator, a copy of the court order must be provided to the County Office [\(paragraph 713\)](#page-250-0).

#### **\*--729.4 Policy for Incapacitated Individuals--\***

# **A Acceptable Non-FSA Power of Attorney Forms for an Incapacitated Individual**

County Offices may process and record a non-FSA power of attorney form for incapacitated individuals **only** when **all** of the following are met:

- grantor cannot complete FSA-211 because of incapacitation
- conservator for the grantor has not been appointed by the court
- individual appointed as attorney-in-fact by the non-FSA power of attorney form **signs and dates** the Non-FSA Power of Attorney Certification i[n Exhibit 62](#page-426-0)
- County Office is provided a legible copy of the non-FSA power of attorney form to maintain on file
- regional attorney reviews and approves the non-FSA power of attorney form to ensure that the form meets both of the following:
	- provides legally sufficient authority for the attorney-in-fact to act on behalf of the grantor for FSA and CCC programs
	- compliance with applicable State and local laws.
	- **Note:** If the County Office has documentation of a previous review and approval of non-FSA power of attorney by a regional attorney, the County Office is not required to resubmit the non-FSA power of attorney form for regional attorney review. CED shall review the regional attorney's approval to ensure the approval did not contain any limitations. The non-FSA power of attorney must be resubmitted if the regional attorney noted any limitations that could affect the new programs authorized by the Farm Security and Rural Investment Act of 2002.
	- **Important:** The State Office shall contact the National Office if the regional attorney declines to review non-FSA power of attorney forms.

#### **729.4 Policy for Incapacitated Individuals (Continued)**

# **A Acceptable Non-FSA Power of Attorney Forms for an Incapacitated Individual (Continued)**

County Offices shall:

- submit a copy of the non-FSA power of attorney form and the signed and dated Non-FSA Power of Attorney Certification to the State Office for regional attorney review
- attach both of the following to the non-FSA power of attorney form, and maintain all of the following on file:
	- **signed and dated** Non-FSA Power of Attorney Certification
	- regional attorney determination
- notify applicable individuals of regional attorney determination
- **not** process any document signed by the attorney-in-fact until regional attorney review and determination is received.

**\* \* \*** 

State Offices shall:

- ensure that the Non-FSA Power of Attorney Certification is signed and dated by the individual appointed as attorney-in-fact by the non-FSA power of attorney form
- submit a copy of the non-FSA power of attorney form and the signed and dated Non-FSA Power of Attorney Certification to the regional attorney for review

#### **\*--729.4 Policy for Incapacitated Individuals (Continued)--\***

# **A Acceptable Non-FSA Power of Attorney Forms for an Incapacitated Individual (Continued)**

- not submit the non-FSA power of attorney form to the regional attorney if the Non-FSA Power of Attorney Certification is **not** signed and dated by the individual appointed as attorney-in-fact by the non-FSA power of attorney form
- **not**, under any circumstance, make a determination about the acceptability of a non-FSA power of attorney form

**Important:** The State Office shall contact the National Office if the regional attorney declines to review non-FSA power of attorney forms.

provide the County Office with a copy of the regional attorney determination.

#### **B Incapacitation**

For the purposes of accepting a non-FSA power of attorney form, an individual is incapacitated when the individual is physically or mentally incapable of executing FSA-211.

**Note:** S[ee paragraph 729.5](#page-273-0) when the producer's signature cannot be obtained by a program deadline and there is no valid power of attorney on file.

#### **C False Certification of Incapacitation**

If COC determines that the certification is erroneous:

- non-FSA power of attorney is invalid for FSA and CCC purposes
- grantor may complete FSA-211.

#### **D Redelegation of Authority to Act on Behalf of the Grantor**

An attorney-in-fact appointed using a non-FSA power of attorney shall not:

- appoint another attorney-in-fact to act on behalf of the grantor
- further delegate authority to act on behalf of the grantor.
- **Example:** John Smith is incapacitated and cannot complete FSA-211. Mr. Smith has a valid regional attorney reviewed and approved non-FSA power of attorney form on file in the County Office appointing Mary Brown as his attorney-in-fact. The County Office shall not process FSA-211 or other non-FSA power of attorney form completed by Mary Brown on behalf of John Smith. Only John Smith may grant someone authority to act on his behalf.

#### <span id="page-273-0"></span>**\*--729.5 Policy for Limited Case Waivers--\***

#### **\* \* \***

# **A Limited Case Waivers for Power of Attorney**

A limited case exists when **both** of the following are met:

- a producer's signature cannot be obtained by a final program date because of an unexpected emergency
- the producer does not have a valid power of attorney on file.

COC is **not** authorized to approve limited case waivers. County Offices shall send limited cases to the State Office when the foregoing requirements are met.

STC, with regional attorney approval, may grant a limited case waiver when it is ensured that the proper signature authority is being obtained. A limited case waiver may only be granted:

- to immediate family members
- for **specific** program functions.

Program benefits shall be withheld until proper signature authority is provided to the County Office.

**Example:** The final date to submit an application for 2000 LAP is May 4, 2001. Jim White was unexpectedly hospitalized on April 27, 2001, and will be incapable of completing any applications or documents for 30 calendar days. Jim White does not have a valid power of attorney on file in the County Office. Jim White's father requests to complete the applicable 2000 LAP documents for his son and states that Jim White will complete FSA-211 appointing him attorney-in-fact when he is capable of completing FSA-211. The County Office sends STC the applicable 2000 LAP documents signed by Jim White's father and the father's statement that FSA-211 will be completed appointing him attorney-in-fact for Jim White. If the waiver is approved by STC and the regional attorney, the County Office shall process the application. However, all program benefits shall be withheld and COC shall not approve any document until Jim White completes FSA-211 appointing his father as attorney-in-fact to act on his behalf.

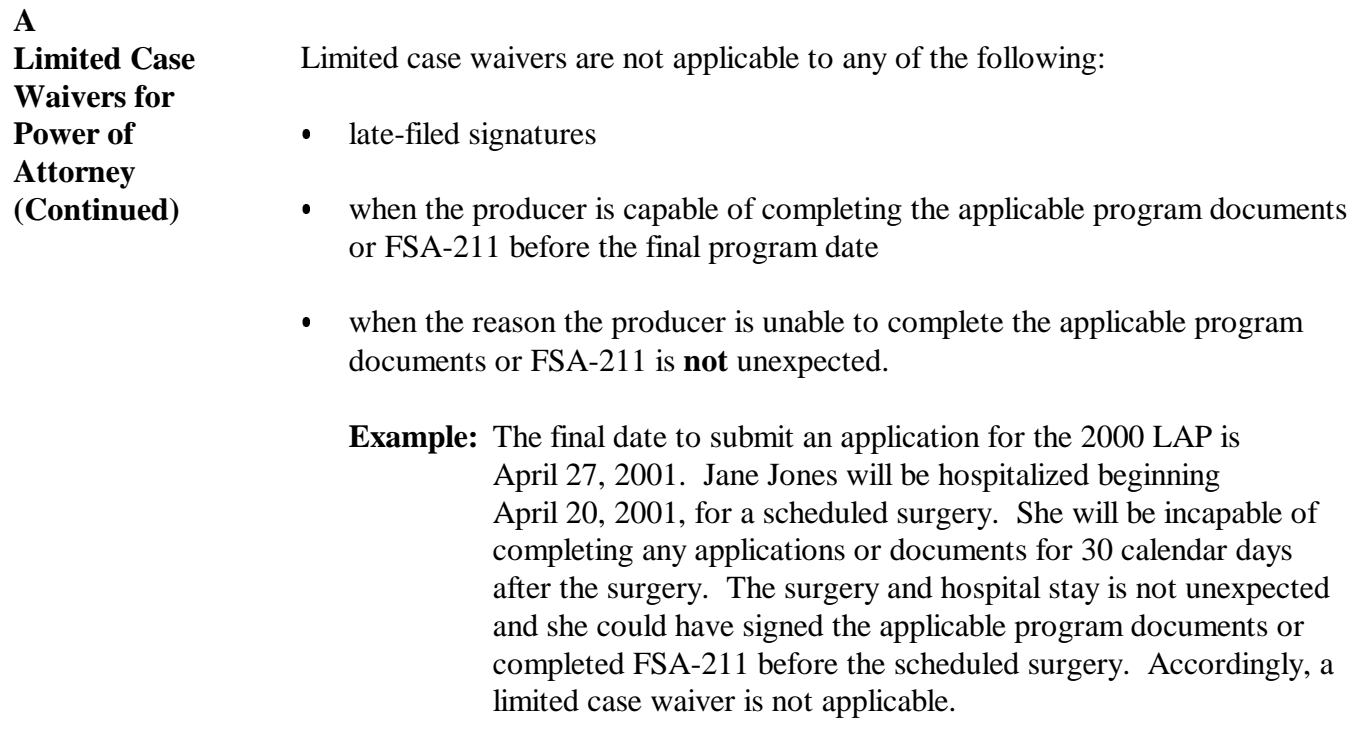

 $\mathcal{O}(\mathcal{O}(\log n))$ 

#### <span id="page-276-0"></span>**\*--729.6 Policy for Active Military Duty Personnel**

#### **A Acceptable Non-FSA Power of Attorney Forms for Active Military Duty Personnel**

County Offices may process and record the non-FSA power of attorney form for active military duty personnel **only** when **all** of the following are met:

- grantor is a member of the United States Armed Forces under active military duty
- County Office is provided a legible copy of the non-FSA power of attorney form to maintain on file
- regional attorney reviews and approves the non-FSA power of attorney form to ensure that the form meets both of the following:
	- provides legally sufficient authority for the attorney-in-fact to act on behalf of the grantor for FSA and CCC programs
	- compliance with applicable State and local laws.

**Important:** The State Office shall contact the National Office if the regional attorney declines to review non-FSA power of attorney forms.

County Offices shall:

- submit a copy of the non-FSA power of attorney form to the State Office for regional attorney review
- attach regional attorney determination to the non-FSA power of attorney form, and maintain on file
- notify applicable individuals of regional attorney determination**--\***

## **729.6 Policy for Active Military Duty Personnel (Continued)**

# **Par. 729.6**

# **A Acceptable Non-FSA Power of Attorney Forms for Active Military Duty Personnel (Continued)**

• **not** process any document signed by the attorney-in-fact until regional attorney review and determination is received

**\* \* \*** 

State Offices shall:

- submit a copy of the non-FSA power of attorney form to the regional attorney for review
- **not**, under any circumstance, make a determination about the acceptability of a non-FSA power of attorney form

**Important:** The State Office shall contact the National Office if the regional attorney declines to review non-FSA power of attorney forms.

provide the County Office with a copy of the regional attorney determination.

# **730 FSA-211 Authority**

# **A Representative Capacities**

The authority to act for corporations, limited partnerships, limited liability partnerships, limited liability companies, and other similar entities may be redelegated by the entity's authorized representative only if the entity's documents allow for this redelegation. If redelegation is allowed by the entity documents, FSA-211 must be filed by the authorized representative to redelegate authority to an agent to act for the entity.

**Note:** S[ee paragraph 713](#page-250-0) for redelegation authority for trusts, estates, conservatorships, and guardianships.

An agent that has been delegated authority to act for an entity by the entity's authorized representative cannot further delegate authority to another agent.

 **\*--Example:** The authorized representative for XYZ Corporation is Mike Jones. The corporate charter allows for redelegation of the authority to act for XYZ Corporation. Mike Jones completes FSA-211 appointing Jill Brown to act for XYZ Corporation. Jill Brown cannot further redelegate authority to act for XYZ Corporation to any other person.**--\*** 

#### **B Rules on Filing**

An entity that has operations in multiple counties may file 1 original power of attorney for each agent if:

- the original power of attorney designating an agent is properly negotiated and filed with the designated control County Office
- the entity provides the control County Office a list of County Offices where the agent is authorized to represent the entity
- the entity's headquarters office issuing the original power of attorney provides copies to each County Office where the agent is authorized to represent the entity
- the entity immediately updates each power of attorney, and list if applicable, as changes of authority for an agent occur
- the entity assumes all responsibility for actions resulting from not providing the necessary updates.

## <span id="page-279-0"></span>**730 FSA-211 Authority (Continued)**

# **C Farm Records Transferred**

Powers of attorney shall be transferred to the new control County Office when a farming operation is moved to a different county.

# **731 Representatives for Certain Commodity Buyers**

#### **A Acceptable Representative's Signatures**

For representatives of cotton, rice, or peanut buyers, accept the signature of an individual:

- who is acting as a representative of a:
	- cotton buyer in executing CCC-605
	- rice buyer
	- peanut buyer.
- whose name is included in a list of authorized representatives:
	- on file in the County Office
	- by letter from the buyer
	- •**\*--**on the Cotton Merchant Registry at **http://intranet.fsa.usda.gov/psda--\***
	- signed by the president of the entity or other officer authorized to sign for the entity.

# **732 Telephone Notification for Certain Commodity Buyer Representatives**

#### **A Telephone Notification Requirements** County Office employees shall accept, from cotton, rice, or peanut buyers, telephone notification of representatives authorized to sign who are not included on the list of authorized representatives [\(paragraph 731\)](#page-279-0) when:

- $\bullet$ the market price is of immediate concern
- $\bullet$  identity of the authorizing official is authenticated, and documented in the appropriate County Office file to include the:
	- $\bullet$ date of the telephone notification
	- $\bullet$ name and title of authorizing official
	- $\bullet$  name of County Office employee accepting the call and documenting the file
- $\bullet$  commodity buyer provides an immediate followup letter of authorization signed by either of the following:
	- the entity's president  $\overline{\phantom{a}}$
	- an officer authorized to sign on behalf of the entity.

# **Par. 733**

# **A**

**Evidence of Authority** Use the following table to determine acceptable evidence of authority to sign as a receiver or liquidator when a bankruptcy or foreclosure has been filed.

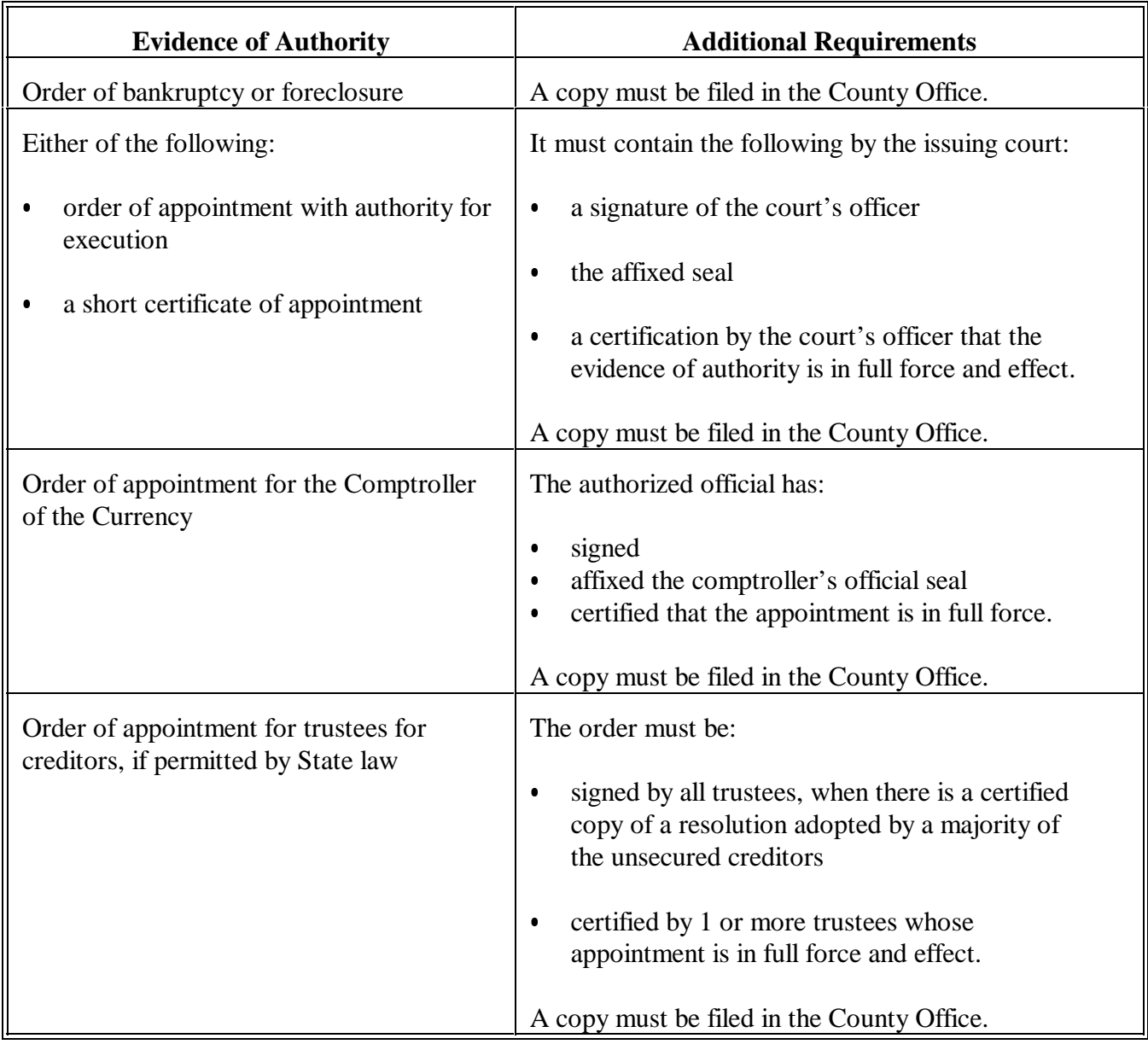

# **734 Management Service Agencies**

# **A Evidence of Authority**

Evidence of authority for management service agencies to sign on behalf of a producer shall be granted on FSA-211.

# **735-744 (Reserved)**

**Section 5 (Withdrawn--Amend. 5)** 

**745-749 (Withdrawn--Amend. 5)** 

# **Section 5.5 FSA Responsibilities Regarding NRCS Customers**

#### **750 MOA Between FSA and NRCS**

#### **A Introduction**

On July 16, 2004, the FSA Administrator and NRCS Chief agreed that, effective October 1, 2004, responsibility for providing administrative services for all EQIP contracts, including Ground and Water Surface Water Conservation and Klamath Basin Water Conservation, would be migrated from FSA to NRCS.

Subparagraph B outlines the responsibilities of FSA based on the signed MOA.

#### **B FSA/CCC Responsibilities**

MOA identifies many tasks required for migration of EQIP from FSA to NRCS. MOA further specifies that beginning October 1, 2004, or as soon thereafter as possible, FSA will provide the following services to NRCS on an ongoing basis, or until MOA is terminated.

**\*--Note:** County Offices shall update eligibility for EQIP, Wildlife Habitat Incentives Program, Agricultural Management Assistance, Conservation Security Program, WRP, Grasslands Reserve Program, and any other programs administered by NRCS that require the use of FSA eligibility records.**--\*** 

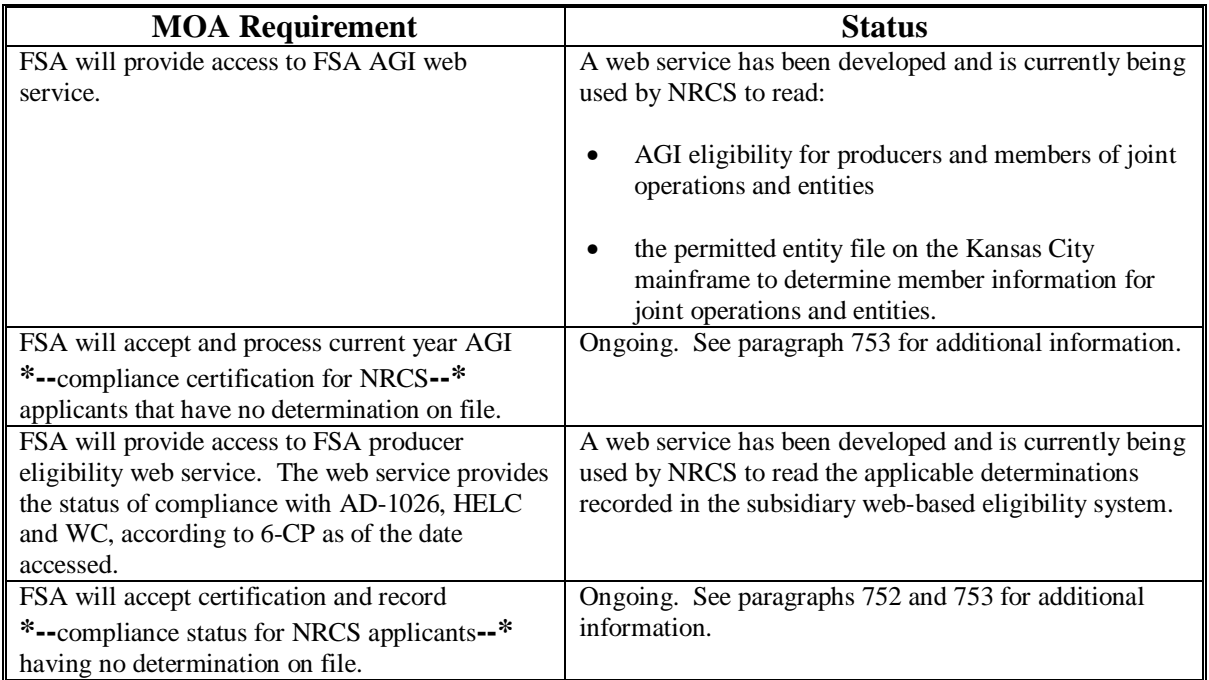

## **750 MOA Between FSA and NRCS (Continued)**

#### **B FSA/CCC Responsibilities (Continued)**

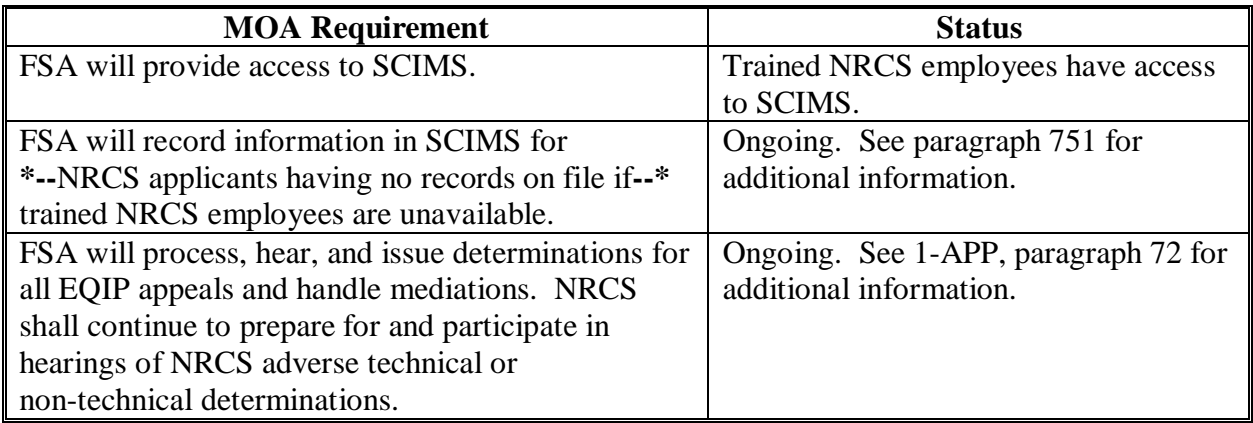

# **751 SCIMS**

# **A Entering Information in SCIMS**

FSA County Office employees shall be responsible for timely entering certain information and establishing legacy links in SCIMS for NRCS **\* \* \*** applicants as follows.

- Record all pertinent information provided by NRCS in SCIMS for **\* \* \*** applicants having no current records on file if trained NRCS employees with access to SCIMS are unavailable.
- Upon request by NRCS, an "FSA Customer, Program Participation" record shall be **\*--**established for NRCS applicants currently residing in SCIMS as only an "NRCS**--\***  Customer" with "State", "County Serviced", and "Organization Name" identified accordingly. "General Program Interest" shall be identified as "Does not have interest in program" and "Current Participant" shall be "Not Currently Participating". Legacy links shall then be established accordingly.
	- **Note:** In all cases, FSA shall continue to be solely responsible for establishing legacy links. This legacy link must be established for data to be downloaded to the AS/400 and an eligibility record created.

# <span id="page-285-0"></span> **A Farm and Tract Maintenance**

3-CM provides procedure for farm and tract maintenance.FSA County Office shall determine whether the producer is applying for EQIP on land for which a farm already exists  **\*--**in FRS. If the FSA County Office determines that the land is:

- associated with a farm that already exists in FRS, the FSA County Office shall add the producer to the farm as an operator, owner, or other producer according to 3-CM, paragraph 130, 211, or 226, as applicable
- not associated with a farm that already exists in FRS, the FSA County Office shall, as applicable, do 1 or more of the following:
	- add a new tract to an existing farm according to 3-CM, paragraph 155
	- increase the acreage on the farm according to 3-CM, paragraph 152
	- add a new farm according to 3-CM, paragraph 105.**--\***

**\* \* \*** 

#### **B Conservation Compliance**

6-CP provides procedure for conservation compliance. Conservation compliance shall be determined for all new producers. FSA shall follow:

- 6-CP for conservation compliance
- 3-CM to update NRCS determination flags.

## <span id="page-286-0"></span>**A Web-Based Eligibility System**

For the administration of all programs, FSA's primary responsibility with regard to the web-based eligibility system is to ensure that the files are updated accurately and timely. Specifically for the administration of EQIP, this provision applies to accepting and recording determination information for each of the following:

- AGI certifications, either filed by the producer using CCC-526 or other acceptable certification according to 1-PL
- AD-1026 certification.

**Note:** If the producer is not associated with land, the producer is still required to complete AD-1026 certifying compliance with HELC/WC provisions.

# **B Member Information for Entities and Joint Operations**

Producers participating in most FSA programs are required to complete the applicable CCC-502 for "actively engaged in farming" and "person" determinations. This documentation also identifies members of joint operations and entities and is used for various purposes.

CCC-502 is not required for producers participating in EQIP. As a result, FSA and NRCS have agreed that CCC-501A shall be accepted for joint operations and entities so that members can be identified. Once received, FSA County Offices **shall immediately** take the following action based on CCC-501A provided by NRCS.

- Record the members of the joint operation or entity into the **System 36** joint operation or permitted entity file according to 2-PL.
- Set the permitted entity flag for members of joint operations and entities according to the following.

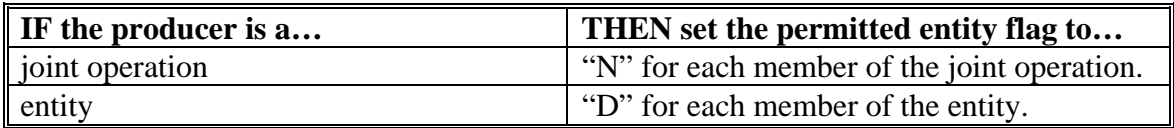

**Note:** CCC-501A is only required for producers that are not current FSA customers. FSA is not responsible for obtaining this documentation; however FSA shall immediately take the appropriate action once the documentation is provided. Further, if the information provided conflicts with existing documentation already on file in FSA, the County Office shall take the appropriate action to contact the producer to resolve the conflict.**--\*** 

# **754 Action**

# **A FSA Service Center Employee Action**

FSA Service Center employees shall take the following action for producers who participate in EQIP.

- Timely enter information and establish legacy links in SCIMS for NRCS EQIP applicants.
- Add or update farm record information as necessary according t[o paragraph 4.](#page-24-0)
- Determine conservation compliance for all new producers.
- Ensure that web-based eligibility records are updated accurately and timely based on documentation submitted by NRCS for producers applying for EQIP benefits.

#### **B State Office Action**

State Offices shall ensure that FSA Service Center employees comply with the policy in this section and the respective provisions of MOA between FSA/CCC and NRCS.

#### **C NRCS Responsibilities**

Local NRCS offices shall:

- provide respective FSA County Offices with timely and accurate information for producers applying for EQIP benefits as outlined in this notice
- comply with the applicable provisions of MOA between FSA/CCC and NRCS
- record their respective information in SCIMS if a trained employee is available.

#### **755-759 (Reserved)**

# **Section 6 (Withdrawn--Amend. 59)**

#### **760-772 (Withdrawn--Amend. 59)**

**773-775 (Reserved)**
#### **Part 26 Special Payment Provisions**

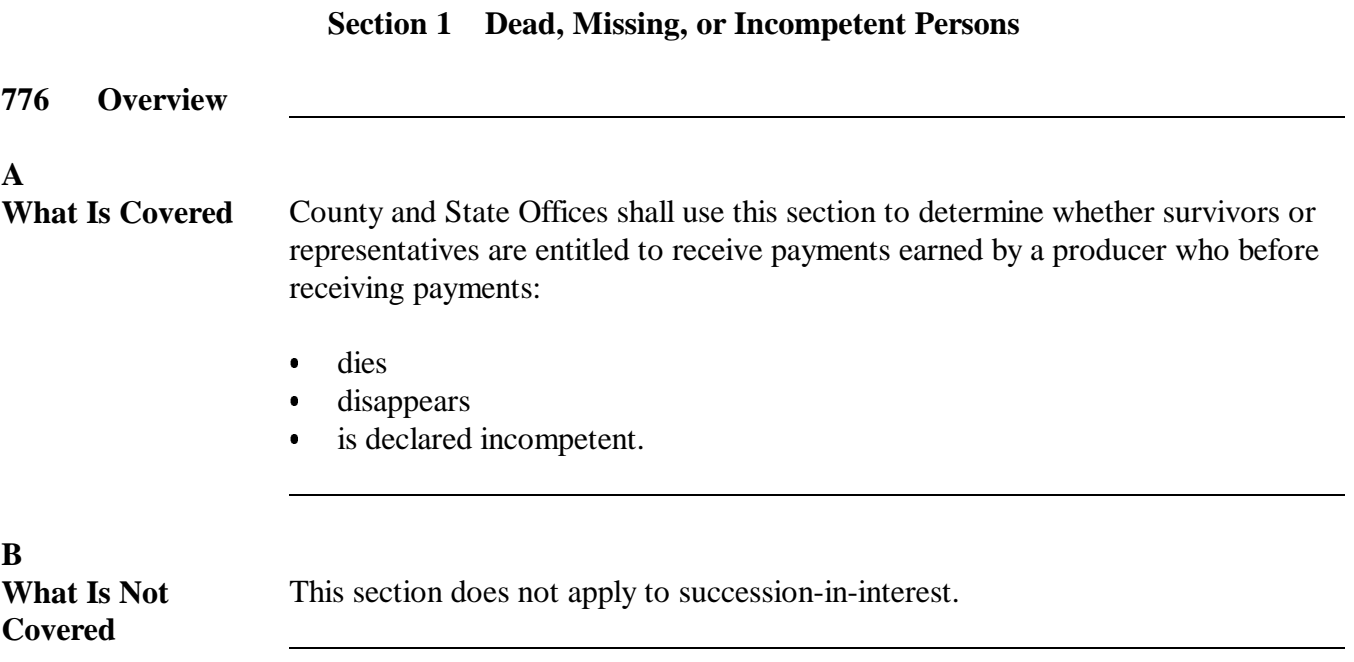

#### **A**

**Deceased Producer** Following is the order of precedence of the representatives of a producer earning payment who has died:

- administrator or executor of the estate
- the surviving spouse
- surviving sons and daughters, including adopted children
- surviving father and mother
- surviving brothers and sisters
- $\bullet$  heirs of the deceased person who would be entitled to payment according to the State law.

**B Missing Producer** Following is the order of precedence of the representatives of a producer earning payment who has disappeared:

- $\bullet$ conservator or liquidator of the estate, if one has been appointed
- spouse
- $\bullet$ adult son, daughter, or grandchild for the benefit of the estate
- $\bullet$ mother or father for the benefit of the estate
- adult brother or sister for the benefit of the estate
- person authorized under State law to receive payment for the benefit of the estate.

Continued on the next page

#### **777 Order of Precedence of Representatives (Continued)**

#### **C Incompetent Producer**

When the producer has been declared incompetent, any payments due will be made to the appointed guardian or conservator. When there is no guardian or conservator, this is the order of precedence of payments for the incompetent person's benefits:

- when the payment is \$1,000 or less:
	- spouse
	- adult son or daughter, or grandchild
	- mother or father
	- adult brother or sister
- when the payment is more than \$1,000, whatever person is authorized under State law of the incompetent producer's State of domicile.

#### **778 Offset Provisions**

#### **A Authorized Offsets**

Payments made to representatives are subject to offset regulations.

**A Regulation--\*** 

**[7 CFR 707.7] Release application.** 

**No payment may be made under this part unless a proper program application was filed in accordance with the rules for the program that generated the payment. That application must have been timely and filed by someone legally authorized to act for the deceased, disappeared, or declared incompetent person. The filer can be the party that earned the payment themselves-such as the case of a person who filed a program application before they died-or someone legally authorized to act for the party that earned the payment. All program conditions for payment must have been met before the death, disappearance, or incompetency except for the timely filing of the application for payment by the person legally authorized to act for the party earning the payment. But, further, for the payment to be released under the rules of this part, a second application must be filed. That second application is a release application filed under this section. In particular, as to the latter, where all other conditions have been met, persons desiring to claim payment for themselves or an estate in accordance with this part 707 must do so by filing a release application on Form FSA-325, "Application for Payment of amounts Due Persons Who Have Died, Disappeared or Have been Declared Incompetent."** 

**\*--Notes:** These provisions and FSA-325 do **not** apply to TTPP and CCC-931's.

See:

- 16-TB for policy about rights to TTPP payments of deceased persons or dissolved entities
- subparagraph C and 4-PL for policy on CCC-931's.

#### **B Processing Requests for Payment Issuance**

Before approving payment issuance under any application, contract, or loan agreement for a person other than the participant in situations where the participant had died, has disappeared, or has been declared incompetent, the County Office will:

- verify and determine that the application, contract, loan agreement, or other similar form requesting payment issuance has been signed by the applicable deadline for such form by the following:
	- the program, contract, or loan participant or participants**--\***

#### **\*--779 Responding to Requests for Payments Due Persons Who Have Died, Disappeared, or Have Been Declared Incompetent (Continued)**

#### **B Processing Requests for Payment Issuance (Continued)**

 someone legally authorized to act for the program, contract, or loan participant or participants

**Notes:** See subparagraph C an[d paragraph 707.](#page-220-0)

In cases where someone other than a participant is signing the program application, contract, or loan application, FSA requires documentary evidence of that legal authority before further processing the program application, contract, or loan application.

According to subparagraph C, FSA will **not** authorize the disbursement of payments and will seek advice of the Regional Attorney if there is any question about the documentary evidence of authority of persons asserting legal authority to sign on behalf of individuals who have died, disappeared, or have been declared incompetent.

• in instances where the application, contract, or loan agreement form was signed by someone other than the participant who is deceased, has disappeared, or has been declared incompetent, determine whether the person submitting the form has the legal authority to submit the form to compel FSA to pay the deceased, disappeared, or declared incompetent participant

**Note:** Follow subparagraph C in making this determination.

- **not** issue any sort of decision or extent of eligibility decision to anyone other than participants
	- **Note:** Persons who may or may not have legal authority to submit applications seeking payments on behalf of others have no "right" of participation themselves nor are they entitled to determinations. In those instances, a communication may be sent advising that FSA cannot process the application contract or loan agreement form without additional documentation submitted for consideration. Those persons are only considered to be acting on behalf of participants, to the extent FSA accepts the assertion that the person has that legal authority.
- **not** advise persons or speculate about who might be considered to be a legal authorized representative of a participant.
- **Note:** FSA is **not** responsible for advising persons in obtaining legal advice on how to go about obtaining program benefits that may have been due a participant who has died, disappeared, or who has been declared incompetent. FSA should only provide information that FSA can only act on valid applications of participants or those instruments submitted by deadlines by a participant or the participant's legal representative.**--\***

#### **\*--779 Responding to Requests for Payments Due Persons Who Have Died, Disappeared, or Have Been Declared Incompetent (Continued)**

#### **C Processing Forms Signed by Persons Asserting Legal Representative**

Except for CCC-931's, upon receiving the program application, contract, or loan agreement form signed by someone asserting that they are an authorized representative of the participant who is deceased, disappeared, or declared incompetent, the representative will submit, unless already on file, documentation supporting the authorization. Some examples of documentation could include, but are not limited to, the following:

- court order detailing the authorization
- domiciliary letter
- document showing appointment of the person as executor, administrator, or some similar title and authority
- documentation supporting that a person has signed.

If the County Office has any question that the documentation submitted does **not** clearly authorize the representative to sign, the County Office will forward a copy of the program application, contract, or loan agreement form signed by the representative together with a copy of the documentation submitted in support of the signature to the Regional Attorney through the State Office.

Under no circumstances will FSA employees advise or speculate about the participant's extent of eligibility with persons who have **not** been found to be legal authorized representatives of the participant.

Procedure for acceptable signatures on CCC-931 on behalf of an individual who is deceased, disappeared, or declared incompetent will be issued in 4-PL.

#### **D When to Use FSA-325--\***

Use FSA-325 **only** when it is requested that a payment earned by a deceased, missing, or incompetent program participant be issued in a name other than that of the deceased, disappeared, or declared incompetent program participant.

Payments will be issued to the respective qualified claimant's names using the deceased, missing, or incompetent program participant's tax identification number.

#### **E FSA-325 Application Number**

Leave this block blank if application numbers are not used in the programs involved.

**Par. 779** 

#### **F Number of Applications to File**

Only one FSA-325 needs to be executed even though application is filed for payments under more than 1 program. Enter the name of each program on the application.

**Note:** Payments to qualified claimants shall be processed through payment centralization using the "Alternate Payee Indicator" that is limited to specific programs and specific circumstances. If the "Alternate Payee Indicator" is not available for the applicable program payment, the county will need to set the "Other Agency Claim" flag in Financial Services to make the payment to another party.

#### **G Affidavit Needed for Missing Producer**

When a producer has disappeared, obtain an affidavit from the applicant and a disinterested person who was well acquainted with the missing person to show that:

- the person has been missing more than 3 months
- a diligent search has failed to reveal the person's whereabouts
- the person has not communicated during the period with other persons who would have expected to hear from the person.

File the affidavits with the completed FSA-325.

#### **H Filing FSA-325**

FSA-325 shall be filed with the:

- County Office by qualified representatives for program payments
- local FS forest supervisor when used for NSCP.

#### **I Application and Contract Requirements**

- **\*--**The application or contract required by the program handbook must be filed by the deadline set for the particular program under rules and procedures governing the instrument. The application, contract, or loan agreement must be on file in the County Office and either of the following:
	- signed by the participant or legal representative
	- signed by the authorized representative on FSA-325.**--\***

#### **J Example of FSA-325**

Following is an example of FSA-325.

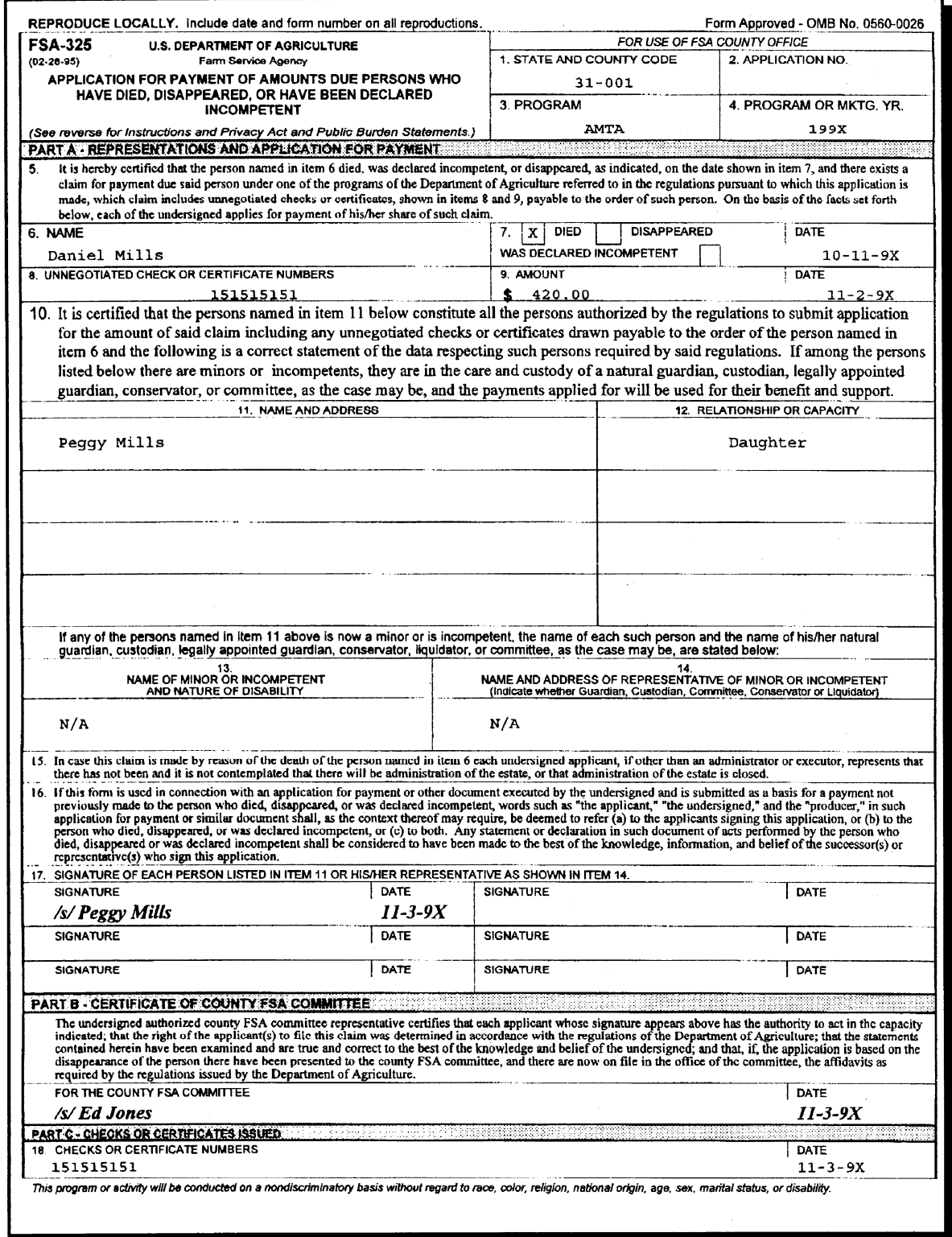

#### **A**

**Form to Use** Process SF-1055 for payment of amounts due a person who was a vendor, assignee, or someone other than the person who earned the payment, when that person has:

- died  $\overline{\phantom{a}}$
- disappeared  $\ddot{\bullet}$
- been declared incompetent.

#### **B**

**Handling Claims for Vendor, Assignee, or Other Persons** Follow the instructions in this table when making payments on behalf of someone other than the person who earned the payment.

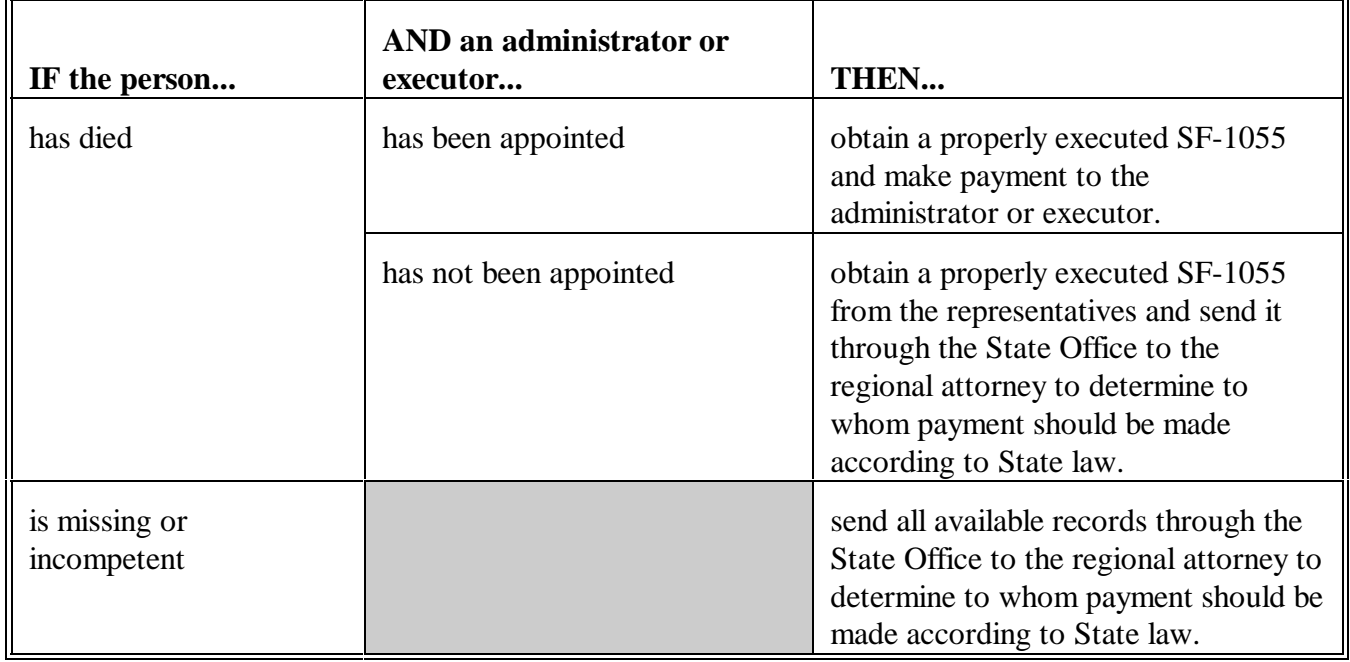

Continued on the next page

#### **C Example of SF-1055**

Following is an example of SF-1055.

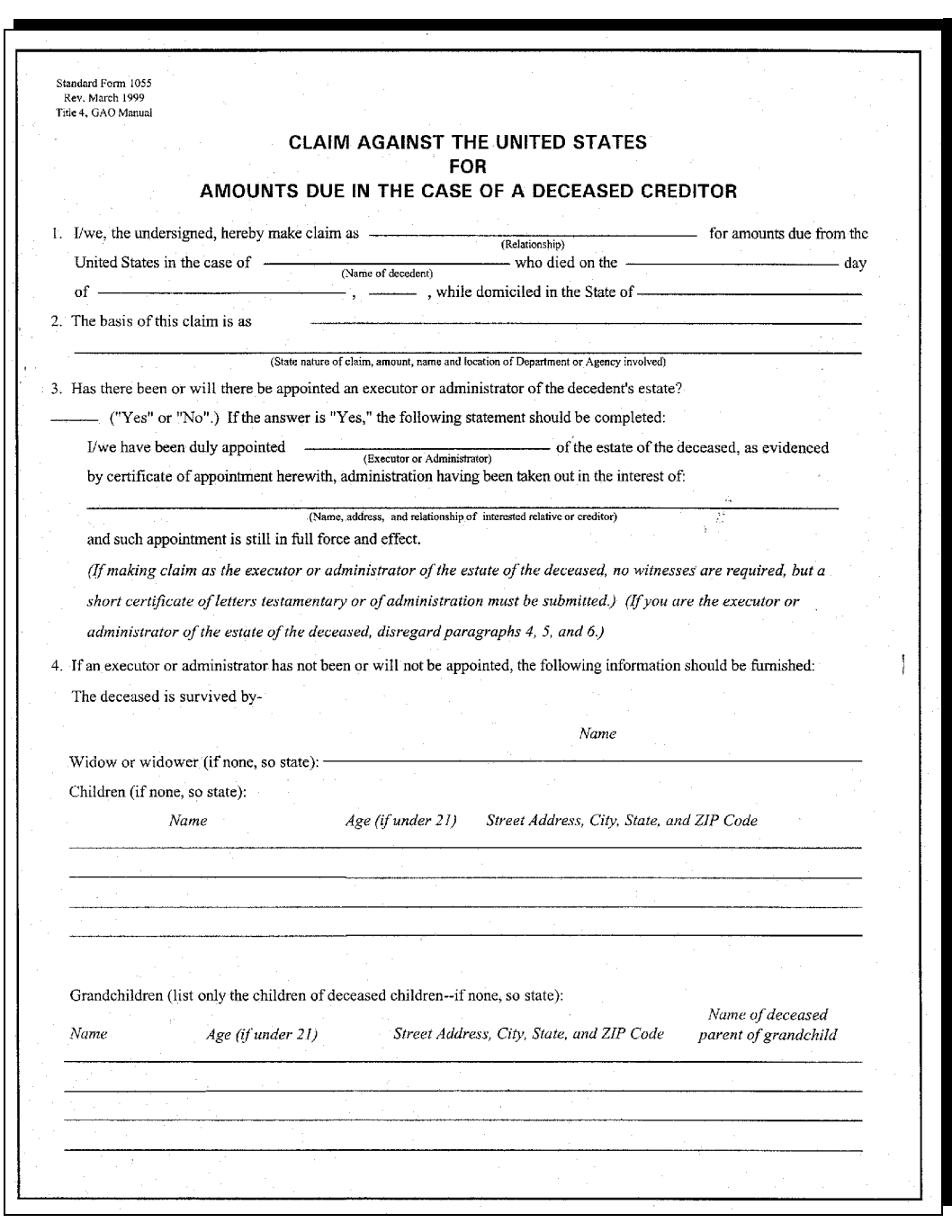

Continued on the next page

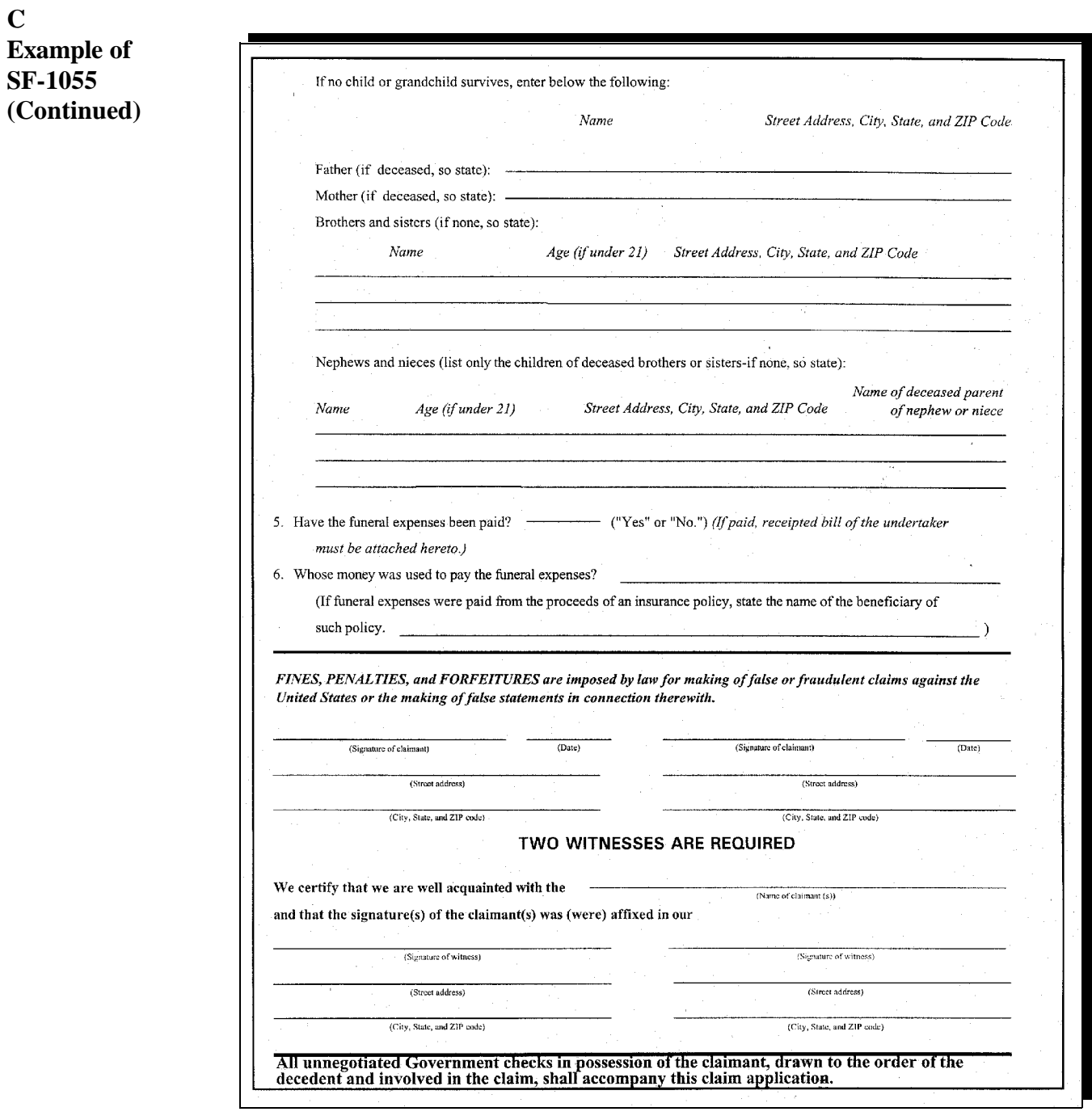

**781-790 (Reserved)**

# **Section 2 Attachment of Payments**

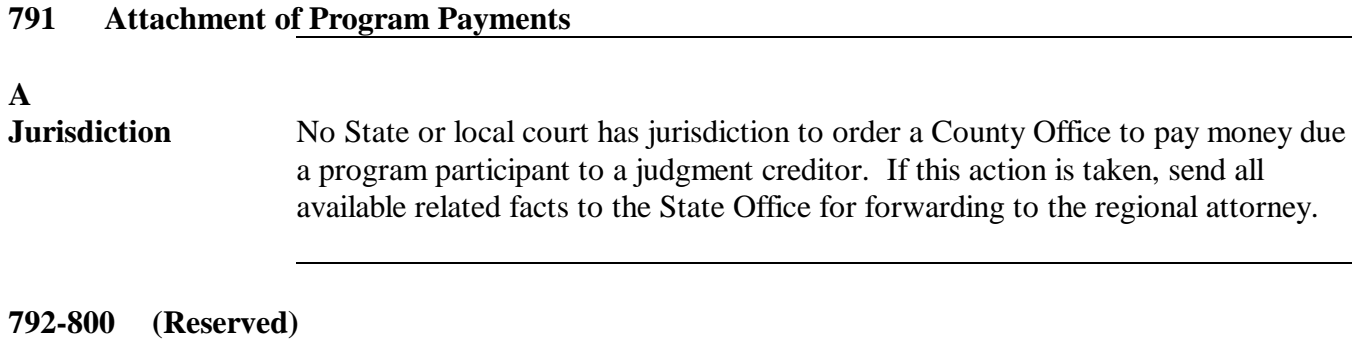

 $\mathcal{O}(\mathcal{O}(\log n))$ 

<span id="page-302-0"></span>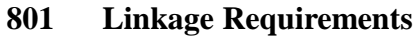

# **A**

**Introduction \*--**A producer is required to obtain at least the catastrophic level of insurance for each crop of economic significance grown on each farm in the county in which the producer has an interest, if insurance was available in the county for the crop, to be eligible for:

- Conservation Reserve Program (CRP)  $\overline{\phantom{a}}$
- farm ownership loans (FO)  $\overline{\phantom{a}}$
- operating loans (OL)  $\ddot{\phantom{0}}$
- emergency loans (EM).**--\***

# **B**

**Maintaining Linkage**

The Federal Agriculture Improvement and Reform Act of 1996 amended the Federal Crop Insurance Act, Section 508(b)(7), to allow the producer to maintain linkage by doing either of the following:

- $\bullet$  obtain at least the catastrophic level of insurance for each crop of economic significance in which the producer has an interest
- $\bullet$  provide a written waiver to the Secretary waiving eligibility for emergency crop loss assistance for the crop.

The linkage requirement:

- applies to the producer's interest in all counties  $\overline{\phantom{a}}$
- cannot be met on a county-by-county basis  $\overline{\phantom{a}}$
- provides that the producer shall do either of the following:
	- $\bullet$  obtain insurance in all counties for each crop of economic significance in which the producer has an interest
	- $\bullet$  provide a written waiver that waives eligibility for emergency crop loss assistance for the crop.

Continued on the next page

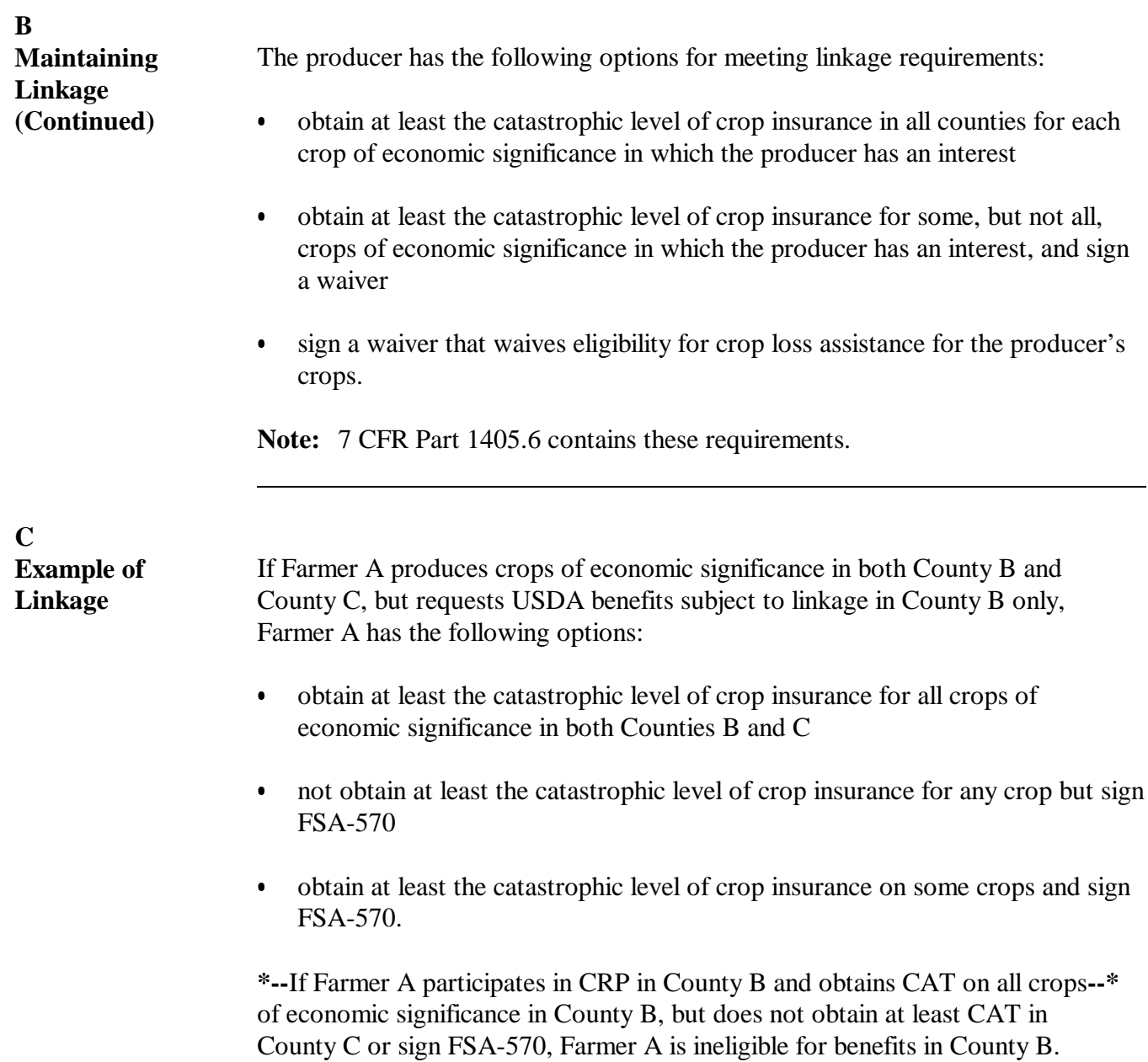

#### **802 Waiving Eligibility for Assistance**

#### **A Submitting FSA-570**

Producers shall sign FSA-570 to waive all eligibility for emergency crop loss assistance on all crops of economic significance for which at least the catastrophic level of crop insurance has not been purchased.

FSA-570 applies **\* \* \*** in all counties where the producer has an interest in a crop of economic significance and shall remain in effect until revoked in writing by the producer or canceled by the Department. If the producer revokes a signed waiver and does not obtain at least the CAT level of crop insurance for all crops of economic significance, the producer  **\*--**will be ineligible for all benefits listed in [subparagraph 801 A](#page-302-0).**--\*** 

**\* \* \***

#### **B Eligibility Flags**

In each county, where the producer has an interest in a crop of economic significance, the County Office must have a copy of either FSA-570 or evidence that the crop insurance policy is in effect before eligibility flags can be updated.

When a copy of the signed FSA-570 or evidence that a crop insurance policy is in effect,  **\*--**update the FCI flag according to 3-PL, paragraph 38.**--\*** 

#### **802 Waiving Eligibility for Assistance (Continued)**

# **C Example of FSA-570**

Following is an example of FSA-570.

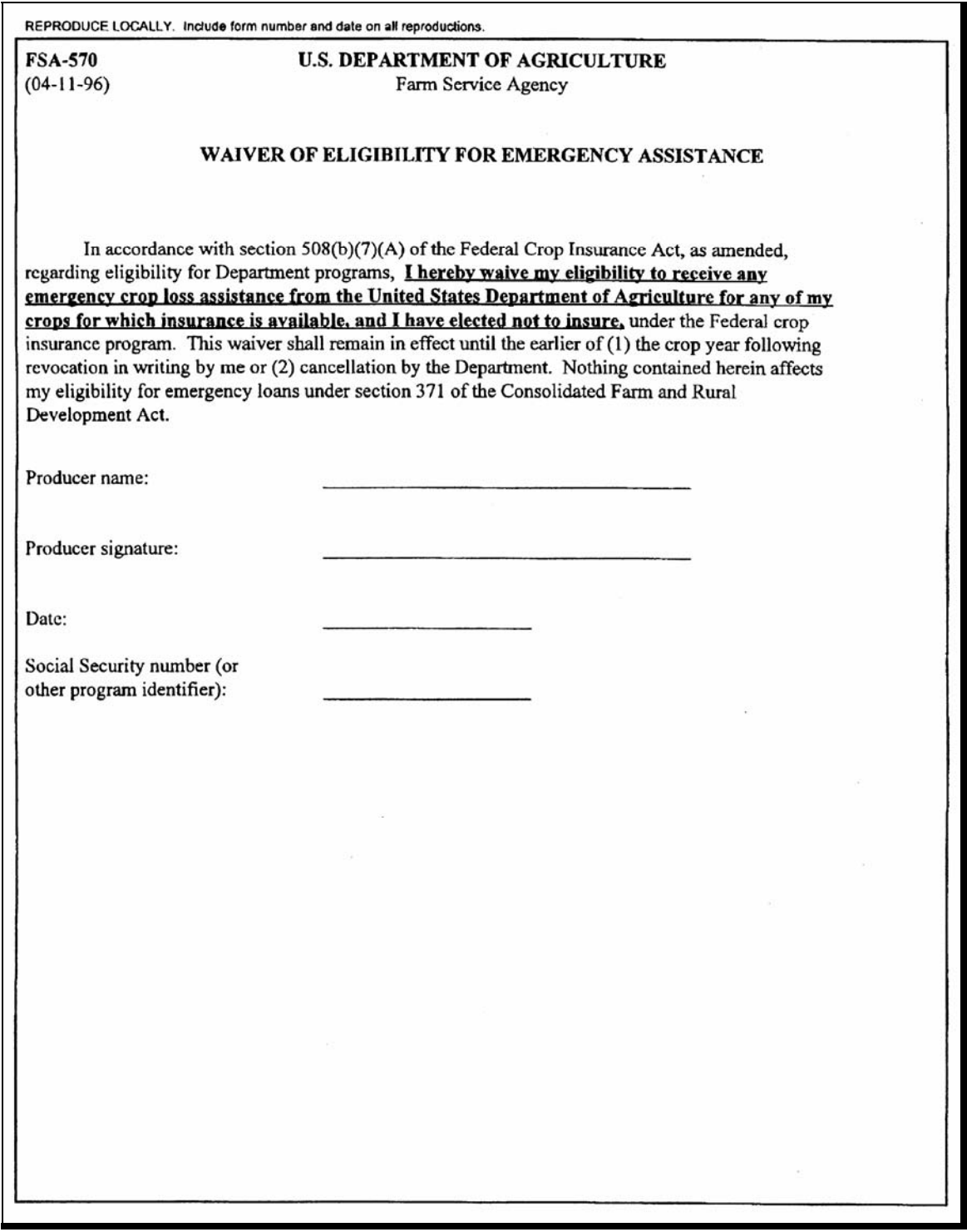

#### **803-812 (Reserved)**

#### **813 Policy Regarding Typewritten Checks**

#### **A Prohibition**

County Offices **are not authorized** to issue typewritten checks.

- **Exception:** The Deputy Administrator responsible for administration of an applicable  **\*--**program and DAM **must** authorize, in writing, issuance of typewritten checks.
	- **Note:** County Offices shall **not** issue typewritten checks unless prior authorization from **both** the applicable program Deputy Administrator and DAM is received.

See 1-FI, paragraph 215.**--\*** 

#### **B Reason for Prohibition**

Automated payment processes have been developed for many programs. For programs where an automated payment process has not been developed, payments are issued through

 **\*--**the System 36 accounting checkwriting application or the National Payment Service. All**--\*** payments should be issued through the automated system so that disbursement data is accounted for properly.

Program policy prohibiting issuance of typewritten checks was developed to:

- maintain fiscal integrity
- prevent mistakes to the extent possible.

#### **C Disciplinary Action**

Disciplinary action may be taken against any employee that:

- issues a typewritten check
- authorizes issuance of a typewritten check.

#### **814-820 (Reserved)**

 $\mathcal{A}^{\mathcal{A}}$  and  $\mathcal{A}^{\mathcal{A}}$ 

#### **\*--Part 29 Fraud Provisions**

#### **821 Actions That Defeat Program Purpose**

#### **A Introduction**

Failure to accurately report acreage or carry out the terms and conditions as required to receive benefits:

- will cause serious and substantial damages to CCC  $\overline{\phantom{a}}$
- may impair the effectiveness in achieving program objectives.

**Note:** This part does **not** apply to FLP.

#### **B Examples of Actions Defeating Program Purpose**

COC may determine that an action has knowingly and willfully been taken to defeat the purpose of the program. If this determination is made, the farm, producer, or crop, as applicable, is ineligible for benefits. Consider the following as actions that defeat the purpose of farm programs:

- falsifying certification of compliance with program requirements C
- violating program requirements
- $\bullet$ obstructing COC's effort to determine compliance with program requirements.

#### **C Appeal Rights**

The County Office shall inform the producer of the right to appeal any COC decision according to 1-APP.**--\***

#### **\*--822 Reporting Known or Suspected Violations of Criminal Statute**

#### **A County Office Action**

When County Office personnel suspect or have knowledge of a violation of a Federal criminal statute in association with an FSA administrated program, the possible violation must be reported to the State Office.

- **Note:** A violation of Federal criminal statute may be, but not limited to, the following actions:
	- false statements
	- alteration of documents  $\ddot{\bullet}$
	- unauthorized disposition of mortgaged property.

The following table provides steps for the County Office to follow when dealing with possible violation of criminal statutes.

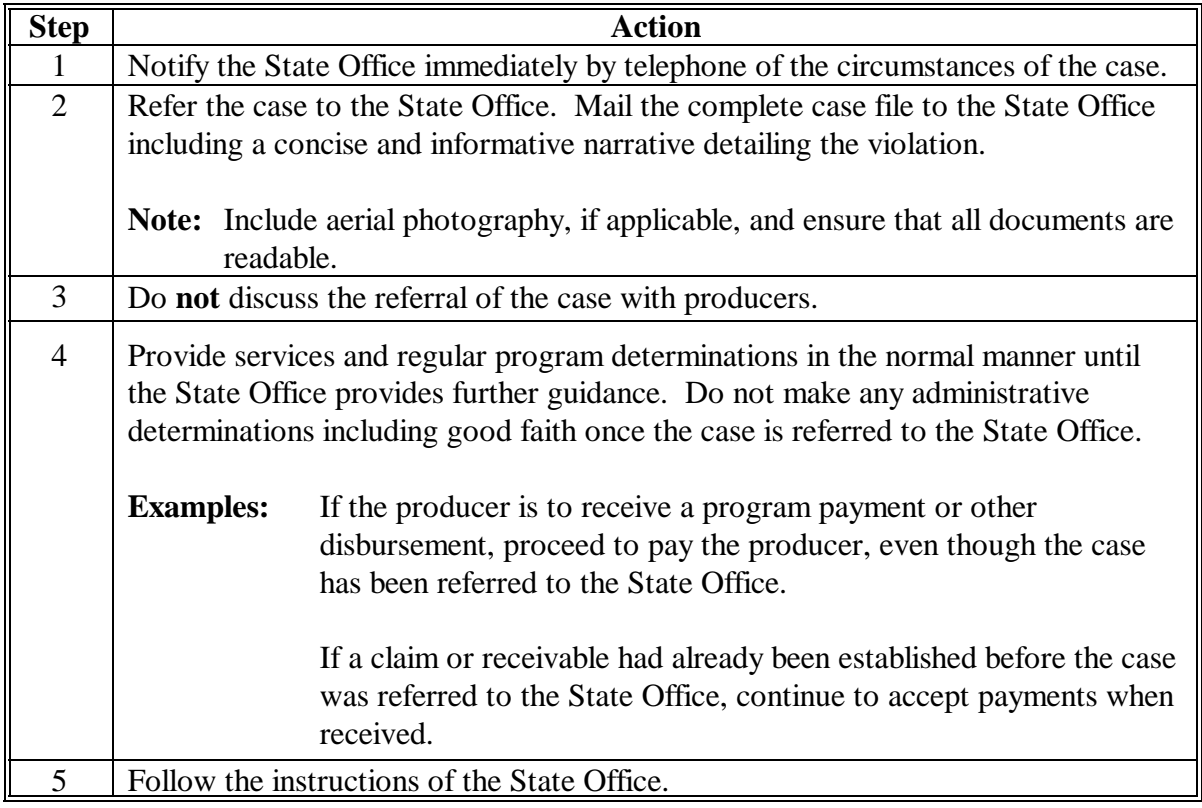

#### **\*--822 Reporting Known or Suspected Violations of Criminal Statute (Continued)**

#### **B State Office Action**

The following table provides steps for the State Office to follow after receiving a case file submitted by the County Office.

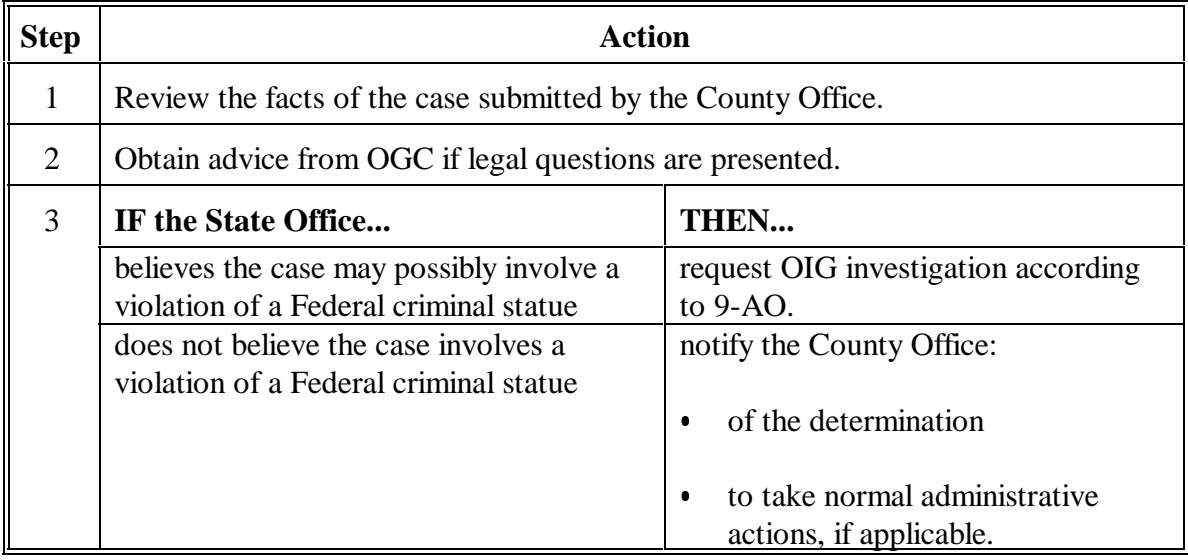

#### **C Responding to Inquiries or Other Discussions of Case**

Do **not** discuss the referral of the case with producers.

County Office shall notify the State Office if the producer or their representative makes any inquiry relating to the case. State Office shall request guidance from OIG, if applicable.**--\***

#### **823-870 (Reserved)**

 $\epsilon_{\rm{max}}$ 

#### **Part 30 Controlled Substance Violations Section 1 Policy Regarding Producers 871 Policy A Background [7 CFR Part 718]** Any person who is convicted under Federal or State law of a controlled substance violation, as outlined in this part, shall be ineligible for payments or benefits as provided in this part. **B Controlled Substance Convictions \*--Except Possession and Trafficking** Program participants convicted under Federal or State law of any of the following actions relative to a controlled substance are ineligible for program payments and benefits as provided in subparagraph C: planting  $\overline{\phantom{a}}$  cultivating  $\overline{\phantom{a}}$  growing  $\overline{\phantom{a}}$  producing  $\overline{\phantom{a}}$  harvesting  $\overline{\phantom{a}}$  storing **Note:** Applies specifically to prohibited plants including marijuana, coca bushes, opium poppies, cacti of genus lophophoria, and other drug producing plants prohibited by Federal or State law.**--\* C Program and Benefits Affected** If convicted of planting, cultivating, growing, producing, harvesting, or storing of **\*--**a controlled substance as specified in subparagraph B, program participants**--\*** shall be ineligible during that crop year and 4 succeeding crop years for payments and benefits authorized under any Act with respect to any commodity produced: direct and counter-cyclical payments  $\overline{\phantom{a}}$  price support loans  $\ddot{\phantom{0}}$  LDP's and market loan gains  $\overline{\phantom{a}}$  storage payments  $\overline{\phantom{a}}$  farm facility loans  $\overline{\phantom{a}}$ NAP and disaster payments.

Continued on the next page

#### **\*--D**

**Programs and Benefits Not Affected** Any program participant convicted of planting, producing, growing, cultivating, harvesting, or storing a controlled substance will remain eligible for payments and benefits from the following:

- $\bullet$  CRP  $\overline{\phantom{a}}$
- EQIP  $\overline{\phantom{a}}$
- ECP  $\overline{\phantom{a}}$
- FIP  $\overline{\phantom{a}}$
- other noncommodity programs.
- **Note:** Always consult with the Regional Attorney before initiating any actions on cases involving controlled substance violations.

#### **E**

**Drug Trafficking and Possession**

Program participants convicted of any Federal or State offense consisting of the distribution (trafficking) of a controlled substance shall, at the discretion of the court, be ineligible for any or all program payments and benefits:

- for up to 5 years after the first conviction  $\overline{\phantom{a}}$
- for up to 10 years after the second conviction  $\overline{\phantom{a}}$
- permanently for a third or subsequent conviction.

Program participants convicted of Federal or State offense for the possession of a controlled substance shall be ineligible, at the discretion of the court, for any or all program benefits, as follows:

- up to 1 year upon the first conviction
- $\bullet$ up to 5 years after a second or subsequent conviction.

**Note:** Consult with the Regional Attorney before initiating any actions on cases involving controlled substance violations.**--\***

#### **872-881 (Reserved)**

#### **Section 2 Eligibility of Other Persons**

#### **882 Spouses, Minor Children, Relatives, General Partnerships, Tenants, Sharecroppers, and Landlords**

#### **A**

#### **Determining Eligibility**

Use the following table to determine whether the spouse, minor child, other relative, partner in a general partnership, tenant, sharecropper, or landlord of a producer convicted of a controlled substance violation is eligible to participate in and receive program benefits administered by FSA.

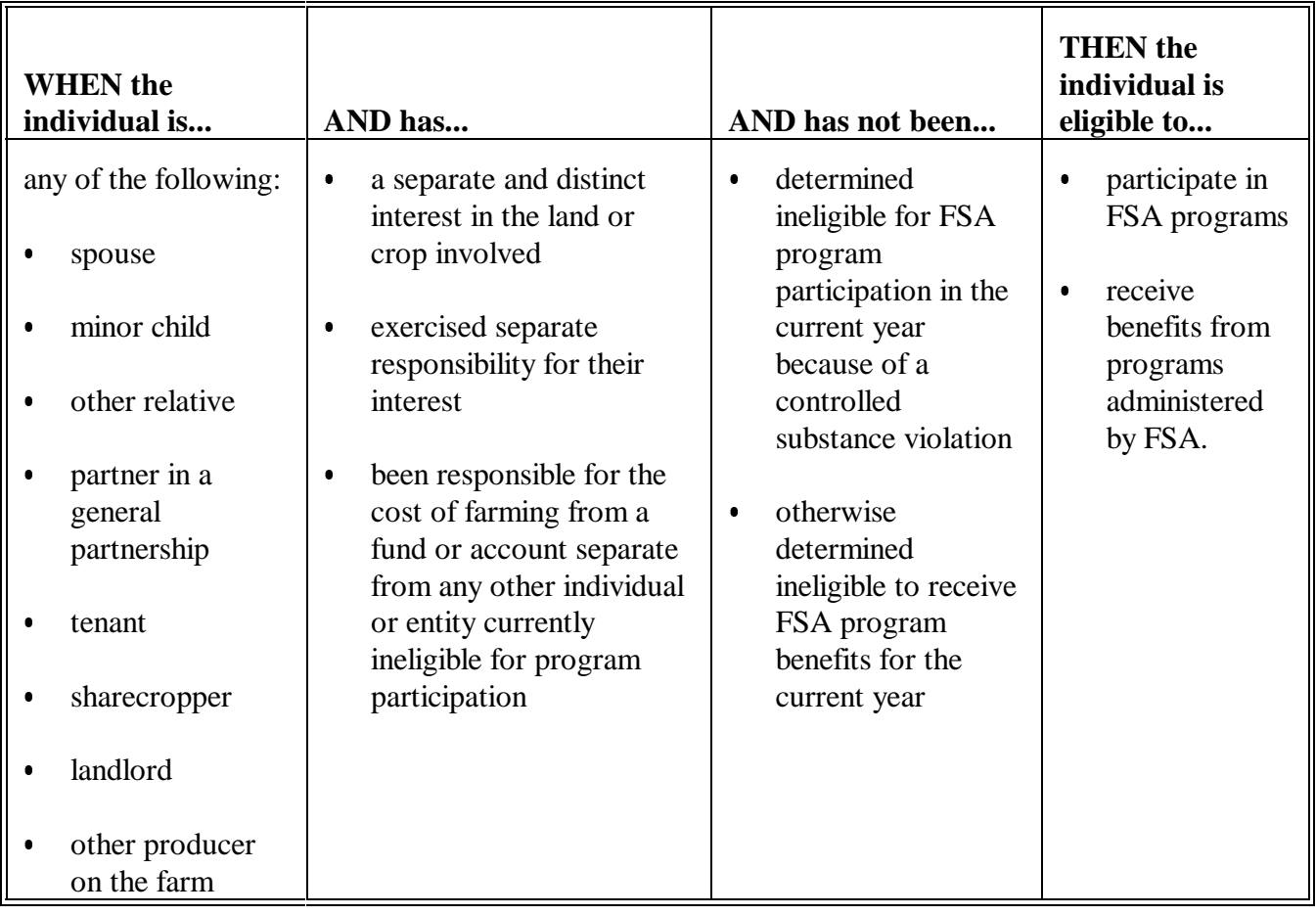

# **A**

**Eligibility \*--**Corporations, trusts, limited partnerships, and other similar entities shall be**--\*** eligible to receive benefits that are reduced:

- $\bullet$  by a percentage equal to the total percentage of ownership kept by the individual convicted of a controlled substance violation, who is a:
	- shareholder of the corporation  $\overline{\phantom{a}}$
	- partner in the partnership  $\ddot{\bullet}$
	- beneficiary of a trust
	- <sup>C</sup>**\*--**member of an entity
- $\bullet$ during the crop year of the violation
- $\bullet$ during the 4 succeeding crop years.
- **Note:** For trafficking and possession, reductions will be for the period of time specified by the court.**--\***

**884-893 (Reserved)**

# **Section 3 Cooperating With Law Enforcement**

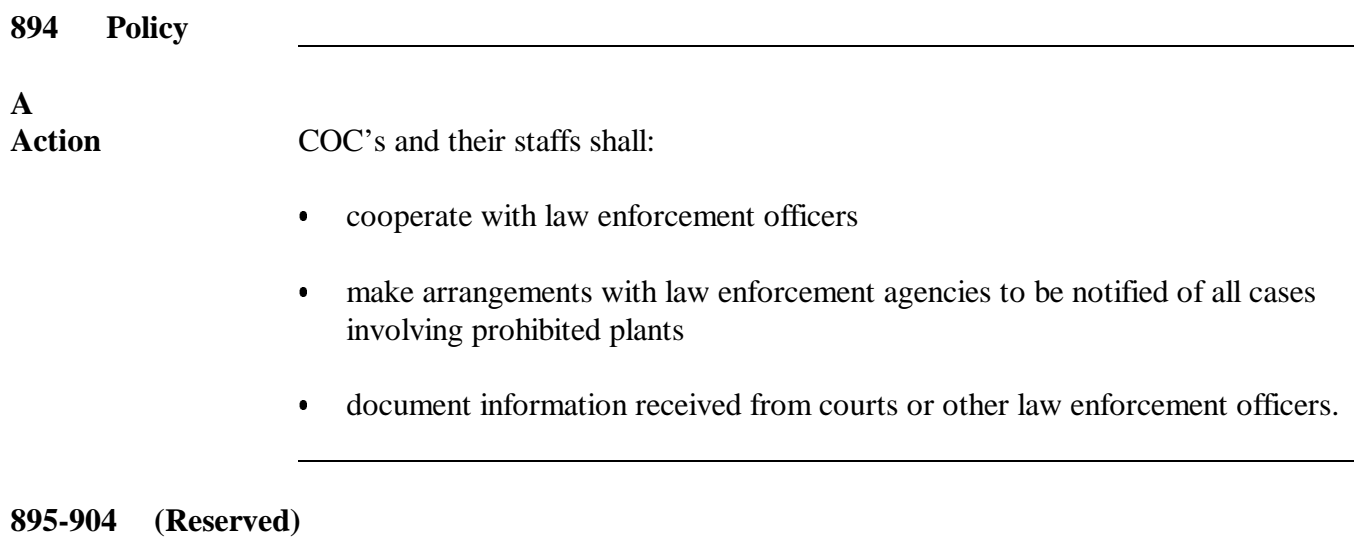

 $\mathcal{O}(\mathcal{O}(\log n))$ 

### **Section 4 Collection and Reporting Requirements**

#### **905 Collections**

## **A**

**Collecting for Denied Benefits**

When it is determined, after payment has been made, that a producer shall be denied program benefits because of a conviction under State or Federal law, use the following steps to collect the payment.

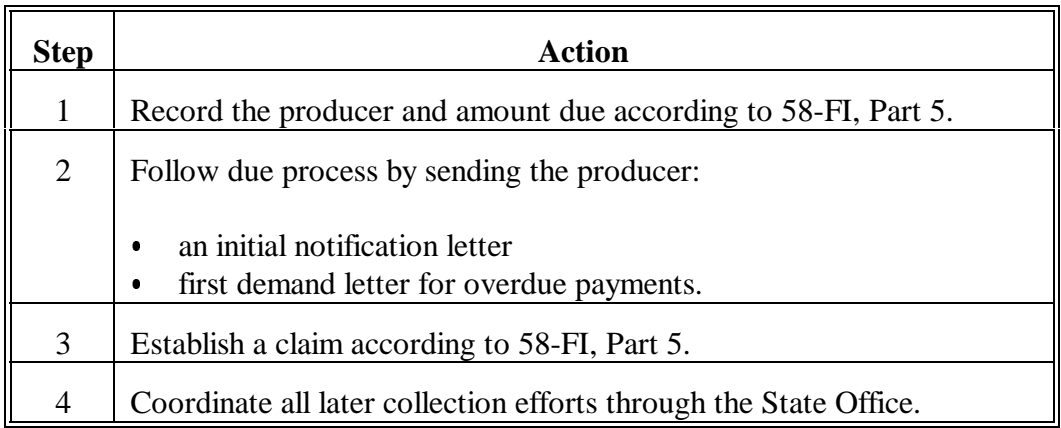

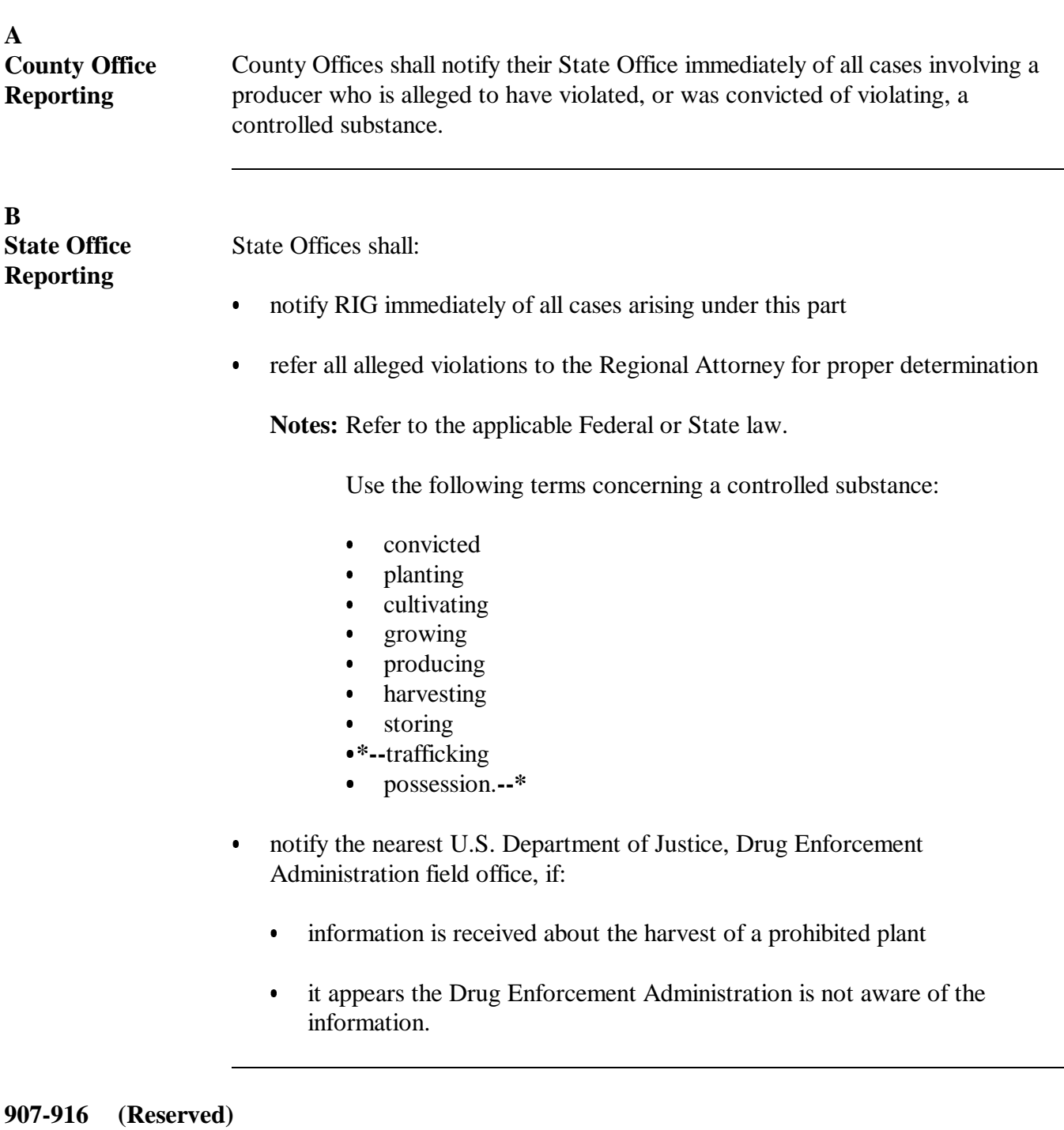

# **Part 31 State and County Codes, Abbreviations, and Community Property States**

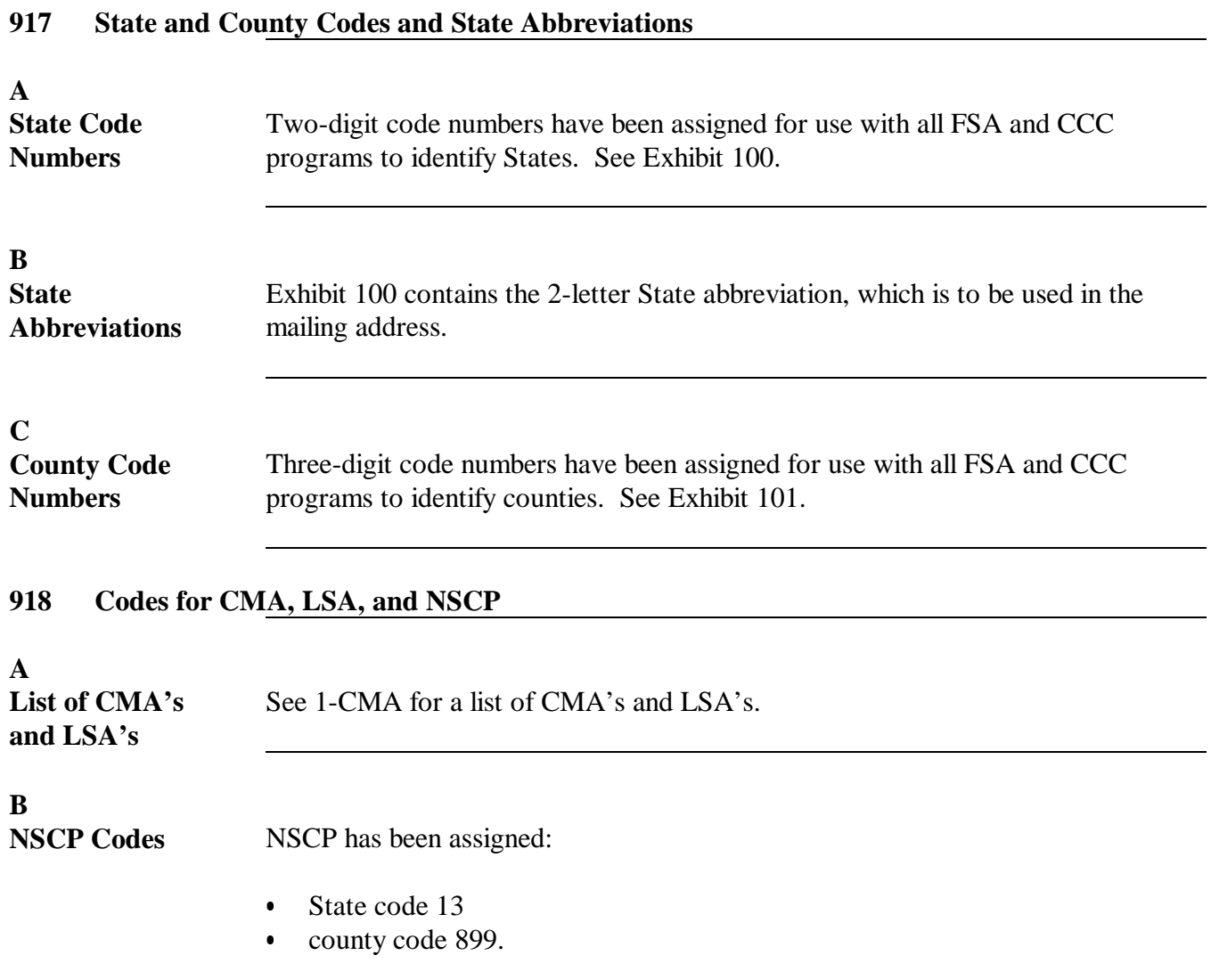

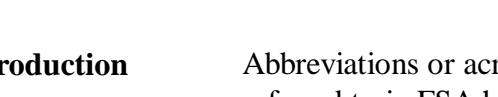

**Introduction** Abbreviations or acronyms for organizational units, programs, etc., frequently referred to in FSA have been approved for use in all software applications, directives, forms, charts, and memorandums.

#### **B**

**A**

#### **Using Abbreviations and Acronyms**

Offices shall obtain abbreviations and acronyms to use as follows.

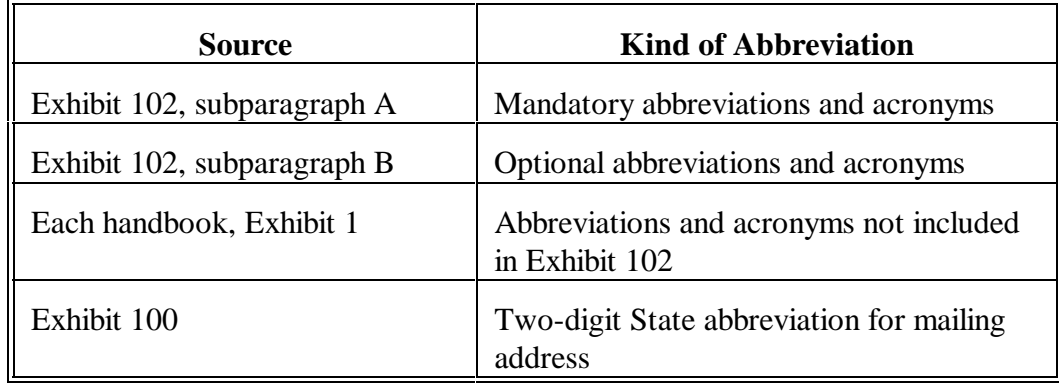

Offices must **not** use unidentified abbreviations in communications prepared for use outside FSA.

#### **C**

**Establishing Abbreviations and Acronyms** Offices wanting to suggest new abbreviations or acronyms shall send a memorandum to either of the following divisions:

- HRD for organizational units  $\overline{\phantom{a}}$
- MSD, Publishing Branch for others.

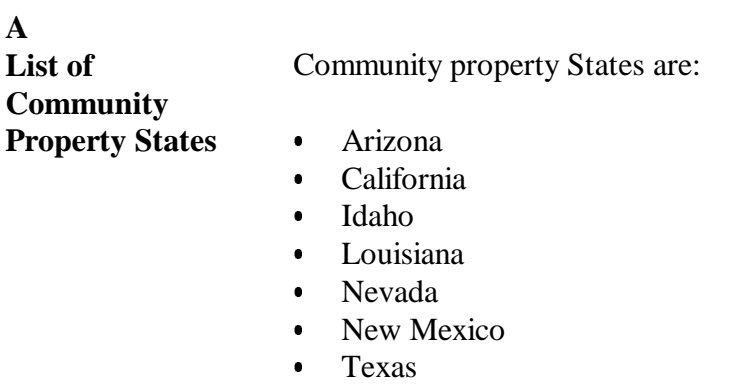

- $\ddot{\phantom{0}}$ Washington
- $\overline{\phantom{a}}$ Wisconsin.

#### **921-930 (Reserved)**

 $\mathcal{O}(\mathcal{O}(\log n))$
## **Part 32 Facility Name and Address File**

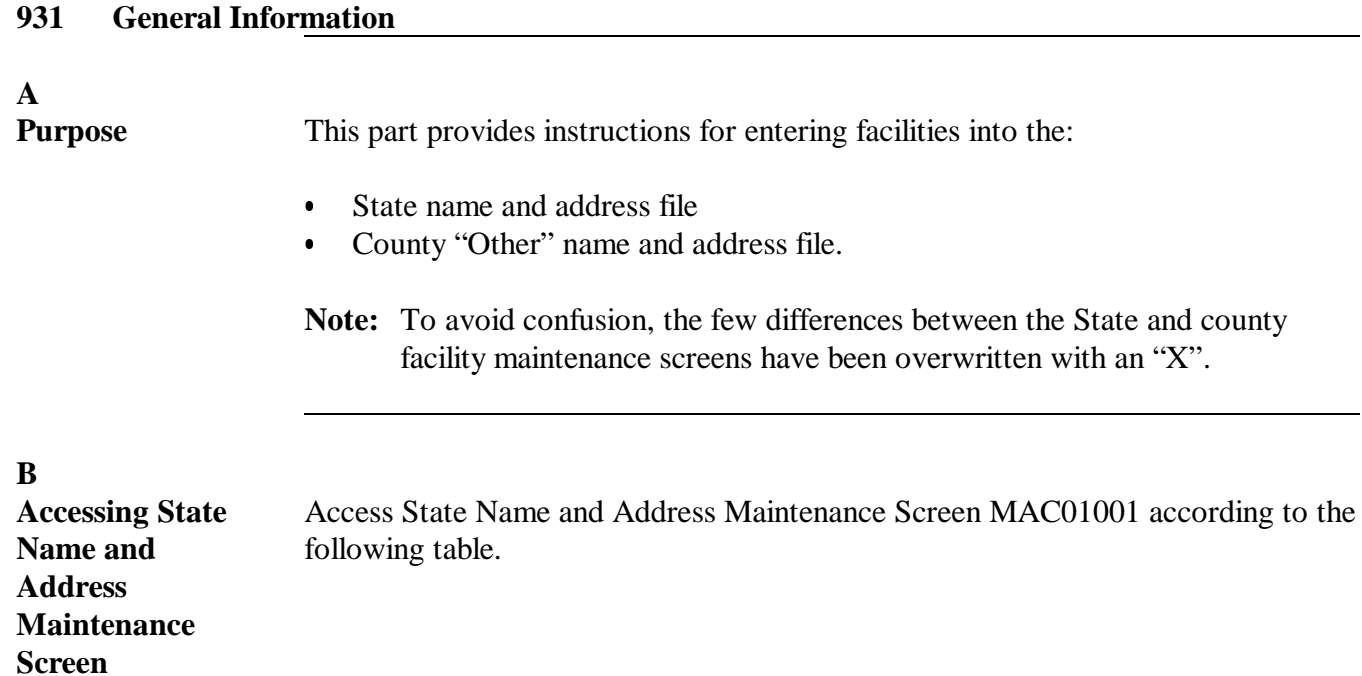

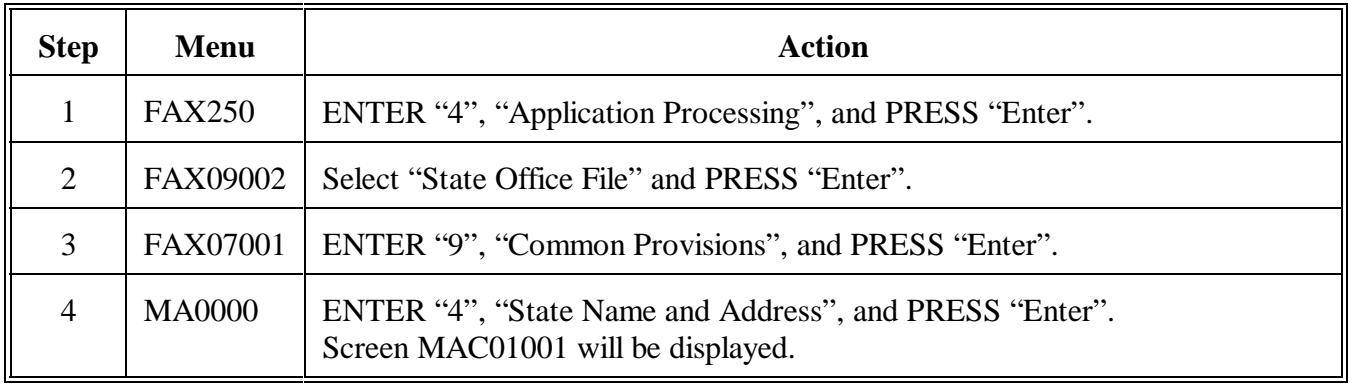

**C**

i.

**Accessing County "Other" Name and Address File Maintenance Screen** Access County "Other" Name and Address File Maintenance Screen MAC01001 according to this table.

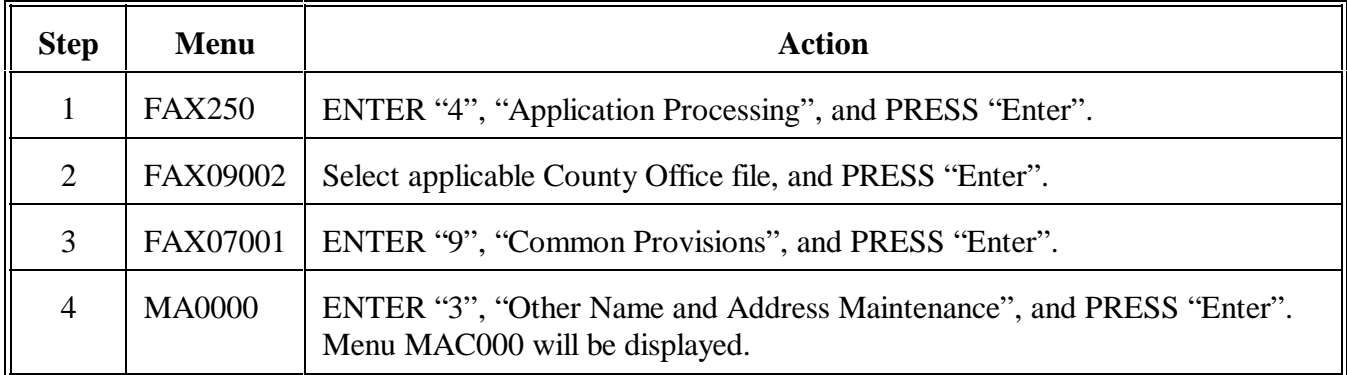

**D Example of Menu MAC000**

Following is an example of Facility Selection Menu MAC000.

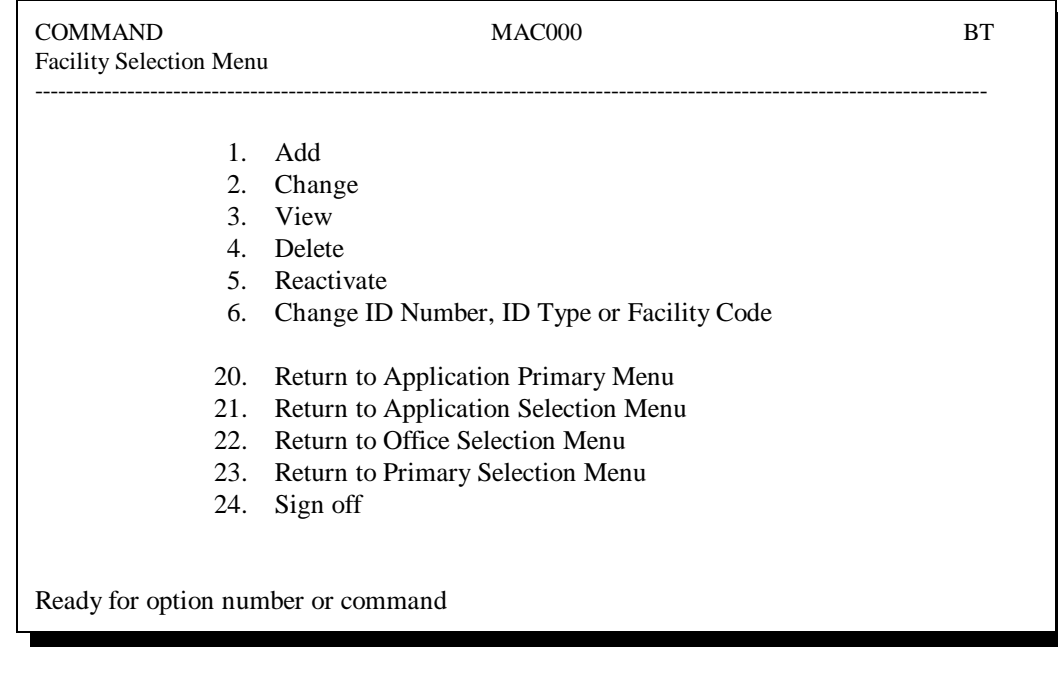

#### **E**

**Accessing Data Entry Screens**

This table provides instruction for Menu MAC000.

**Par. 931**

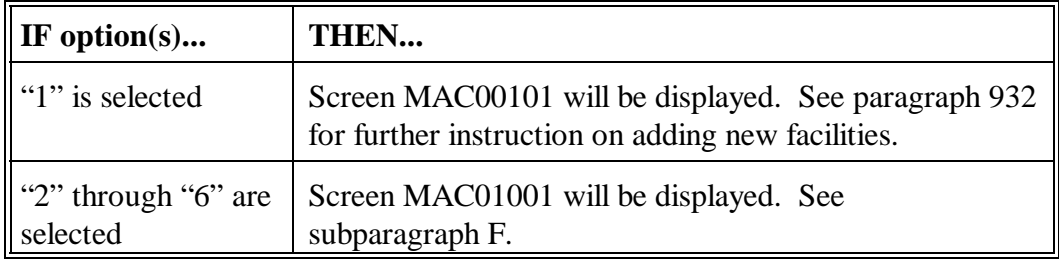

### **F**

**When Options 2 Through 6 Are Selected**

When options 2 through 6 are selected on Menu MAC000, Screen MAC01001 will be displayed. The user selects the facility by entering the full ID number and ID type, last 4 digits of the ID number, or the last name of the producer.

If more than 1 facility with the same name exists, or if the user enters an incomplete last name, Screen MACS0301 will display, enabling the user to choose the correct facility from a list of facilities with similar names found on the facility file. After the desired facility has been selected, follow this table.

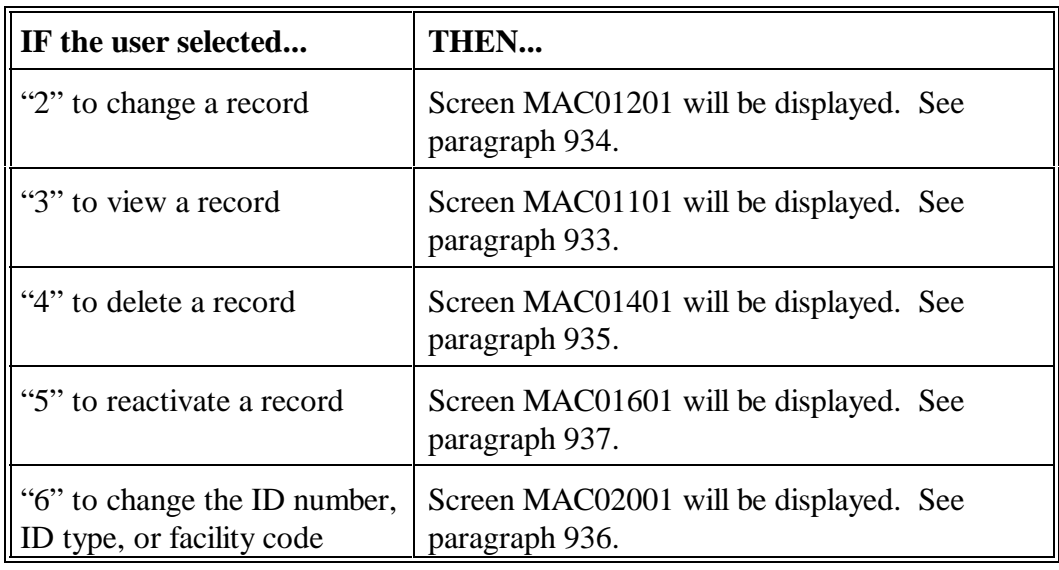

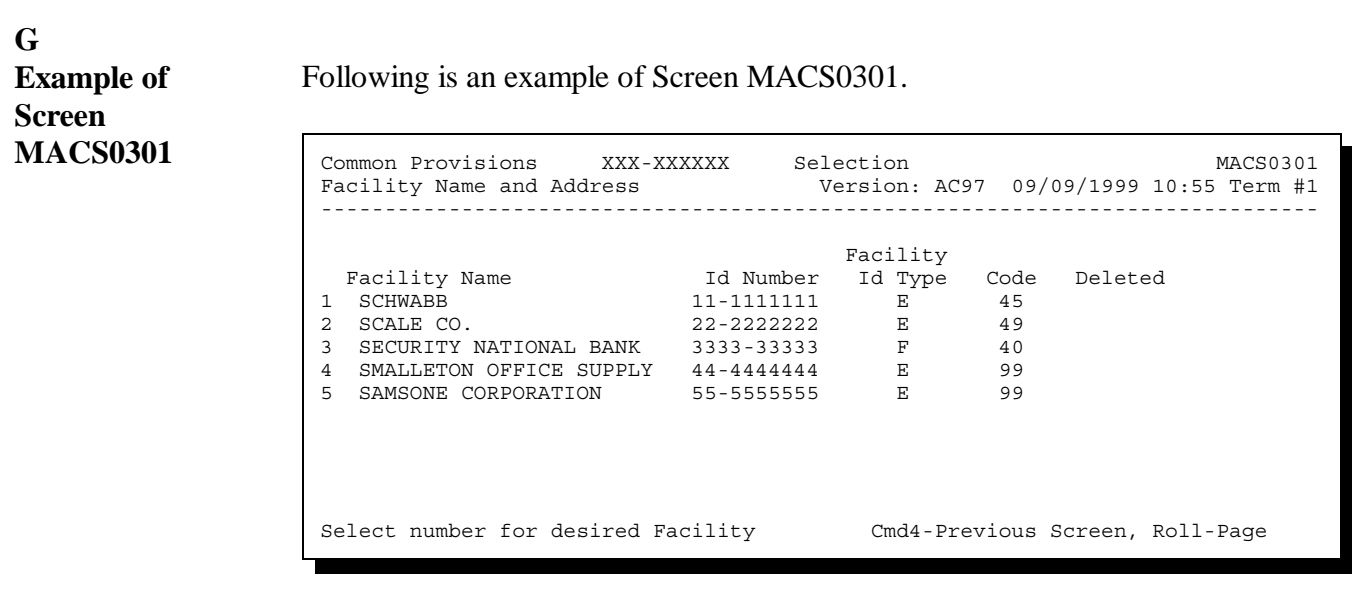

#### **932 Adding Records**

# **A**

**Purpose** Screen MAC01302 allows users to enter basic data for the facility being added to the facility name and address file. This screen changes according to facility type.

#### **B**

**Accessing Screen MAC01302** Access Screen MAC01302 by entering the following data on Screen MAC00101:

- ID number or facility name  $\ddot{\phantom{0}}$
- ID type
- $\ddot{\bullet}$ facility code being added.

This table provides instructions on what to enter in those fields.

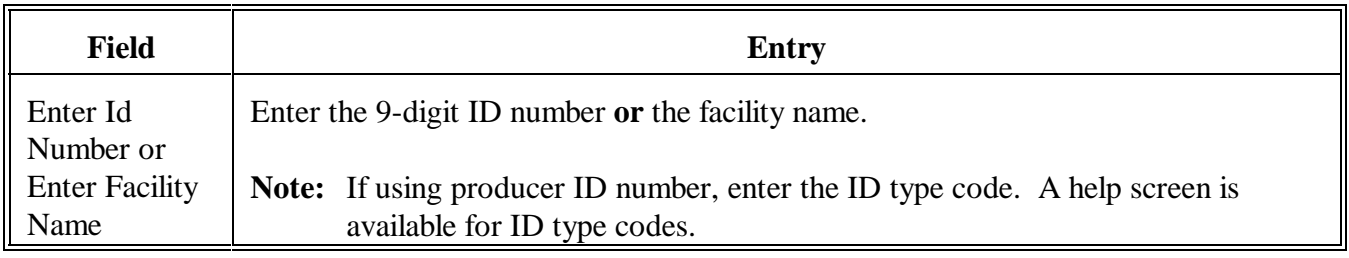

#### <span id="page-328-0"></span>**B Accessing Screen MAC01302 (Continued)**

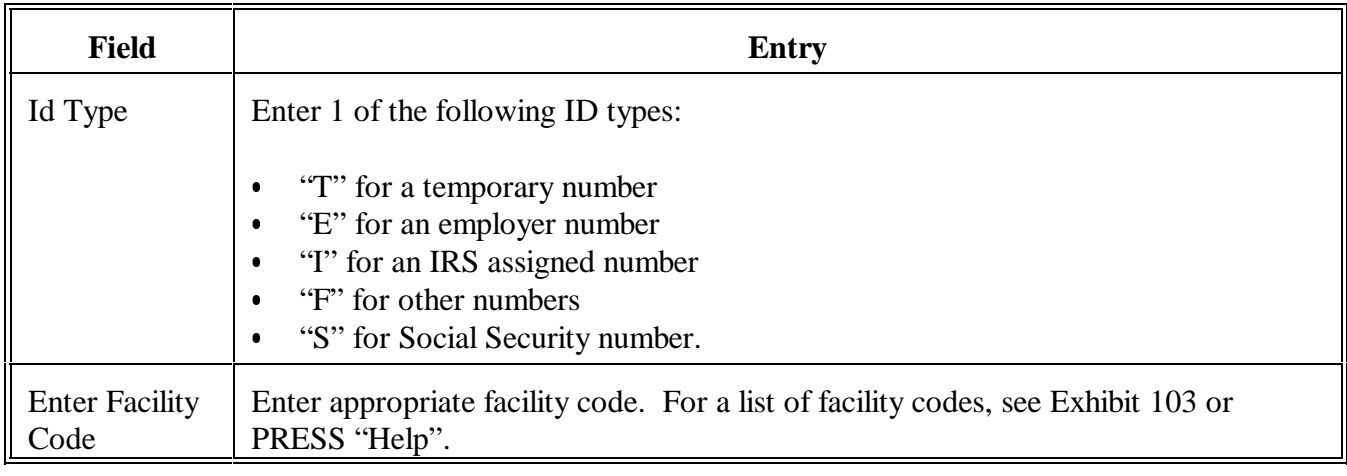

**Note:** PRESS "Enter" to display Screen MAC01302.

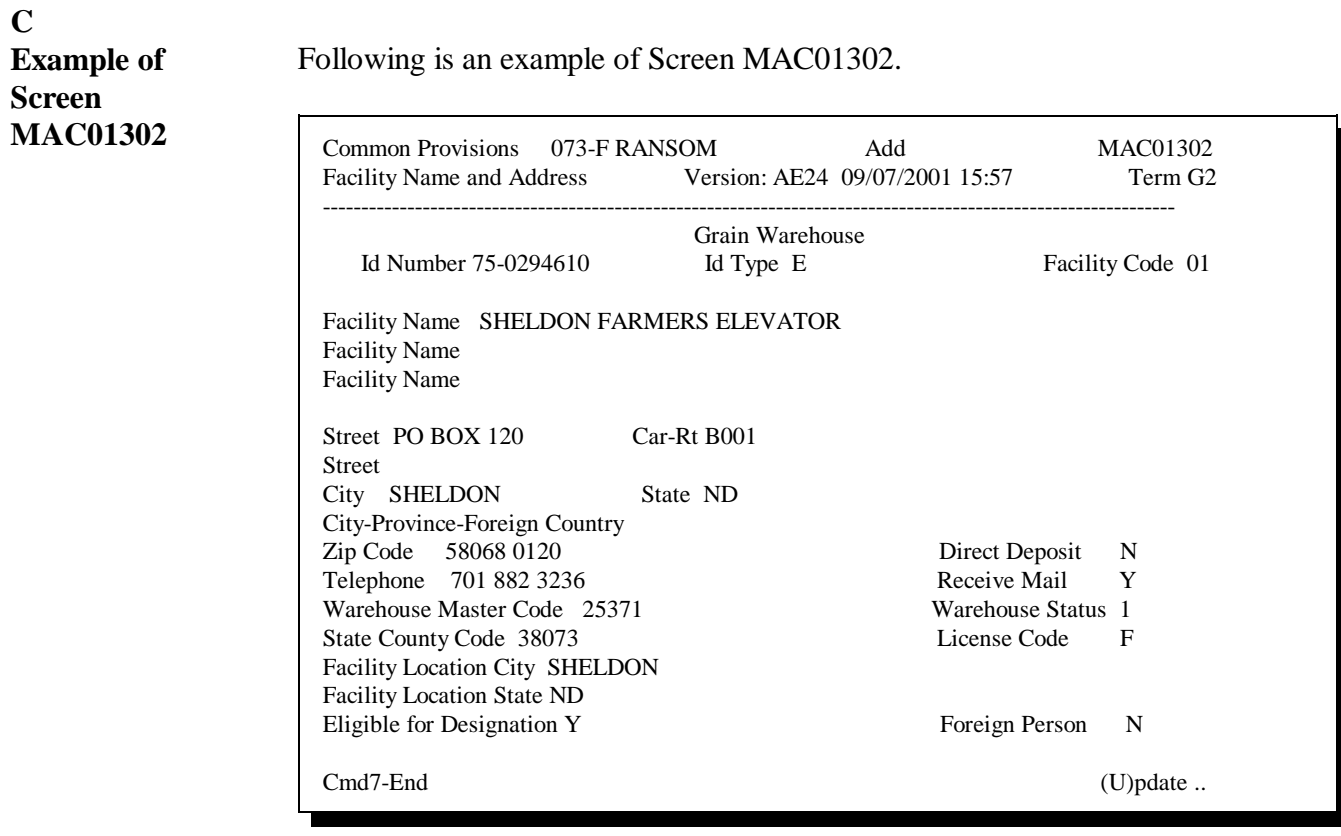

#### **D Entries on Facility Name and Address Screen** This table describes the fields and flags for basic data entered into the facility name and address file. PRESS "Field Exit" to move from field to field. **Note:** S[ee Exhibit 104](#page-500-0) for information on using authorized USPS abbreviations for entering address data for producers.

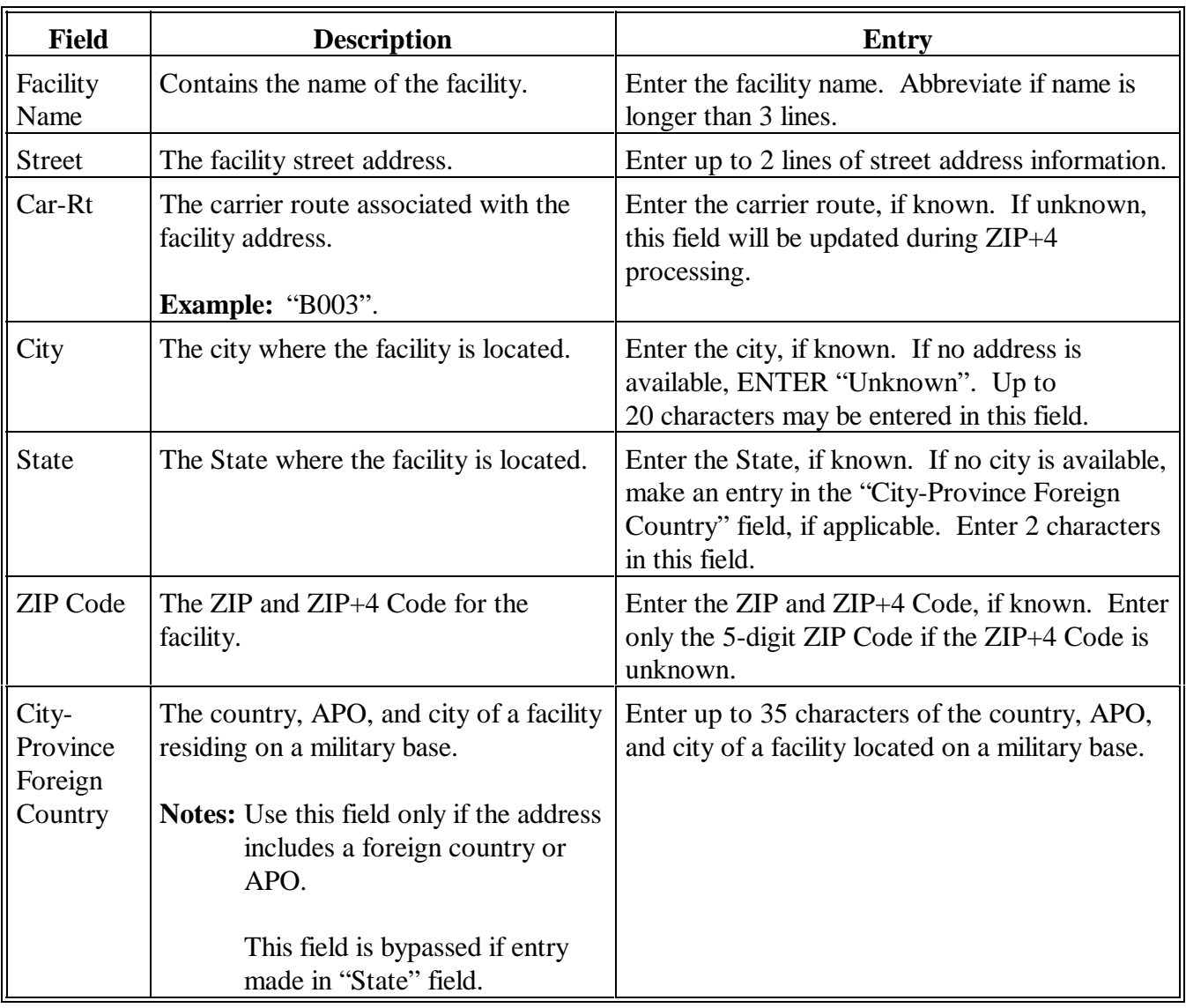

# **932 Adding Records (Continued)**

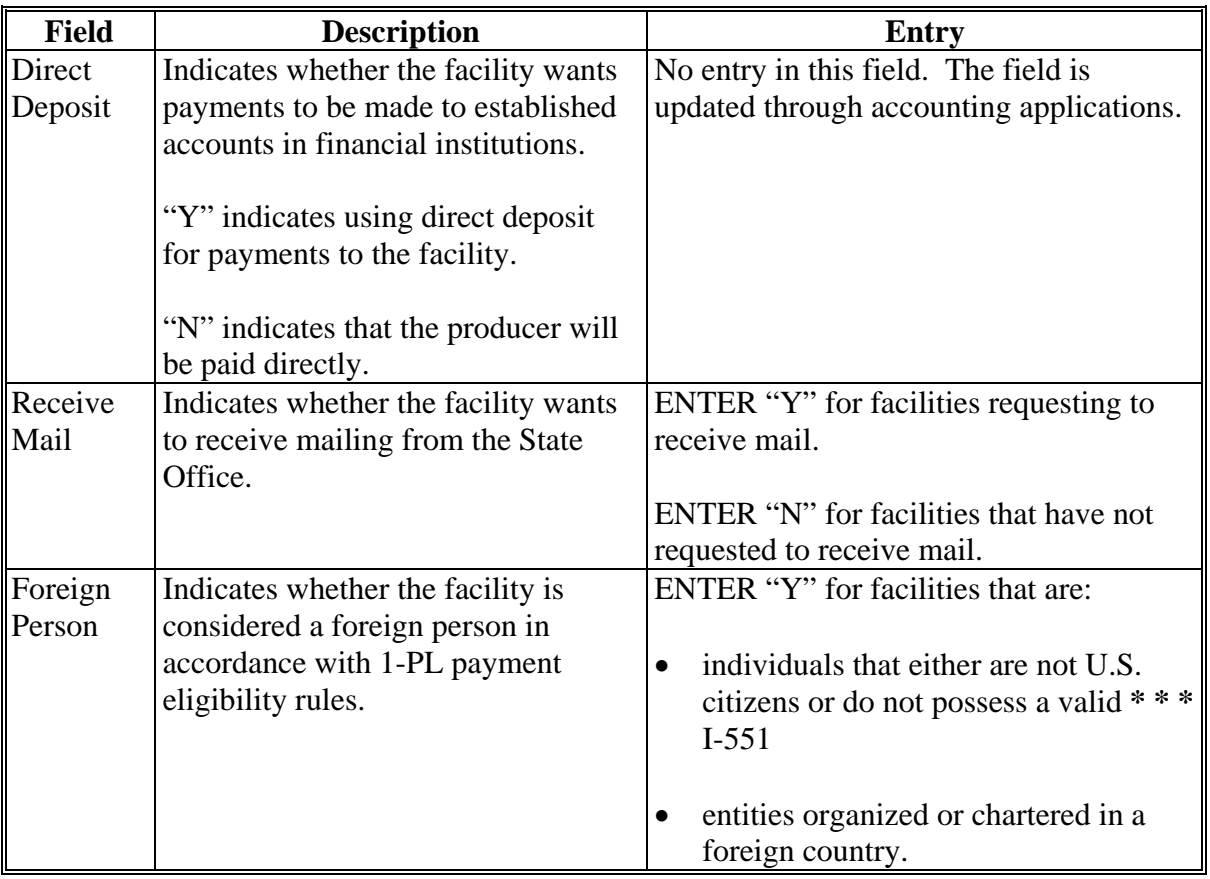

### **D Entries on Facility Name and Address Screen (Continued)**

### **E Accessing Supplemental Data Screen**

Access Supplemental Data Screen MAC01701 according to this table.

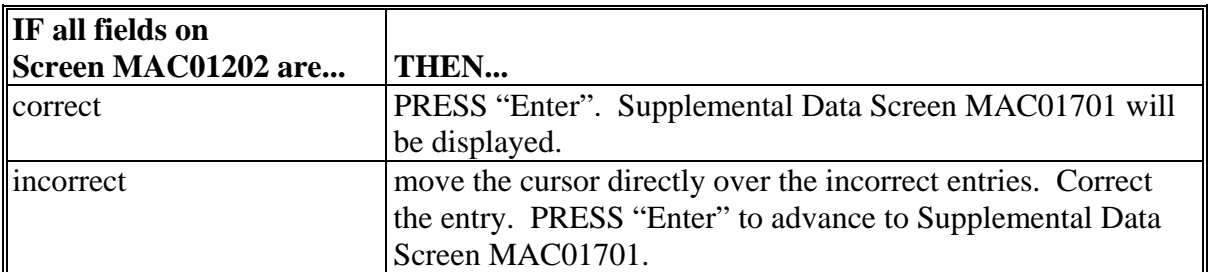

#### <span id="page-331-0"></span>**933 Displaying Basic Data**

#### **A Purpose**

Screen MAC01102 allows users to display basic data that has been entered into the facility name and address file.

### **B Accessing Screen MAC01102**

To access Screen MAC01102, ENTER "3" on Menu MAC000.

#### **C Example of Screen MAC01102**

Following is an example of Screen MAC01102.

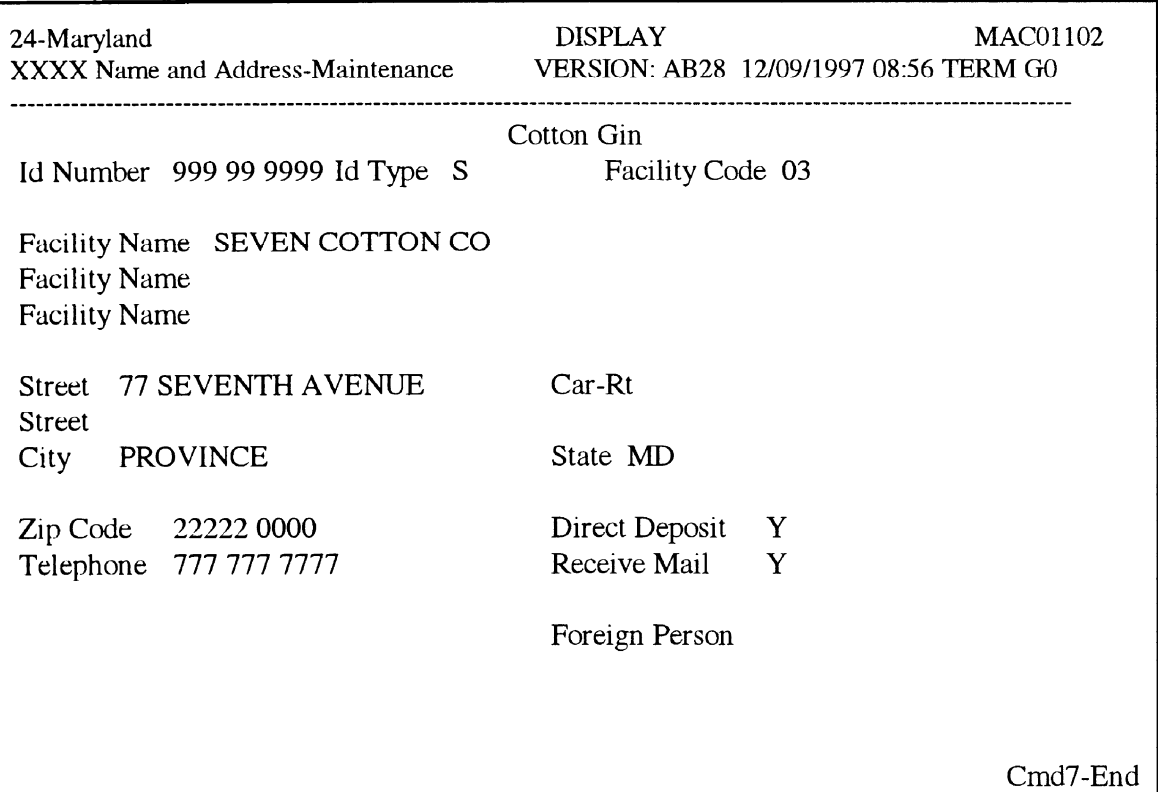

#### **Par. 933**

#### **D Screen MAC01701**

To display Supplemental Data Screen MAC01701, PRESS "Enter" on Screen MAC01102. Following is an example of Screen MAC01701.

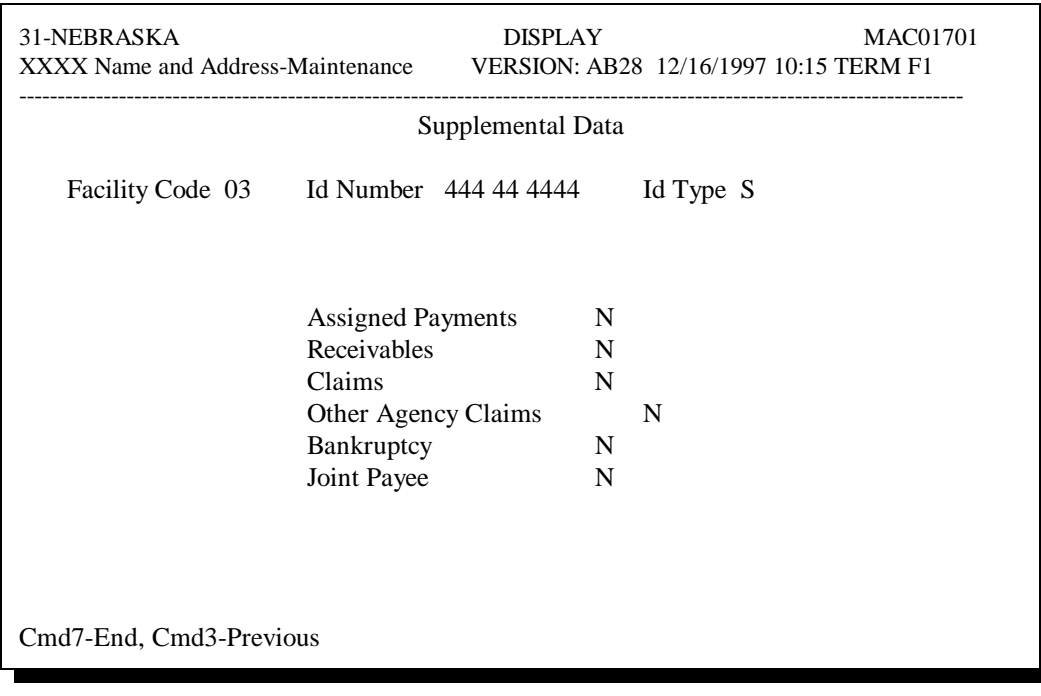

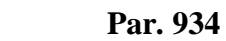

<span id="page-333-0"></span>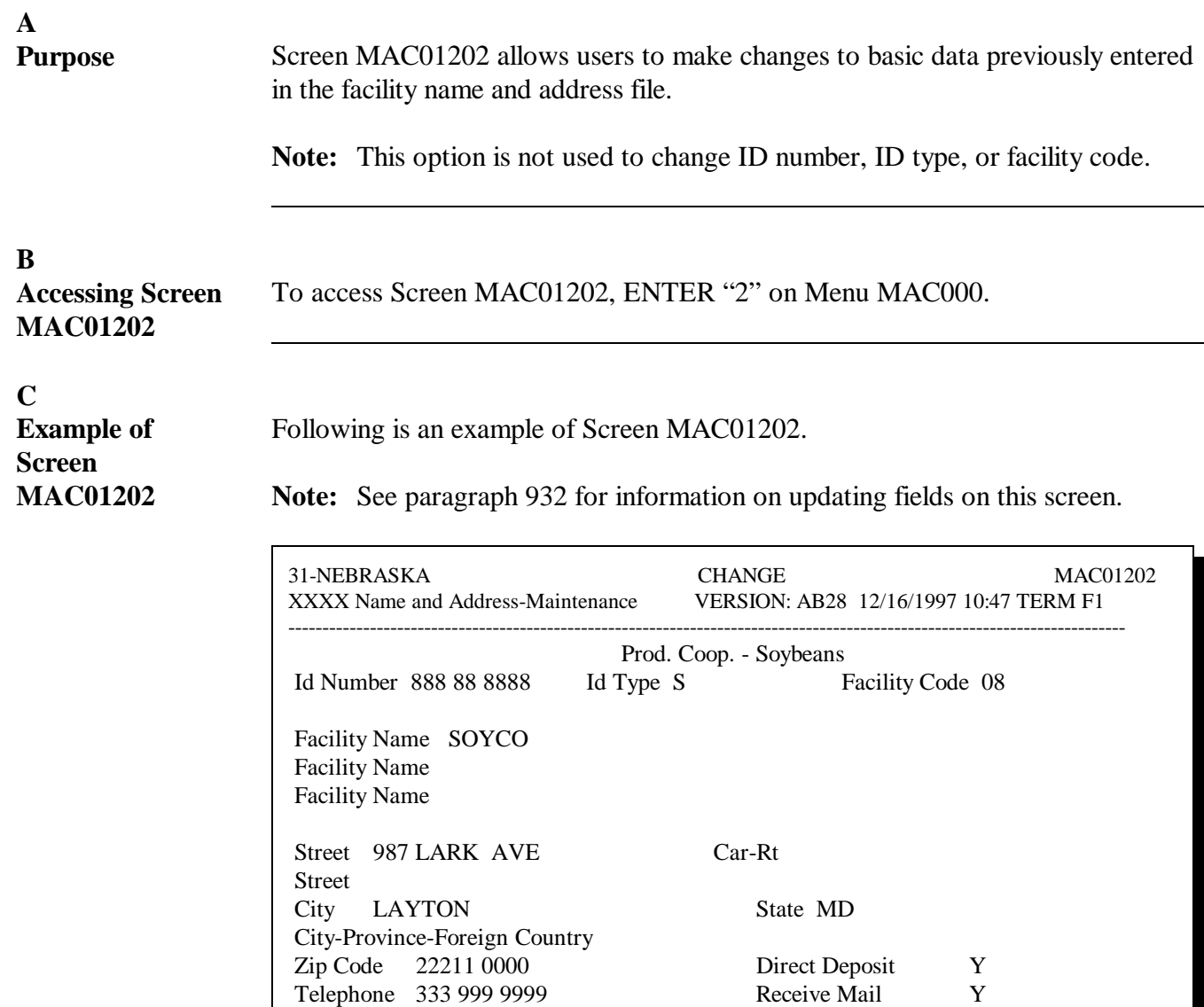

Continued on the next page

Foreign Person N

Cmd7-End Enter-Continue

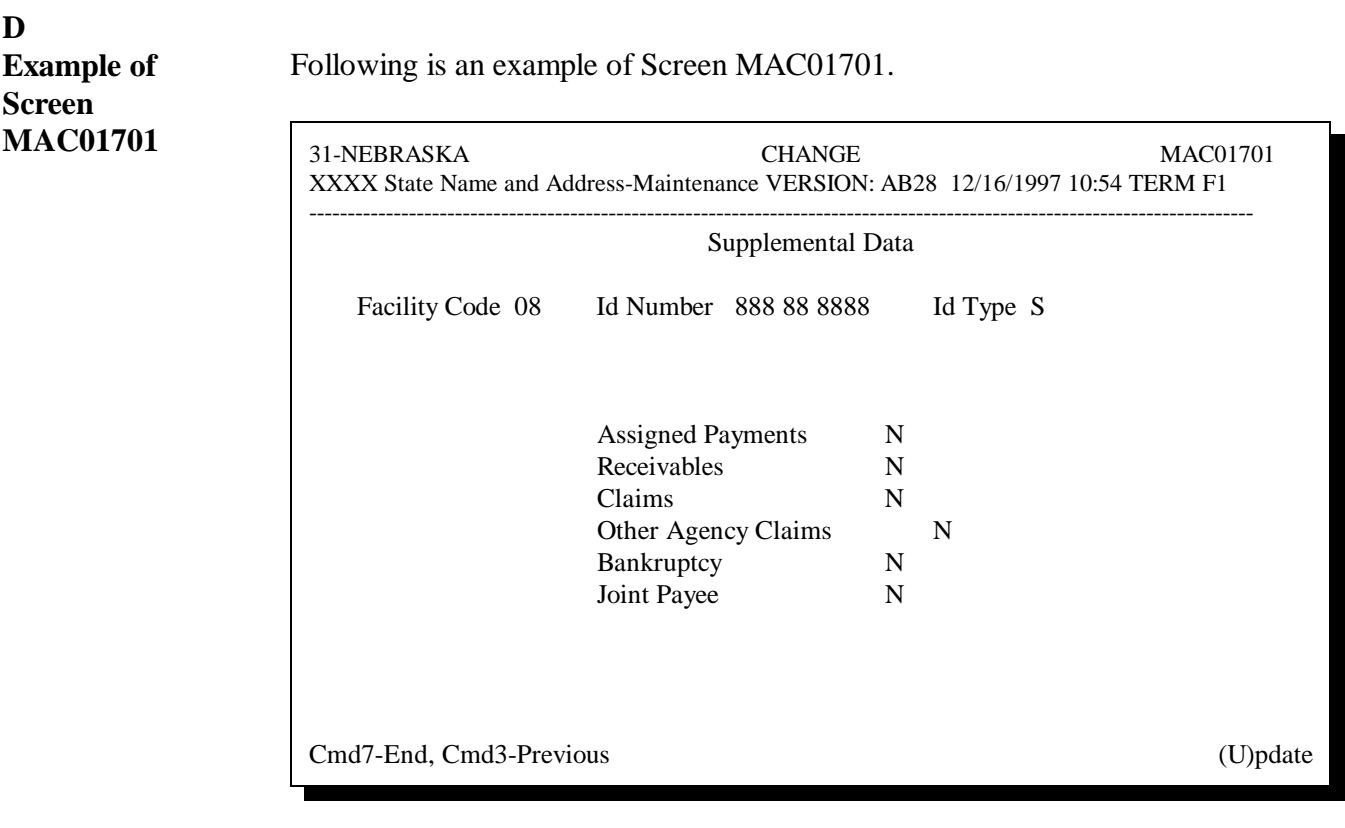

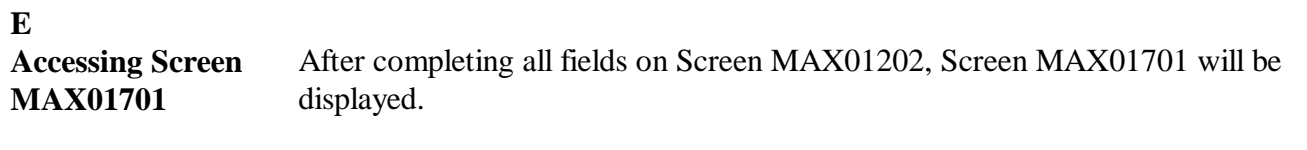

## **F**

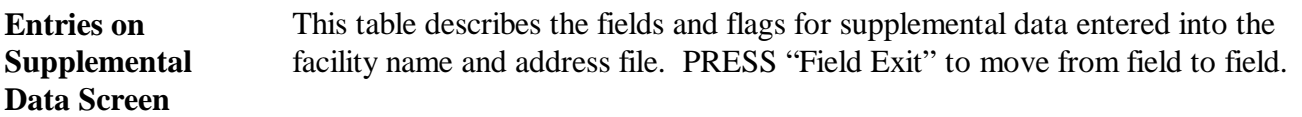

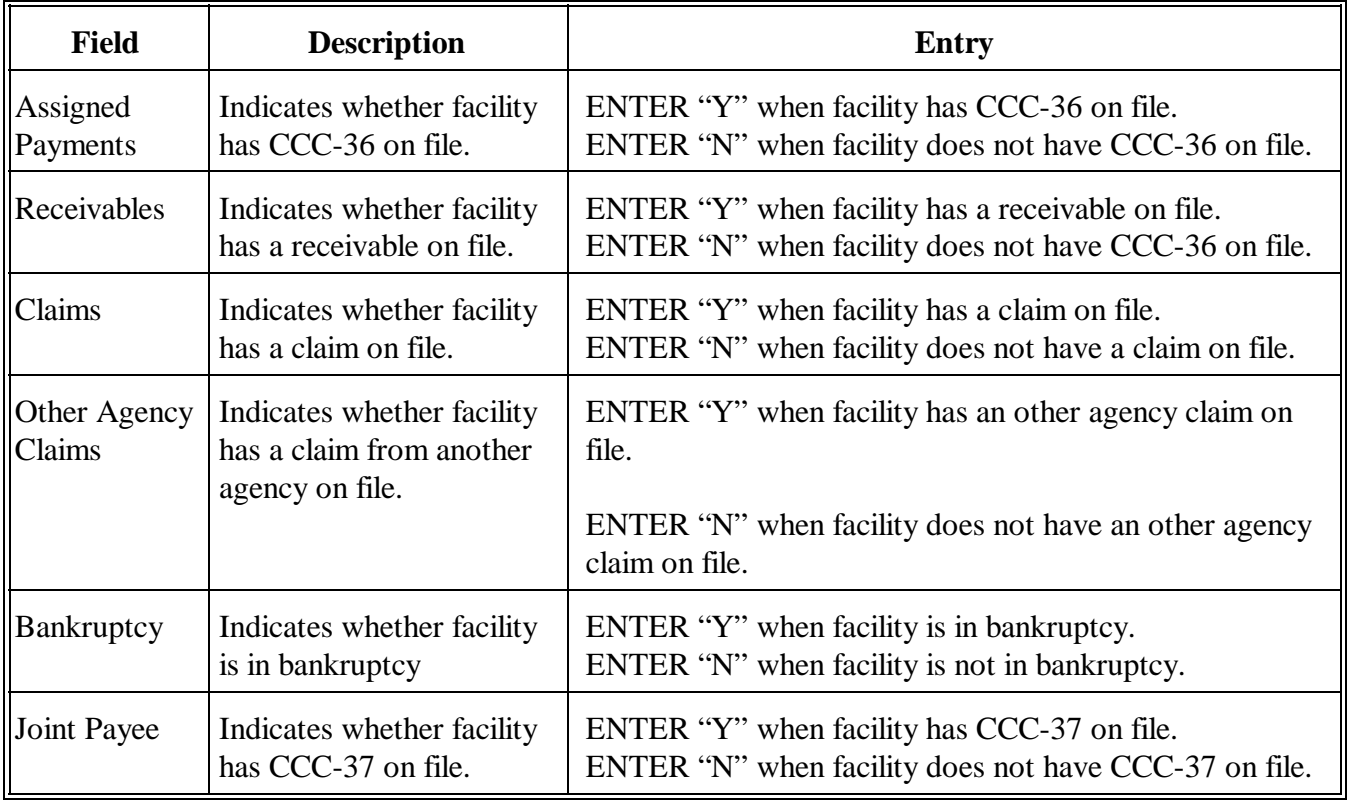

<span id="page-336-0"></span>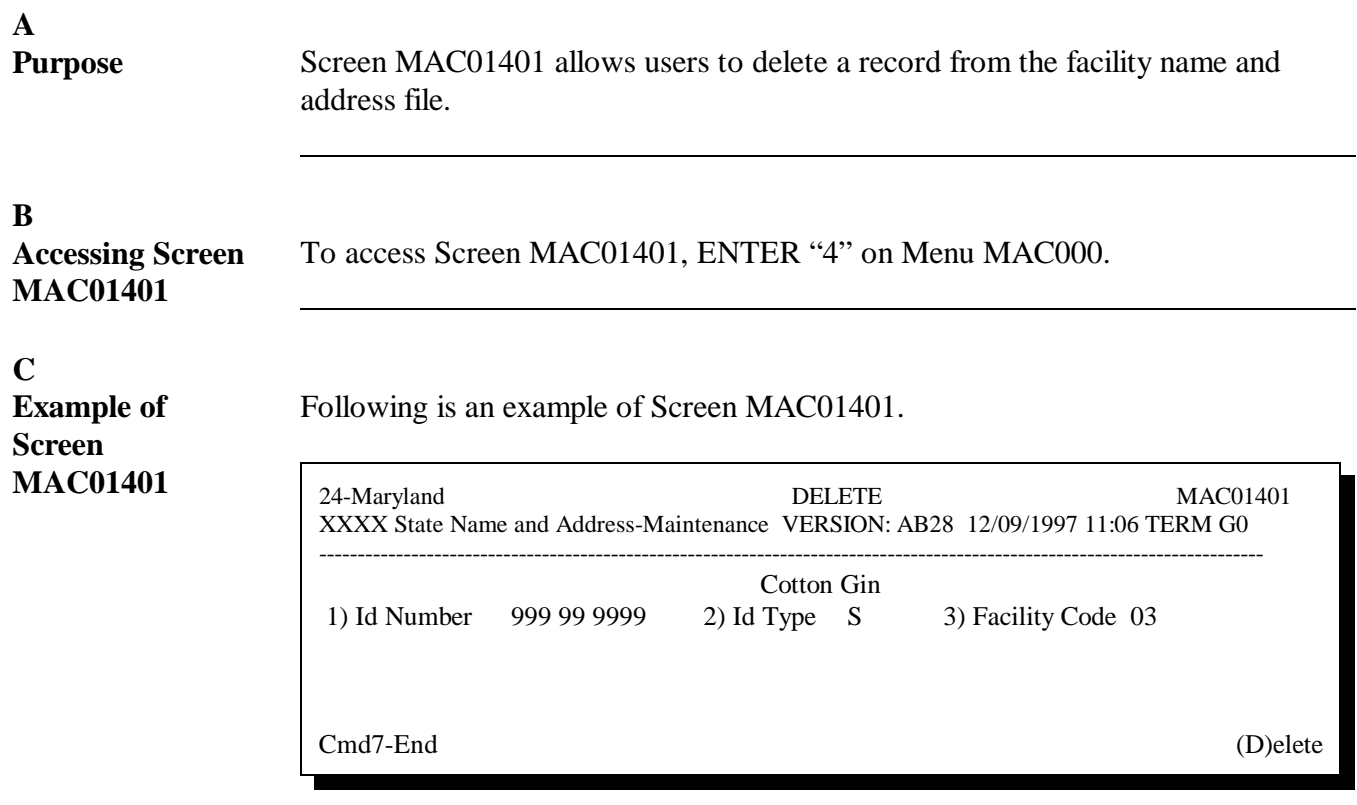

#### **D Steps for Deleting Records** On Screen MAC01401, ENTER "D" and PRESS "Enter" to delete the record. Screen MAC01401 will be redisplayed with the message, "Confirm to Delete -- (Y)es or (N)o"**.**

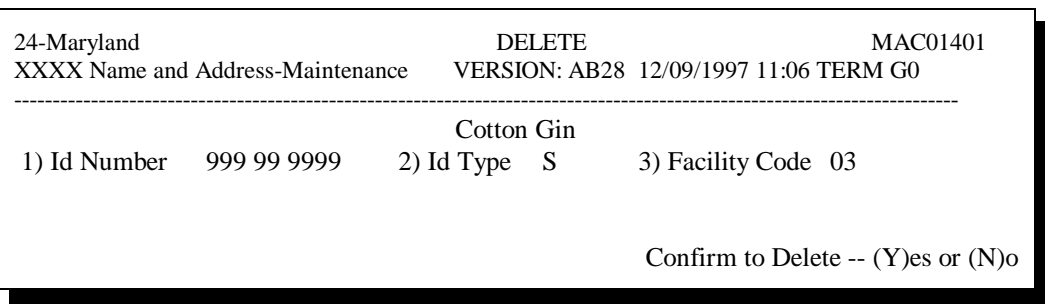

To confirm to delete the record, ENTER "Y", and PRESS "Enter". Screen MAC01001 will be redisplayed with the message, "Record deleted from Name/Address file", confirming that the record has been deleted.

**Note:** If the record is not to be deleted, ENTER "N", and PRESS "Enter". The record will not be deleted.

#### <span id="page-338-0"></span>**936 Changing ID Number, ID Type, or Facility Code**

#### **A Purpose**

Screen MAC02001 allows user to make changes to ID number, ID type, or facility codes to records in the facility name and address file.

#### **B Accessing Screen MAC02001**

On Menu MAC01001:

- enter ID number or facility name, ID type, and facility code for the facility to be changed
- PRESS "ENTER", Screen MAC02001 will be displayed.

#### **C Example of Screen MAC02001**

Following is an example of Screen MAC02001.

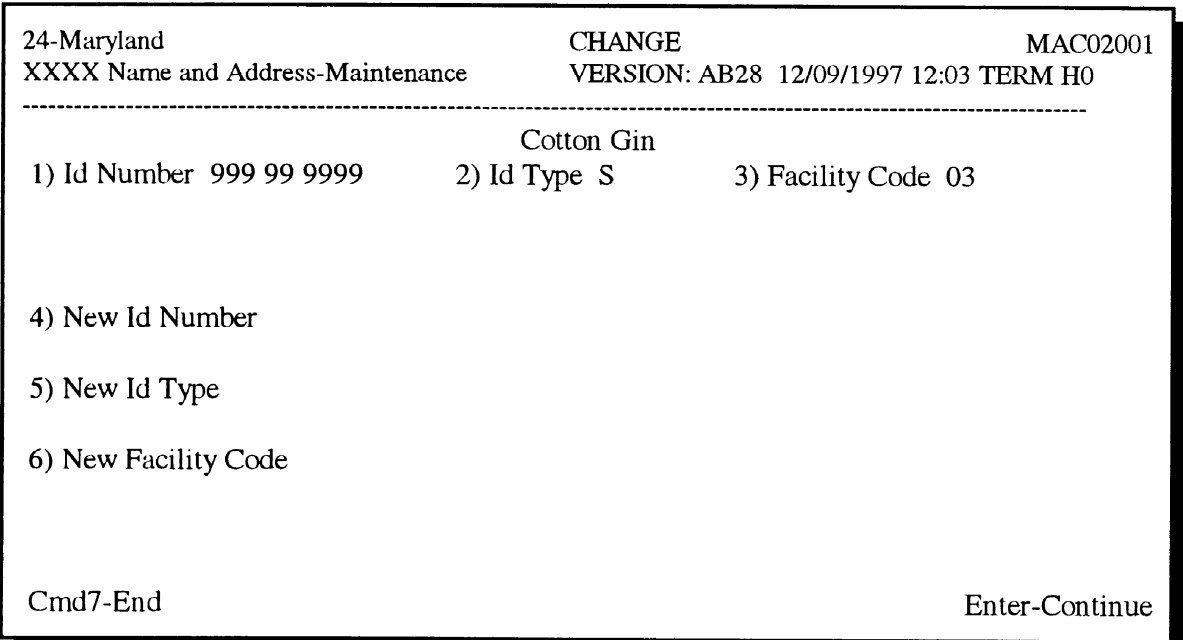

#### **D Making Changes to Record**

On Screen MAC02001, enter the new ID number, ID type, or facility code, as applicable. PRESS "ENTER". Screen MAC02001 will be redisplayed with the message, "Record added to Name/Address file", confirming the changes.

#### <span id="page-339-0"></span>**A Purpose**

Screen MAC01601 allows users to reactivate a deleted record in the facility name and address file.

#### **B Accessing Screen MAC01601 to Reactivate Records**

To access Screen MAC01601, ENTER "5" on Menu MAC000.

Following is an example of Screen MAC01601.

073-A RANSOM Delete **MAC01601** Other Name and Address - Maintenance VERSION: AD73 07/07/99 10:53 TERM B4 Financial Institution 1) Id Number 444444444 2) Id Type  $F$ 3) Facility Code 40 Confirm to Reactivate --  $(Y)$ es or  $(N)$ o Record is Deleted, do you wish to reactivate?

#### **C Reactivating Records**

To reactivate the record, ENTER "Y" and PRESS "ENTER". Screen MAC01601 will be redisplayed with the message, "Record Reactivated".

#### **938-949 (Reserved)**

#### **Part 33 Socially Disadvantaged, Limited Resource, and Beginning Farmer Certifications**

#### **950 Certification Policy**

#### **A Background**

Certain FSA/CCC programs require customers to indicate that they are claiming to be SDA, limited resource, or beginning farmers or ranchers, to meet applicable eligibility requirements.

Se[e Exhibit 2](#page-388-0) for definitions of SDA, limited resource, and beginning farmer or rancher.

#### **B Applicable Forms**

Producers requesting eligibility consideration based on SDA, limited resource, or beginning  **\*--**farmer or rancher status **must** provide their certification on either of the following:

- FSA-217, for 2008 Farm Bill programs
- CCC-860.

CCC-860 replaces FSA-217 for existing programs and programs authorized under the Agricultural Act of 2014.

Certification on CCC-860 is **required** from producers seeking an SDA, limited resource, or beginning farmer or rancher waiver. Annual certification on CCC-860 is **required** from producers seeking limited resource status waiver by program year. However, after CCC-860 is filed certifying SDA or beginning farmer or rancher status, SDA or beginning farmers or ranchers do **not** need to recertify each year to qualify for a waiver.**--\***

**Notes:** The 2012 SURE program shall continue to use FSA-217 for SDA, limited resource, and beginning farmers or ranchers.

FSA-217 and CCC-860 are **not** applicable for FLP's.

#### **C Maintenance**

FSA-217 and CCC-860 shall be filed according to 25-AS, Exhibit 22 in file PE 2, Producer Eligibility File, and maintained for a period of 7 years after the year the applicable program files are no longer needed.

### **950 Certification Policy (Continued)**

## **D Example of FSA-217**

The following is an example of a completed FSA-217.

**\*--** 

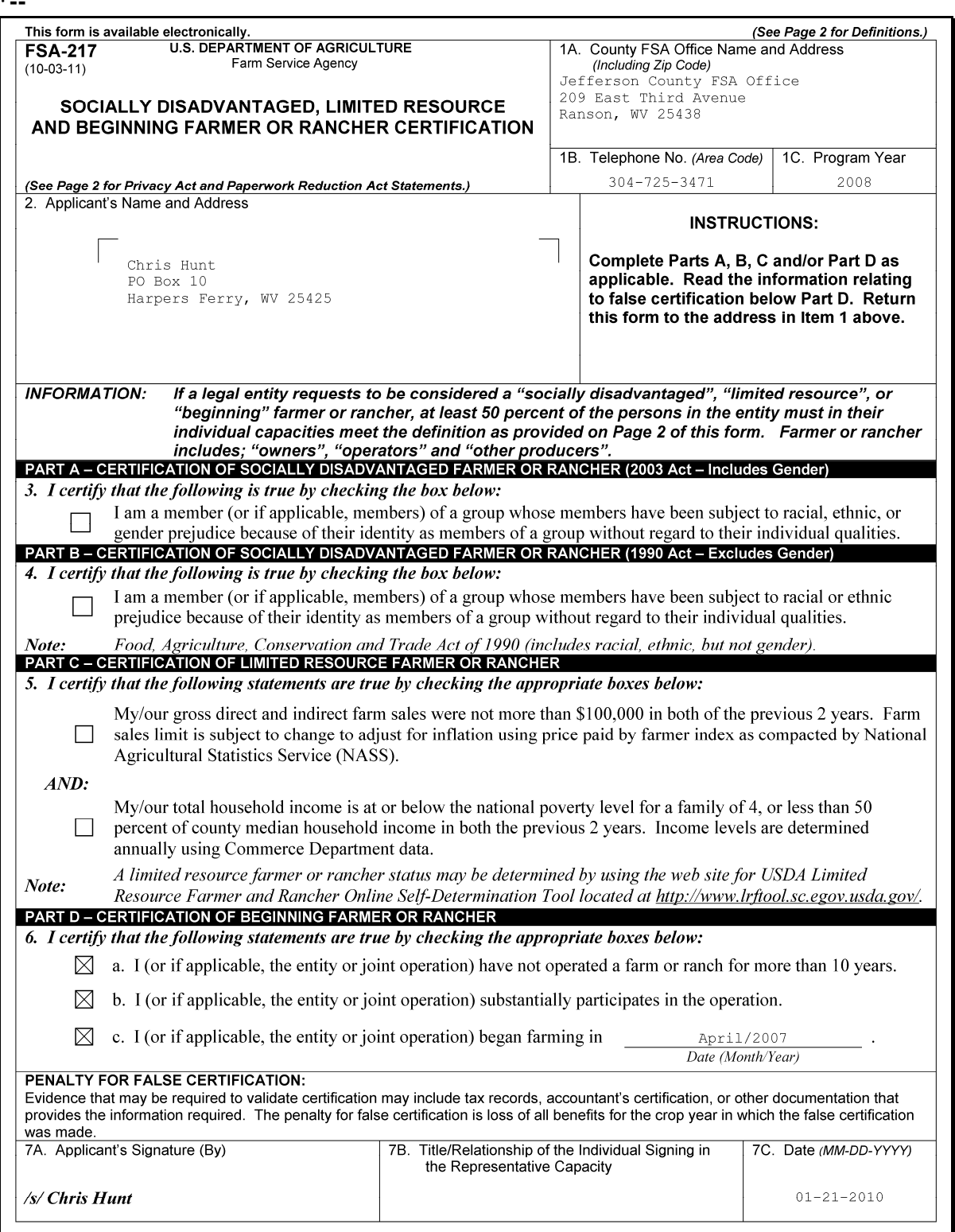

**--\*** 

### **950 Certification Policy (Continued)**

## **D Example of FSA-217 (Continued)**

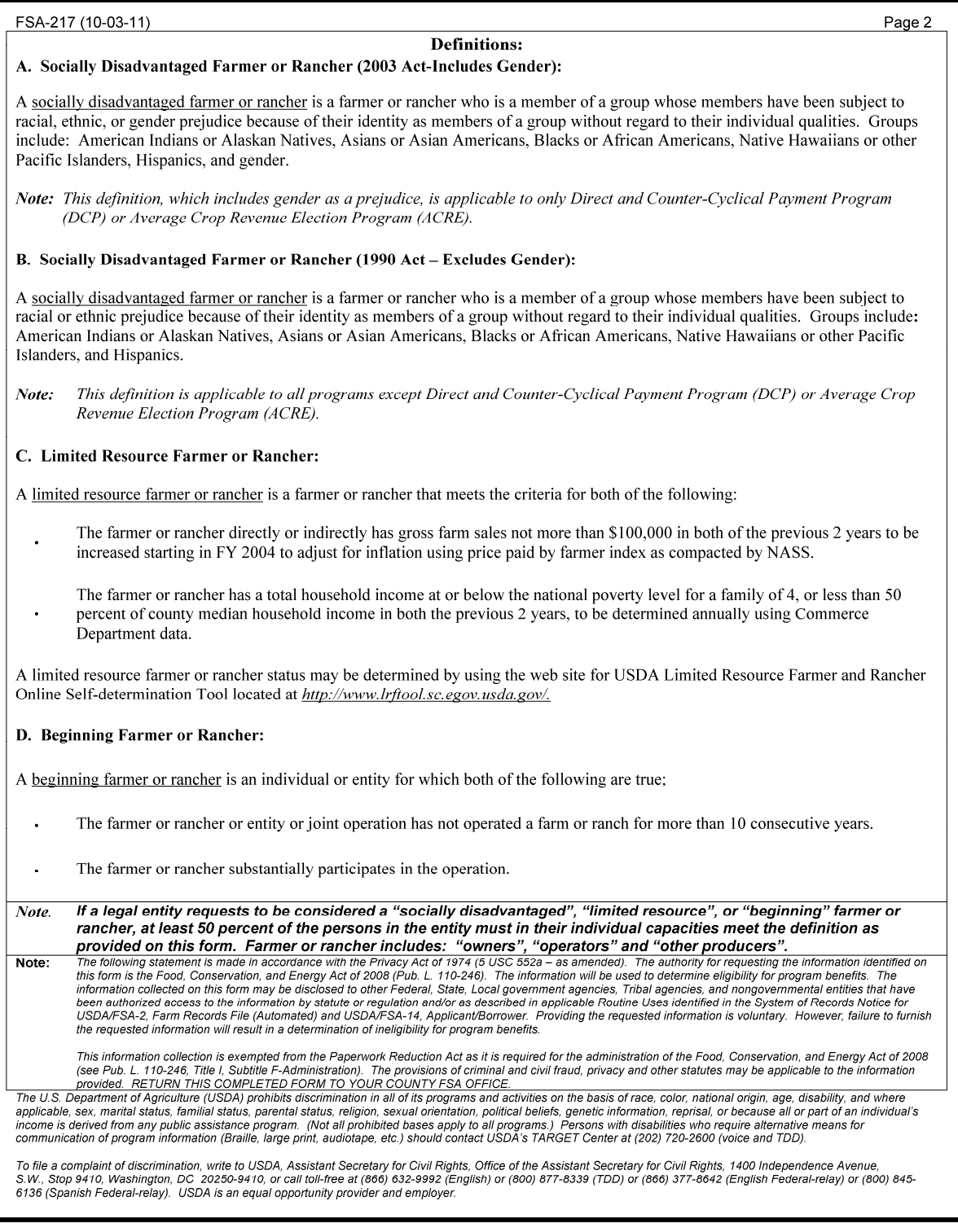

## **950 Certification Policy (Continued)**

## **\*--E Example of CCC-860**

The following is an example of CCC-860.

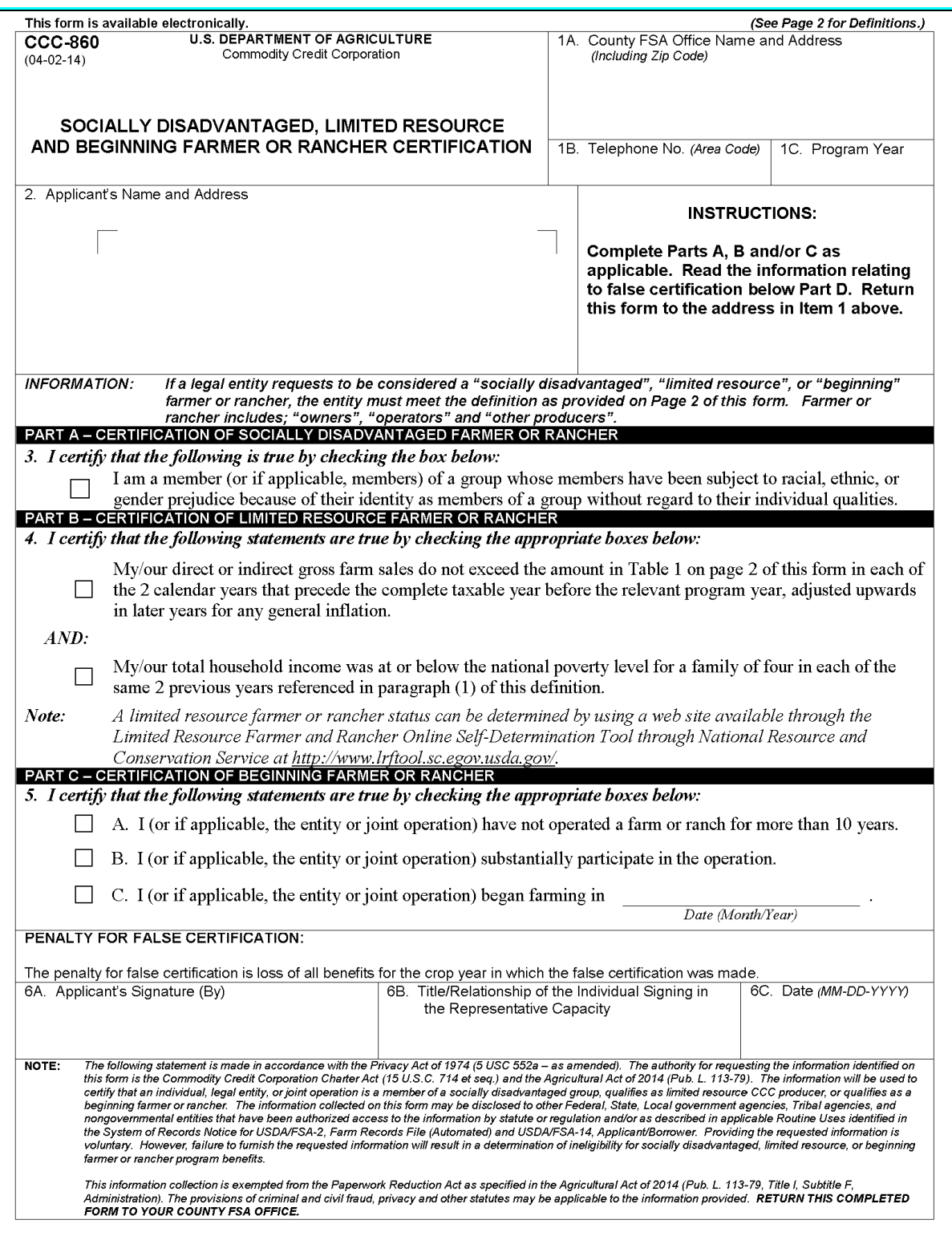

**--\*** 

## **\*--E Example of CCC-860 (Continued)**

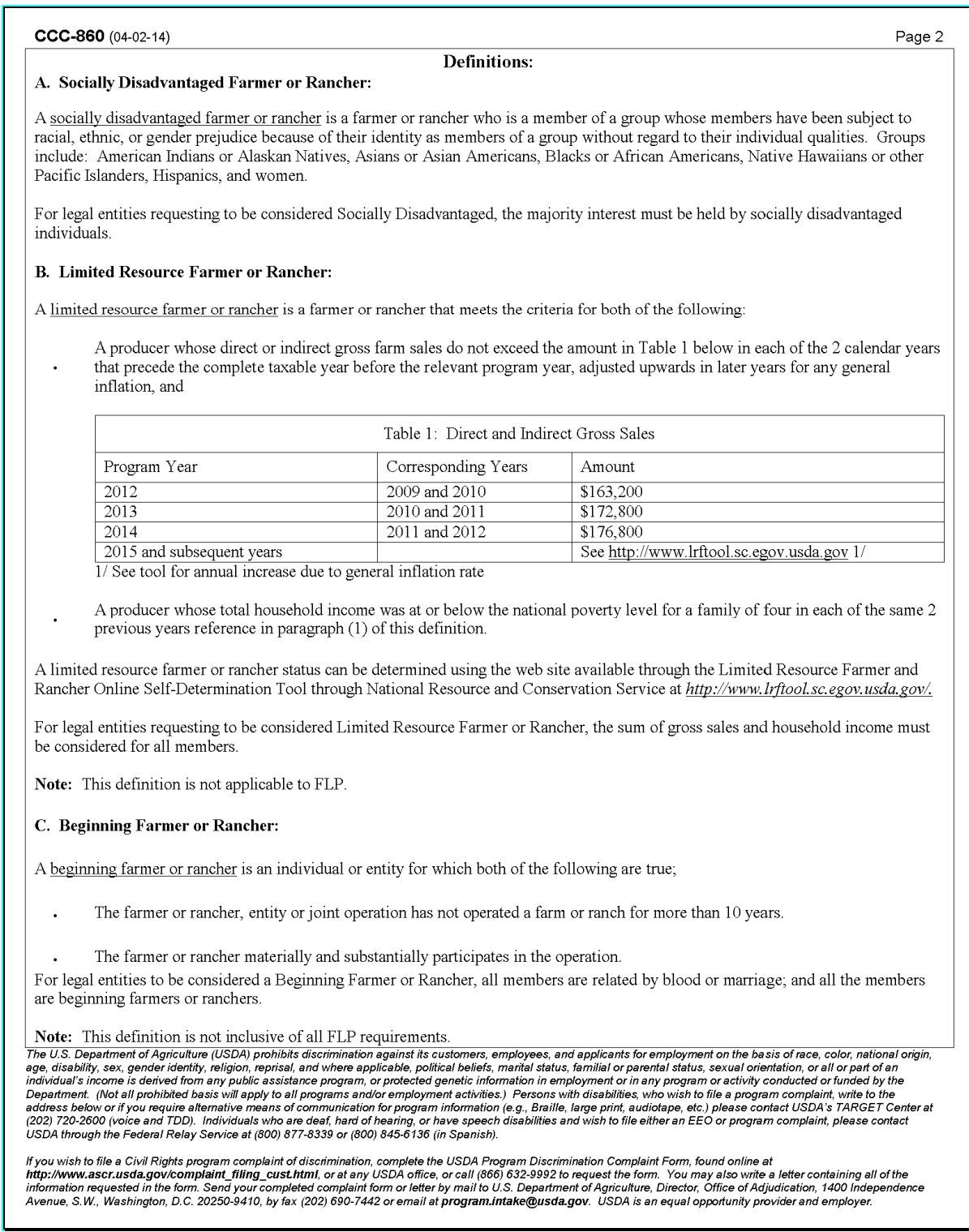

**--\*** 

 $\mathcal{O}(\mathcal{O}(\log n))$ 

#### **\*--Part 34 Payments to Producers Identified as Deceased in FY 2014 and Subsequent Years--\***

#### **Section 1 Payments to Producers Identified as Deceased Report**

#### **976 Payments to Individuals Identified as Deceased Report (RPT-I-00-CM-11-1)**

#### **A Individuals Identified in the Payments to Individuals Identified as Deceased Report**

The individuals identified as deceased in the Payments to Individuals Identified as Deceased Report [\(Exhibit 125](#page-504-0)):

- received, either directly or indirectly, a program payment during the applicable reporting period after the recorded date of death
- may or may not be eligible for the payment received or attributed.
- **Note:** No program payments or benefits shall be issued, either directly or indirectly, to any individual listed on this report until the required reviews are completed and it is determined that all eligibility requirements have been met. No exceptions are authorized.

#### **977 Instructions for Required Reviews and Record Corrections**

### **A Instructions for the Required Review**

The following table provides instructions for the **required** review of payment recipients and program payments associated with an individual identified as deceased on the Payments to Individuals Identified as Deceased Report (RPT-I-00-CM-11-1) ([Exhibit 125](#page-504-0)).

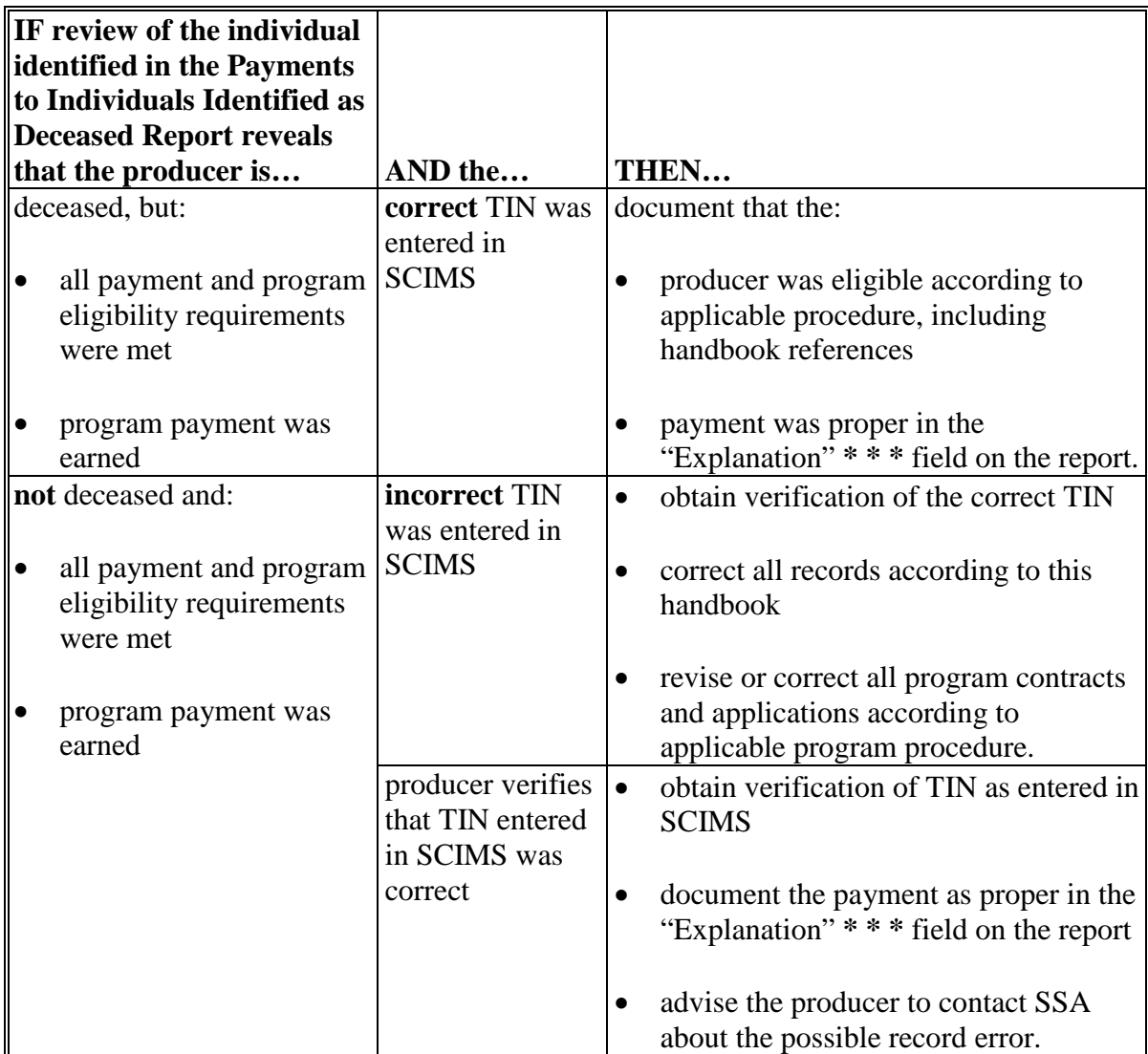

## **977 Instructions for Required Reviews and Record Corrections (Continued)**

### **A Instructions for the Required Review (Continued)**

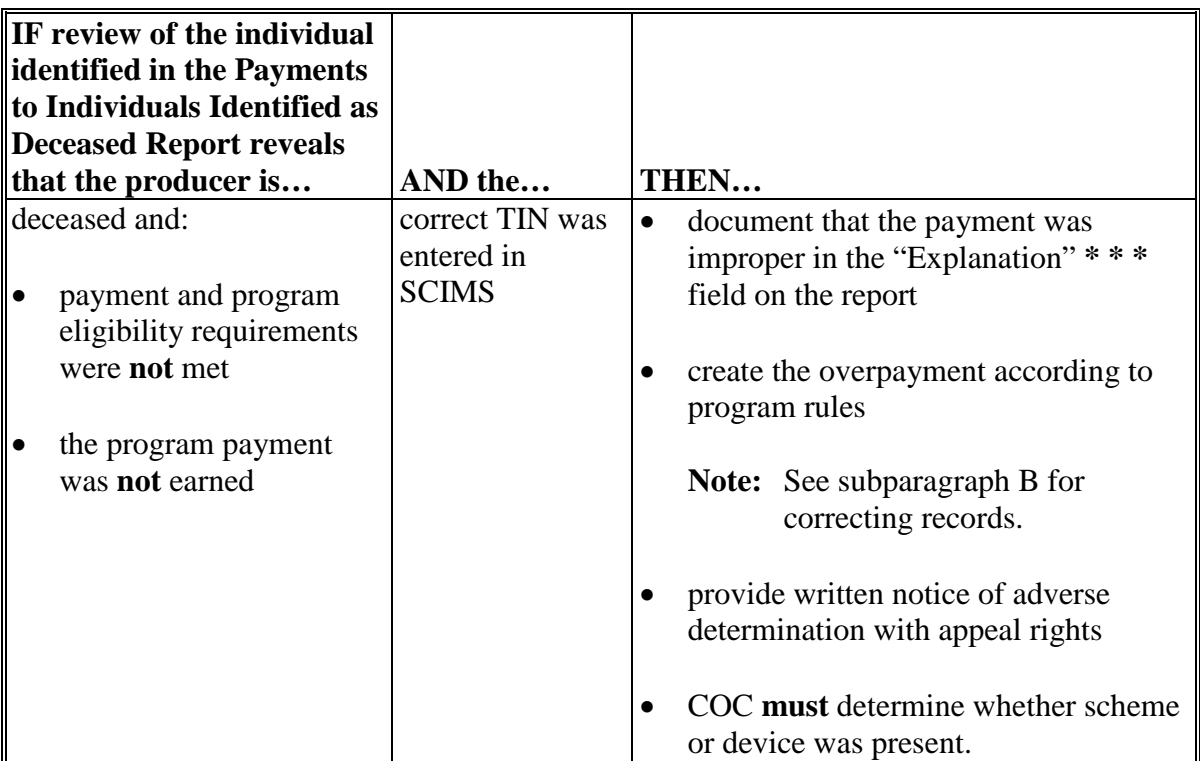

### **977 Instructions for Required Reviews and Record Corrections (Continued)**

### **B Instructions for Correcting Records**

Correct records according to the instructions in the following table.

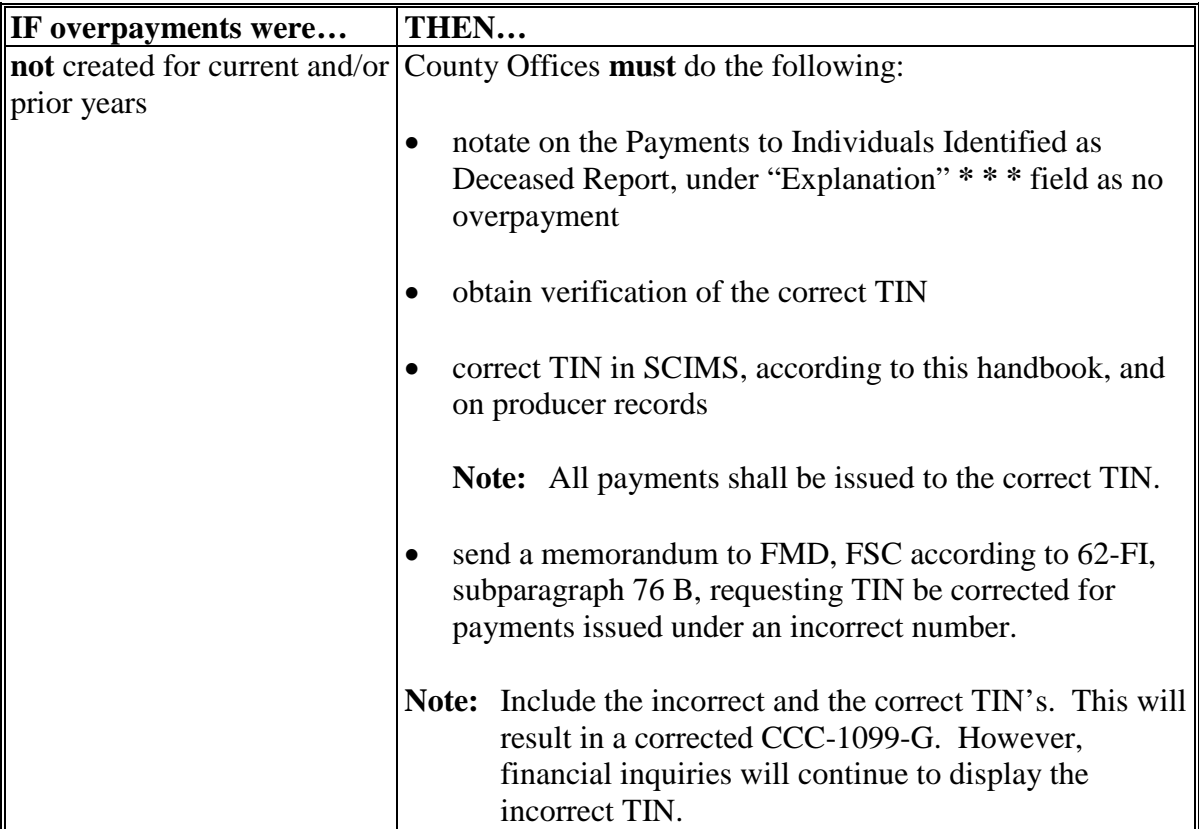

### **\*--977 Instructions for Required Reviews and Record Corrections (Continued)**

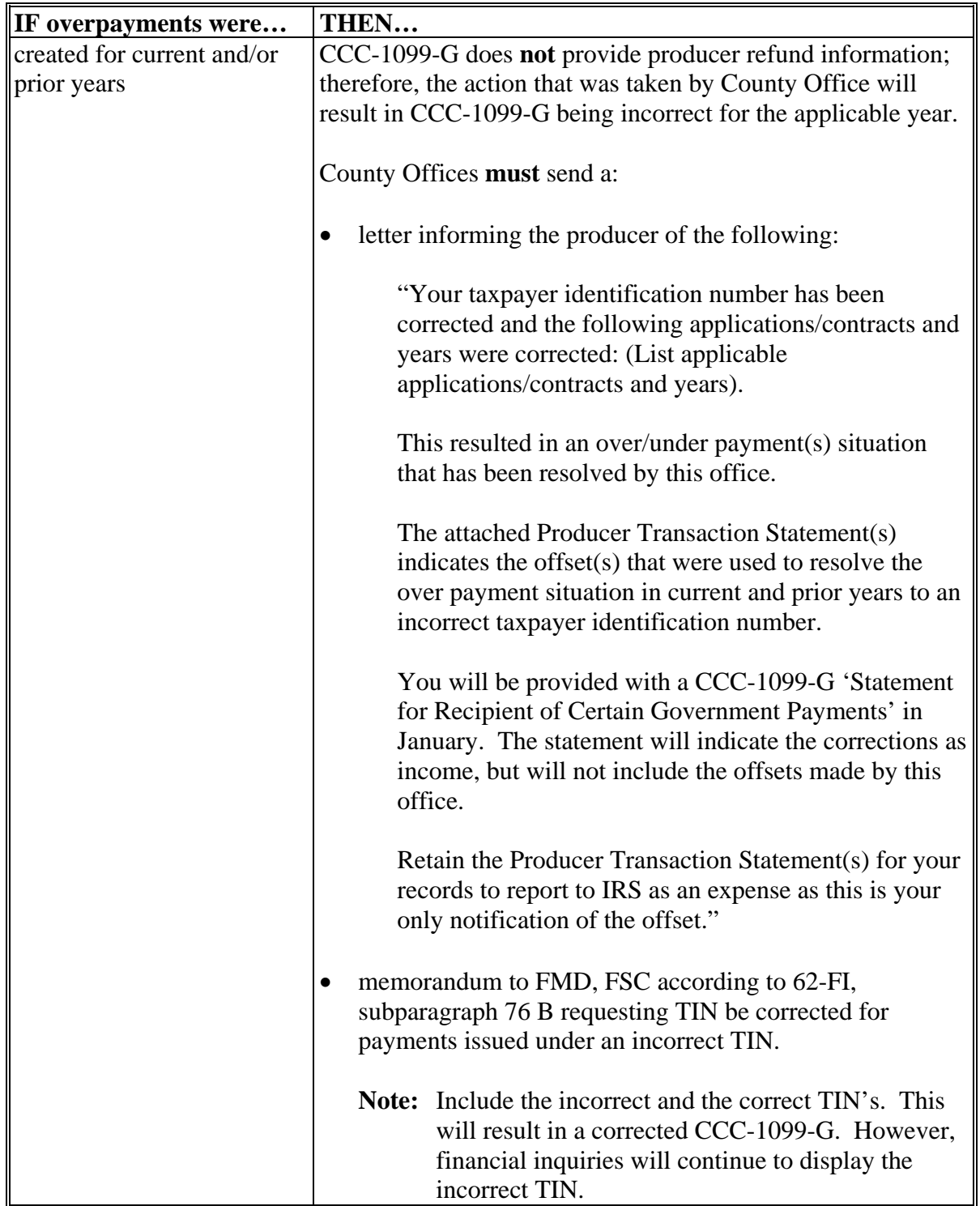

### **B Instructions for Correcting Records (Continued)**

**--\*** 

#### **\*--978 Review Results and Followup Actions**

#### **A Required Determinations**

For all payment recipients identified in the Payments to Individuals Identified as Deceased Report (RPT-I-00-CM-11-1) [\(Exhibit 125\)](#page-504-0), determinations are **required** for:

- payment eligibility according to 1-PL, Parts 2 and 6.5 and 4-PL, Parts 2 and 6
- program eligibility for each program under which payments were received according to 1-PL, paragraphs 4 and 16
- verification and, if necessary, correction of the TIN recorded in SCIMS according to this handbook and other systems, such as the joint operations and entity files
- verification of direct deposit authorization according to 63-FI.

#### **B Documentation**

The review results and actions taken shall be:

- documented on the Payments to Individuals Identified as Deceased Report (RPT-1-00-CM-11-1)
- recorded in the COC minutes.

### **C DD Responsibilities**

DD's will:

- provide technical assistance
- assist in completing Payments to Individuals Identified as Deceased Report reviews
- ensure that the appropriate actions are timely completed.

#### **D State Office Responsibilities**

The State Office specialist assigned responsibility will:

- establish a deadline for completing reviews
- assist with reviews and determinations questioned by DD
- retain the completed Payments to Individuals Identified as Deceased Report.**--\***

#### **979-1000 (Reserved)**

#### **Section 2 Payments to Producers Identified as Deceased in \*--FY 2014 and Subsequent Years Web Database**

#### **1001 Reviewing the Payments to Producers Identified as Deceased Report (RPT-I-00-CM-11-1)**

#### **A Basic Information**

The Payments to Producers Identified as Deceased (PPID) Web database was designed to assist State and County Offices in conducting reviews and recording the results of the reviews of the Payments to Producers Identified as Deceased Report (RPT-I-00-CM-11-1) [\(Exhibit 125](#page-504-0)).

The PPID database was modified to incorporate role-based functionality for FY 2014. FSA users will be required to login to the PPID database using their eAuthentication credentials.

The 3 unique roles in the PPID database are:

- "DMF Reviewer", County Office employee responsible for reviewing PPID records
- "DMF Approver", State Office employee responsible for approving County Office-reviewed PPID records
- "National Administrator", National Office employee responsible for importing quarterly DMF records and managing user profiles.

To request access to the PPID system, State and County Office employees shall do the following:

- submit a completed FSA-13A to the FSA Information Security Office, as instructed on the FSA-13A; include the eAuthentication role "**FSA\_PPID\_User**" in the "**WEB**" block of FSA-13A
- e-mail Kerry Sefton at **kerry.sefton@wdc.usda.gov** with a list of State and/or County Offices to which user needs access.**--\***

### **1001 Reviewing the Payments to Producers Identified as Deceased Report (RPT-I-00-CM-11-1) (Continued)**

#### **B Quarterly Report Requirement**

The National Office acquires a list of payments made to producers identified as deceased **\*--**who were direct and/or indirect payment recipients in FY 2014 and subsequent years.**--\*** This report **must** be reviewed by County Offices on a quarterly basis. The State Office is responsible for overseeing the County Office reviews.

**Note:** Quarterly reports are due 1 month after the reports are posted. A notice will be sent to State and County Offices when the reports have been posted.

#### **C Accessing the PPID Database**

To access the PPID database, from the FSA Applications Intranet web site at **http://fsaintranet.sc.egov.usda.gov/fsa/FSAIntranet\_applications.html**, under "Common **\*--**Applications", CLICK "**Payments to Producers Identified as Deceased (PPID)**".

**Notes:** Internet Explorer shall be used when accessing the PPID database.

The PPID database is behind eAuthentication and requires authorized credentials to access PPID records and generate reports.

The USDA eAuthentication Login Screen will be displayed. User can do either of the following:

- CLICK "**Log In with your LincPass (PIV)**" with LincPass inserted in the card reader
- enter eAuthentication user ID and password and CLICK "**Login**".**--\***

**Par. 1001**

#### **\*--D PPID Home/View Progress Screen**

After users are authenticated to the PPID database, the PPID Home/View Progress Screen will be displayed. Content displayed will depend on the role of the user.

The following is an example of the PPID Home/View Progress Screen that will be displayed for a County Office user with DMF Reviewer access.

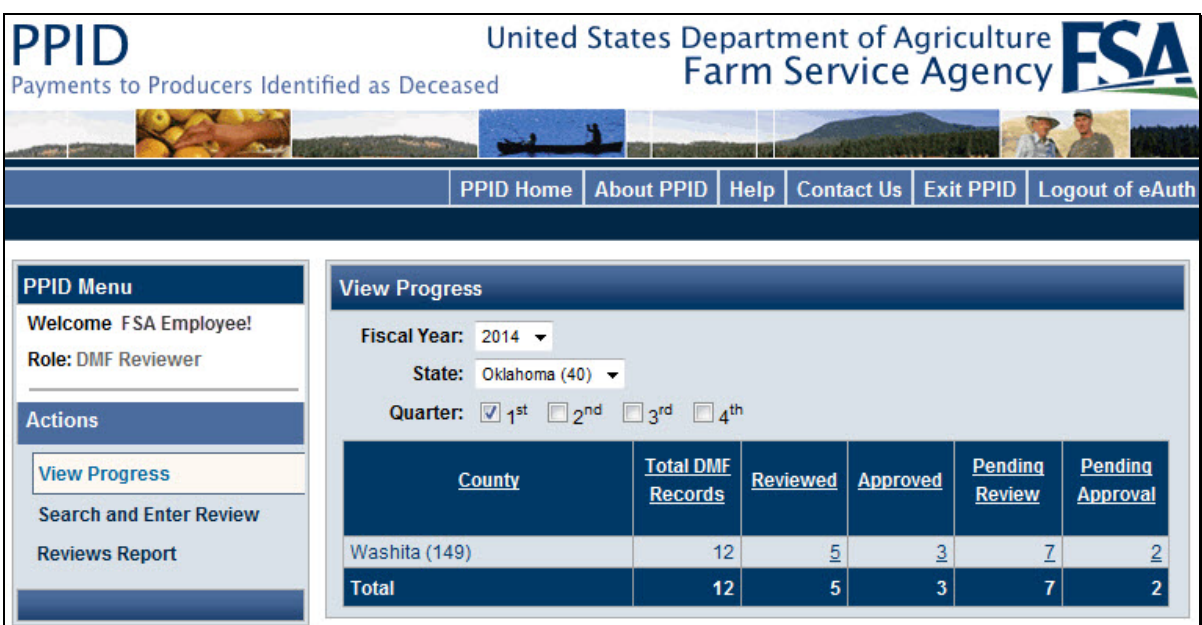

#### **E Navigation**

The following navigation bar will be displayed on every screen and is identical for every FSA user, regardless of role.

#### PPID Home About PPID | Help | Contact Us | Exit PPID | Logout of eAuth

Users may click any of the following from the top navigation bar:

- "PPID Home", to return to the PPID Home/View Progress Screen as authenticated user
- "About PPID", to view information about the purpose of the PPID database
- "Help", for assistance with role-based functionality in the PPID database
- "Contact Us", to view system administrator contact information
- "Exit PPID", to navigate out of the PPID database without logging out of eAuthentication
- "Logout of eAuthentication", to logout of PPID and eAuthentication.**--\***

#### **\*--E Navigation (Continued)**

On the PPID Home/View Progress Screen, beneath the navigation bar, user's name and role will be displayed. Under "Actions" various options will be displayed based on the user's role. The following is an example of the left navigation bar for a County Office DMF Reviewer.

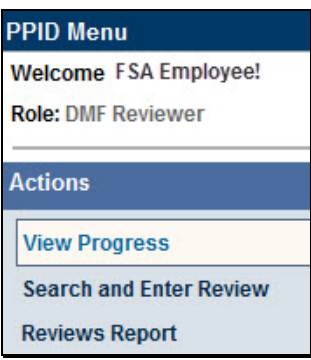

#### **F Actions Menu**

To access an action, click the link. Each of the following actions will be discussed in detail in the referenced paragraph.

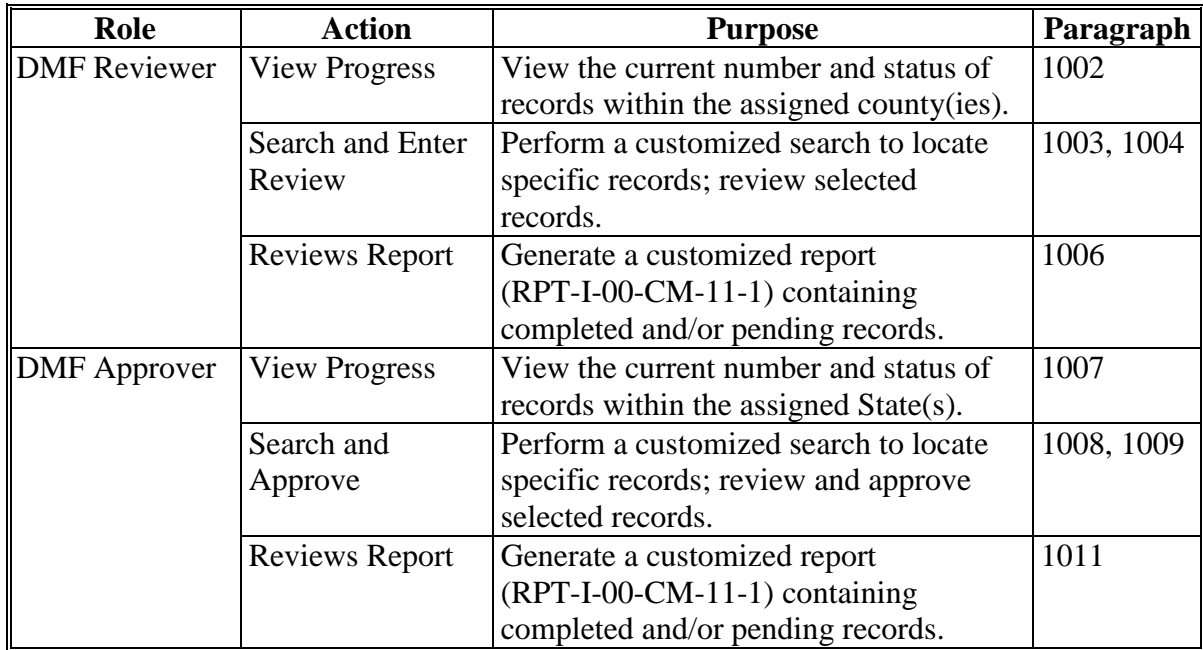

**--\***

#### <span id="page-356-0"></span>**\*--1002 County Review Action**

#### **A Overview**

By default, the first "Actions" item "View Progress" is displayed on the PPID Home/View Progress Screen immediately after logging into the PPID database.

The PPID Home/View Progress Screen will display all counties for which the authenticated DMF Reviewer is assigned. The following is an example of the PPID Home/View Progress Screen for a DMF Reviewer.

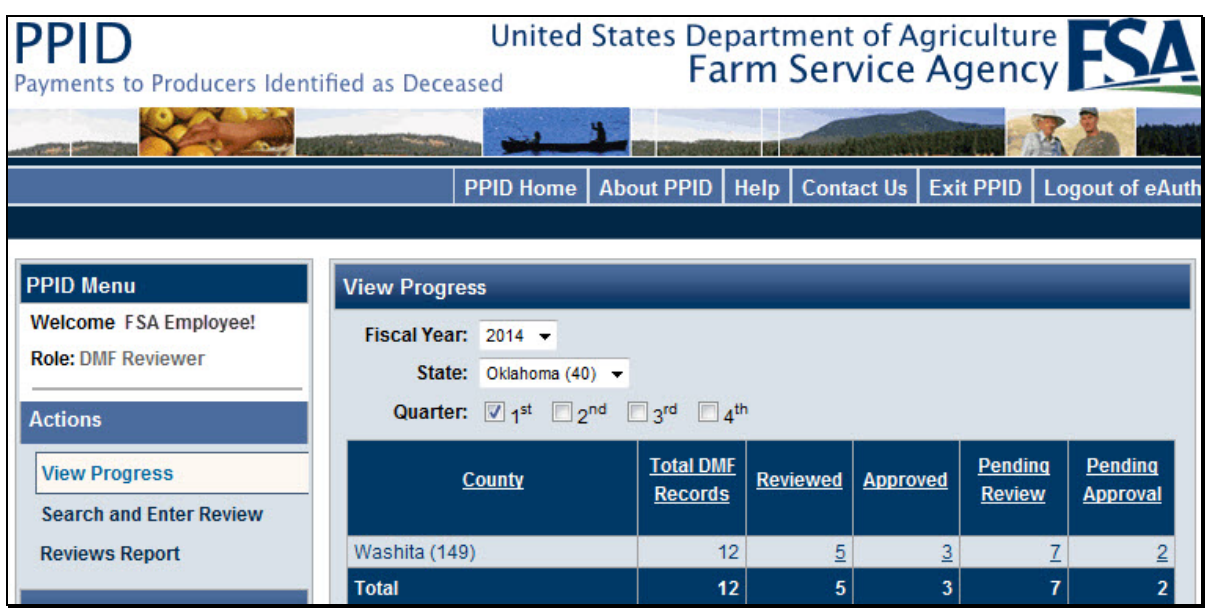

#### **B Selecting Data to View Progress**

On the PPID Home/View Progress Screen, users can select the "Fiscal Year", "State", and "Quarter" to display the desired data.

**Note:** More than 1 quarter can be checked  $(\checkmark)$  in the "Quarter" criteria.

#### **\*--1002 County Review Action (Continued)**

#### **B Selecting Data to View Progress (Continued)**

The PPID Home/View Progress Screen will display the number of records per county in each of the 5 following categories:

- "Total DMF Records" by county
- "Reviewed", number of DMF reviews completed by County Office
- "Approved", number of DMF approvals completed by State Office
- "Pending Review", number of DMF reviews pending by County Office
- "Pending Approval" the number of DMF reviews completed by the County Office, but pending State Office approval.
- **Note:** If there are no records for the applicable year, State, county, and quarter, then the message, "No DMF Records found." will be displayed.

In the following example of the PPID Home/View Progress Screen for a DMF Reviewer, the DMF Reviewer is viewing the progress of FY 2014 Quarter 1. The "View Progress" table shows that the County Office has completed review of 5 records, with 7 remaining for review. Of the 5 reviewed records, the State Office has approved 3, and 2 are still pending approval.

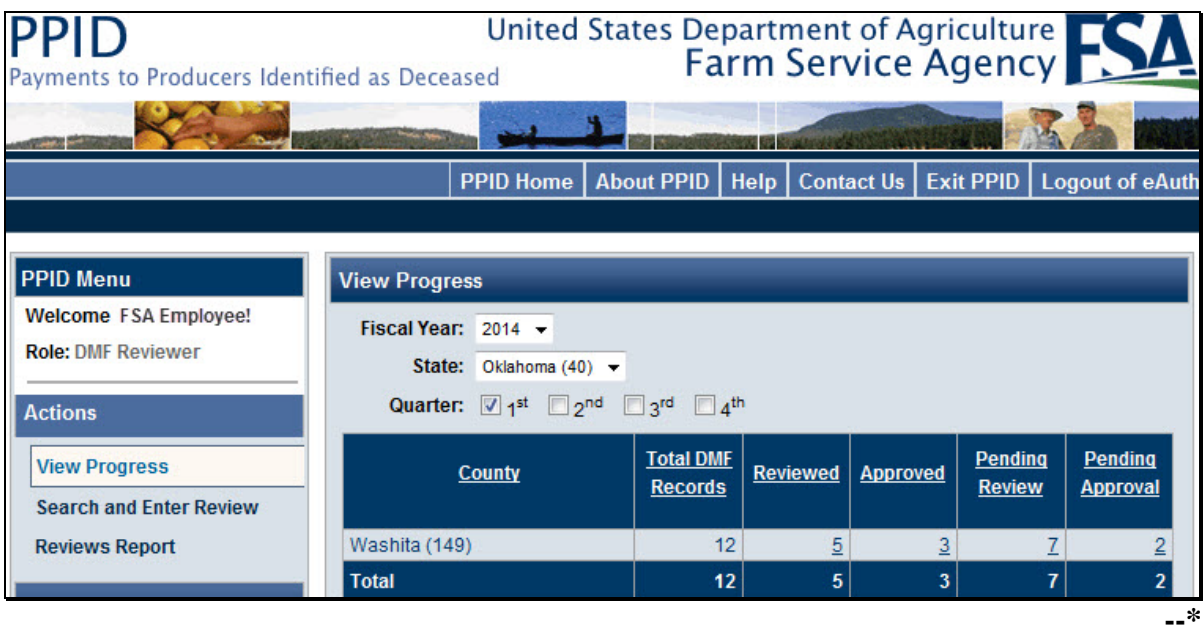

#### **\*--1002 County Review Action (Continued)**

#### **C Action**

To perform a County Office PPID review, on the PPID Home/View Progress Screen, click either of the following:

- under "Action", CLICK "**Search and Enter Review**"
- in the "View Progress" table, under "Pending Review", click number of records link for the desired county.

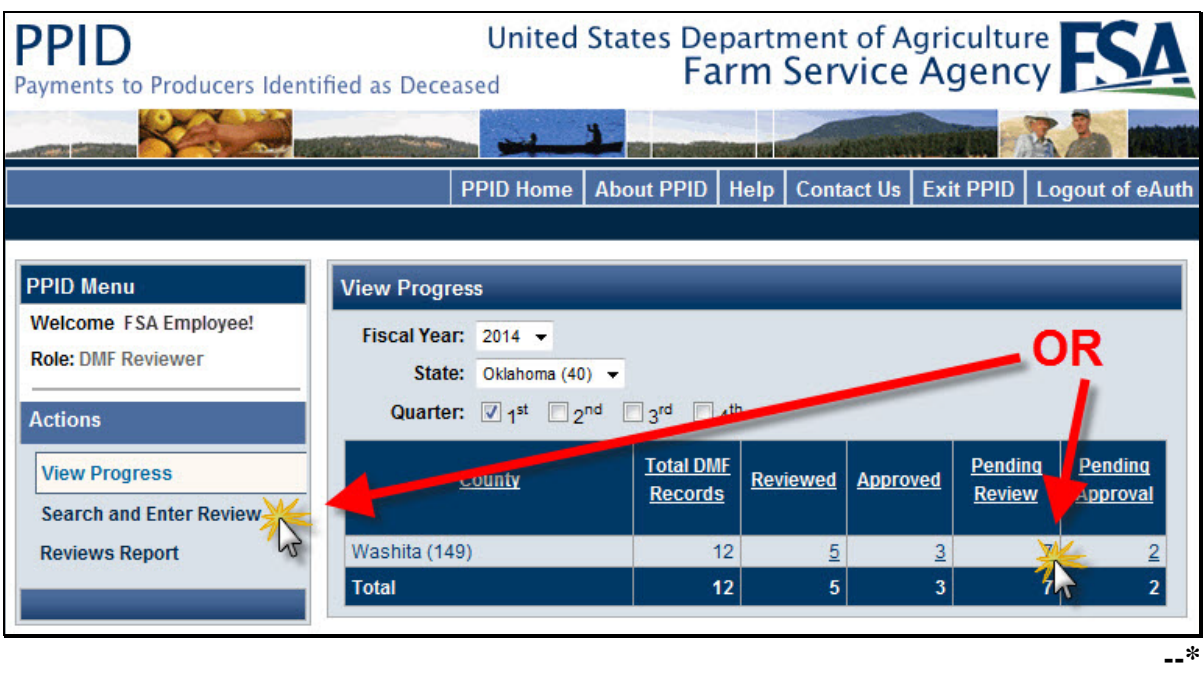

#### <span id="page-359-0"></span>**\*--1003 County Review, "Search and Enter Review" Action**

#### **A Overview**

After DMF Reviewers have selected the "Search and Enter Review" action, the following Search and Enter Review, Search Criteria Screen will be displayed.

In addition to using the "Fiscal Year", "State", "County", and "Quarter" selections, DMF Reviewers can check  $(\checkmark)$  1 or more of the following "Status" criteria:

- "Not Reviewed by County"
- "Reviewed by County"
- "Approved By State".

**Note:** More than 1 quarter can be checked  $(\checkmark)$  in the "Quarter" criteria.

DMF Reviewers can modify the search criteria as necessary, and CLICK "**Search**" to view the resulting records, or CLICK "**Clear**" to clear all search criteria and start over.

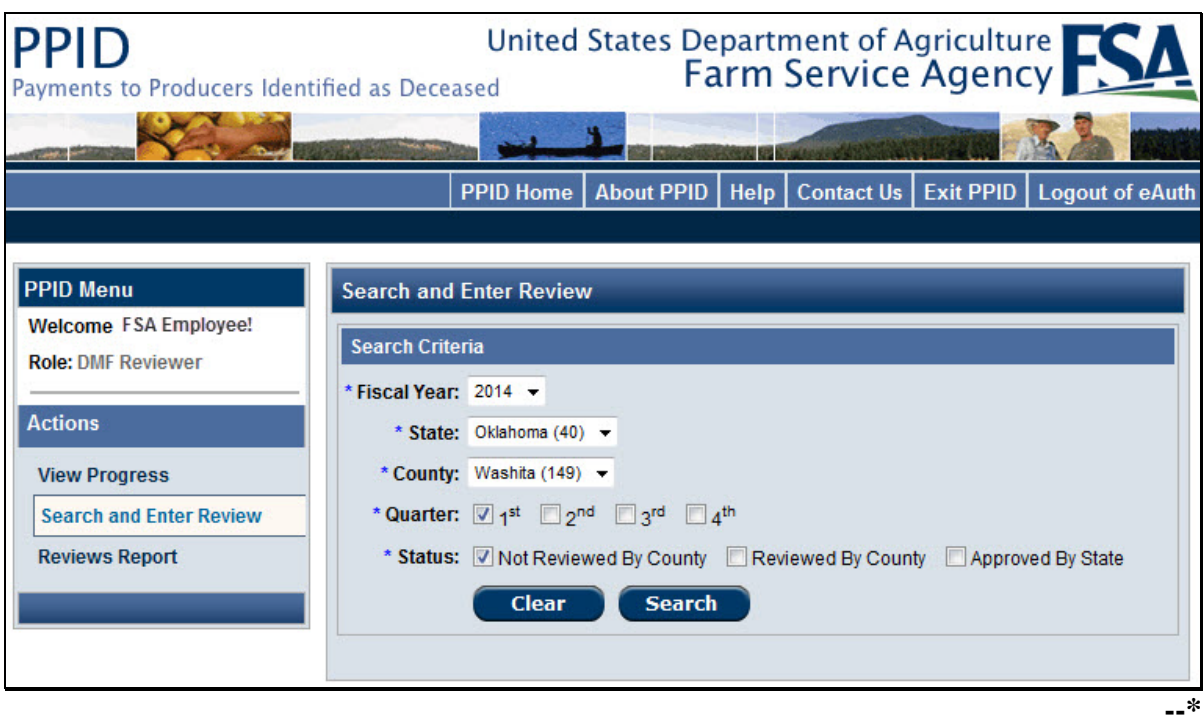
# **\*--1003 County Review, "Search and Enter Review" Action (Continued)**

# **B Search Results**

The Search and Enter Review Screen will display the "Fiscal Year", "State", "County", "Quarter", and "Status" of the summarized records, as a reminder of the criteria the DMF Reviewer previously selected. To change the search criteria, CLICK "**Modify**" on the top right.

The following details of each record are summarized on the Search and Review, Search Criteria Screen:

- "Record Id"
- "Tax Id" (last 4)
- "SCIMS Name"
- "Date of Death"
- "Program Code"
- "Quarter"
- "Action" ("Review" link).

DMF Reviewers may sort any of these columns by clicking on the header.**--\***

## **\*--1003 County Review, "Search and Enter Review" Action (Continued)**

## **B Search Results (Continued)**

The following example Search and Enter Review, Search Criteria Screen displays the search results for records pending county review for FY 2014 Quarter 1.

**Notes:** There are 7 records pending county review.

If on the PPID Home/View Progress Screen, in the "View Progress" table, under "Pending Review", DMF Reviewer clicks the number of records link for the desired county (according to the  $2<sup>nd</sup>$  bullet in [subparagraph 1002](#page-356-0) C), the Search Criteria Screen will be bypassed and the DMF Reviewer will be advanced to this screen.

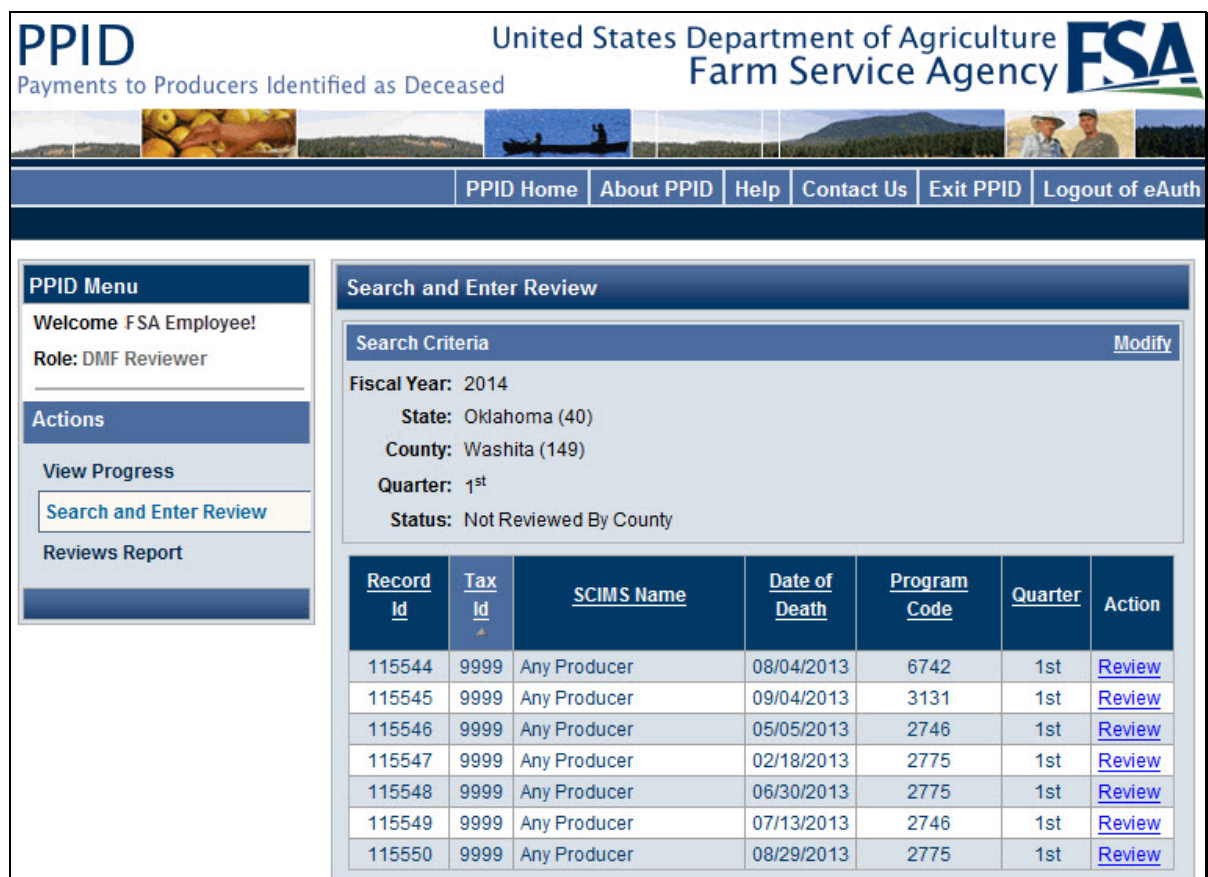

## **C Action**

DMF Reviewers shall CLICK "**Review**" next to the first desired record to begin the detailed review.**--\***

# **1004 Death Master File (DMF) Record County Review**

## **A Overview**

**\*--**After DMF Reviewers have selected a record to review, the following Enter Review Screen will be displayed with all pertinent details about the record and fields for County Office reviewer input.

## **B Enter Review Screen**

The following is an example of the Enter Review Screen.

**Note:** The "DMF Record" number in parenthesis, (115544 in the example), is a unique number assigned to each record.

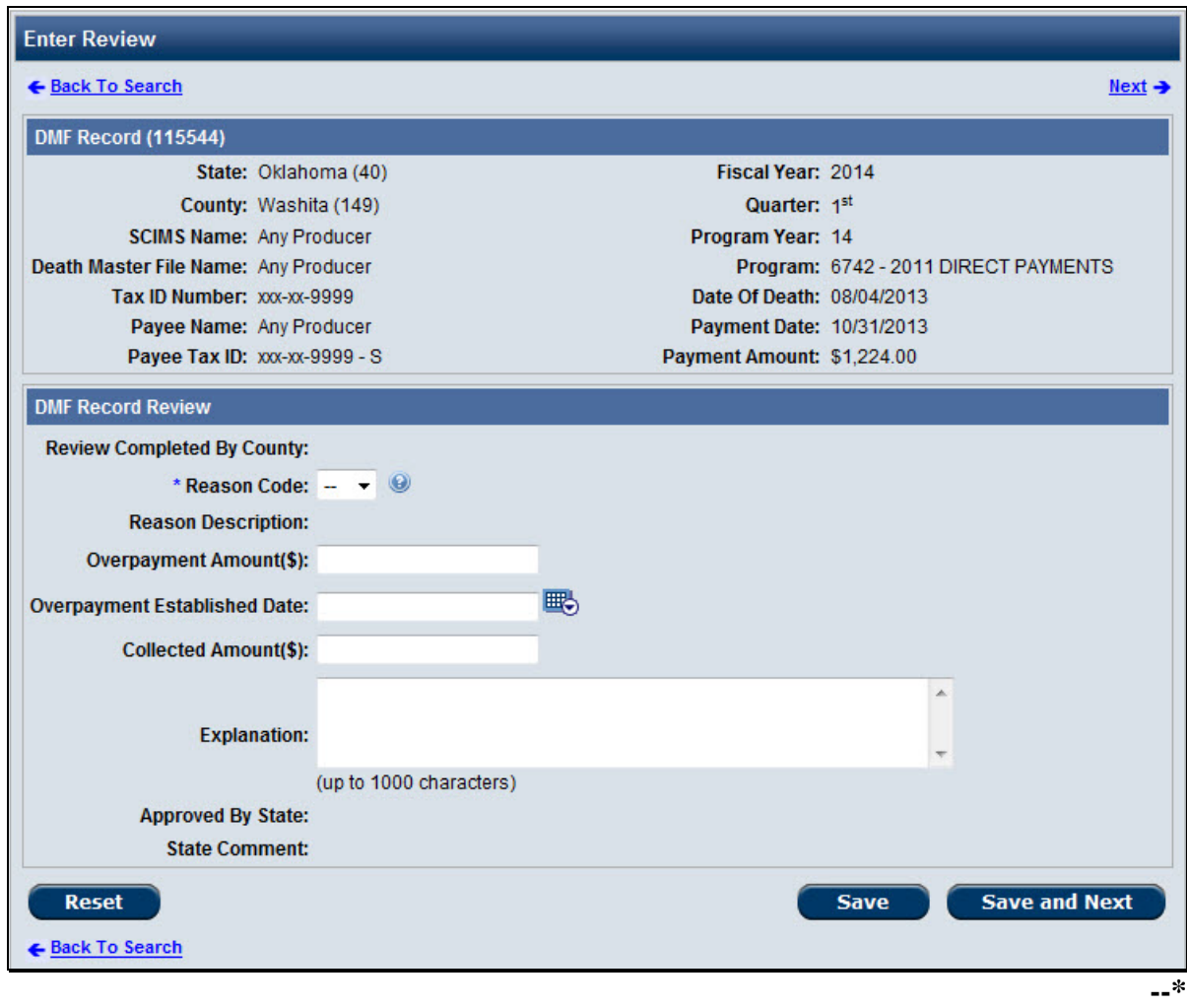

# **C Action**

**\*--**On the Enter Review Screen, DMF Reviewers shall review the information in the upper portion and enter the review information in the "DMF Record Review" section. DMF Reviewers shall select the reason code according to [paragraph](#page-364-0) 1005. Enter additional information, if applicable, that includes any of the following:

- overpayment amount
- date overpayment established
- collected amount
- explanation or actions completed.

# **Note:** "**Explanation**" entries:

- can include, but are **not** limited to:
	- handbook procedure that was reviewed
	- legal documents authenticating producer's TIN
	- other records that may have been reviewed
	- date receivable established.
- are:
	- **required** for Reason Codes "28" and "38"
	- limited to 1000 characters.

After DMF Reviewers have entered the applicable information, CLICK any of the following:

- "**Save**"
- "**Save and Next**"
- "**Reset**", to clear all fields and start over.**--\***

# <span id="page-364-0"></span>**1005 Reason Codes and Identifiers**

# **A Reason Codes to Identify Erroneous Payments**

The following is a list of codes to describe the reasons for erroneous payments issued to individuals identified as deceased.

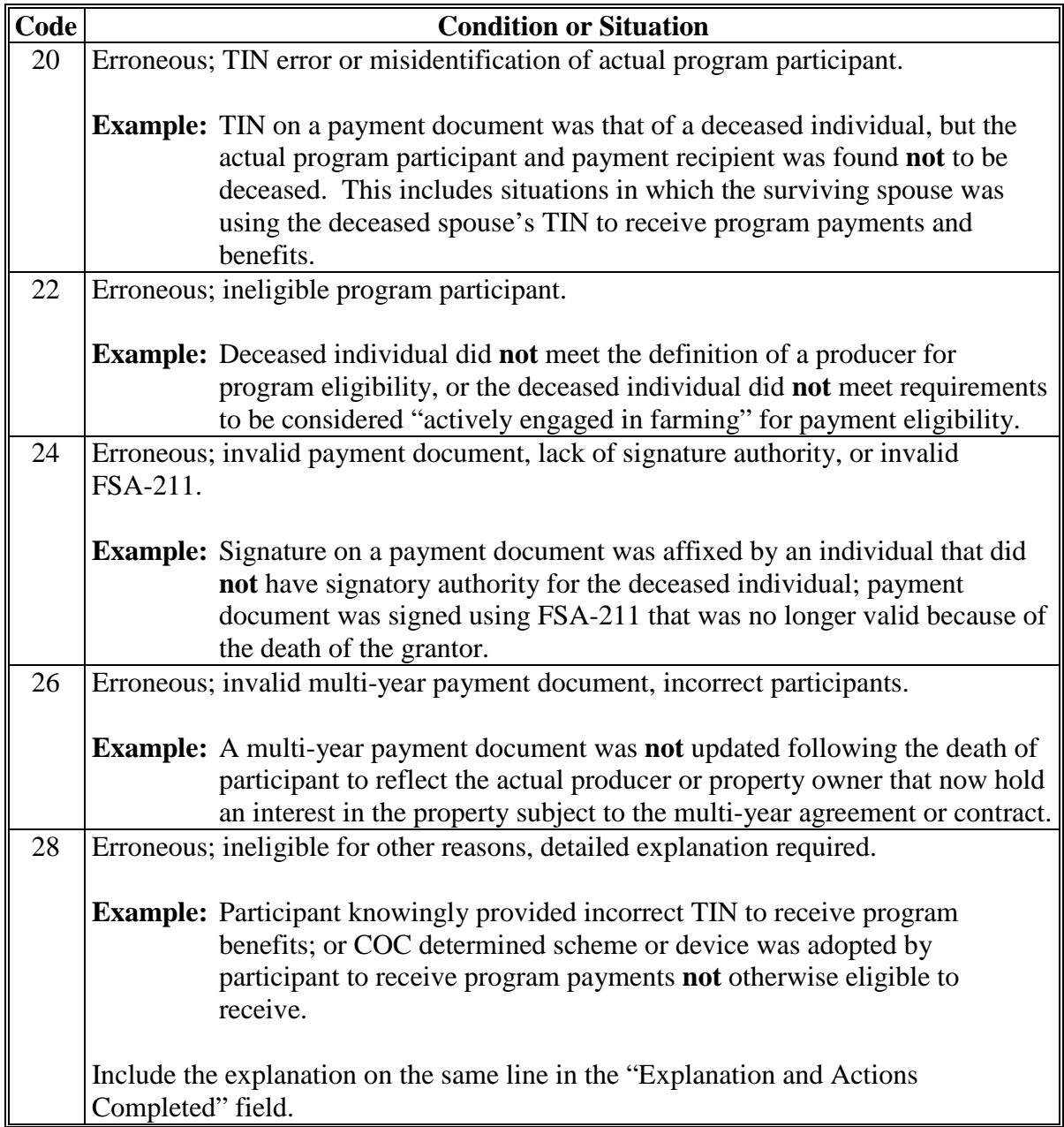

# **1005 Reason Codes and Identifiers (Continued)**

# **B Reason Codes to Identify Correct Payments**

The following is a list of codes to describe the reasons for payments issued correctly to an individual identified as deceased.

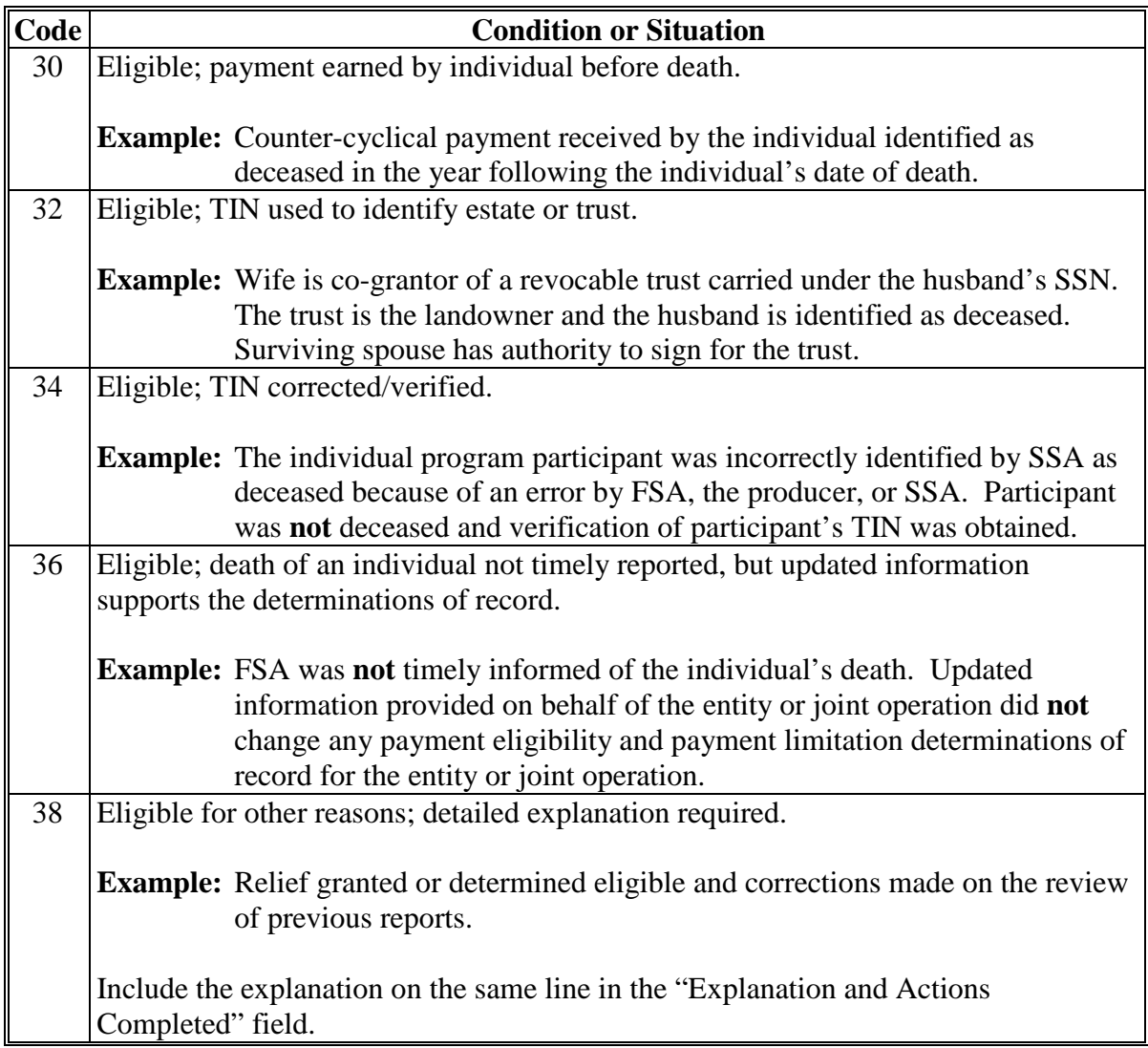

# <span id="page-366-0"></span>**1006 County Reports**

# **A Overview**

**\*--**From the PPID Home/View Progress Screen, under "Actions", if DMF Reviewers click "Reviews Report", the Reviews Report Screen will be displayed.

# **B Example of the Reviews Report Screen**

The following is an example of the Reviews Report Screen.

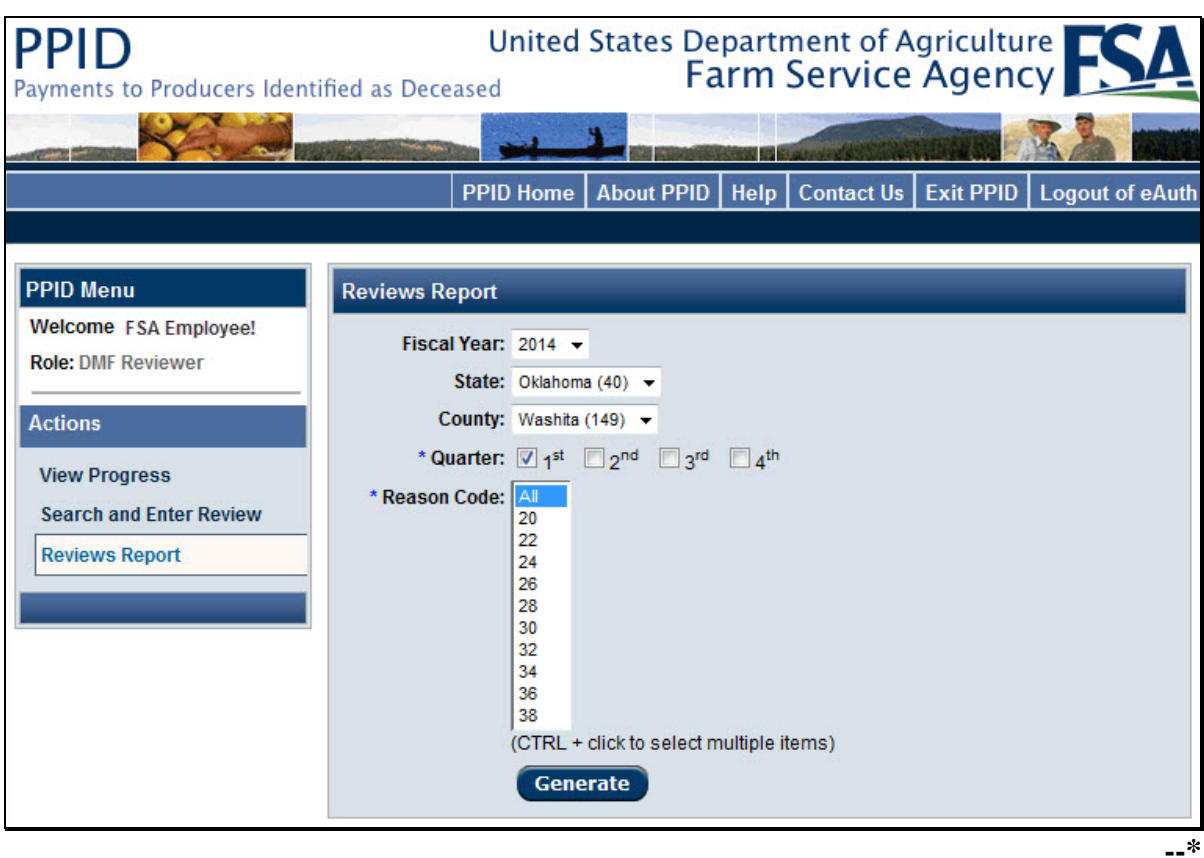

# **\*--C Action**

To generate a county report, select the following:

- "Fiscal Year"
- "State"
- "County"
- "Quarter" (multiple quarters may be selected)
- "Reason Code" (select "All" or multiple codes by holding "Ctrl" button while selecting).

## CLICK "**Generate**".**--\***

## **D Generating County Reports**

After DMF Reviewers click "Generate Report", the message, "The file you are trying to open, 'DMF\_Report[1].xls', is in a different format than specified by the file extension. Verify that the file is not corrupted and is from a trusted source before opening the file. Do you want to open the file now?", may be displayed. CLICK "**Yes**".

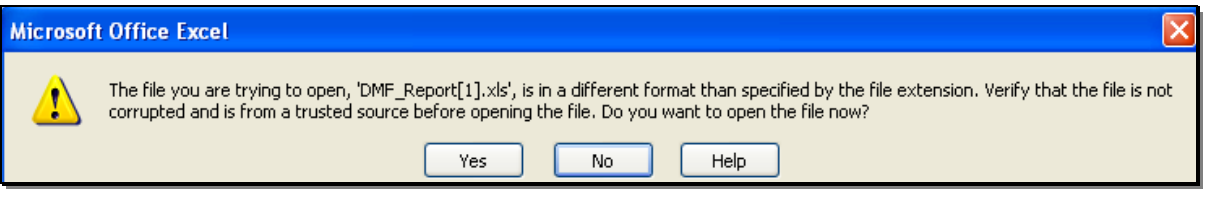

# **E Information Arrangement in the Payments to Individuals Identified as Deceased Report (RPT-I-00-CM-11-1)**

The information in the Payments to Individuals Identified as Deceased Report is arranged as follows.

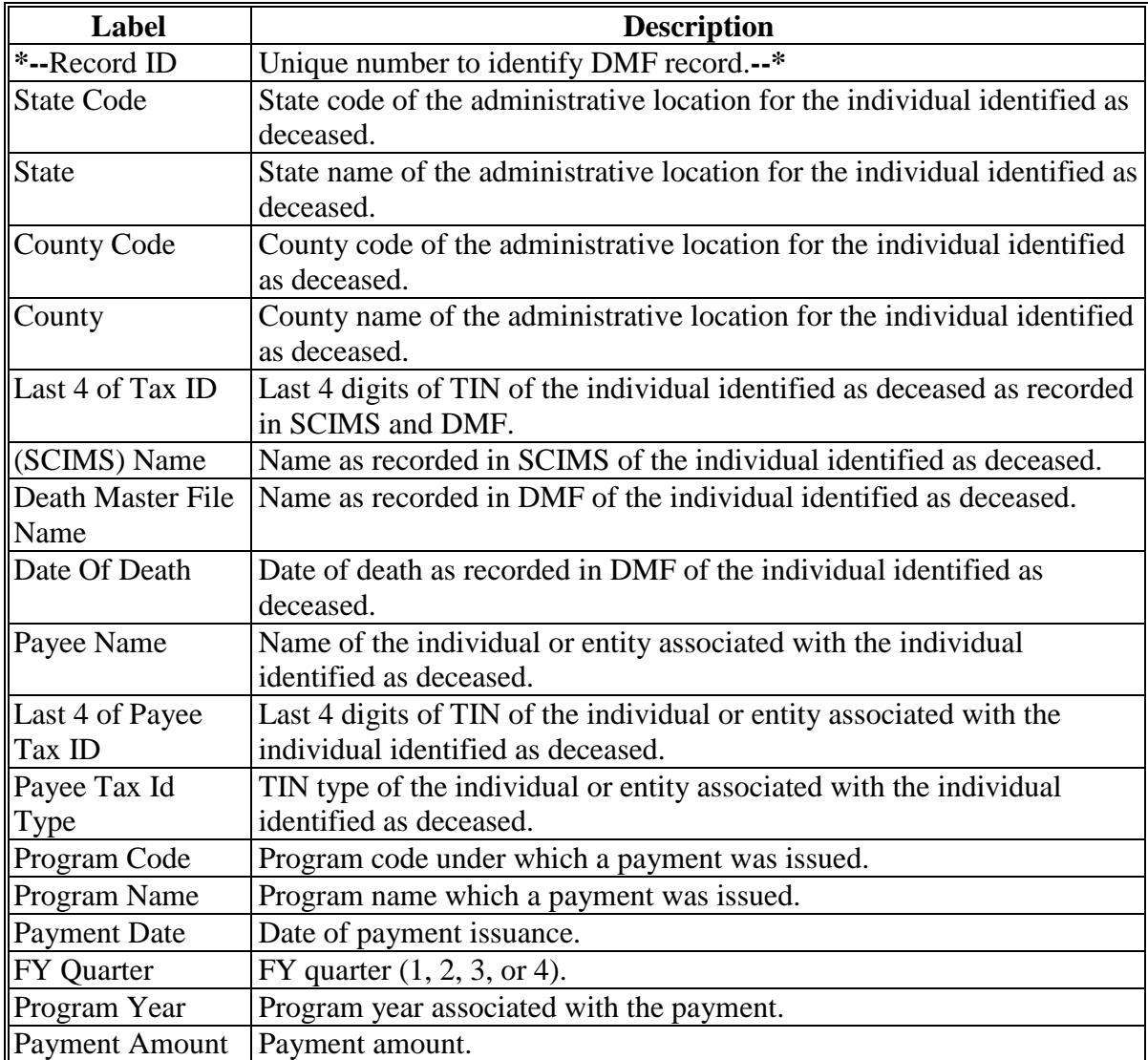

# **1006 County Reports (Continued)**

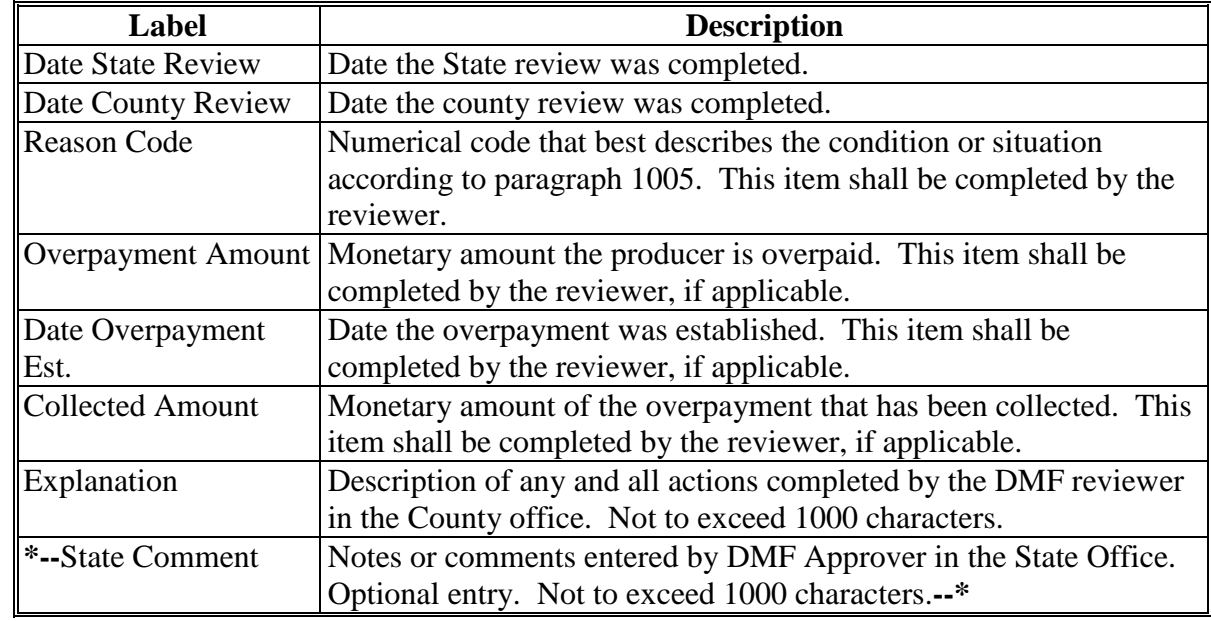

**E Information Arrangement in the Payments to Individuals Identified as Deceased Report (RPT-I-00-CM-11-1) (Continued)**

**Note:** See [Exhibit 125](#page-504-0) for an example of the Payments to Individuals Identified as Deceased Report (RPT-I-00-CM-11-1).

## <span id="page-370-0"></span>**\*--1007 State Approval Review Progress**

## **A Overview**

After DMF Approvers log into the PPID database, the PPID Home/View Progress Screen will be displayed. The PPID Home/View Progress Screen will initially display the total number of records within each State for which the DMF Approver is authenticated. If the DMF Approver is authenticated for more than 1 State, each will appear as a line item in the table.

The following is an example of the initial PPID Home/View Progress Screen for a DMF Approver.

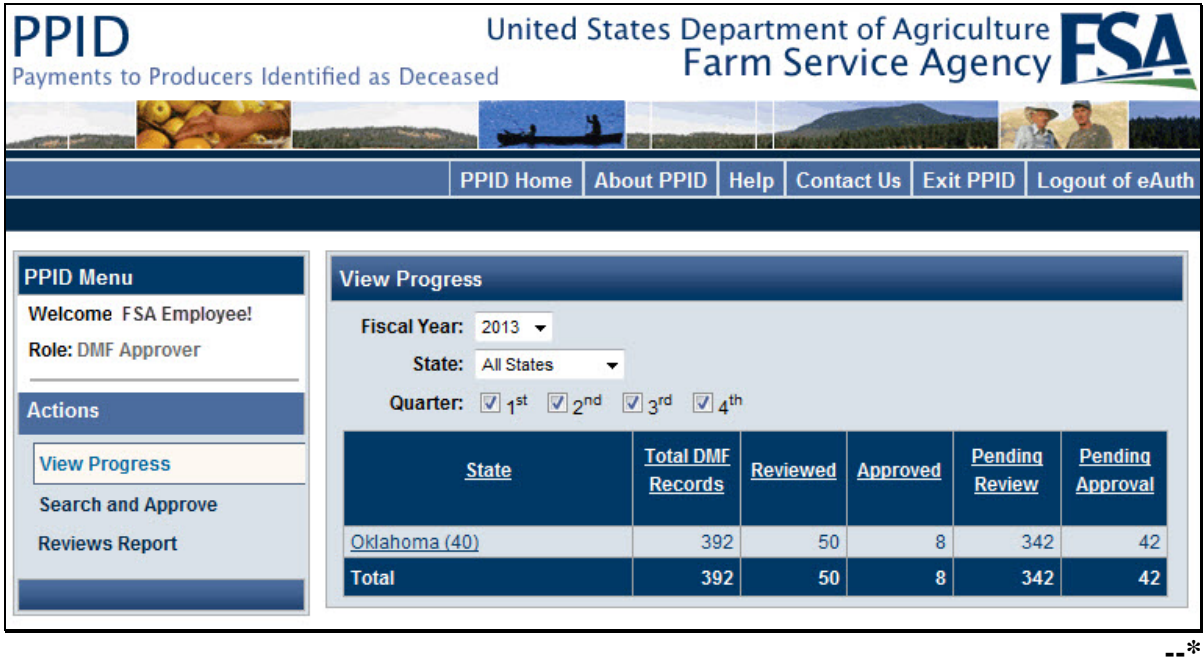

## **\*--1007 State Approval Review Progress (Continued)**

### **B Selecting Data to View Progress**

DMF Approvers can select the State, and the "View Progress" table will expand to display all counties with DMF records within that State. The applicable FY and quarters can also be selected to display the desired data.

The following is an example of the PPID Home/View Progress Screen for a DMF Approver, after FY, State, and quarters have been selected. For this example, the table shows that there are records pending State approval.

**Notes:** If a county is not listed, there are no DMF records pending review for that FY and quarter.

A full list of county records will be available for viewing as the DMF Approver scrolls down.

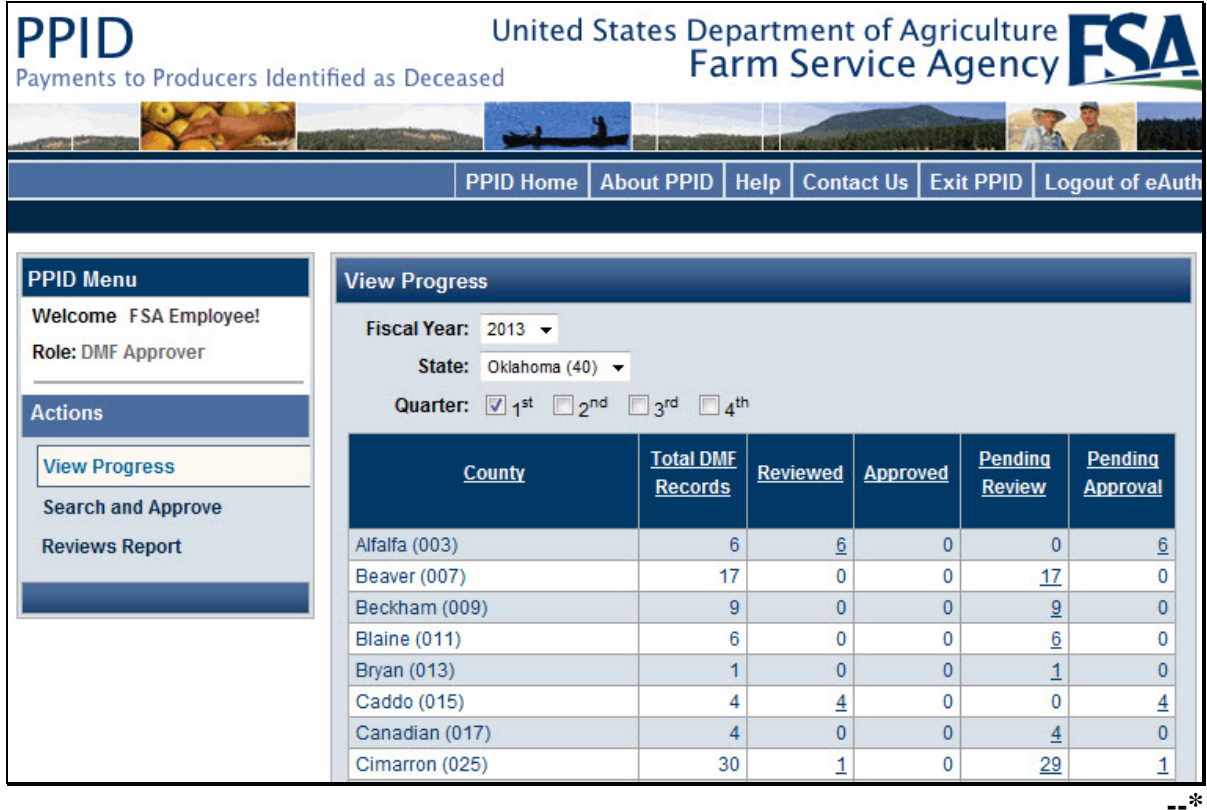

## **\*--1007 State Approval Review Progress (Continued)**

# **B Selecting Data to View Progress (Continued)**

After DMF Approvers log into the PPID database, the PPID Home/View Progress Screen will be displayed with the number of records, per county, in each of the 5 following categories:

- "Total DMF Records", total number of DMF records per county
- "Reviewed", number of DMF Reviews completed by County Office
- "Approved", number of DMF Approvals completed by State Office
- "Pending Review", number of records pending DMF Review by County Office
- "Pending Approval", number of records reviewed by County Office, but pending State Office approval.**--\***

# **\*--1007 State Approval Review Progress (Continued)**

# **C Action**

To perform a State Office PPID review, on the PPID Home/View Progress Screen, click either of the following:

- under "Actions", CLICK "**Search and Approve**"
- in the "View Progress" table, under "Pending Approval", click number of records link for the desired county.

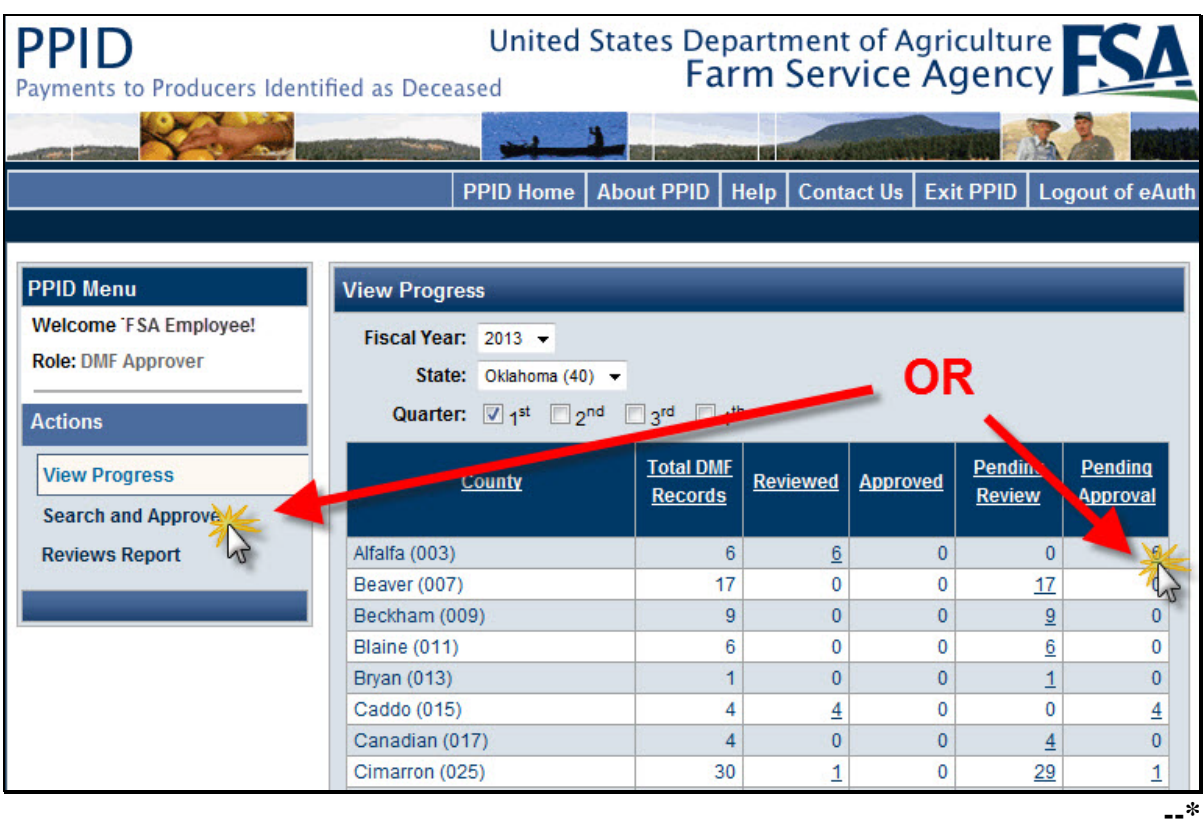

### **\*--1008 State Approval Action**

# **A Overview**

After DMF Approvers have selected the "Search and Approve" action, the following Search and Approve, Search Criteria Screen will be displayed.

In addition to using the "Fiscal Year", "State", "County", and "Quarter" selections, DMF Reviewers can check  $(\checkmark)$  1 or more of the following "Status" criteria:

- "Not Reviewed by County"
- "Reviewed by County"
- "Approved By State".

**Note:** More than 1 quarter can be checked  $(\checkmark)$  in the "Quarter" criteria.

DMF Approvers can modify the search criteria as necessary, and CLICK "**Search**" to view the resulting records, or CLICK "**Clear**" to clear all search criteria and start over.

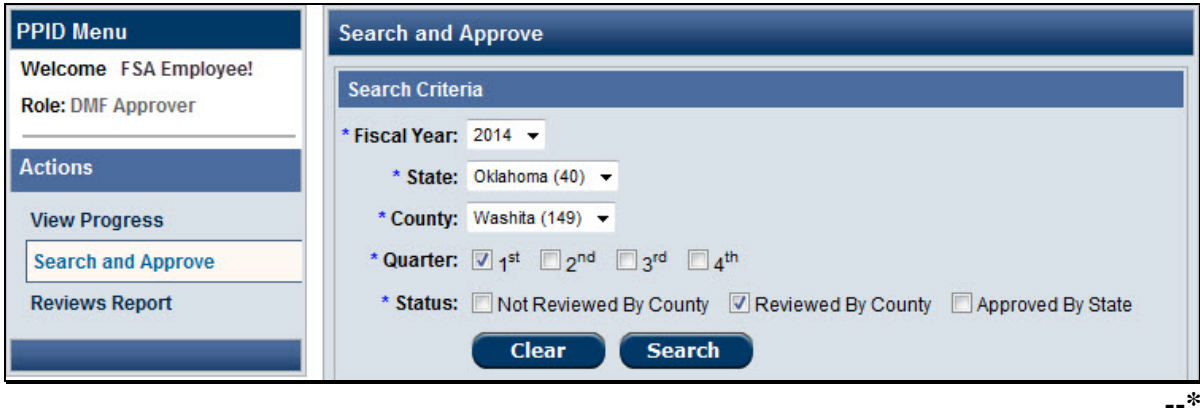

## **\*--1008 State Approval Action (Continued)**

# **B Search Results**

The Search and Enter Review Screen will display the "Fiscal Year", "State", "County", "Quarter", and "Status" of the summarized records, as a reminder of the criteria DMF Approver previously selected. To change the search criteria, CLICK "**Modify**" on the top right.

The following details of each record are summarized on the Search and Review, Search Criteria Screen:

- "Record Id"
- "Tax Id" (last 4)
- "SCIMS Name"
- "Date of Death"
- "Program Code"
- "Quarter"
- "Action" ("Approve" link).

DMF Approvers may sort any of these columns by clicking on the header.**--\***

## **\*--1008 State Approval Action (Continued)**

# **B Search Results (Continued)**

The following example Search and Approve, Search Criteria Screen displays the search results for records that have been reviewed by the county for FY 2014 Quarter 1.

**Notes:** There are 5 records pending State approval.

If on the PPID Home/View Progress Screen, in the "View Progress" table, under "Pending Review", the DMF Approver clicks the "Number of Records" link for the desired county (according to the 2nd bullet in [subparagraph 1007](#page-370-0) C), the Search Criteria Screen will be bypassed and DMF Approvers will be advanced to this screen.

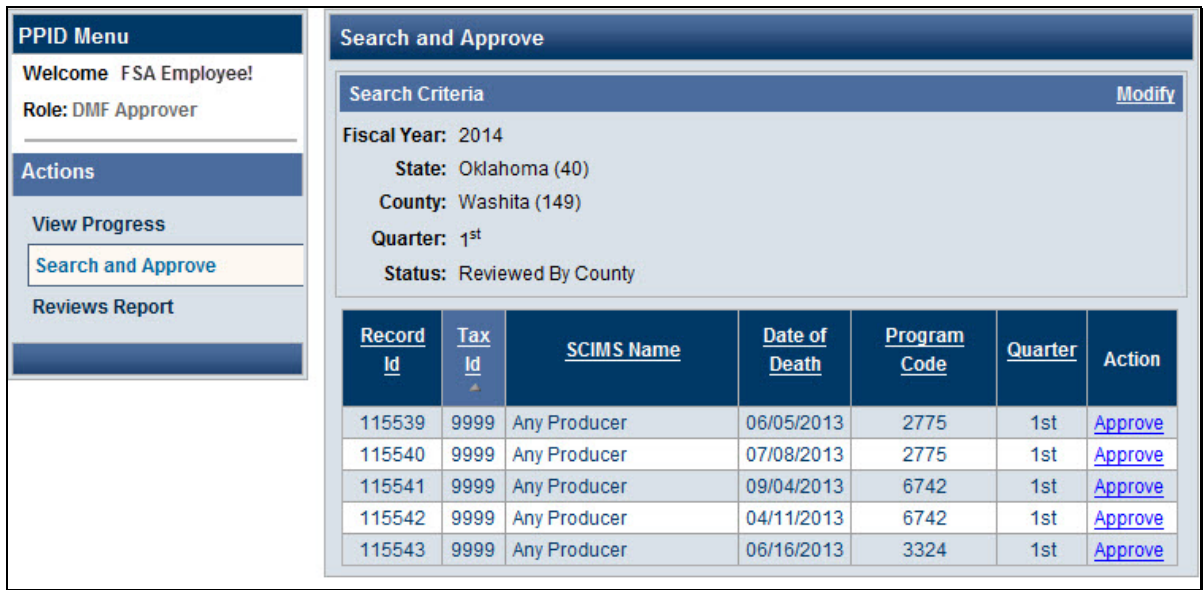

# **C Action**

DMF Approvers shall CLICK "**Approve**" next to the first desired record to begin the detailed review.

**Note:** Clicking "Approve" on this screen will **not** actually approve the record. Clicking "Approve" will allow DMF Approvers to begin the record review and approval process.--\*

## **\*--1009 Death Master File (DMF) Record State Review**

## **A Overview**

After DMF Approvers have selected a record to approve, the Approve Review Screen will be displayed with all pertinent details about the record, and inputs from the county review.

#### **B Example of the Approve Review Screen**

The following is an example of the Approve Review Screen.

**Note:** The DMF Number in parenthesis, (115539 in the example), is a unique number assigned to each record.

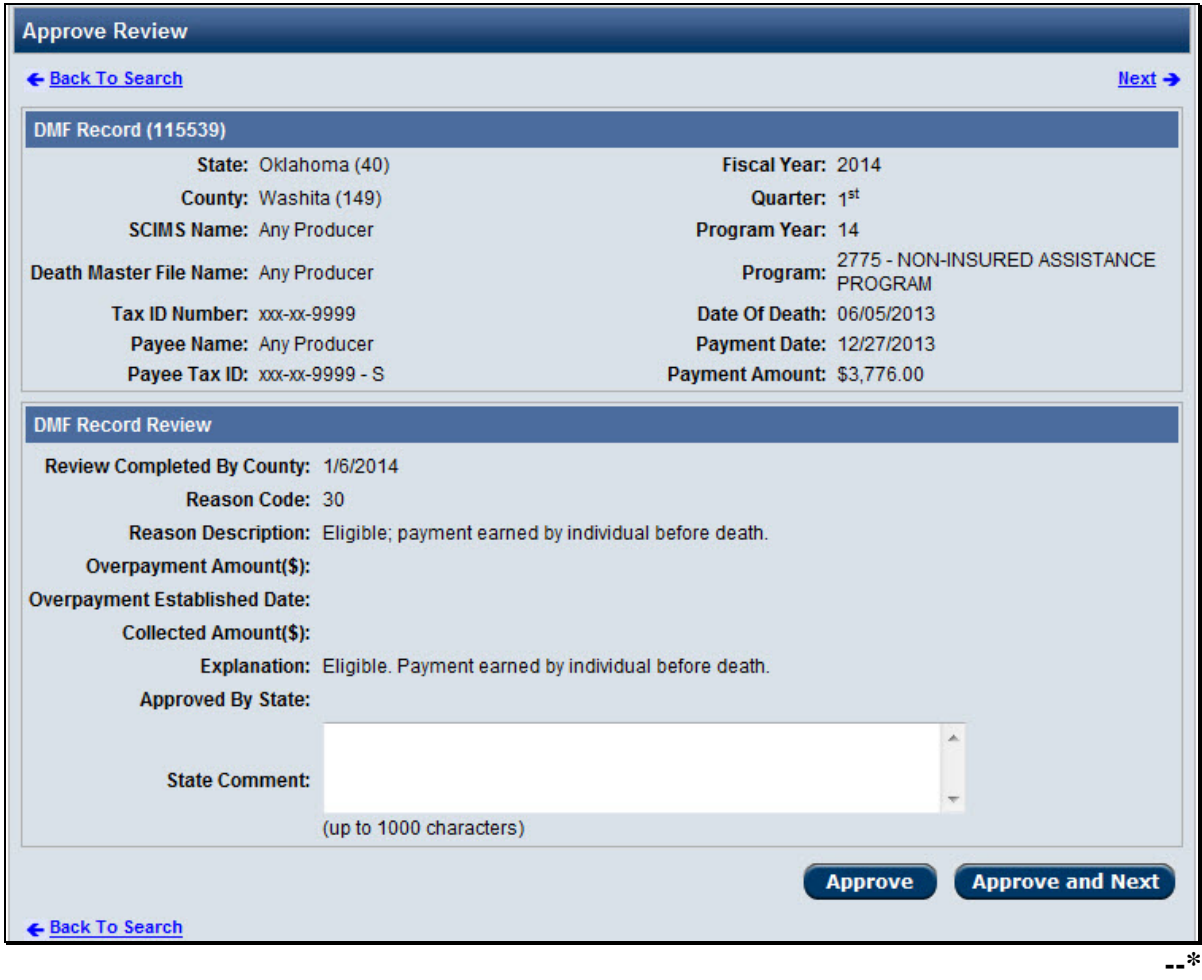

## **\*--1009 Death Master File (DMF) Record State Review (Continued)**

# **C Action**

DMF Approvers shall review the information in the upper "DMF Record" section and then review the information in the lower "DMF Record Review" section. DMF Approvers have the option to enter a free-form text in the "State Comment" field, as necessary, to capture a note or comment about the approval. "State Comment" field entries will:

- be displayed on generated reports
- hold a maximum of 1000 characters.

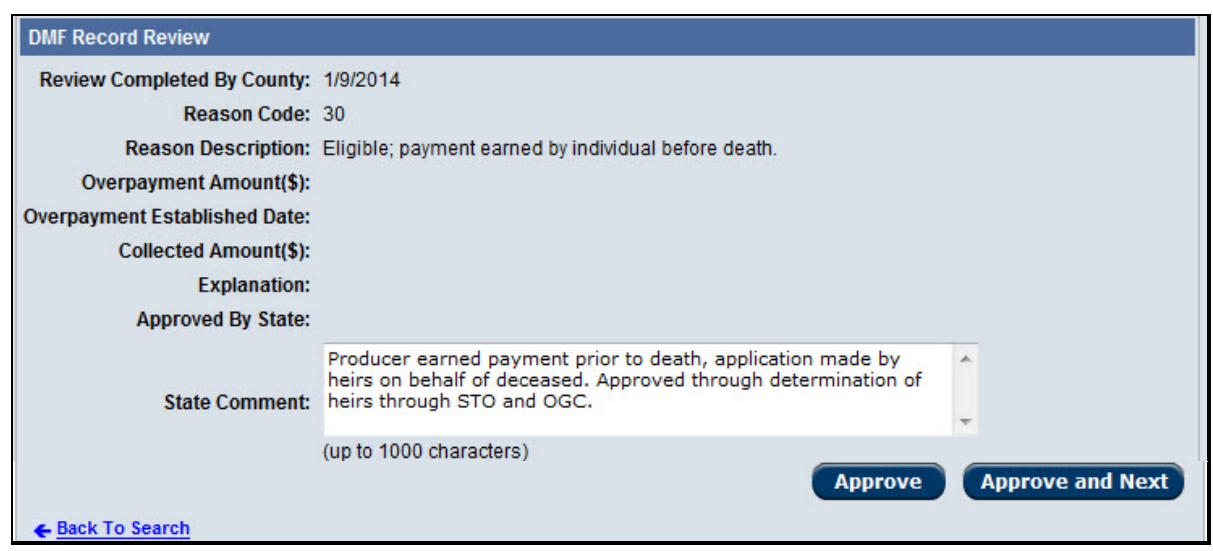

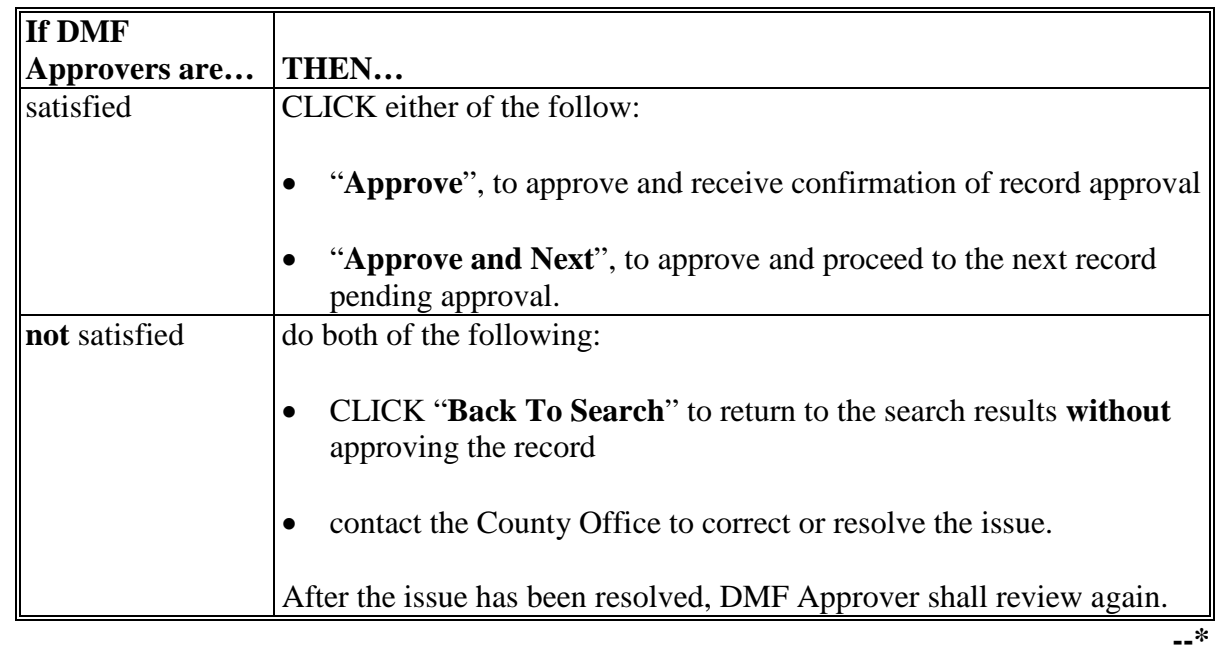

# **1010 (Withdrawn--Amend. 69)**

# **1011 State Reports**

# **A Overview**

**\*--**From the PPID Home/View Progress Screen, under "Actions", if DMF Approvers click "Reviews Report", the Reviews Report Screen will be displayed.

## **B Example of the Reviews Report Screen**

The following is an example of the Reviews Report Screen.

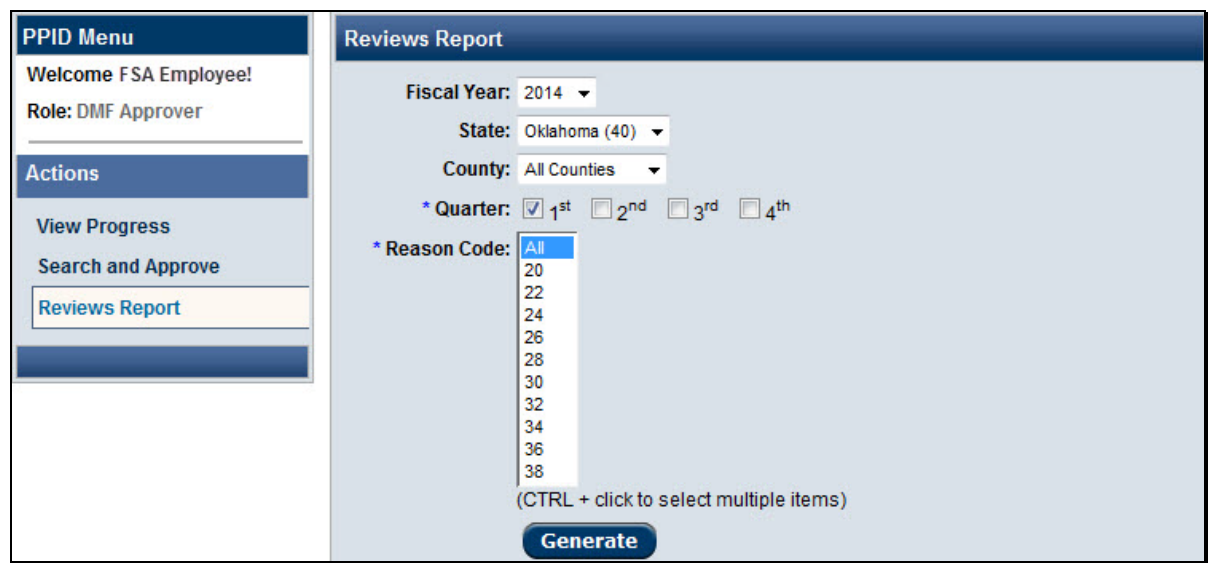

# **C Action**

To generate a State Report, select:

- "Fiscal Year"
- "State"
- "County" (may select "All Counties")
- "Quarter" (multiple quarters may be selected)
- "Reason Code" (select "All" or multiple codes by holding "Ctrl" button while selecting).

# CLICK "**Generate**".**--\***

## **1011 State Reports (Continued)**

## **D Generating State Reports**

**\*--**After DMF Approvers click "Generate ", the "Microsoft Office Excel" dialog box will be displayed with the message, "The file you are trying to open, 'DMF\_Report[1].xls', is in a**--\*** different format than specified by the file extension. Verify that the file is not corrupted and is from a trusted source before opening the file. Do you want to open the file now?" may be displayed. CLICK "**Yes**".

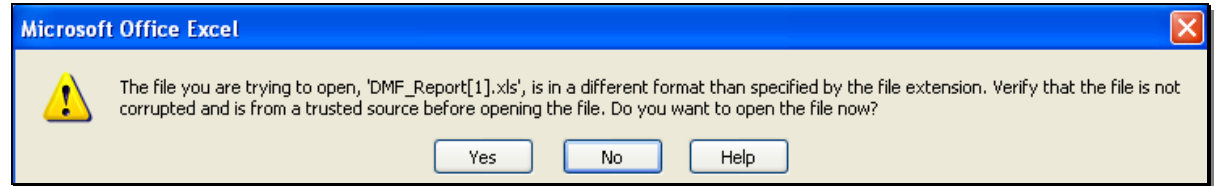

## **E Information Arrangement in the Payments to Individuals Identified as Deceased Report**

The information in the Payments to Individuals Identified as Deceased Report is arranged as described i[n subparagraph 1006](#page-366-0) E.

#### **1012-1020 (Reserved)**

 $\mathcal{O}(\mathcal{O}(\log n))$ 

# **\*--Part 35 Using Unauthorized Forms and Documents**

# **1021 Unauthorized Forms and Documents Policy**

## **A Background**

Using obsolete forms or State or County Office developed forms, worksheets, applications, and other documents is strictly prohibited. Only those issued and/or cleared by the National Office are authorized for use.

# **B Privacy Act and Information Collection Procedures**

Any document that collects data from a producer, regardless of whether the producer's signature is required, is subject to the Privacy Act and information collection procedures, including clearance of these documents by the following offices:

- National Office program area
- MSD, Forms, Graphics, and Records Section
- $\bullet$  OMB.

**Note:** See 3-AS.

## **C State or County Office Developed Forms**

All forms, worksheets, and documents developed by State and County Offices that are used to obtain information **must** be submitted to the National Office for review and clearance **before** use.

Requests for using State or County Office developed forms:

• shall be FAXed to the Common Provisions Branch Chief, PECD, at 202-720-0051

**Note:** For FLP-related forms, s[ee paragraph 3](#page-22-0) of the related FLP handbook for additional guidance on numbering State-developed forms and obtaining National Office approval.

will be directed to the applicable approving authority.**--\***

 $\mathcal{O}(\mathcal{O}(\log n))$ 

# **Reports, Forms, Abbreviations, and Redelegations of Authority**

# **Reports**

This table lists the required reports of this handbook.

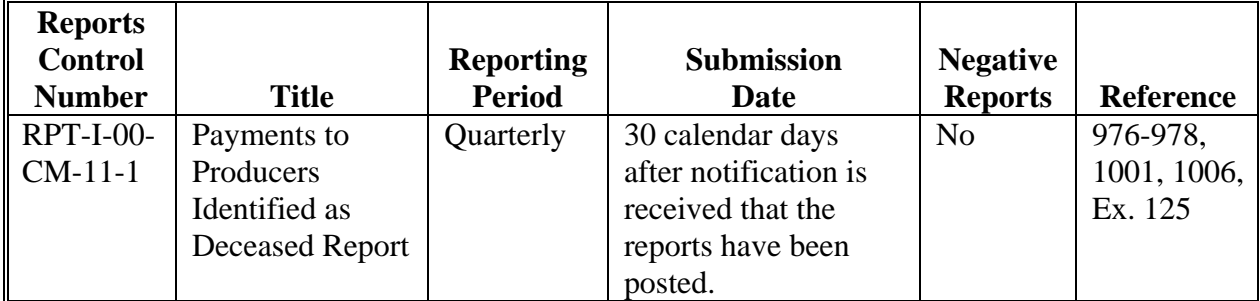

## **Forms**

This table lists all forms referenced in this handbook.

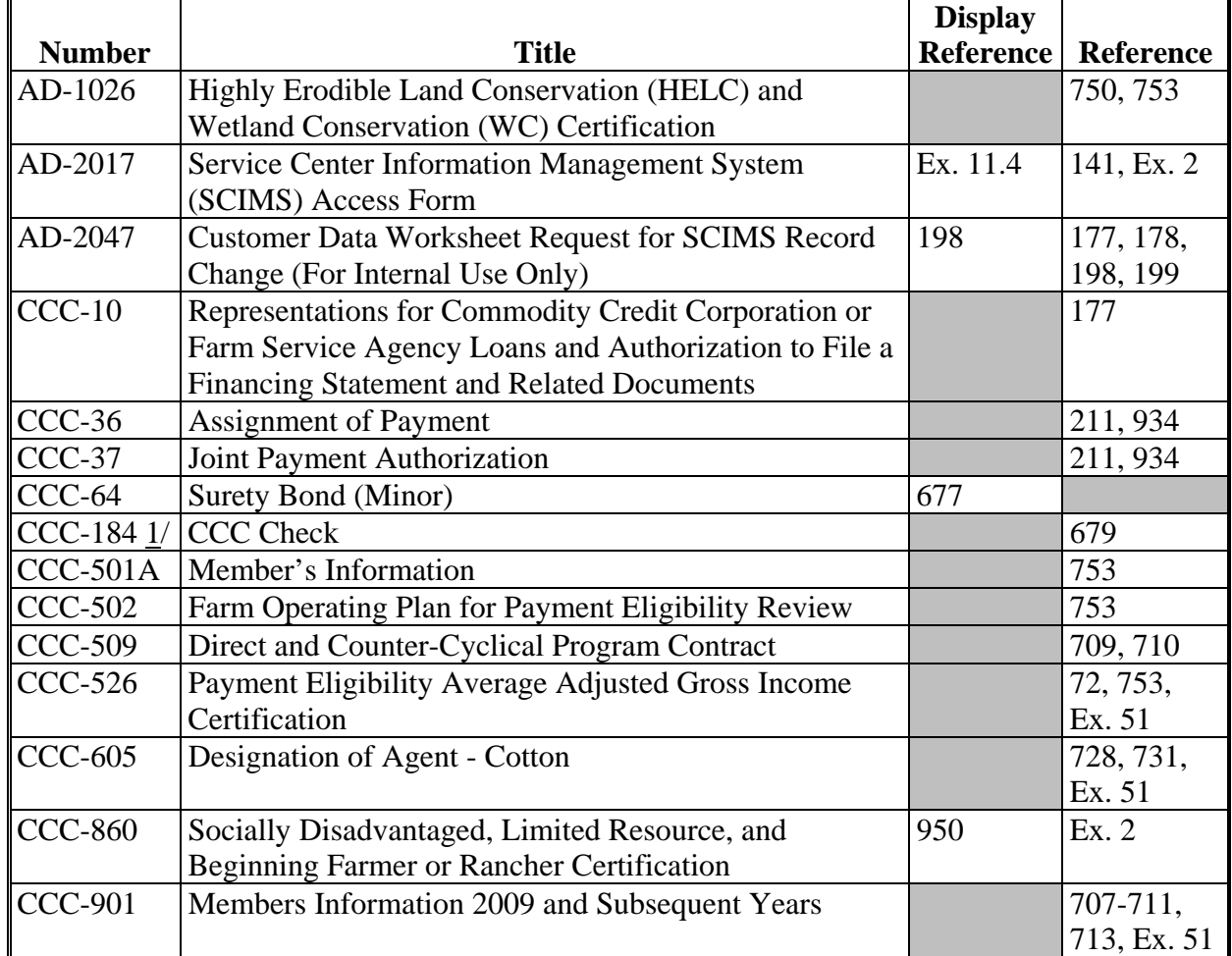

 $1/$  CCC-184 is obsolete.

# **Reports, Forms, Abbreviations, and Redelegations of Authority**

# **Forms (Continued)**

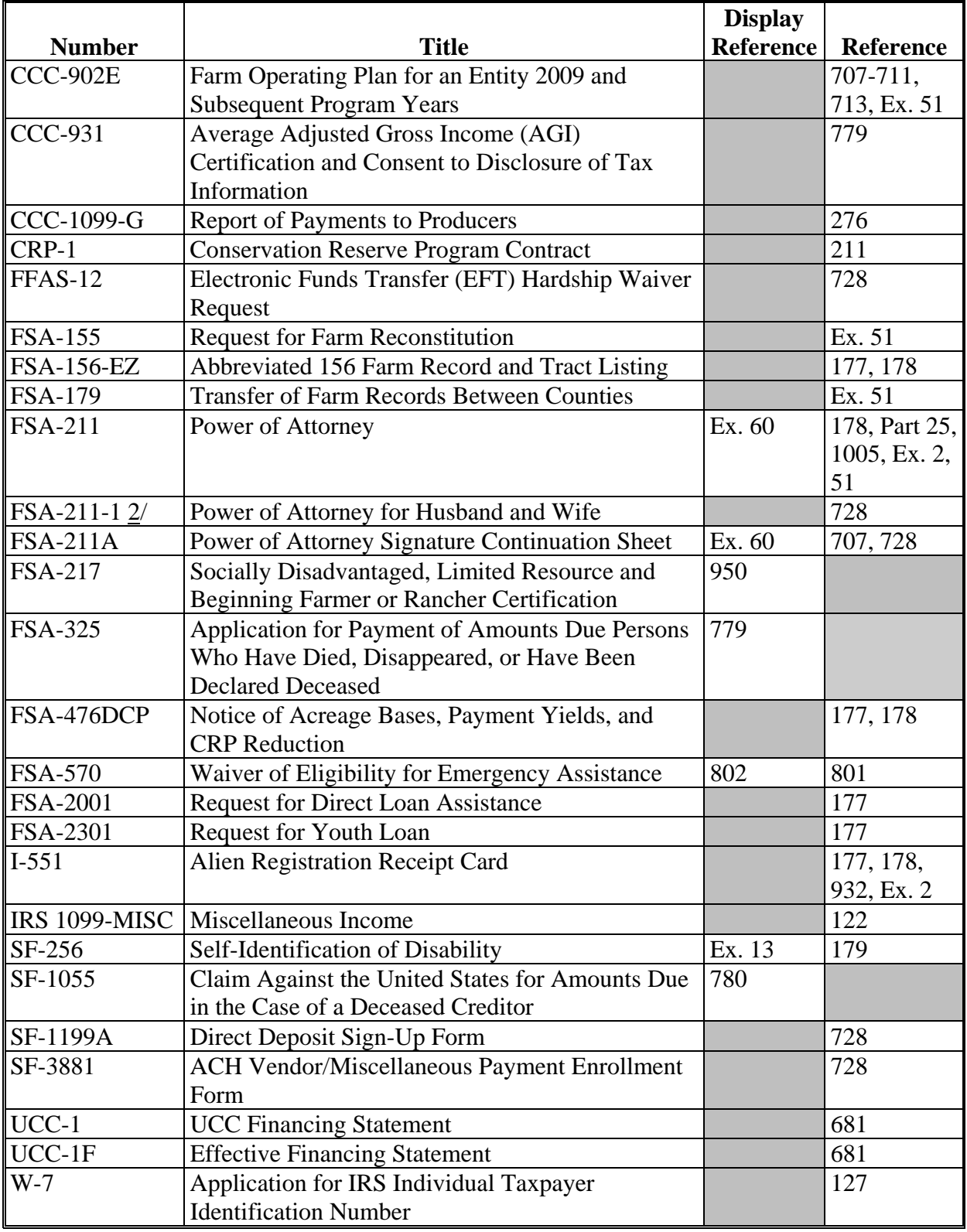

 $2/$  FSA-211-1 is obsolete.

# **Reports, Forms, Abbreviations, and Redelegations of Authority (Continued)**

# **Abbreviations Not Listed i[n Exhibit 102](#page-484-0)**

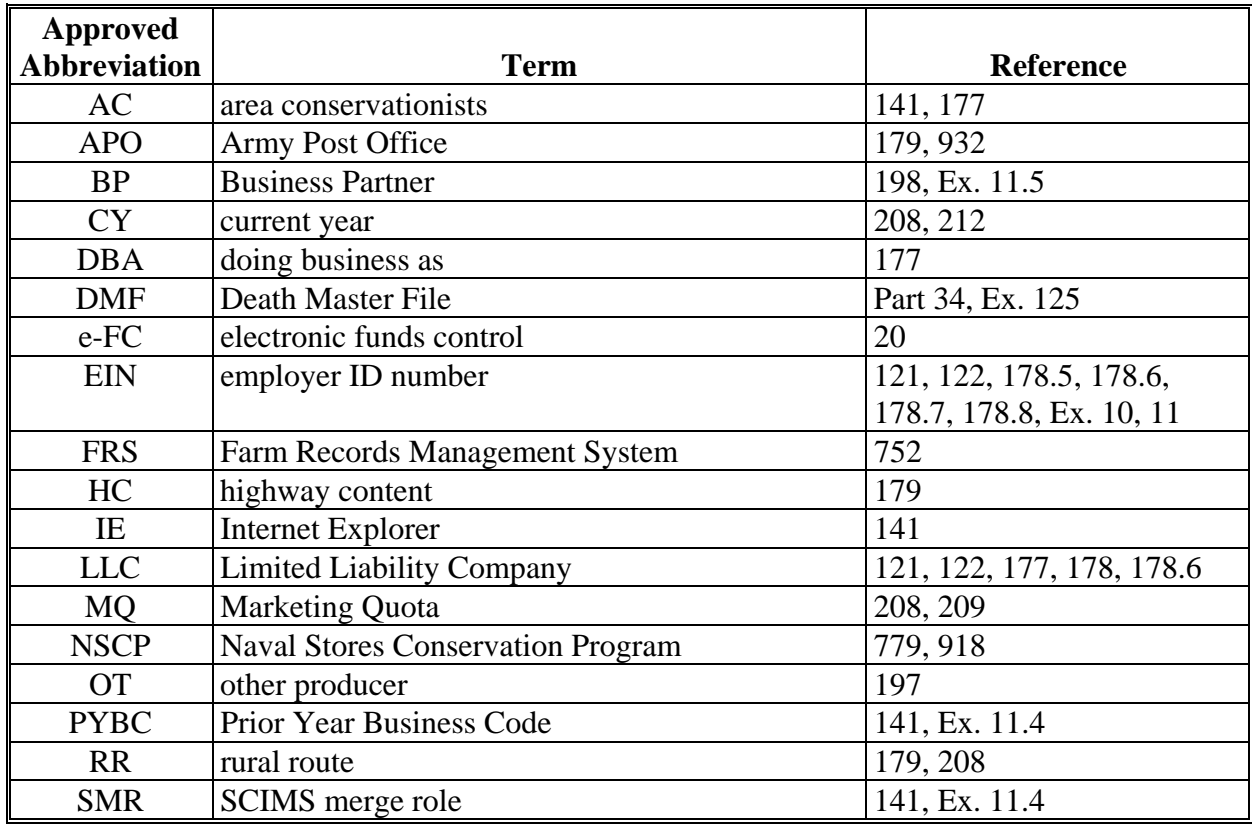

The following abbreviations are not listed in [Exhibit 102.](#page-484-0)

# **Redelegations of Authority**

This table lists redelegations of authority in this handbook.

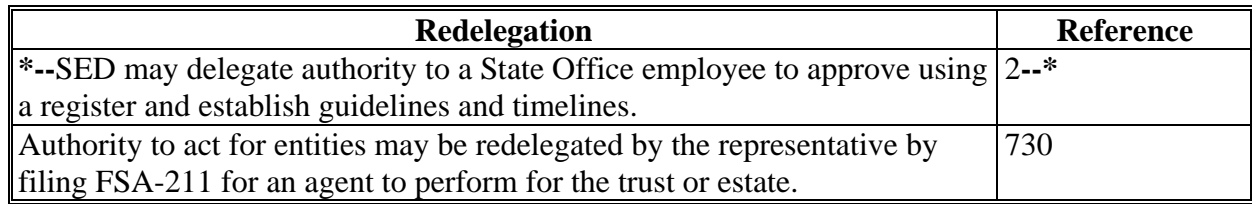

 $\mathcal{O}(\mathcal{O}(\log n))$ 

### <span id="page-388-0"></span>**Definitions of Terms Used in This Handbook**

# **Administrator**

An administrator is an individual appointed by the court to administer the assets and liabilities of the deceased.

# **Agent**

An agent is an individual authorized by the producer to act for him or her using his or her own discretion to transact business for the producer.

# **Affidavit**

An affidavit is a written declaration or statement of facts confirmed by the oath or affirmation of the party making the declaration or statement of fact.

**Note:** It is not an instrument that is used to convey authority upon an individual or entity, which is the reason why it was no longer considered as acceptable evidence for signature authority as of July 20, 2004. Affidavits filed after July 18, 2001, must be witnessed by an FSA employee or notarized to be considered acceptable.

# **Authorized User**

Authorized user means USDA Service Center employees who have been certified to have received sufficient training commensurate with their requested role in the use of SCIMS on AD-2017 by their respective agency's State or County SCIMS Security Officer and have been processed through FSA security operations by their respective agency's State SCIMS Security Officer.

## **Beginning Farmer or Rancher**

- **\*--**Beginning farmer or rancher means a person or legal entity for which both of the following are true for the farmer or rancher:
	- has not actively operated and managed a farm or ranch for more than 10 years
	- materially and substantially participates in the operation.

For legal entities to be considered a beginning farmer or rancher, all members must be related by blood or marriage, and all members must be beginning farmers or ranchers.**--\***

# **Conservator**

A conservator is an individual appointed by the court to manage the affairs of an incompetent.

## **Definitions of Terms Used in This Handbook (Continued)**

# **County**

The term county means:

- any county, parish, or administrative unit equivalent to a county
- any price support cooperative approved by the Policy and Procedure Branch, PSD.

## **Customer Core Data**

Customer core data means name and address data that has been determined to be used by at least 2 of the agencies in the Service Center.

## **Executor**

An executor is an individual named in the deceased's will to administer assets and liabilities of the estate.

# **Facsimile Signature**

A facsimile signature is an approved copy or reproduction of an original signature, such as a rubber stamp.

## **FAXed Signature**

A FAXed signature is a signature received on forms and documents through telefacsimile transmission through a FAX machine.

# **Foreign Entity**

A foreign entity is a corporation, trust, estate, or other similar organization, that has more than 10 percent of its beneficial interest held by individuals who are not:

- citizens of the United States
- lawful aliens possessing a valid Alien Registration Receipt Card (Form I-551 **\* \* \***).

## **Guardian**

A guardian is an individual who legally is responsible for the care of a minor, estate, or both.

# **Definitions of Terms Used in This Handbook (Continued)**

## **Limited Resource Farmer or Rancher**

 **\*--**Limited resource farmer or rancher means a farmer or rancher is **both** of the following:

- a producer whose direct or indirect gross farm sales do not exceed the amount in the following table in each of the 2 calendar years that precede the complete tax year before the relevant program year adjusted upwards in later years for any general inflation
- a producer whose total household income was at or below the national poverty level for a family of 4 in each of the same 2 calendar years that precede the complete tax year before the relevant program year adjusted upwards in later years for any general inflation.

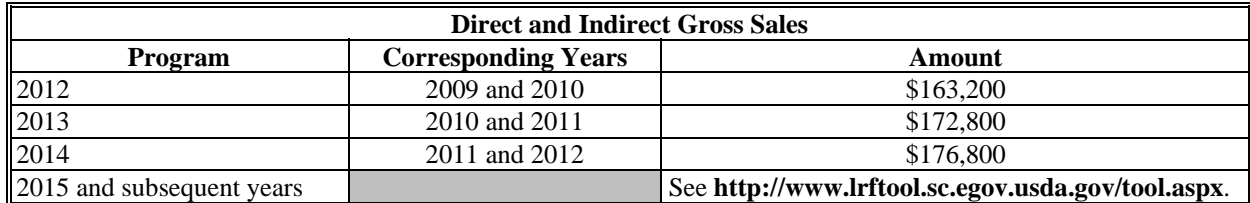

Limited resource farmer or rancher status can be determined by using the tool at **http://www.lrftool.sc.egov.usda.gov**/**tool.aspx**.

**Notes:** If a legal entity requests to be considered a "limited resource" farmer or rancher, the sum of gross sales and household income **must** be considered for **all** members.

This definition is **not** inclusive of all FLP requirements.**--\***

#### **Linkage**

Linkage is a requirement that producers obtain at least the catastrophic level of insurance for each crop of economic significance grown on each farm in the county in which the producer has an interest, if insurance is available in the county for the crop, to be eligible for certain USDA benefits.

## **Manager**

A manager is an individual chosen or appointed to manage, direct, and administer the affairs of another individual corporation.

#### **Power of Attorney**

A power of attorney is either of the following:

- any legal form determined acceptable by the regional attorney
- FSA-211 (includes FSA-211A).

# **Resolution**

A resolution is a determination of policy of a corporation by the vote of its board of directors bearing the signature(s) of the corporate secretary and/or other authorized officers, as applicable.

## **Definitions of Terms Used in This Handbook (Continued)**

### **Scanned Signature**

A scanned signature is a signature received on forms and documents which have been electronically scanned and submitted to Service Center via an attachment to an e-mail or the Internet.

#### **\*--Socially Disadvantaged (SDA) Farmer or Rancher--\***

SDA farmer or rancher means a farmer or rancher who is a member of a group whose members have been subject to racial or ethnic prejudice because of their identity as members of a group without regard to their individual qualities. Groups include American Indians or Alaskan Natives, Asians or Asian Americans, Blacks or African Americans, Native Hawaiians or other  **\*--**Pacific Islanders, Hispanics, and women.**--\*** 

**\* \* \*** 

## **Trustee**

A trustee is an appointed individual entrusted with another's property, such as in bankruptcy cases.

# **Menu and Screen Index**

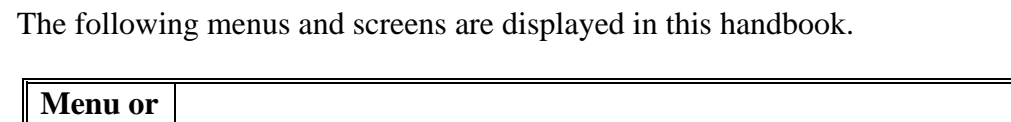

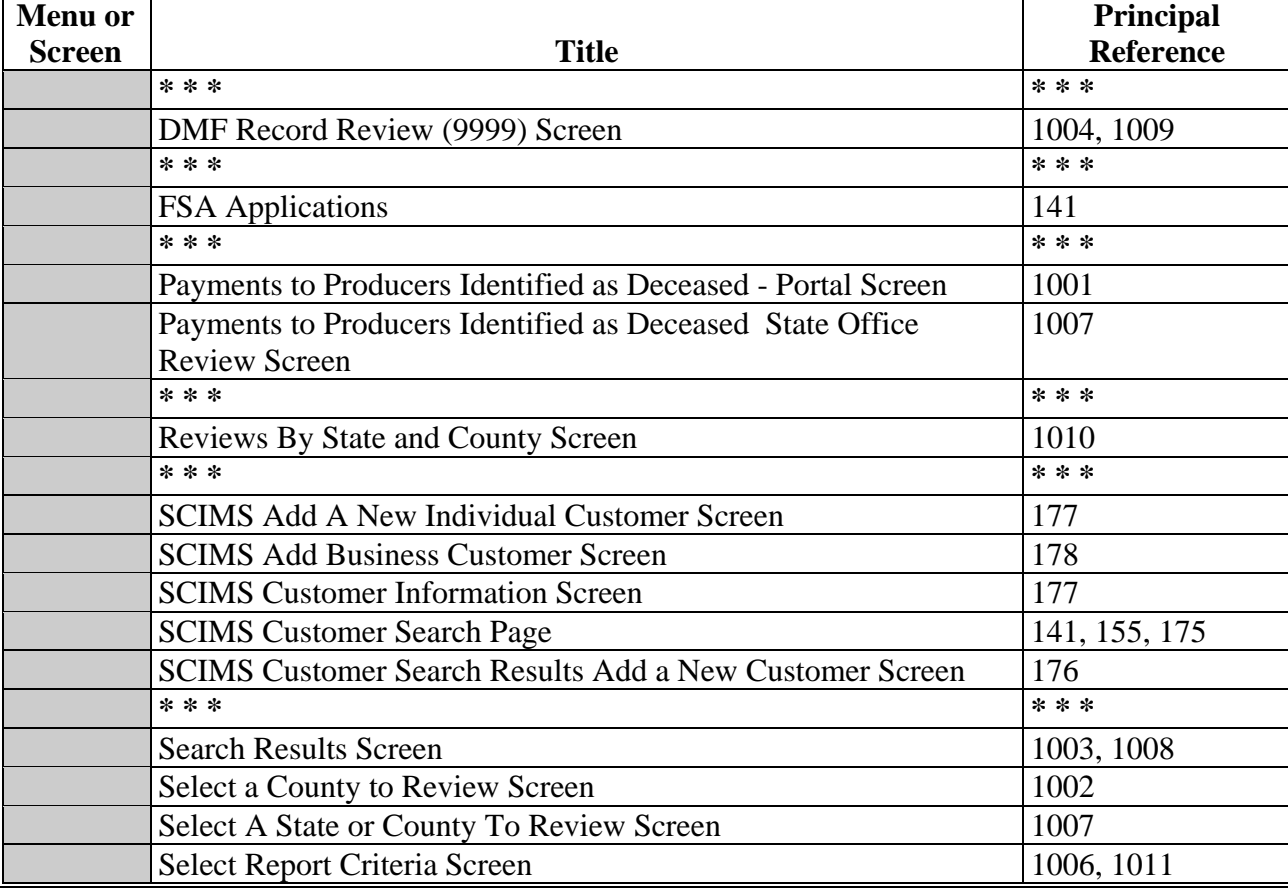

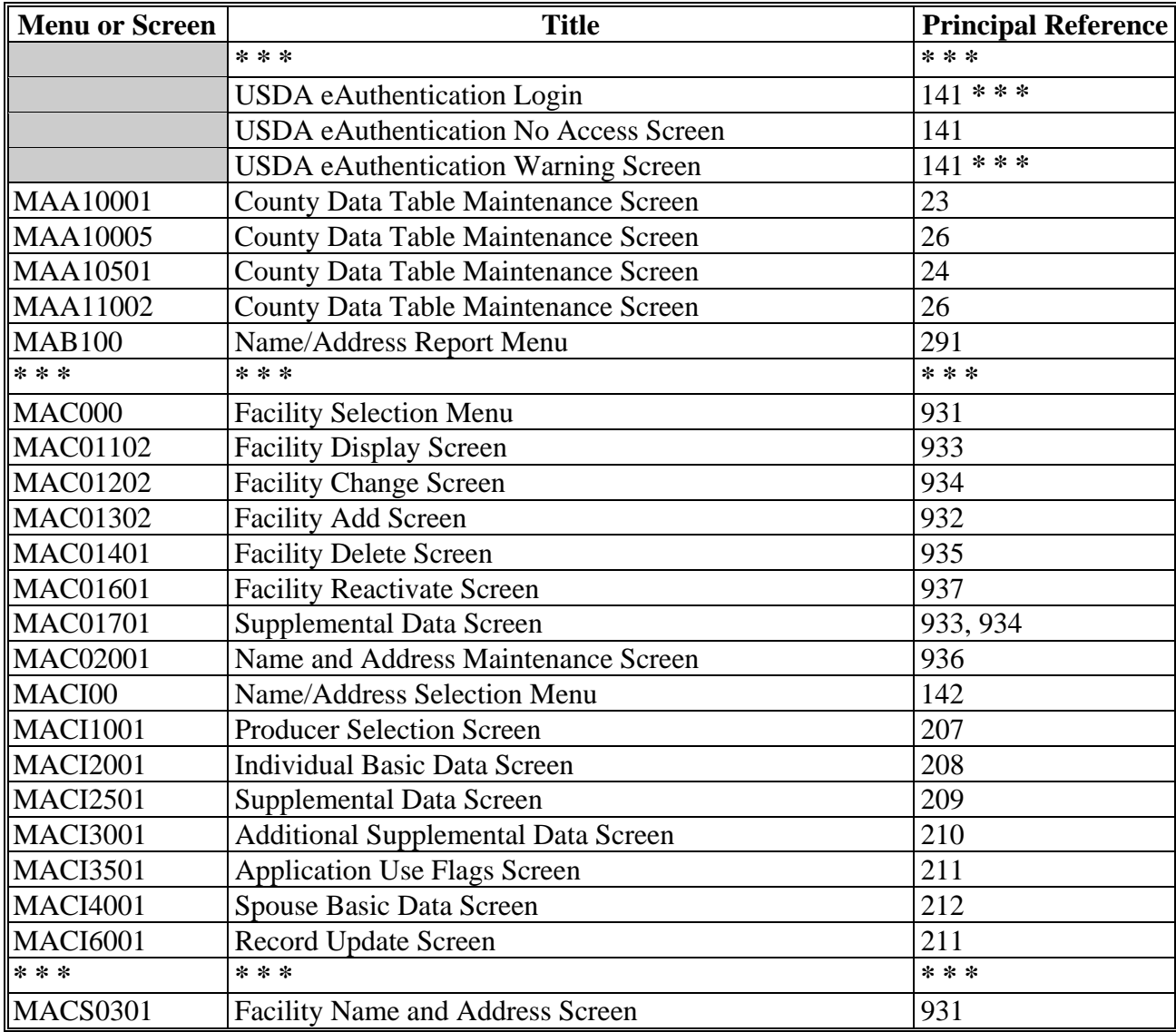

# <span id="page-394-0"></span>**IRS Information About EIN's**

Following is additional information from IRS about employer ID numbers.

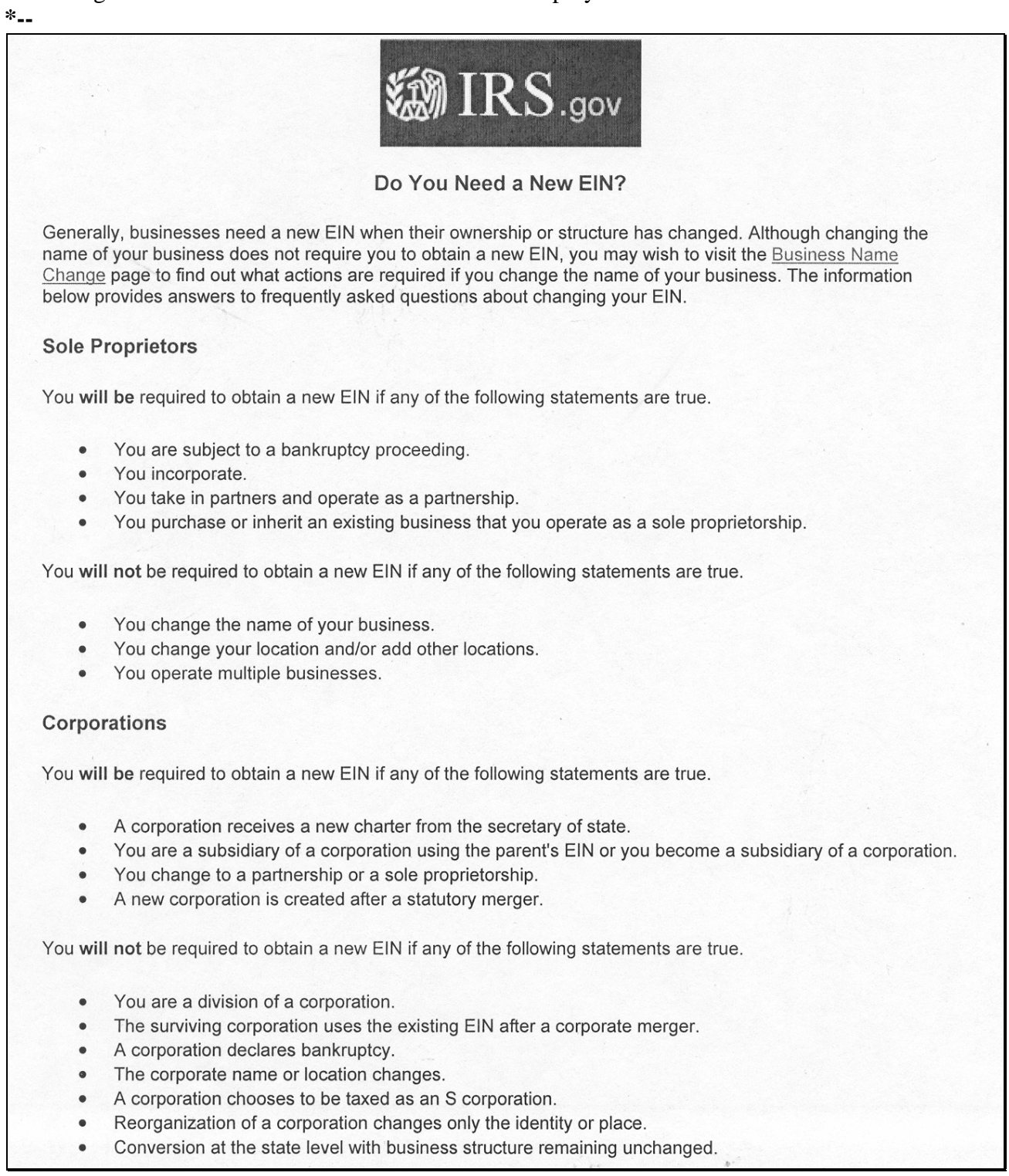

# **IRS Information About EIN's (Continued)**

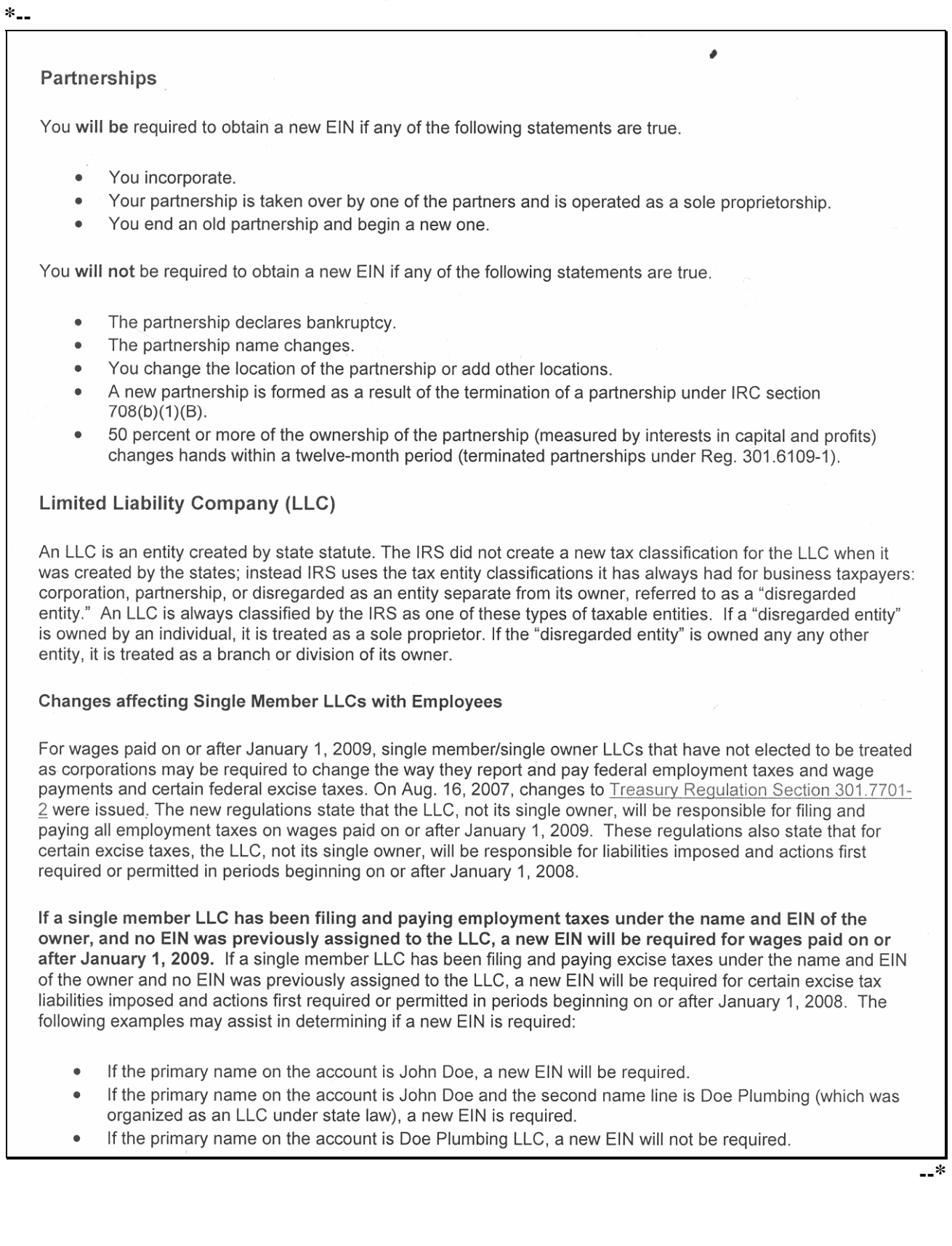
#### **IRS Information About EIN's (Continued) \*--**

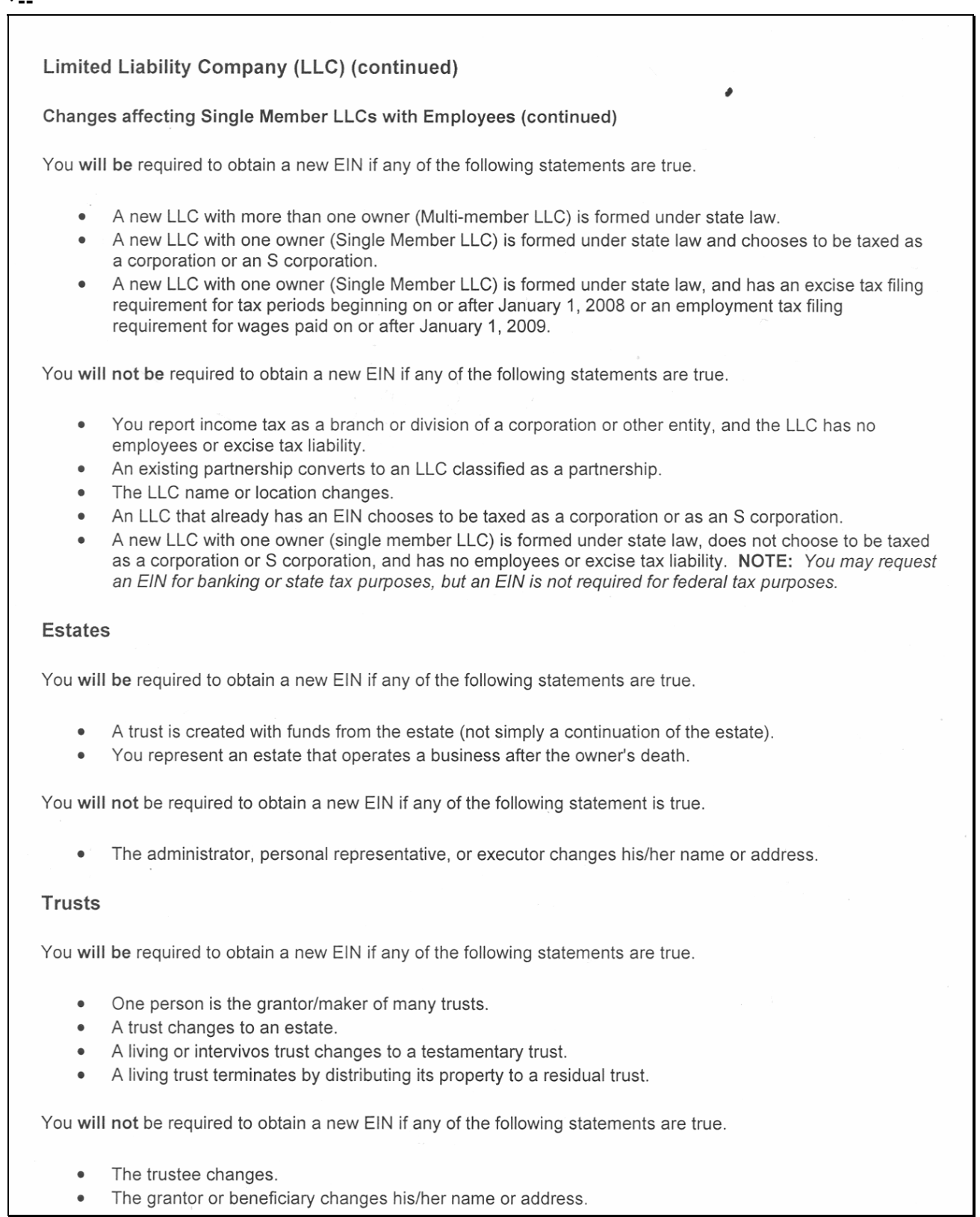

#### **IRS Information About EIN's (Continued)**

#### **\*--**

#### **References/Related Topics**

- Publication 334, Tax Guide for Small Business
- Publication 15, Circular E, Employers Tax Guide
- Publication 15-A, Employer's Supplemental Tax Guide (PDF)
- Publication 542, Corporations
- Publication 541, Partnerships
- Publication 950, Introduction to Estate and Gift Tax
- Publication 559, Survivors, Executors and Administrators • Publication 1635, Understanding Your EIN (PDF)
- $\bullet$ Employer ID Numbers (EINs)
- 
- **Employer Identification Numbers Video**  $\bullet$

#### **--\***

## **Note:** See **http://www.irs.gov/businesses/small/article/0,,id=98011,00.html** for additional information.

## **Recording Business Types**

## **A Business Type Name**

The "Business Type" field is used to record types of operations when entering or modifying a customer in SCIMS.

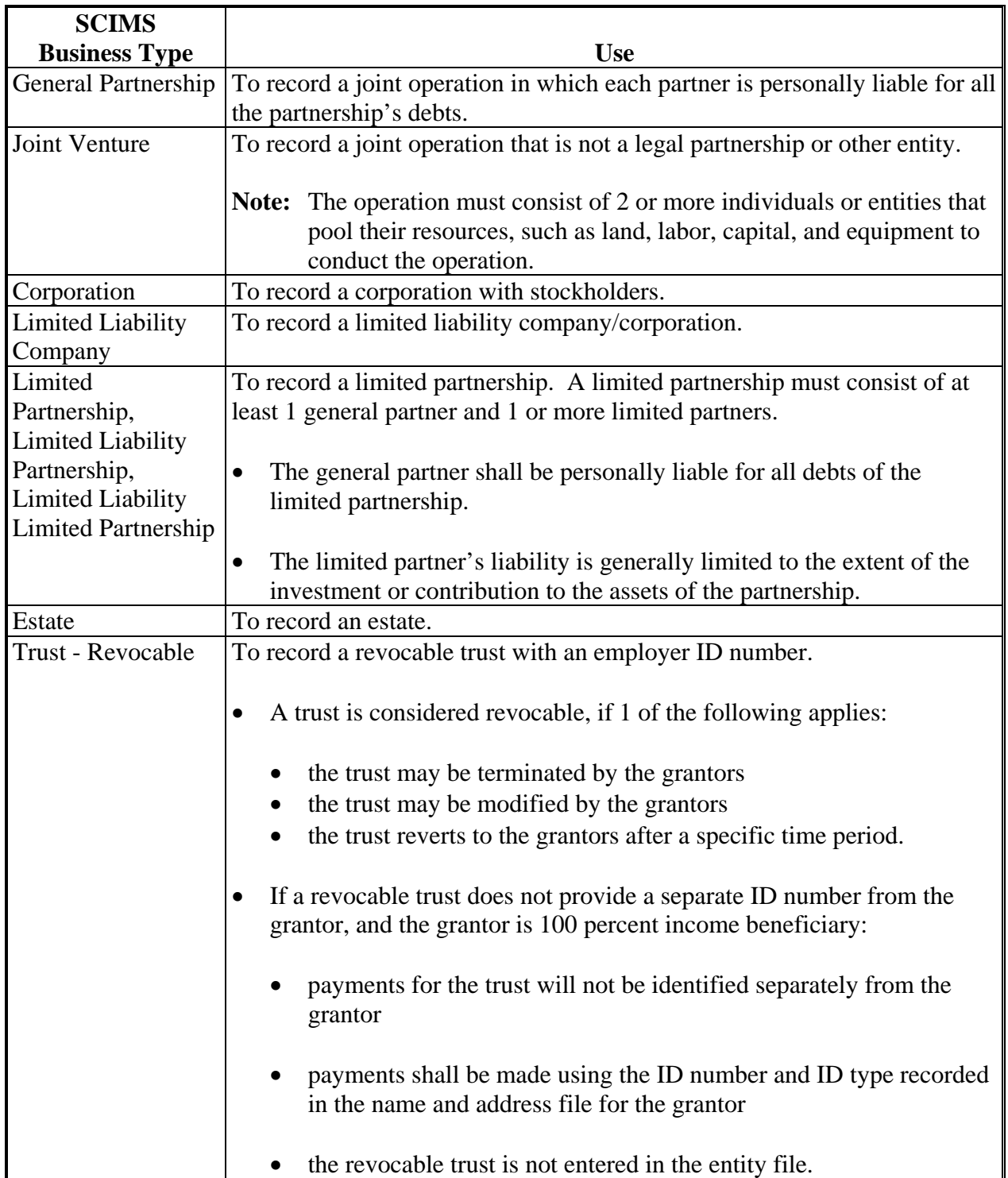

# **Recording Business Types (Continued)**

# **A Business Type Name (Continued)**

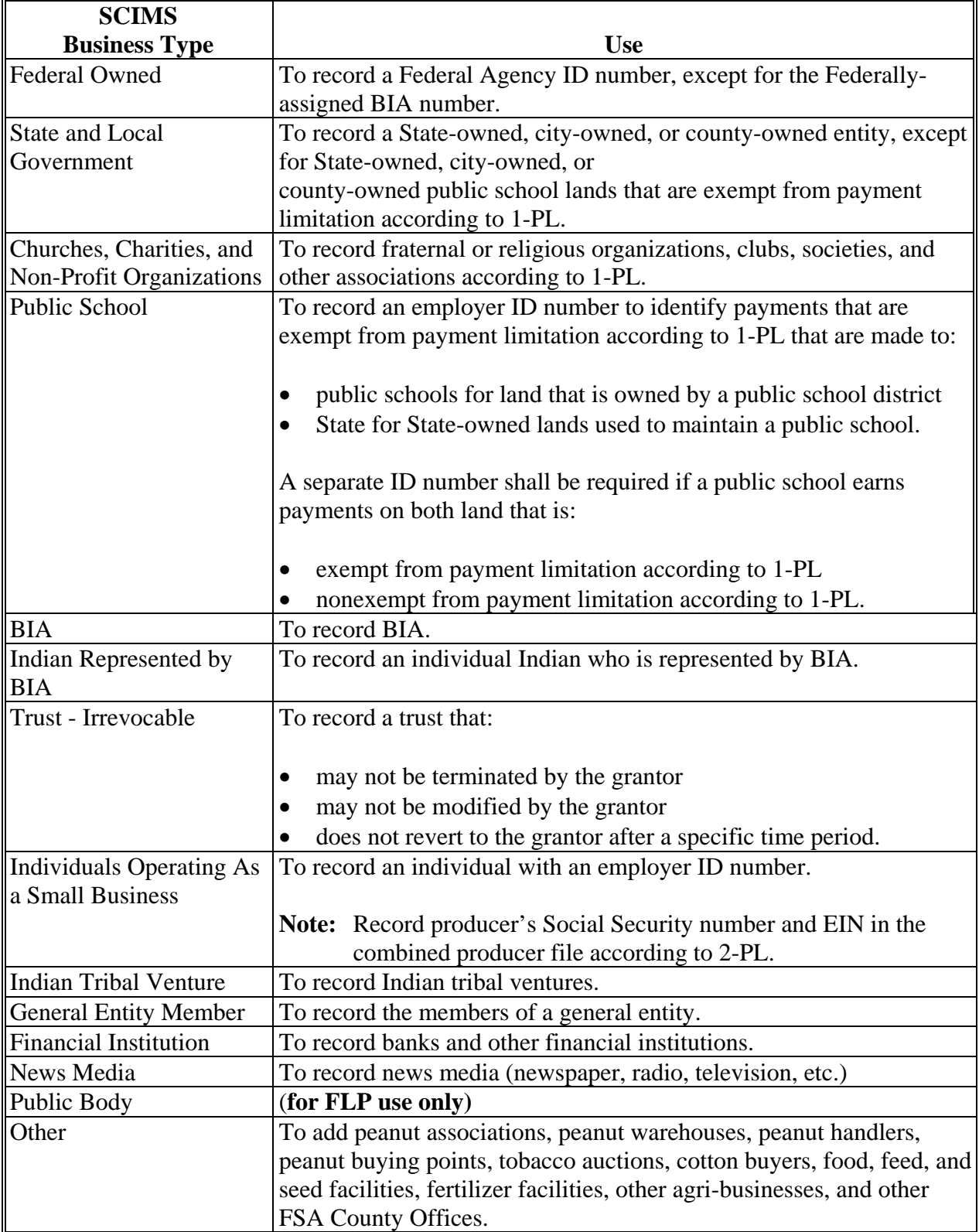

## **Completing AD-2017**

# **A Instructions for Completing AD-2017**

Complete AD-2017 according to the following.

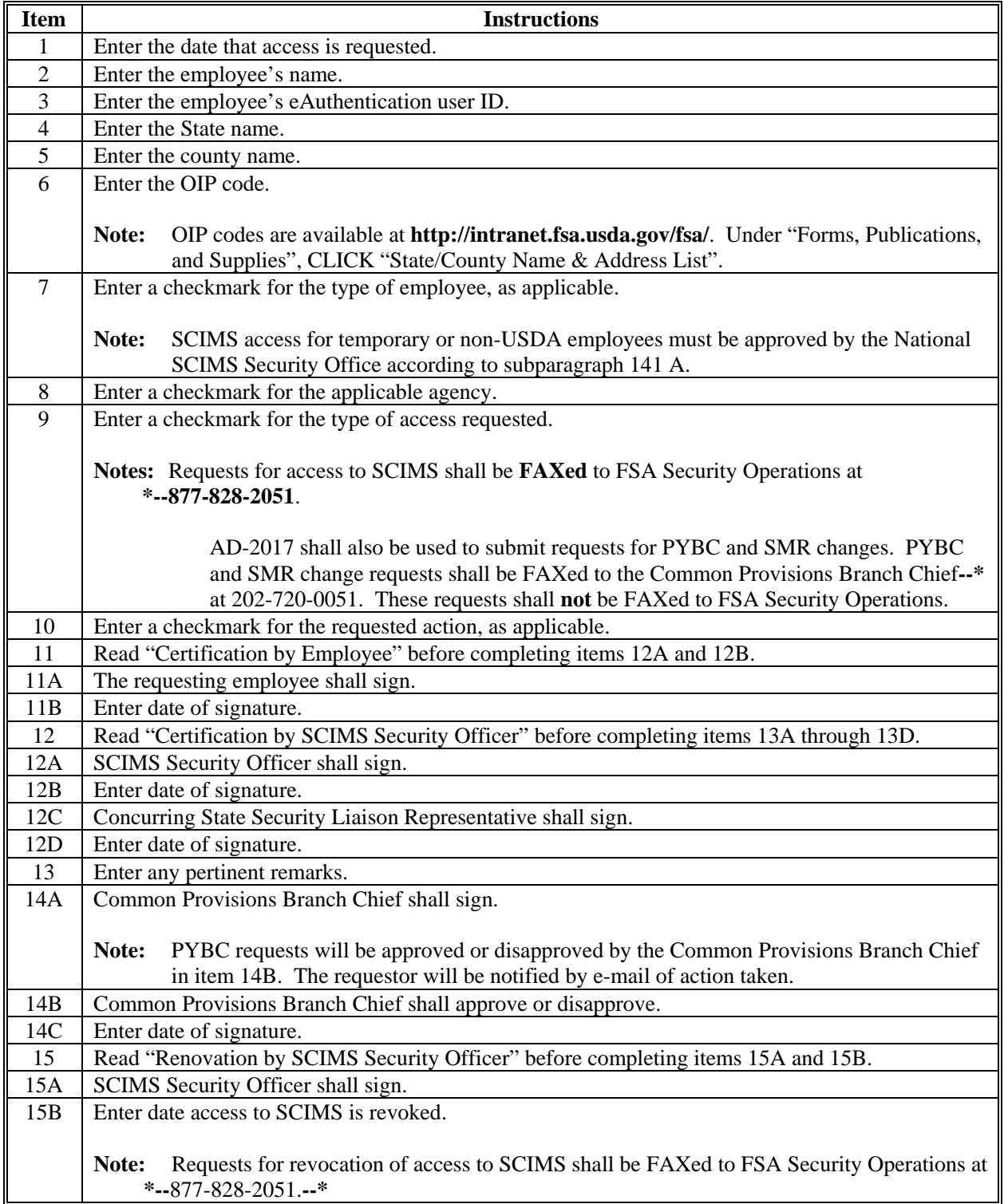

## **Completing AD-2017 (Continued)**

# **B Example of AD-2017**

The following is a completed example of AD-2017.

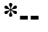

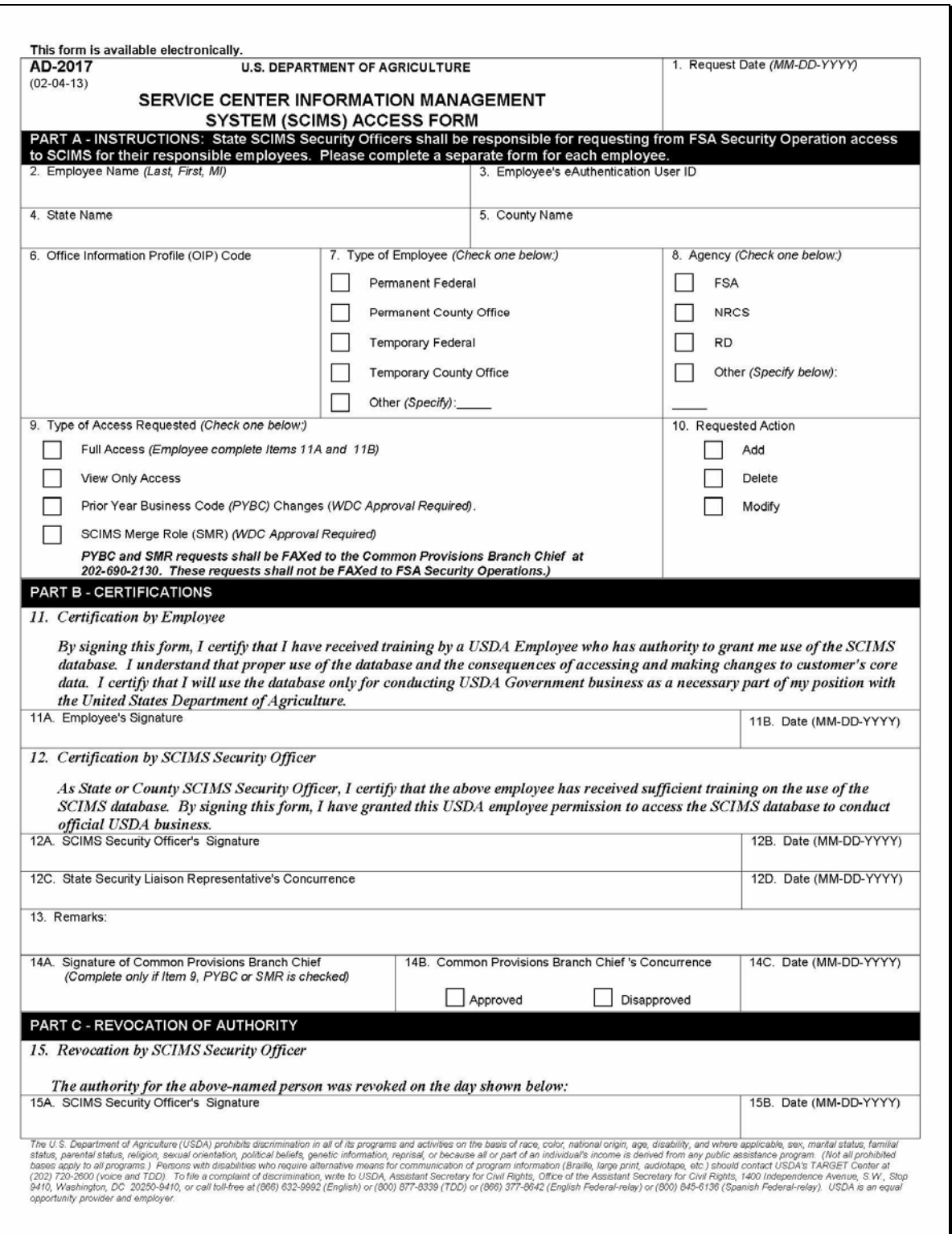

#### **\*--BP Security Officers**

#### **A BP National Security Officers**

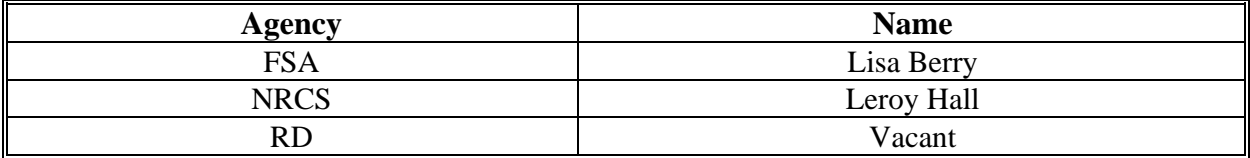

#### **B BP State Security Officers**

State Security Officers are listed on the Information Security Office, State Security Officers and Backups share point web site. The web site may be accessed at

**https://sharepoint.apps.fsa.usda.net/iso/public/Lists/State%20SCIMS%20Security%20Offi cers%20%20FSA%20Backups/AllItems.aspx**.

**Note:** If the web site cannot be accessed by clicking the link, copy and paste the link into a web browser.**--\***

 $\mathcal{A}^{\text{max}}_{\text{max}}$ 

# **Conversion Chart**

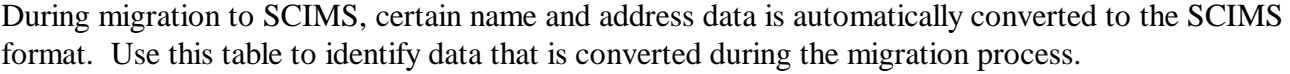

<u> 1980 - Johann Barnett, fransk politik (f. 1980)</u>

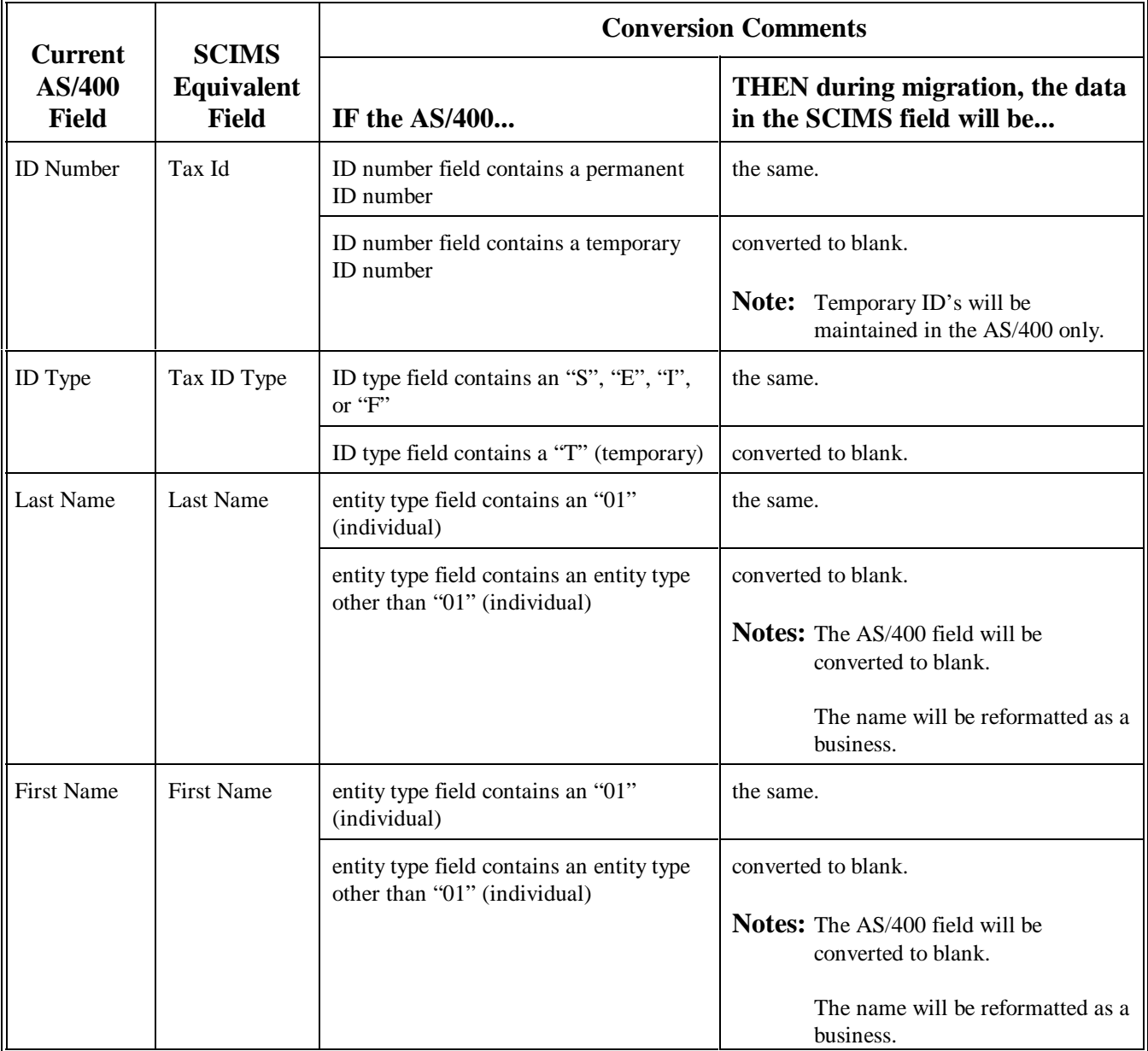

Continued on the next page

# **Conversion Chart (Continued)**

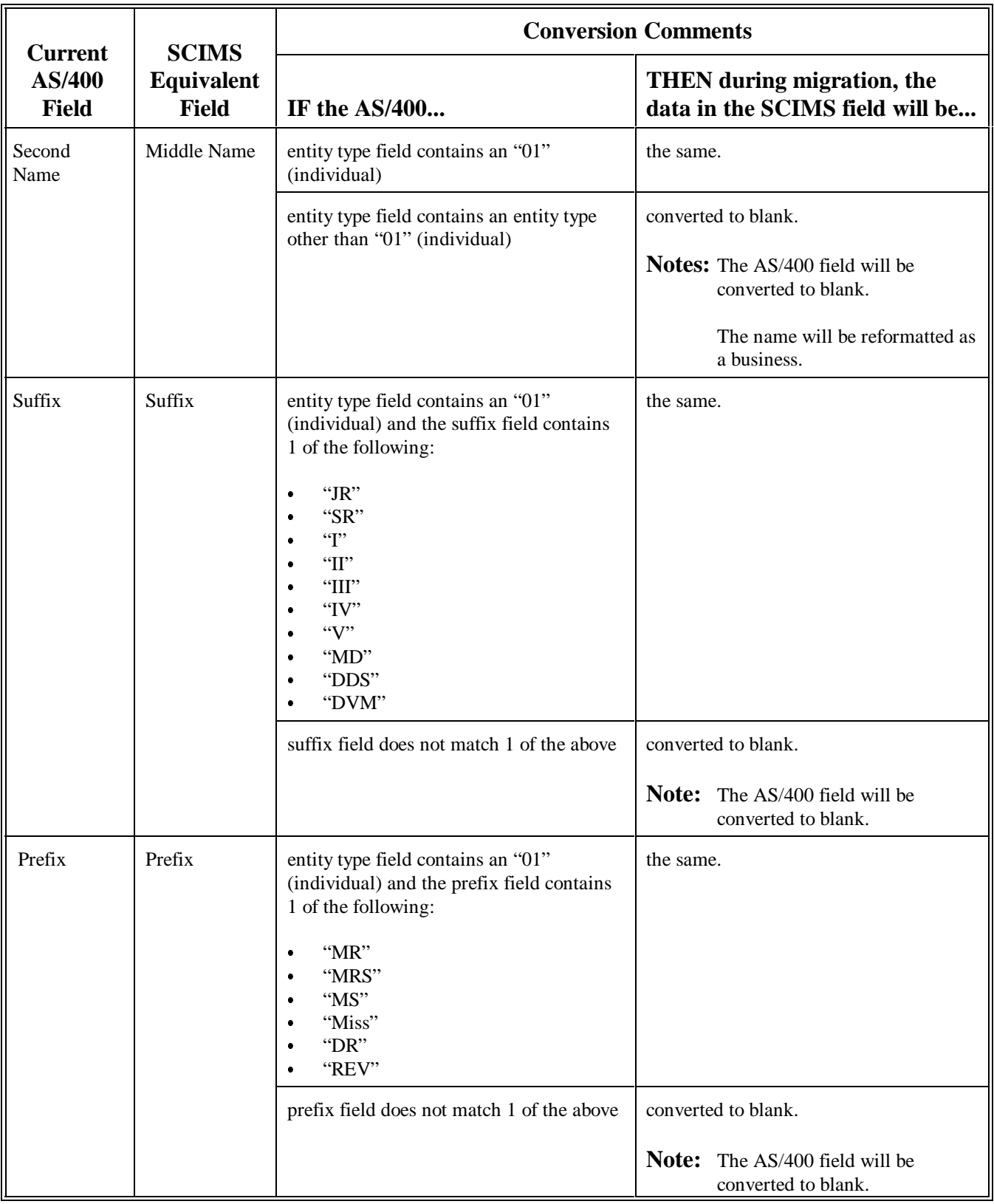

# **Conversion Chart (Continued)**

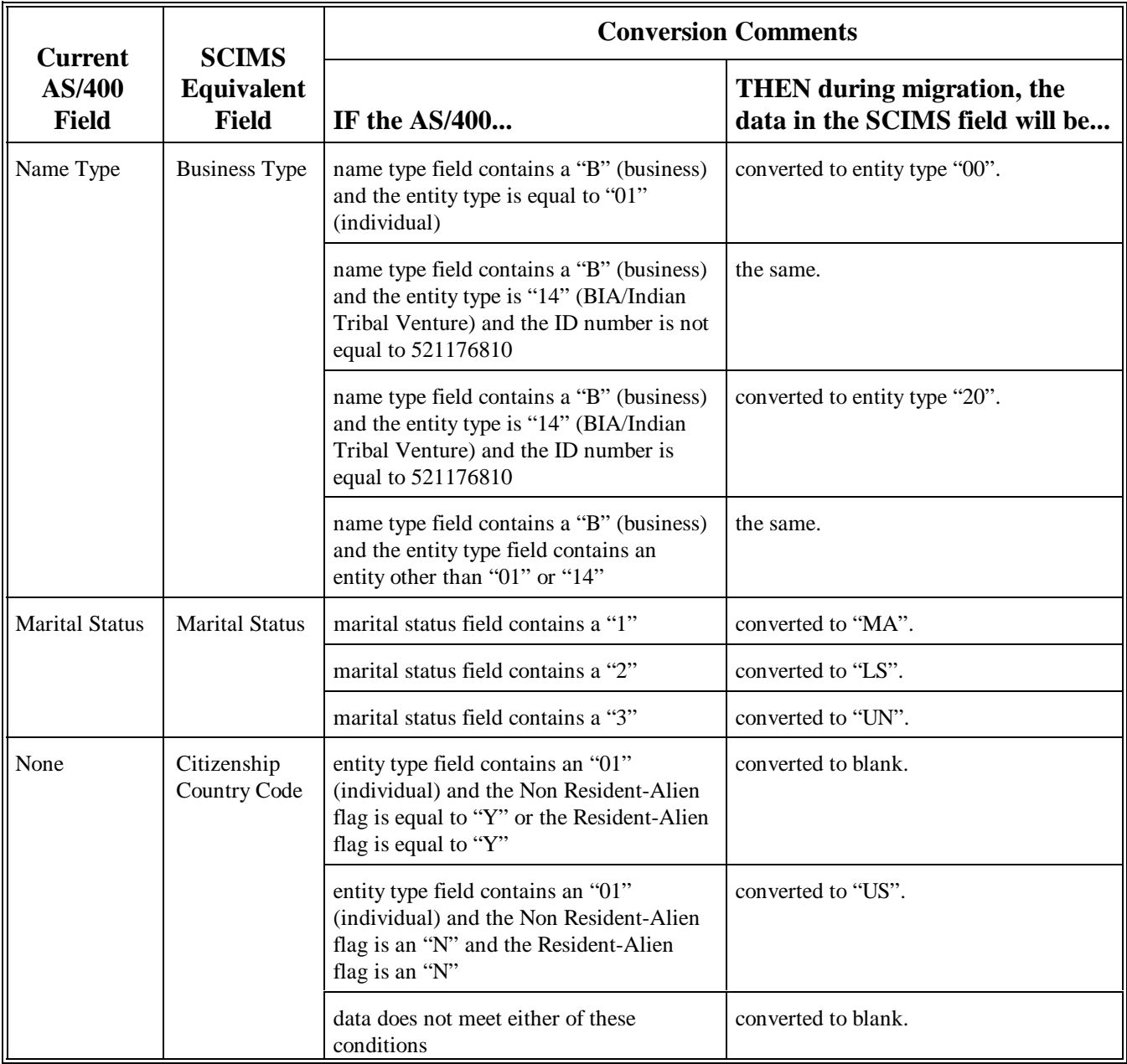

Continued on the next page

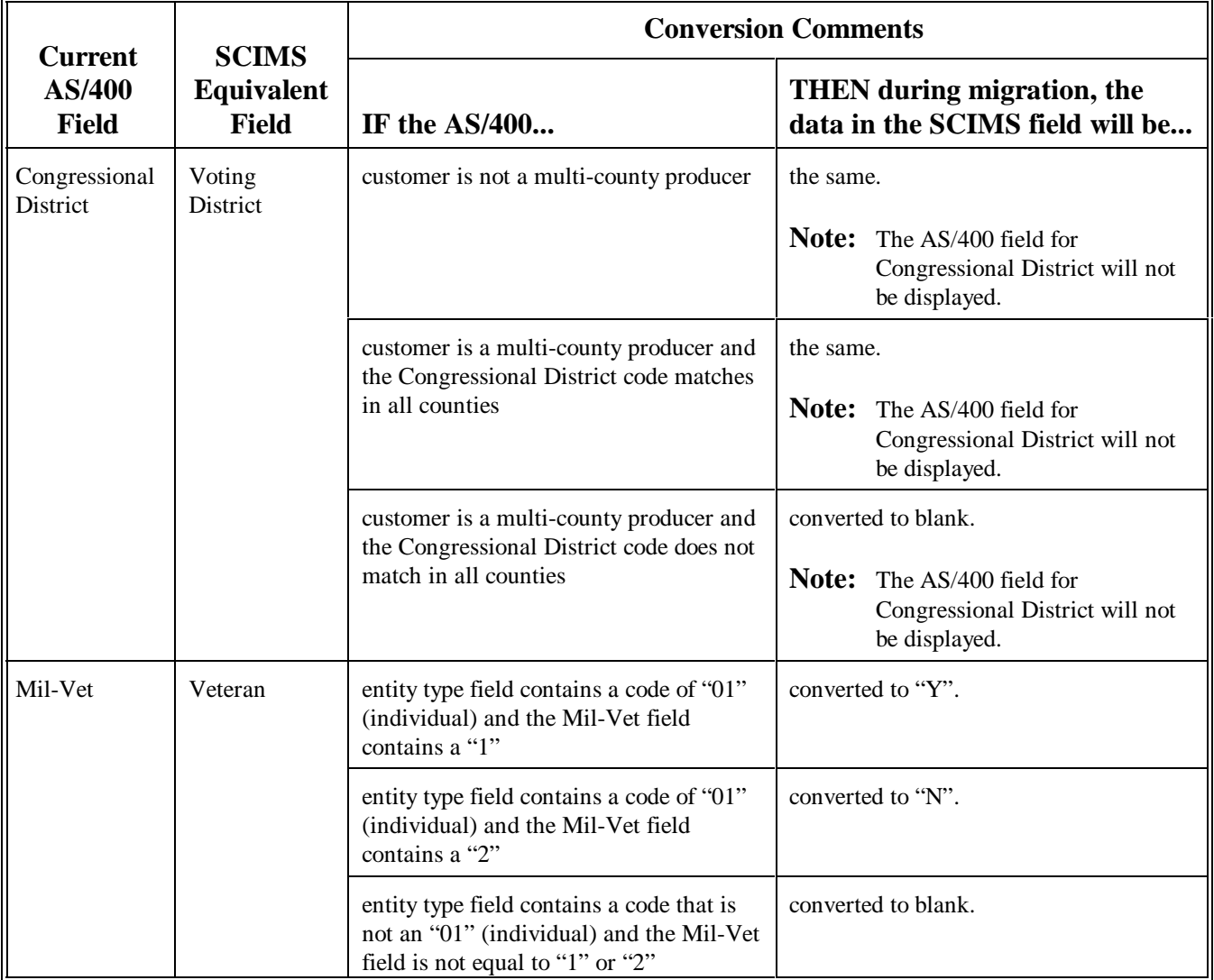

<u> 1980 - Johann Barbara, martxa amerikan personal (h. 1980).</u>

# **\*--SF-256, Self-Identification of Disability**

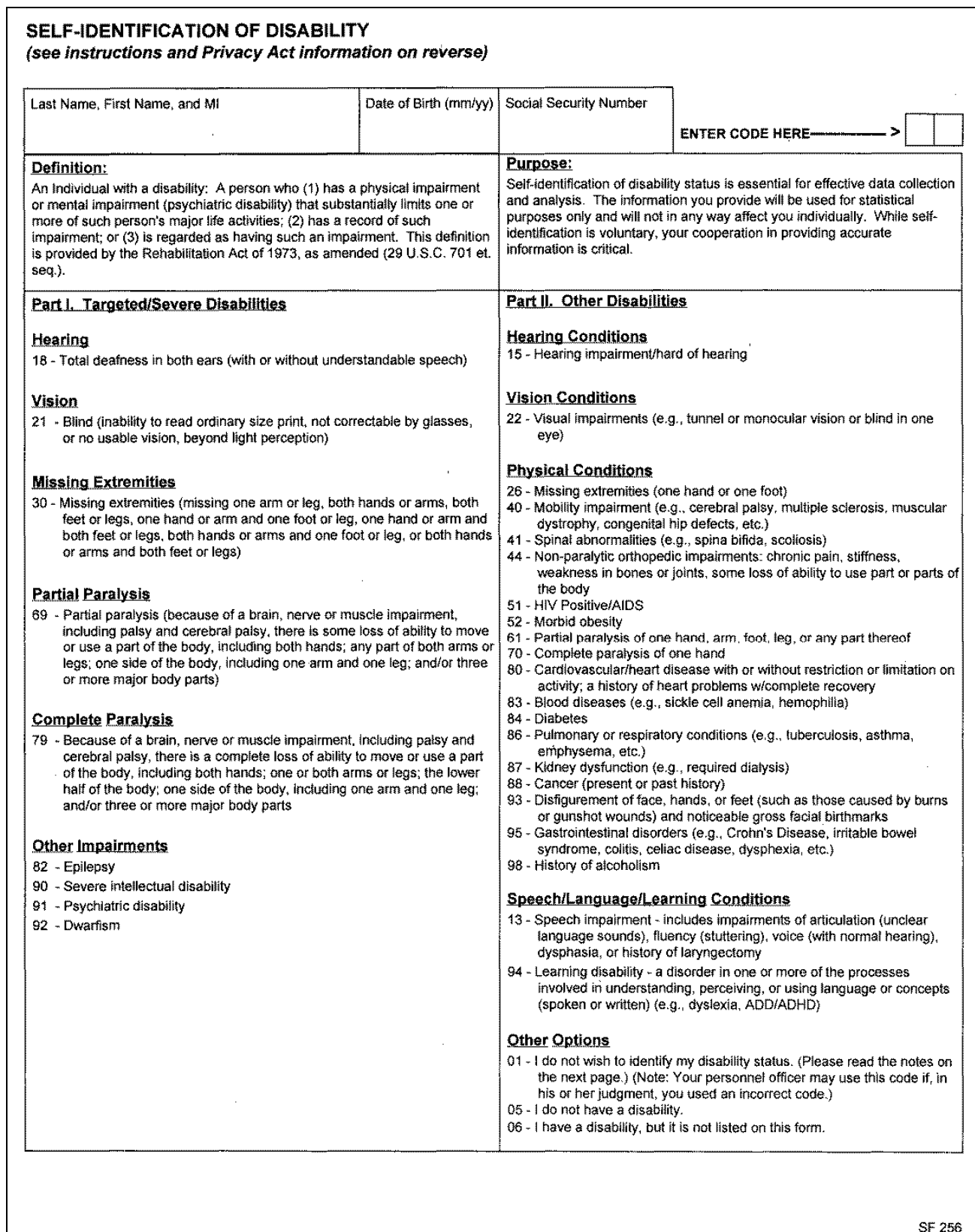

## **\*--SF-256, Self-Identification of Disability (Continued)**

#### The Rehabilitation Act of 1973

The Rehabilitation Act, as amended (29 U.S.C. 701, et seq.), requires each agency in the executive branch of the Federal Government to establish programs that will facilitate the hiring, placement, and advancement of individuals with disabilities. The best means of determining agency progress in this respect is through the production of reports at certain intervals showing such things as the number of employees with disabilities who are hired, promoted, trained, or reassigned over a given time period; the percentage of employees with disabilities in the workforce and in various grades and occupations; etc. Such reports bring to the attention of agency top management, the U.S. Office of Personnel Management (OPM), and the Congress deficiencies within specific agencies or the Federal Government as a whole in the hiring, placement, and advancement of individuals with disabilities and, therefore, are the essential first step in improving these conditions and consequently meeting the requirements of the Rehabilitation Act.

The disability data collected on employees will be used only in the production of reports such as those previously mentioned and not for any purpose that will affect them individually. The only exception to this rule is that the records may be used for selective placement purposes and selecting special populations for mailing of voluntary personnel research surveys. In addition, every precaution will be taken to ensure that the information provided by each employee is kept to the strictest confidence and is known only to those individuals in the agency Personnel Office who obtain and record the information for entry into the agency's and OPM's personnel systems. You should also be aware that participation in the disability reporting system is entirely voluntary, with the exception of employees appointed under Schedule A, SECTION 213.3102(u) (Severe physical or mental disabilities). These employees will be requested to identify their disability status and if they decline to do so, their correct disability code will be obtained from medical documentation used to support their appointment.

Employees will be given every opportunity to ensure that the disability code carried in their agency's and OPM's personnel systems is accurate and is kept current. They may exercise this opportunity by asking their Personnel Officer to see a printout of the code and definition from their records. The code carried on employees in the agency's system will be identical to that carried in OPM's system.

Your cooperation and assistance in establishing and maintaining an accurate and up-to-date disability report system is sincerely appreciated.

#### **Privacy Act Statement**

Collection of the requested information is authorized by the Rehabilitation Act, as amended (29 U.S.C. 701, et seq.). Solicitation of your Social Security Number (SSN) is authorized by Executive Order 9397, which permits agencies to use the SSN as the means for identifying persons with disabilities in personnel information systems. Your SSN will only be used to ensure that your correct disability code is recorded along with other employee information that your agency and OPM maintain on you. Furnishing your SSN or any other data requested for this collection effort is voluntary and failure to do so will have no effect on you. It should be noted, however, that where individuals decline to furnish their SSN, the SSN will be obtained from other records in order to ensure accurate and complete data. Employees appointed under Schedule A, Section 213.3102 (u) (Severe physical or mental disabilities) are requested to furnish an accurate disability code, but failure to do so will not affect them. Where employees hired under one of these appointing authorities fail to disclose their disability(ies), however, the appropriate code will be determined from the employee's existing records or medical documentation physically submitted upon appointment.

U.S. Office of Personnel Management

Page 2 of 2

SF 256 Revised July 2010 Previous editions not usable

# **\*--Forms and Documents Not Approved for FAXed and Scanned Signatures**

This table provides forms and documents for which FAXed and scanned signatures shall **not** be**--\*** accepted.

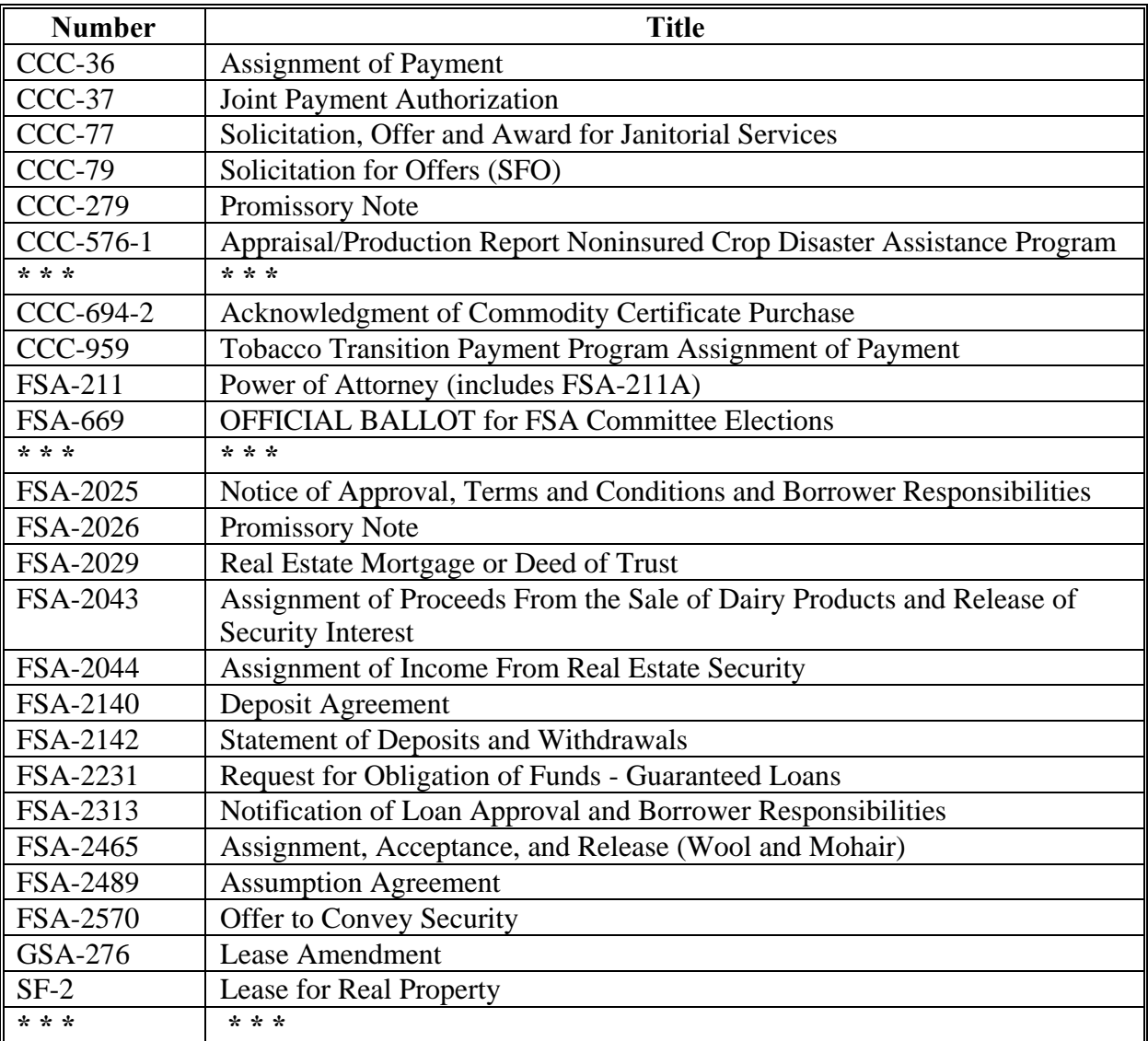

 $\mathcal{O}(\mathcal{O}(\log n))$ 

#### **\*--A Signature Authority (Effective Before April 2, 2009, as applicable)--\***

- **Q1:** When signing documents with pre-printed legal names on them, such as James David Doe, would Jim D. Doe be an acceptable signature?
- **A1:** Yes, accordin[g to subparagraph 67](#page-210-0)8 A, signatures may contain variations that do not cause the signature to be in disagreement. Jim D. Doe would be acceptable in this case.
- **Q2:** A County Office is required to review and maintain entity documents to make signature authority determinations. Is it required that County Offices copy the entire entity document and keep them on file?
- **A2:** The entire document does not have to be maintained. However, all applicable pages that identify the entity, pertinent authority, and any limitations, etc. are maintained.
	- **Example:** If the trust is represented to be an irrevocable trust, procedure in 1-PL requires review of the trust agreement to determine if it contains a provision that would result in the trust being considered a revocable trust for payment limitation purposes (1-PL, subparagraph 362 B). At a minimum, all pages needed for all programs **must** be maintained.
- **Q3:** During a County Office review, it was discovered that copies of proper signature authority documentation were not on file to validate a customer's signature; for example, on an application, contract, or report. Can the County Office obtain the missing documentation after the fact?
- **A3:** The County Office may secure the documentation, after the fact, to validate the applicable signatures **only** if the respective documentation is valid and was in existence at the time the signature was obtained. If documentation that includes FSA-211 was not in existence, the signature is invalid.
- **Q4:** Can any member of a General Partnership sign on behalf of the partnership without specific authorization?
- **A4:** Yes, any member of a General Partnership may sign on behalf of the partnership and bind all members, unless the articles of partnership are more restrictive [\(paragraph 709\)](#page-231-0).
- **Q5:** Do trust agreements have to bear signatures or a certification by the officer of the issuing court?
- **A5:** No, trusts are exempt from this requirement [\(subparagraph 713](#page-250-0) B).

7-17-09 1-CM (Rev. 3) Amend. 40 **Page 1**

#### **\*--A Signature Authority (Effective Before April 2, 2009, as applicable) (Continued)--\***

- **Q6:** Several paragraphs in procedure indicate that a properly executed affidavit on file before July 20, 2004, may continue to be used as acceptable signature authority. Why can affidavits no longer be used as acceptable signature authority?
- **A6:** An affidavit is a written declaration of facts confirmed by the oath or affirmation of the party making the declaration or statement of fact and is **not** an instrument that is used to convey authority upon an individual or entity; therefore, we no longer consider them as acceptable evidence for signature authority.
- **Q7:** What constitutes a valid resolution? Do they have to be notarized or witnessed?
- **A7:** A resolution is a determination of policy of a corporation by the vote of its board of directors bareing the signature of the corporation secretary or other authorized officer. Generally, resolutions are clearly stated, however if the intent of a resolution or its authenticity is questionable, a copy of supporting documents, such as by laws and/or corporate charter, may be required to determine its validity.

A resolution does not have to be notarized, but must either bear the corporate seal or a witnessed signature.

- **Q8:** If a trust or an estate appoints co-trustees or co-executors, do we need to obtain both applicable signatures?
- A8: Yes, both co-trustee's or co-executor's signature would be required, although County Offices should review applicable documents to determine whether co-trustees or co-executors are authorized to act independently.
- **Q9:** When someone is signing in a representative capacity, is a "by" or "for" required to accompany their signature?
- **A9:** All signature examples in 1-CM about someone signing in a representative capacity note that an indicator, such as "by" or "for", is required to illustrate that the individual is signing in a representative capacity [\(subparagraphs 681](#page-216-0) B, [708](#page-229-0) B, [709](#page-231-0) D, [710](#page-238-0) D, [711](#page-243-0) C, [712](#page-243-0) A, [713](#page-250-0) D, [714](#page-253-0) A, [715](#page-254-0) D, [716](#page-256-0) B, and [728.5](#page-266-0) A & B).
	- **Note:** DAFP forms include or will include "By" and "Title/Relationship" in the applicable signature boxes. An indicator; such as "by" or "for", is **not** required for the revised forms; however, the "Title/Relationship" box shall be completed accordingly for individuals signing in a representative capacity. Instructions for completing the revised forms are included in the applicable program handbook.

7-17-09 1-CM (Rev. 3) Amend. 40 **Page 2**

#### **\*--A Signature Authority (Effective Before April 2, 2009, as applicable) (Continued)--\***

- **Q10:** Are illegible signatures acceptable? If so, how are they to be handled?
- **A10:** Yes; however, if the signature is illegible, the person accepting the signature **must** know the correct name of the person signing and initial the document [\(subparagraph 676](#page-204-0) A).
- **Q11:** What establishes signature authority for an estate, trust, conservatorship, or guardianship?
- **A11:** Signature authority is limited to the specifications of the documents listed in [subparagraph 713](#page-250-0) A.
	- **Notes:** If applicable documentation is not specific, signature authority may be redelegated.

Applicable court orders need to be carefully reviewed.

- **Q12:** 1-DCP, subparagraph 390 E allows producers to submit written leases, rental agreements, or other documents signed by the owner as proof that the producer has the land cash leased for the applicable FY. If a written lease is submitted and the lease was signed by someone other than the owner as the owner's representative, are County Offices required to validate signature authority?
- **A12:** No, FSA signature authorities apply to signatures that we require from our customers on FSA forms or certifications to FSA. FSA requirements do **not** apply to documents signed for other purposes, such as leases, bank documents, and other documents created for other purposes. 1-CM[, subparagraph 707](#page-220-0) A references program documents, such as a NAP application and related documents such as AD-1026, **must** contain valid signatures.
- **Q13:** Can a general partnership appoint an attorney-in fact on a FSA-211?
- **A13:** Yes, unless the Articles of Partnership or other documents provided by the partnership prohibit it. Any member of the partnership may execute an FSA-211 unless the Articles of Partnership restrict the authority for any member to bind the partnership [\(paragraph 709\)](#page-231-0).
- **Q14:** Are joint ventures allowed to appoint a power of attorney?
- **A14:** Yes, a joint venture may execute a FSA-211 to appoint an attorney-in-fact; however, all members of the joint venture, including the appointed attorney-in-fact, if a member of the joint venture must sign the FSA-211/FSA-211A.

- **Q1:** May County Offices continue to accept an entity representative's signature for which they already have valid documentation on file or must the entity file a new CCC-902E to be in compliance with new procedure for any future signature?
- **A1:** Yes, County Offices may continue to accept an entity representative's signature for which they already have valid documentation on file, as new signature authority policy and procedure applies only to evidence of signature authority from April 2, 2009, forward.
- **Q2:** If XYZ Corp. has previously empowered a third party, via corporate resolution, to sign for the corporation and documentation is already on file for this authorization; are we required to now file an FSA-211 or is the previously submitted documentation adequate for future signatures?
- **A2:** We will accept previously submitted documentation which was secured according to this handbook before April 2, 2009.
- **Q3:** With this new signature authority policy County Offices no longer have to collect corporation papers and similar documents for signature authority; however, the CCC-902E, Part B, # 2 still requires supporting documentation, such as articles of incorporation, trust papers, etc to show shares. Are we still requiring this documentation?
- **A3:** Requesting supporting documentation will still be required to comply with PL policy and procedure. The new policy and procedure applies only to signature authority.
- **Q4:** If County Offices do not have a CCC-902E for a trust that owns land but otherwise does not participate; would they still need the trust papers if the trust has to sign a reconstitution form FSA-155 or FSA-179 in order to transfer a farm or reconstitute a small base farm or a DCP contract with zero shares. Would it be acceptable to have them complete the CCC-902E which would meet signature requirements even though we really don't need it for payment purposes?
- **A4:** Form CCC-901 is to be used for documenting signature authority for an entity that is not applying for a payment but, is initiating non-payment requests including signing a zero DCP share and requests for reconstitutions.**--\***

- **Q5:** If an entity or joint operation has filed a previous version of CCC-902E or CCC-901 that does not contain the signature authority question, then are we to follow previous Part 25, Section 3 policy and require evidence of signature authority, such as corporate documentation, trust agreement, etc.? Or, could the entity re-file the current version of CCC-902E or CCC-901 and answer the signature authority question as applicable?
- **A5:** CCC-902E's and CCC-901's filed prior to April 2, 2009, will be required to follow previous 1-CM policy. A subsequent CCC-902E or CCC-901 could be filed on the revised form and comply with the new evidence of signature authorization policy.
- **Q6:** When checking the "yes" box on form CCC-902E or CCC-901 regarding signature authority, is the signatory completing the applicable form actually granting signature authority for the entity or joint operation or are they certifying that the person has been granted signature authority via some other document, such as a corporate document, trust agreement, etc.?
- **A6:** By checking "YES" on the CCC-902E and/or CCC-901, as applicable, the signatory is certifying that the member(s) checked have authority to sign for the entity based on documentation such as a corporate charter, trust agreement, etc.
- **Q7:** On the CCC-902E, Part C, Item 1A-F appears to apply to "members" only; in the case of a trust, that would be the beneficiaries. Where does a trustee who is not a beneficiary indicate that they have signature authority? Is that the purpose of item (G) in that same block? If so, does the trustee list their name in (G), or do they simply initial and date over to the right?
- **A7:** The trustee is typically the person completing the CCC-902E/CCC-901 for a trust. This being said, the certifications being signed by the trustee in Item G of the CCC-902E and/or Item F of the CCC-901 shall establish signature authority for a trustee.**--\***

- **Q8:** Are there cases where we would just need the FSA-211 and cases where we would also need evidence of signature authority in addition to the FSA-211?
	- **Example:** A corporation lists its shareholders on the CCC-902E, and indicates one or more of them can sign for the entity. Now one of these members with signature authority wants to complete an FSA-211 to delegate signature authority to a third party. According to [paragraph 711,](#page-243-0) County Offices need to review the signature authority documents to see if they allow the entity representative the authority to redelegate. So, in this case, we need not only the FSA-211, but also the evidence of signature authority to make that determination.
- A8: New signature authority policy applies only to members of an entity or joint operation; County Offices will still be required to review entity documents to ensure that they allow for redelegation of signature authority [\(subparagraph 711](#page-243-0) B).
- **Q9:** Are County Offices still required to have the articles of incorporation on file to verify shares for payment limitation purposes?
- **A9:** 4-PL, subparagraph 32 E has been amended to remove the requirement that a copy of the articles of incorporation must be furnished in all cases as supporting documentation for a corporation.
- **Q10:** Will County Offices still need to obtain court documents such as last will and testament to establish signature authority for estates?
- **A10:** No, the executor or administrator will complete CCC-902E/CCC-901 for the estate. The certifications being signed by the executor or administrator in Item G of the CCC-902E and/or Item F of the CCC-901 shall establish signature authority for the estate.
- **Q11:** If County Offices already have a CCC-902 on file for 2009 and we have evidence of signature authority on file (i.e. corporate documents), do they need to execute a new CCC-902 with the signature authority boxes checked before accepting a new signature on a document executed after the effective date of this new policy or can they refer to the evidence of signature authority that we already have on file and continue to use that?
- **A11:** We will accept previously submitted documentation which was secured according to this handbook before April 2, 2009. County Offices will not have to execute a CCC-902E *and/or* CCC-901 if valid evidence of signature authority is on file.**--\***

- **Q12:** A question regarding the "Yes" or "No" questions on CCC-902E and CCC-901; if a person has an FSA POA in place before filling out the CCC-902E and CCC-901, do they indicate "Yes" on these forms, or do they only check the "Yes" if they believe they have the authority to sign by their entity documentation?
- **A12:** If the FSA attorney-in-fact is a member of the entity filing the CCC-902E and/or CCC-901 he/she may check "YES" for any or all members as applicable and initial and date Part C, Item G; by signing the CCC-902E and/or CCC-901 the signatory is certifying that he/she has signature authority for the subject entity.
- **Q13:** The new CCC-901 is required anytime there is an embedded entity. The form is developed to be completed and signed by the direct payment entity. In cases where the form will be used to show signature authority for embedded entities will that have to be done and signed by the embedded entity or can the payment entity certify to signature authority for all embedded entities as well?
- **A13:** The payment entity may certify with regard to signature authority for all members including embedded entities.
- **Q14:** In the situation stated in question 13, would the best course of action be to have the corporation, partnership, trust, etc., complete the CCC-901 member listing and identify who within the entity has signature authority or should County Office revert back to this handbook's policy and procedure for each specific entity to obtain signature authority?
- **A14:** The County Office can continue to use existing evidence of signature authority; however they also may execute a new CCC-901 if they choose to do so.
- **Q15:** The new signature authority policy has generated many questions, particularly with regard to supporting documentation. The new policy no longer requires County Offices to obtain trust agreements as documentation. Does this change in policy also apply to the statutory requirement that requires an irrevocable trust to provide trust documents in order to establish their irrevocability status for payment limitation purposes?
- **A15:** Requesting supporting documentation will still be required to comply with PL policy and procedure; this new policy applies only to signature authority.**--\***

#### **\*--B Signature Authority (Effective April 2, 2009)**

- **Q16:** With regard to the certification requirement in Part C, item G of form CCC-902E; the president of a corporation completes a CCC-902E and lists himself, his wife, and two sons as members and certifies that all members have signature authority. The County Office conducted a signature authority review 2 years ago and it was determined that the President, at that time, was the only one with signature authority for the corporation. Should the County Office question the CCC-902E signature certification or accept the authorities as certified?
- **A16:** The County Office shall accept the signature authority certification on the CCC-902E as presented by the officer of the corporation. The County Office may however; question the officer completing the CCC-902E with regard to the conflicting information and resolve the issue accordingly.
- **Q17:** When a CCC-902E is completed for a trust with co-trustees and there is nothing to determine whether both co-trustees are required to sign documents or have authority to act independently; would the County Office require additional clarification or just accept either trustee's signature as presented?
- **A17:** The County Office shall question the trustee completing the CCC-902E to determine if he/she has authority to act independently and dependent on the answer either; accept either the trustee's signature as presented or require both co-trustees to sign if duel signatures are required.**--\***

#### **C Power of Attorney**

- **Q1:** Why are we required to identify the special designations; such as "routing payments to financial institutions", "Executing CCC-605", and "Executing CCC-526" on FSA-211? Wouldn't checking "All current programs" and "All actions" suffice?
- **A1:** These special designations were intentionally added to procedure in 1-CM for completing FSA-211 to ensure that the grantor is fully aware of the obligations that are associated with these specific transactions; however, with revision of FSA-211 (12-17-08), specific transaction options for "AGI certifications" (item 5) and "routing bank accounts" (item 6) are provided.
	- **Note:** Because these transaction options are now specifically listed in FSA-211, Section B, if item 1, "All actions" is selected by the grantor, "all actions" includes both routing banking accounts and AGI certifications.
- **Q2:** During a County Office review it was discovered that FSA program documents had been signed by a representative and a valid FSA-211 was not on file to grant this authority. Can the County Office obtain a new FSA-211 to retroactively make the signature good?
- **A2:** No, FSA-211 is effective **only** from the date FSA-211 is correctly executed, and forward [\(subparagraph 728](#page-258-0) C).

## **FSA-211, Power of Attorney and FSA-211A, Power of Attorney Signature Continuation Sheet**

## **A Completing FSA-211**

Use the following instructions to complete FSA-211.

**Note:** It is the producer's responsibility to provide a copy of FSA-211 to the applicable crop insurance agent.

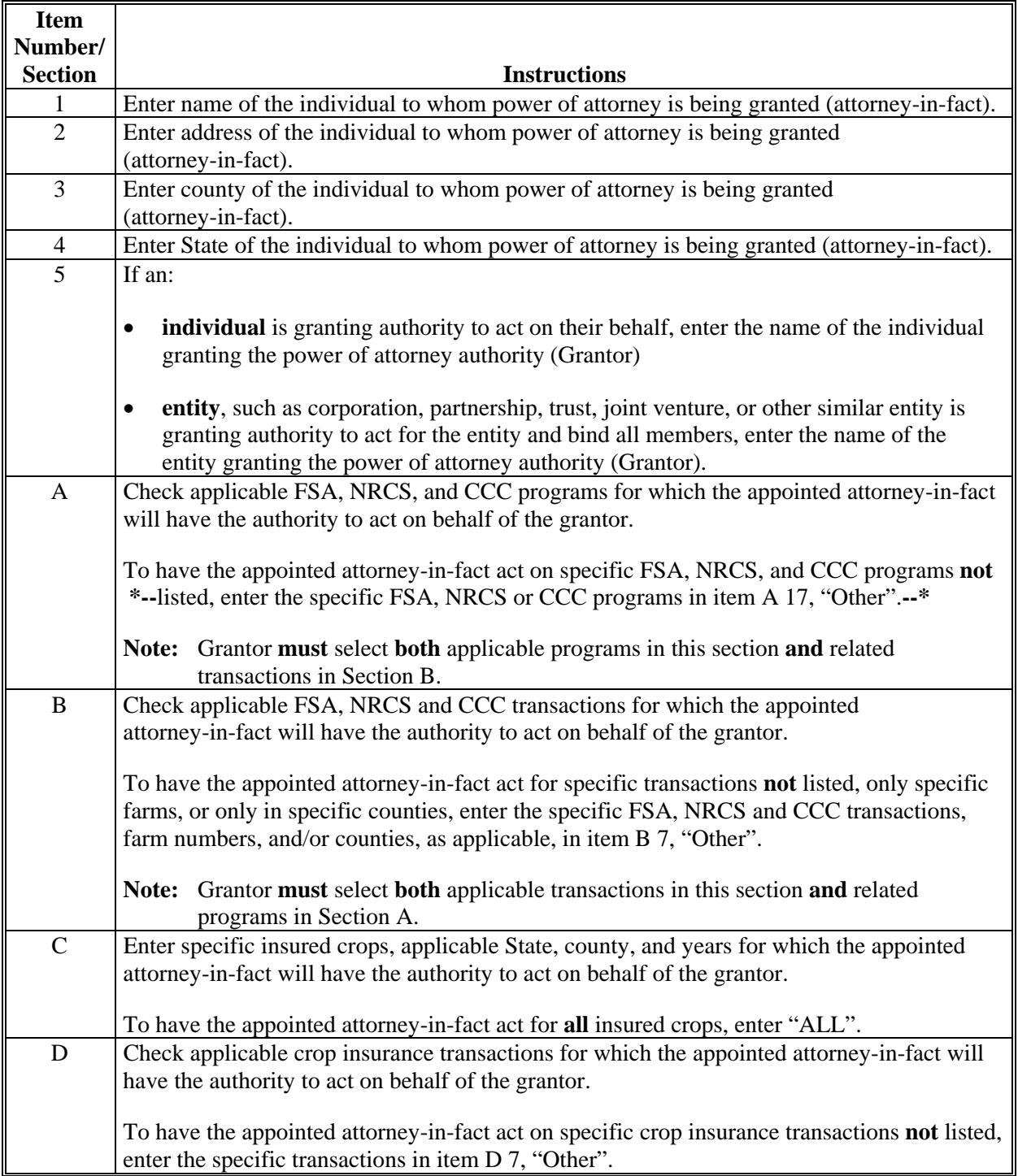

## **FSA-211, Power of Attorney and FSA-211A, Power of Attorney Signature Continuation Sheet (Continued)**

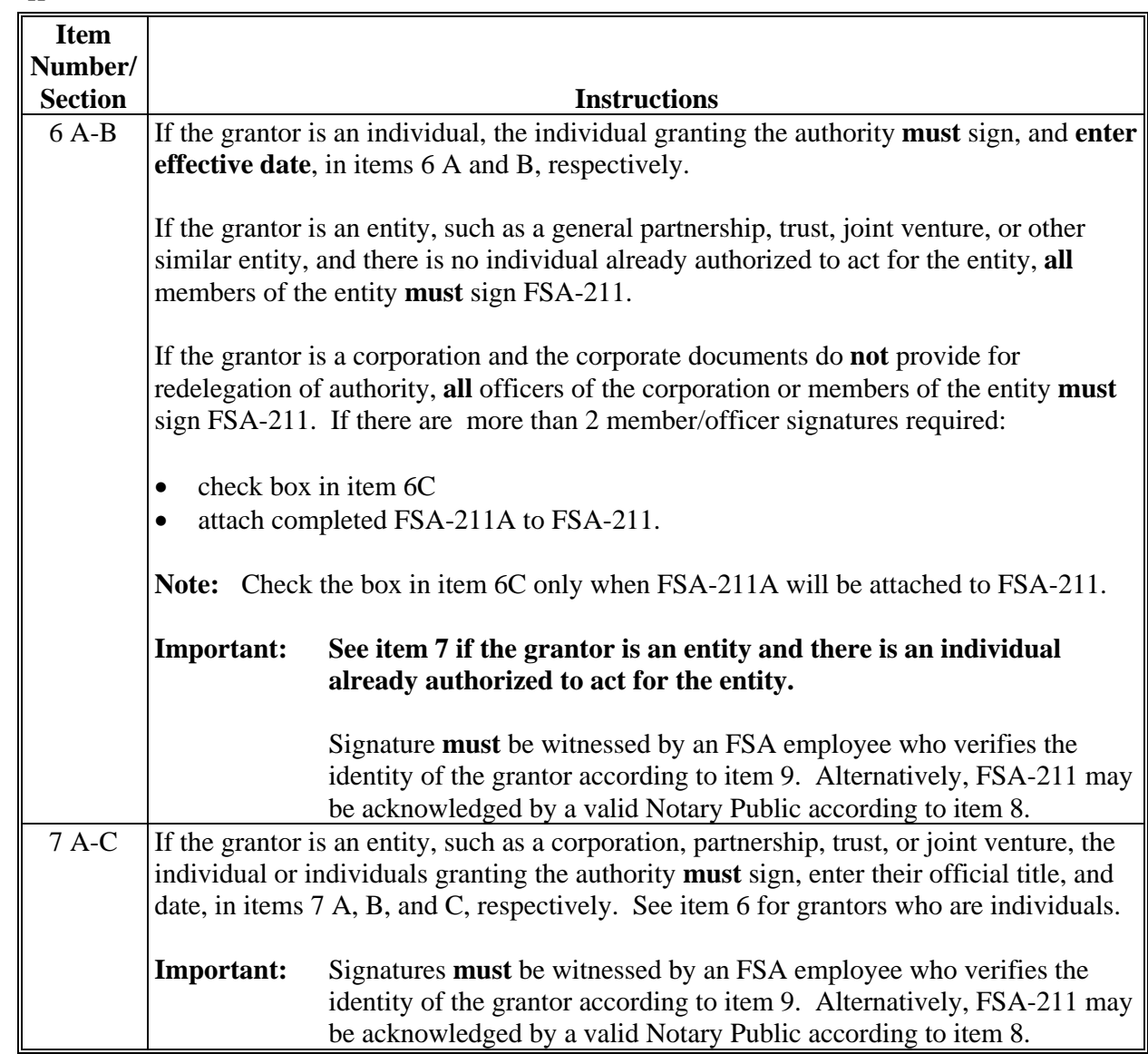

#### **A Completing FSA-211 (Continued) \*--**

**--\*** 

# **Item Number/ Section Instructions**  8 (a)-(c) If the signatures in item 6 or 7, as applicable, are **not** witnessed by at least 1 FSA employee, **FSA-211 must be acknowledged by a valid notary public in item 9**. The notary public's signature, State, and county of commission, and certification are required. **Notes: In general, a notary public's certification must include:**  • acknowledgement ("acknowledged or subscribed before me") • State and county of commission • signature • date • the notary's embossing seal or stamp • the notary's commission expiration date. Questions specific to State law requirements about notary publics should be directed to the Regional Attorney's office or applicable Secretary of State's office. 9 A-C At least 1 FSA employee **must** witness the signature in item 6 or 7, as applicable. **The FSA employee must verify the grantor's identity by either personal knowledge or by reviewing the grantor's government-issued picture identification, such as a valid driver's license.** The employee **must** sign, date, and enter his or her official position in items 9 A, B, and C, respectively. Notarized FSA-211's may be accepted instead of forms witnessed by an FSA employee (item 8). When the grantor is a corporation, the corporate seal of the grantor may be accepted in place of FSA employee witness or notarization. **\*--Note:** COC members cannot witness signatures on FSA-211. COC members are considered FSA officials and not FSA employees.**--\***  10 (a)-(e) Enter the county and State of the County Office the FSA-211 is served in items 10 (a) and (b), respectively. Enter the day, month, and year the properly completed FSA-211 was served to the County Office in items 10 (c), (d), and (e), respectively.

## **A Completing FSA-211 (Continued)**

**(Continued)** 

**Note:** FSA-211 is effective **only** when **all** the following are met:

- all required items are completed
- a valid signature and date is obtained, and witnessed or notarized
- FSA-211 is served to the County Office.

## **FSA-211, Power of Attorney and FSA-211A, Power of Attorney Signature Continuation Sheet (Continued)**

# **B Completing FSA-211A**

Use the following instructions to complete FSA-211A. **\*--** 

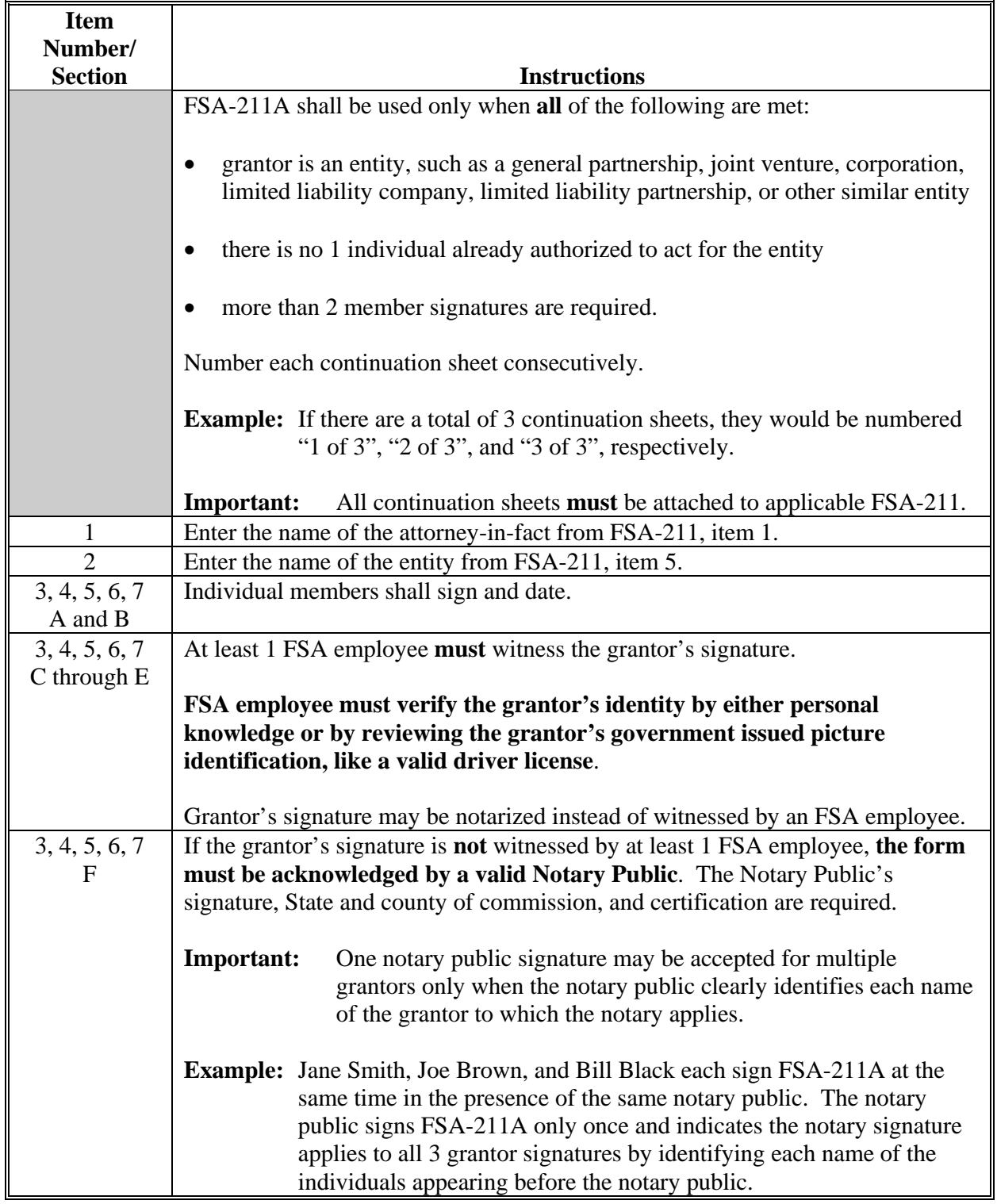

### **(Par. 728) FSA-211, Power of Attorney and FSA-211A, Power of Attorney Signature Continuation Sheet (Continued)**

# **C Example of FSA-211**

The following is an example of FSA-211.

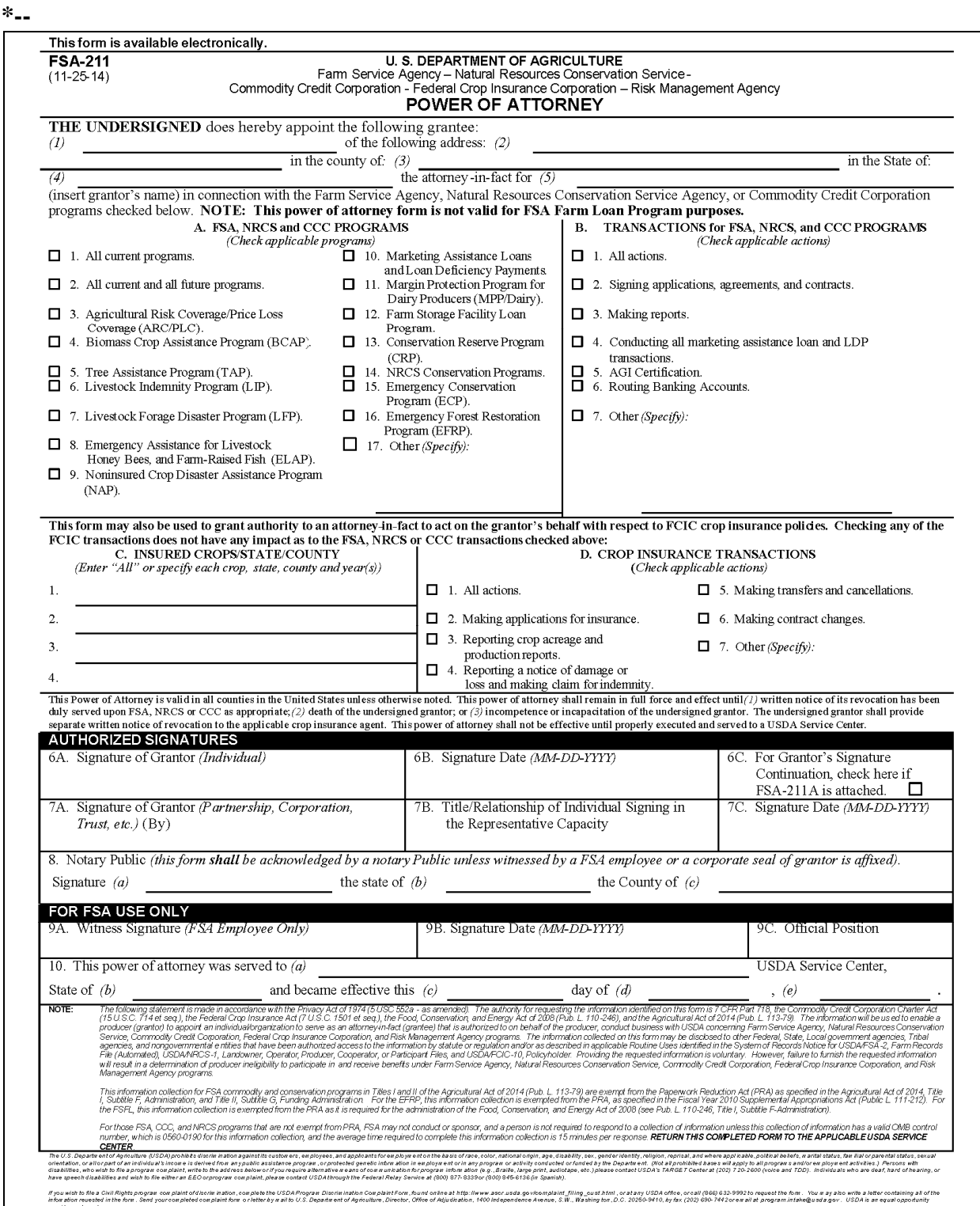

**Exhibit 60** 

### **(Par. 728) FSA-211, Power of Attorney and FSA-211A, Power of Attorney Signature Continuation Sheet (Continued)**

# **D Example of FSA-211A**

The following is an example of FSA-211A.

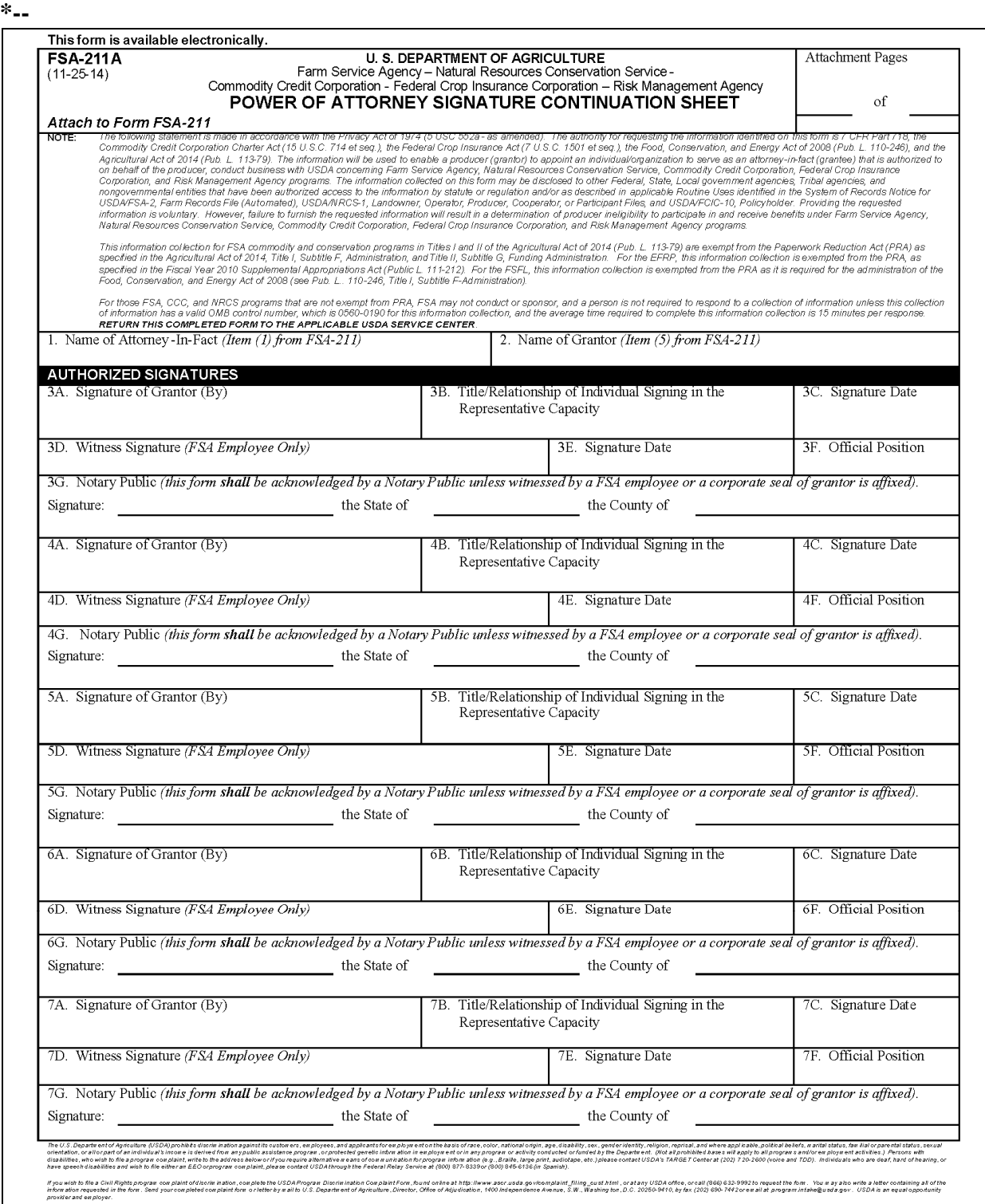

**Exhibit 60** 

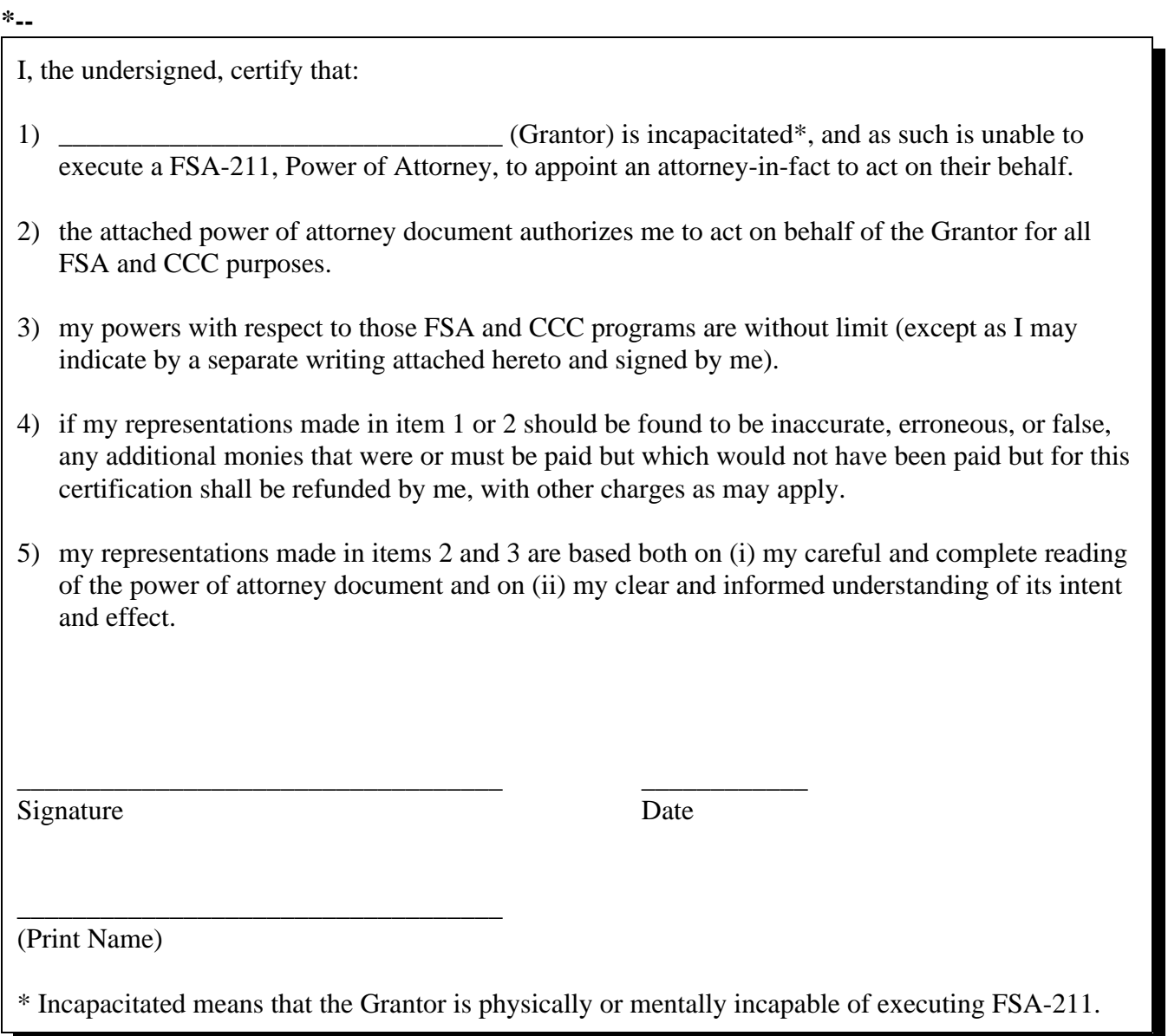

 $\label{eq:2.1} \frac{1}{\sqrt{2\pi}}\int_{0}^{\infty}\frac{1}{\sqrt{2\pi}}\left(\frac{1}{\sqrt{2\pi}}\right)^{2\alpha} \frac{1}{\sqrt{2\pi}}\frac{1}{\sqrt{2\pi}}\int_{0}^{\infty}\frac{1}{\sqrt{2\pi}}\frac{1}{\sqrt{2\pi}}\frac{1}{\sqrt{2\pi}}\frac{1}{\sqrt{2\pi}}\frac{1}{\sqrt{2\pi}}\frac{1}{\sqrt{2\pi}}\frac{1}{\sqrt{2\pi}}\frac{1}{\sqrt{2\pi}}\frac{1}{\sqrt{2\pi}}\frac{1}{\sqrt{2\pi}}\frac{$ 

## **State Codes and State Abbreviations**

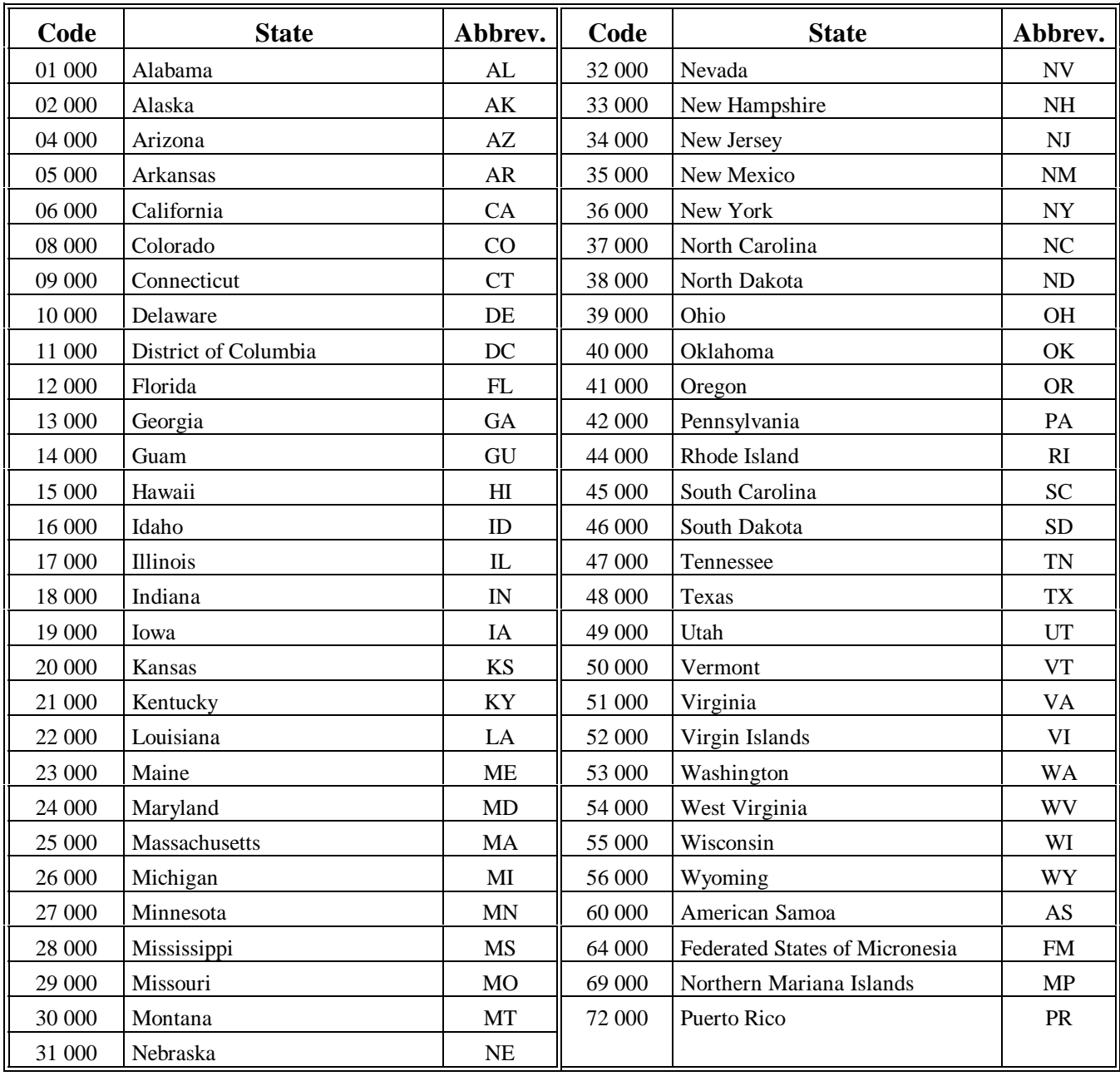

Offices shall use the following table to determine each State's code and USPS's State abbreviation.

 $\mathcal{O}(\mathcal{O}(\log n))$ 

## **State and County Codes and Counties**

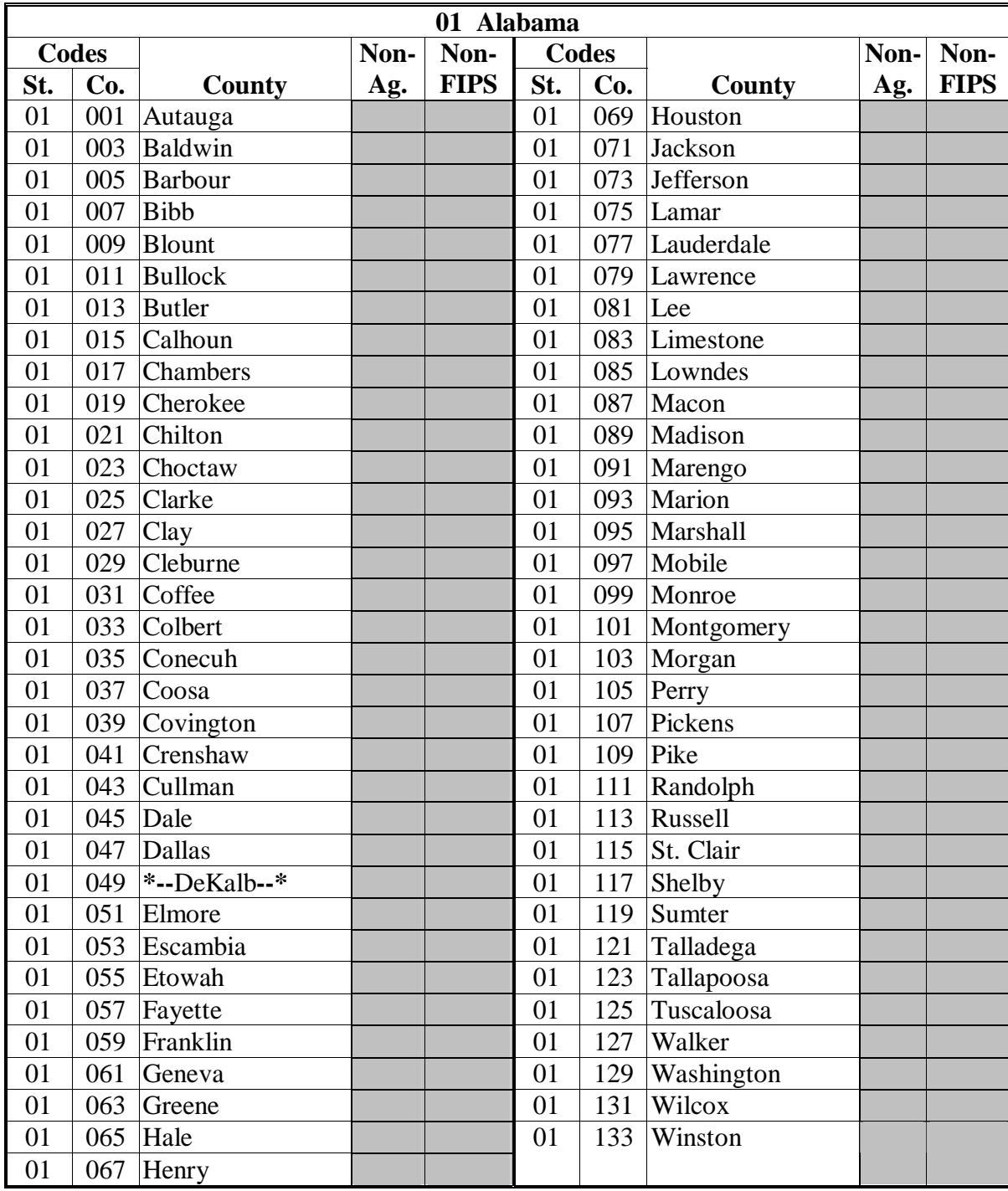

# **State and County Codes and Counties (Continued)**

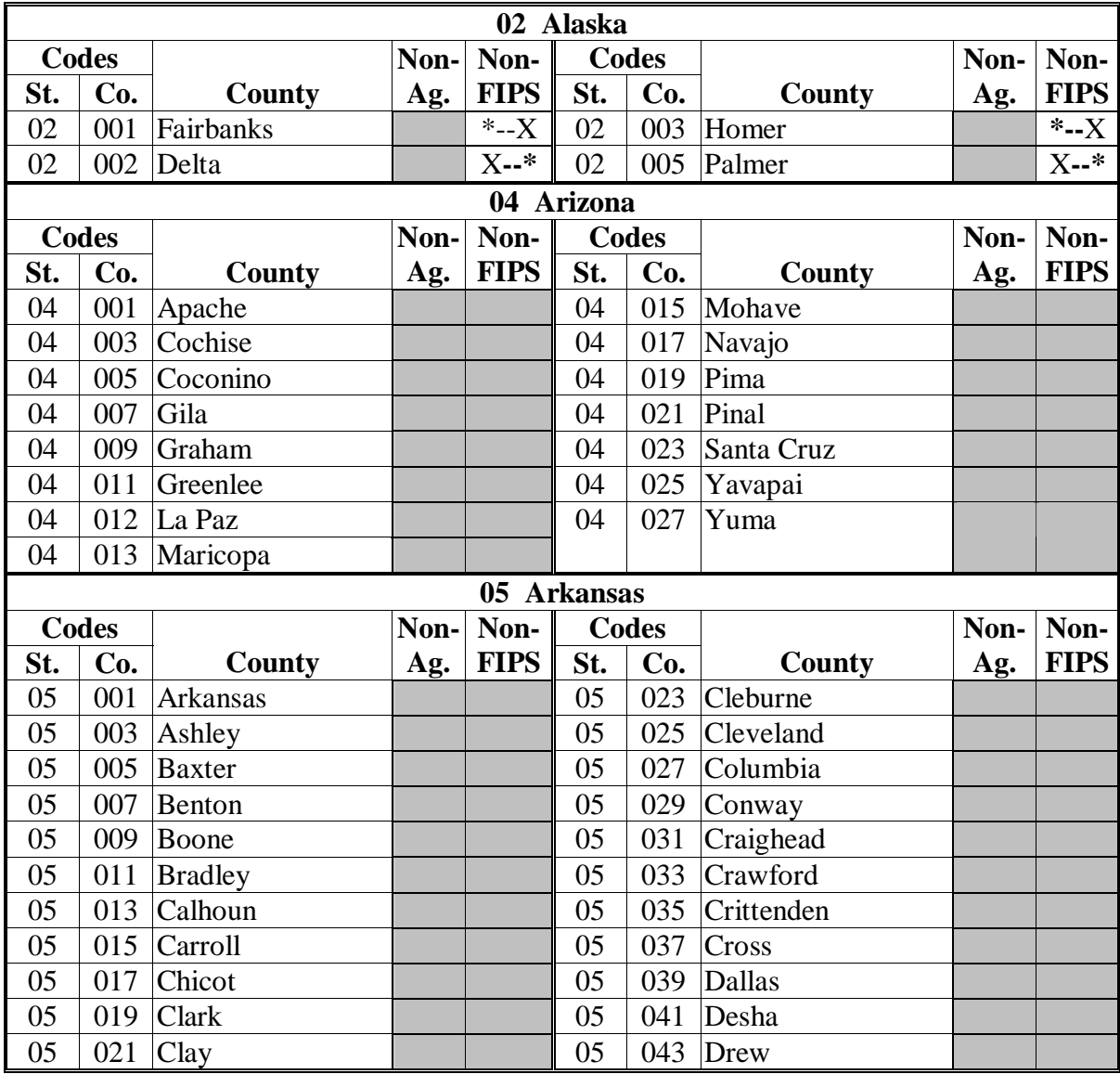
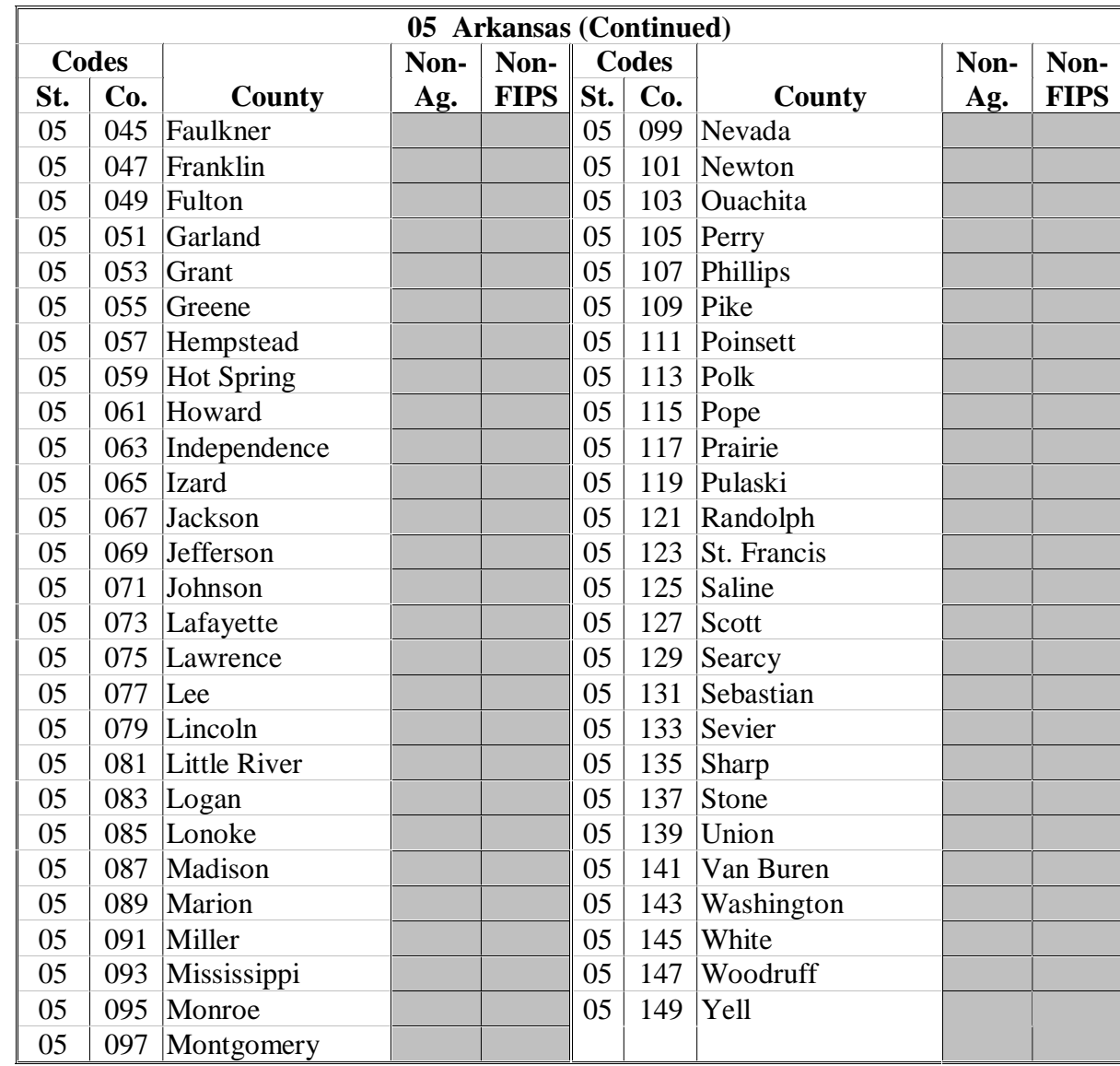

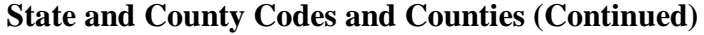

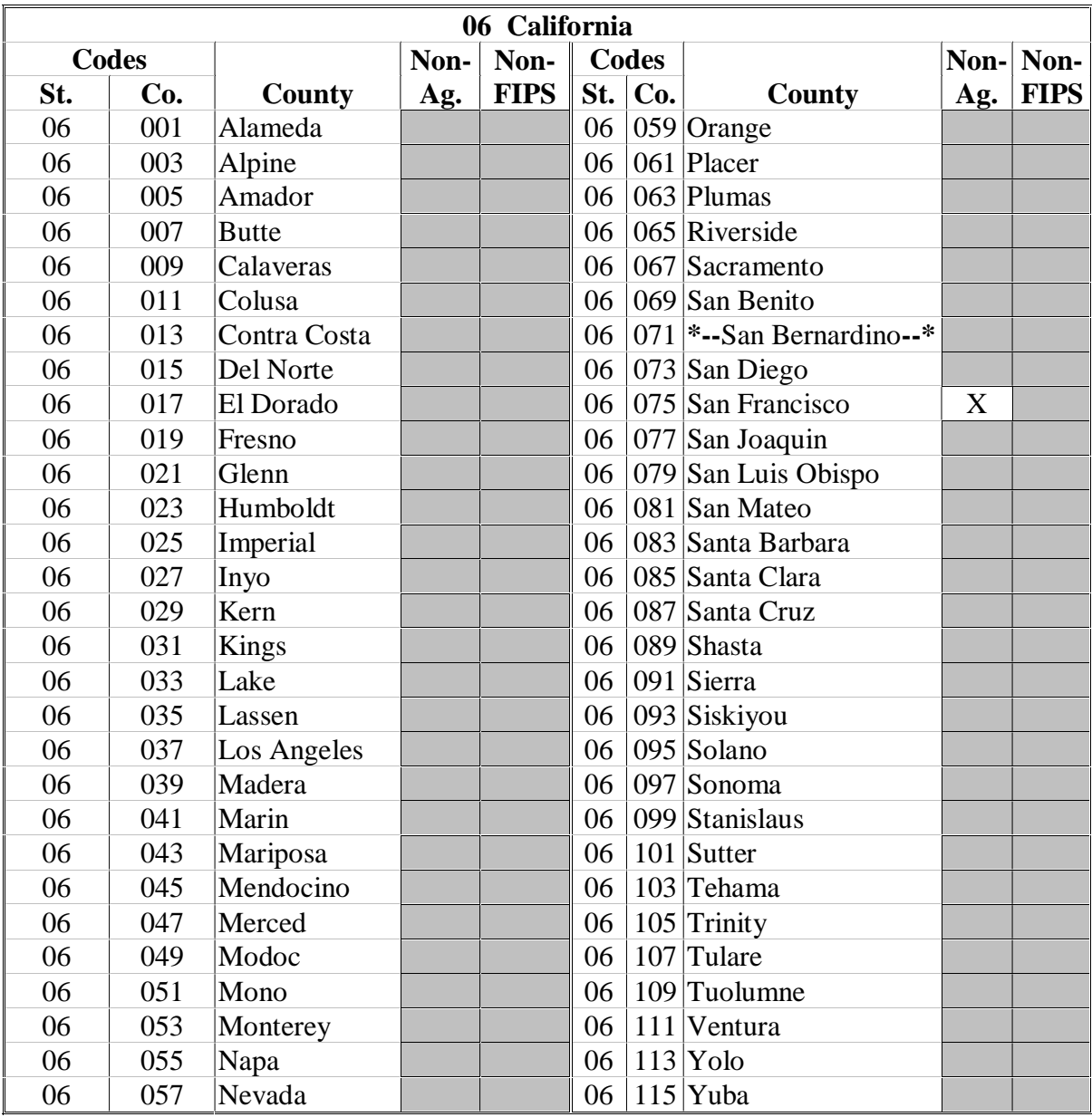

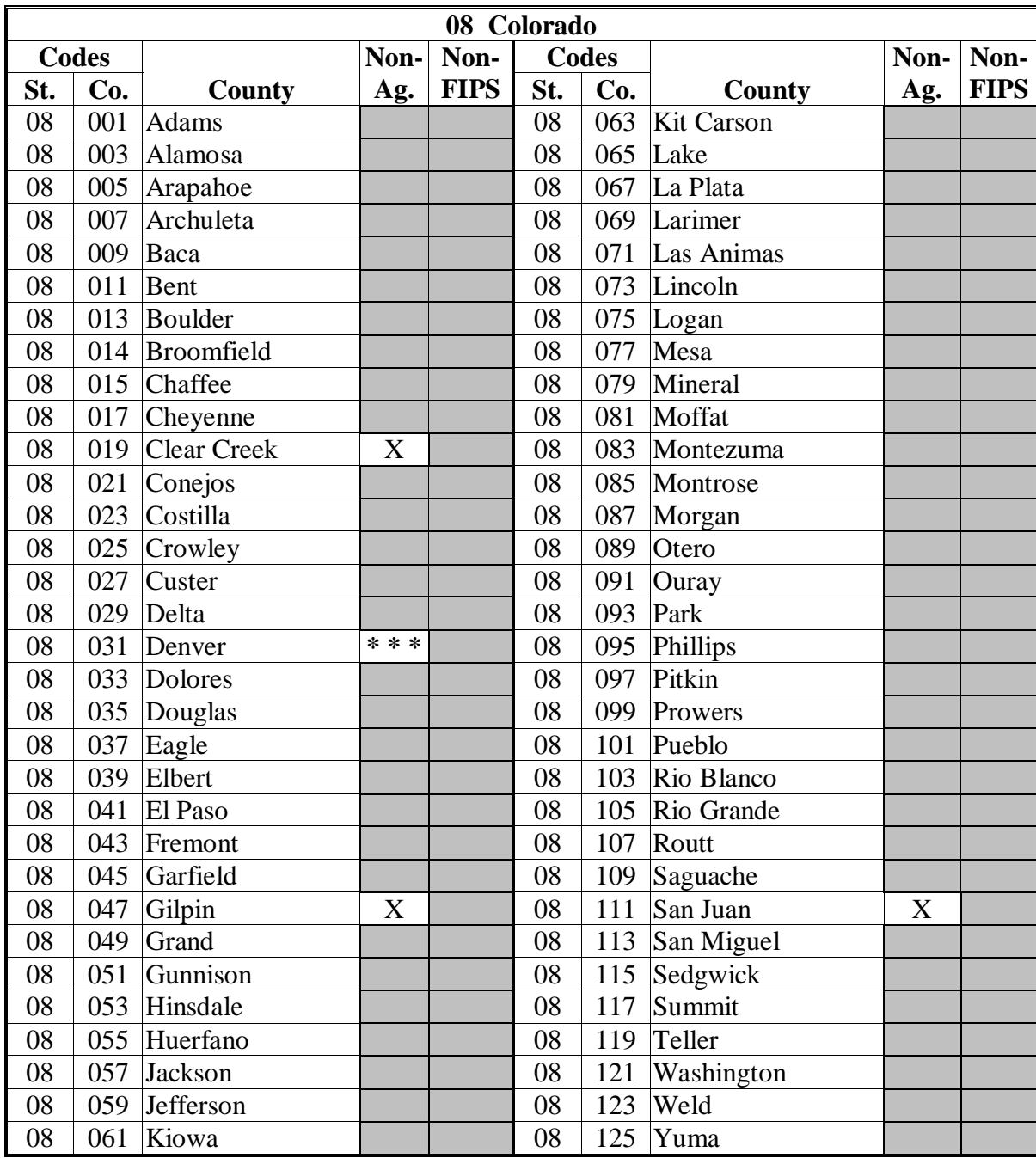

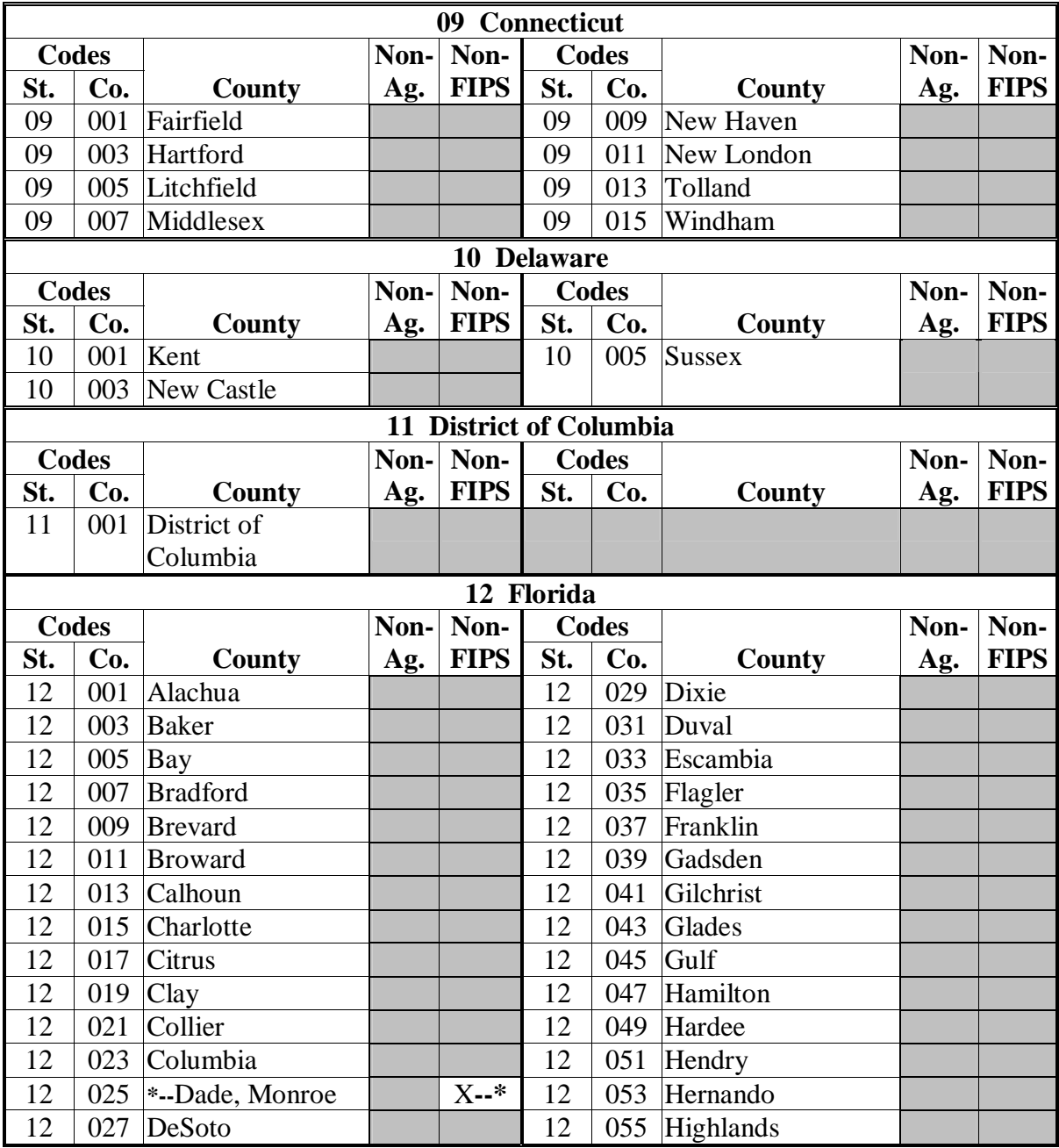

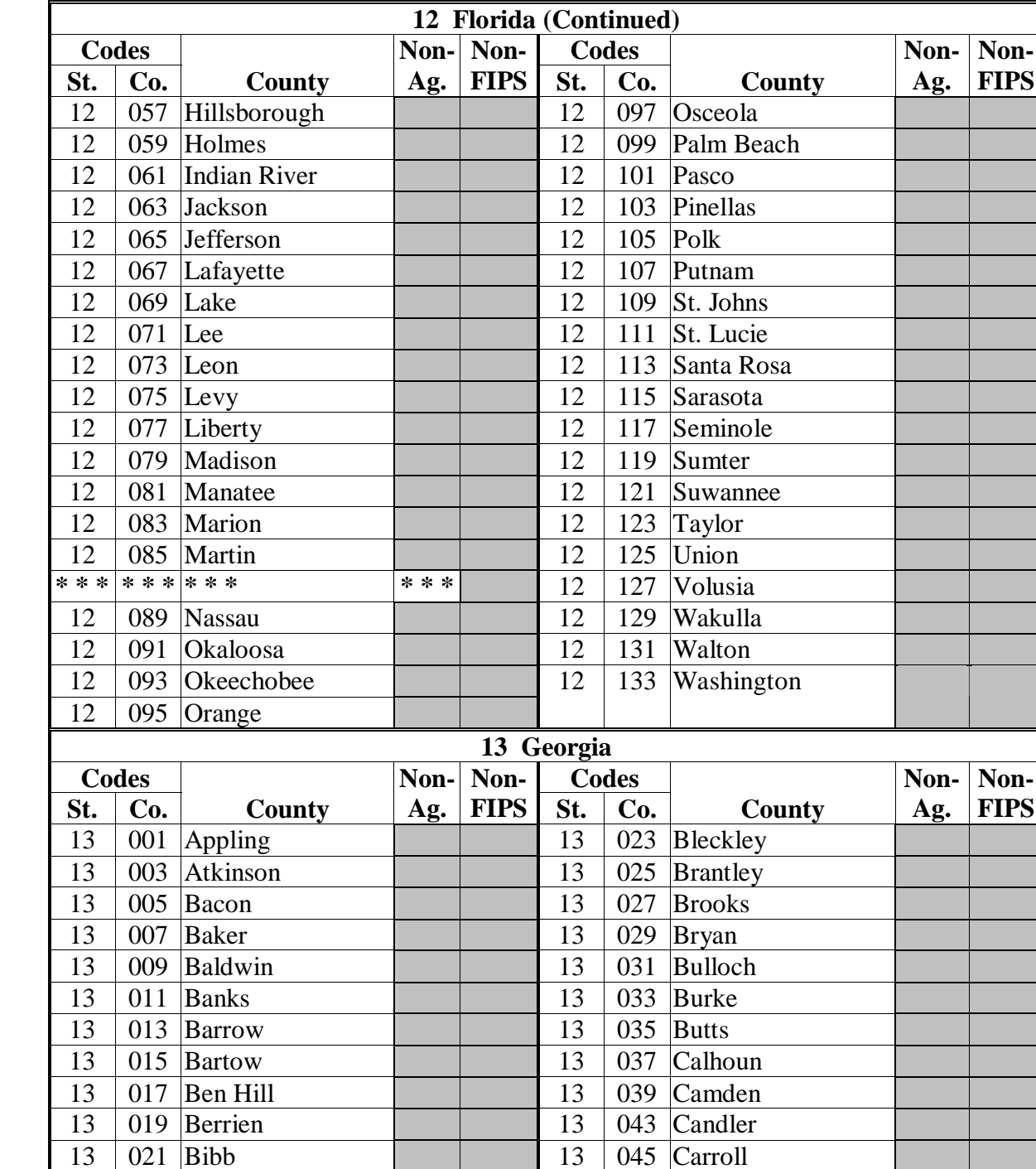

13 021 Bibb 13 045 Carroll

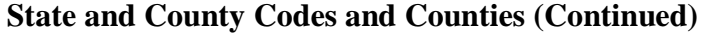

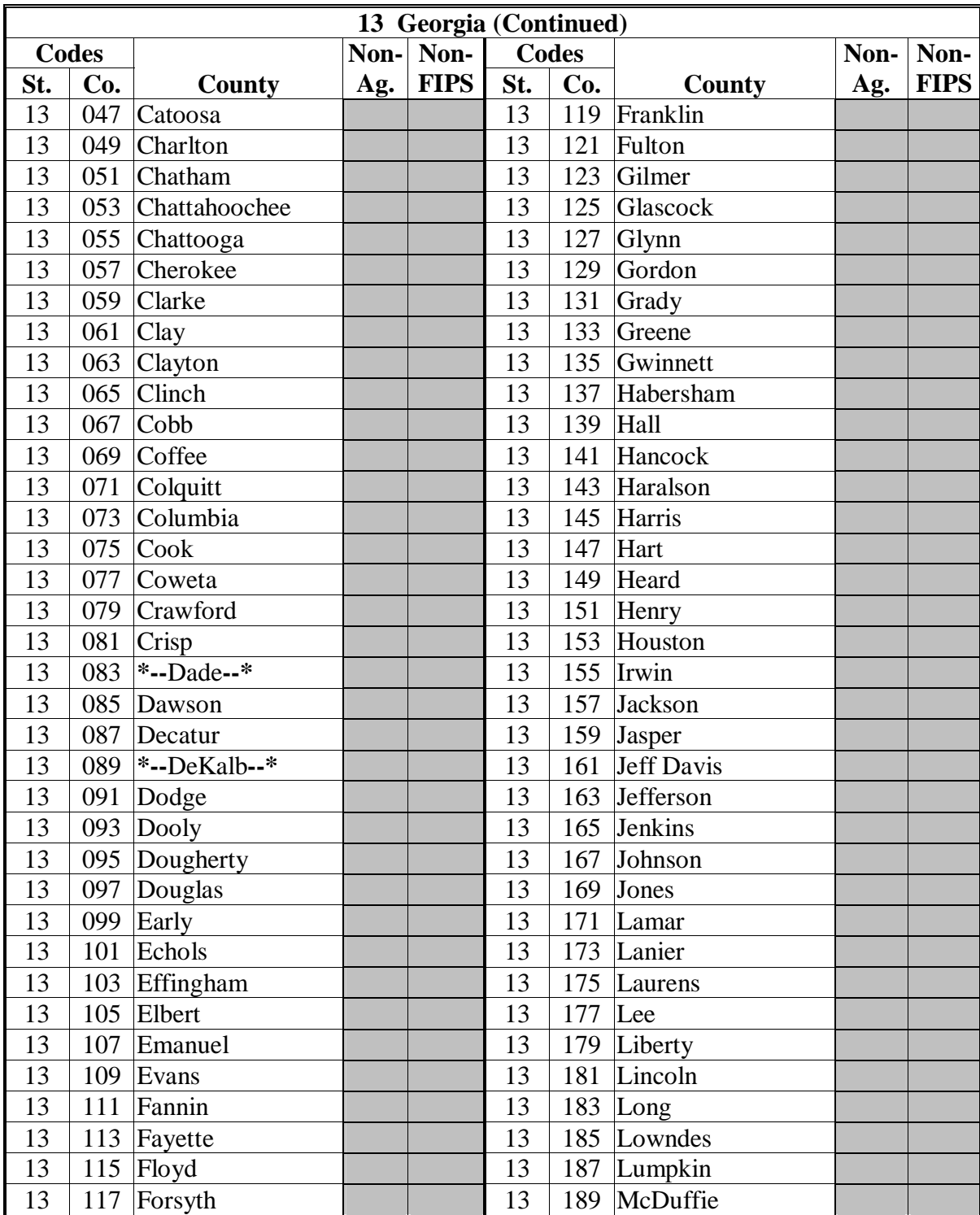

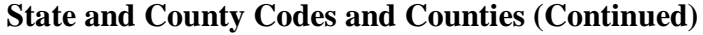

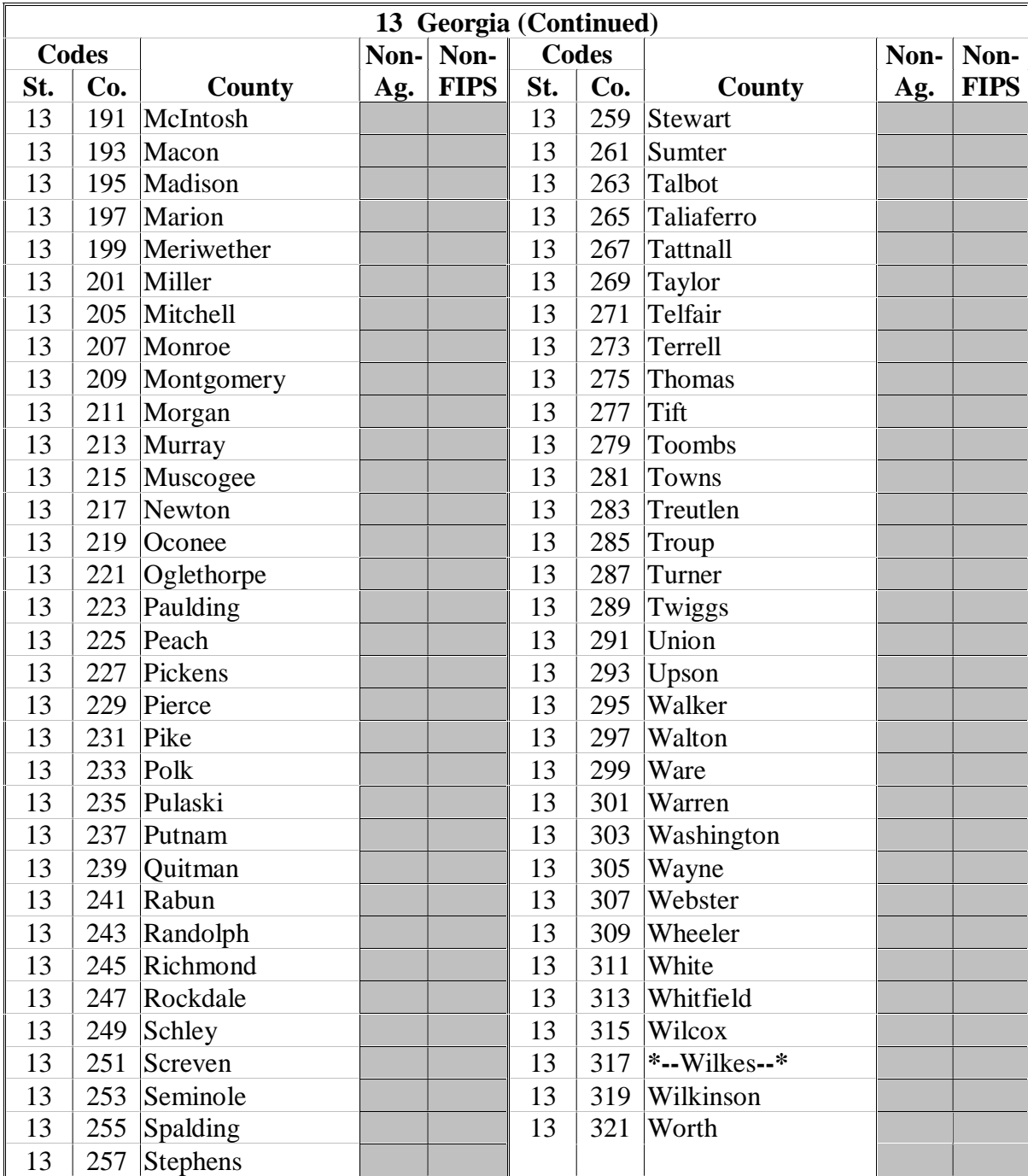

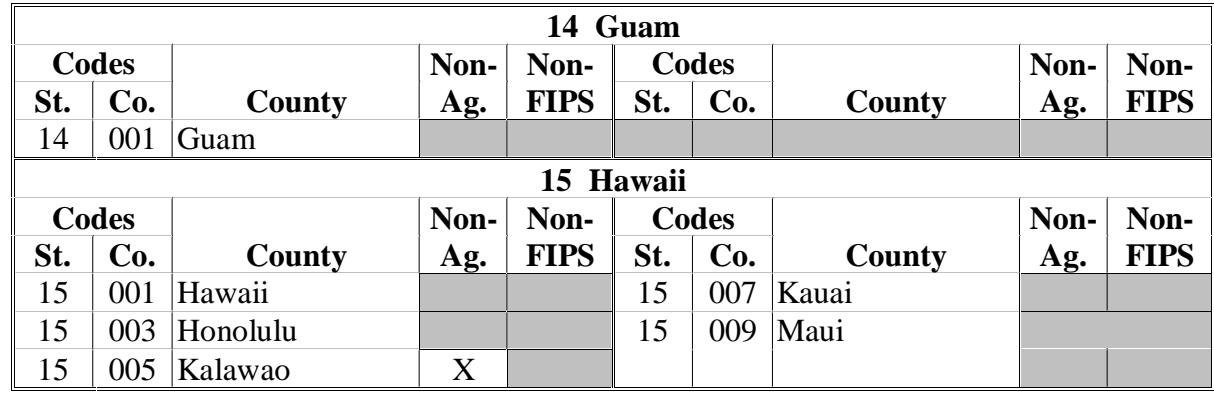

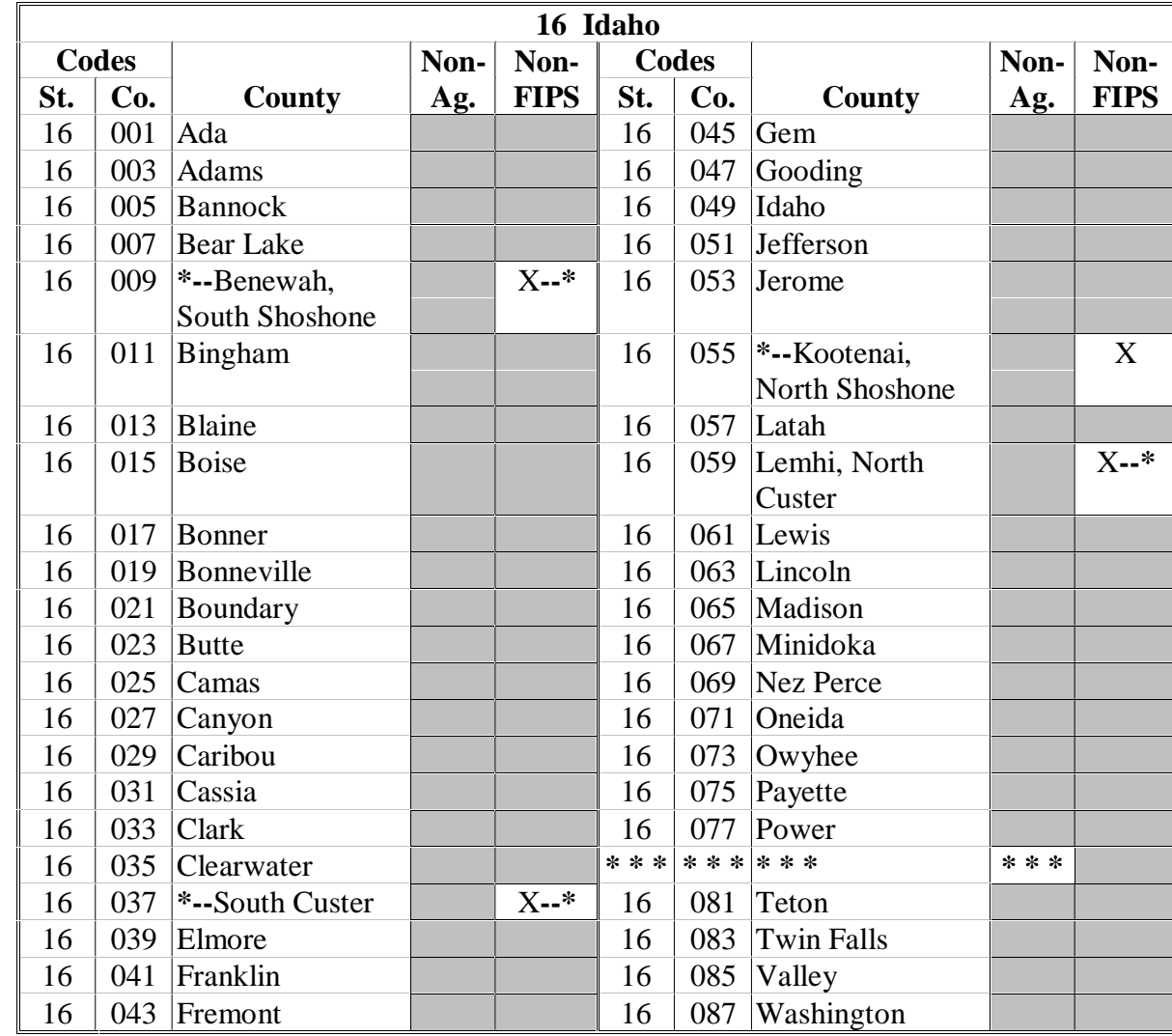

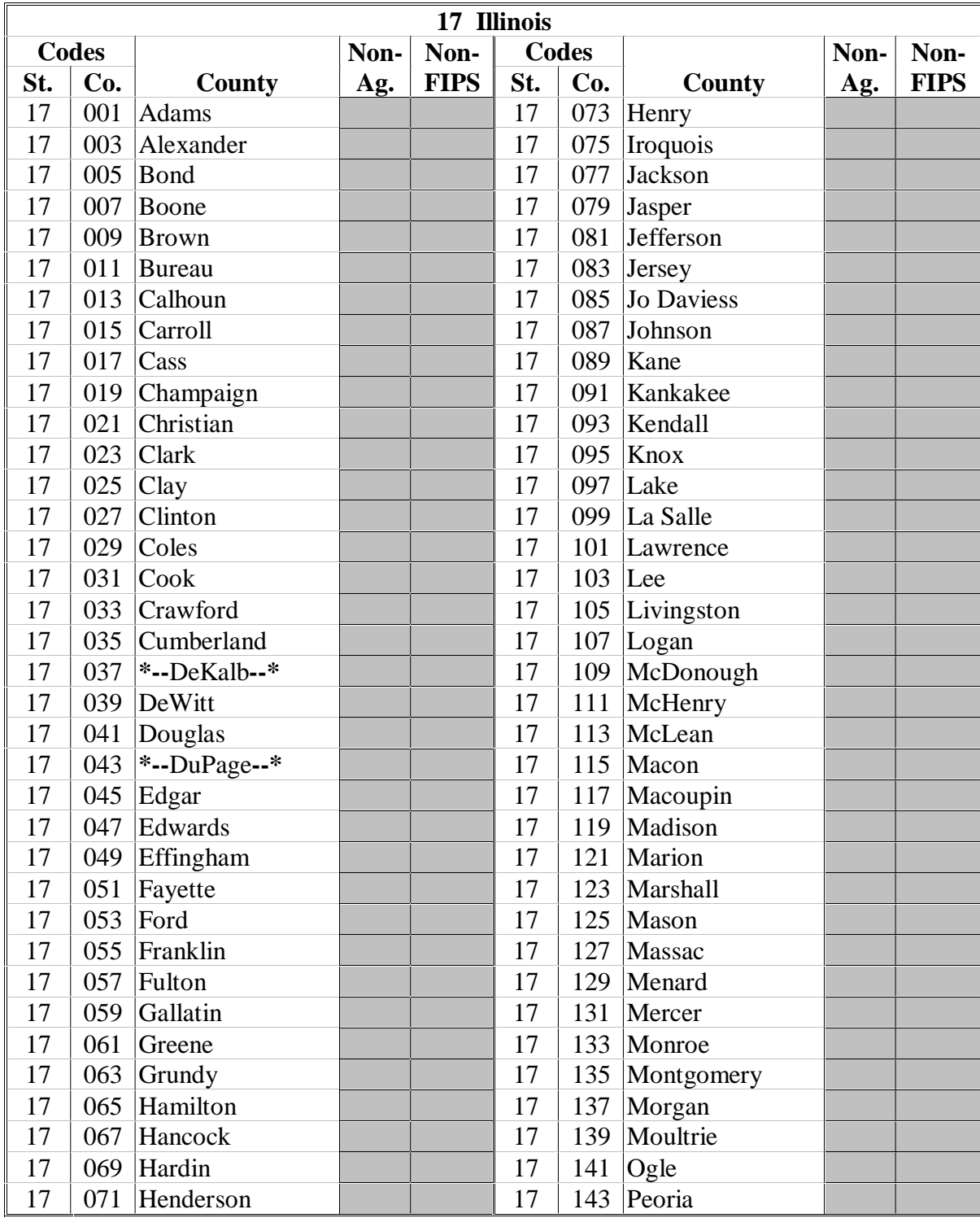

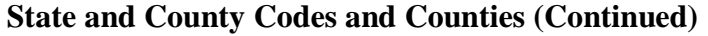

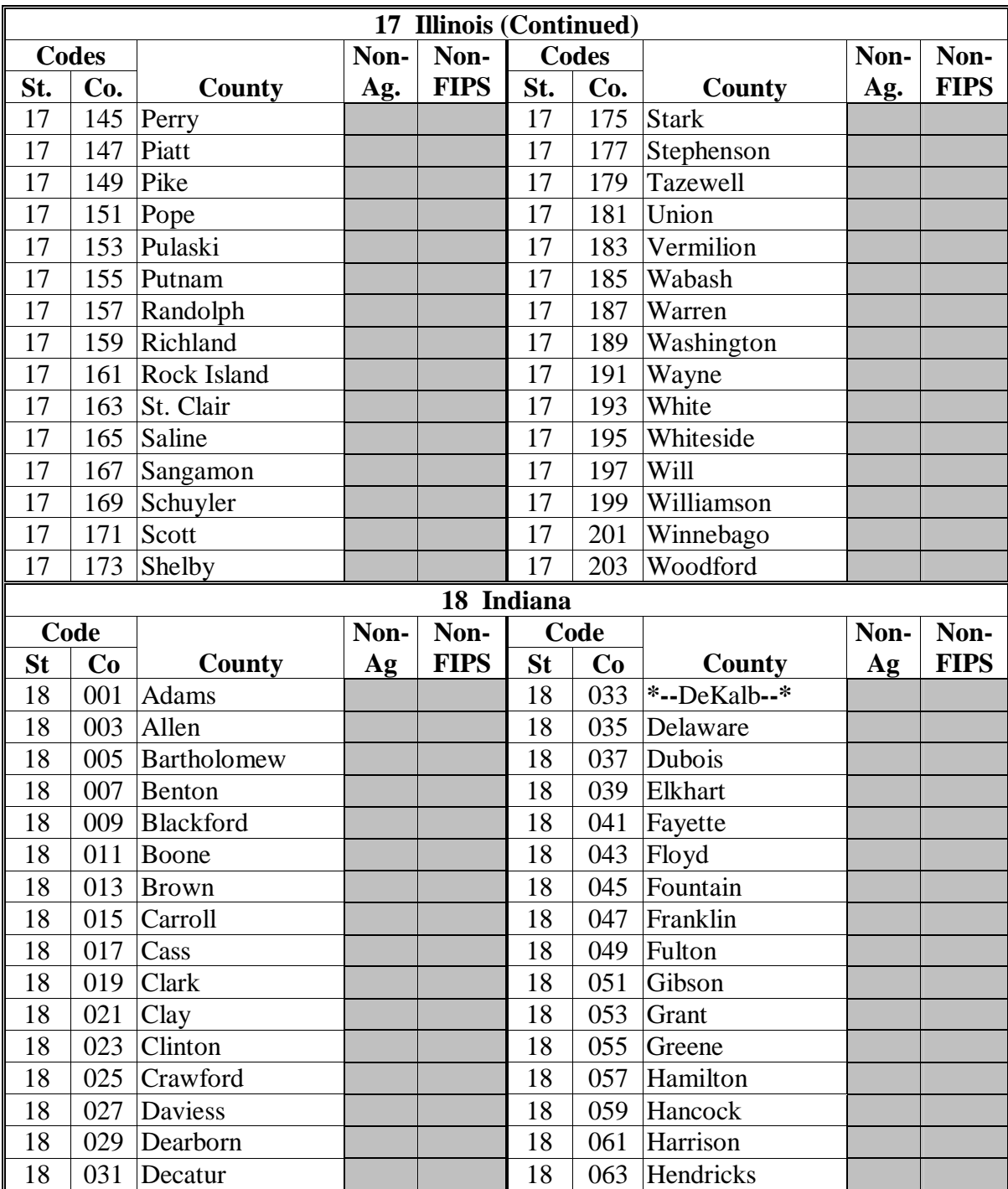

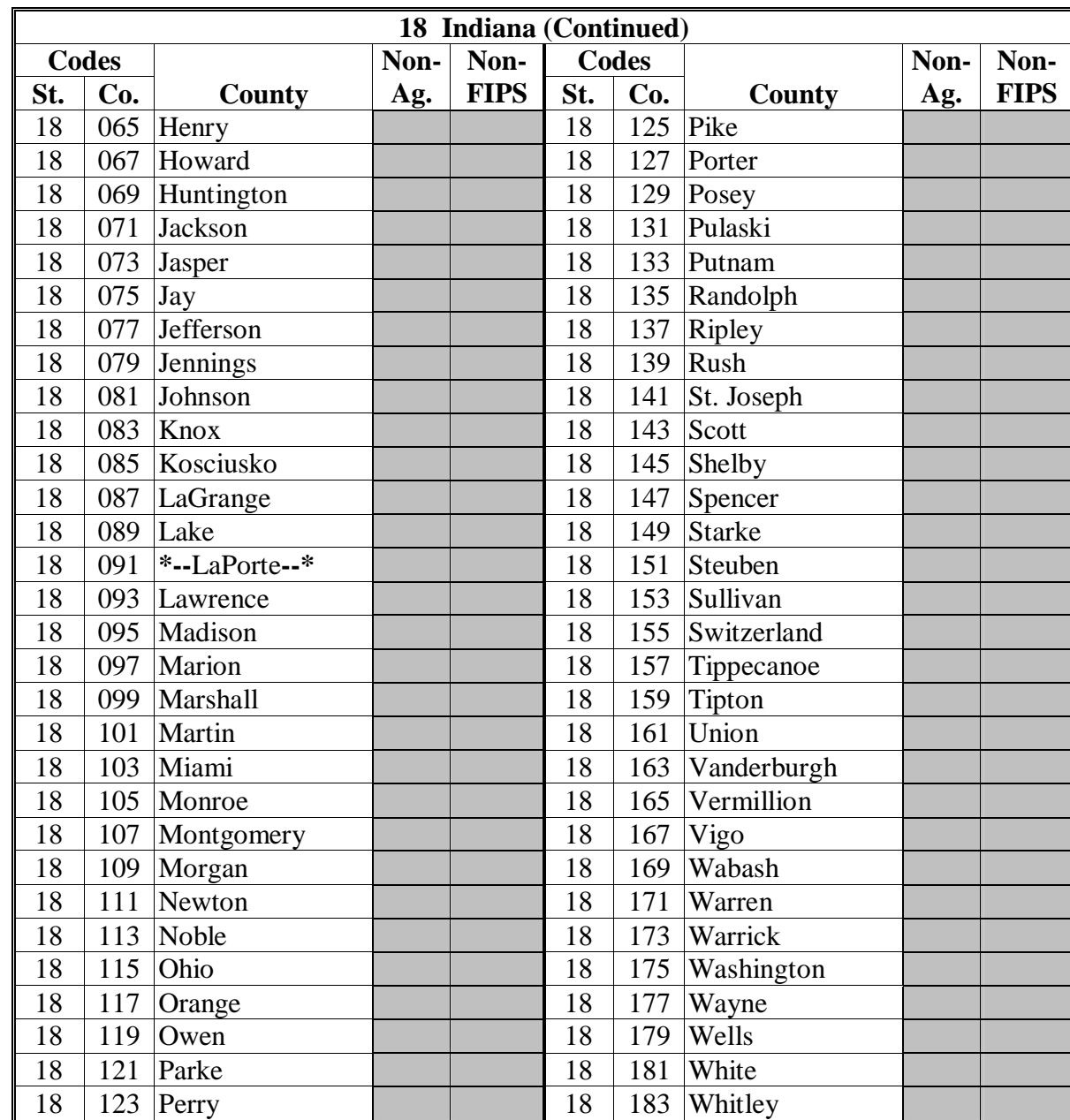

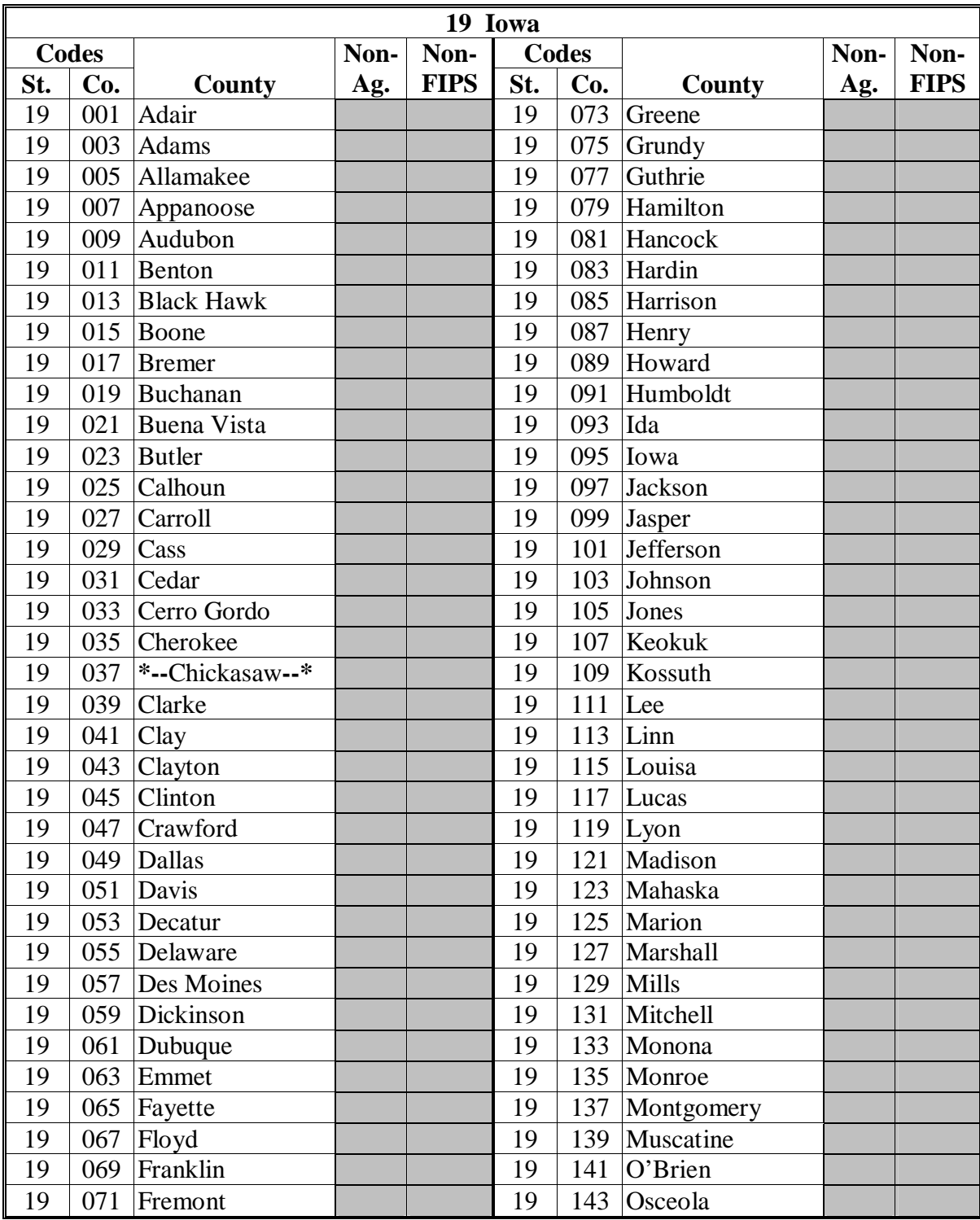

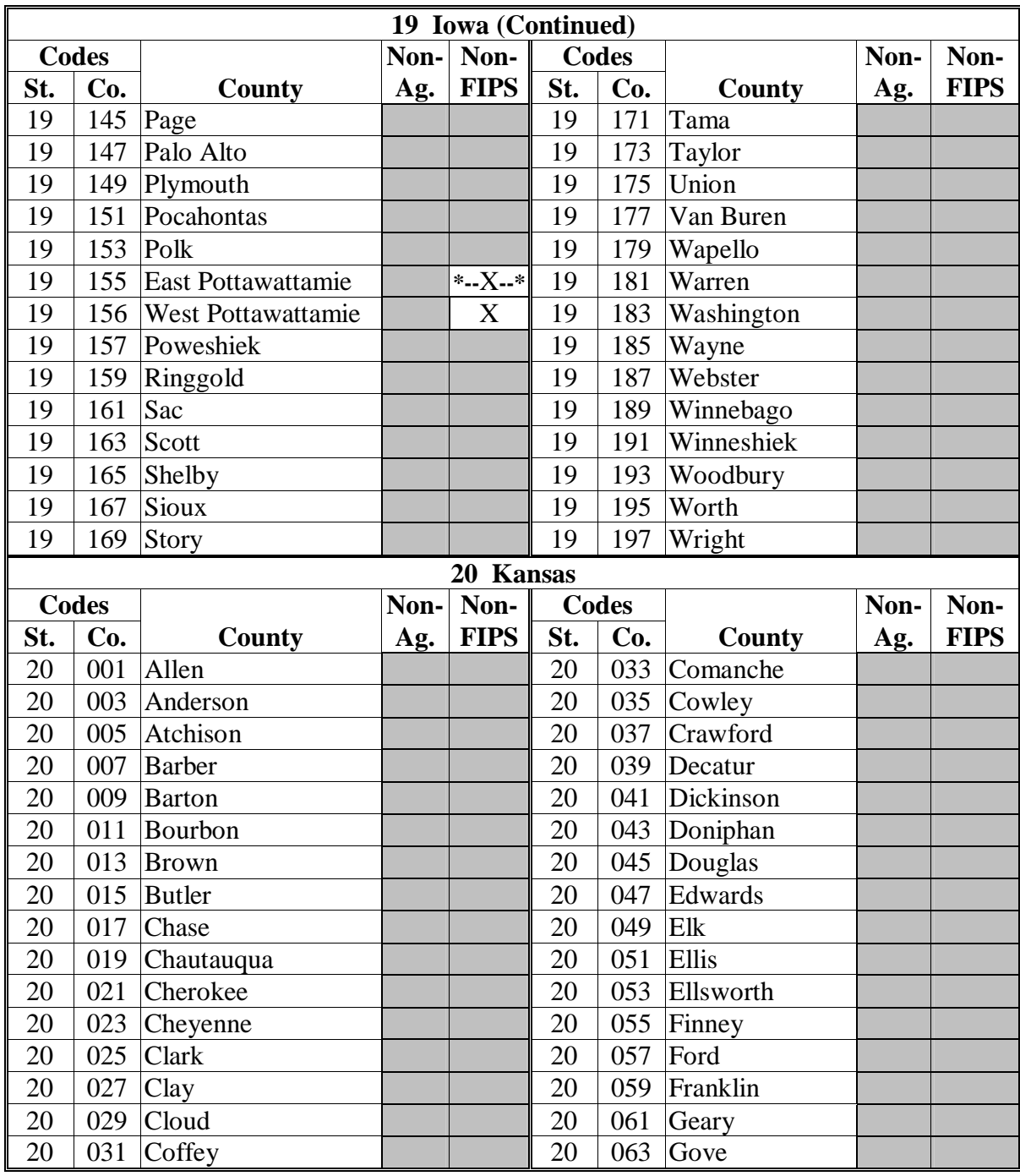

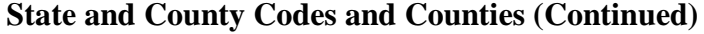

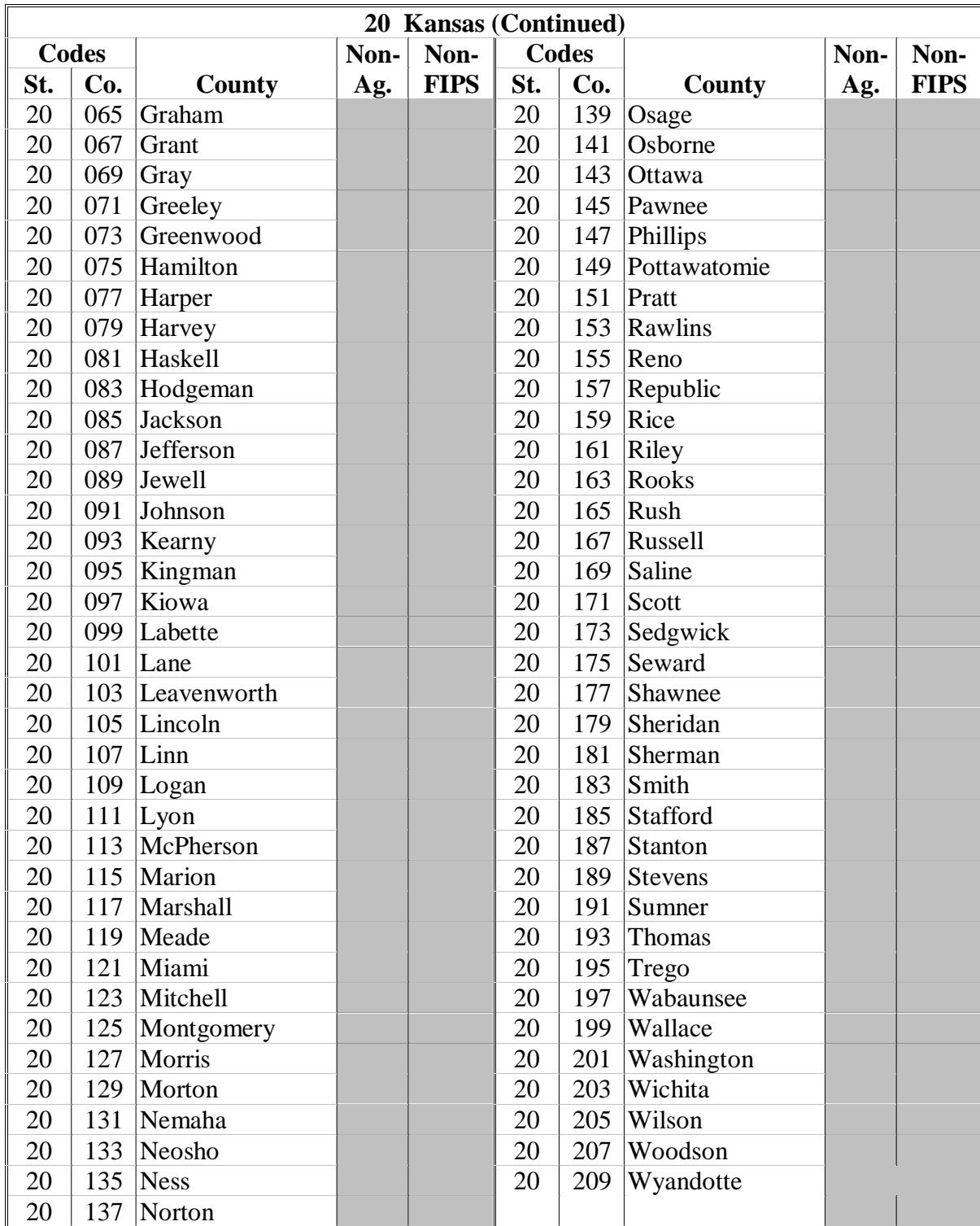

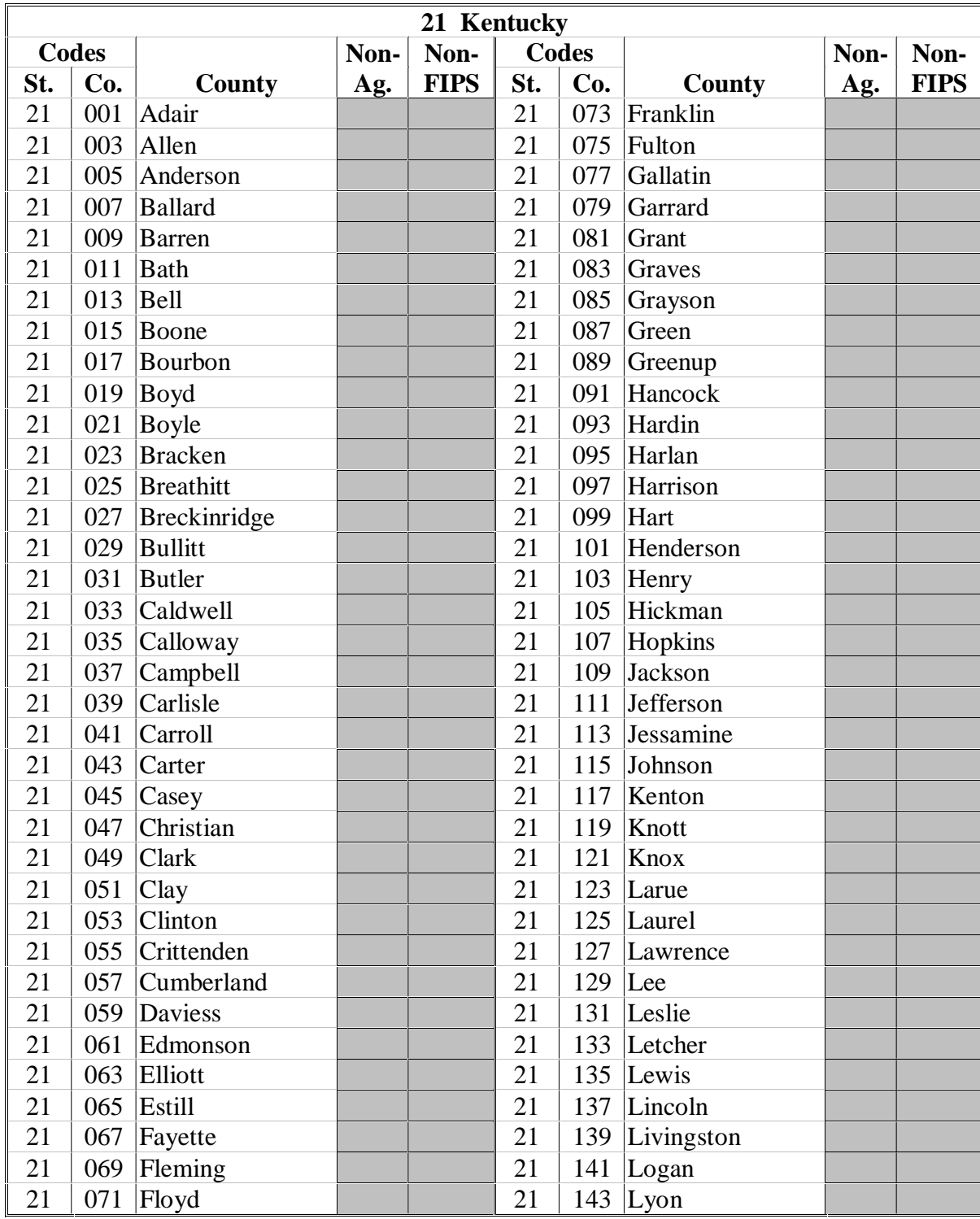

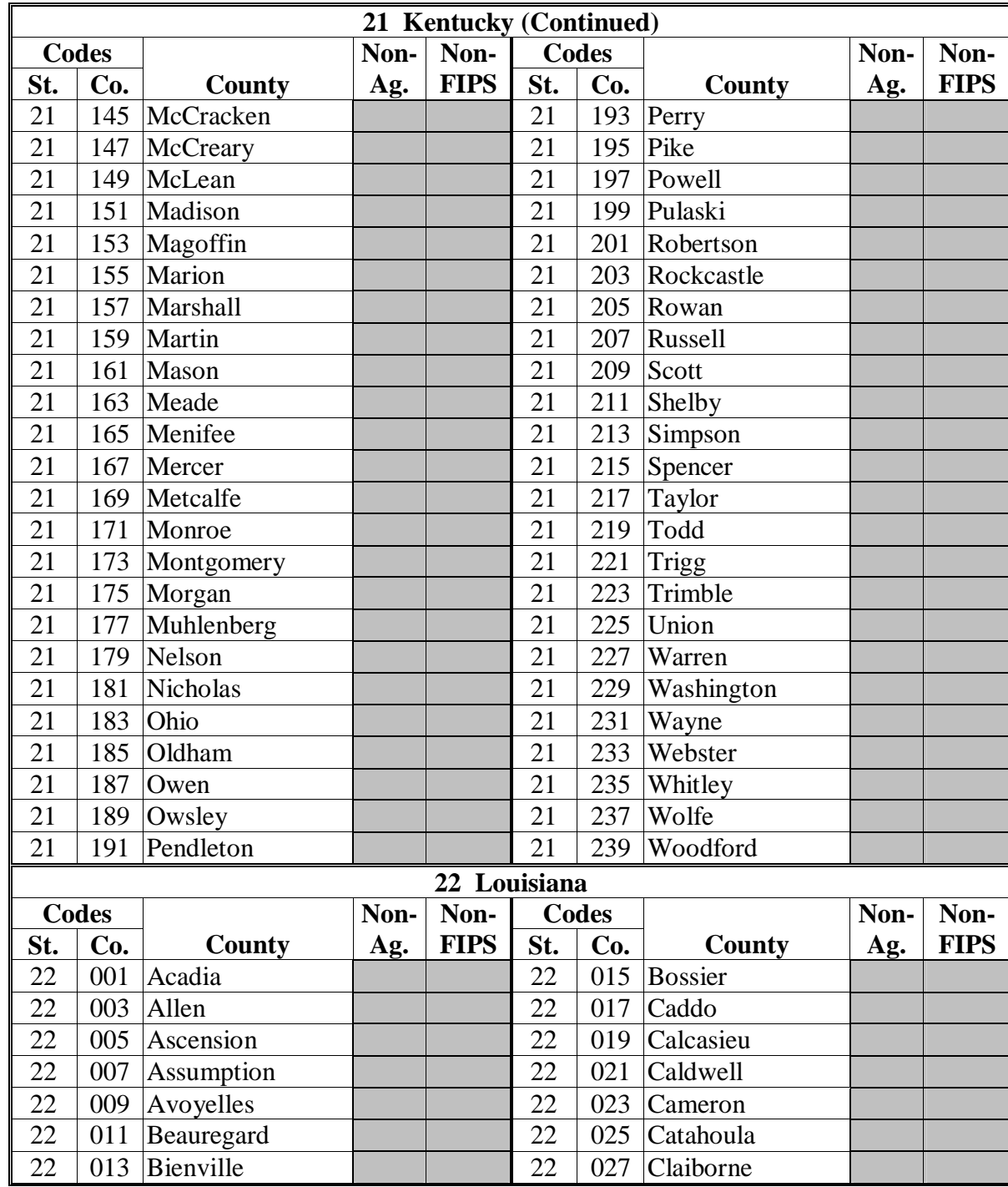

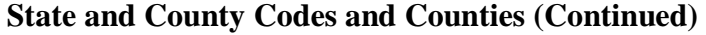

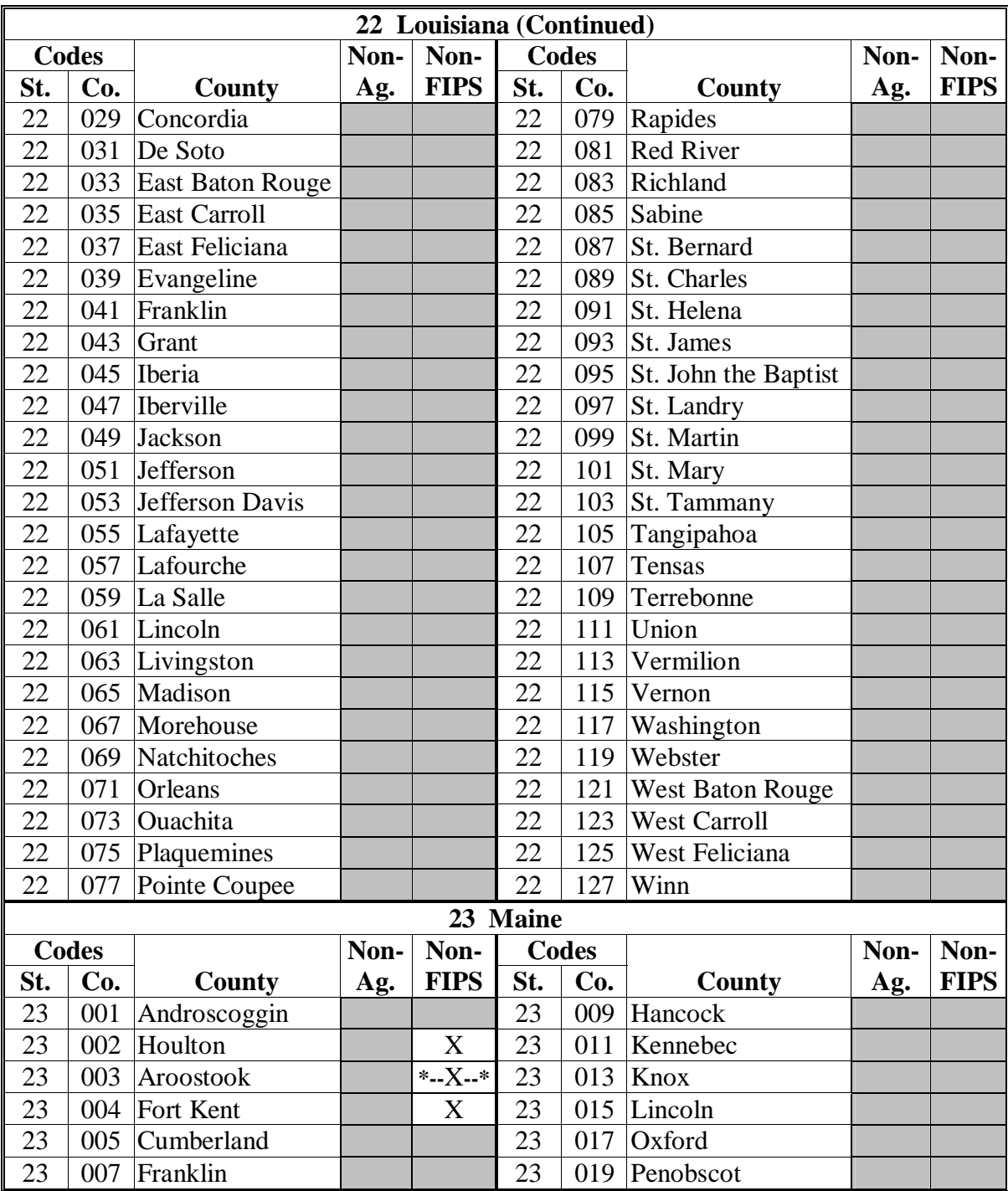

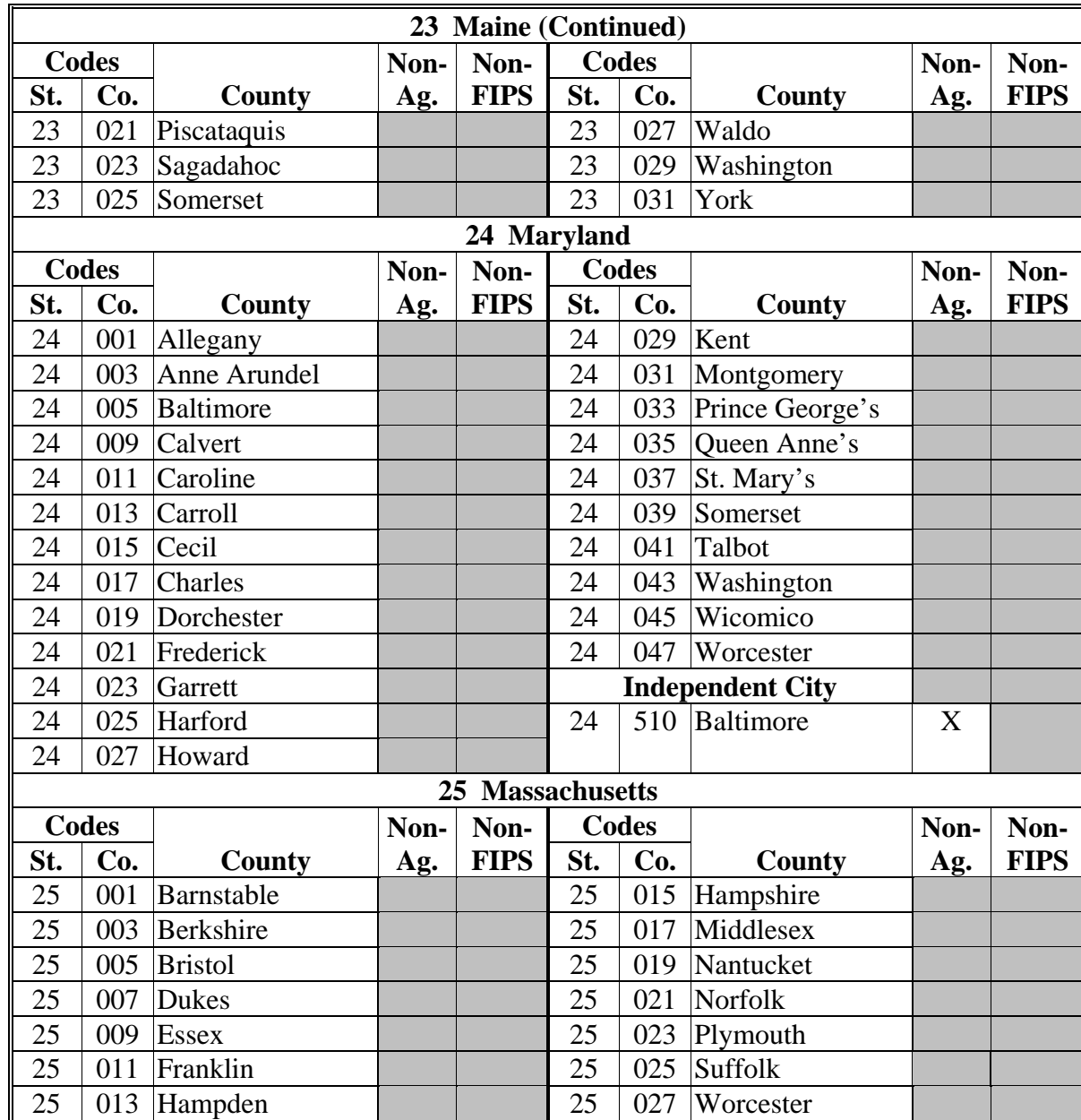

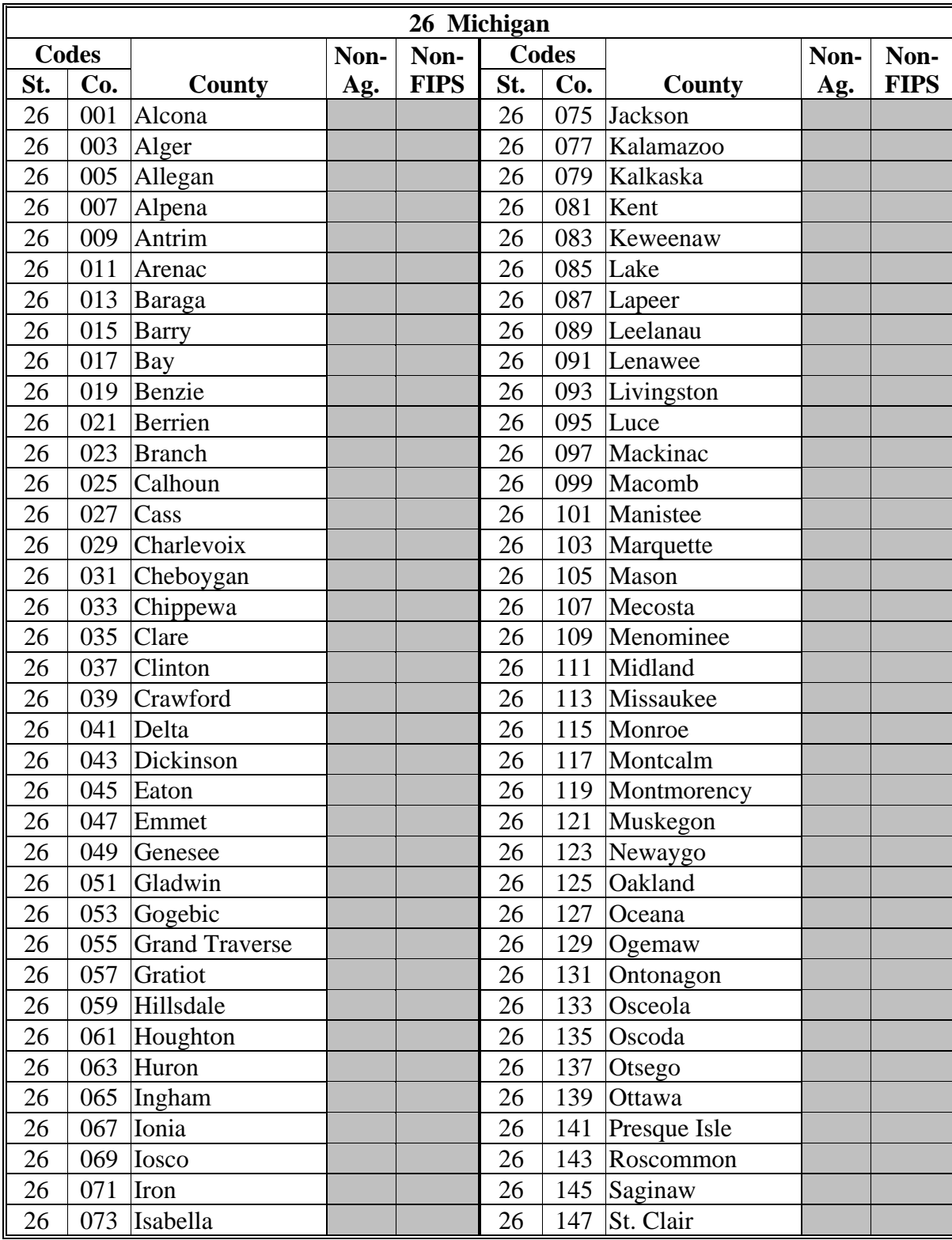

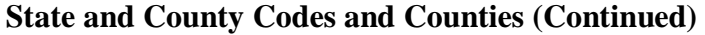

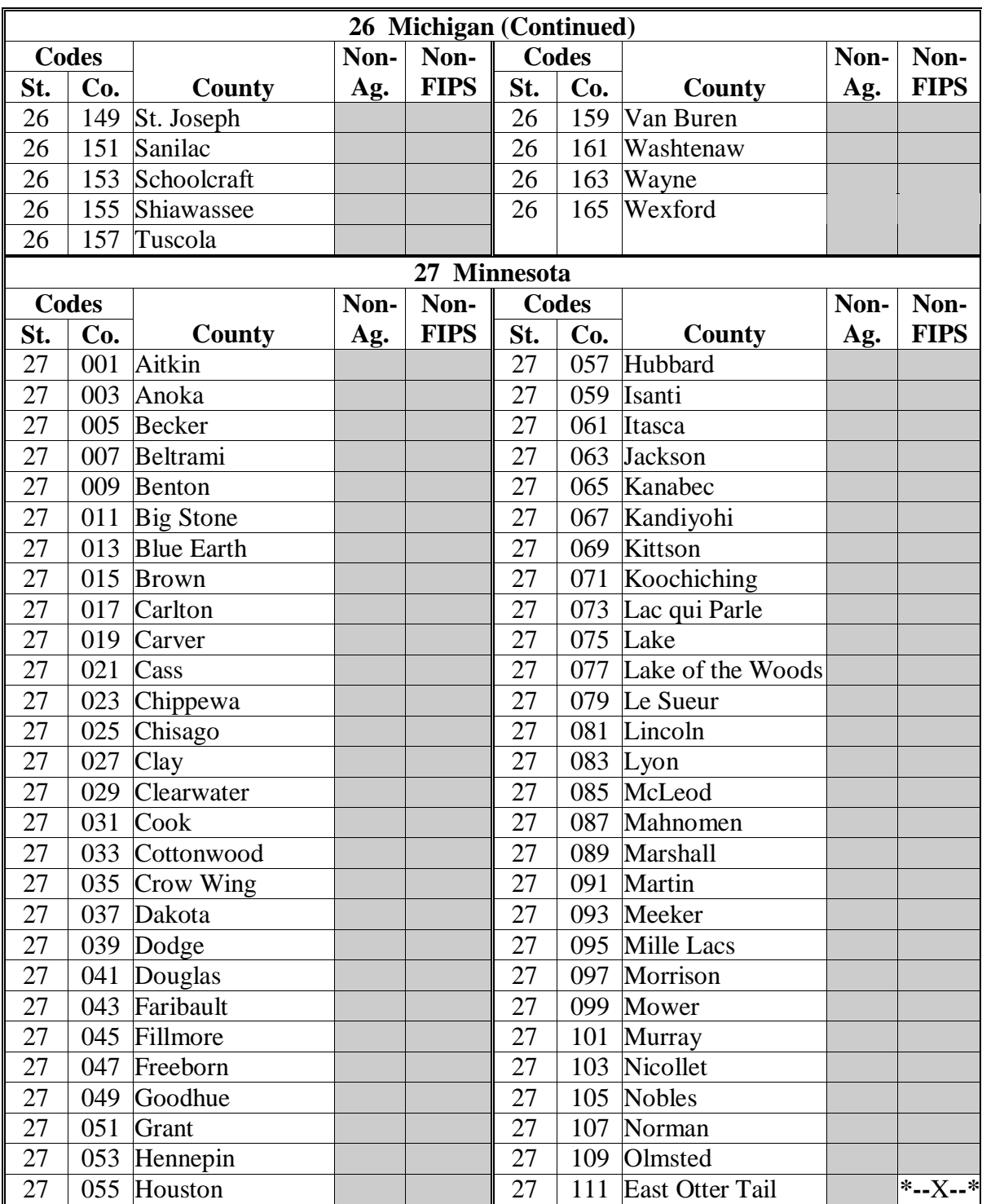

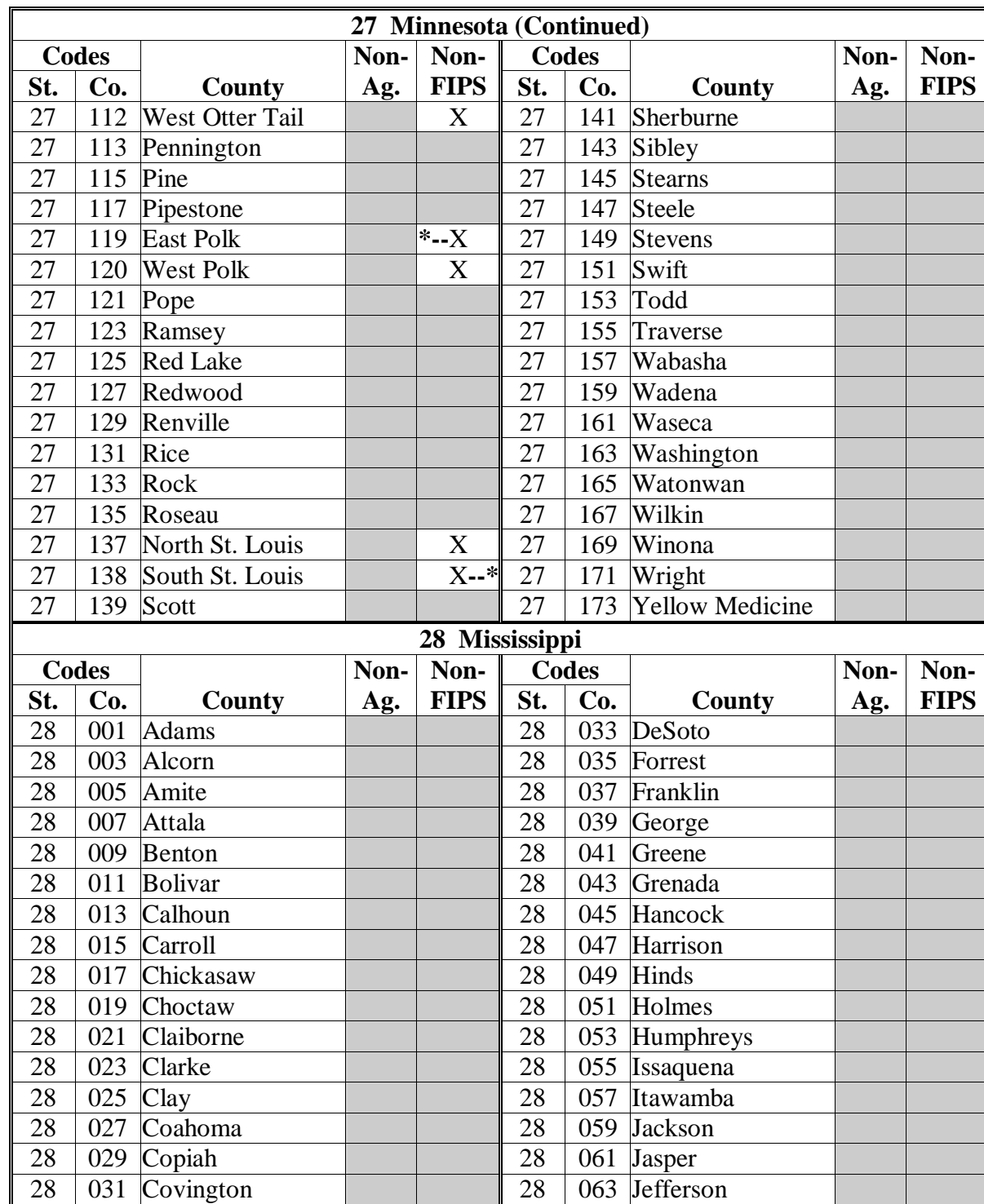

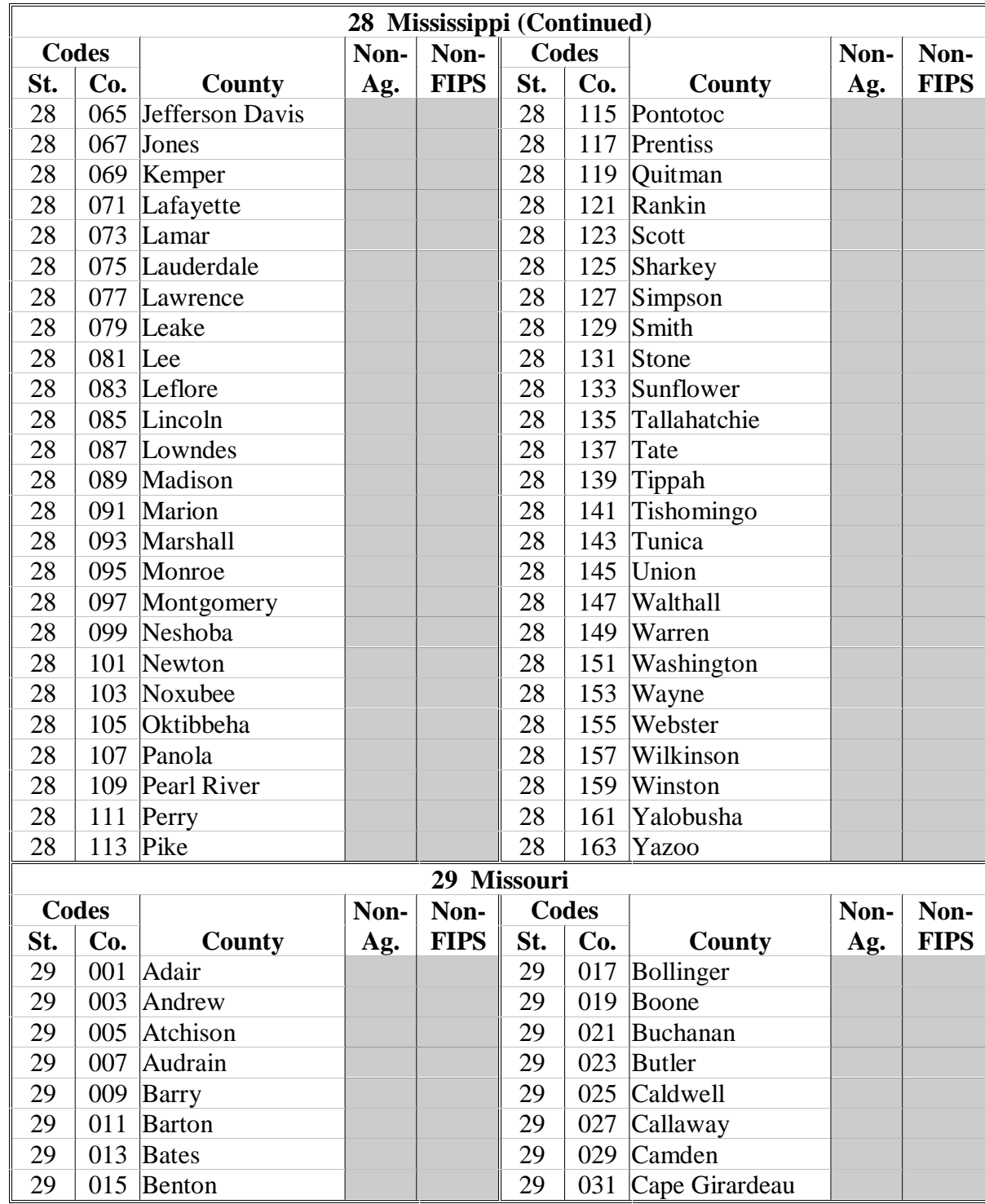

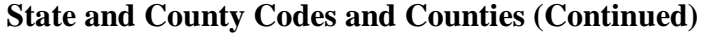

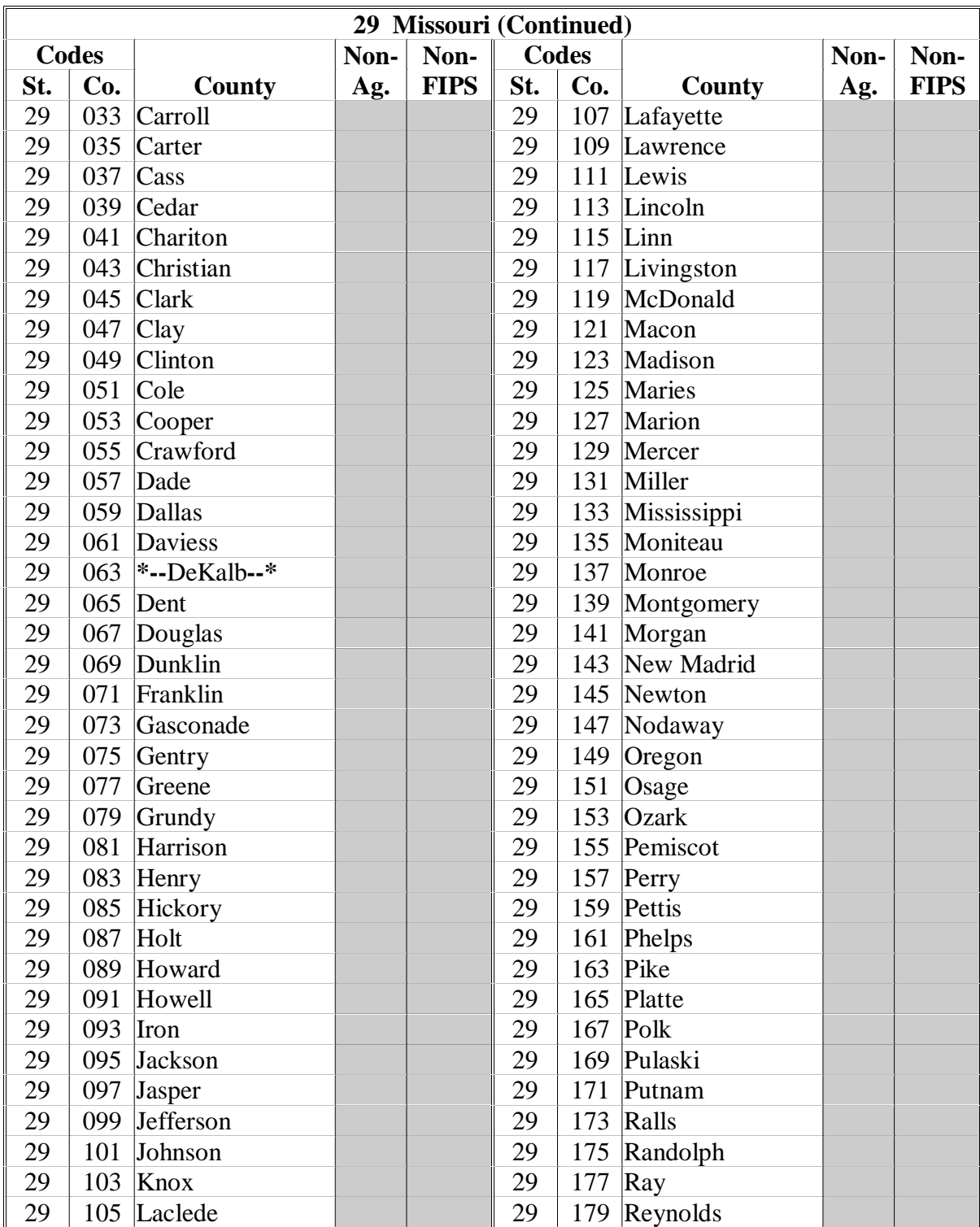

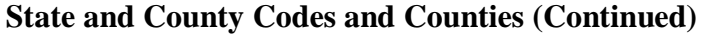

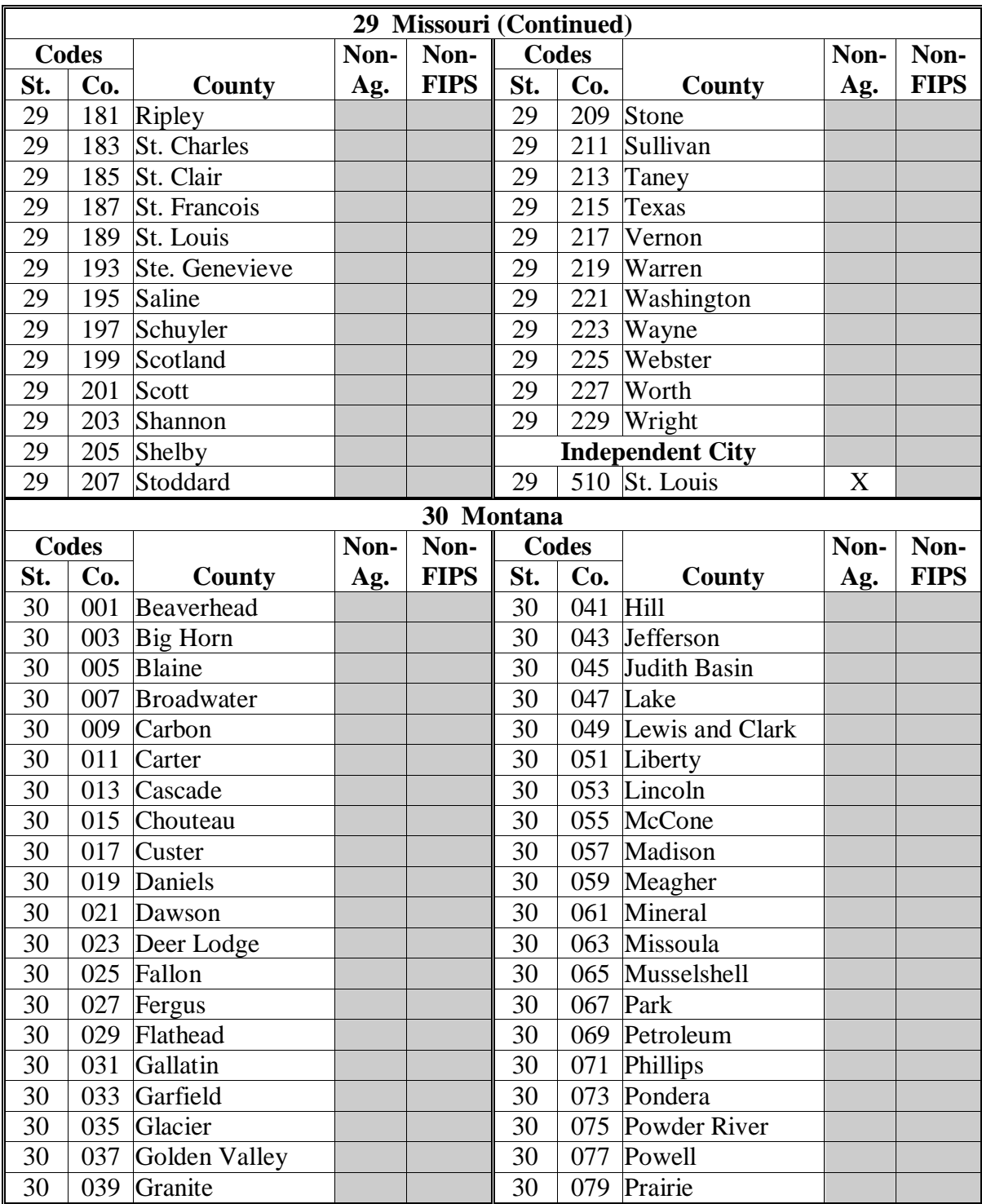

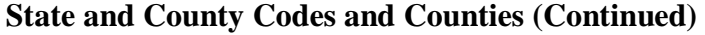

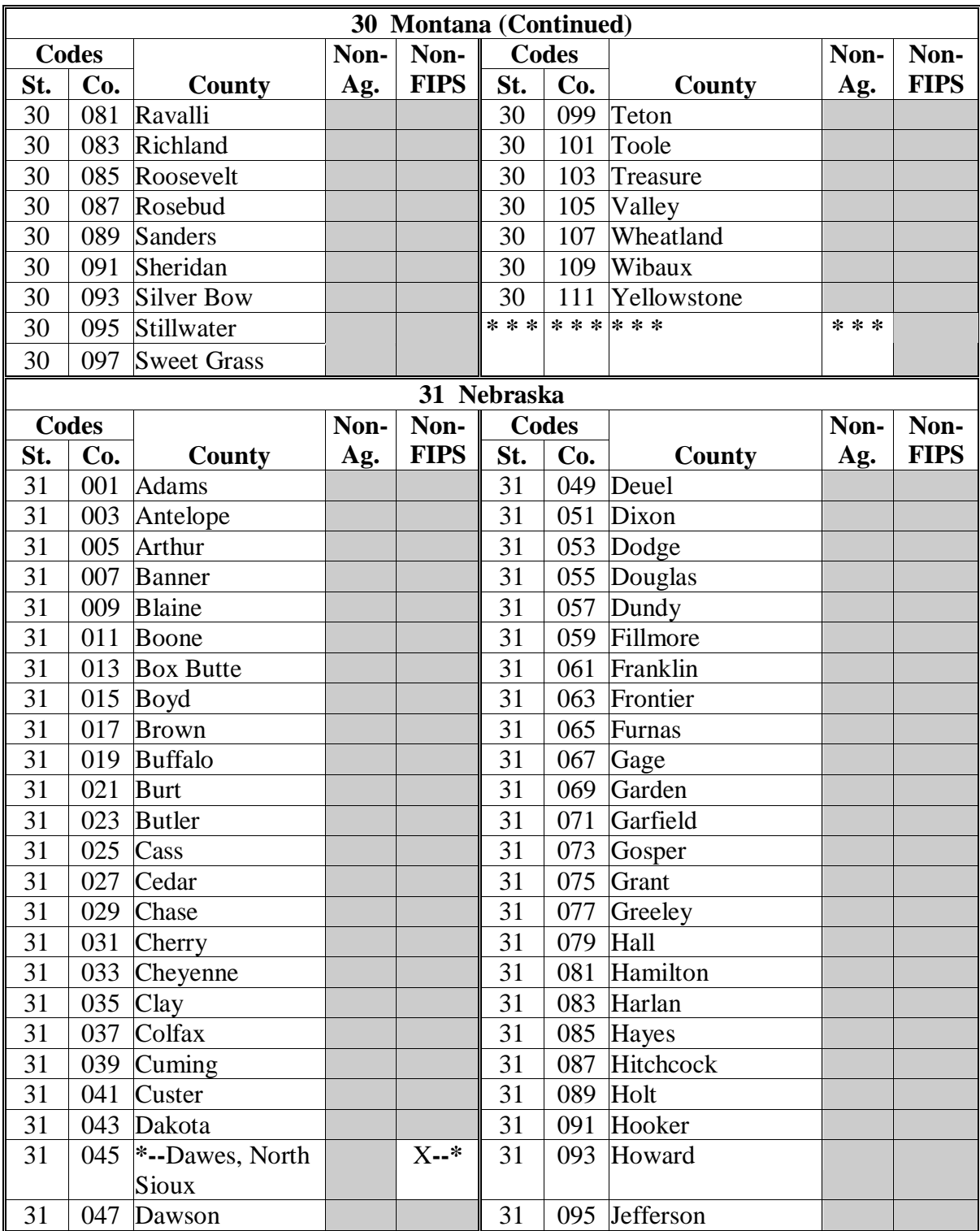

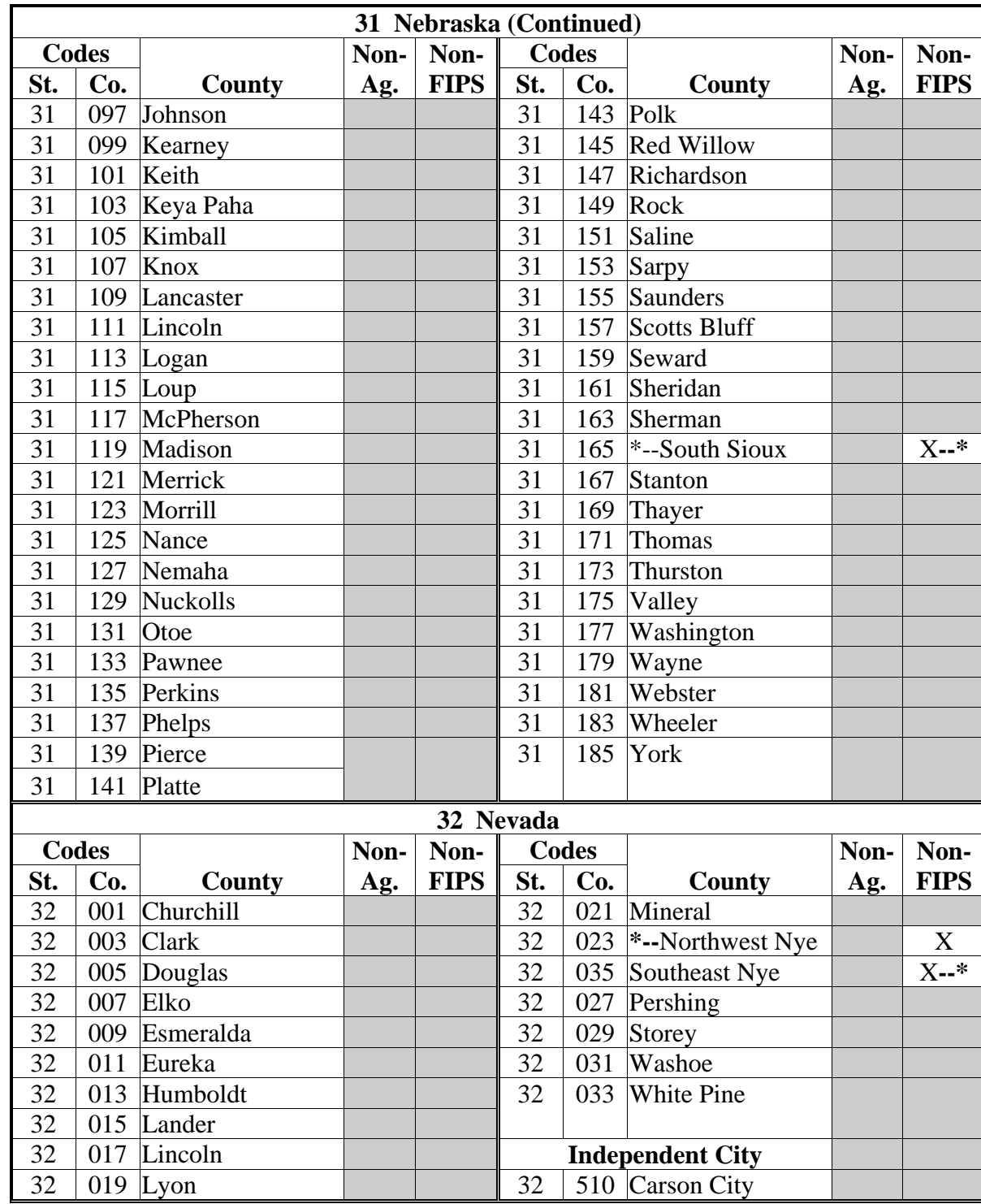

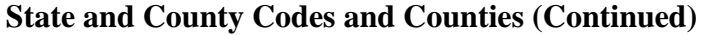

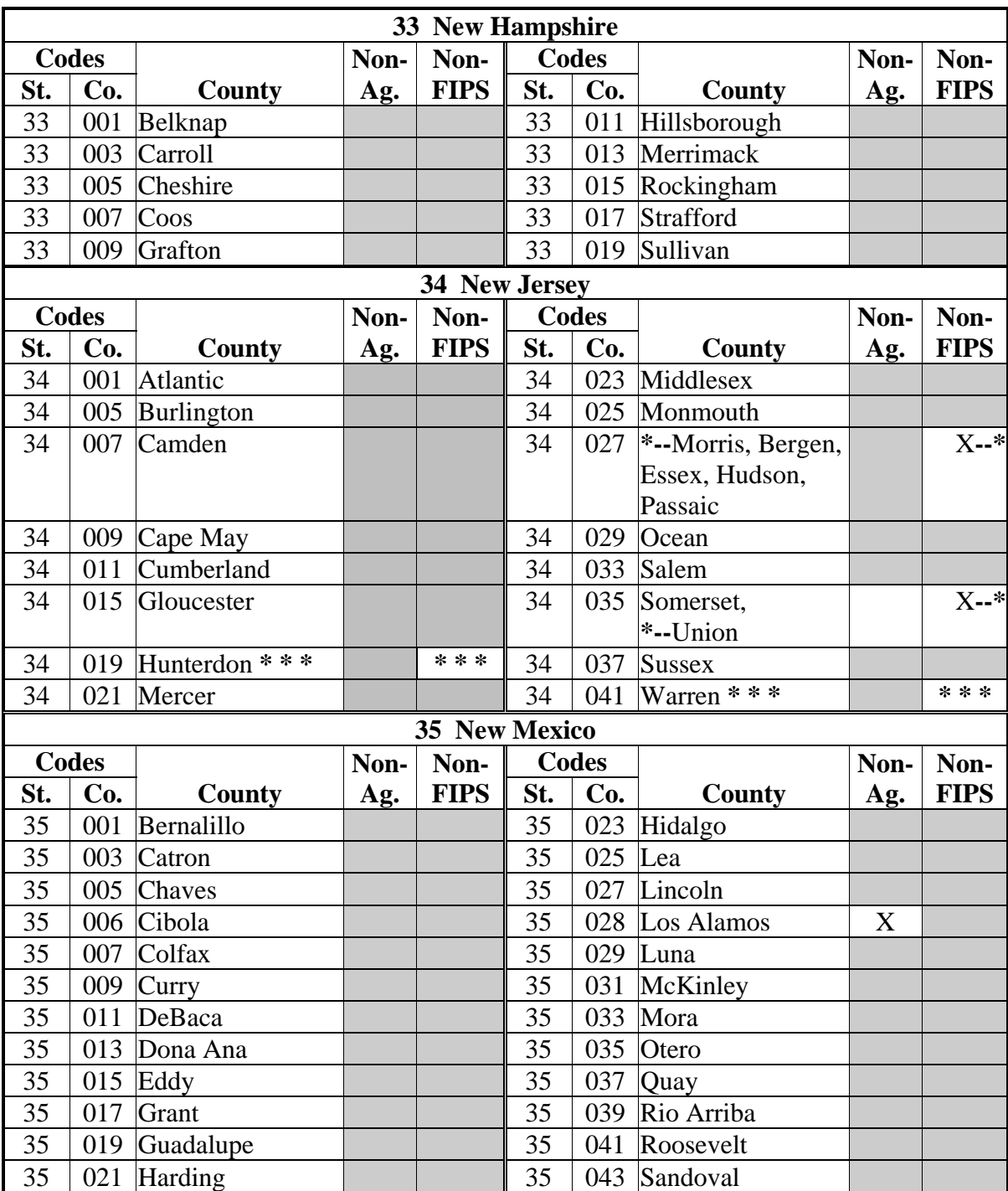

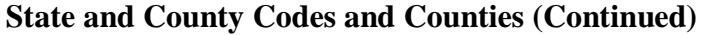

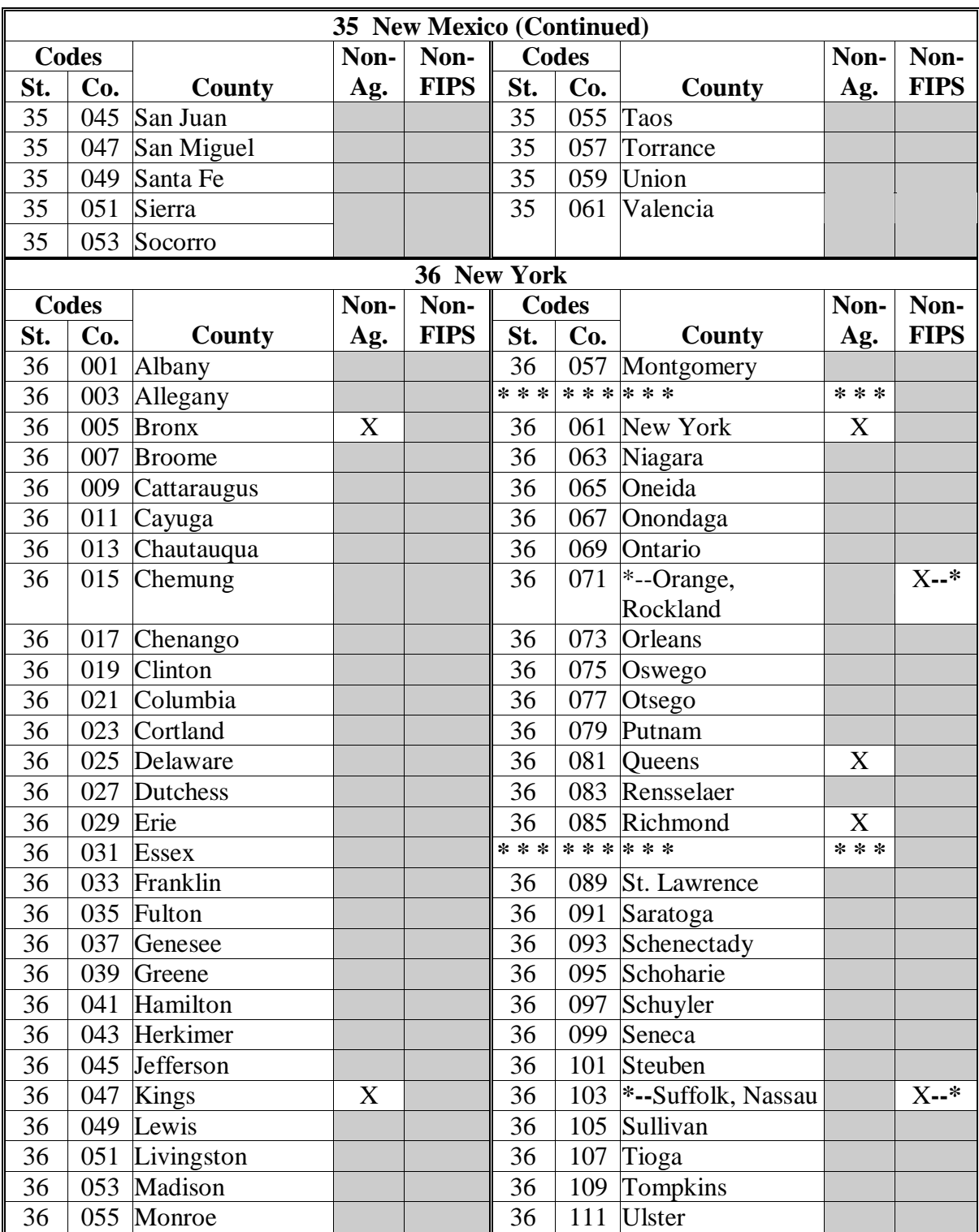

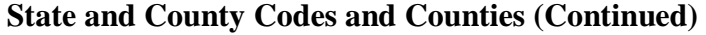

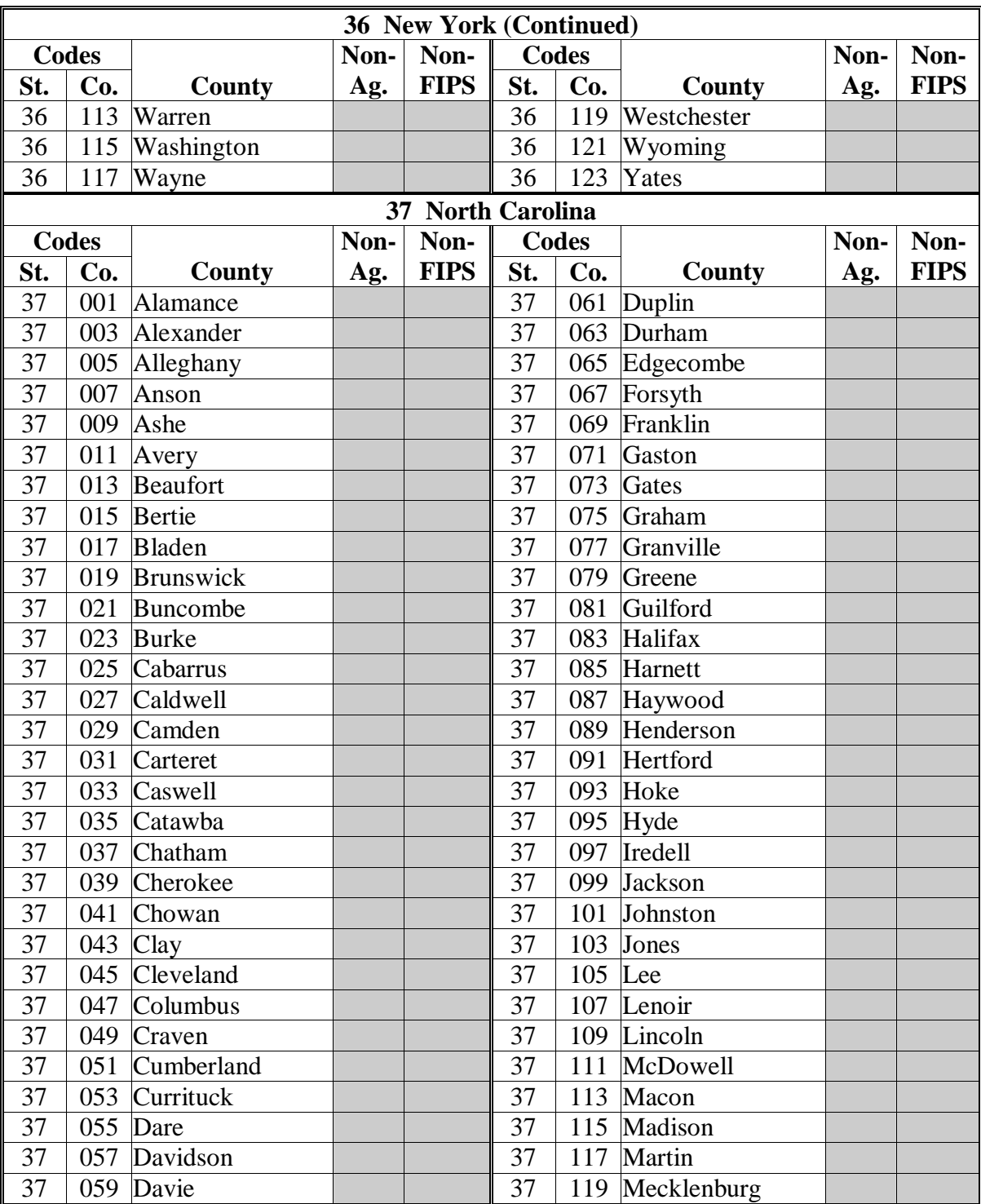

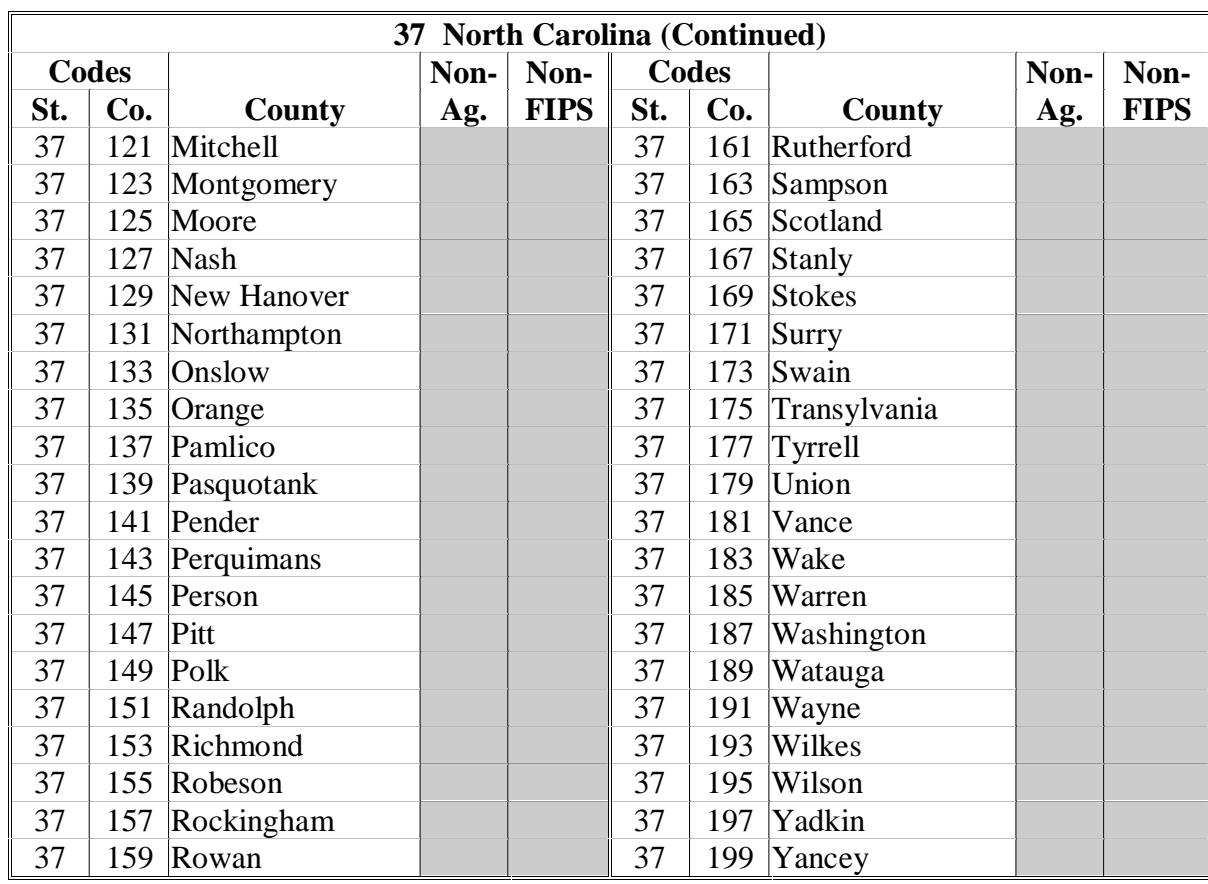

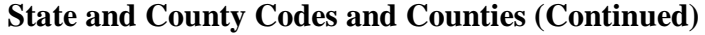

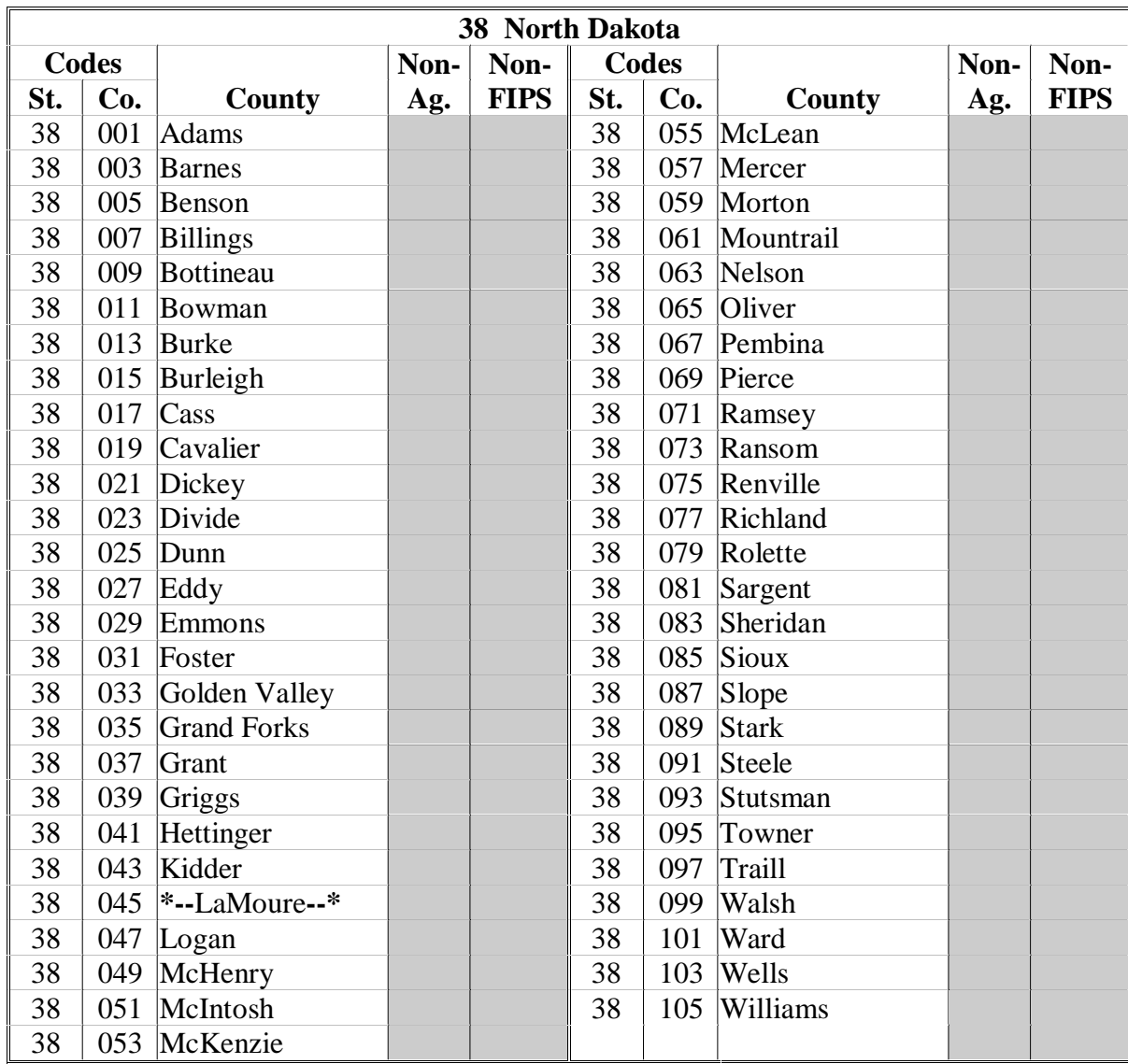

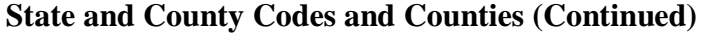

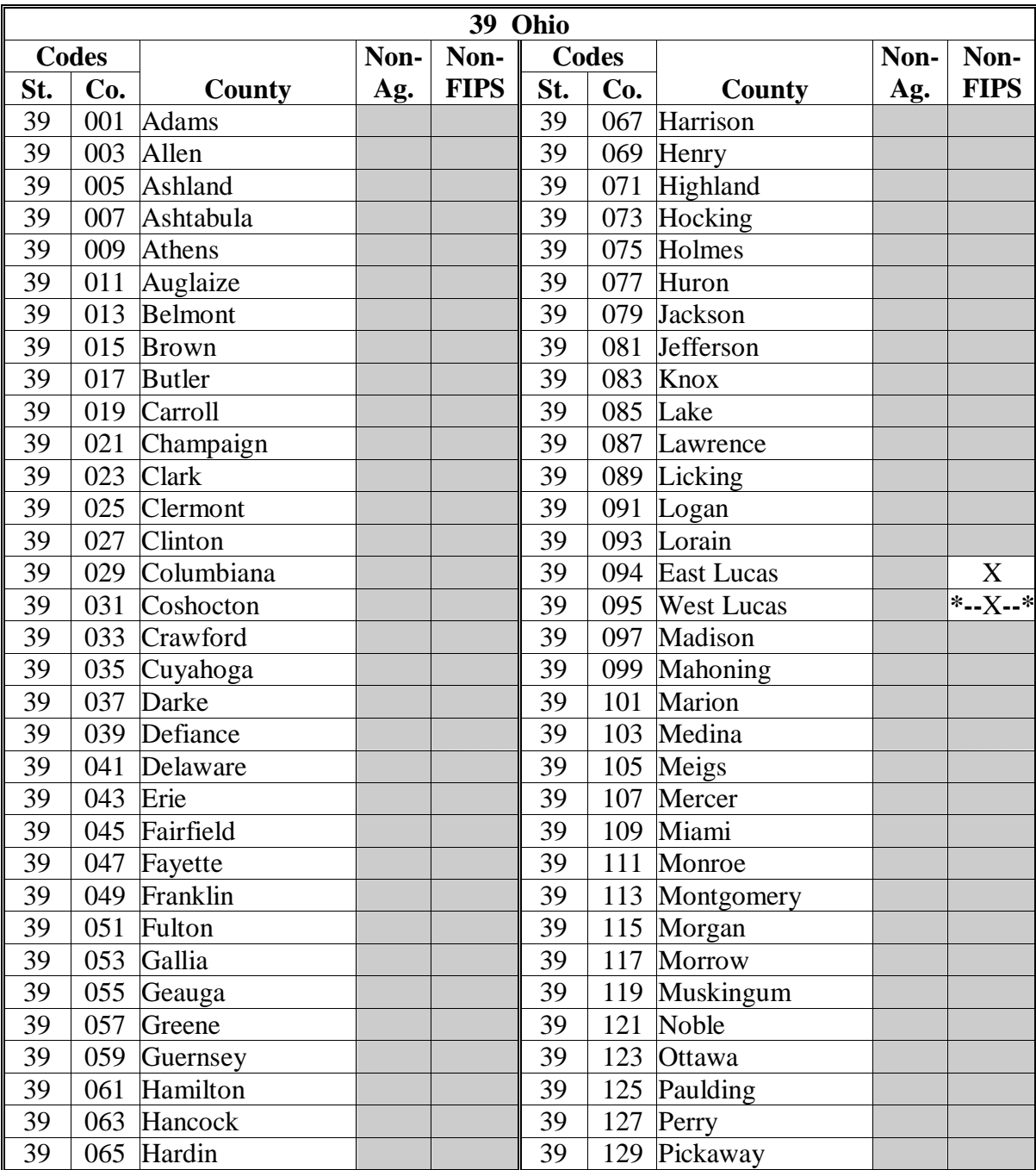

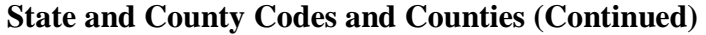

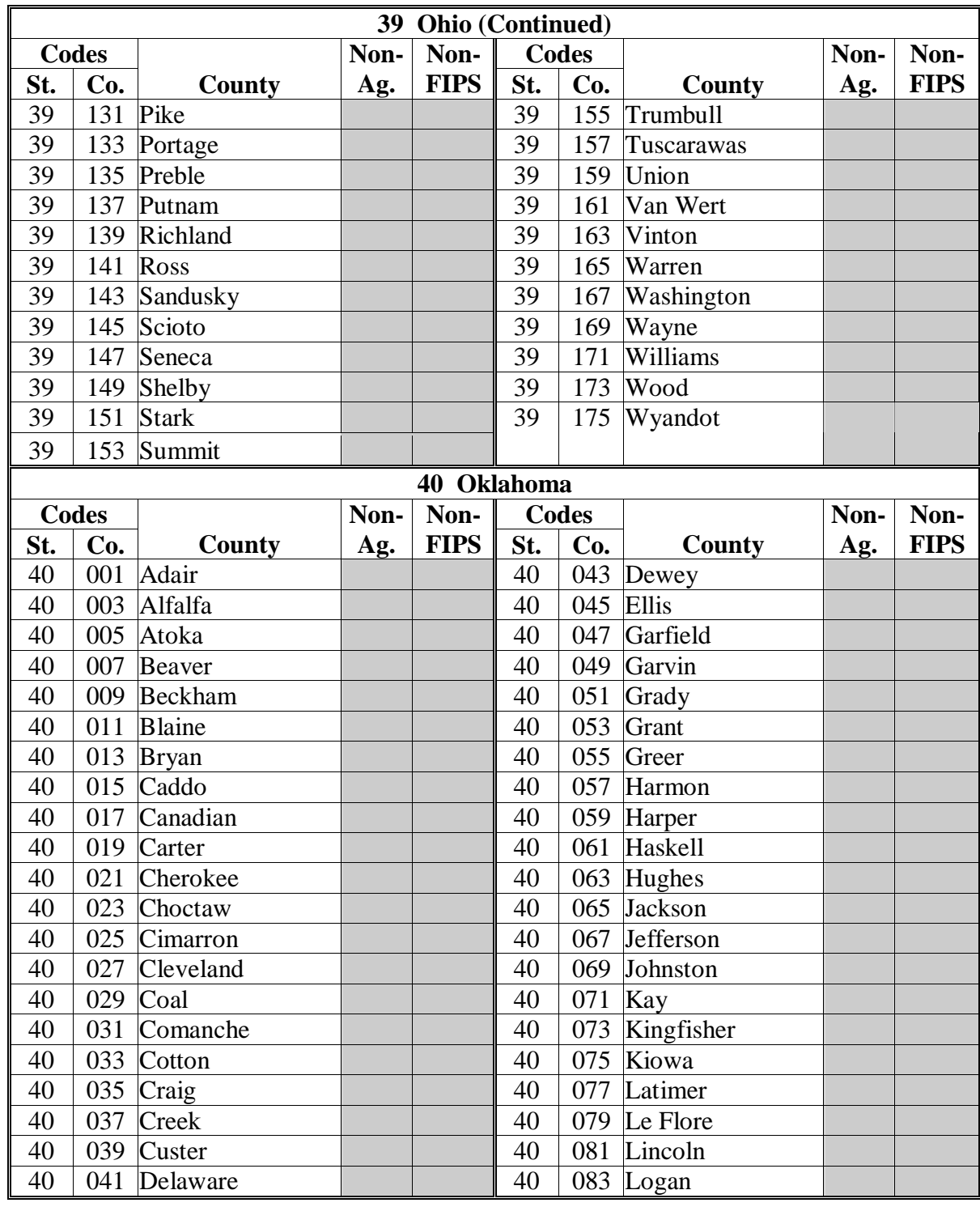

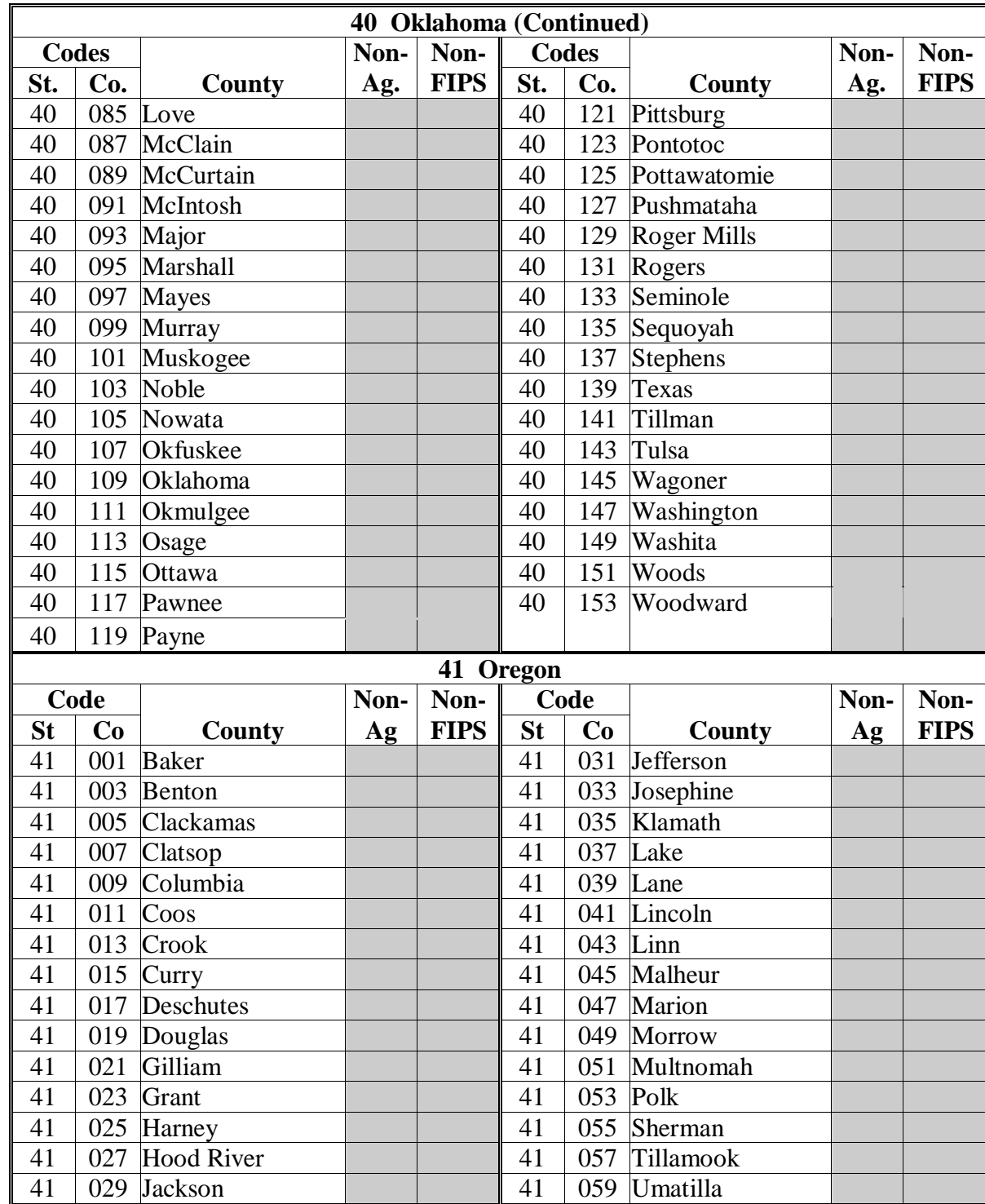

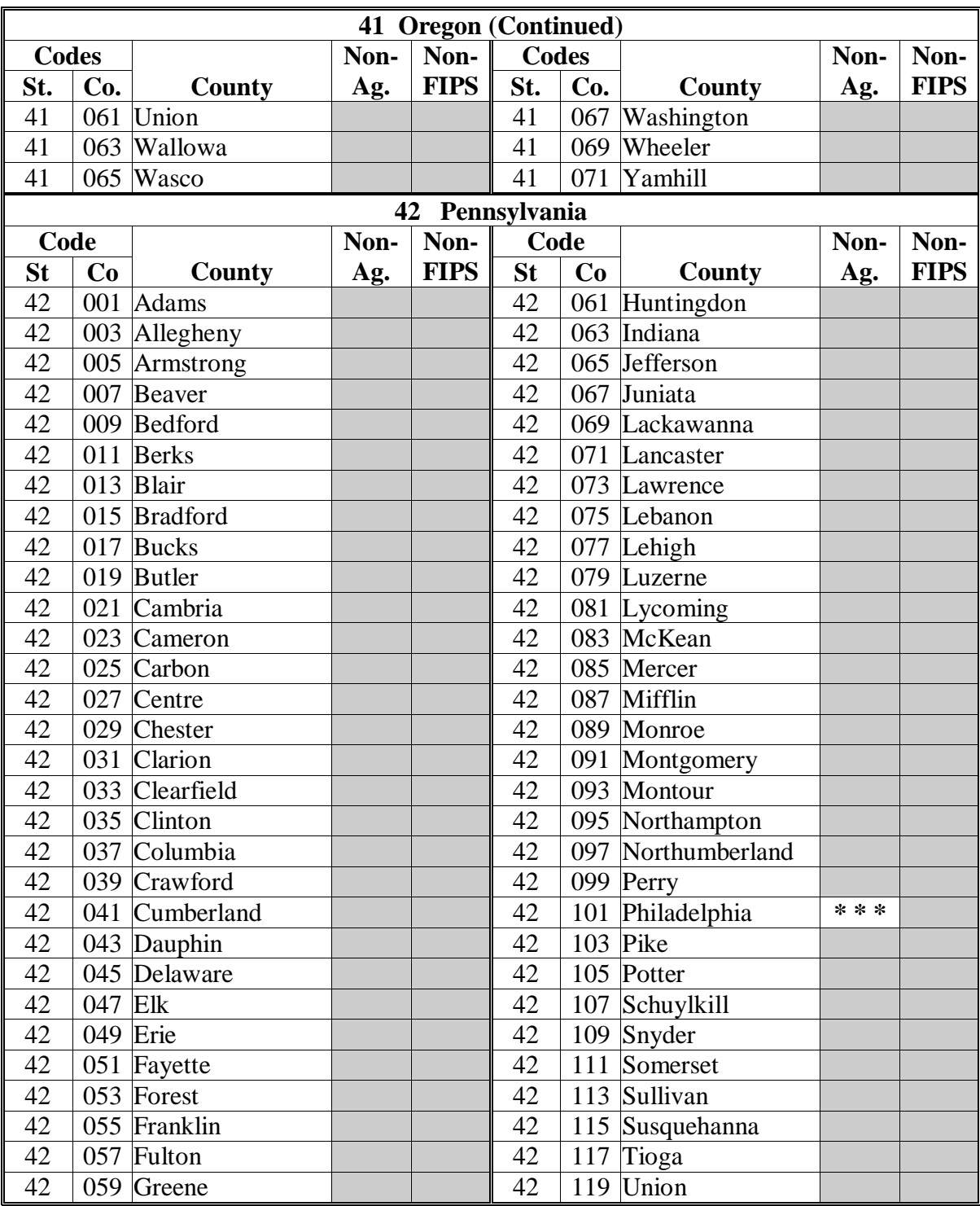
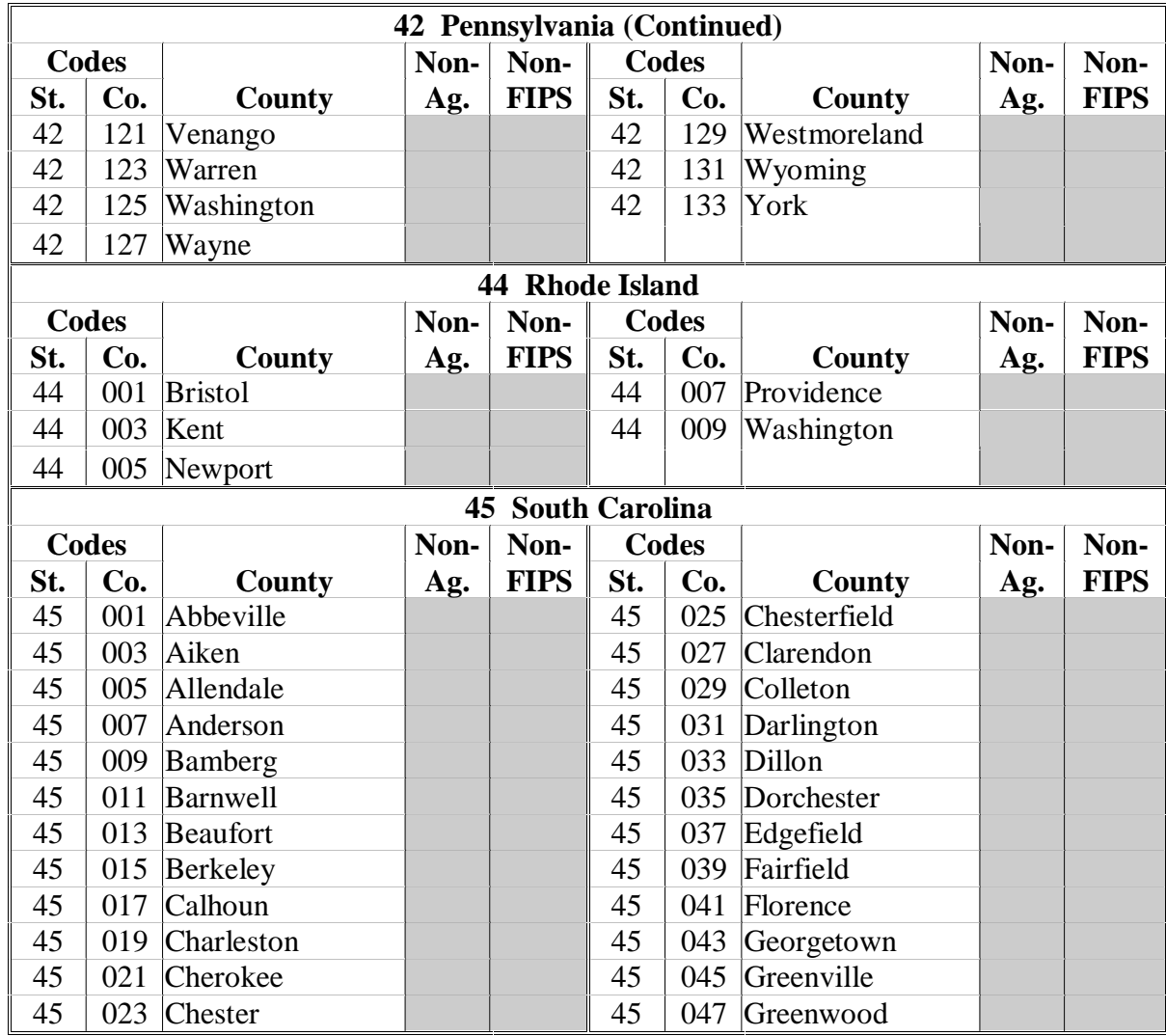

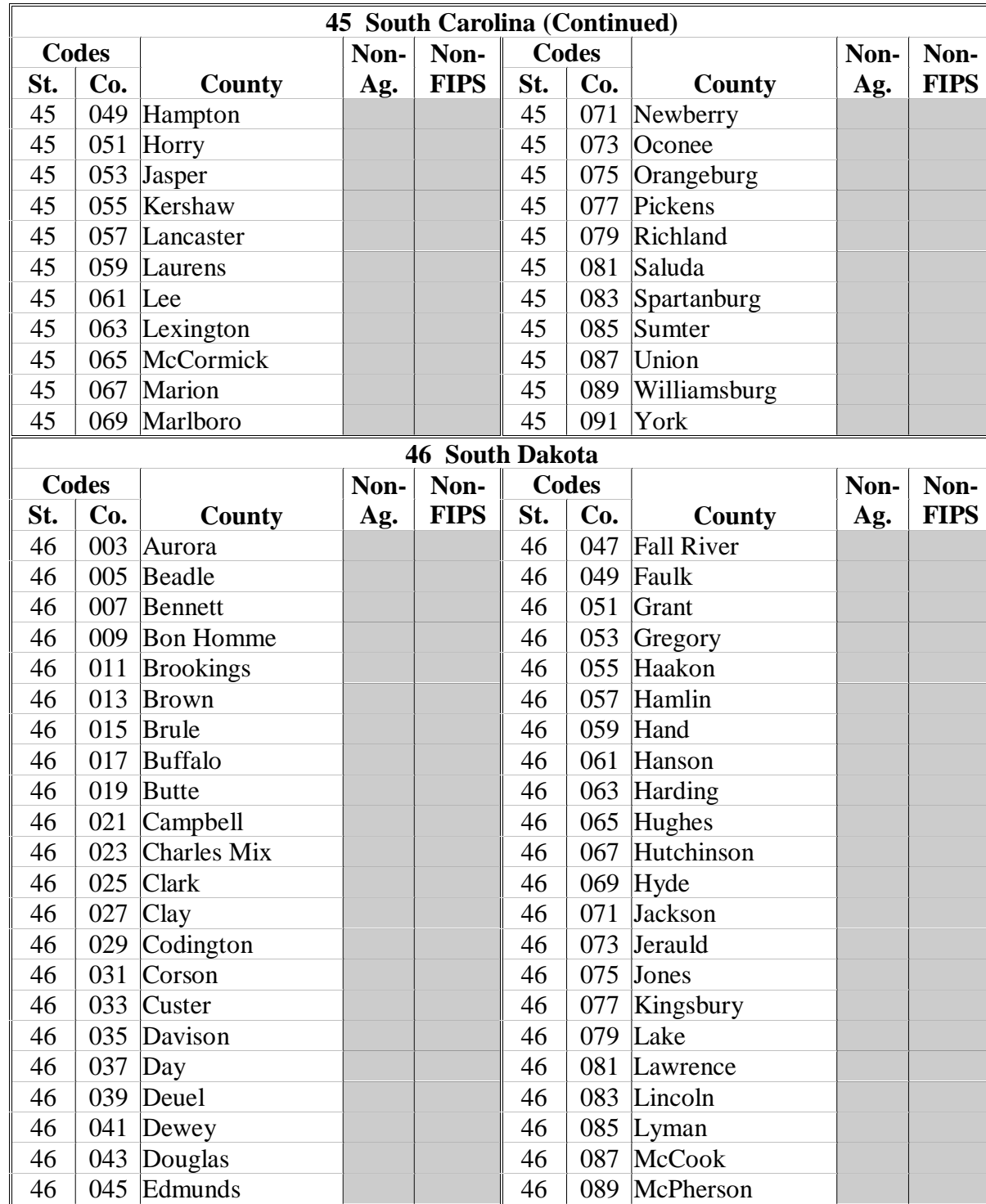

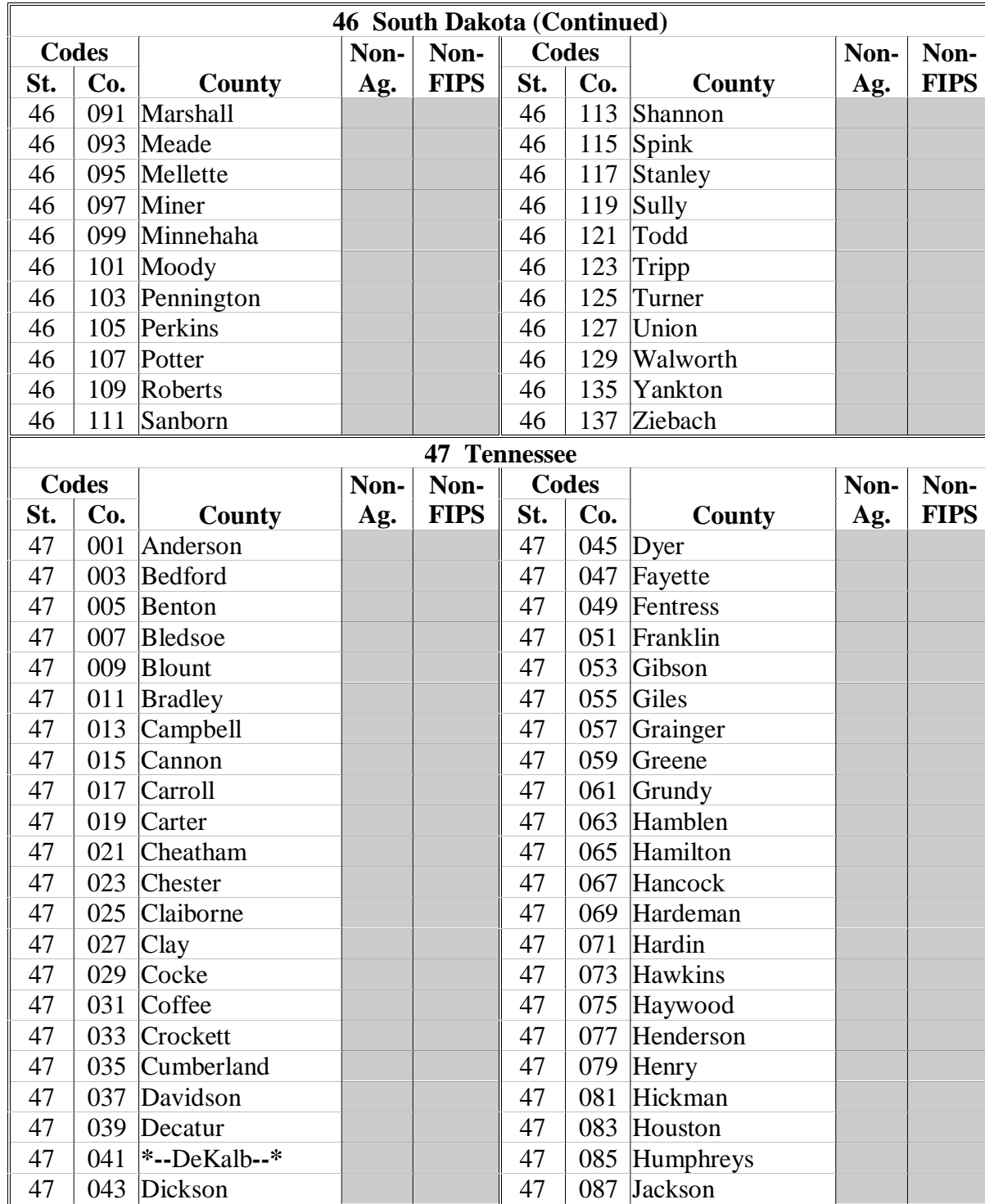

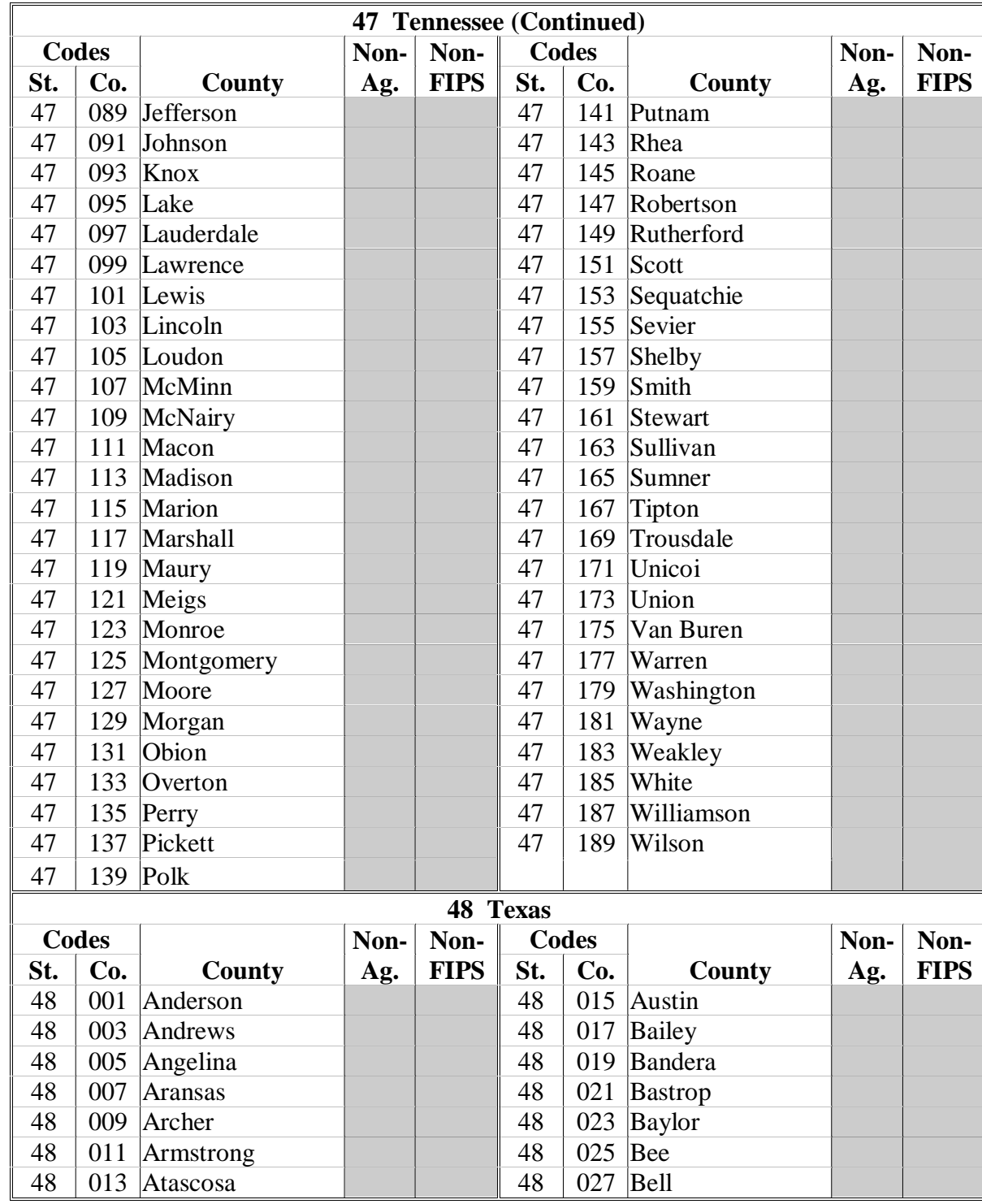

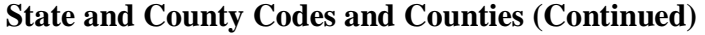

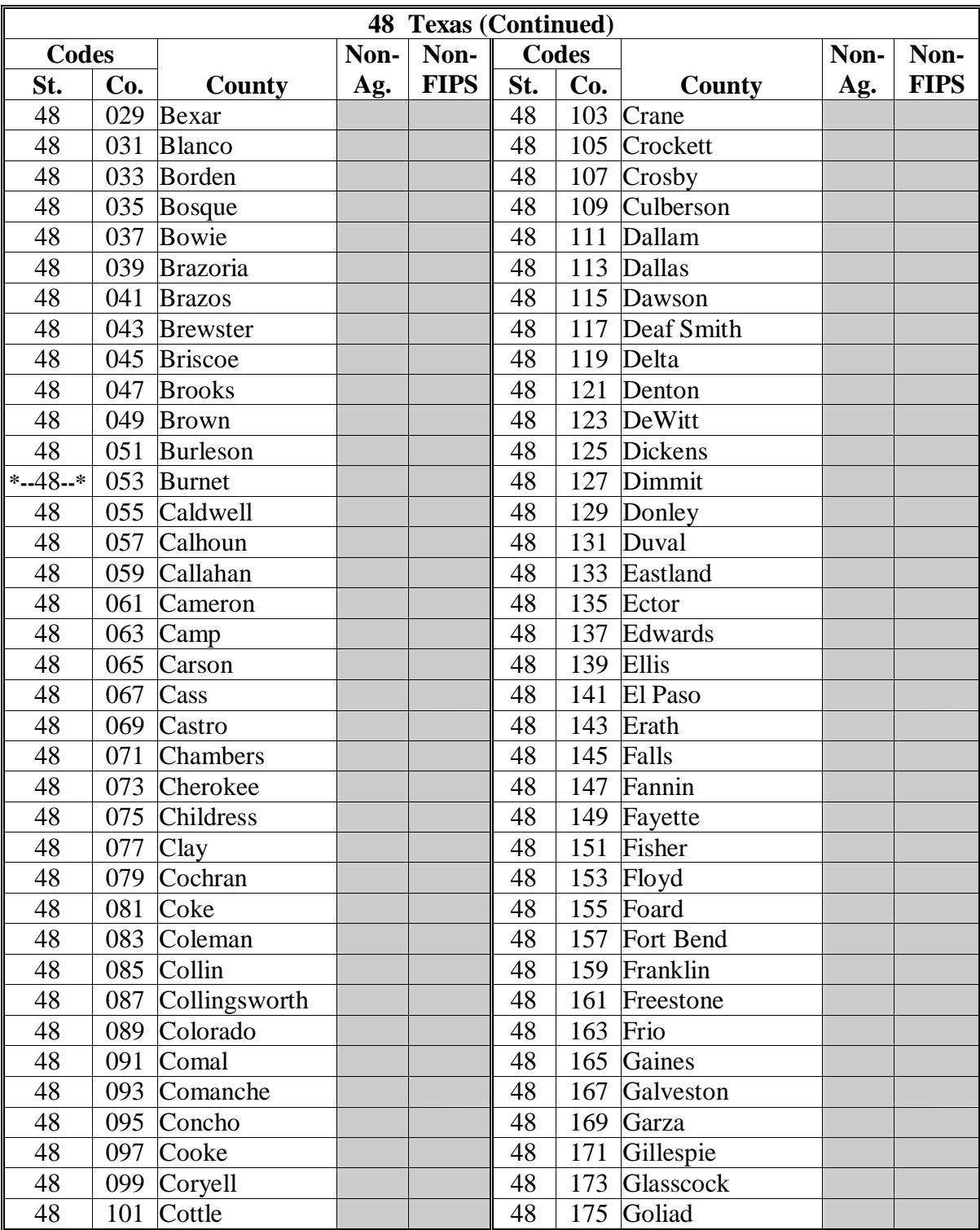

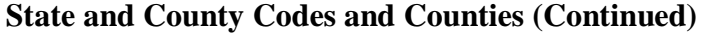

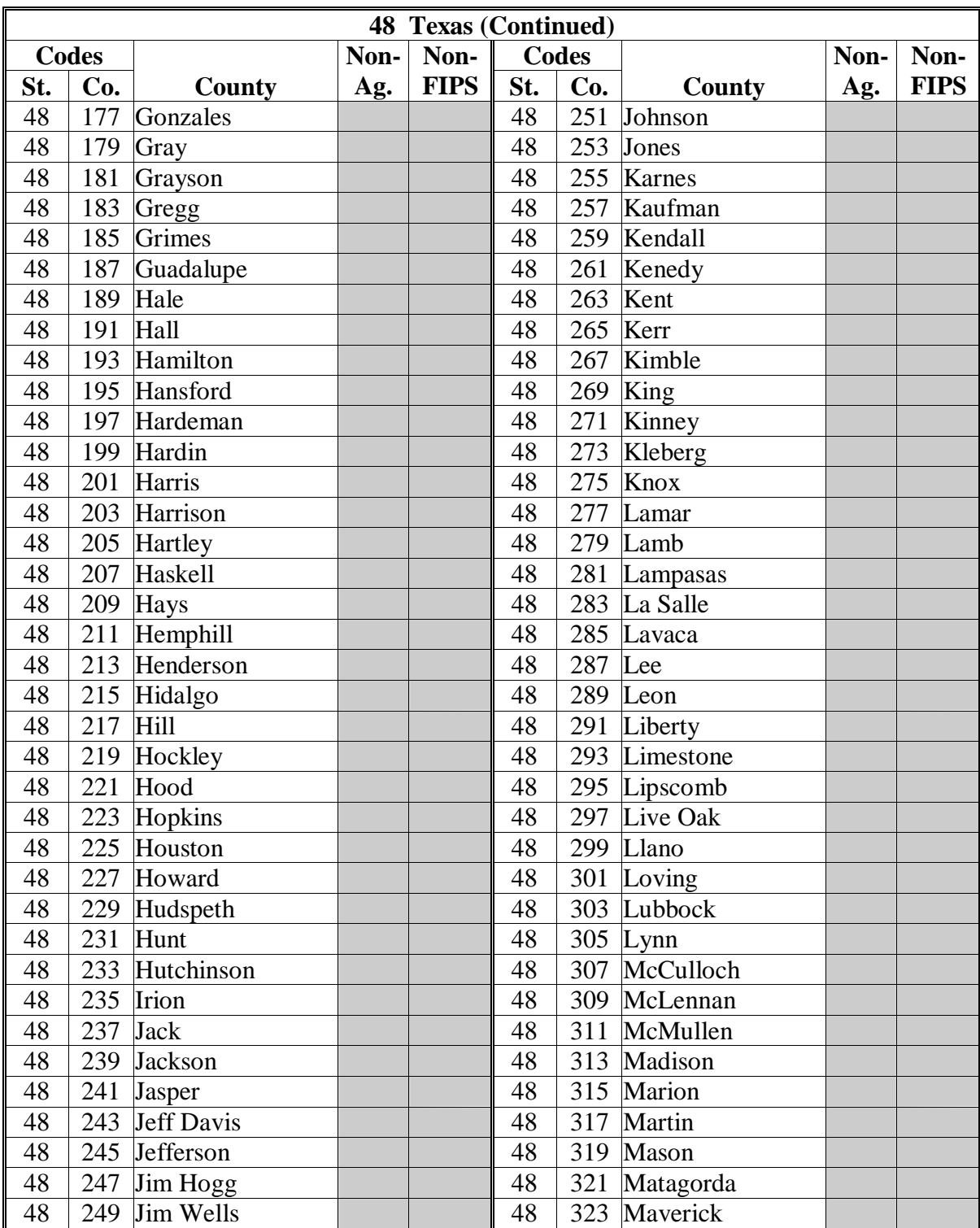

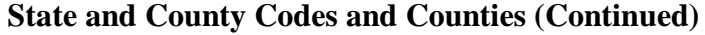

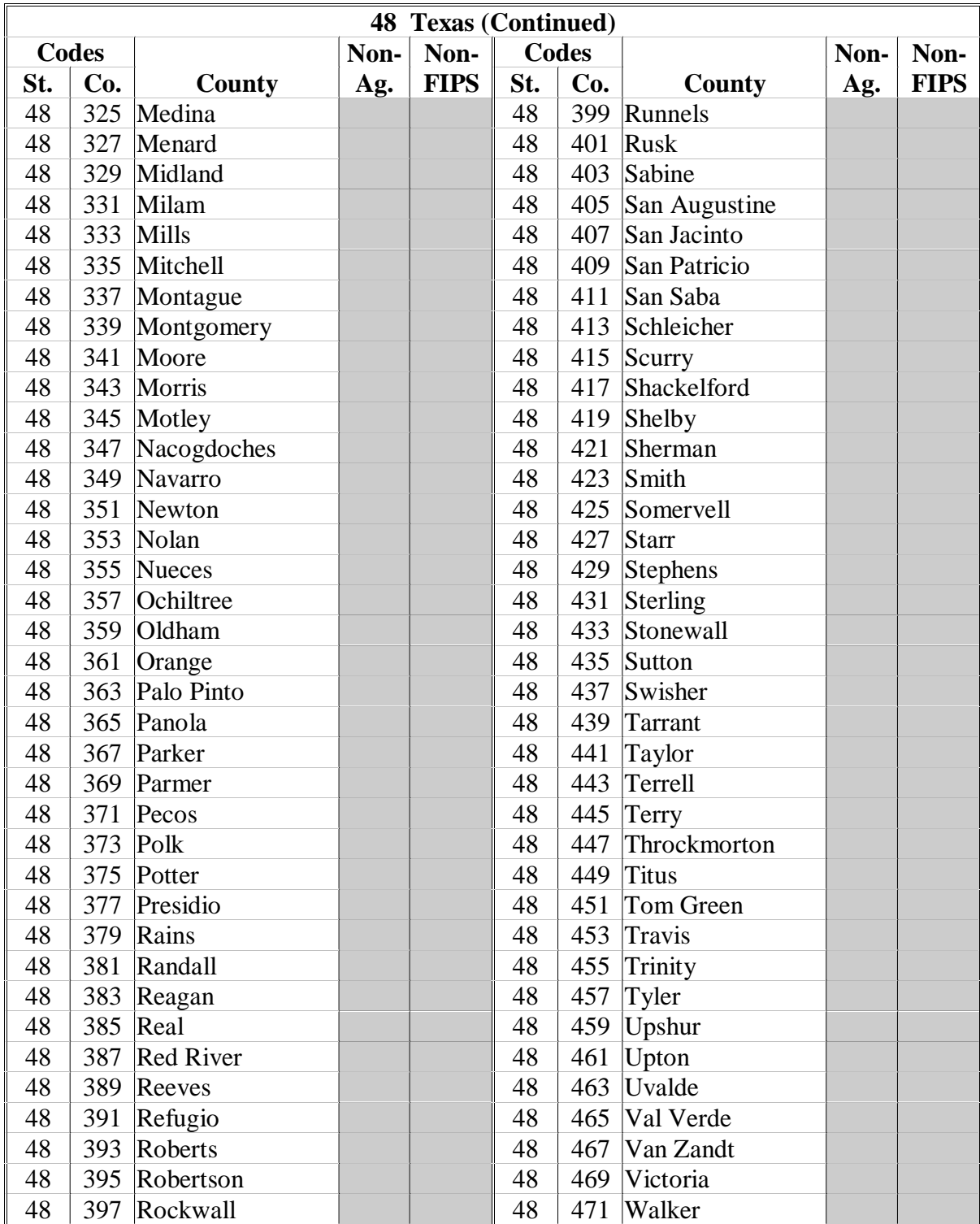

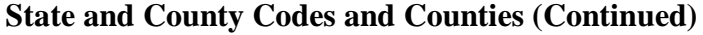

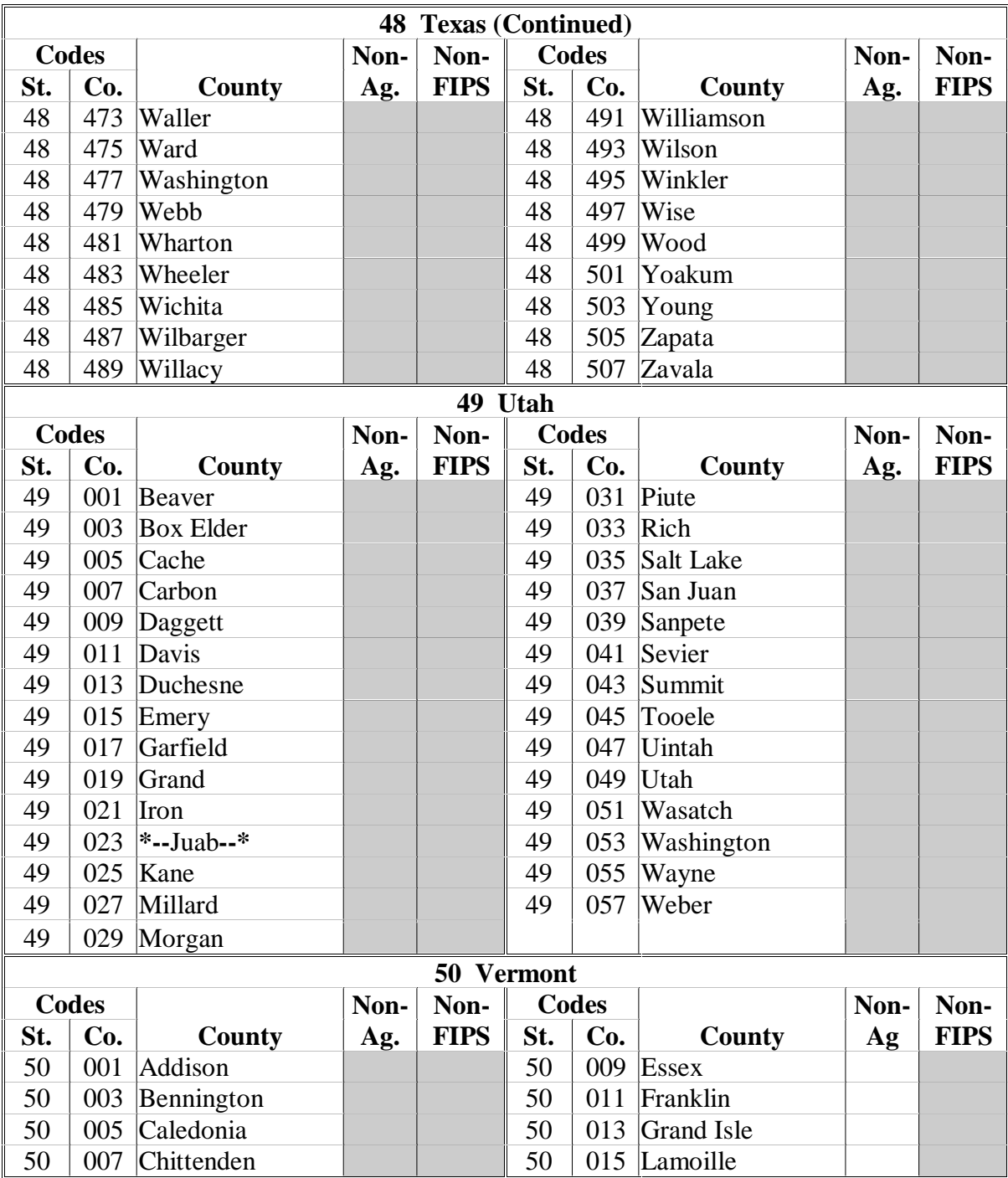

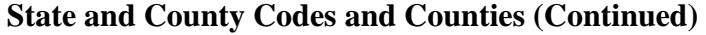

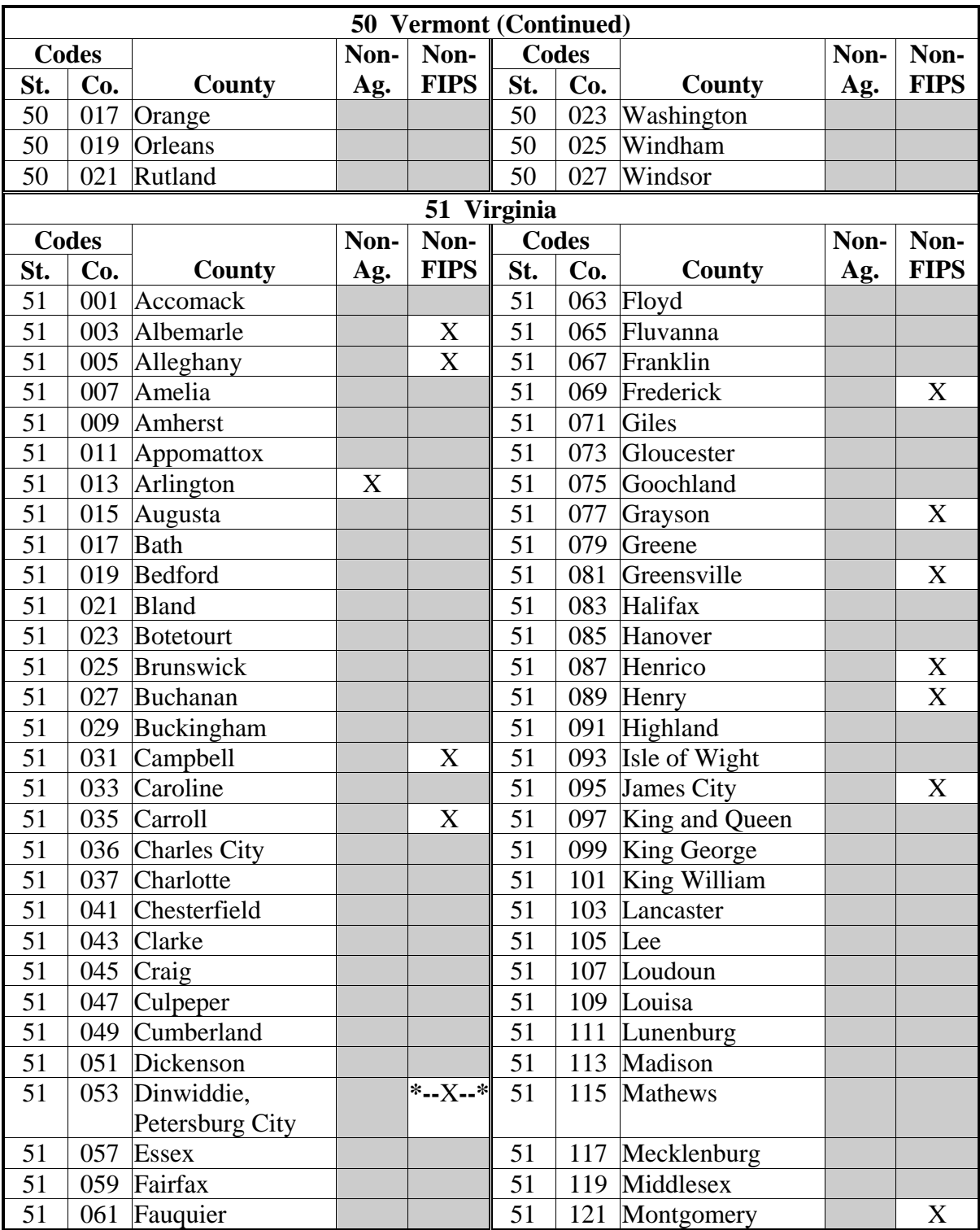

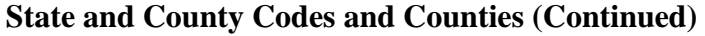

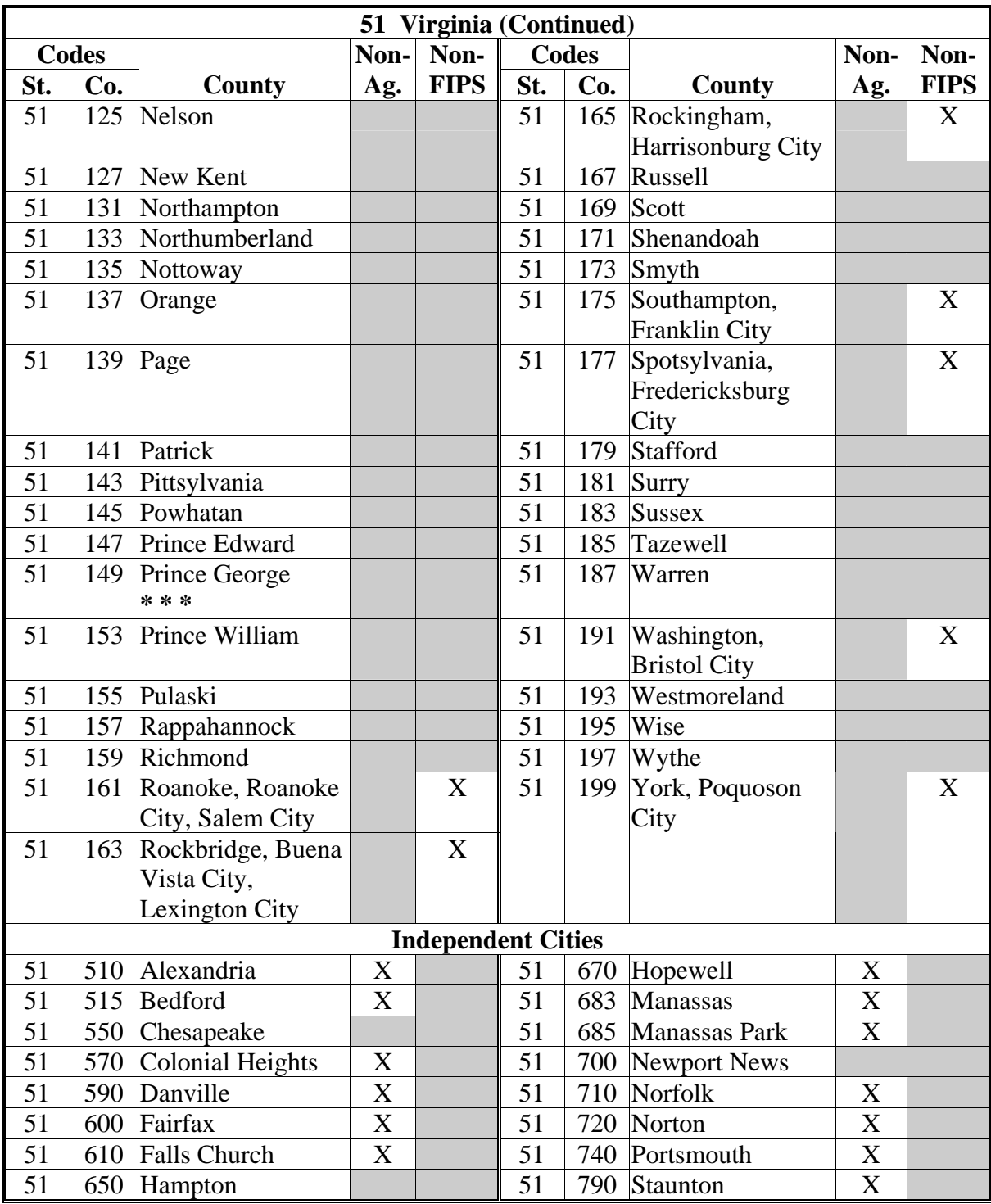

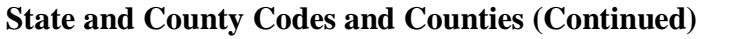

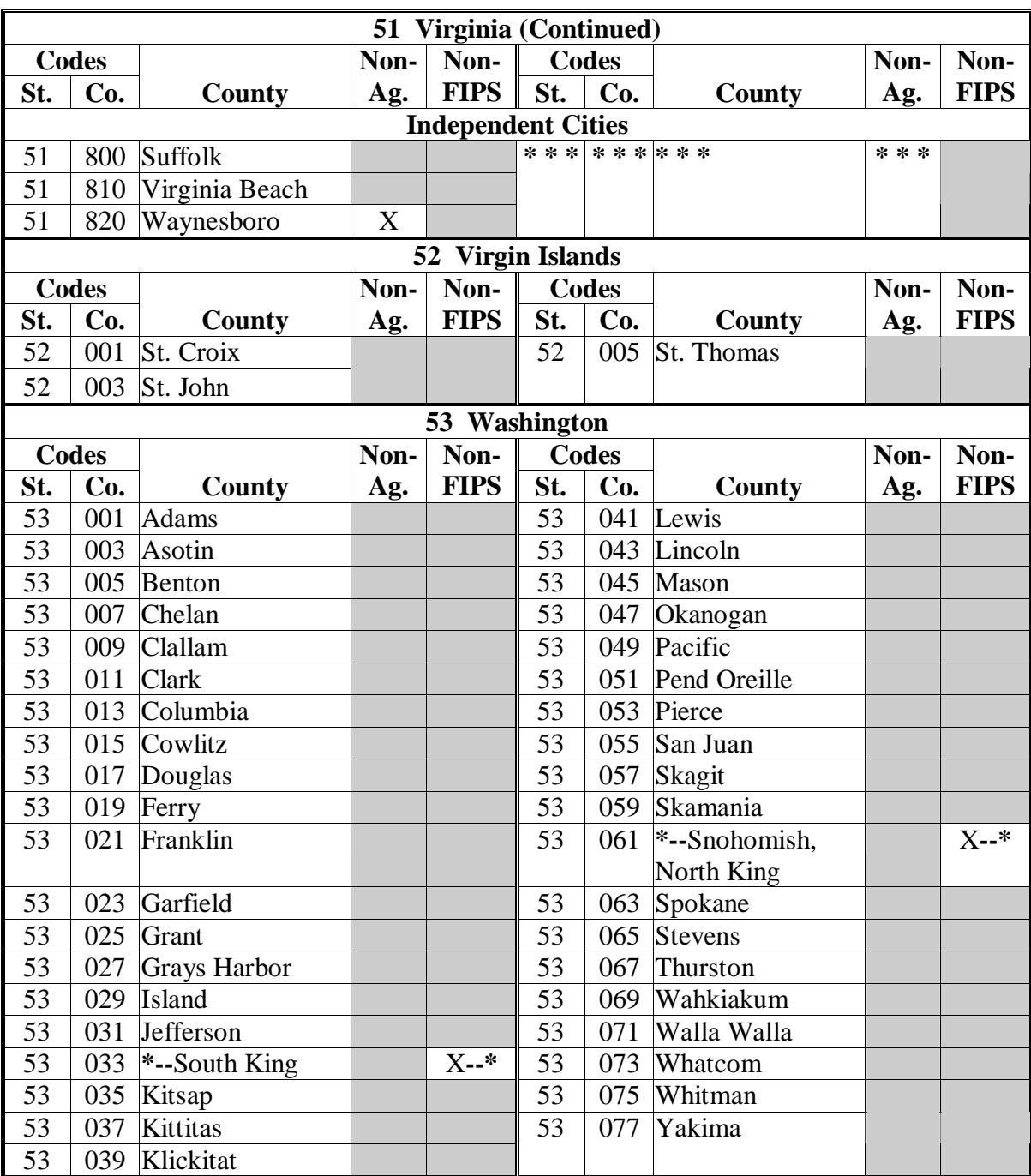

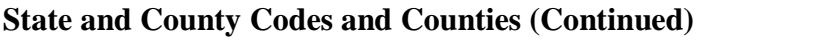

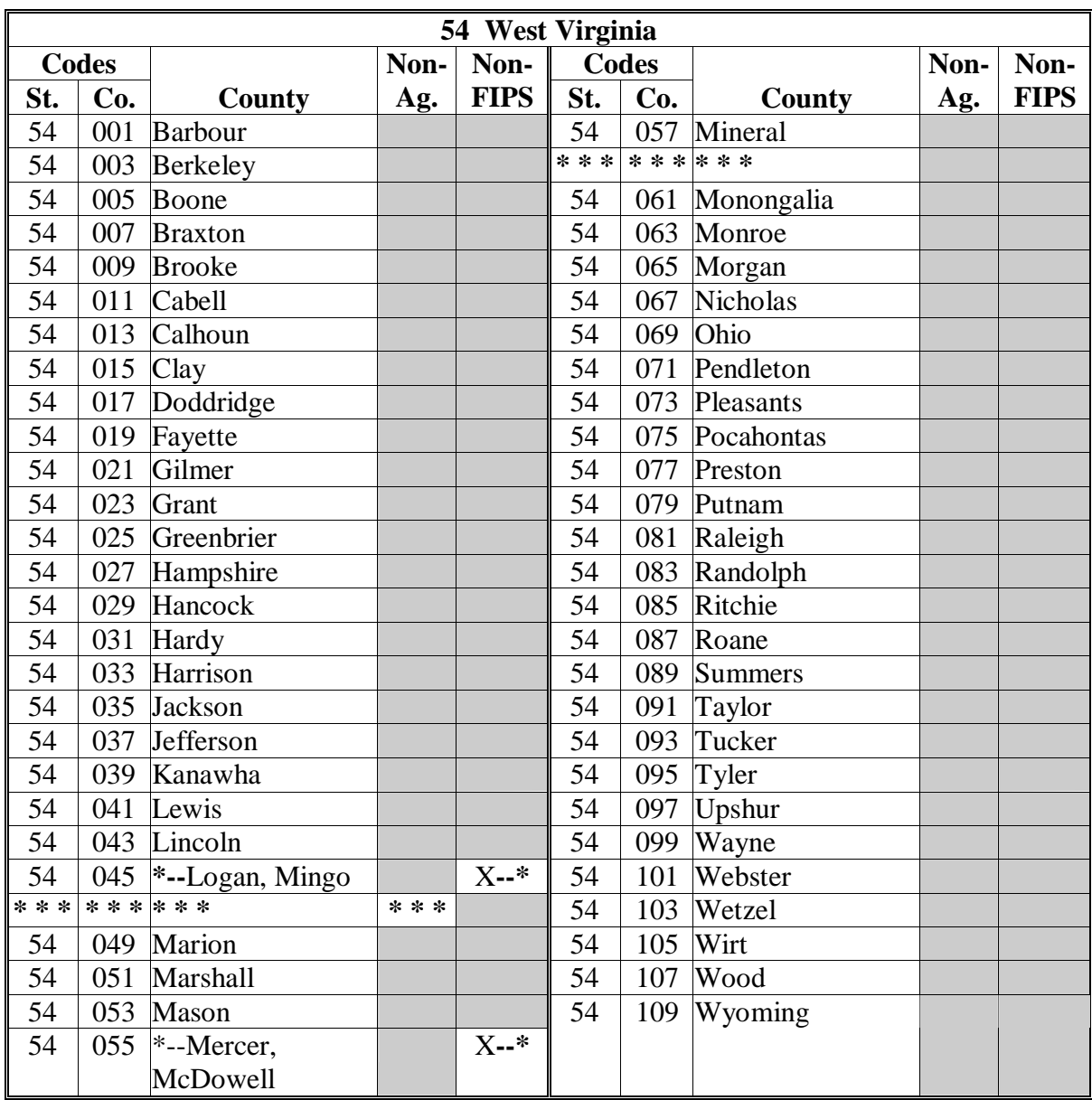

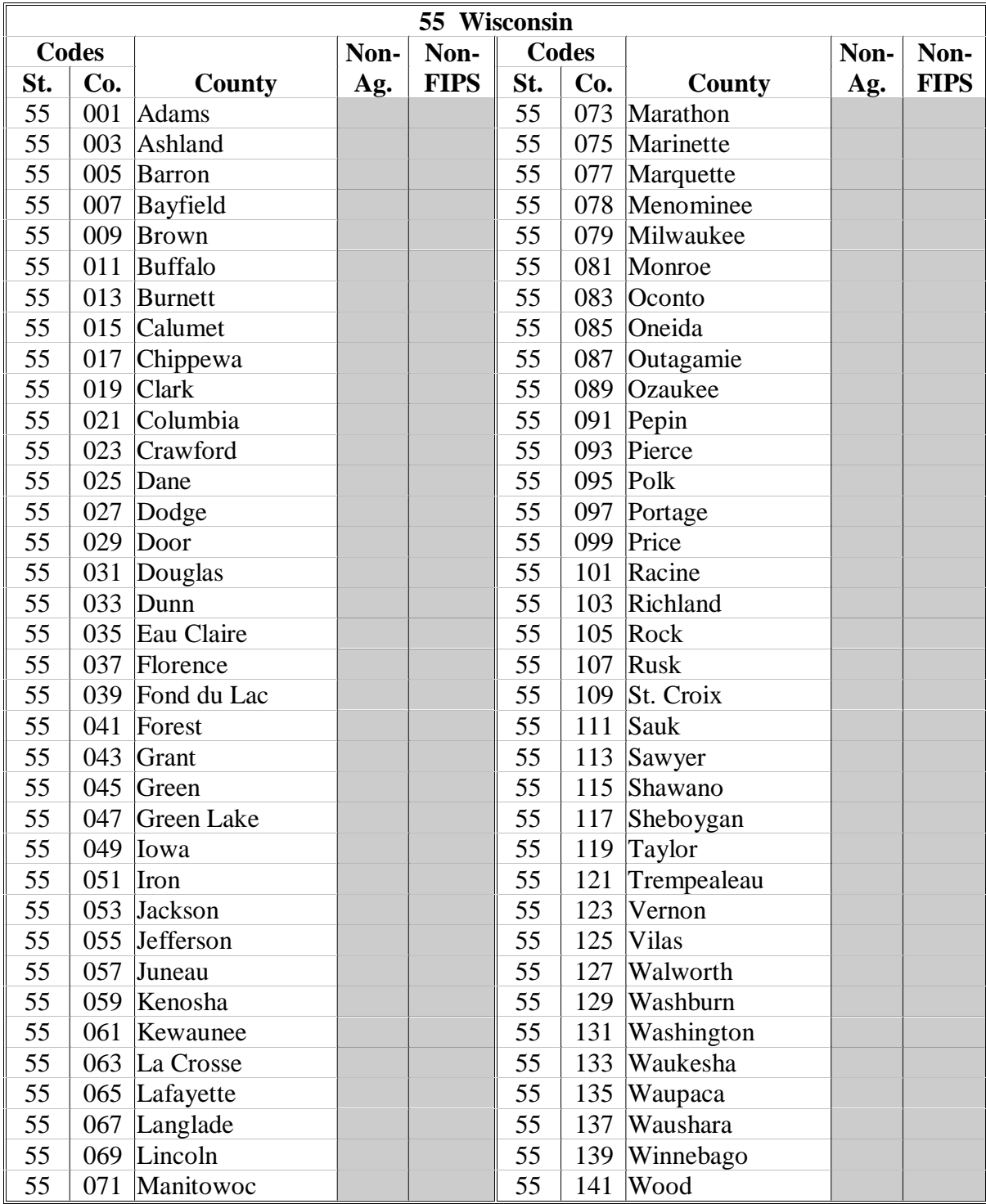

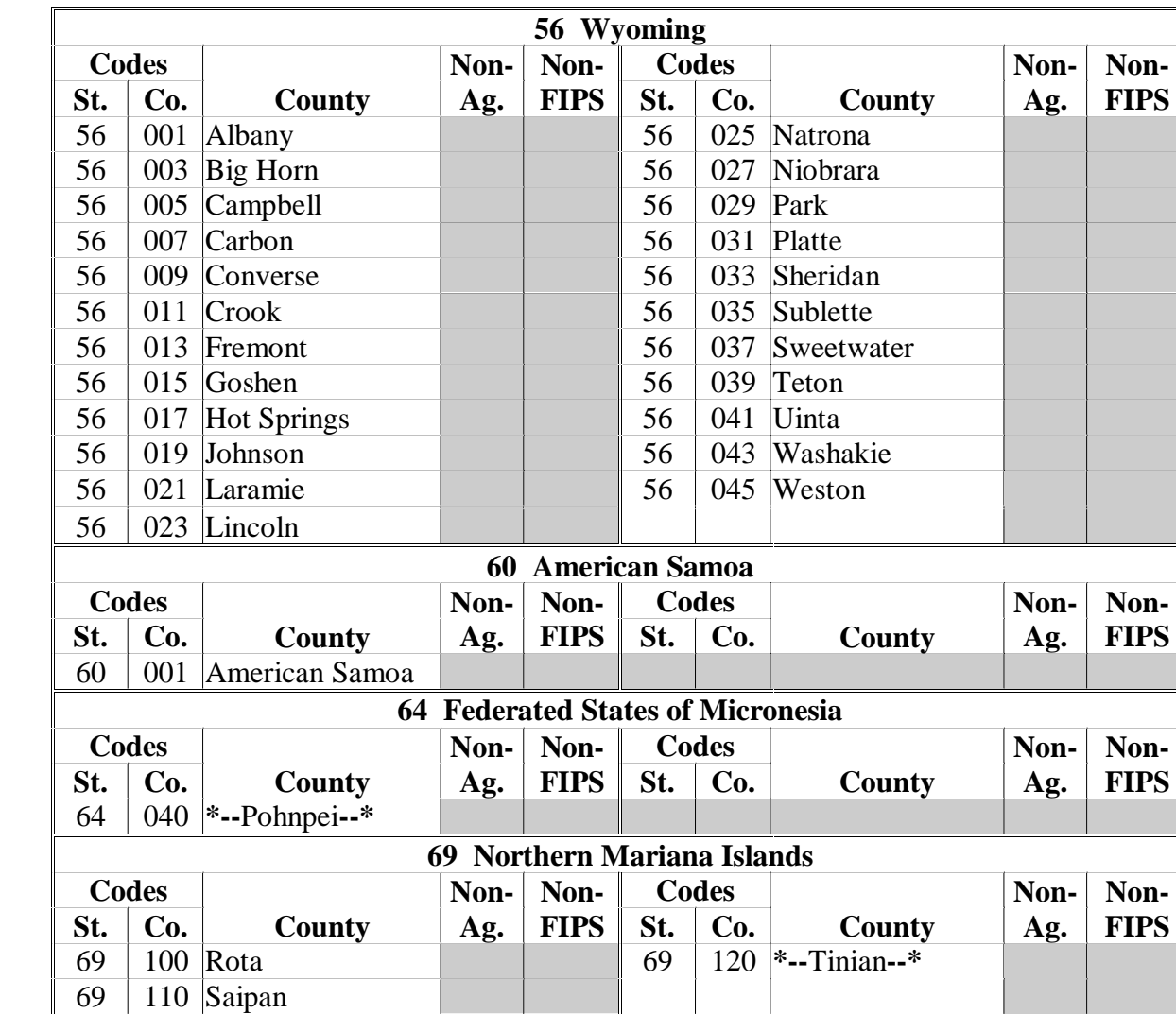

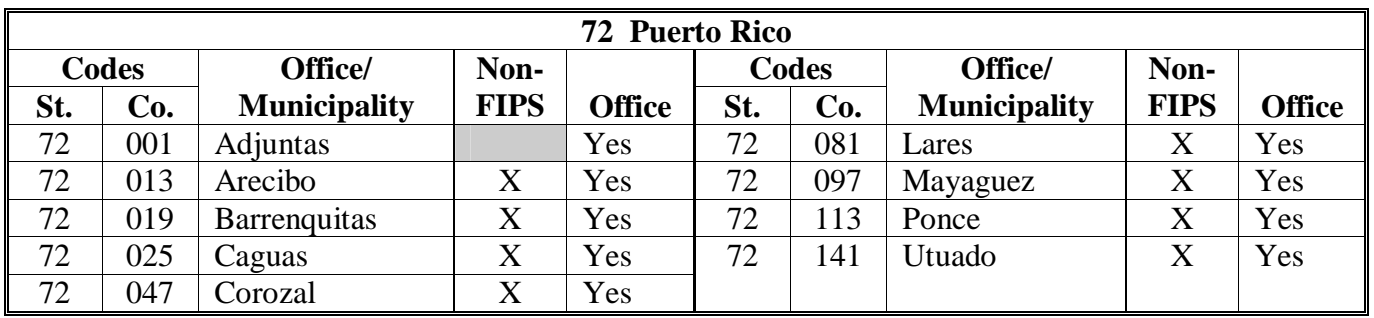

**Notes:** 72013 Arecibo consists of the following municipalities: Arecibo, Barceloneta, Camuy, Ciales, Florida, Hatillo, Manati, Morovis, Quebradillas, and Vega Baja.

 72019 Barrenquitas consists of the following municipalities: Barrenquitas, Aibonito, Comerio, and Orocovis.

 72025 Caguas consists of the following municipalities: Caguas, Aguas Buenas, Canovanas, Carolina, Cayey, Ceiba, Cidra, Culebras, Fajardo, Guaynabo, Gurabo, Humacao, Juncos, Las Piedras, Loiza, Luquillo, Naguabo, Rio Grande, San Juan, San Lorenzo, Trujillo Alto, Vieques, and Yabucoa.

 72047 Corozal consists of the following municipalities: Corozal, Bayamon, Catano, Dorado, Naranjito, Toa Alta, Toa Baja, and Vega Alta.

72081 Lares consists of the following municipalities: Lares and San Sebastian.

 72097 Mayaguez consists of the following municipalities: Mayaguez, Aguada, Aguadilla, Anasco, Cabo Rojo, Guanica, Hormigueros, Isabela, Lajas, Las Marias, Mariaco, Moca, Rincon, Sabana Grande, and San German.

 72113 Ponce consists of the following municipalities: Ponce, Arroyo, Coamo, Guayama, Guayanilla, Juana Diaz, Maunabo, Patillas, Penuelas, Salinas, Santa Isabel, Villalba, and Yauco.

72141 Utuado consists of the following municipalities: Utuado and Jayuya.**--\*** 

 $\mathcal{A}^{\mathcal{A}}$  and  $\mathcal{A}^{\mathcal{A}}$ 

#### **Approved Abbreviations and Acronyms**

#### **A Mandatory Abbreviations and Acronyms**

Offices shall use the following table to determine FSA use of mandatory abbreviations and acronyms.

**Note:** The list is in alphabetical order by abbreviation or acronym.

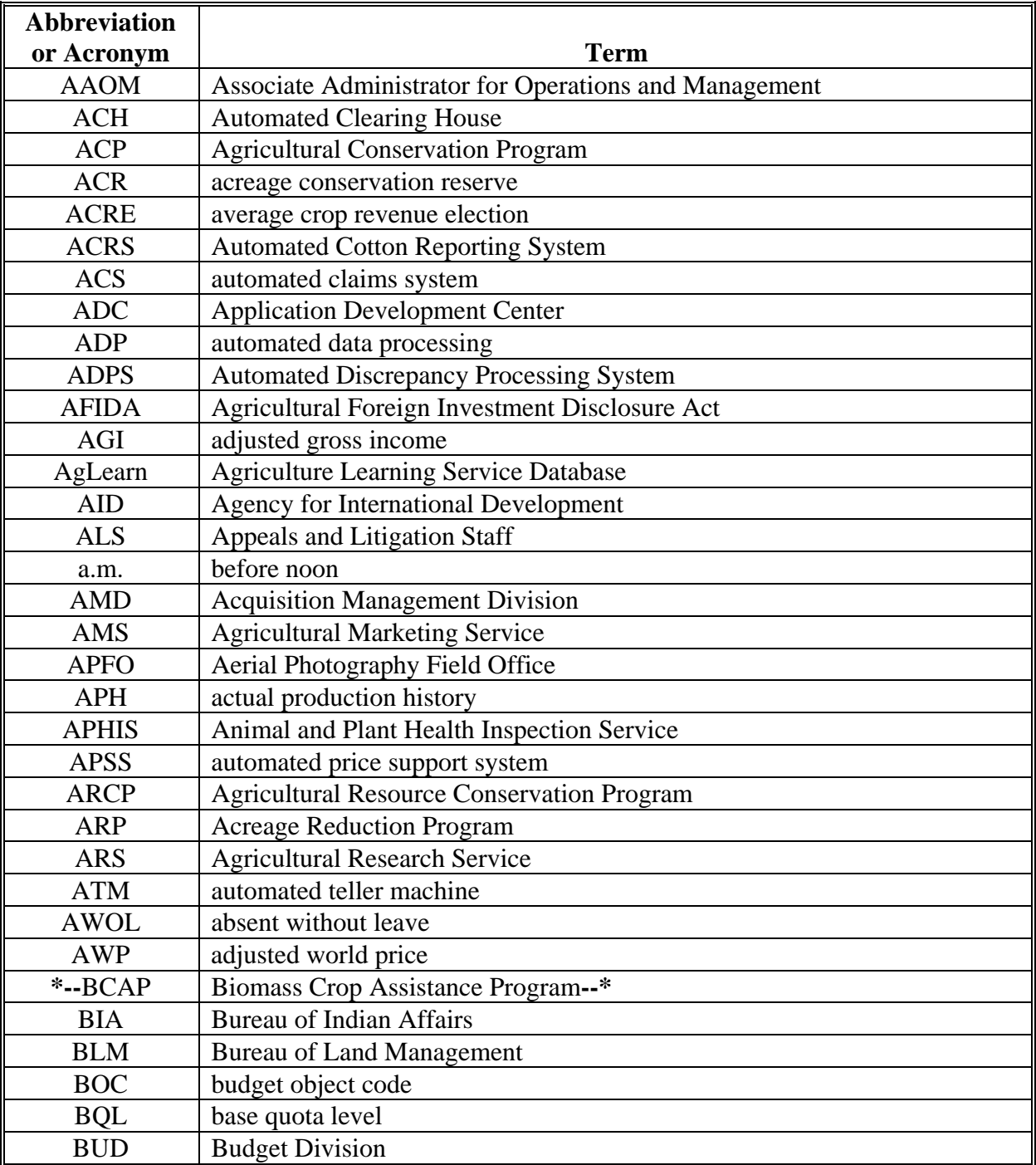

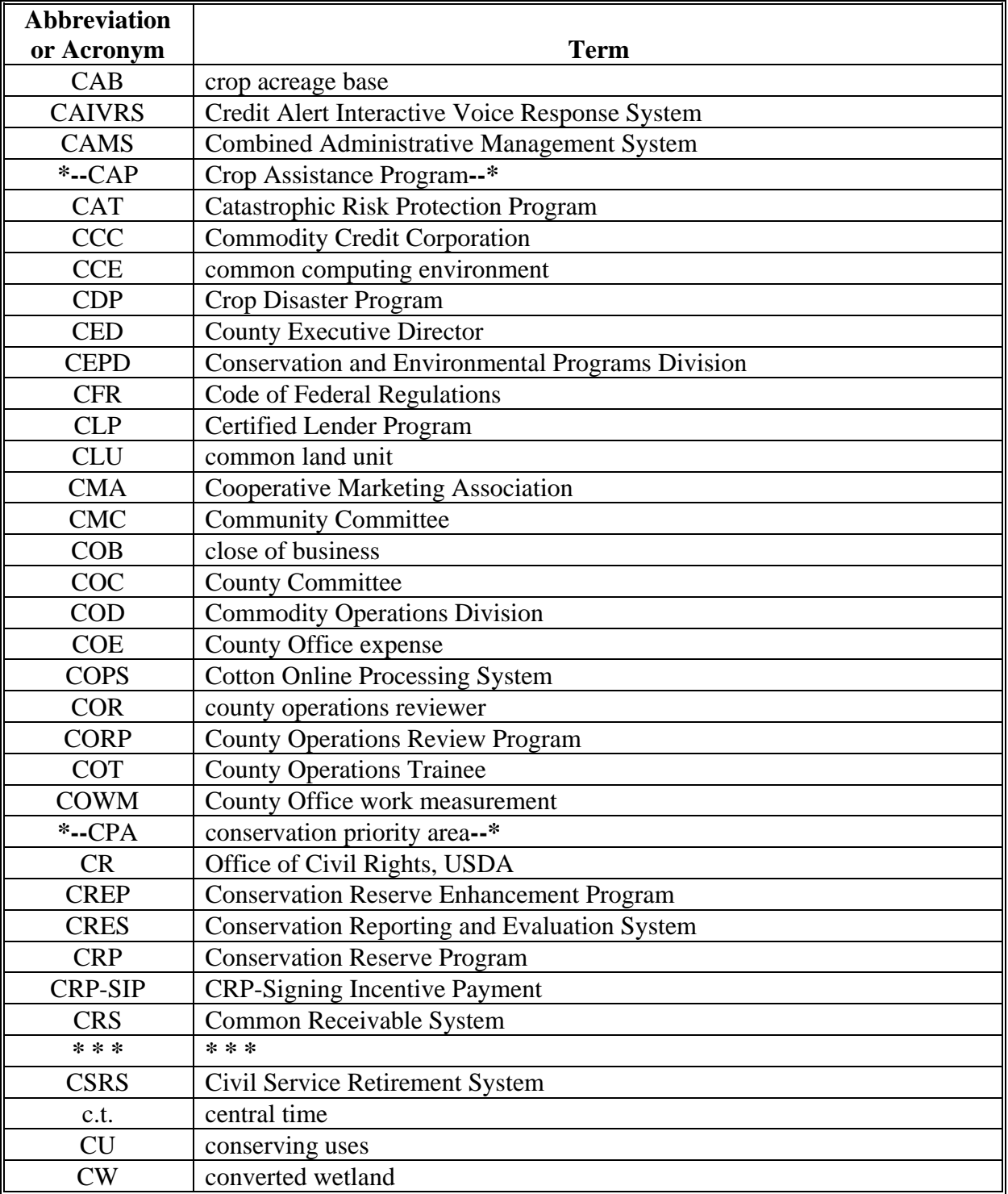

#### **A Mandatory Abbreviations and Acronyms (Continued)**

**Note:** CSREES was replaced by NIFA.

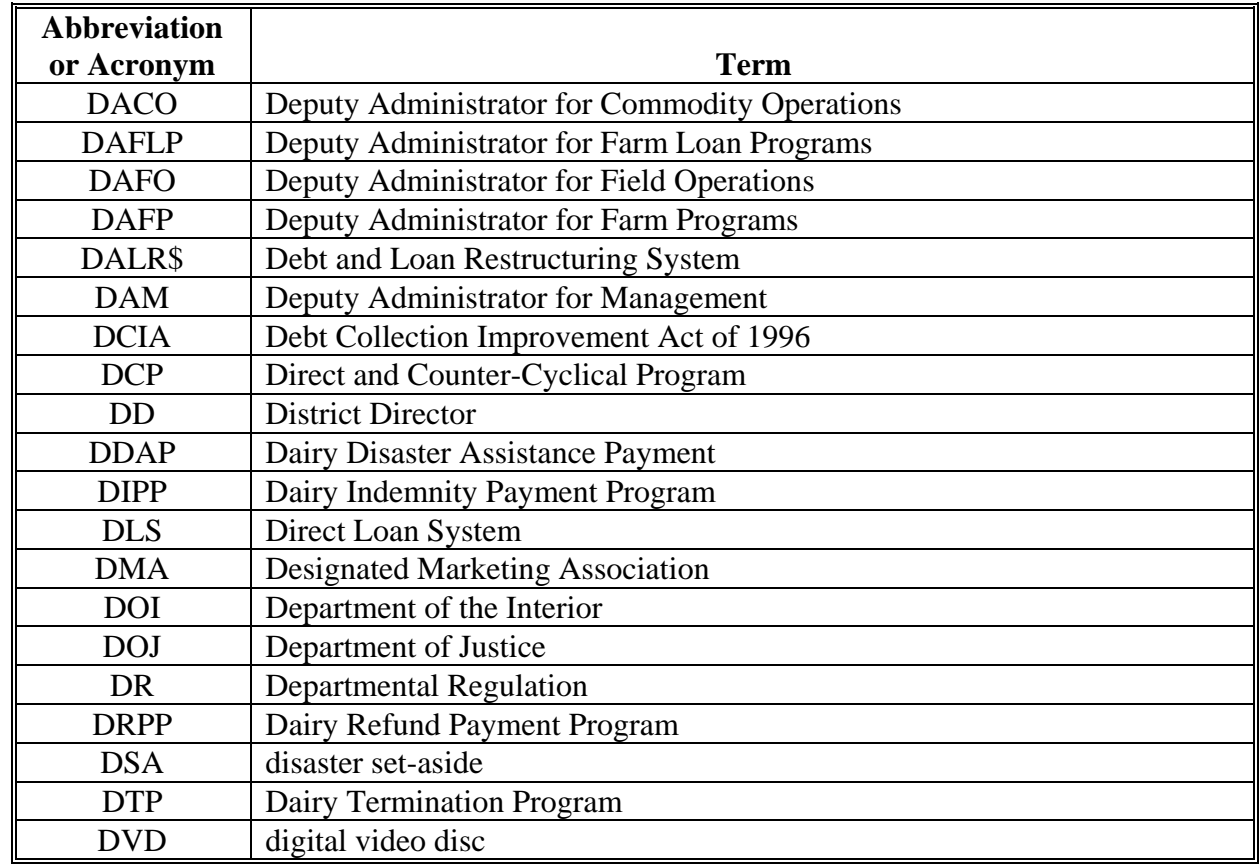

**A Mandatory Abbreviations and Acronyms (Continued) \*--** 

**--\*** 

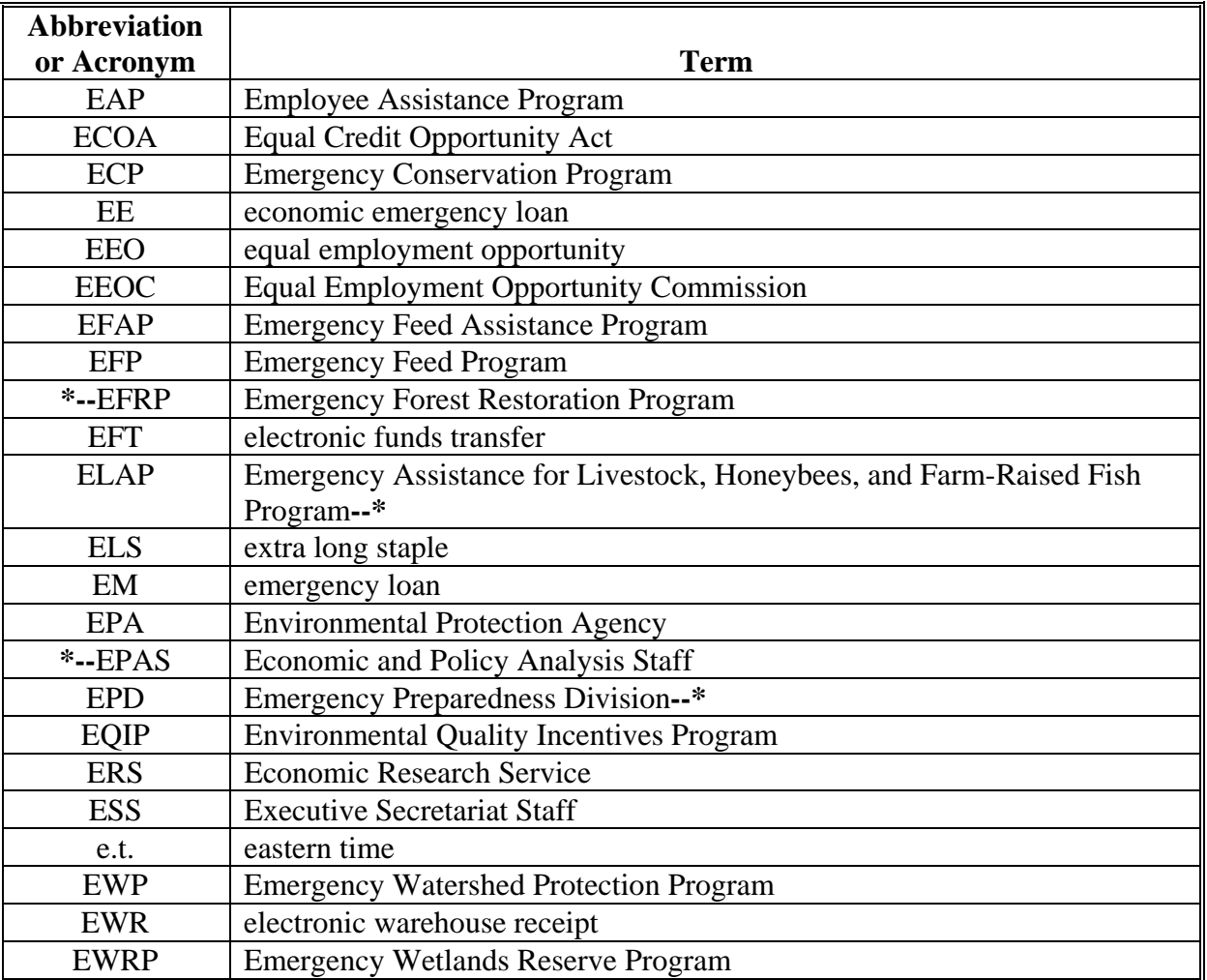

**\*--** 

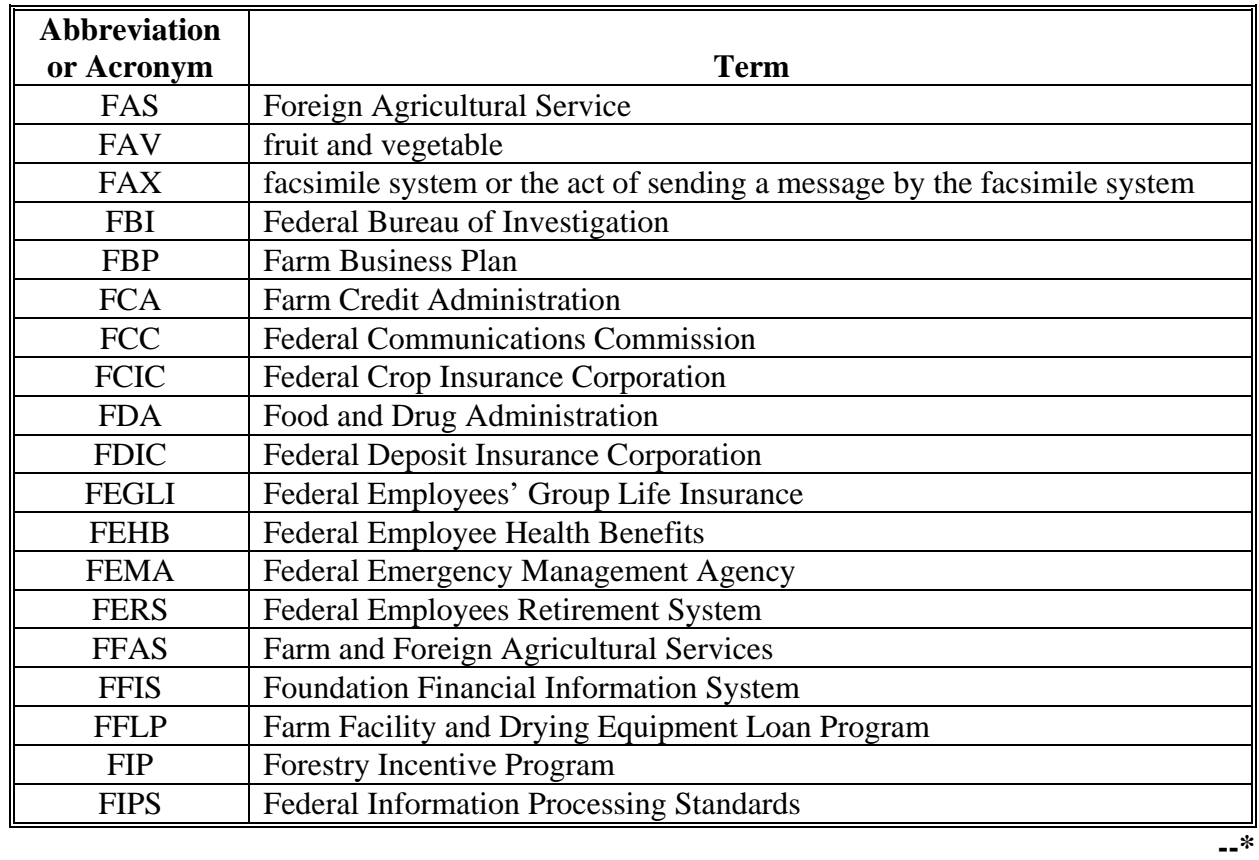

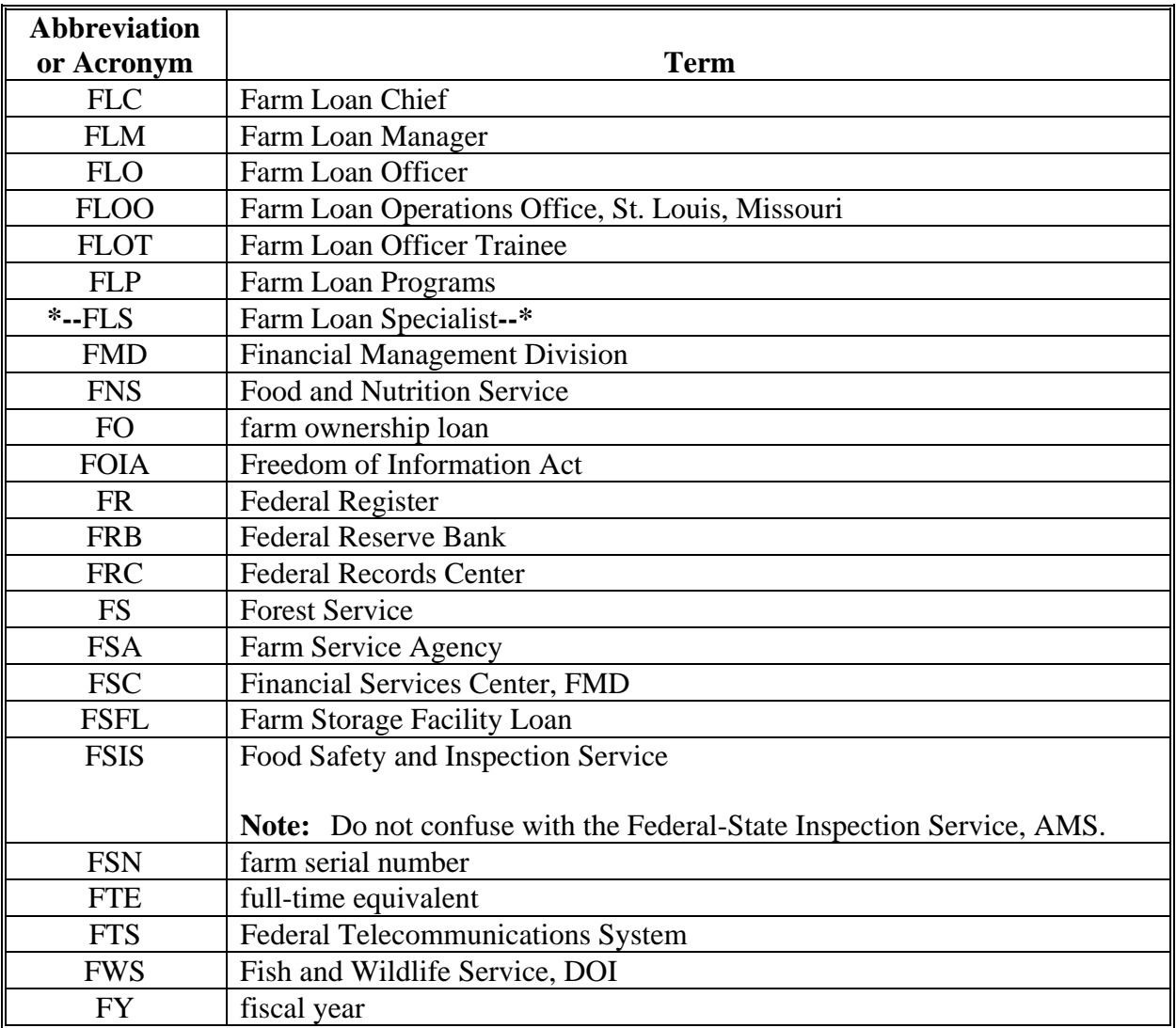

**\*--** 

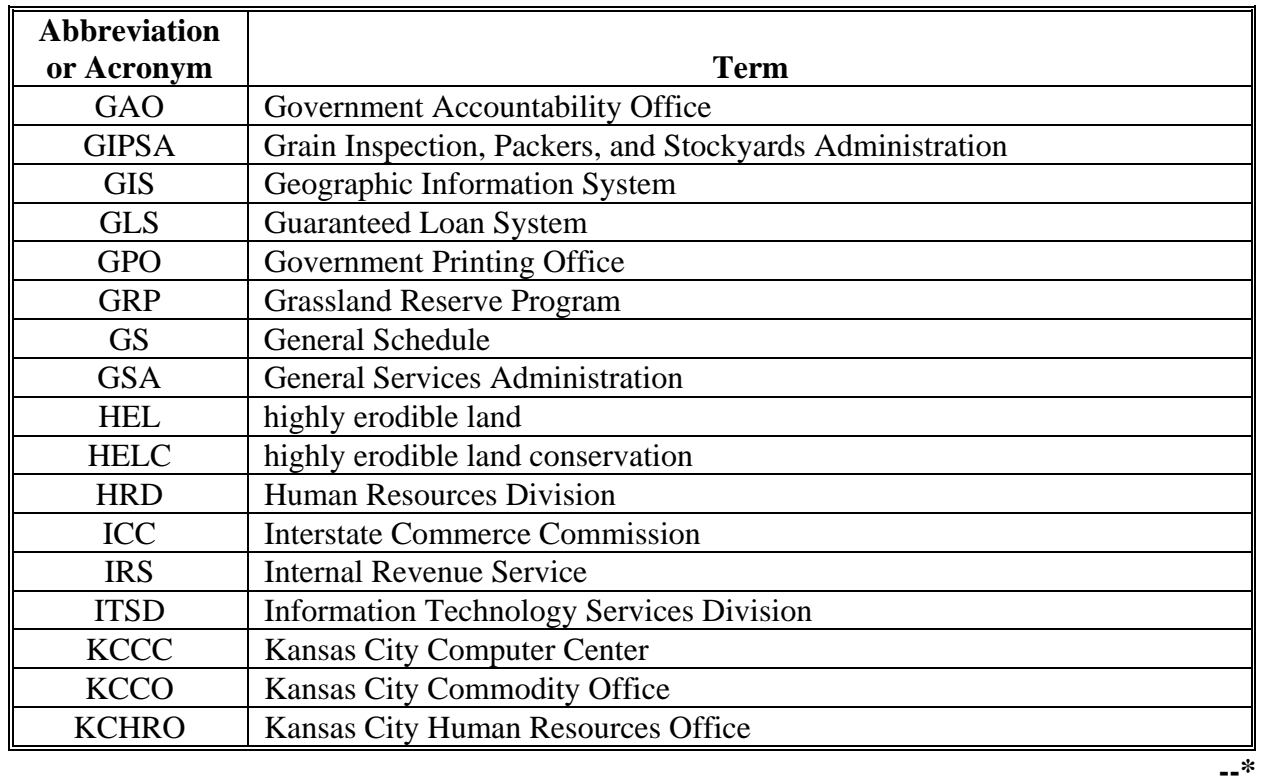

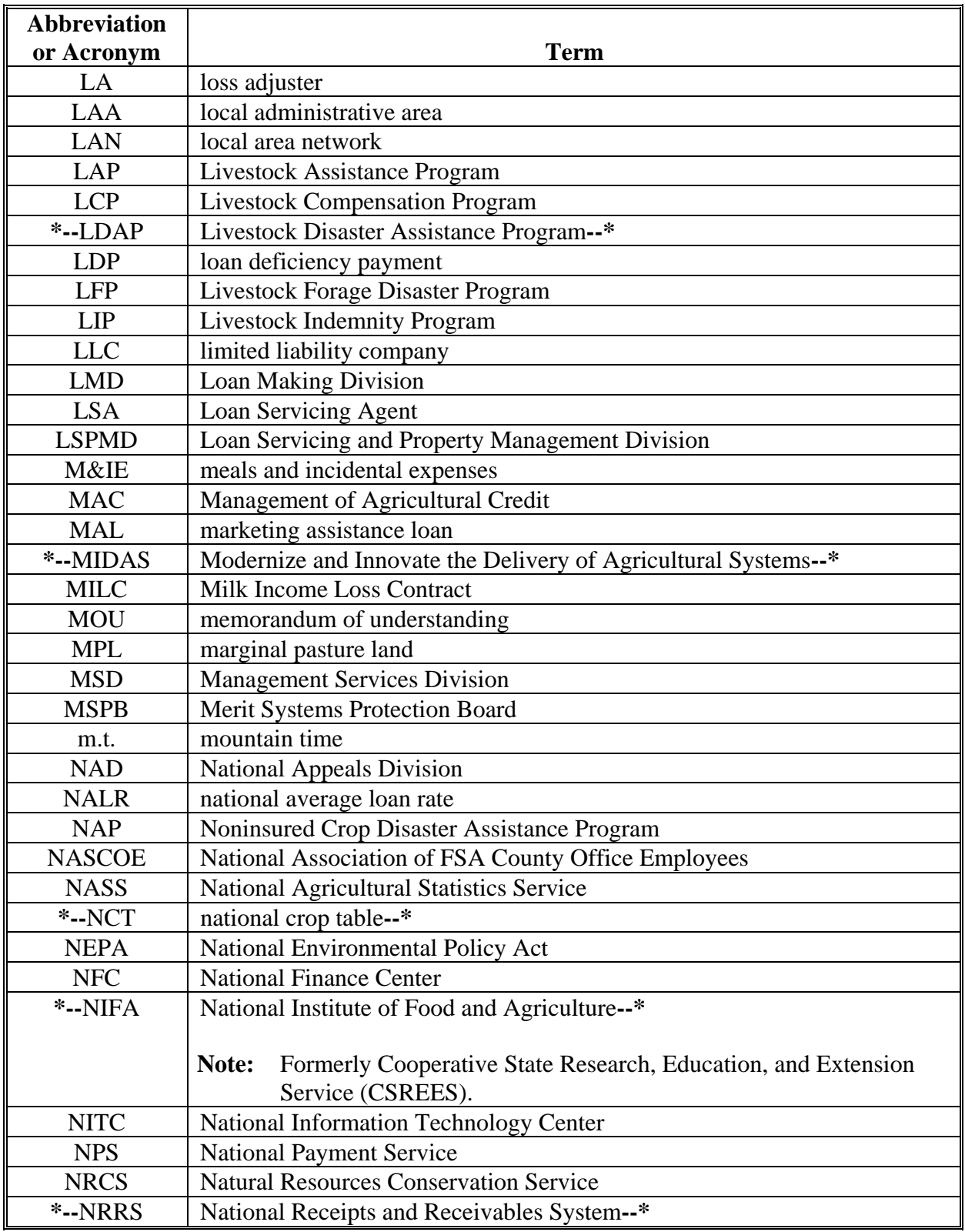

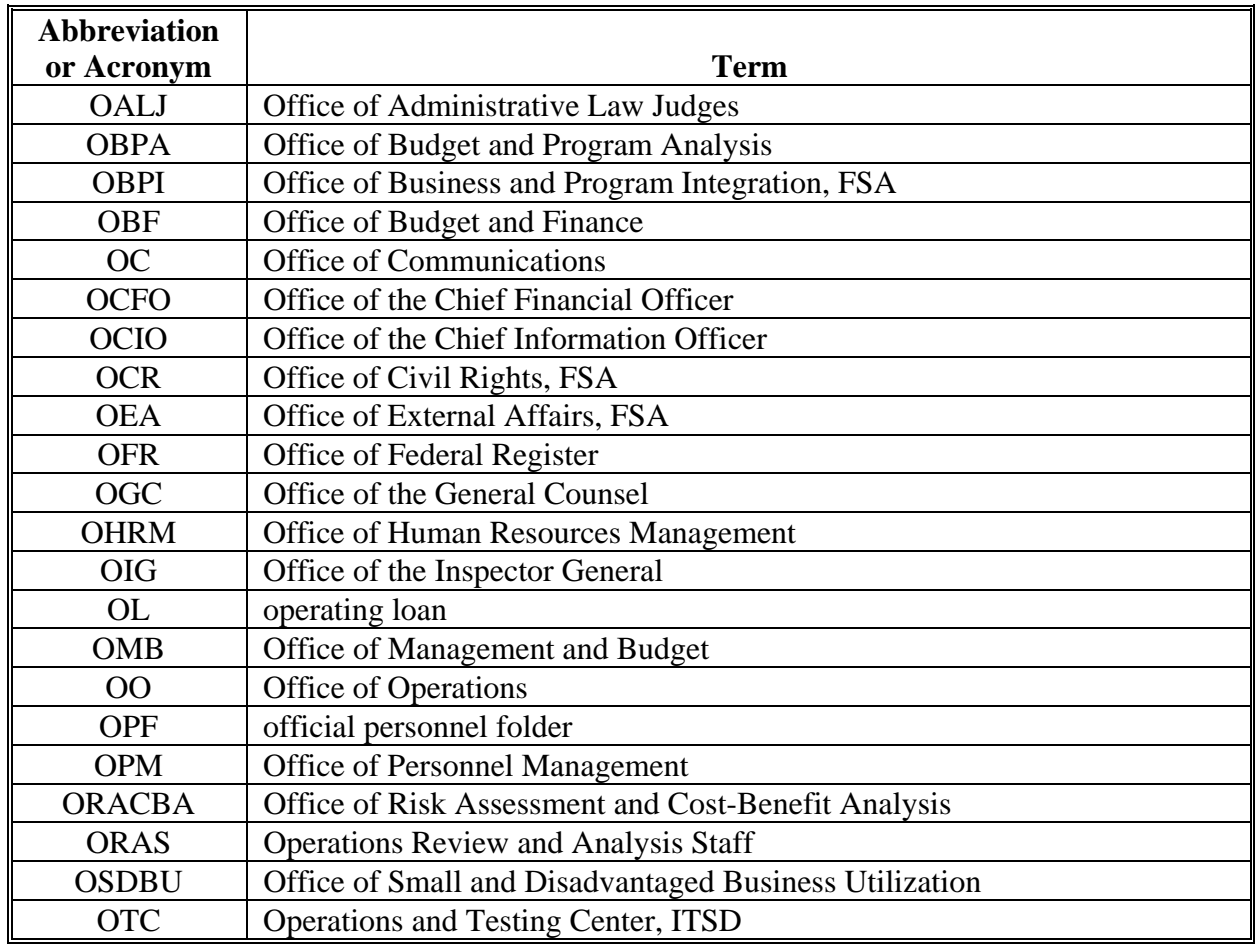

#### **A Mandatory Abbreviations and Acronyms (Continued) \*--**

**--\*** 

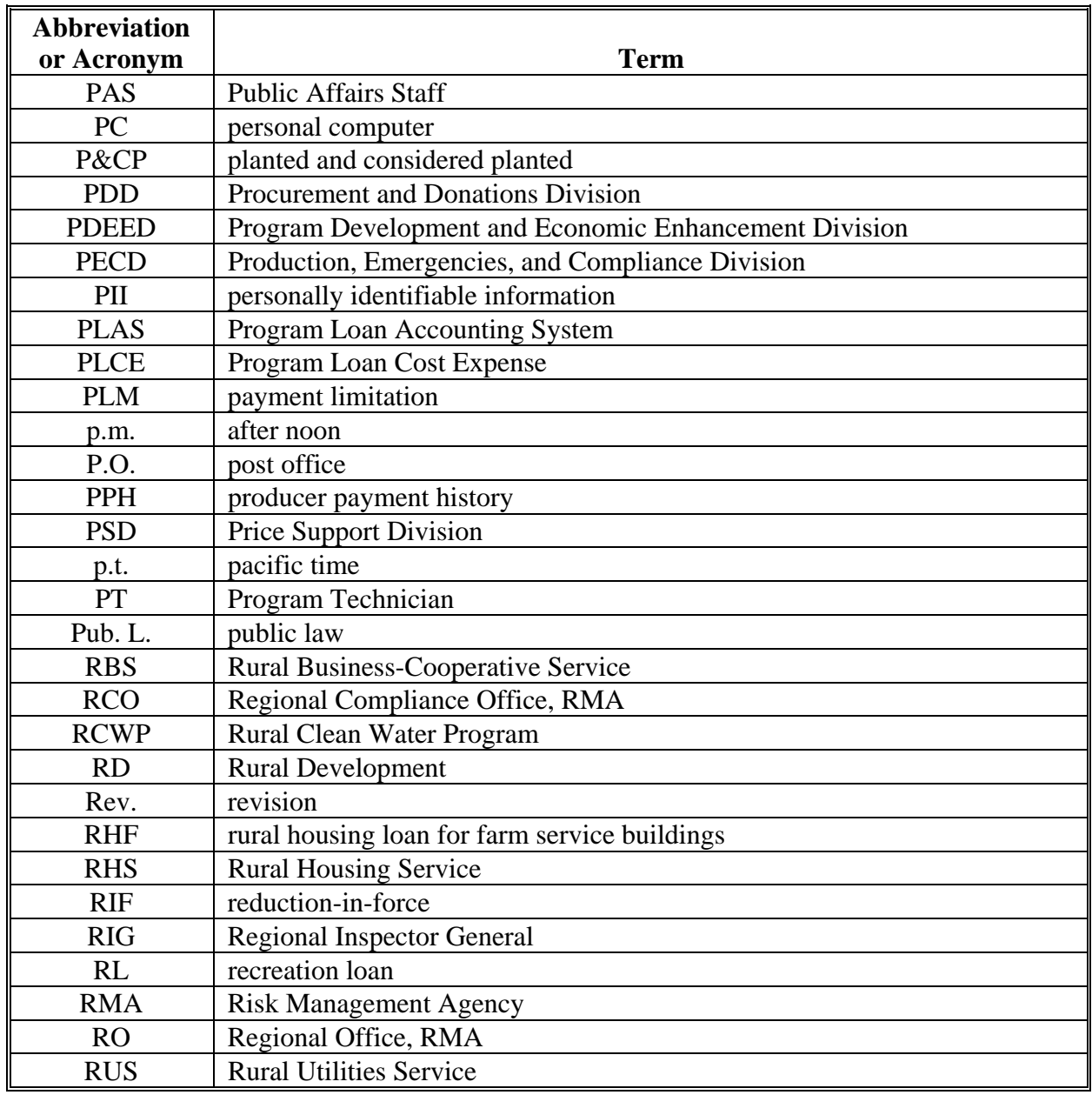

**A Mandatory Abbreviations and Acronyms (Continued) \*--** 

**--\*** 

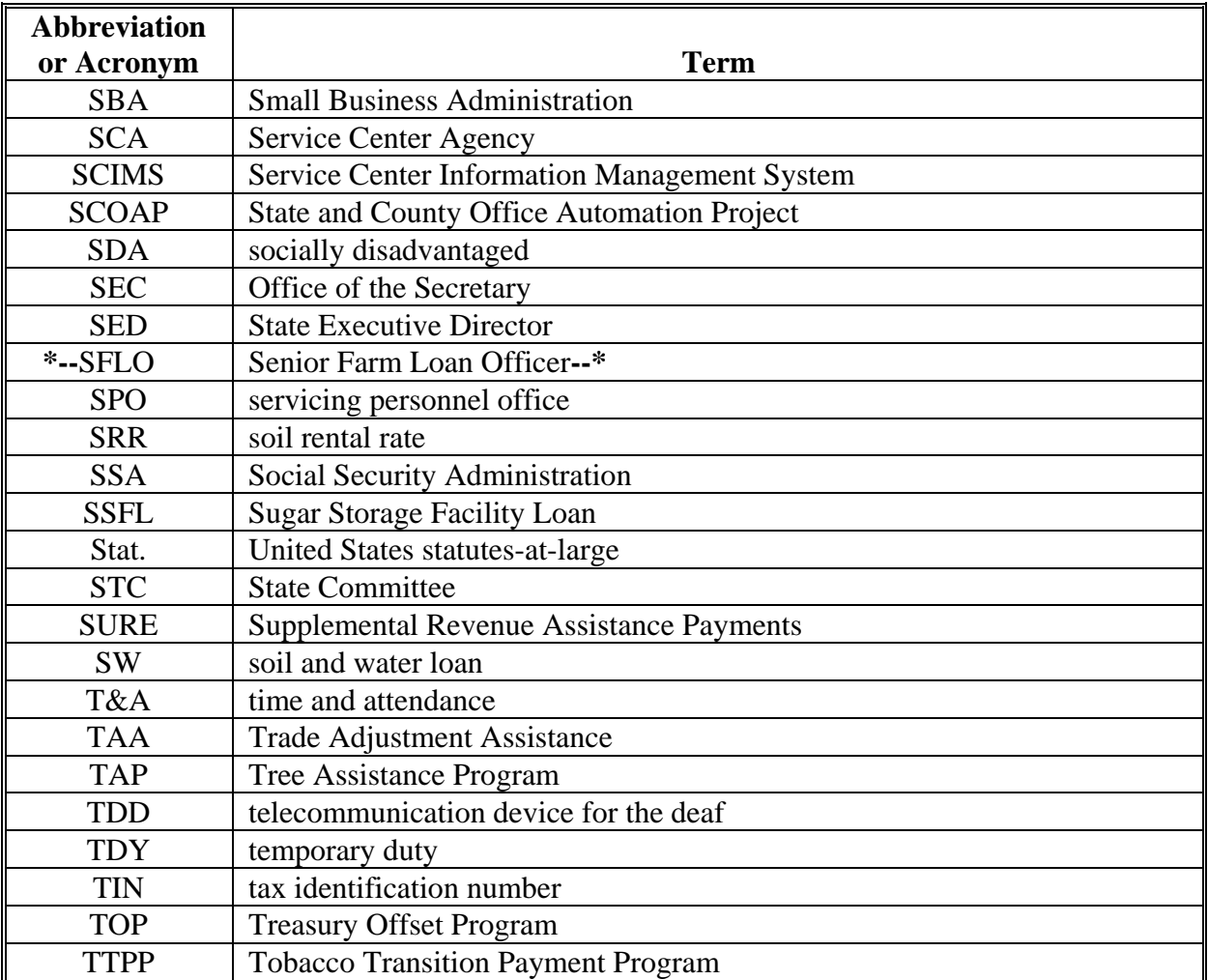

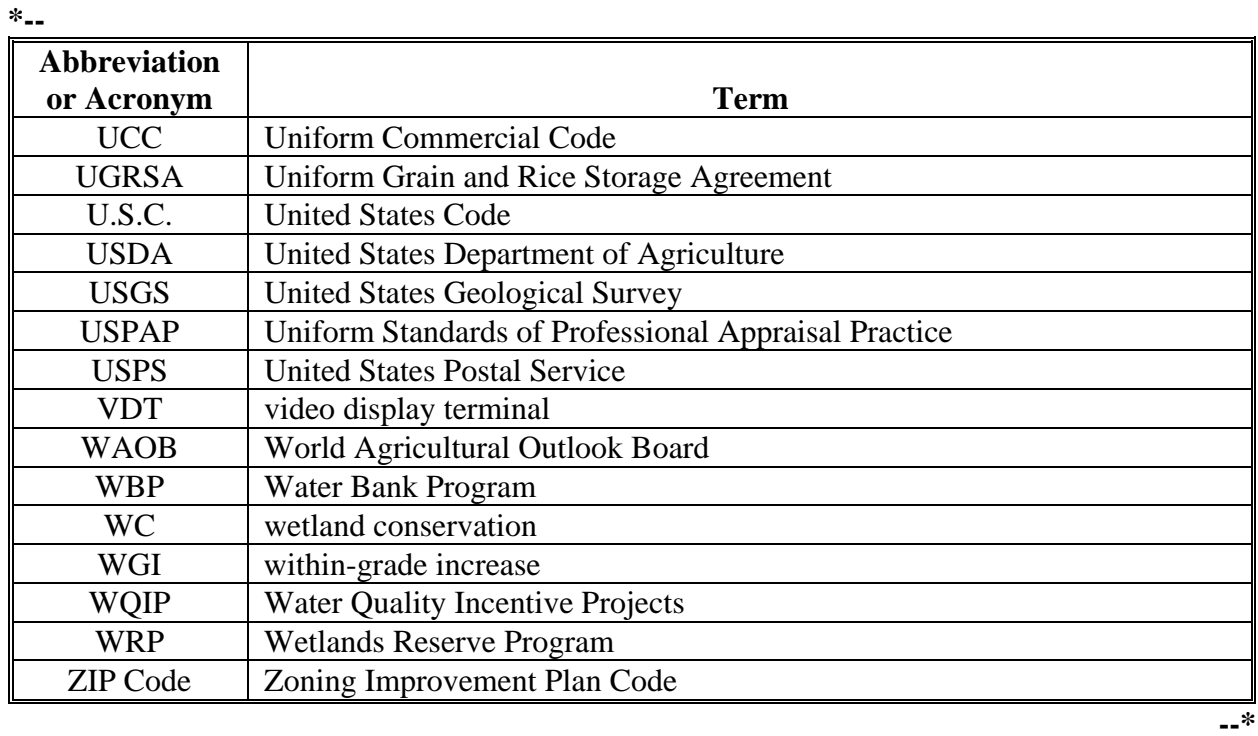

#### **B Optional Abbreviations and Acronyms**

Offices shall use the following table to determine FSA use of optional abbreviations and acronyms.

**Note:** The list is in alphabetical order by abbreviation or acronym.

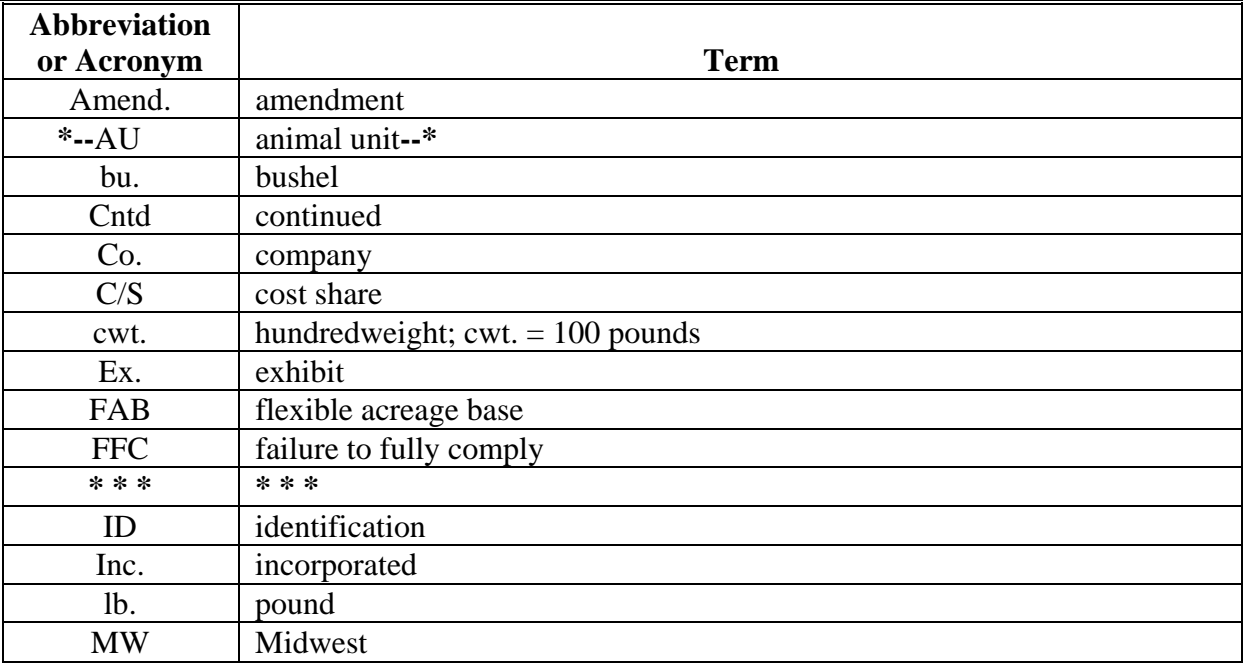

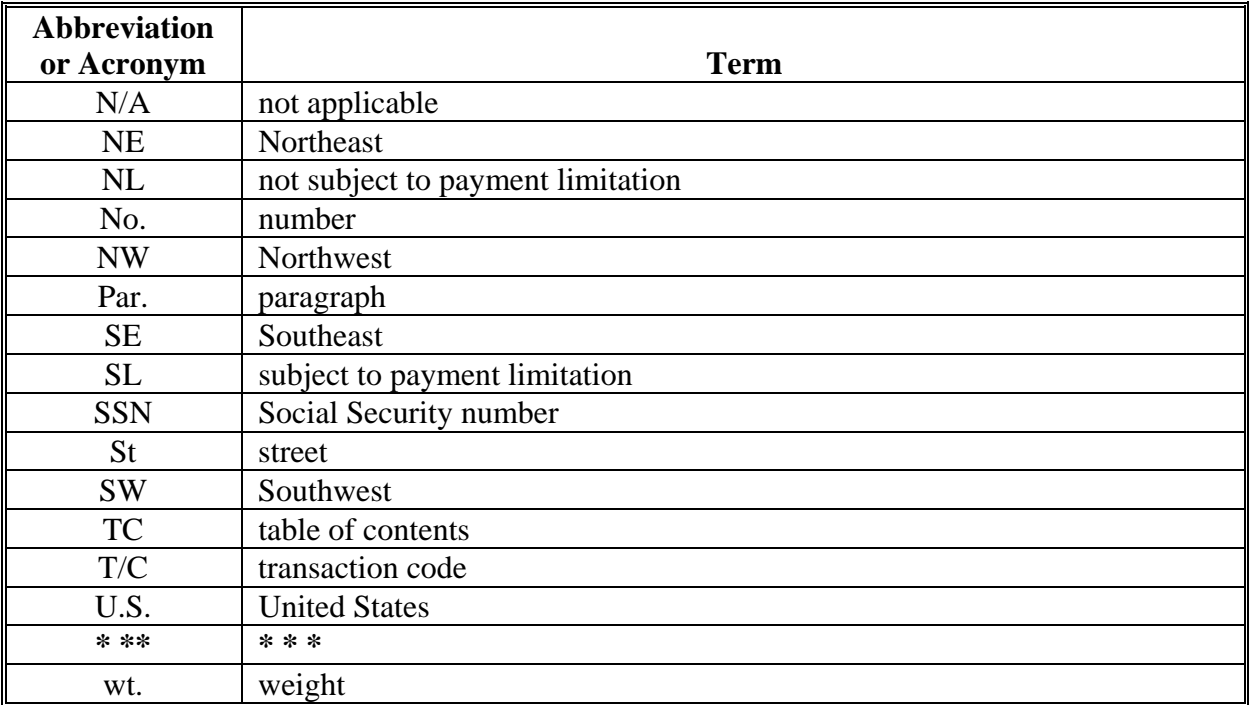

#### **B Optional Abbreviations and Acronyms (Continued)**

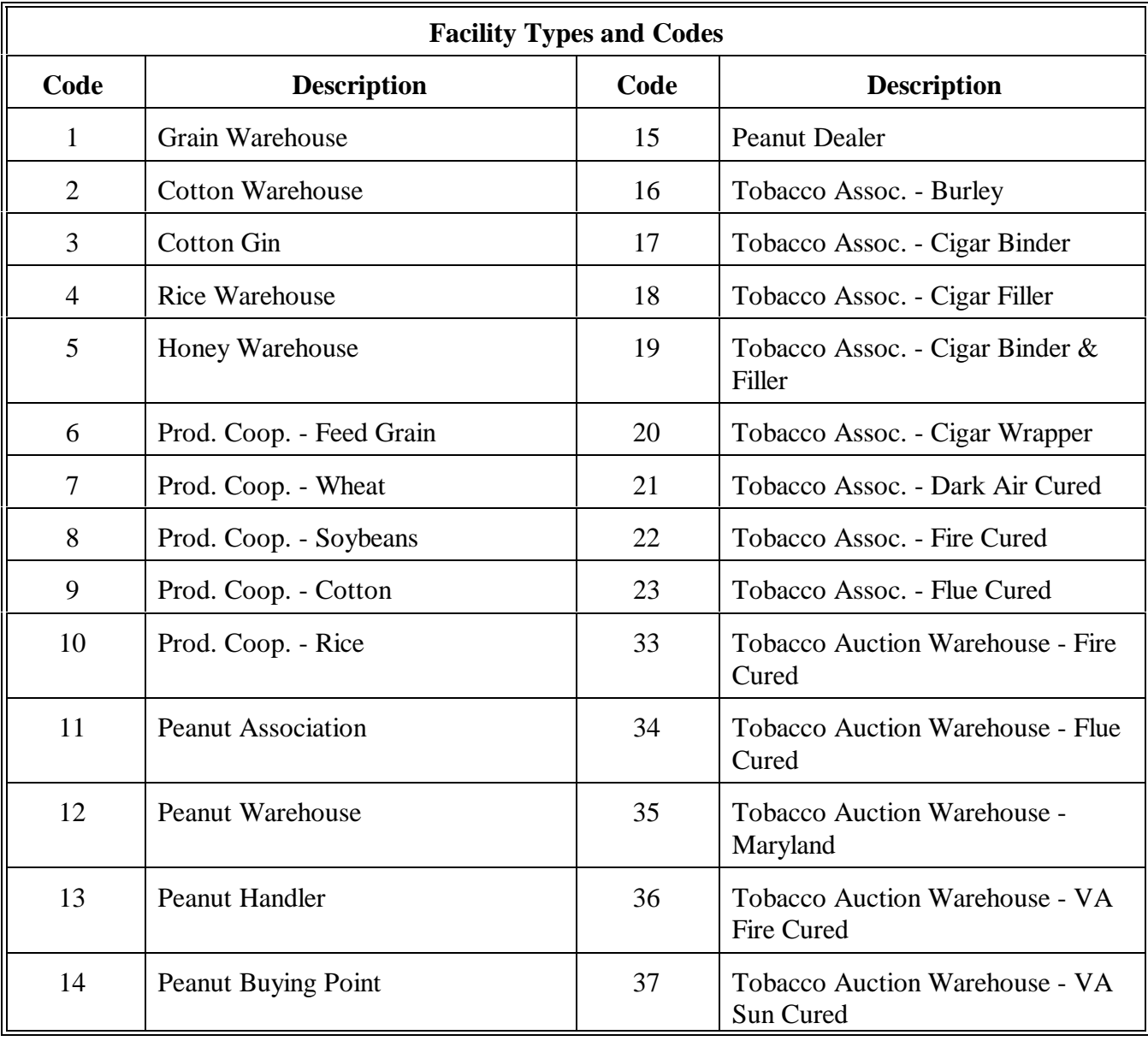

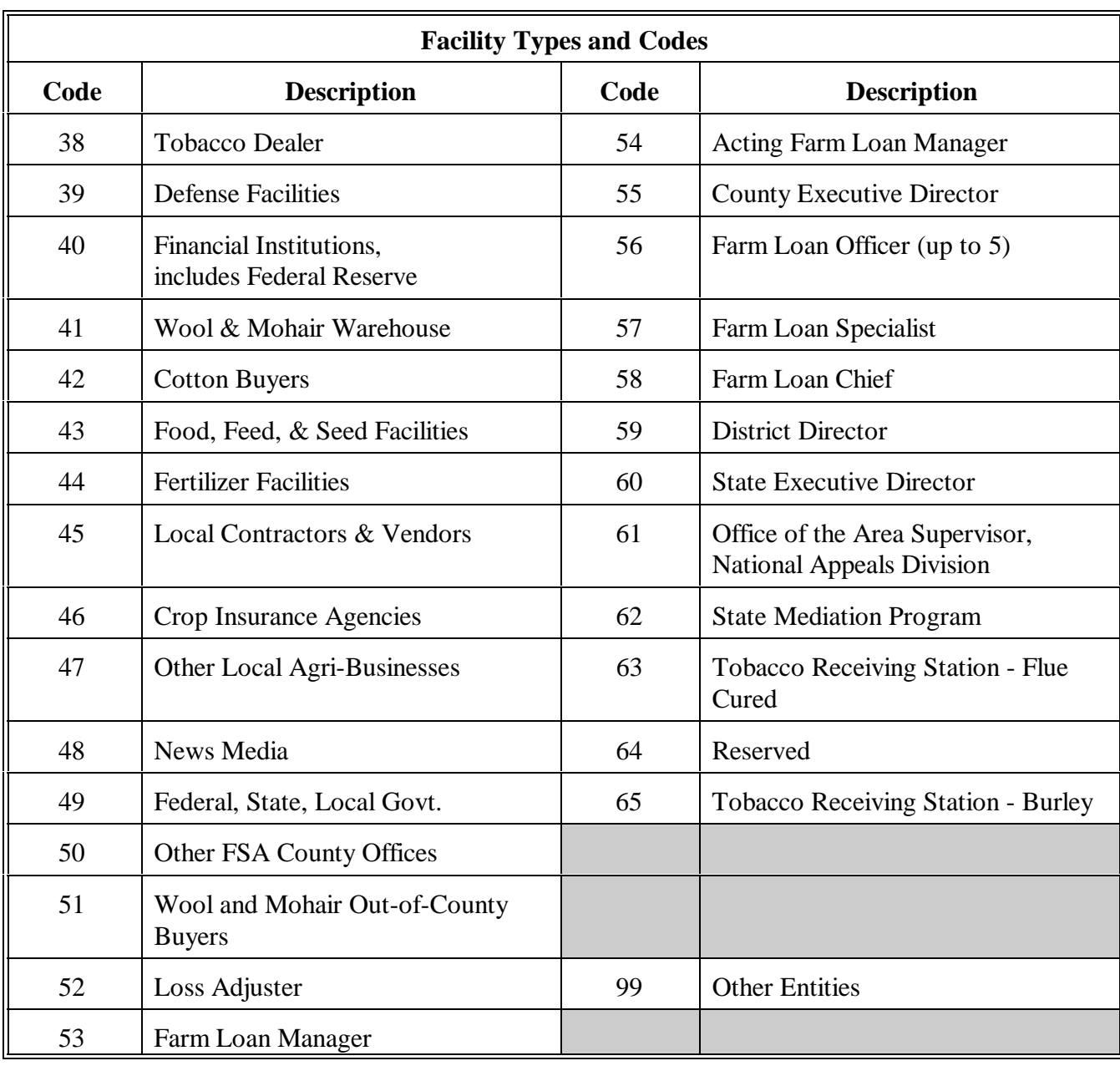

## **Approved Facility Types and Codes (Continued)**

#### **USPS Abbreviations for SCIMS Name and Address Records**

# **A**

**Purpose** This exhibit provides authorized USPS abbreviations to be used by all County Offices when entering name and address data in SCIMS for producers.

#### **B**

**Directional Abbreviations**

The following table shows the list of official USPS directional abbreviations for addresses.

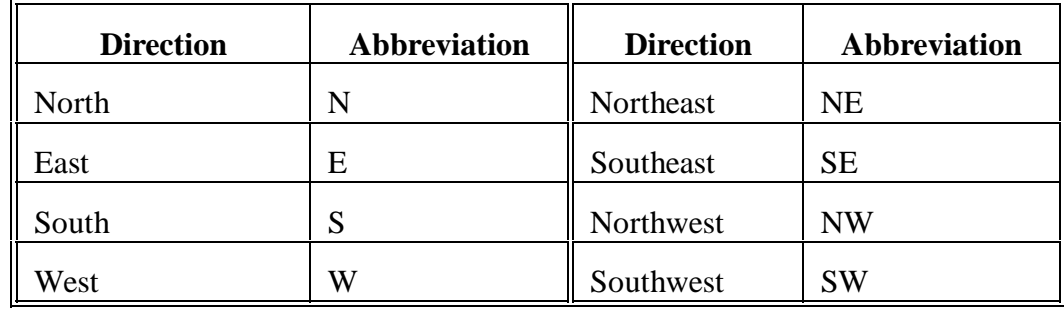

## **C Street**

The following table shows the list of official USPS street designator abbreviations.

## **Abbreviations**

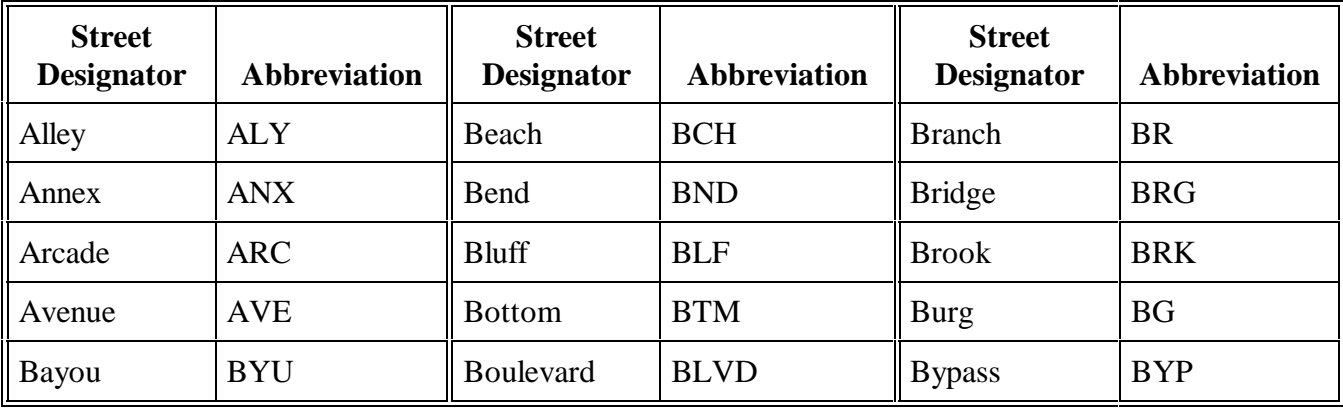

## **USPS Abbreviations for SCIMS Name and Address Records (Continued)**

#### **C Street Abbreviations (Continued)**

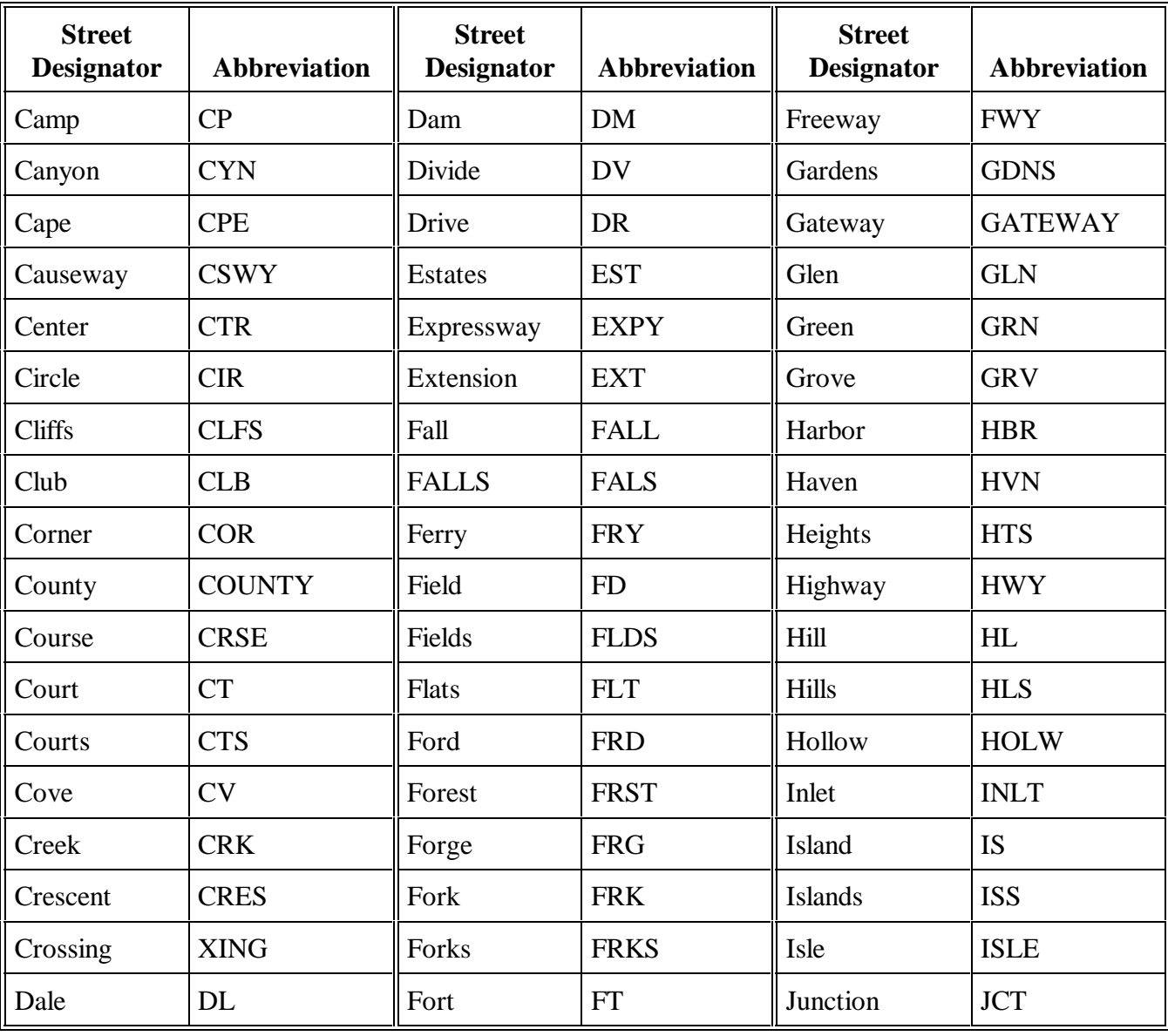

## **USPS Abbreviations for SCIMS Name and Address Records (Continued)**

#### **C Street Abbreviations (Continued)**

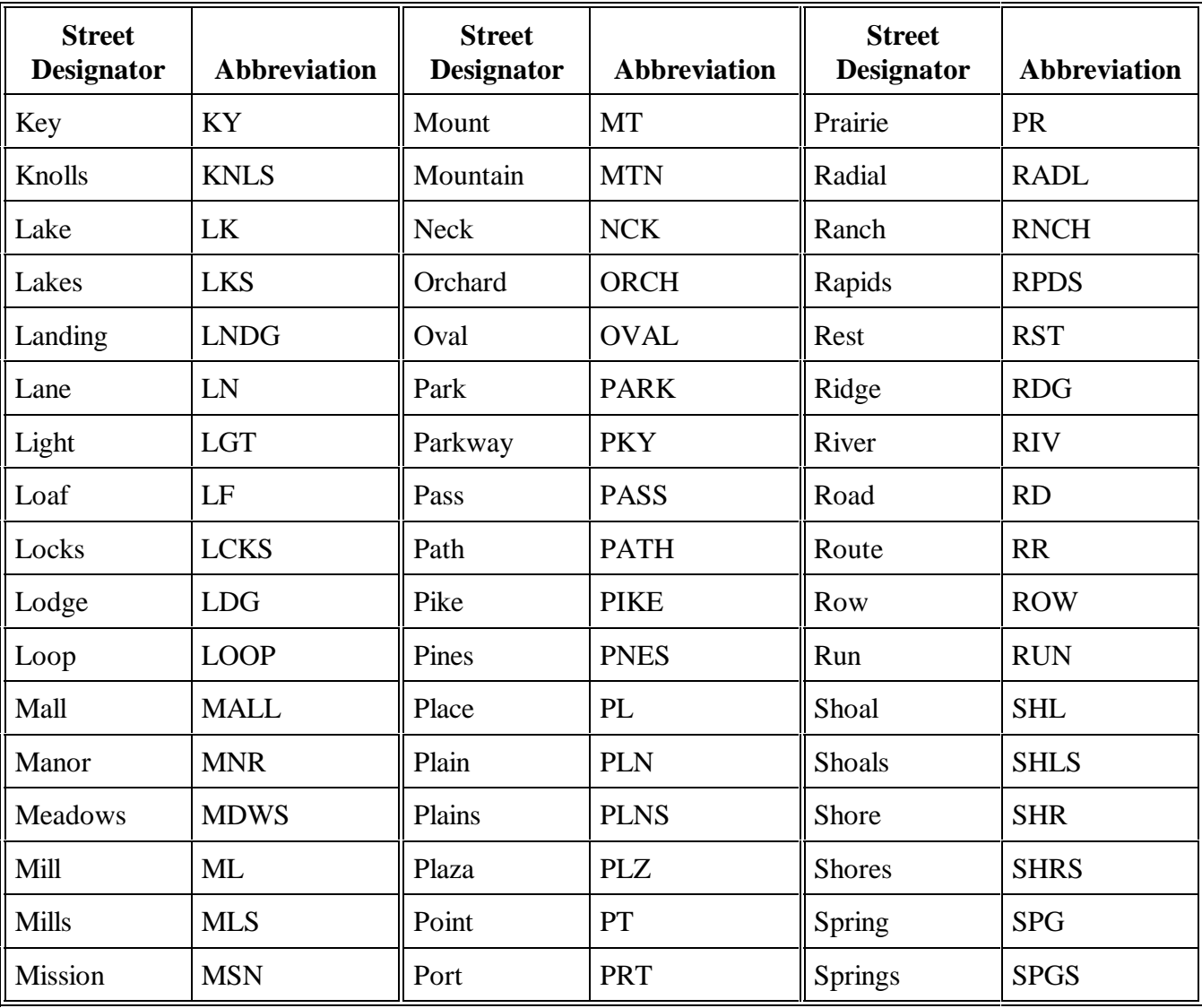

#### **USPS Abbreviations for SCIMS Name and Address Records (Continued)**

#### **C Street Abbreviations (Continued)**

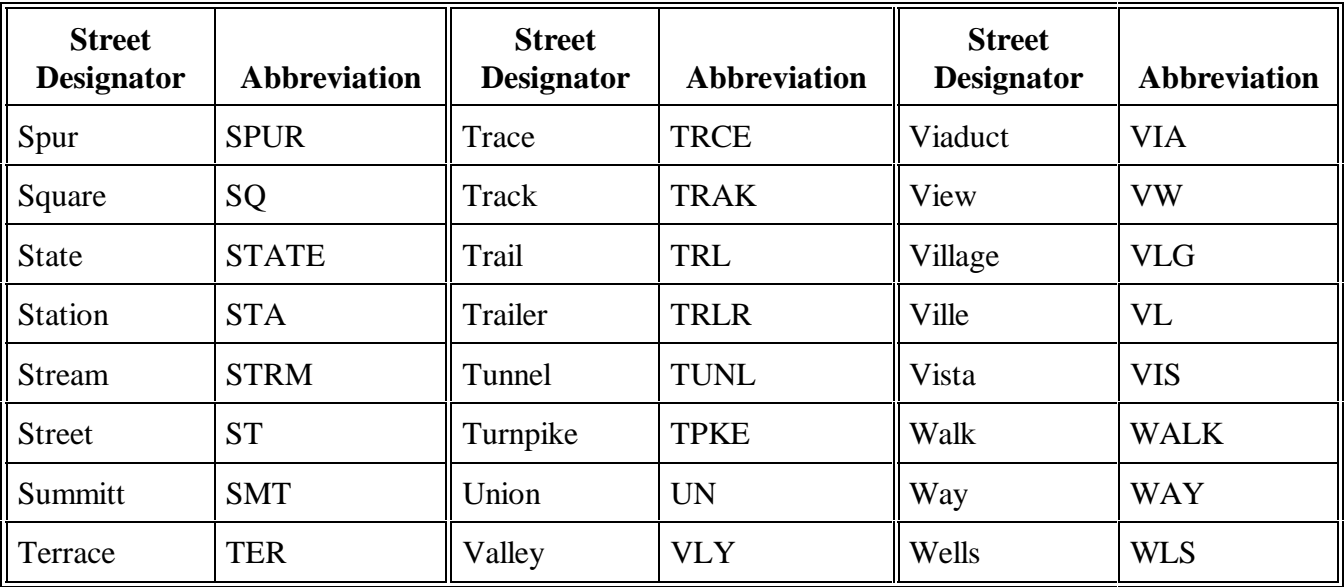

**Note:** Address exceeding 26 characters shall include listed abbreviations or be truncated.
## **Exhibit 125 (Par. 976-978, 1001, 1006)**

## **\*--Review of Payments to Individuals Identified as Deceased Report (RPT-I-00-CM-11-1) in FY 2014 and Subsequent Years**

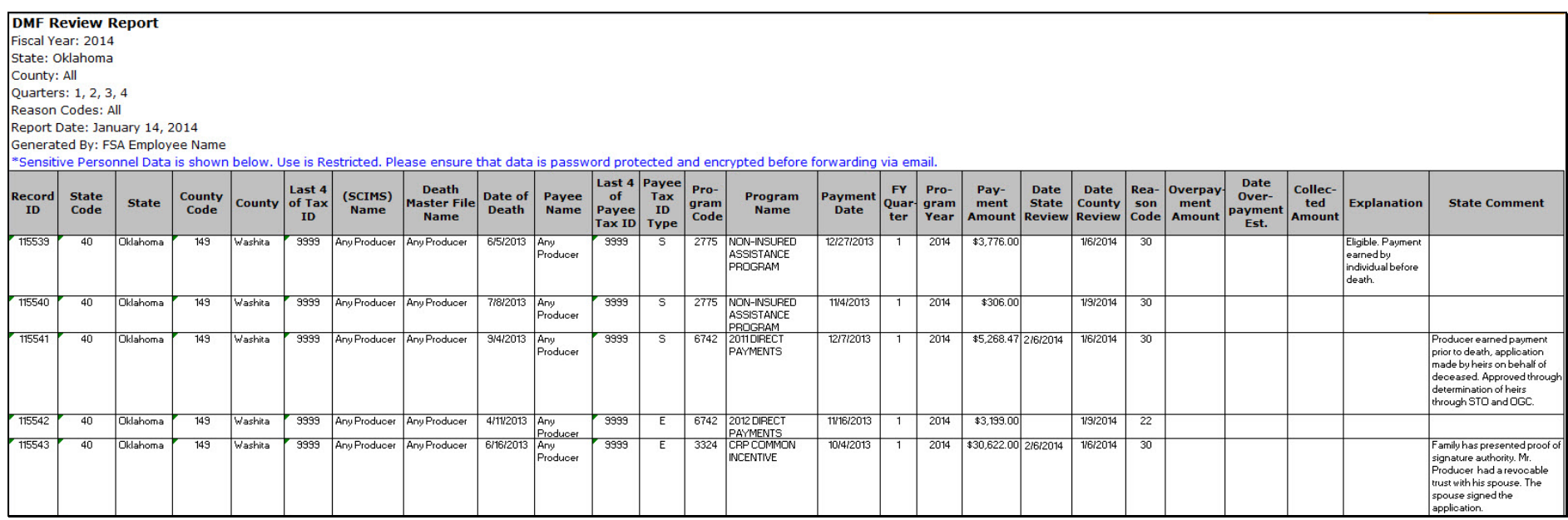

- "**Reason Code**" is the numerical code that best describes the condition or situation, according t[o paragraph 1005.](#page-364-0)
- "**Overpayment Amount**" is the monetary amount the producer is overpaid, if applicable.
- "**Date Overpayment Established**" is the date the overpayment was established, if applicable.
- "**Collected Amount**" is the monetary amount of the overpayment that has been collected, if applicable.
- "**Explanations**" entries include, but are **not** limited to, handbook procedure that was reviewed, legal documents authenticating producer's TIN, other records that may have been reviewed, and date receivable established.

**Note:** "Explanations" are **required** for Reason Codes "28" and "38".

• "**State Comment**" entries are optional fields, for use as needed by DMF Approvers.**--\***

The "**Program Year**" column will be **blank** for CDP, dishonored checks, ECP, interest penalties, LCP, LIP, Local Deposit Banks, NPS refunds, refund repayments, and settlements under *Pigford*.

 $\mathcal{A}^{\mathcal{A}}$  and  $\mathcal{A}^{\mathcal{A}}$  and  $\mathcal{A}^{\mathcal{A}}$